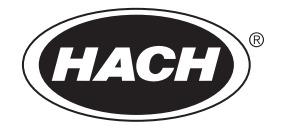

DOC024.98.93002

# **ORBISPHERE Model 51x Analyzer**

04/2024, Edition 22

**Basic User Manual Basis-Benutzerhandbuch Manuale di base per l'utente Manuel d'utilisation simplifié Manual básico del usuario Manual básico do usuário Základní uživatelská příručka Basishandleiding voor gebruikers Podstawowy podręcznik użytkownika Peruskäyttöohje Alapvető felhasználói kézikönyv Manual de utilizare de bază Базовое руководство пользователя Temel Kullanıcı Kılavuzu Grundlæggende brugervejledning Grundläggande bruksanvisning**

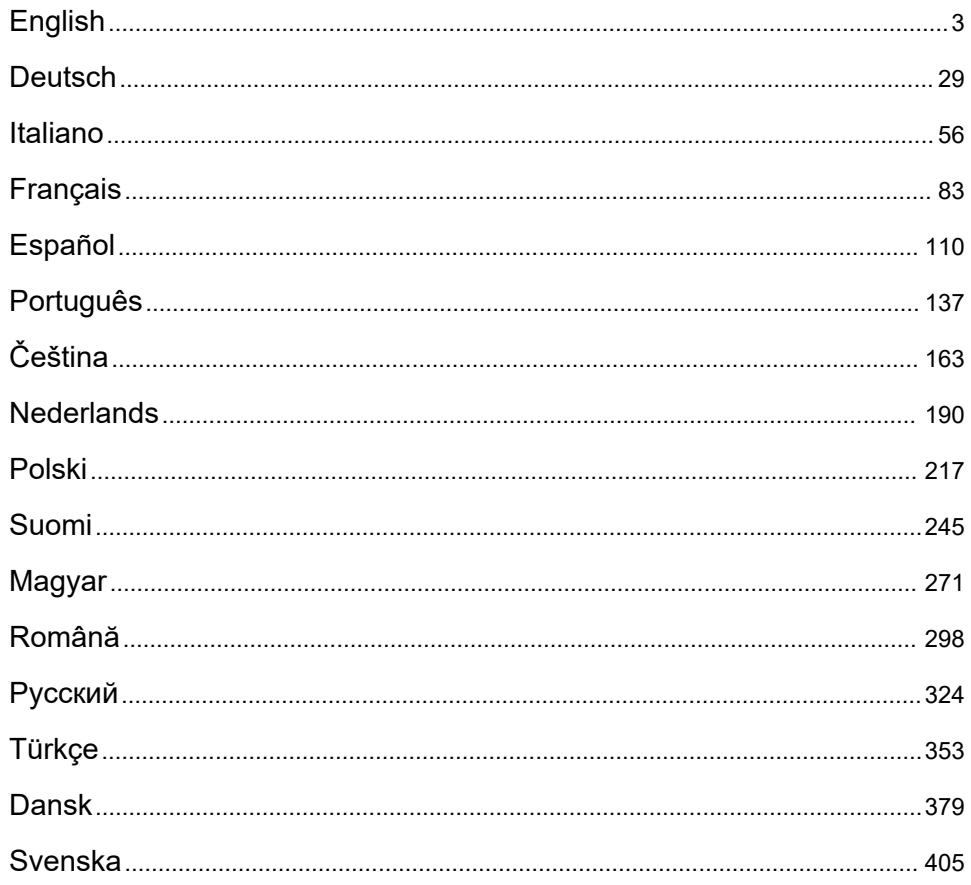

### <span id="page-2-0"></span>**Table of Contents**

- 1 Specifications on page 3
- [2](#page-3-0) [Online user manual on page 4](#page-3-0)
- [3](#page-3-0) [General information on page 4](#page-3-0)
- [4](#page-5-0) [Installation on page 6](#page-5-0)
- [5](#page-16-0) [User interface on page 17](#page-16-0)
- [6](#page-16-0) [Start up on page 17](#page-16-0)
- [7](#page-17-0) [Operation on page 18](#page-17-0)
- [8](#page-27-0) [Maintenance on page 28](#page-27-0)

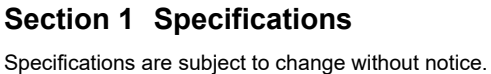

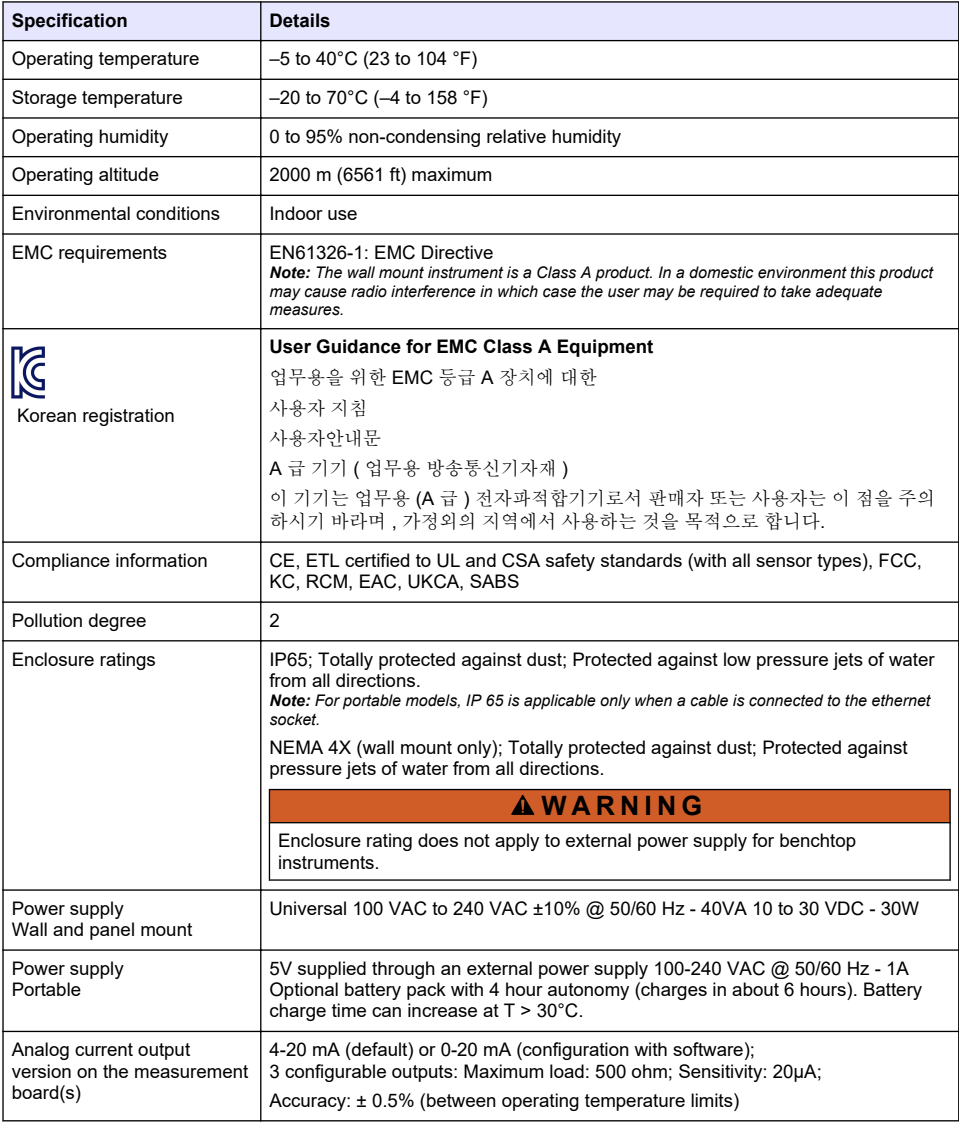

<span id="page-3-0"></span>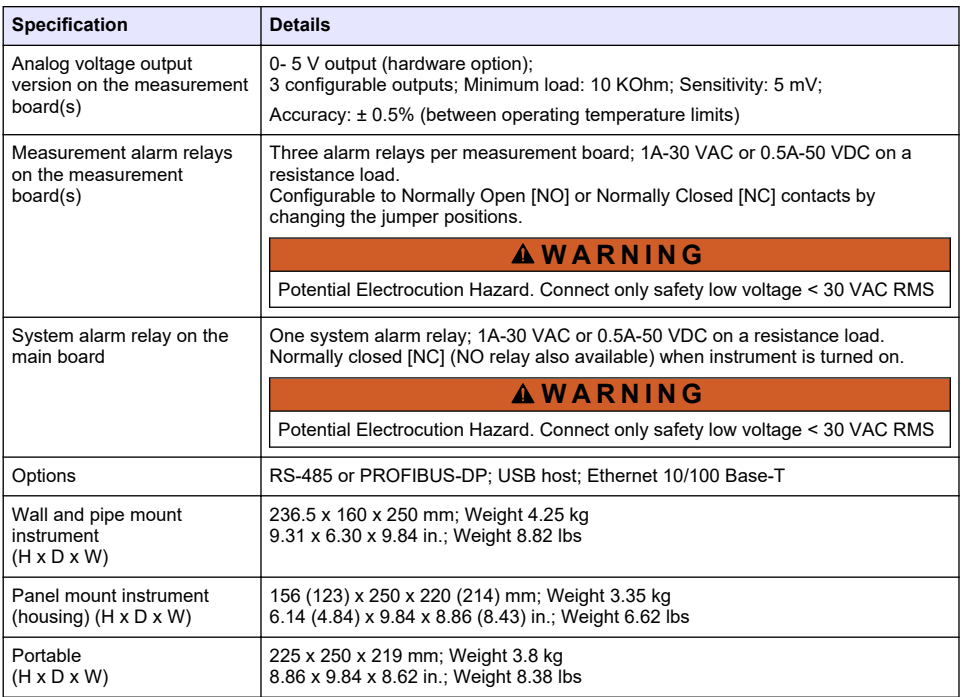

### **Section 2 Online user manual**

This Basic User Manual contains less information than the User Manual, which is available on the manufacturer's website.

### **Section 3 General information**

In no event will the manufacturer be liable for damages resulting from any improper use of product or failure to comply with the instructions in the manual. The manufacturer reserves the right to make changes in this manual and the products it describes at any time, without notice or obligation. Revised editions are found on the manufacturer's website.

### **3.1 Safety information**

The manufacturer is not responsible for any damages due to misapplication or misuse of this product including, without limitation, direct, incidental and consequential damages, and disclaims such damages to the full extent permitted under applicable law. The user is solely responsible to identify critical application risks and install appropriate mechanisms to protect processes during a possible equipment malfunction.

Please read this entire manual before unpacking, setting up or operating this equipment. Pay attention to all danger and caution statements. Failure to do so could result in serious injury to the operator or damage to the equipment.

Make sure that the protection provided by this equipment is not impaired. Do not use or install this equipment in any manner other than that specified in this manual.

### **3.2 Use of hazard information**

### **D A N G E R**

Indicates a potentially or imminently hazardous situation which, if not avoided, will result in death or serious injury.

### **W A R N I N G**

Indicates a potentially or imminently hazardous situation which, if not avoided, could result in death or serious injury.

### **C A U T I O N**

Indicates a potentially hazardous situation that may result in minor or moderate injury.

*N O T I C E*

Indicates a situation which, if not avoided, may cause damage to the instrument. Information that requires special emphasis.

### **3.3 Precautionary labels**

Read all labels and tags attached to the instrument. Personal injury or damage to the instrument could occur if not observed. A symbol on the instrument is referenced in the manual with a precautionary statement.

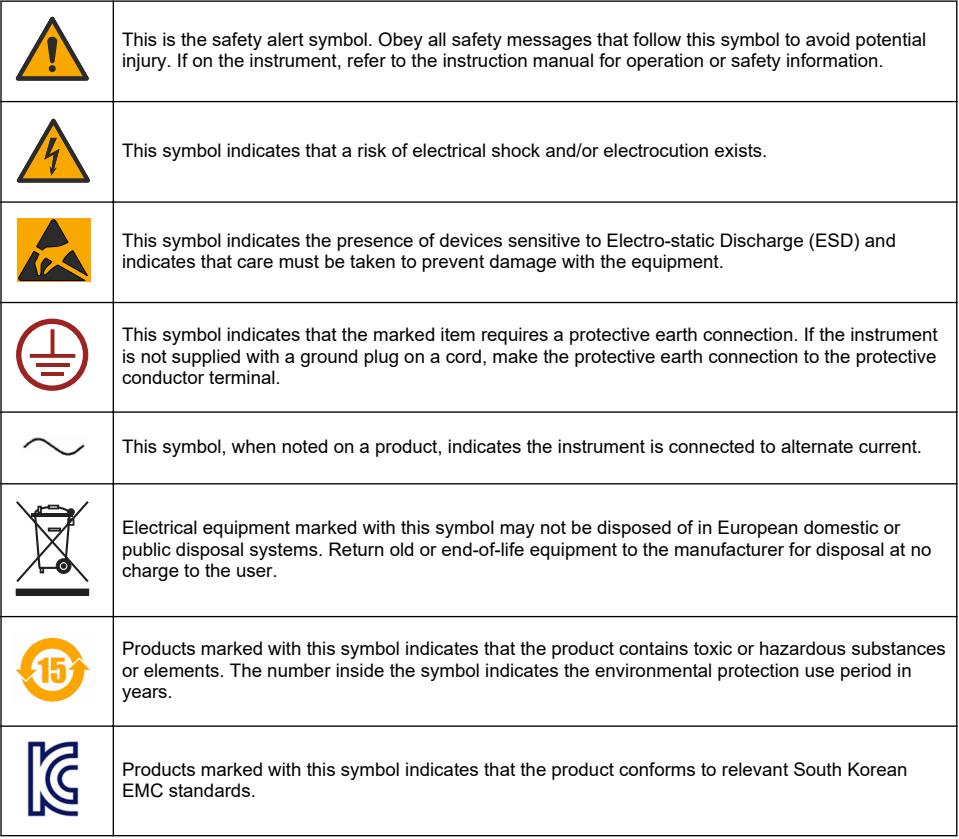

### **3.4 Operating altitude**

This instrument is rated for an altitude of 2000 m (6562 ft) maximum. Use of this instrument at an altitude higher than 2000 m can slightly increase the potential for the electrical insulation to break down, which can result in an electric shock hazard. The manufacturer recommends that users with concerns contact technical support.

### <span id="page-5-0"></span>**Section 4 Installation**

This section provides necessary information to install and connect the analyzer. The installation of the analyzer should be performed in accordance with relevant local regulations.

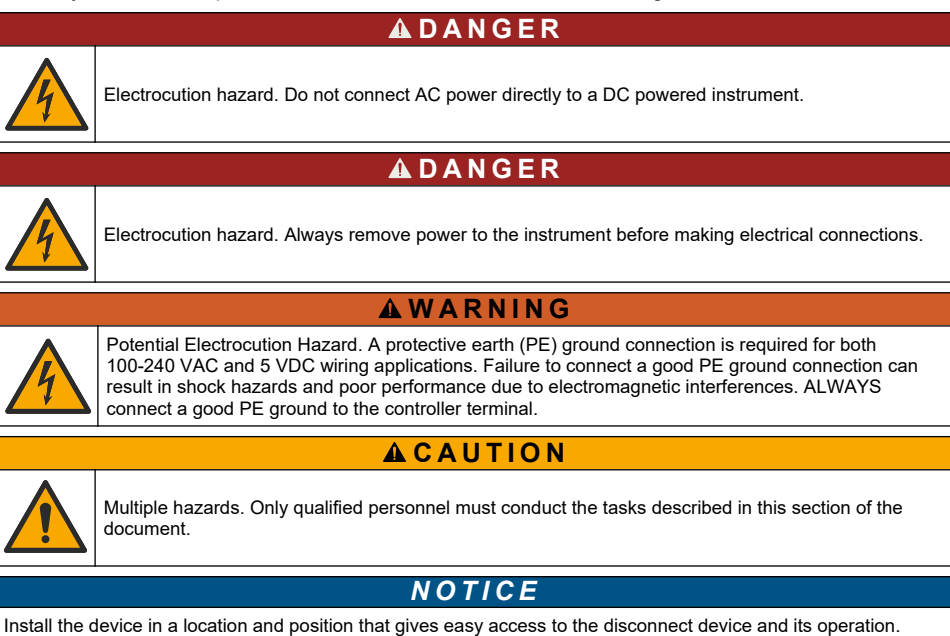

*N O T I C E*

Potential Instrument Damage. Delicate internal electronic components can be damaged by static electricity, resulting in degraded performance or eventual failure.

### **4.1 Portable mounting**

Install the instrument on a laboratory table, on a clean flat surface in a safe area. Locate the instrument convenient to the power source connectors, supplies and the PC. When carrying the instrument, grip the top handle firmly, and gently place it on the working surface. Avoid putting the instrument on the floor. The instrument provides two folded legs hidden in the lower frame. Pull them out to modify the display angle.

### **4.2 Wall mounting**

- **1.** Attach the U-bracket (provided) to the wall with two screws (not provided).
- **2.** Tilt the instrument slightly backwards to align the bracket pins and the insertion slots, and slide the instrument onto the bracket as shown.
- **3.** Insert the 2 locking screws with washers through the side slots.
- **4.** Adjust the instrument angle for better screen vision, and lock both side screws.

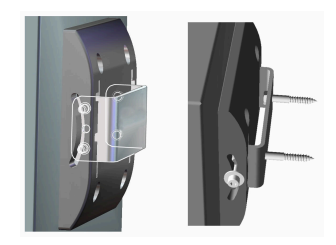

### **4.3 Pipe mounting**

- **1.** Assemble the pipe mount bracket to the U-bracket, using the two screws provided.
- **2.** Attach this assembly to the pipe using two clamps (not provided).
- **3.** Slide the instrument onto the bracket.
- **4.** Insert the 2 locking screws with washers through the side slots.
- **5.** Adjust the instrument angle for better screen vision, and lock both side screws.

### **4.4 Panel mounting**

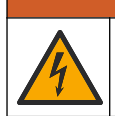

Electrocution hazard. If the cable and connector for the power supply are not accessible after installation, an accessible local disconnection means for the instrument power is mandatory.

**W A R N I N G**

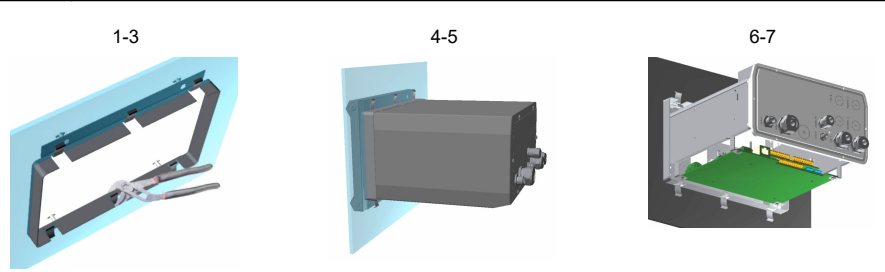

- **1.** Cut an opening in the panel to accommodate the bracket frame provided.
- **2.** Install the provided frame in the opening.
- **3.** Fold the 6 tabs over the panel lips, using adjustable joint pliers.
- **4.** Slide the instrument in the bracket frame. The instrument should go over the four "T" pins. Rotate the 4 fast locking screws on both sides of the front panel and slide it in.
- **5.** Rotate the 4 fast locking screws 1/4 turn twice in the lock direction as indicated on the side of the front panel. This locks the instrument in place on the four "T" pins.
- **6.** To access the connections inside the instrument, remove the instrument housing (six screws on the back panel, and slide the housing back out)
- **7.** Pass the cables through the housing, then through the cable gland (if applicable) and then perform the connections as detailed below.

### <span id="page-7-0"></span>**4.5 Instrument connections**

#### **Figure 1 Connections - wall/pipe (left); panel (center); portable (right)**

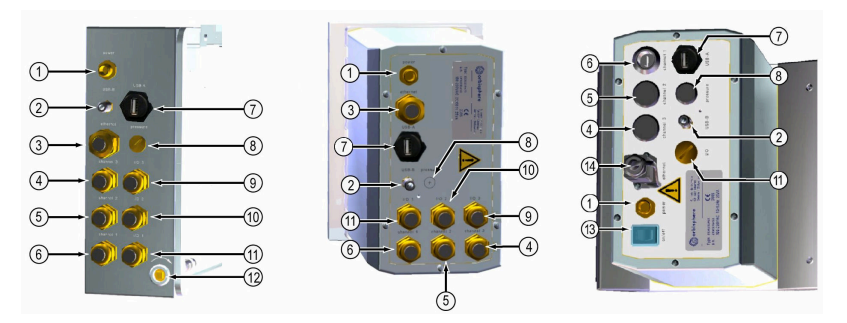

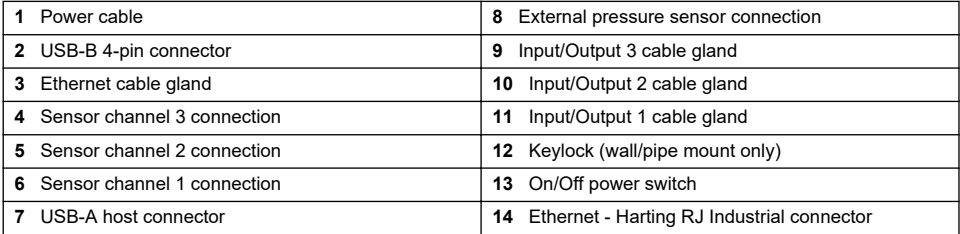

### **4.6 Connectors assembly instructions**

### **W A R N I N G**

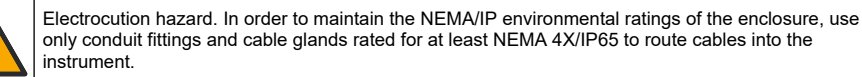

#### **4.6.1 Cable glands**

A waterproof cable gland is provided each time a cable must be connected inside the instrument. The nickel-plated brass cable glands are EMC-types, designed so that the cable shields attach directly to the instrument housing as a ground.

Determine which cable gland is in the instrument:

- Cable gland type 1 with washers [\(Figure 2](#page-8-0) on page 9). Refer to Cable gland type 1 wiring instructions on page 8.
- Cable gland type 2 with springs [\(Figure 5](#page-9-0) on page 10). Refer to [Cable gland type 2 wiring](#page-9-0) [instructions](#page-9-0) on page 10.

### **4.6.2 Cable gland type 1 wiring instructions**

Typical cable wiring instructions are detailed below for cable gland type 1 [\(Figure 2\)](#page-8-0).

<span id="page-8-0"></span>**Figure 2 Cable gland type 1 (washers not shown)**

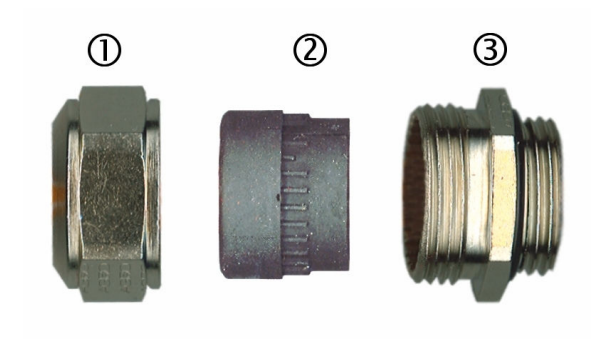

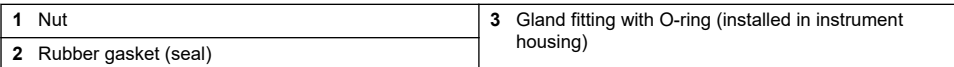

- **1.** Unscrew the cable gland nut. Inside, the assembly is composed of a rubber gasket, and two metal washers. Note that the ethernet gland on panel and wall mount instruments does not have washers and the gasket is cut.
- **2.** If wiring a sensor cable, the cable has already been prepared so simply remove the piece of plastic protection from the exposed shielding. For other cables (4 mm minimum to 6.5 mm maximum OD), strip off external insulation as required, and 25 mm of shielding. Strip the wires about 8 mm from the ends (Figure 3).

#### **Figure 3 Wire preparation**

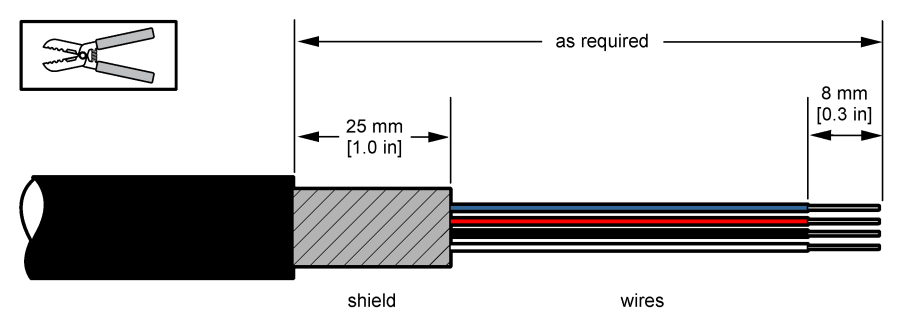

- **3.** Pass the cable through the nut, the rubber gasket, and the two washers.
- **4.** Pinch the shield so that its entire circumference is pressed between the two washers and pass the cable into the housing, blocking the cable gland ([Figure 4](#page-9-0)).

#### *N O T I C E*

It is vitally important to ensure the shielding is pinched and secured between the two washers to ensure the shielding attaches directly to the instrument housing as a ground. Failure to do this could cause damage to the instrument, and for sensor cables give incorrect readings.

#### <span id="page-9-0"></span>**Figure 4 Cable gland type 1 wiring**

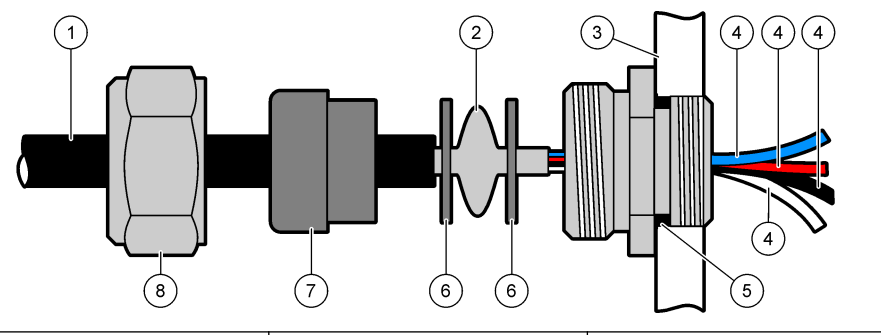

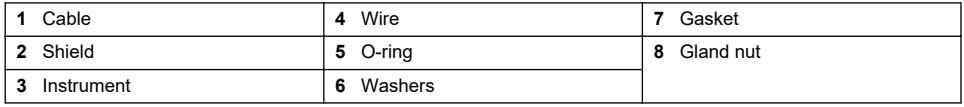

**5.** Reattach and tighten the cable gland nut.

**6.** Attach the wires to the corresponding terminal block connections.

#### **4.6.3 Cable gland type 2 wiring instructions**

Typical cable wiring instructions are detailed below for cable gland type 2 (Figure 5).

### **Figure 5 Cable gland type 2**

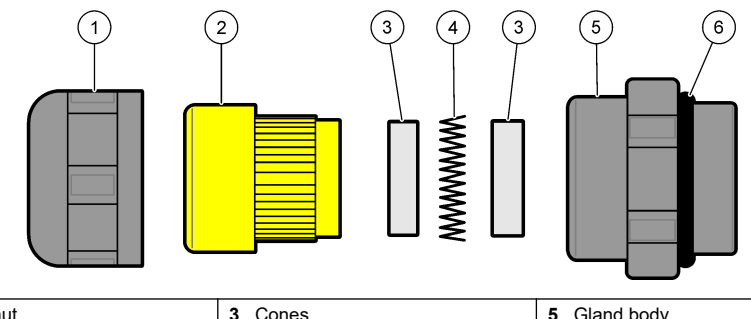

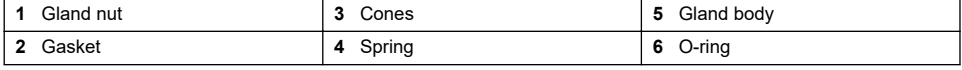

- **1.** Unscrew the cable gland nut. Inside, the assembly is composed of a rubber gasket, two metal cones and a spring. Note that the ethernet gland on panel and wall mount instruments does not have washers and the gasket is cut.
- **2.** If wiring a sensor cable, the cable has already been prepared.

For other cables (4 mm minimum to 6.5 mm maximum OD), strip off external insulation as required, and 25 mm of shielding. Strip the wires about 8 mm from the ends ([Figure 6](#page-10-0)).

#### <span id="page-10-0"></span>**Figure 6 Wire preparation**

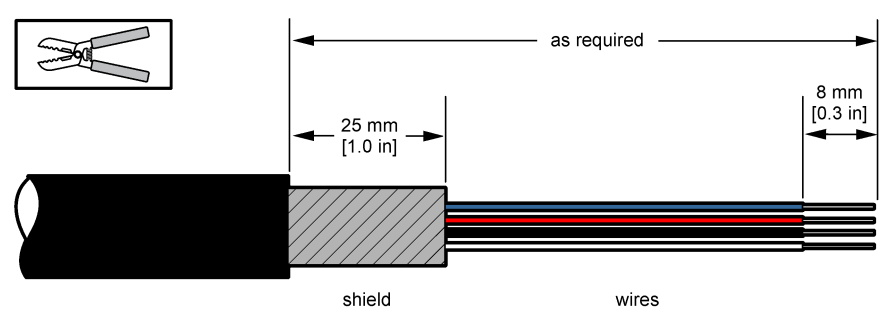

- **3.** Pass the cable through the nut, the rubber gasket, two metal cones and the spring and remove the plastic protection part (tape) from the exposed shielding.
- **4.** Position the spring on the shield, pass the cable into the housing and blocking the cable gland (Figure 7).

### *N O T I C E*

It is vitally important to ensure the shielding is in contact with the spring after tightening the cable gland to ensure the shielding attaches directly to the instrument housing as a ground. Failure to do this could cause damage to the instrument, and for sensor cables give incorrect readings.

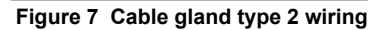

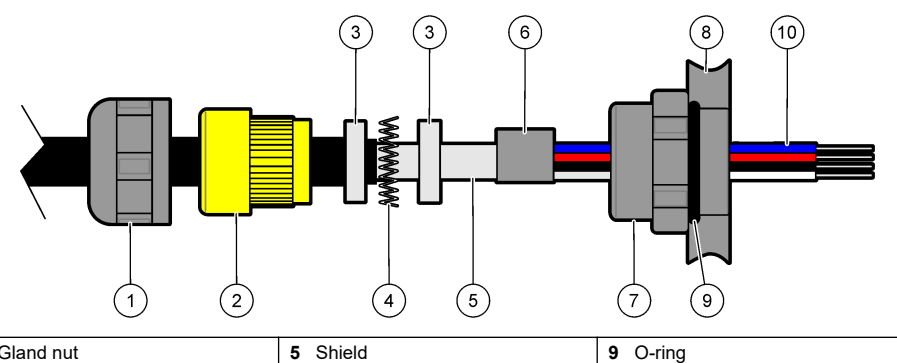

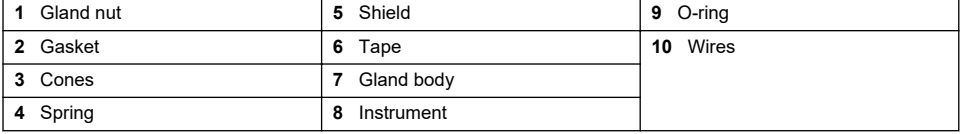

- **5.** Reattach and tighten the cable gland nut.
- **6.** Attach the wires to the corresponding terminal block connections.

### **4.6.4 Ethernet connector (portable instruments)**

The Harting RJ Industrial® IP 67 Push Pull connector can be locked and unlocked using one hand and minimal force. Only a few steps are necessary in order to quickly and reliably attach an Industrial Ethernet cable to the Harting RJ Industrial<sup>®</sup> connector. Only a Harting cable should be used.

### **4.7 Connection to mains power supply**

### **4.7.1 Power supply unit (portable instrument)**

For portable instruments, an external power supply unit is supplied as standard. Connect the power supply unit to the table instrument with the FIXCON® connector provided.

#### **4.7.2 Power supply connection (low voltage instruments)**

For low voltage instruments (10-30 VDC), connection to the mains power supply is with a 8-pin BINDER connector (supplied).

*Note: The connectors are grooved to avoid an incorrect fitting to the instrument.*

Connect the power cable to the connector as follows:

#### **Figure 8 BINDER connector**

#### **Pin Connections:**

- **1.** Power 10-30 VDC
- **2.** Ground
- **3.** Ground
- **4.** Ground
- **5.** Not used
- **6.** Power 10-30 VDC
- **7.** Power 10-30 VDC
- **8.** Earth

#### **Figure 9 Wiring side view**

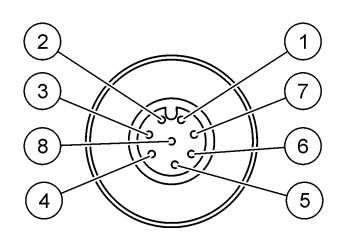

#### **4.7.3 Power supply connection (high voltage instruments)**

### **D A N G E R**

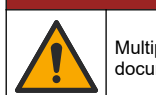

Multiple hazards. Only qualified personnel must conduct the tasks described in this section of the document.

### **D A N G E R**

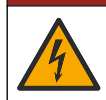

Electrocution hazard. Always remove power to the instrument before making electrical connections.

High voltage instruments (100-240 VAC) have a 4-pin male connector pre-wired internally with a male BINDER connector ready for mains connection. A compatible female connector is supplied with the instrument.

If this female connector was supplied with a mains power plug already pre-attached (cable part numbers 33031, 33032, 33033 and 33034) then the female connector can be plugged directly into the instrument power connector. The two connectors are grooved to avoid an incorrect fitting. Tighten the female connector to the instrument power connector finger-tight.

If no power cable was ordered with the equipment, a mains power plug must be connected to the supplied female connector as described in the following procedure.

User-supplied power cable specifications:

- 3-wire (live, neutral and earth)
- cable  $\varnothing \ge 7$ mm;  $\le 9.5$ mm
- wire selection  $\geq 1$ mm<sup>2</sup>, AWG18;  $\leq 2.5$ mm<sup>2</sup>, AWG14

Prepare the user-supplied power cable as follows:

- **1.** Strip off 23 mm (0.9 ins.) of shielding from the power cable.
- **2.** Cut back the live and neutral wires to 15 mm (0.6 ins.) in length but leave the earth wire as is.
- **3.** Then strip off a small amount of external insulation from the three wires as required.

Wire the female connector as follows:

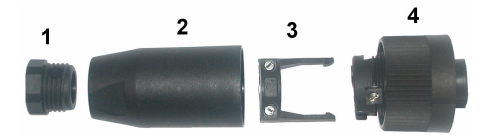

- **1.** Take the narrow end of the connector (**4**) in one hand and the main body (**2**) in the other and unscrew the two. Pull away the cable clamp (**3**) and unscrew the end plug (**1**) to reveal the four parts that make up the connector.
- **2.** Loosen the screws on the cable clamp (**3**) to allow enough room to pass the power cable through.
- **3.** Pass the power cable through the end plug (**1**), the main body (**2**), and the cable clamp (**3**), and then connect the three wires (live, neutral and earth) to the connector (**4**) as follows:

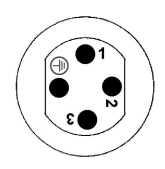

**1.** Live (brown) **2.** Neutral (blue) **3.** Not used **Earth** - Earth (green and yellow) *Note: The numbers and earth symbol are stamped on the end of the connector. Ensure it is connected correctly.*

- **4.** Slide the cable clamp (**3**) back onto the connector (**4**) and tighten the screws on the clamp to secure the cable.
- **5.** Screw the two parts (**4**) and (**2**) back together.
- **6.** Secure the power cable by screwing the end plug (**1**) back in place.
- **7.** The female connector can now be plugged directly into the instrument power connector. The two connectors are grooved to avoid an incorrect fitting. Tighten the female connector to the instrument power connector finger-tight.

### **4.8 Connections to electronic boards**

*N O T I C E*

Potential Instrument Damage. Delicate internal electronic components can be damaged by static electricity, resulting in degraded performance or eventual failure.

*Note: Any loose connection wires should be bundled tightly together with the use of nylon cable ties.*

#### **4.8.1 Sensor cable**

An ORBISPHERE cable is needed to connect the sensor(s) to the instrument. The portable instruments have a Lemo 10 connector where a sensor cable has to be connected. The other versions have a cable gland for cable passage, and the cable must be permanently connected to the corresponding measuring board connector. Therefore the portable instruments require a standard sensor cable, while the other versions require a sensor cable with free wires on the instrument end. The free wires are connected to the connector J8 on the measuring board, as detailed later in this chapter.

#### **4.8.2 Electronic boards connectors**

Connectors P8 on the main board ([Figure 10](#page-13-0) on page 14) and J7 and J8 on the measurement board [\(Figure 12](#page-14-0) on page 15 and [Figure 13](#page-14-0) on page 15) are made of two parts. Push down carefully the black levers on either side of the connector and pull it out securely. Perform all connections with these connectors unplugged. Once finished, attach the connectors to the boards by pushing them firmly in place (levers up).

#### <span id="page-13-0"></span>**4.8.3 Main board**

#### **Figure 10 Main board**

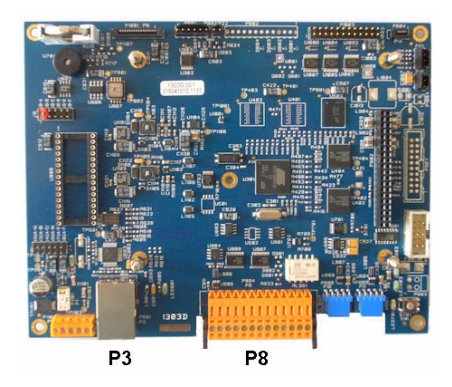

**Figure 11 Connector P8**

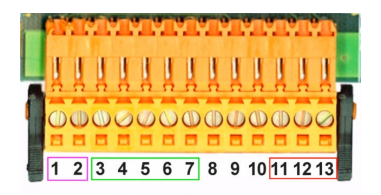

#### **Connector P8**

The numbers listed below refer to the 13 available P8 connections (from left to right) in Figure 11.

- 1. RS-485 (signal A)
- 2. RS-485 (signal B)
- 3. PROFIBUS-DP (GND)
- 4. PROFIBUS-DP (+ 5 V)
- 5. PROFIBUS-DP (signal -)
- 6. PROFIBUS-DP (signal +)
- 7. PROFIBUS-DP (signal RTS)
- 8. Not used
- 9. Not used
- 10. Not used
- 11. System alarm relay (N.O.)
- 12. System alarm relay (N.C.)
- 13. System alarm relay (Common)

#### **Connector P3**

### *N O T I C E*

Network and access point security is the responsibility of the customer that uses the wireless instrument. The manufacturer will not be liable for any damages, inclusive however not limited to indirect, special, consequential or incidental damages, that have been caused by a gap in, or breach of network security.

Ethernet RJ 45. Connect the wall and panel mount instruments to the local network by passing an ethernet cable through the ethernet cable gland (gland location illustrated in [Figure 1](#page-7-0) on page 8) and connecting to the P3 connector illustrated in Figure 10.

**Note:** For portable instruments, the ethernet connection is located on the back panel (see [Instrument connections](#page-7-0) *on page 8). A waterproof Harting RJ industrial socket is provided to fit to a client network cable. Accessory adapter and cable are available as an option.*

#### **4.8.4 Measurement board**

The different measurement boards for the EC and TC sensors are illustrated in [Figure 12](#page-14-0) and [Figure 13.](#page-14-0) The type of board is easily identified by the color of the J8 connector. For EC boards this connector is colored orange, and for TC boards it is colored black.

#### *N O T I C E*

It is extremely important that sensors are connected to the correct measurement board. Connecting a TC sensor to an EC measurement board (and vice versa) will cause irreparable damage to the measurement board.

<span id="page-14-0"></span>**Figure 12 EC measurement board Figure 13 TC measurement board**

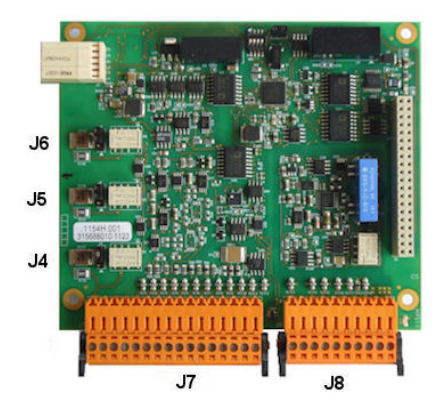

**Figure 14 Connector J7 Figure 15 Connector J8**

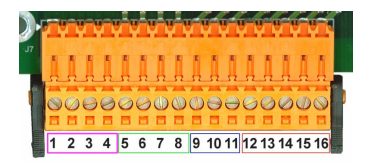

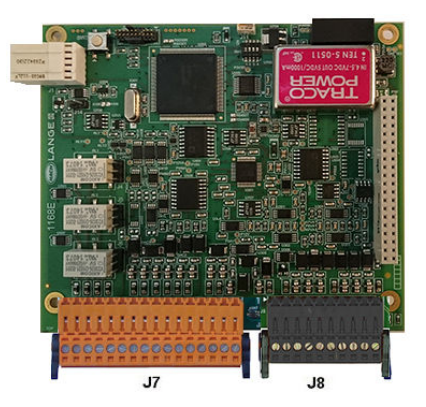

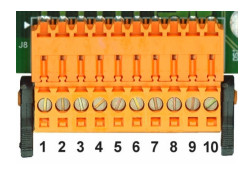

#### **Connector J7 (inputs & outputs)**

The numbers listed below refer to the 16 available J7 connections (from left to right) in Figure 14.

#### **Measurement alarms relays:**

- 1. Common
- 2. Output relay 1
- 3. Output relay 2
- 4. Output relay 3

#### **Digital inputs:**

9. EC sensor: Not used

9. TC sensor: Hold input. To deactivate the sensor from a PLC system, connect a dry contact between J7.9 and J7.12

10. to 11. Not used

- 12. Digital GND
- 13. to 16. Not used

#### **Analog current (or voltage) outputs:**

- 5. Analog GND
- 6. Output 1
- 7. Output 2
- 8. Output 3

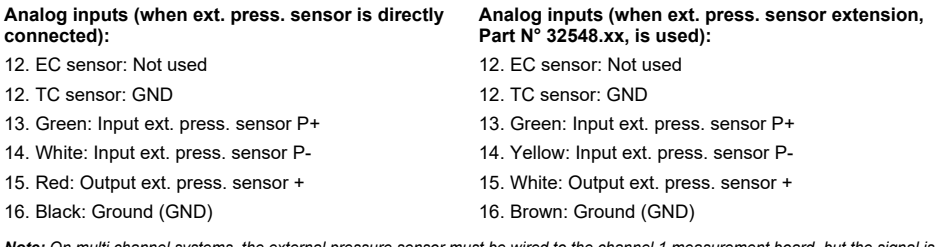

*Note: On multi channel systems, the external pressure sensor must be wired to the channel 1 measurement board, but the signal is used to compensate all channels.*

#### **Connector J8 (sensor)**

The numbers listed below refer to the 10 available J8 connections (from left to right) in [Figure 15](#page-14-0). The colors indicated are the wire colors in the sensor cable.

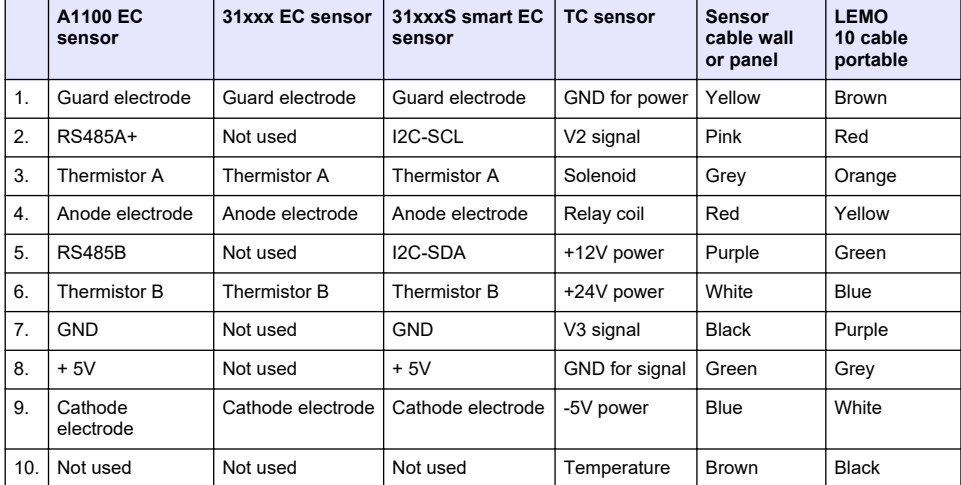

*Note: Remember, this connector is colored orange for EC sensors and black for TC sensors.*

#### **4.8.5 Measurement alarm relays**

The three output relays are located on the measurement board.

They can be individually configured to Normally Open (NO) or to Normally Closed (NC) by physically moving the jumper on each relay. The illustration is for the EC measurement board (the positions are different for the TC measurement board):

- Upper relay is set to NC
- Middle relay is set to NO
- Lower relay is shown with no jumper

*Note: For all measurement boards, J4 is relay 1, J5 is relay 2 and J6 is relay 3*

### **4.9 Sensor installation**

#### **4.9.1 EC sensors**

For EC sensor installation, servicing, and maintenance ensure you follow the instructions in the *Sensor Installation and Maintenance* manual that was supplied with the instrument.

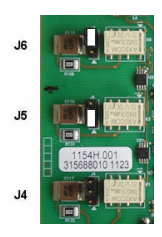

#### <span id="page-16-0"></span>**4.9.2 TC sensors**

For TC sensor installation, servicing and maintenance ensure you follow the instructions in the *TC Sensor Installation and Maintenance* manual that was supplied with the instrument. Pay particular attention to the installation and connection of the purge gas supply.

### *N O T I C E*

Do not place the TC sensor into a liquid sample until a constant supply of dry purge gas has been connected, as liquid could condense inside the measuring chamber and cause damage to the thermal conductor chip.

To ensure the continuation of purge gas while the sensor is in contact with the sample, it is highly recommended to use a backup purge gas cylinder with an automatic changeover valve that activates when the first cylinder is empty.

The use of an ORBISPHERE Model 29089 gas regulator (or similar) is also recommended to deliver a constant, pressure regulated supply of dry purge gas to the sensor, filtered to 40 μm.

In addition, and to prevent any damage to the sensor electronics, the use of a purge safety backup unit (ORBISPHERE Model 32605) is highly recommended to ensure the supply of purge gas remains uninterrupted to the sensor in the event of a mains power outage.

The above ORBISPHERE accessories are explained in more detail in the *TC Sensor Installation and Maintenance* manual.

### **Section 5 User interface**

### **5.1 Instrument controls**

The instrument front panel provides:

- A touch screen acting as display, touch pad and keyboard.
- A LED, showing when the instrument is on.

#### **Turning instrument On and Off**

The instrument portable versions have a power switch located on the back panel. There is no power switch for the wall or panel instruments. The mains must be disconnected to turn the instrument off.

### **5.2 Menu navigation**

Pressing the "menu" button in the header bar calls the main menu. The display is made of three columns:

- The left shows the menu options
- The center shows a tree view of the position inside the menu structure
- The right has the following generic controls:
	- Up Return to previous menu (one step back)
	- Main Jump directly to main menu
	- Close Close the menu and go back to the measurement display.
	- Help Help topics concerning current menu

### **5.3 Virtual keyboard**

When a value or text is to be edited a virtual keyboard will appear on screen and can be used like a standard keyboard. Press **CAP** to access special keys. When input is complete press the **Enter** key to confirm and exit the virtual keyboard. During editing, the edited field name is displayed along with units where applicable.

### **Section 6 Start up**

When the instrument is started for the first time, security is enabled. The user must enter a factory configured login credentials (user ID and password) to get access to the instrument. Make sure to

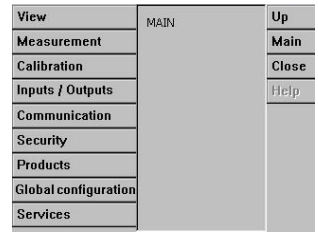

<span id="page-17-0"></span>change the default login credentials at startup. Refer to Security menu on page 18 for additional information.

Do the steps that follow to change the default login credentials and add users and user access rights.

- **1.** Push OK when the message to change the default login credentials shows on the display. Push OK.
- **2.** Push the padlock icon on the header bar of the top of the display for more than 2 seconds to unlock the touch screen.

The login window shows on the display.

- **3.** Enter the default user login credentials: "**1007**" for the ID and "**1234**" for the password. Push OK.
- **4.** Push OK when the message to change the default login credentials shows on the display. The users table, which is used to manage the registered users, shows on the display.
- **5.** Push on the row of the default user. The user modification window shows.
- **6.** Change the Name, ID, Password and security level values. Push OK to save the values.
- **7.** Complete the table with the necessary users or push OK to leave.

*Note: If the instrument security is enabled and the login credentials are not known, contact Hach Service support with the recovery code to get the login credentials. The recovery code shows on the login window. The supplied login credentials expire in one day. Make sure to change the login credential with known values.*

### **Section 7 Operation**

### **7.1 Security menu**

*Note:* When the instrument is started for the first time, security is enabled. Refer to [Start up](#page-16-0) on page 17. It is highly *recommended that each user be entered into the system and given appropriate access rights as soon as possible to avoid any unauthorized access.*

#### **7.1.1 Configure security**

Define access levels for all users. This requires a user access level 4.

#### **1.** Select **Configuration** from the **Security** menu.

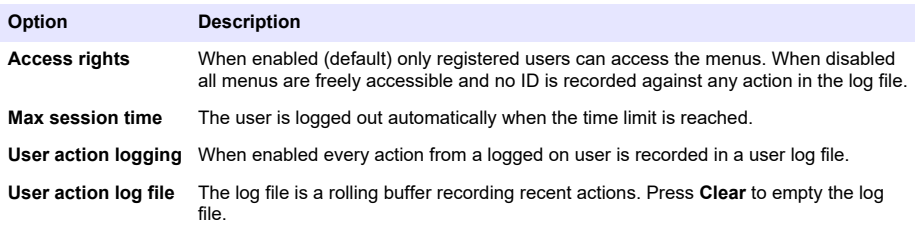

#### **7.1.2 Access rights management**

Each user has a unique ID and password used to:

- Allow or deny a user to perform specific actions
- To trace all actions by "ID" in a log file

Once the ID and password are entered the user is allowed to perform actions according to the "Access level" that has been attributed by the Manager:

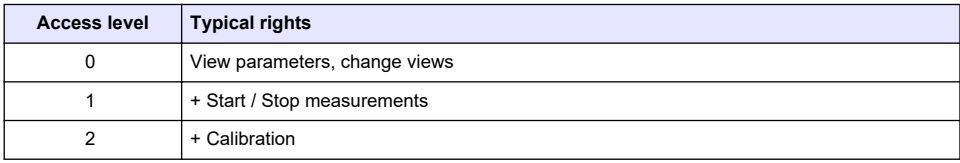

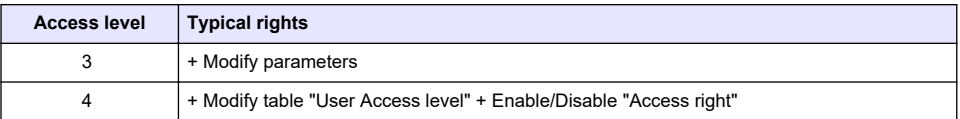

At startup all menus are locked and a valid ID and password combination is required to get access beyond the standard measurement view. Refer to [Start up](#page-16-0) on page 17.

*Note: If the instrument security is enabled and the login credentials are not known, contact Hach Service support with the recovery code to get the login credentials. The recovery code shows on the login window. The supplied login credentials expire in one day. Make sure to change the login credential with known values.*

#### **7.1.3 User management**

Select **Access table** from the **Security** menu to show the list of registered users (a maximum of 99 users allowed). They are listed by name, ID, password and access level.

Pressing on an empty line or the **Add** button displays a window to add a new user. User name, ID, password (minimum 4 characters) and access level (1 to 4) are required.

Pressing on a registered user displays a window for editing or deleting that user.

### **7.2 View menu**

#### **7.2.1 Numeric view**

This is the default view and shows the numeric measurement value identified for each gas measurement channel available, a graphic showing measurement value evolution during the set time frame, and sample temperature. The display is refreshed after each measurement cycle which can be configured to suit user requirements. Select **Configure** from the **View** menu followed by **Conf. numeric view** to customize the display.

#### **7.2.2 Statistic view**

This feature offers statistical data to match with Total Quality Management tools to better analyze how a process behaves. The statistics are calculated from the data in the measurement file and values updated each time a new measurement is added.

#### **7.2.3 Diagnostic view**

The diagnostic view contains important information but is only really useful for troubleshooting purposes.

#### **7.3 Measurement menu**

#### **7.3.1 Instrument configuration**

#### **7.3.1.1 TPO or TPA calculation (portable instrument)**

The TPO (Total Package Oxygen) and TPA (Total Package Air) features are available on the portable instrument for an EC sensor measuring oxygen. To initiate these options, the instrument must be configured in **Sample mode** and the TPO or TPA calculation must be enabled. The operator also needs to ensure the package is shaken for about 5 minutes before measuring, and to know the total volume of the package and the total volume of the contents of the package.

#### **7.3.1.2 Continuous mode or sample mode (portable instrument)**

Continuous mode is typically used for process measurement, whereas sample mode is aimed at lab measurements of small volume individual samples such as cans, bottles, etc. The measurement mode is a parameter defined for the entire instrument, not for each channel.

#### **7.3.1.3 Continuous or sample mode selection**

**1.** Select **Config. instrument** from the **Measurement** menu:

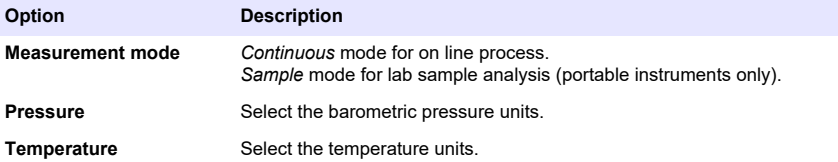

#### **7.3.1.4 Sample mode measurements (portable instrument)**

**1.** Press the start/stop function key (on the header bar) to initiate the sample measurement. The text **In progress** and the measurement value are displayed sequentially. The measurement

process stops when the **stop criteria** selected are fulfilled.

- **2.** The measurement process is stopped when:
	- The **stop criteria** is fulfilled, typically when the gas concentration reaches the set threshold
	- The start/stop function key has been pressed
	- The **Maximum time** criteria is reached
	- An error has occurred (e.g. sensor out)
- **3.** When the sample measurement stops because the stop criteria are fulfilled, the gas concentration and temperature are no longer refreshed. They indicate the measurement when the stop criteria was reached. If the channel was configured for TPO or TPA calculation, enter the parameters.
- **4.** If the sample mode is stopped for another reason (user abort, max. time, or measurement error), the **aborted** message is displayed.

#### **7.3.1.4.1 TPO and TPA parameters (portable instrument)**

- **1.** Overflow volume: Total package size
- **2.** Net content volume: Volume of liquid in the package
- **3.** Press the Compute button to calculate the TPO or TPA. The parameters can be changed and the value recalculated if necessary.

TPO values are displayed in ppm, TPA values in mL.

**4.** To store the measurement, press the *OK* button.

#### **7.3.1.5 Stop criteria configuration (portable instrument)**

Available in **Sample measurement mode**, this setting allows configuration of the stop criteria for each channel.

*Note: The parameters available for configuration depend on the type of stop criteria being defined.*

**1.** Select **Menu / Main / Configure chan x** and press the **Stop criteria** button.

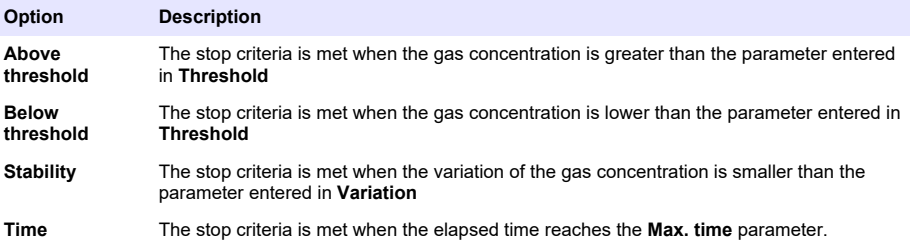

<span id="page-20-0"></span>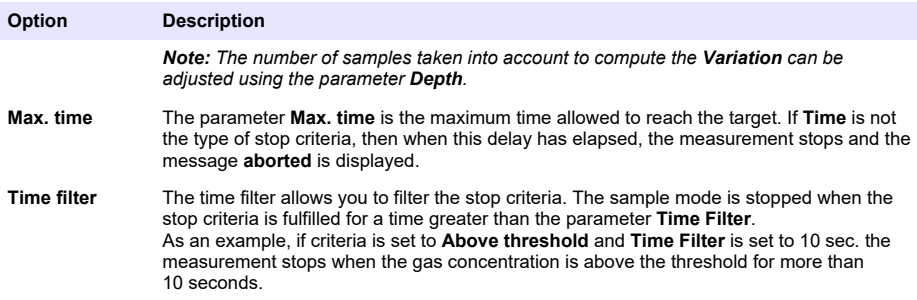

#### **7.3.2 Measurement configuration**

#### **1.** EC sensor

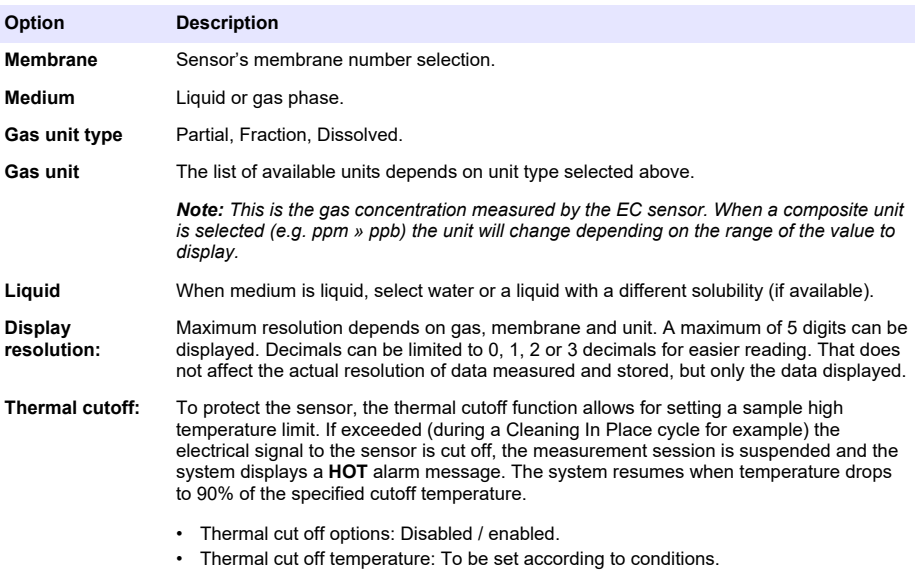

#### **2.** TC sensor

The measurement configuration for a TC sensor is the same as for an EC sensor with the addition of one extra selection criteria:

• Purge gas: From the drop-down list, select the purge gas being used for the TC sensor.

#### **7.3.3 Measurement alarms configuration**

Set the thresholds for the low/high concentration levels according to the application.

#### **1.** Select the **Alarms** button on the **Measurement configuration** screen:

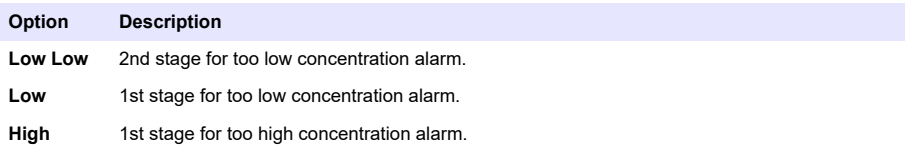

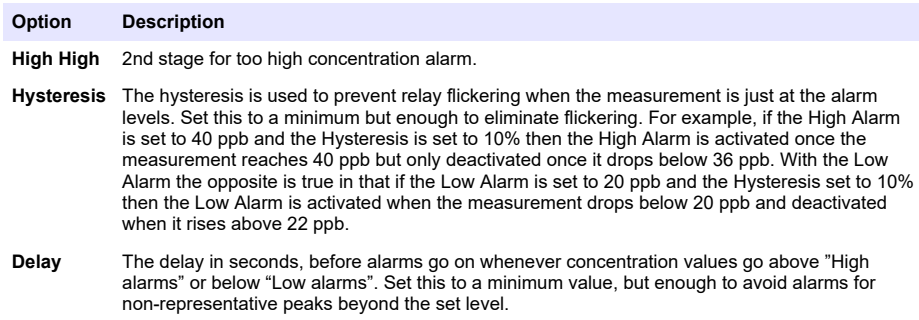

#### **7.3.4 Measurement filter configuration**

The filters are aimed at "flattening" the measurement curve in situations where the process shows atypical peak values that could otherwise hamper the interpretation of measurement readings. The filter is applied on the last set of measurements each time a measurement is taken.

#### **1.** Select the **Filter** button on the **Measurement configuration** screen:

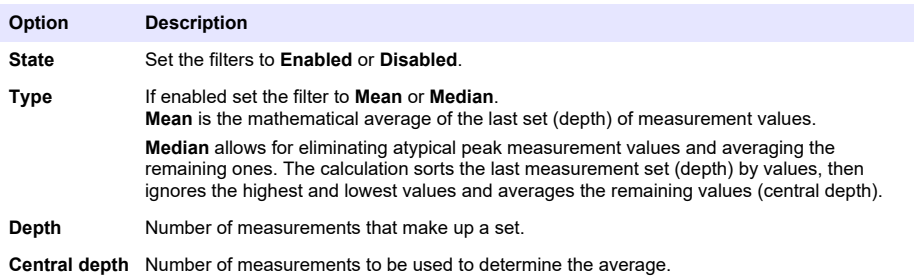

Example: With a depth of 7 and central depth of 5, the 7 values are sorted and the highest (7.0) and lowest (0.9) eliminated. The average of the center 5 is calculated as 3.88:

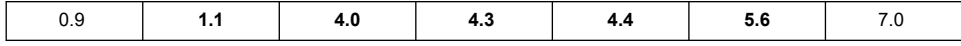

#### **7.3.5 Advanced configuration**

#### **1.** EC sensor

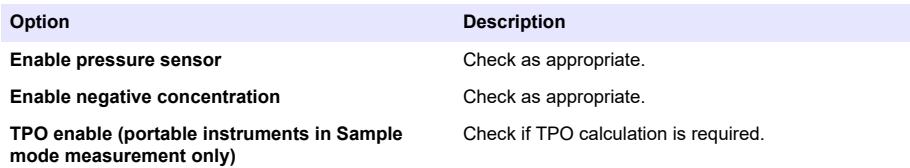

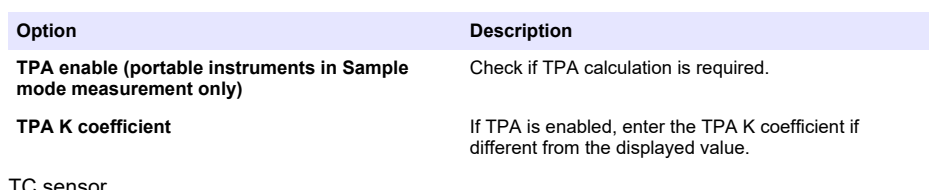

**2.** TC sensor

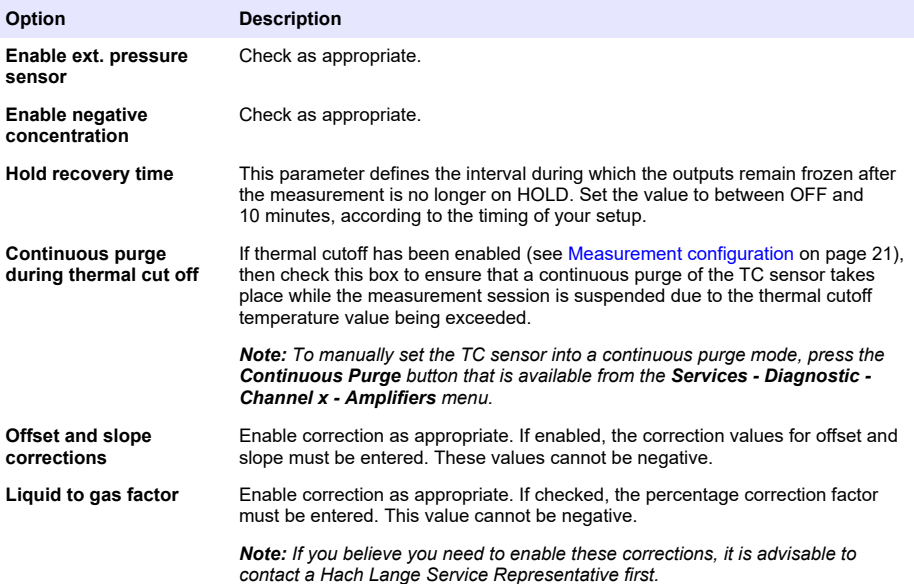

#### **7.3.6 Interferences configuration**

These options are available to take into account the influence of some components or gases in the sample during measurement. All available interference corrections are disabled by default.

The following interference corrections are available:

- For oxygen measurements  $CO<sub>2</sub>$ , H<sub>2</sub>S, Chlorine, Salt, H<sub>2</sub>
- For hydrogen measurements Temperature,  $H_2O$ , He,  $O_2$
- For nitrogen measurements Temperature,  $H_2O$ ,  $O_2$ ,  $H_2$

*Note: If you believe you need to enable any of the above, it is advisable to contact a Hach Lange Service Representative first.*

#### **7.3.7 Measured data storage**

There is one measurement file per channel which contains the data generated by the measurement cycle.

**1.** Storage modes in continuous measurement mode:

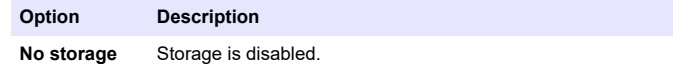

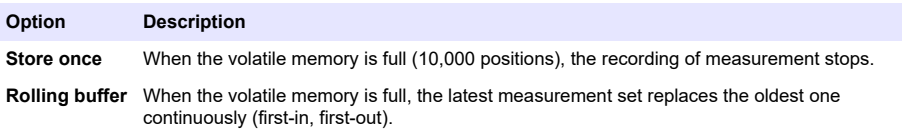

**2.** Storage modes in sample measurement mode:

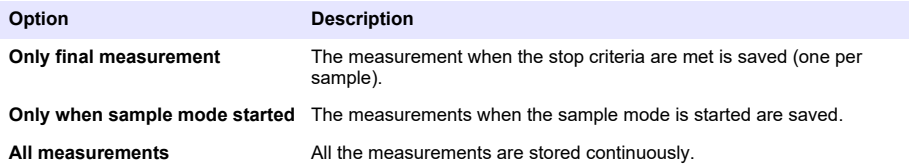

### **7.4 Calibration**

Calibrations can only be performed once the instrument has been installed and configured.

*Note: The temperature sensor is factory calibrated and can only be changed by a Hach representative.*

#### **7.4.1 Definitions**

To calibrate the gas to measure (main gas), the user usually puts the sensor in the main gas without any interfering gas.

Calibrations can only be performed once the instrument has been installed, configured and each channel has been set up. You must also ensure that you have the correct access rights to access the calibration menu.

Select sensor calibration from the calibration menu, then select the channel to calibrate.

There are two types of gas sensor calibration available, depending on the gas being measured and the type of sensor being used:

- **1.** In Air: For Oxygen and Ozone with an EC sensor.
- **2.** Direct value: Any gas with either an EC or TC sensor. This calibration exposes the sensor to a gas with a known partial pressure, or a liquid sample with a known gas concentration.

#### **7.4.2 EC gas sensor calibration**

#### **7.4.2.1 Calibration of the measured gas**

**1.** Before initiating a calibration process, the calibration parameters must be set by pressing on the **Modify** button. The last calibration parameters are memorized, so this step can be ignored if the correct parameters are already set.

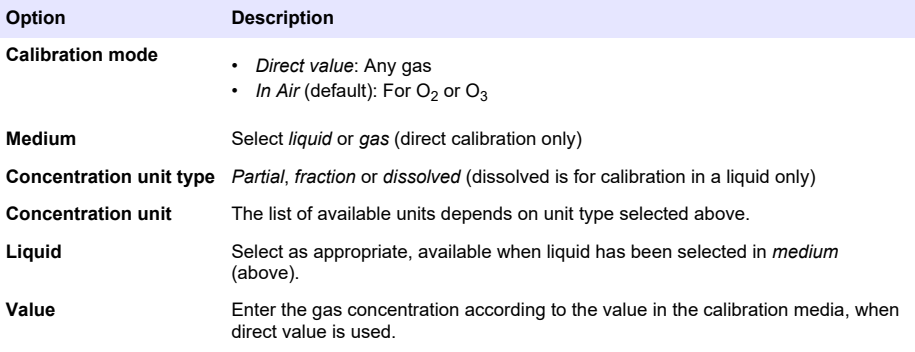

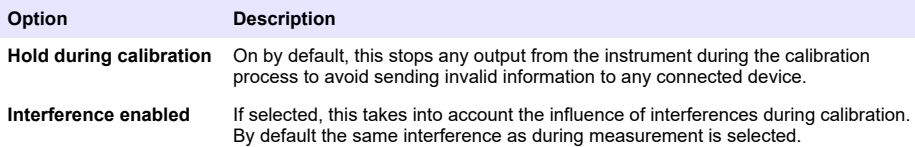

- **2.** Press **OK** to start calibration
	- A calibration screen will be displayed showing current measurement data which is continually refreshed.
	- The value "% ideal current" is a percentage of the current against the ideal current for the membrane type selected. If this percentage is not within the accepted range, an error message is displayed and the calibration process fails. A warning message can be displayed when this value is close to the boundaries, but when calibration can be accepted.
	- The message is first displayed in the result box. The dialog box with the error message or the warning is displayed when the finish button is pressed.
	- The value "% last calibration" shows the ratio between the current measurement and the previous sensor calibration.
	- The value "% variation" indicates the variation during the last 3 measurements, which is the stability of the measurements. A variation as low as possible is needed for a precise calibration.
	- The display shows the actual calibration parameters, and the actual readings (temperature, barometer, current).

#### **7.4.2.2 O2 sensor calibration**

The  $O<sub>2</sub>$  sensor needs to be calibrated after each sensor service. Wait at least 30 minutes after mounting a new membrane before re-calibrating. The sensor is in contact with either:

- Air at atmospheric pressure (In Air)
- $O<sub>2</sub>$  at known concentration (Direct value). The gas can be dissolved or not.

#### **In air calibration**

This calibration procedure places the  $O<sub>2</sub>$  sensor in water-saturated air, to provide a known oxygen reference against which to calibrate.

Dry the sensor thoroughly, before placing the sensor storage cap under tap water. Shake off any excess water, but leave a few drops inside the cap. Verify that the screw-on protection cap is in place on the sensor head. If you use a Dacron mesh inside the protection cap, make sure it is dry before attempting to calibrate. Then, loosely place the storage cap back on the sensor, holding it in place with a few turns of its collar.

Set the calibration parameters accordingly and press calibrate.

#### **Direct calibration**

This procedure calibrates the oxygen sensor against a liquid sample containing a known level of dissolved  $O<sub>2</sub>$  flowing through the sample line.

The instrument displays the sensitivity of the sensor as a percentage of the sensitivity determined when calibration was last performed.

Set the calibration parameters accordingly and press calibrate.

#### **7.4.2.3 O3 sensor calibration**

The sensor is either in contact with:

- Air at atmospheric pressure (In Air)
- $O_3$  at known concentration (Direct Value). The gas can be dissolved or not.

The procedure is the same as for the  $O<sub>2</sub>$  sensor. In the case of the "In air" calibration, the sensor measures  $O<sub>2</sub>$  during calibration. The  $O<sub>3</sub>$  coefficient is deduced taking into account how the sensor behaves in  $\overline{O}_2$ . As a different voltage is used at the anode to measure  $O_2$  and  $O_3$ , the  $O_3$ 

measurement takes a long time to stabilize. To facilitate the follow up after an "O<sub>3</sub> in air" calibration, negative values can be displayed.

#### **7.4.2.4 H2 sensor calibration**

#### **W A R N I N G**

Potential Fire and Explosion Hazard. Handle  $H_2$  gas with great care!

The recommended method is at known concentration (Direct Value). The gas can be pure  $H_2$  or a mixture of H<sub>2</sub> with an inert gas (e.g. a mixture of H<sub>2</sub>/N<sub>2</sub>). The known concentration is entered by the user in the calibration parameter window. The sensor is in contact with the calibration gas (Direct Value) in gas phase at atmospheric pressure.

*N O T I C E*

Make sure the  $H<sub>2</sub>$  concentration used for calibration is within the acceptable range for the membrane. Hach Lange recommends the following calibration gas/inert gas combinations for calibrating with the following membranes. See the Sensor Maintenance Manual for further details on membrane specifications:

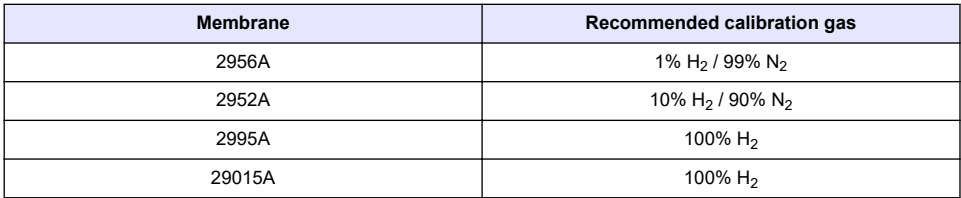

#### **7.4.3 TC sensor calibration**

#### **7.4.3.1 Calibration of the measured gas**

**1.** Before initiating a calibration process, the calibration parameters must be set by pressing on the **Modify** button. The last calibration parameters are memorized, so this step can be ignored if the correct parameters are already set. Similarly, if only the calibration value has changed, then this can be updated directly instead of pressing the **Modify** button.

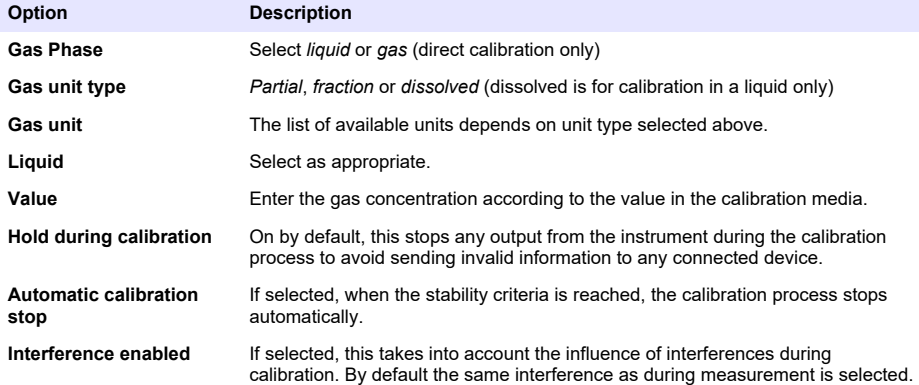

#### **2.** Press **OK** to start calibration

- A calibration screen will be displayed showing current measurement data which is continually refreshed.
- The value "% ideal current" is a percentage of the current against the ideal current for the membrane type selected. If this percentage is not within the accepted range, an error message is displayed and the calibration process fails. A warning message can be displayed when this value is close to the boundaries, but when calibration can be accepted.
- The message is first displayed in the result box. The dialog box with the error message or the warning is displayed when the finish button is pressed.
- The value "% last calibration" shows the ratio between the current measurement and the previous sensor calibration.
- The value "% variation" indicates the variation during the last 3 measurements, which is the stability of the measurements. A variation as low as possible is needed for a precise calibration.
- The display shows the actual calibration parameters, and the actual readings (temperature, barometer, current).

#### **7.4.4 Barometric pressure calibration**

*Note: The barometric pressure sensor has been factory calibrated but should be periodically verified with a precision certified barometer. This is only necessary if measuring in gas phase with fraction units (%, ppm).*

The upper box shows the barometric pressure as measured by the instrument.

Using a precision certified barometer measure barometric pressure in the location where the measuring instrument is used. Compare the values and if they are the same press **Cancel**, otherwise enter the new barometric pressure value in the lower box and press **Validation** to validate the new setting.

#### **7.4.5 External pressure calibration (optional sensor)**

#### **7.4.5.1 Two point calibration (recommended)**

- **1.** Connect a certified absolute pressure gauge to the sample line, and use a certified precision barometer.
- **2.** The two point calibration starts with barometric pressure for the lower point. Expose the external pressure sensor to the atmosphere.
- **3.** Enter the barometric pressure read on the barometer in the upper window and *validate P1*.
- **4.** Expose the external pressure sensor to line pressure, making sure it is exposed to the same pressure as the certified absolute pressure gauge.
- **5.** Enter the absolute pressure value read on the certified absolute pressure gauge in the lower box, and *validate P2*.

*Note: Any pressure can be used for P1 and P2, but for an accurate calibration P1 and P2 should be as different as possible.*

#### **7.4.5.2 One point calibration**

- **1.** Connect a certified absolute pressure gauge to the sample line.
- **2.** Expose the external pressure sensor to line pressure, making sure it is exposed to the same pressure as the certified absolute pressure gauge.
- **3.** Enter the absolute pressure value read on the certified absolute pressure gauge in the lower box, and *validate P1*.

*Note: Any pressure can be used for P1, but for one point it should be as close as possible to the sample pressure.*

### **7.5 Services menu**

There are a number of options available from this menu with the key options detailed below.

#### **7.5.1 Calibration timer**

The instrument can automatically remind the user when the next sensor calibration is due. Select the measurement channel, select **Enable** and enter a delay in days. The next calibration date is updated when the sensor is calibrated.

#### <span id="page-27-0"></span>**7.5.2 Service timer**

The instrument can automatically remind the user when the next sensor service is due. Select **Enable** and enter a delay in days. The next service date is updated when the button **Service done** is pressed after a service.

#### **7.5.3 Language selection**

Select the language from a list and restart the instrument to apply the change.

#### **7.5.4 Clock**

Update the time and date information.

### **7.6 Other menus**

For information on setting up relays and analog outputs refer to the full user manual (Inputs/Outputs menu).

For information on setting up RS485, PROFIBUS-DP, USB, HTTP/TCP-IP and attached PRINTER links refer to the full user manual (Communications menu).

For information on setting up products and global configurations refer to the full user manual (Products and Global Configuration menus).

### **Section 8 Maintenance**

### **8.1 Instrument maintenance**

### **C A U T I O N**

Personal Injury Hazard. Any instrument maintenance should be carried out by a qualified Hach Service Technician. Please contact your local representative should you feel any maintenance or instrument adjustments are required.

### <span id="page-28-0"></span>**Inhaltsverzeichnis**

- 1 Spezifikationen auf Seite 29
- [2](#page-29-0) [Online-Benutzerhandbuch auf Seite 30](#page-29-0)
- [3](#page-29-0) [Allgemeine Informationen auf Seite 30](#page-29-0)
- [4](#page-31-0) [Installation auf Seite 32](#page-31-0)

## **Kapitel 1 Spezifikationen**

Änderungen vorbehalten.

- [5](#page-42-0) [Benutzeroberfläche auf Seite 43](#page-42-0)
- [6](#page-43-0) [Inbetriebnahme auf Seite 44](#page-43-0)
- [7](#page-43-0) [Betrieb auf Seite 44](#page-43-0)
- [8](#page-54-0) [Wartung auf Seite 55](#page-54-0)

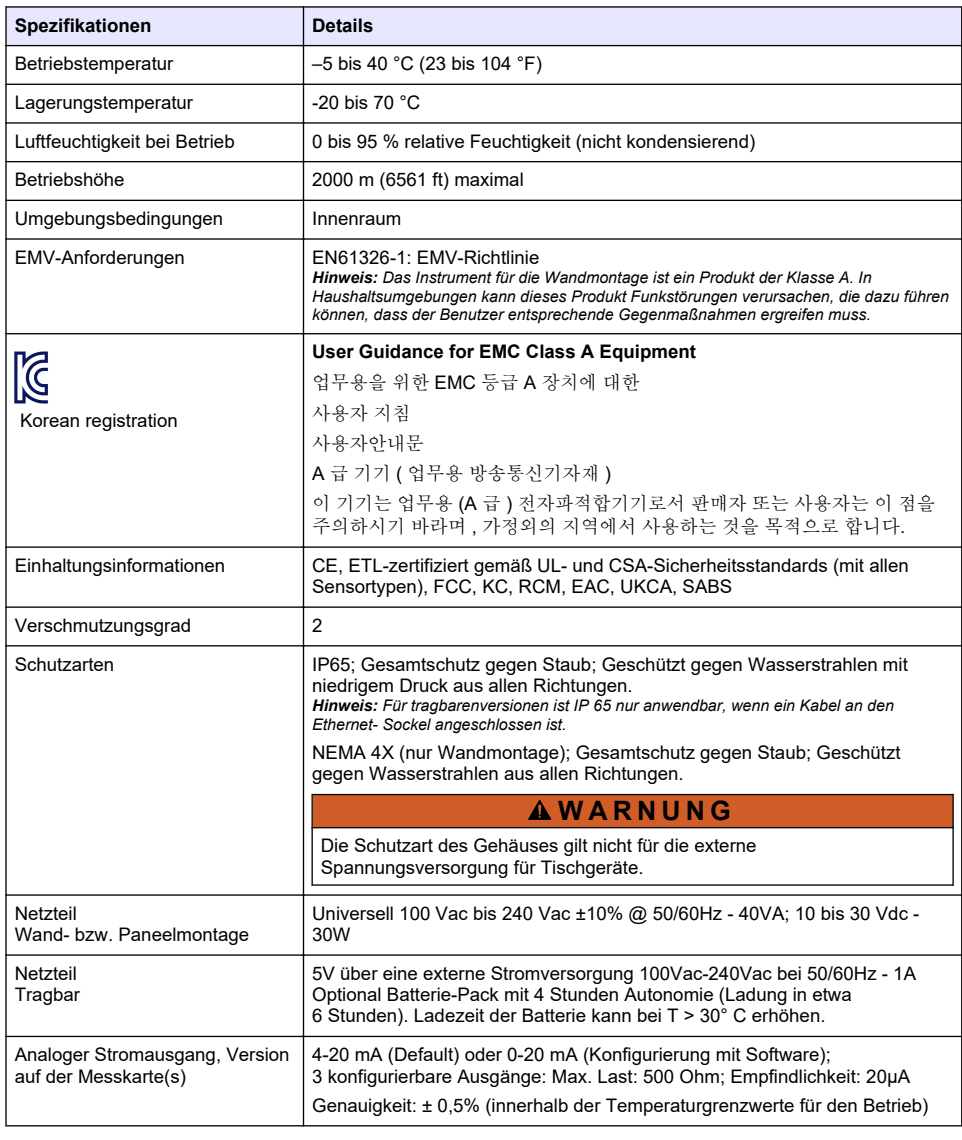

<span id="page-29-0"></span>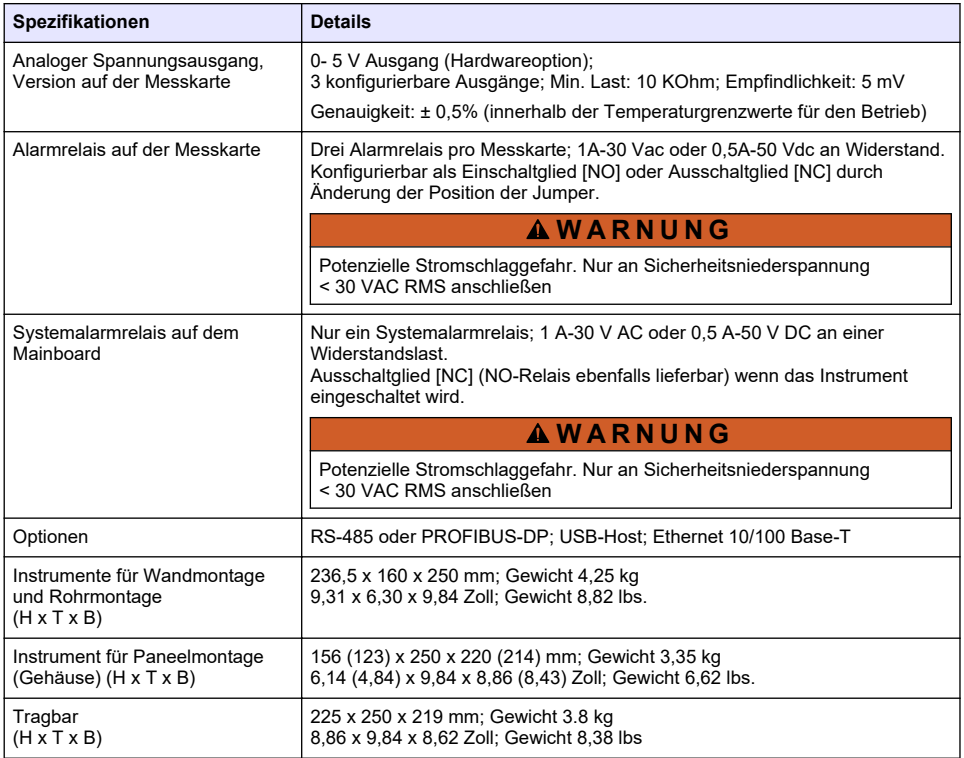

### **Kapitel 2 Online-Benutzerhandbuch**

Dieses Basis-Benutzerhandbuch enthält weniger Informationen als das Benutzerhandbuch, das auf der Website des Herstellers verfügbar ist.

### **Kapitel 3 Allgemeine Informationen**

Der Hersteller haftet in keinem Fall für Schäden, die aus einer unsachgemäßen Verwendung des Produkts oder der Nichteinhaltung der Anweisungen in der Bedienungsanleitung resultieren. Der Hersteller behält sich jederzeit und ohne vorherige Ankündigung oder Verpflichtung das Recht auf Verbesserungen an diesem Handbuch und den hierin beschriebenen Produkten vor. Überarbeitete Ausgaben der Bedienungsanleitung sind auf der Hersteller-Webseite erhältlich.

### **3.1 Sicherheitshinweise**

Der Hersteller ist nicht für Schäden verantwortlich, die durch Fehlanwendung oder Missbrauch dieses Produkts entstehen, einschließlich, aber ohne Beschränkung auf direkte, zufällige oder Folgeschäden, und lehnt jegliche Haftung im gesetzlich zulässigen Umfang ab. Der Benutzer ist selbst dafür verantwortlich, schwerwiegende Anwendungsrisiken zu erkennen und erforderliche Maßnahmen durchzuführen, um die Prozesse im Fall von möglichen Gerätefehlern zu schützen.

Bitte lesen Sie dieses Handbuch komplett durch, bevor Sie dieses Gerät auspacken, aufstellen oder bedienen. Beachten Sie alle Gefahren- und Warnhinweise. Nichtbeachtung kann zu schweren Verletzungen des Bedieners oder Schäden am Gerät führen.

Vergewissern Sie sich, dass der Schutz, den dieses Gerät bietet, nicht beeinträchtigt wird. Bauen Sie das Gerät nicht anders ein, als in der Bedienungsanleitung angegeben.

### **3.2 Bedeutung von Gefahrenhinweisen**

### **G E F A H R**

Kennzeichnet eine mögliche oder drohende Gefahrensituation, die, wenn sie nicht vermieden wird, zum Tod oder zu schweren Verletzungen führt.

### **W A R N U N G**

Kennzeichnet eine mögliche oder drohende Gefahrensituation, die, wenn sie nicht vermieden wird, zum Tod oder zu schweren Verletzungen führen kann.

### **AVORSICHT**

Kennzeichnet eine mögliche Gefahrensituation, die zu leichteren Verletzungen führen kann.

### *A C H T U N G*

Kennzeichnet eine Situation, die, wenn sie nicht vermieden wird, das Gerät beschädigen kann. Informationen, die besonders beachtet werden müssen.

### **3.3 Warnhinweise**

Lesen Sie alle am Gerät angebrachten Aufkleber und Hinweise. Nichtbeachtung kann Verletzungen oder Beschädigungen des Geräts zur Folge haben. Im Handbuch wird in Form von Warnhinweisen auf die am Gerät angebrachten Symbole verwiesen.

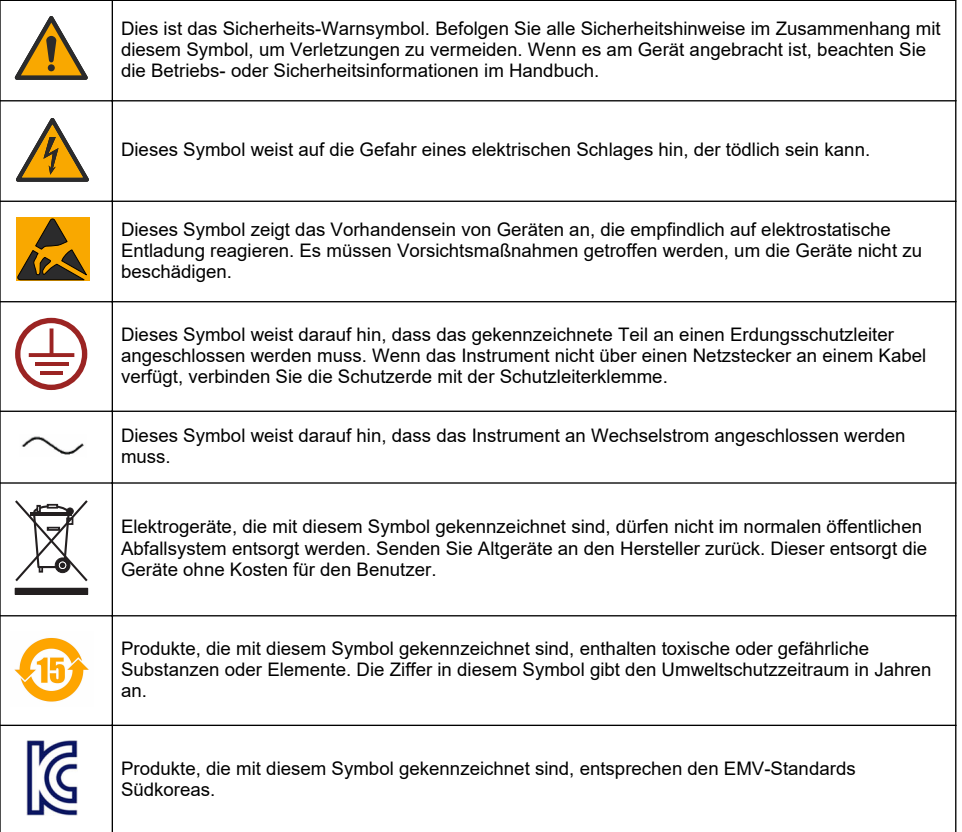

### <span id="page-31-0"></span>**3.4 Betriebshöhe**

Dieses Gerät ist für eine Höhe von maximal 2000 m ausgelegt. Die Verwendung des Geräts bei einer Höhe von über 2000 m führt möglicherweise zum Versagen der elektrischen Isolierung, was einen elektrischen Schlag herbeiführen kann. Benutzer sollten bei Bedenken den technischen Support kontaktieren.

## **Kapitel 4 Installation**

Der vorliegende Abschnitt enthält Informationen für die Installation und das Anschließen des Geräts. Die Installation des Geräts sollte in Übereinstimmung mit den vor Ort geltenden gesetzlichen Vorschriften erfolgen.

### **G E F A H R**

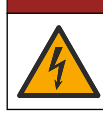

Lebensgefahr durch Stromschlag. Schließen Sie keine mit Gleichstrom betriebenen Geräte an Wechselstrom an

## **G E F A H R**

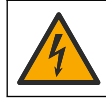

Lebensgefahr durch Stromschlag. Trennen Sie das Gerät immer von der Spannungsversorgung, bevor Sie elektrische Anschlüsse herstellen.

### **W A R N U N G**

Potenzielle Stromschlaggefahr! Bei 100-240 VAC- und 5 VDC-Anwendungen muss ein Erdungsschutzleiter (PE) angeschlossen werden. Ohne ausreichenden Erdungsschutz besteht Stromschlaggefahr, und das Gerät kann wegen elektromagnetischer Störungen nicht richtig funktionieren. Schließen Sie IMMER einen Erdungsschutzleiter an der Steuerungsklemme an.

### **V O R S I C H T**

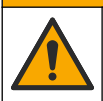

Mehrere Gefahren. Nur qualifiziertes Personal sollte die in diesem Kapitel des Dokuments beschriebenen Aufgaben durchführen.

### *A C H T U N G*

Installieren Sie das Gerät an einem Standort und in einer Position, wo es zur Bedienung und zum Abschalten/Abklemmen gut zugänglich ist.

### *A C H T U N G*

Möglicher Geräteschaden. Empfindliche interne elektronische Bauteile können durch statische Elektrizität beschädigt werden, wobei dann das Gerät mit verminderter Leistung funktioniert oder schließlich ganz ausfällt.

### **4.1 Tragbaremontage**

Installieren Sie das Instrument auf einem Labortisch, es in einem sicheren Bereich auf eine flache Oberfläche. Positionieren Sie das Instrument in der Nähe einer Steckdose, der Zufuhrleitung und des PCs. Halten Sie das tragbare Instrument beim Tragen sicher und stellen Sie es vorsichtig auf den Arbeitstisch. Stellen Sie das Instrument nicht auf den Boden. Das tragbare Instrument weist zwei klappbare beine auf, die im unteren Rahmen versteckt sind. Ziehen Sie sie heraus, um den Winkel der Anzeige.

### **4.2 Wandmontage**

- **1.** Bringen Sie den (mitgelieferten) U-Bügel mit zwei Schrauben (nicht mitgeliefert) an der Wand an.
- **2.** Kippen Sie das Instrument leicht zurück, um die Stifte des Bügels mit den Aufnahmeschlitzen auszurichten, und schieben Sie das Instrument wie gezeigt auf den Bügel.
- **3.** Setzen Sie die beiden Sperrschrauben mit den Scheiben durch die seitlichen Schlitze ein.
- **4.** Stellen Sie den Winkel des Instruments so ein, dass die bestmögliche Ablesung des Bildschirms erzielt wird, und ziehen Sie dann die beiden seitlichen Schrauben fest.

### **4.3 Rohrmontage**

- **1.** Montieren Sie den Rohrmontagebügel am U-Bügel mit den beiden mitgelieferten Schrauben.
- **2.** Befestigen Sie diese Bauteile dann mit den beiden Klemmschellen an dem Rohr (gehören nicht zum Lieferumfang).
- **3.** Schieben Sie das Instrument auf den Bügel.
- **4.** Setzen Sie die beiden Sperrschrauben mit den Scheiben durch die seitlichen Schlitze ein.
- **5.** Stellen Sie den Winkel des Instruments so ein, dass die bestmögliche Ablesung des Bildschirms erzielt wird, und ziehen Sie dann die beiden seitlichen Schrauben fest.

### **4.4 Paneelmontage**

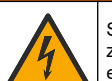

Stromschlaggefahr. Sind Kabel und Anschluss für die Stromversorgung nach der Installation nicht zugänglich, ist eine zugängliche örtliche Abschaltungsvorrichtung für die Stromversorgung erforderlich.

**W A R N U N G**

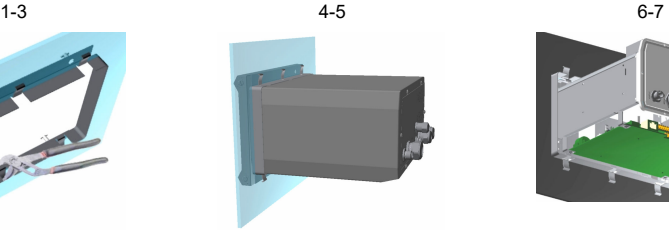

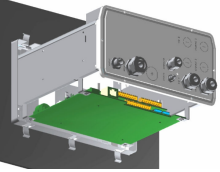

- **1.** Schneiden Sie eine Öffnung in den mitgelieferten.
- **2.** Installieren Sie den mitgelieferten Rahmen in der Öffnung.
- **3.** Falten Sie die 6 Zapfen mit einer Zange über die Lippen des Paneels.
- **4.** Schieben Sie das Instrument in den Bügelrahmen. Das Instrument sollte über die 4 "T"-Stifte gehen. Drehen Sie die 4 Befestigungsschrauben auf beiden Seiten des Frontpaneels und schieben Sie es hinein.
- **5.** Drehen Sie die 4 Befestigungsschrauben zweimal um 1/4 Umdrehung in Sperrrichtung, wie auf der Seite des Frontpaneels gezeigt. Dadurch rastet das Instrument über den vier "T"-Stiften ein.
- **6.** Entfernen Sie für den Zugang zu den Anschlüssen im Inneren des Instruments das Gehäuse des Instruments (6 Schrauben auf der Rückseite, und schieben Sie das Gehäuse zurück).
- **7.** Führen Sie die Kabel durch das Gehäuse, dann durch den Kabeldurchlass (falls anwendbar) und nehmen Sie die Anschlüsse vor, die im Folgenden detailliert beschrieben werden.

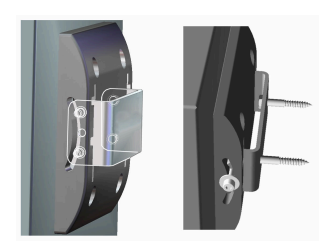

### **4.5 Anschlüsse des Instruments**

**Abbildung 1 Anschlüsse - Wand / Rohr (links); Paneel (Mitte); Tragbaren (rechts)**

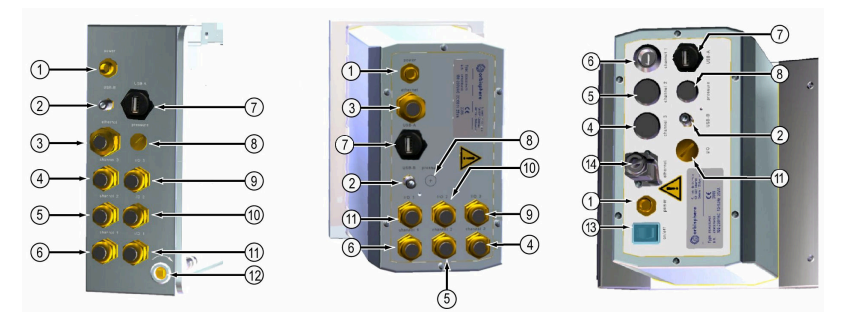

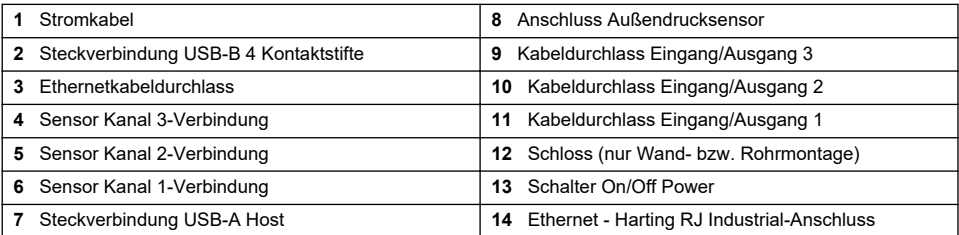

### **4.6 Anweisungen zur Montage der Steckverbindungen**

### **W A R N U N G**

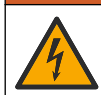

Lebensgefahr durch Stromschlag. Um die NEMA/IP-Umweltbedingungen des Gehäuses zu wahren, verwenden Sie zur Verlegung von Kabeln im Geräteinnern nur Rohranschlussstücke und Kabeldurchführungen, die mindestens NEMA 4X/IP65 erfüllen.

#### **4.6.1 Kabelverschraubungen**

Jedes Mal, wenn ein Kabel im Inneren des Instruments angeschlossen werden muss, wird ein wasserdichter Kabeldurchlass mitgeliefert. Die vernickelten Messing-Kabeldurchlässe entsprechen dem EMC-Typ und sind so konzipiert, dass die Abschirmung des Kabels direkt an das Gehäuse des Instruments als Masse angeschlossen wird.

Bestimmen Sie, welche Kabelverschraubung sich im Gerät befindet:

- Kabelverschraubung Typ 1 mit Unterlegscheiben [\(Abbildung 2](#page-34-0) auf Seite 35). Siehe Anweisungen zur Verkabelung der Kabelverschraubung Typ 1 auf Seite 34.
- Kabelverschraubung Typ 2 mit Federn [\(Abbildung 5](#page-35-0) auf Seite 36). Siehe [Anweisungen zur](#page-35-0) [Verkabelung der Kabelverschraubung Typ 2](#page-35-0) auf Seite 36.

#### **4.6.2 Anweisungen zur Verkabelung der Kabelverschraubung Typ 1**

Typische Anweisungen zur Verkabelung sind unten für Kabelverschraubung Typ 1 aufgeführt ([Abbildung 2](#page-34-0)).

#### <span id="page-34-0"></span>**Abbildung 2 Kabelverschraubung Typ 1 (Unterlegscheiben nicht abgebildet)**

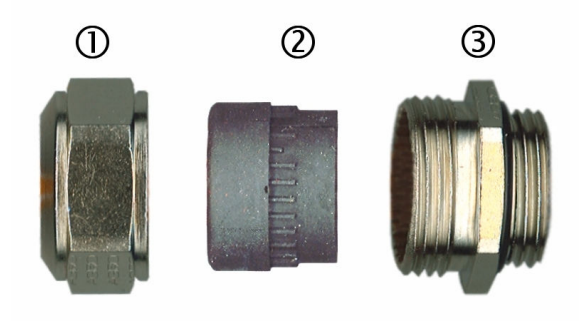

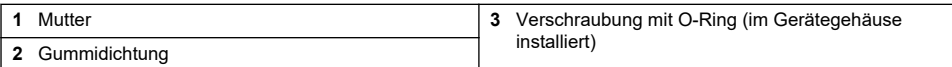

- **1.** Schrauben Sie die Mutter des Kabelanschluß ab. Im Inneren besteht die Baugruppe aus einer Gummiwährung und zwei Metallschlitten. bedenke Sie, dass der Ethernet an den Instrumenten für die Paneel- und die Wandkarte keine Scheiben aufweisen und, dass die Dichtung eingeschnitten ist.
- **2.** Beim Verkabeln eines Sensorkabels ist das Kabel bereits vorbereitet. Entfernen Sie daher einfach den Kunststoffschutz von der freiliegenden Abschirmung. Ziehen Sie bei den anderen Kabeln (mindestens 4 mm bis maximal 6,5 mm AD) bei Bedarf die äußere Isolierung und 25 mm der Abschirmung ab. Entfernen Sie ca. 8 mm der Isolierung an den Enden der Leiter (Abbildung 3).

#### **Abbildung 3 Kabelvorbereitung**

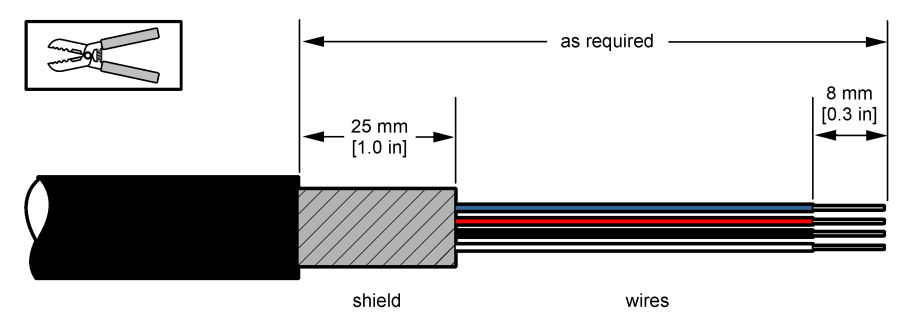

- **3.** Führen Sie das Kabel durch die Mutter, die Gummidichtung und die beiden Scheiben.
- **4.** Pressen Sie die Abschirmung zusammen, sodass der Gesamtumfang zwischen die beiden Scheiben geklemmt wird. Führen Sie das Kabel in das Gehäuse, und blockieren Sie die Kabelverschraubung ([Abbildung 4](#page-35-0)).

#### *A C H T U N G*

Es ist ausgesprochen wichtig, dass die Abschirmung zusammengepresst und zwischen den beiden Scheiben gesichert wird, um sicherzustellen, dass die Abschirmung direkt an das Gehäuse des Instruments als Masse angeschlossen ist. Anderenfalls kan das Instrument beschädigt werden und die Sensorkabel können falsche Werte anzeigen

#### <span id="page-35-0"></span>**Abbildung 4 Verkabelung der Kabelverschraubung Typ 1**

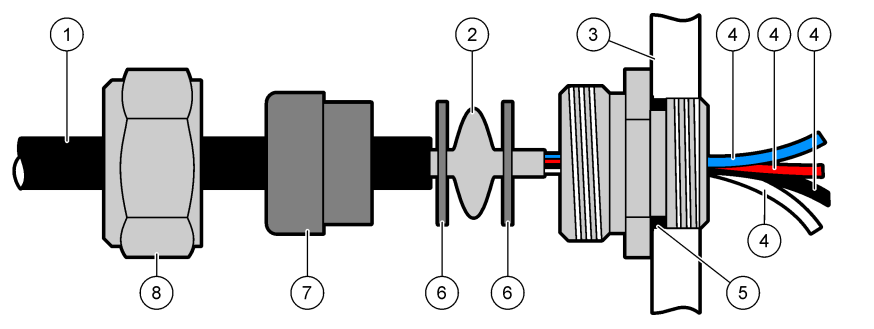

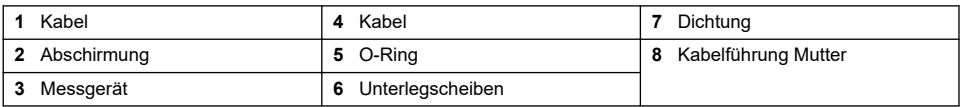

**5.** Bringen Sie die Mutter des Kabeldurchlasses wieder an und ziehen Sie sie an.

**6.** Schließen Sie die Kabel an die entsprechenden Anschlüsse des Anschlussblocks an.

#### **4.6.3 Anweisungen zur Verkabelung der Kabelverschraubung Typ 2**

Typische Anweisungen zur Verkabelung sind unten für Kabelverschraubung Typ 2 aufgeführt (Abbildung 5).

#### **Abbildung 5 Kabelverschraubung Typ 2**

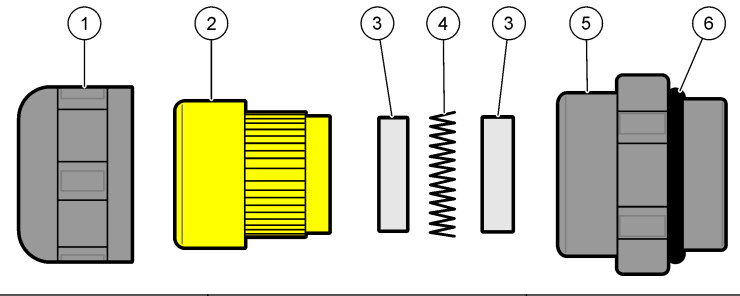

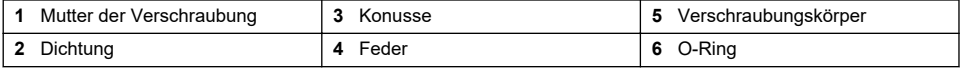

- **1.** Schrauben Sie die Mutter des Kabelanschlusses ab. Im Inneren besteht die Baugruppe aus einer Gummidichtung, zwei Metallkonussen und einer Feder. Bedenken Sie, dass die Ethernet-Verschraubung an den Instrumenten für die Paneel- und die Wandkarte keine Scheiben aufweisen und, dass die Dichtung eingeschnitten ist.
- **2.** Beim Verkabeln eines Sensorkabels ist das Kabel bereits vorbereitet.

Ziehen Sie bei den anderen Kabeln (mindestens 4 mm bis maximal 6,5 mm AD) bei Bedarf die äußere Isolierung und 25 mm der Abschirmung ab. Entfernen Sie ca. 8 mm der Isolierung an den Enden der Leiter ([Abbildung 6](#page-36-0)).
### **Abbildung 6 Kabelvorbereitung**

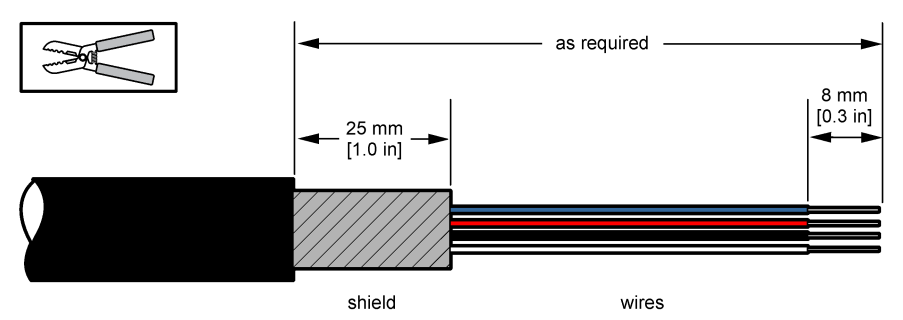

- **3.** Führen Sie das Kabel durch die Mutter, die Gummidichtung, die zwei Metallkonusse und die Feder, und entfernen Sie den Kunststoffschutz (Klebeband) von der freiliegenden Abschirmung.
- **4.** Positionieren Sie die Feder auf der Abschirmung, führen Sie das Kabel in das Gehäuse, welches die Kabelverschraubung blockiert (Abbildung 7).

# *A C H T U N G*

Es ist ausgesprochen wichtig, dass die Abschirmung die Feder berührt nachdem Sie die Kabelverschraubung festgezogen haben, um sicherzustellen, dass die Abschirmung direkt an das Gehäuse des Geräts als Masse angeschlossen ist. Anderenfalls kan das Instrument beschädigt werden und die Sensorkabel können falsche Werte anzeigen.

### **Abbildung 7 Verkabelung der Kabelverschraubung Typ 2**

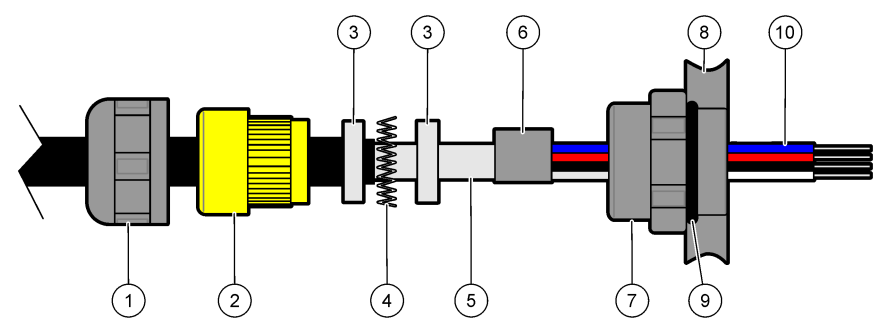

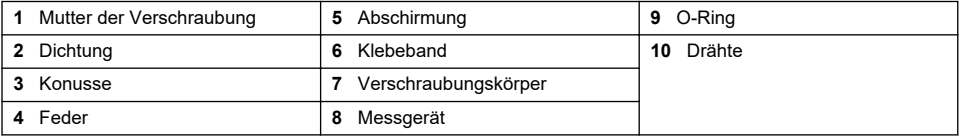

**5.** Bringen Sie die Mutter des Kabeldurchlasses wieder an und ziehen Sie sie an.

**6.** Schließen Sie die Kabel an die entsprechenden Anschlüsse des Anschlussblocks an.

### **4.6.4 Steckverbindung Ethernet (tragbares Instrument)**

Die Steckverbindung Harting RJ Industrial® IP 67 Push Pull kann mit einer Hand leicht gesperrt und entsperrt werden. Für das schnelle und sichere Anschließen eines Kabels Industrial Ethernet an die Steckverbindung Harting RJ Industrial® sind nur wenige Schritte erforderlich. Es sollten ausschließlich Harting-Kabel verwendet werden.

# **4.7 Anschluss an die Stromversorgung**

### **4.7.1 Stromversorgungseinheit (tragbares Instrument)**

Tragbare Instrumente werden standardmäßig mit einem externen Netzteil geliefert. Das Netzteil mit dem FIXCON®-Steckverbinder (Lieferumfang) an das Tischgerät anschließen.

### **4.7.2 Anschluss der Stromversorgung (Niederspannungsinstrumente)**

Bei den Niederspannungsinstrumenten (10-30 Vdc) der Stromversorgung erfolgt der Anschluss über einen BINDER-Stecker mit 8 Kontaktstiften (mitgeliefert).

*Hinweis: Die Steckverbindungen weisen Kehlen auf, um ein falsches Einstecken in das Instrument zu verhindern.* Schließen Sie das Stromkabel wie folgt an die Steckverbindung an:

### **Abbildung 8 Steckverbindung BINDER**

### **Kontaktstifte: 1.** Strom 10-30 Vdc **2.** Erde

**3.** Erde **4.** Masse

- 
- **5.** Nicht verwendet
- **6.** Strom 10-30 Vdc
- **7.** Strom 10-30 Vdc
- **8.** Erde

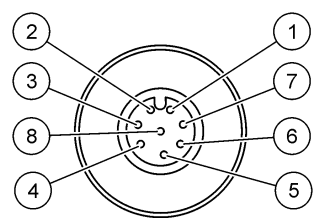

**Abbildung 9 Ansicht Anschlussseite**

### **4.7.3 Anschluss der Stromzufuhr (Hochspannungsinstrumente)**

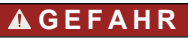

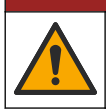

Mehrere Gefahren. Nur qualifiziertes Personal sollte die in diesem Kapitel des Dokuments beschriebenen Aufgaben durchführen.

# **G E F A H R**

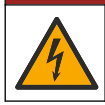

Lebensgefahr durch Stromschlag. Trennen Sie das Gerät immer von der Spannungsversorgung, bevor Sie elektrische Anschlüsse herstellen.

Hochspannungsinstrumente (100-240 VAC) werden für den Stromanschluss über einen BINDER-Stecker vorverkabelt. Wie im Folgenden gezeigt wird eine Steckkupplung an den Stecker angeschlossen mitgeliefert.

Falls das Instrument mit einem an die Steckkupplung angeschlossenen Stecker für die Stromversorgung geliefert wird (Kabel Bauteilnummer 33031, 33032, 33033 und 33034), kann das Instrument direkt an die Stromversorgung angeschlossen werden. Die beiden Steckverbindungen weisen Kehlen auf, um ein falsches Anschließen zu vermeiden. Befestigen Sie die Buchse handfest an dem Leistungssteckverbinder des Instruments.

Wenn gemeinsam mit dem Instrument kein Leistungskabel bestellt wurde, muss ein Leistungsstecker wie im Folgenden beschrieben an die beiliegende Buchse angeschlossen werden.

Spezifikation für vom Benutzer gelieferte Stromkabel:

- 3-adrig (Phase, Nullleiter und Erde)
- Kabel  $\varnothing$  ≥ 7 mm; ≤ 9.5 mm
- Kabelauswahl ≥ 1 mm<sup>2</sup>, AWG18; ≤ 2,5 mm<sup>2</sup>, AWG14

Bereiten Sie das Stromkabel (nicht mitgeliefert) wie folgt vor:

- **1.** Ziehen Sie 23 mm der Abschirmung des Stromkabels ab.
- **2.** Schneiden Sie den Phasenleiter und den Nullleiter 15 mm ab und lassen Sie den Erdungsleiter so, wie er ist.
- **3.** Entfernen Sie die Isolierung der drei Leiter so weit wie erforderlich.

Verkabeln Sie die Steckkupplung wie folgt:

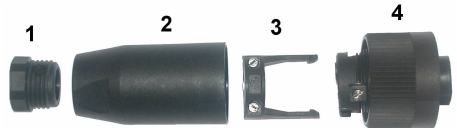

- **1.** Nehmen Sie das schmale Ende der Steckverbindung (**4**) in eine Hand und den Hauptkörper (**2**) in die anderen und schrauben Sie sie auseinander. Ziehen Sie die Kabelklemme (**3**) ab und schrauben Sie das Steckerende (**1**) ab, um zu den vier teilen gelangen, aus denen die Steckverbindung besteht.
- **2.** Lösen Sie die Schrauben der Kabelklemme (**3**), so dass das Stromkabel hindurchgeführt werden kann.
- **3.** Führen Sie das Stromkabel durch das Steckerende (**1**), den Hauptkörper (**2**) und die Kabelklemme (**3**) und schließen Sie dann die drei Leiter (Phase, Nullleiter und Erdung) wie folgt an die Steckverbindung (**4**) an:

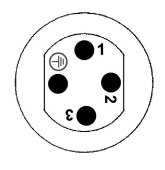

**1.** Phase (braun)

**2.** Nullleiter (blau)

**3.** Nicht verwendet

**Erde** - Erde (grün und gelb)

*Hinweis: Die Ziffern und das Erdungssymbol sind am Ende der Steckverbindung aufgedruckt. Stellen Sie sicher, dass der Anschluss korrekt erstellt wurde.*

- **4.** Schieben Sie die Kabel (**3**) zurück auf die Steckverbindung (**4**) und sichern Sie das Kabel.
- **5.** Schrauben Sie die beiden Teile (**4**) und (**2**) wieder zusammen.
- **6.** Sichern Sie das Stromkabel durch Anschrauben des Steckerendes (**1**).
- **7.** Die Buchse kann jetzt direkt an den Leistungsstecker des Instruments angeschlossen werden. Die beiden Steckverbindungen weisen Kehlen auf, um ein falsches Anschließen zu vermeiden. Befestigen Sie die Buchse handfest an dem Leistungsstecker des Instruments.

# **4.8 Anschlüsse an Elektronikkarten**

# *A C H T U N G*

Möglicher Geräteschaden Empfindliche interne elektronische Bauteile können durch statische Elektrizität beschädigt werden, wobei dann das Gerät mit verminderter Leistung funktioniert oder schließlich ganz ausfällt.

*Hinweis: Alle losen Verbindungskabel sollten mit Kabelbindern aus Kunststoff zusammengefasst werden.*

### **4.8.1 Kabel des Sensors**

Für den Anschluss des Sensors an das Instrument ist ein ORBISPHERE-Kabel erforderlich. Die tragbarenversionen weisen eine Steckverbindung Lemo 10 auf, an die ein Sensorkabel angeschlossen werden muss. Die anderen Versionen weisen eine Kabelführung auf und das Kabel muss permanent an die Steckverbindung der entsprechenden Messkarte angeschlossen werden. Daher machen die tragbarenversionen ein Standardsensorkabel erforderlich, während die anderen Versionen ein Sensorkabel mit freien Drähten am Instrumentenende erforderlich machen. Die freien Drähte werden wie im weiteren Verlauf dieses Kapitels beschrieben an die Steckverbindung J8 auf der Messkarte angeschlossen.

### **4.8.2 Anschlüsse der Elektronikkarten**

Die Steckverbindungen P8 auf dem Mainboard ([Abbildung 10](#page-39-0) auf Seite 40) und J7 und J8 auf der Messkarte ([Abbildung 12](#page-40-0) auf Seite 41 und [Abbildung 13](#page-40-0) auf Seite 41) bestehen aus zwei Teilen. Drücken Sie vorsichtig die schwarzen Hebel auf den beiden Seiten der Steckverbindung und ziehen Sie sie sicher heraus. Nehmen Sie alle Anschlüsse vor, während diese Steckverbindungen

<span id="page-39-0"></span>ausgesteckt sind. Bringen Sie anschließend die Steckverbindungen wieder an den Karten an und stecken Sie sie sicher ein (Hebel nach oben).

### **4.8.3 Mainboard**

### **Abbildung 10 Mainboard**

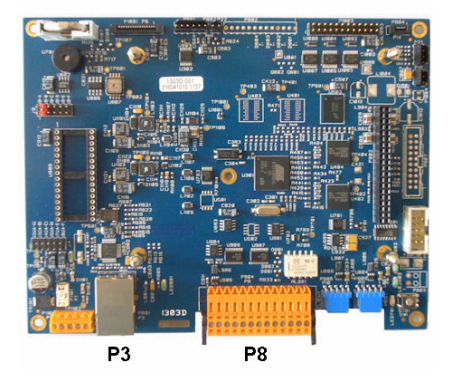

**Abbildung 11 Steckverbindung P8**

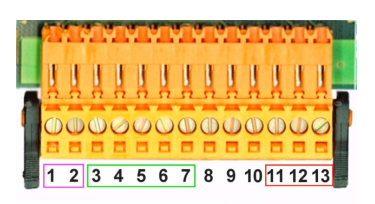

### **Steckverbindung P8**

Die unten aufgeführten Zahlen beziehen sich auf die 13 verfügbaren Steckverbindungen P8 (von links nach rechts) in Abbildung 11.

- 1. RS-485 (Signal A)
- 2. RS-485 (Signal B)
- 3. PROFIBUS-DP (GND)
- 4. PROFIBUS-DP (+ 5 V)
- 5. PROFIBUS-DP (Signal -)
- 6. PROFIBUS-DP (signal +)
- 7. PROFIBUS-DP (signal RTS)
- 8. Nicht verwendet
- 9. Nicht verwendet
- 10. Nicht verwendet
- 11. Systemalarmrelais (N.O.)
- 12. Systemalarmrelais (N.C.)
- 13. Systemalarmrelais (gemein)

### **Steckverbindung P3**

### *A C H T U N G*

Die Sicherheit von Netzwerk und Zugangspunkt liegt in der Verantwortung des Kunden, der das drahtlose Gerät verwendet. Der Hersteller ist nicht haftbar für Schäden, die durch einen Eingriff oder eine Verletzung der Netzwerksicherheit verursacht wurden, einschließlich aber nicht nur begrenzt auf indirekte, spezielle, zufällige oder Folgeschäden.

Ethernet RJ 45. Schließen Sie das Instrument für die Wand- oder Paneelmontage an das lokale Netzwerk an. Führen Sie dazu ein Ethernetkabel durch die Ethernet-Kabelführung (die Position der Kabelführung ist in [Abbildung 1](#page-33-0) auf Seite 34 dargestellt) und schließen Sie die Steckverbindung an die Steckverbindung P3 (siehe Abbildung 10) an.

*Hinweis: Bei den tragbaren Instrumenten befindet sich der Ethernet-Anschluss auf der Rückwand (siehe*  [Anschlüsse des Instruments](#page-33-0) *auf Seite 34). Für den Anschluss des Kabels für ein Client-Netzwerk ist ein wasserdichter Harting RJ-Sockel vorhanden. Als Option sind außerdem ein Adapter und ein Kabel verfügbar.*

### **4.8.4 Messkarte**

Die verschiedenen Messkarten für die EC- und TC-Sensoren werden auf [Abbildung 12](#page-40-0) und [Abbildung 13](#page-40-0) unten illustriert. Der Typ der Karte kann leicht an der Farbe der J8-Steckverbindung identifiziert werden. Bei EC-Karten ist die Steckverbindung orange und bei TC-Karten ist sie schwarz.

# *A C H T U N G*

<span id="page-40-0"></span>Es ist ausgesprochen wichtig, dass die Sensoren an die richtigen Messkarten angeschlossen werden. Falls ein TC-Sensor an eine EC-Messkarte angeschlossen wird (und umgekehrt), wird die Messkarte irreparabel beschädigt.

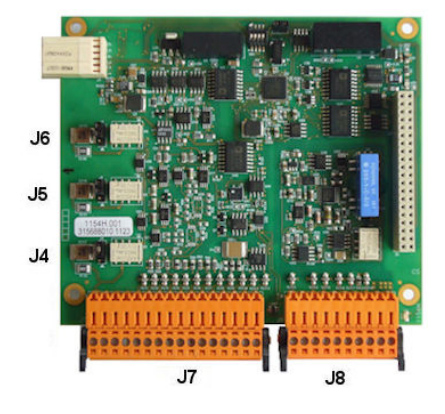

**Abbildung 14 Steckverbindung J7 Abbildung 15 Steckverbindung J8**

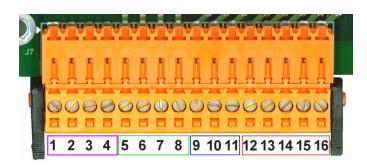

### **Steckverbindung J7 (Eingänge und Ausgänge)**

Die unten aufgeführten Zahlen beziehen sich auf die 16 verfügbaren Steckverbindungen J7 (von links nach rechts) in Abbildung 14.

#### **Messungsalarmrelais:**

- 1. Gemein
- 2. Ausgangsrelais 1
- 3. Ausgangsrelais 2
- 4. Ausgangsrelais 3

#### **Digitale Eingänge:**

9. EC-Sensor: Nicht verwendet

9. TC-Sensor: Eingang Hold. Stecken Sie einen potenzialfreier Kontakt zwischen J7.9 und J7.12, um den Sensor vom PLC-System zu deaktivieren.

- 10. bis 11. Nicht verwendet
- 12. Digital GND
- 13. bis 16. Nicht verwendet

### **Abbildung 12 EC-Messkarte Abbildung 13 TC-Messkarte**

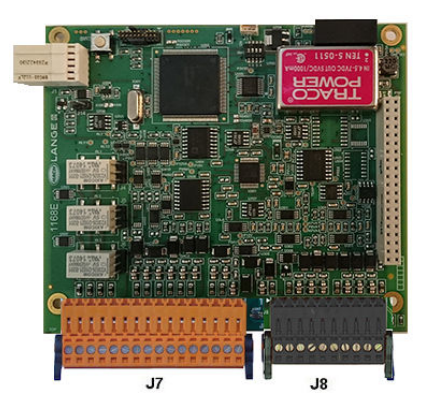

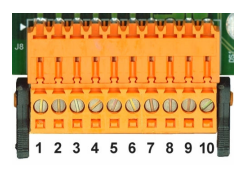

### **Analoge Strom- (oder Spannungs-) Ausgänge:**

- 5. Analog GND
- 6. Ausgang 1
- 7. Ausgang 2
- 8. Ausgang 3

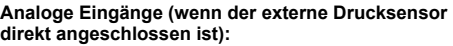

- 12. EC-Sensor: Nicht verwendet
- 12. TC-Sensor: GND
- 13. Grün: Eingang externer Drucksensor P+
- 14. Weiß: Eingang externer Drucksensor P-
- 15. Rot: Ausgang externer Drucksensor P+
- 16. Schwarz: Masse (GND)

#### **Analoge Eingänge (wenn der Erweiterung externer Drucksensor (Bauteil Nr. 32548.xx) verwendet wird):**

- 12. EC-Sensor: Nicht verwendet
- 12. TC-Sensor: GND
- 13. Grün: Eingang externer Drucksensor P+
- 14. Gelb: Eingang externer Drucksensor P-
- 15. Weiß: Ausgang externer Drucksensor P+
- 16. Braun: Masse (GND)

*Hinweis: Auf Multikanalversionen Systemen verbindet den äußerlichen Drucksensor zum Kanal 1 Messkarte aber das Signal wird benutzt, alle Kanäle zu entschädigen.*

### **Steckverbindung J8 (Sensor)**

Die unten aufgeführten Zahlen beziehen sich auf die 10 verfügbaren Steckverbindungen J8 (von links nach rechts) in [Abbildung 15.](#page-40-0) Die Farben geben die Farben der Drähte des Sensorkabels an.

*Hinweis: Bednken Sie, dass diese Steckverbindung für EC-Sensoren orange und für TC-Sensoren schwarz ist.*

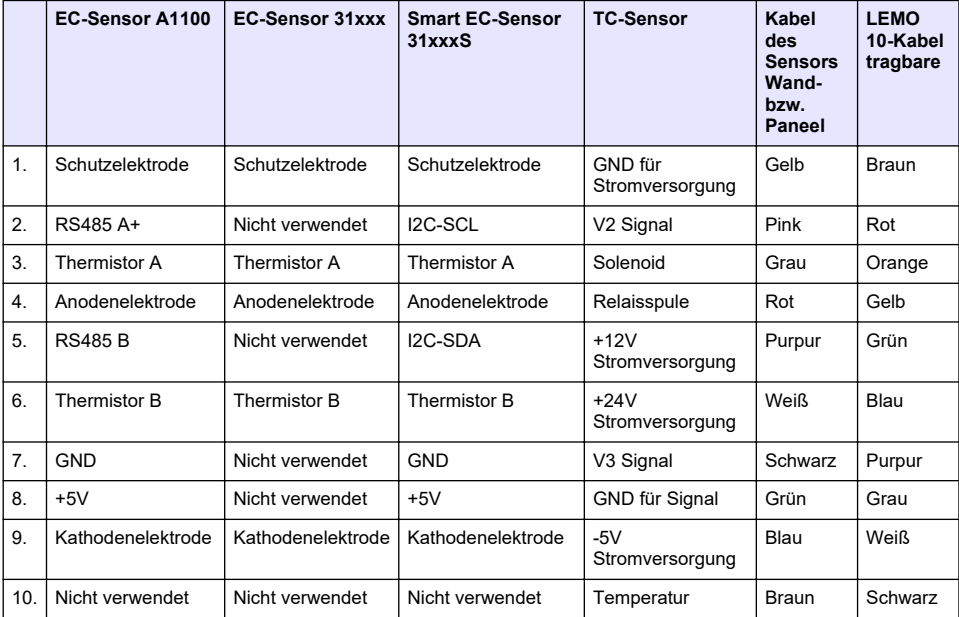

### **4.8.5 Messungsalarmrelais**

Die drei Ausgangsrelais befinden sich auf der Messkarte.

Sie können einzeln als Einschaltglied (NO) oder als Ausschaltglied (NC) konfiguriert werden, indem der Jumper für das entsprechende Relais umgesetzt wird. Die Abbildung bezieht sich auf die EC-Messkarte (für die TC-Messkarte sind die Positionen anders).

- Das oberes Relais ist als Ausschaltglied konfiguriert.
- Das mittlere Relais ist als Ausschaltglied konfiguriert.
- Das untere Relais wird ohne Jumper gezeigt.

*Hinweis: Bei allen Messkarten entspricht J4 dem Relais 1, J5 dem Relais 2 und J6 dem Relais 3.*

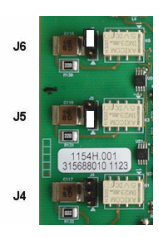

# **4.9 Sensorinstallation**

### **4.9.1 EC-Sensoren**

Bitte befolgen Sie für die Installation und Wartung des EC-Sensors die Anweisungen im Handbuch *Sensor - Installation und Wartung*, das mit dem Instrument geliefert wird.

### **4.9.2 TC-Sensoren**

Bitte befolgen Sie für die Installation und Wartung des TC-Sensors die Anweisungen im Handbuch *TC Sensor - Installation und Wartung*, das mit dem Instrument geliefert wird. Achten Sie dabei besonders auf die Installation und den Anschluss der Reinigungsgaszufuhr.

### *A C H T U N G*

Setzen Sie den TC-Sensor nicht in eine flüssige Probe ein, bis eine konstante Zufuhr von trockenem Reinigungsgas angeschlossen worden ist, da die Flüssigkeit in der Messkammer kondensieren und den Wärmeleit-Chip beschädigen kann.

Zur Gewährleistung der Zufuhr von Gas während des Kontakts des Sensors mit der Probe empfehlen wir dringend den Einsatz eines Reserve-Gaszylinders mit einem automatischen Umschaltventil, das aktiviert wird, wenn der erste Zylinder leer ist.

Außerdem empfehlen wir den Einsatz des Gasreglers Orbisphere Modell 29089 (oder eines vergleichbaren Reglers), um sicherzustellen, dass der Sensor ständig mit auf 40 µm gefiltertem Reinigungsgas mit dem richtigen Druck versorgt wird.

Zusätzlich empfehlen wir zur Vermeidung von Beschädigungen der Elektronik des Sensors dringend den Einsatz einer Reserve-Reinigungseinheit (Orbisphere Modell 32605), um auch bei Stromunterbrechungen sicherzustellen, das der Sensors stets mit Reinigungsgas versorgt wird.

Die vorausgehenden Orbisphere-Zubehörvorrichtungen werden im *Handbuch TC-Sensor - Installation und Wartung* detailliert beschrieben.

# **Kapitel 5 Benutzeroberfläche**

### **5.1 Bedienelemente des instruments**

Die Front des Instruments weist die folgenden:

- Ein Touchscreenm, der als Display, Touch Pad und Tastatur dient.
- Eine LED, die anzeigt, ob das Instrument eingeschaltet ist.

#### **Ein- und Ausschalten** des Instruments

Bei den tragbaren Versionen des Instruments befindet sich der Stromschalter auf der Rückseite. Die Instrumente für die Wand- oder Paneelmontage weisen keinen Stromschalter auf. Zum Ausschalten des Instruments muss die Stromversorgung unterbrochen werden.

# **5.2 Menü Navigation**

Beim Drücken der Taste "Menü" in der Kopfdatenleiste wird das Hauptmenü aufgerufen. Die Anzeige besteht aus drei Spalten:

- In der linken Spalte sind die Menüs oder Untermenüs
- Die mittlere Spalte zeigt eine Baumstruktur der aktuellen Position innerhalb der Menüstruktur
- Die rechte Spalte weist allgemeine Steuerelemente:
	- Zurück Zurück zum vorausgehenden Menü (ein Schritt zurück)
	- Haupt Sprung direkt zum Hauptmenü
	- Abbr. Schließt das Menü und geht zurück zur Ansicht Messung anzeigen
	- Hilfethemen zum aktuellen Menü

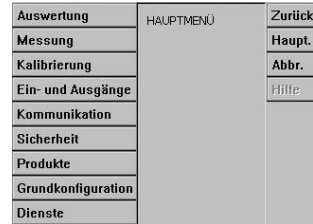

# <span id="page-43-0"></span>**5.3 Virtuelle Tastatur**

Wenn ein Textfeld bearbeitet werden muss und angeklickt wird, erscheint eine virtuelle Tastatur auf dem Bildschirm. Sie kann wie eine Standard-Tastatur verwendet werden. Drücken Sie von **CAP** erhält man Zugang zu Großbuchstaben. Drücken Sie nach dem Eingeben der Werte die Taste **Enter** zur Bestätigung und zum Ausschalten der virtuellen Tastatur. Während der Eingabe wird der Name des Felds angezeigt, gegebenenfalls zusammen mit Einheiten.

# **Kapitel 6 Inbetriebnahme**

Wird das Gerät zum ersten Mal eingeschaltet, werden die Sicherheitseinstellungen standardmäßig aktiviert. Der Benutzer muss werkseitig konfigurierte Anmeldedaten (Benutzer-ID und Passwort) eingeben, um Zugriff auf das Gerät zu erhalten. Stellen Sie sicher, dass Sie die Standardanmeldedaten bei der Inbetriebnahme ändern. Zusätzliche Informationen finden Sie unter Menü Sicherheit auf Seite 44.

Führen Sie die folgenden Schritte aus, um die Standardanmeldedaten zu ändern und Benutzer und Benutzerzugangsrechte hinzuzufügen.

- **1.** Drücken Sie auf OK, wenn die Meldung zum Ändern der Standardanmeldedaten auf dem Display angezeigt wird. Drücken Sie auf OK.
- **2.** Drücken Sie länger als 2 Sekunden auf das Schloss-Symbol in der Kopfleiste oben auf dem Display, um den Touchscreen zu entsperren. Das Anmeldefenster wird auf dem Display angezeigt.
- **3.** Geben Sie die Standardbenutzeranmeldedaten ein: "**1007**" für die ID und "**1234**" für das Passwort. Drücken Sie auf OK.
- **4.** Drücken Sie auf OK, wenn die Meldung zum Ändern der Standardanmeldedaten auf dem Display angezeigt wird. Die Benutzertabelle, die zur Verwaltung der registrierten Benutzer verwendet wird, wird auf dem Display angezeigt.
- **5.** Drücken Sie auf die Zeile des Standardbenutzers. Das Fenster für die Änderung von Benutzern wird angezeigt.
- **6.** Ändern Sie die Werte für Name, ID, Passwort und Sicherheitsebene. Drücken Sie auf OK, um die Werte zu speichern.
- **7.** Füllen Sie die Tabelle mit den erforderlichen Benutzern aus, oder drücken Sie auf OK, um die Tabelle zu verlassen.

*Hinweis: Wenn die Sicherheitseinstellungen des Geräts aktiviert sind und die Anmeldedaten nicht bekannt sind, wenden Sie sich mit dem Wiederherstellungscode an den Hach Service Support, um die Anmeldedaten zu erhalten. Der Wiederherstellungscode wird im Anmeldefenster angezeigt. Die angegebenen Anmeldedaten laufen innerhalb eines Tages ab. Stellen Sie sicher, dass Sie die Anmeldedaten mit bekannten Werten ändern.*

# **Kapitel 7 Betrieb**

# **7.1 Menü Sicherheit**

*Hinweis: Wird das Gerät zum ersten Mal eingeschaltet, werden die Sicherheitseinstellungen standardmäßig aktiviert. Siehe* Inbetriebnahme *auf Seite 44. Es wird dringend empfohlen, dass alle Benutzer so bald wie möglich in das System eingegeben wird und, dass ihnen entsprechende Zugangsrechte zugewiesen werden, um einen unbefugten Zugang zu vermeiden.*

### **7.1.1 Sicherheit konfigurieren**

Definieren Sie Zugangsniveau für alle Benutzer. Dazu ist ein Benutzer mit der Zugangsebene 4 erforderlich.

### **1.** Wählen Sie **Konfiguration** aus dem Menü **Sicherheit**.

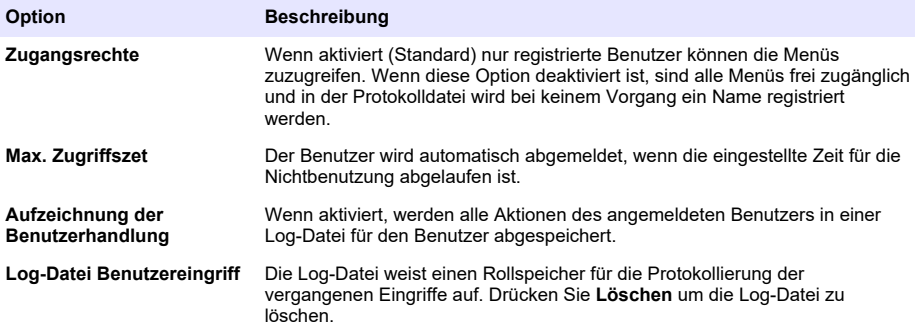

### **7.1.2 Verwaltung der Zugangsrechte**

Alle Benutzer haben eine eindeutige ID und ein Benutzerkennwort, um:

- dem Benutzer die Durchführung bestimmter Handlungen zu gestatten oder zu verweigern.
- alle Handlungen mit der "ID" in einer Log-Datei zu registrieren.

Nach der Eingabe der ID und des Passworts ist der Benutzer berechtigt, die Handlungen auszuführen, die der "Zugangsebene" entsprechen, die ihm vom Systemverwalter zugewiesen worden ist:

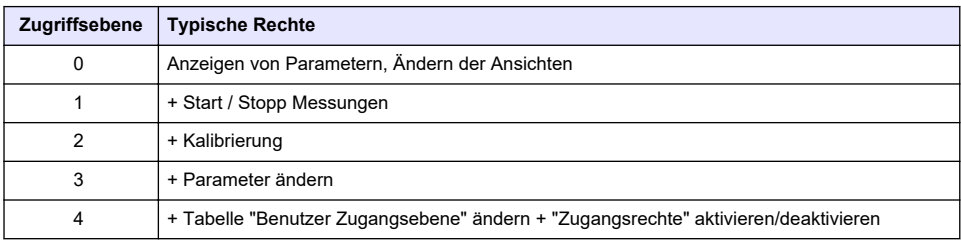

Beim Starten sind alle Menüs gesperrt. Der Benutzer muss sich selbst identifizieren, um Zugang zu den verschiedenen Ansichten zu erhalten Siehe [Inbetriebnahme](#page-43-0) auf Seite 44.

*Hinweis: Wenn die Sicherheitseinstellungen des Geräts aktiviert sind und die Anmeldedaten nicht bekannt sind, wenden Sie sich mit dem Wiederherstellungscode an den Hach Service Support, um die Anmeldedaten zu erhalten. Der Wiederherstellungscode wird im Anmeldefenster angezeigt. Die angegebenen Anmeldedaten laufen innerhalb eines Tages ab. Stellen Sie sicher, dass Sie die Anmeldedaten mit bekannten Werten ändern.*

### **7.1.3 User management/Benutzerverwaltung**

Wählen Sie für die Anzeige der Liste der angemeldeten Benutzer die Option **Zugangstabelle** im Menü **Sicherheit**. Sie werden nach Name, ID, Password und Zugangsebene aufgelistet.

Durch Drücken einer leeren Zeile oder Drücken der Schaltfläche **Hinzufügen** wird ein neuer Benutzer hinzugefügt. Der Name, die ID, das Kennwort (Minimum 4 Zeichen) und die Zugangsebene (von 1 bis 4) müssen eingegeben werden.

Beim Drücken auf die Zeile eines registrierten Benutzers wird ein Fenster für die Bearbeitung oder das Löschen der Benutzerdaten angezeigt.

# **7.2 Menü Auswertung**

### **7.2.1 Numerische Ansicht**

Das ist die Standardanzeige, bei der der für jede verfügbare Gasmessung ermittelte numerische Messwert und eine graphische Darstellung der Messwertentwicklung während eines eingestellten Zeitrahmens sowie die Probentemperatur angezeigt werden. Die Bildschirmanzeige wird nach jedem Messzyklus aktualisiert. Die Aktualisierungsintervalle können von dem Benutzer eingstellt werden. Wählen Sie im Menü **Ansicht** die Option **Konfigurieren** und anschließend **Konf. Numerische Ansicht**, um die Anzeige entsprechend anzupassen.

### **7.2.2 Statistische Ansicht**

Diese Funktion bietet statistische Daten. Die Statistiken sind ein Werkzeug für die bessere Analyse des Prozesses. Das Fenster Statistik gibt einige nützliche Informationen an. Die Statistiken werden aus den Daten der Messwertdatei berechnet. Die Werte werden jedes Mal aktualisiert, wenn ein neuer Wert der Datei hinzugefügt wird.

### **7.2.3 Diagnostische Ansicht**

Die diagnostische Ansicht enthält nützliche Informationen für die Fehlerbehebung.

### **7.3 Menü Messung**

### **7.3.1 Konfigurierung des Instruments**

### **7.3.1.1 Berechnung der TPO oder TPA einer Einheit (tragbares Instrument)**

Die TPO-Funktion und die TPA-Funktion ist auf dem tragbaren Instrument für einen EC-Sensor zur Sauerstoffmessung verfügbar. Um diese Option erstmals zu verwenden, muss das Instrument in der **Modalität Probe** konfiguriert und die TPO oder TPA-Berechnung aktiviert werden. Der Benutzer muss auch sicherstellen, dass die Einheit für etwa 5 Minuten geschüttelt wird, bevor die Messung durchgeführt wird, und er muss das Gesamtvolumen der Einheit sowie das Gesamtvolumen des Inhalts der Einheit kennen.

### **7.3.1.2 Kontinuierliche Modalität oder Modalität Probe (tragbares Instrument)**

Die kontinuierliche Modalität wird normalerweise für Prozessmessungen verwendet, während die Modalität Probe für Labormessungen von kleinen Volumen einzelner Proben wie Dosen, Flaschen usw. verwendet wird. Die Modalität der Messung ist ein Parameter, der für das gesamte Instrument konfiguriert wird und nicht nur für einen einzelnen Kanal.

### **7.3.1.3 Wahl der kontinuierlichen Modalität oder der Modalität Probe**

#### **1.** Wählen Sie **Konfig. Gerät** aus dem Menü **Messung**:

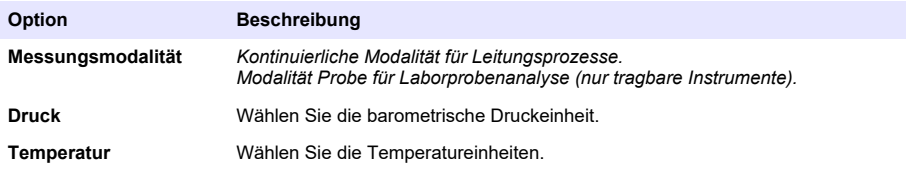

#### **7.3.1.4 Modalität Probe (tragbares Instrument)**

**1.** Die Start/Stopp-Funktionstaste (auf der Kopfleiste) drücken, um die Probenmessung zu aktivieren.

Der Text **Läuft** und der Messwert werden nacheinander angezeigt. Der Messprozess stoppt, wenn das ausgewählte **Kriterium Anhalten** erfüllt ist.

- **2.** Der Messprozess wird angehalten, wenn:
	- das **Kriterium Anhalten** erfüllt ist, normalerweise, wenn die Gaskonzentration die eingestellte Schwelle erreicht.
- Die Start-/Stopp-Funktionstaste wurde gedrückt.
- Das Kriterium **Max. Zeit** wird erreicht.
- Ein fehler aufgetreten ist (z.B. Sensor außer Betrieb).
- **3.** Wenn die Messung der probe anhält, weil das Kriterium Anhalten erfüllt ist, werden die gaskonzentration und die Temperatur nicht länger aktualisiert. Sie zeigen die Messung beim Erreichen des Kriterium Anhalten an. Wenn der Kanal für eine TPO- oder TPA-Berechnung konfiguriert wurde, geben Sie jetzt die Parameter ein.
- **4.** Falls die Modalität Probe aus einem anderen Grund (Abbruch durch den Benutzer, max. Zeit oder Messfehler) angehalten wird, wird die Meldung **abgerochen** angezeigt.

### **7.3.1.4.1 TPO- oder TPA-Parameter (tragbares Instrument)**

- **1.** Gesamtvolumen: Gesamtgröße der Einheit
- **2.** Nettovolumen: Volumen der Flüssigkeit in der Einheit
- **3.** Drücken Sie die Taste "TPO berechnen", um die TPO oder TPA zu berechnen. Die Parameter können verändert und die TPO oder TPA neu berechnet werden, falls nötig. TPO Werte sind in ppm dargestellt, TPA in mL.
- **4.** Um die Messwerte zu speichern, drücken Sie die Taste *OK*.

### **7.3.1.5 Konfigurierung der Kriteriums Anhalten (tragbares Instrument)**

Diese Einstellung ist in der **Modalität Messung Probe** und gestattet die Konfigurierung des Kriteriums Anhalten für den einzelnen Kanal.

*Hinweis: Die verfügbaren Parameter hängen vom dem definierten Typ des Kriterium Anhalten ab.*

**1.** Wählen Sie **Menü / Haupt / Kanal x konfigurieren** und drücken Sie die Taste **Kriterium Anhalten**.

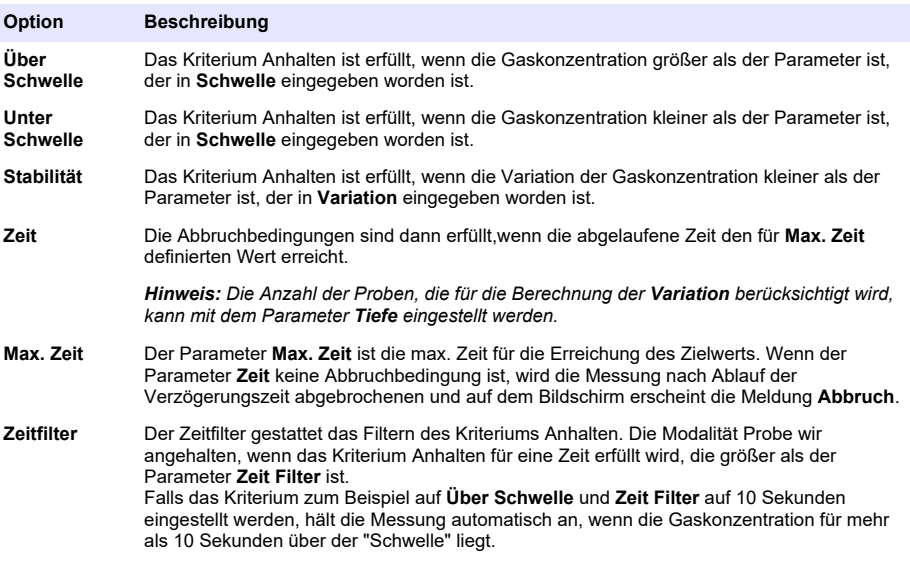

### <span id="page-47-0"></span>**7.3.2 Konfigurierung der Messung**

### **1.** EC-Sensor

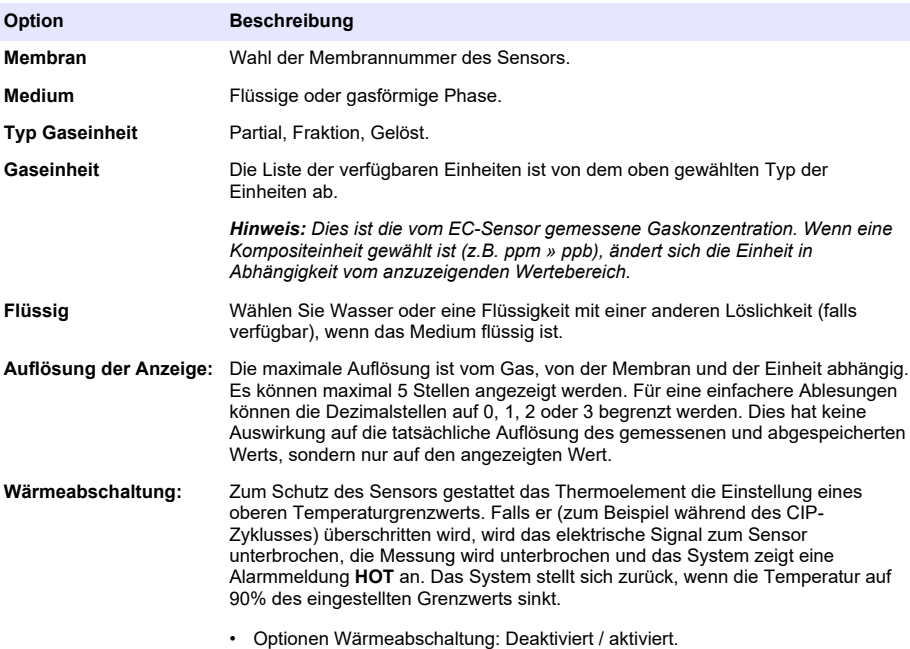

• Temperatur Wärmeabschaltung: Muss in Abhängigkeit von den Bedingungen eingestellt werden.

### **2.** TC-Sensor

Die Konfigurierung der Messung für einen TC-Sensor ist die gleiche, wie für den EC-Sensor, mit Auswahl eines weiteren Kriteriums:

• Reinigungsgas: Wählen Sie aus der der Pulldownliste das für den TC-Sensor zu verwendende Reinigungsgas aus.

### **7.3.3 Konfigurierung der Messungsalarme**

Stellen Sie die Schwellen für die niedrigen/hohen Konzentrationen in Abhängigkeit von der Anwendung ein.

**1.** Drücken Sie die Schaltfläche **Alarme** auf dem Bildschirm **Messkonfiguration**.

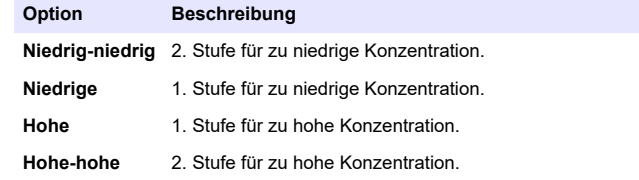

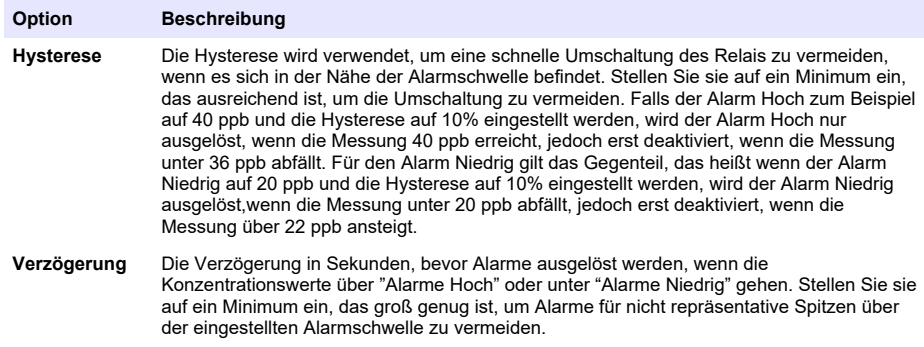

### **7.3.4 Konfigurierung der Messungsfilter**

Die Filter wirken auf das "Flackern" der Messkurve in Situationen, in denen der Prozess atypisch Spitzenwerte aufweist, die anderenfalls die Interpretation der Messung stören würden. Der Filter wird auf den letzten Messungsdatensatz angewendet, wenn eine Messung vorgenommen wird.

**1.** Drücken Sie auf dem Bildschirm **Messkonfiguration** die Schaltfläche **Filter**.

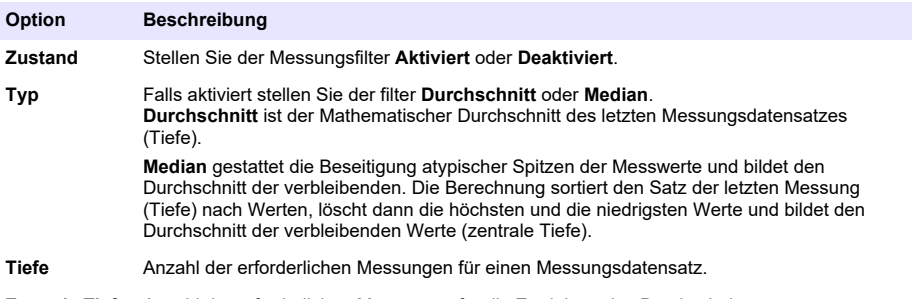

**Zentrale Tiefe** Anzahl der erforderlichen Messungen für die Ermittlung des Durchschnittswerts.

Beispiel: Bei einer Tiefe von 7 und einer zentralen Tiefe von 5 werden die 7 Werte sortiert und der höchste (7,0) und niedrigste (0,9) eliminiert. Durchschnitt der mittleren 5 ist 3,88:

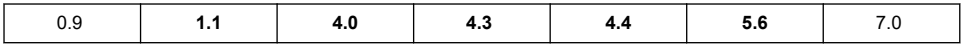

### **7.3.5 Erweiterte Konfigurierung**

**1.** EC-Sensor

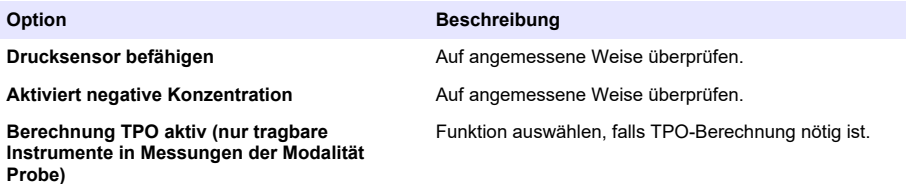

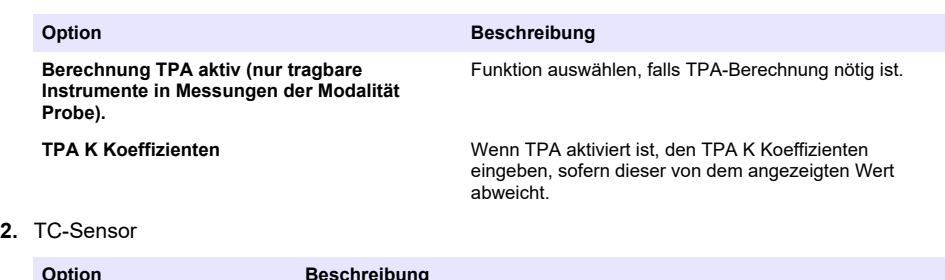

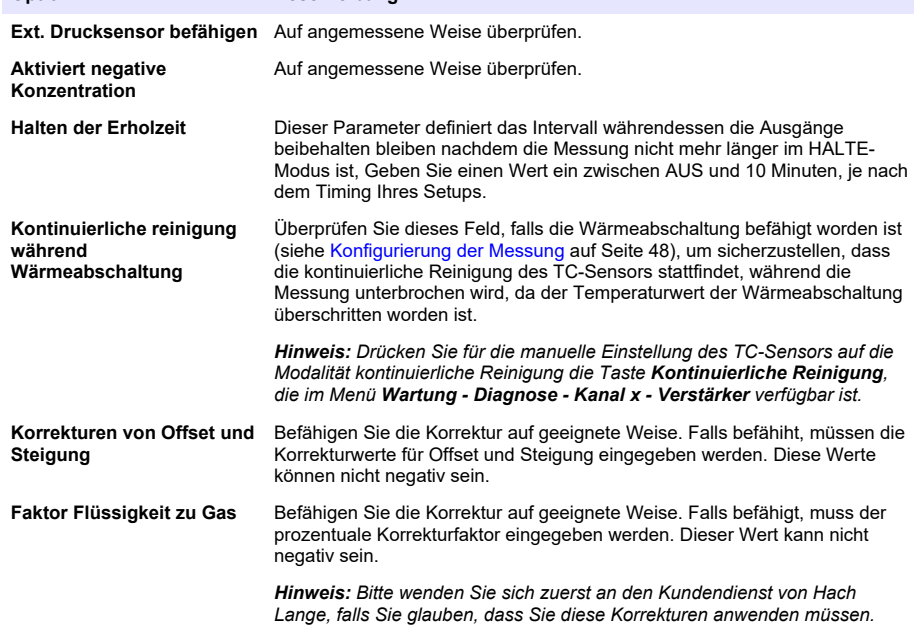

### **7.3.6 Konfiguration der Interferenz**

Diese Option ist verfügbar, um den Einfluss einiger Komponenten oder Gase auf die Probe während der Messung zu berücksichtigen. Als Standardeinstellung sind alle verfügbaren Interferenzkorrekturen deaktiviert.

Die folgenden Interferenzkorrekturen sind verfügbar:

- Für Sauerstoffmessungen  $CO<sub>2</sub>$ , H<sub>2</sub>S, Chlor, Salz, H<sub>2</sub>
- Für Wasserstoffmessungen Temperatur,  $H_2O$ , He,  $O_2$
- Für Stickstoffmessungen Temperatur,  $H_2O$ ,  $O_2$ ,  $H_2$

*Hinweis: Bitte wenden Sie sich zuerst an den Kundendienst von Hach Lange, falls Sie glauben, dass Sie diese Korrekturen anwenden müssen.*

### **7.3.7 Speicherung der gemessenen Daten**

Es gibt eine Messungsdatei je Kanal, die die Daten enthält, die durch den Messzyklus erzeugt werden.

**1.** Speichermodalitäten in der Modalität kontinuierliche Messung:

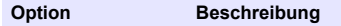

**Keine Speicherung** Die Speicherung ist deaktiviert.

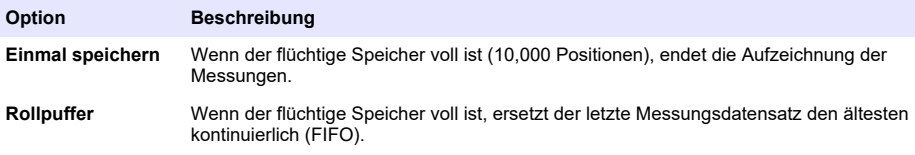

**2.** Speichermodalitäten in der Modalität Probenmessung:

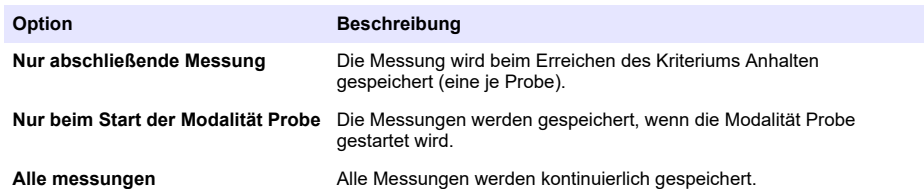

# **7.4 Kalibrierung**

Die Kalibrierungen können vorgenommen werden, nachdem das Instrument installiert und konfiguriert worden ist.

*Hinweis: Der Temperatursensor wird im Werk kalibriert und kann nur von einem Vertreter von Hach gewechselt werden.*

### **7.4.1 Definitionen**

Für die Kalibrierung des zu messenden Gases (Hauptgas) gibt der Benutzer den Sensor normalerweise ohne interferierende Gase in das Hauptgas.

Die Kalibrierung kann nur vorgenommen werden, nachdem das Instrument installiert und konfiguriert und alle Kanäle eingerichtet worden sind. Sie müssen außerdem sicherstellen, dass Sie über die richtigen Zugangsrechte für den Zugang zum Menü Kalibrierung verfügen.

Wählen Sie Sensorkalibrierung im Kalibrierungsmenü und wählen Sie dann den zu kalibrierenden Kanal aus.

In Abhängigkeit vom zu messenden Gas und vom Typ des verwendeten Sensors stehen zwei Typen der Gassensorkalibrierung zur Verfügung:

- **1.** In Luft: Für Sauerstoff und Ozon mit EC-Sensor.
- **2.** Direkter Wert: Alle Gase mit EC- oder TC-Sensor. Diese Kalibrierung setzt den Sensor einem Gas mit einem bekannten Partialdruck oder einer flüssigen Probe mit einer bekannte Gaskonzentration aus.

### **7.4.2 Kalibrierung des EC-Gassensors**

### **7.4.2.1 Kalibrierung des gemessenen Gases**

**1.** Vor der Initialisierung des Kalibrierungsprozesses müssen die Kalibrierungsparameter durch Drücken der Taste **Änder** eingegeben werden. Die Parameter der letzen Kalibrierung sind abgespeichert, so dass dieser Schritt ignoriert werden kann, falls die richtigen Parameter bereits eingestellt sind.

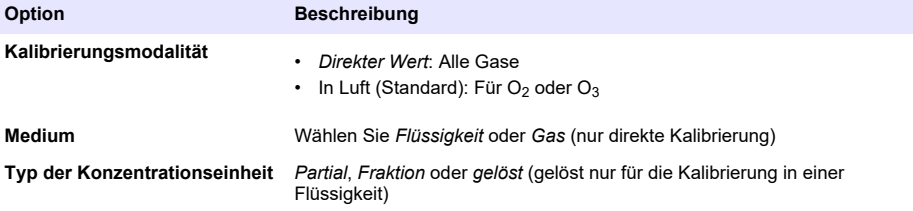

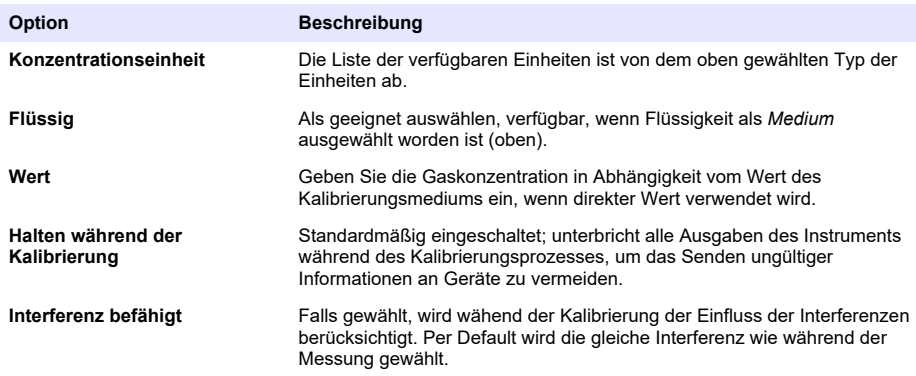

- **2.** Drücken Sie zum Starten der Kalibrierung **OK**.
	- Es wird eine Anzeige Kalibrierung angezeigt, die die Daten der aktuellen Kalibrierung anzeigt, die kontinuierlich aktualisiert werden.
	- Der Wert "% idealer Strom" ist ein Prozentsatz des Stroms gegen den idealen Strom für den ausgewählten Membrantyp. Falls dieser Prozentsatz nicht innerhalb des akzeptablen Bereiches liegt, wird eine Fehlermeldung angezeigt und der Kalibrierungsprozess schlägt fehl. Falls der Wert zu nahe an den Grenzwerten liegt, kann eine Warnmeldung angezeigt werden, die Kalibrierung kann jedoch akzeptiert werden.
	- Die Meldung wird zuerst im Feld Resultat angezeigt. Das Feld Dialog mit der Fehlermeldung oder der Warnung wird angezeigt, wenn die Taste Beenden gedrückt wird.
	- Der Weert "% letzte Kalibrierung" zeigt das Verhältnis zwischen der aktuellen Messung und der vorausgehenden Kalibrierung des Sensors.
	- Der Wert "% Variation" zeigt die Variation während der letzten drei Messungen an, das bedeutet die Stabiltät der Messungen. Für eine präzise Kalibrierung ist eine möglichst geringe Variation erforderlich.
	- Die Anzeige zeigt die Parameter der aktuellen Kalibrierung und die aktuellen Messungen (Temperatur, barometr, Strom) an.

### **7.4.2.2 O2 -Sensor kalibrieren**

Der O<sub>2</sub> -Sensor muss nach jeder Wartung des Sensors kalibriert werden. Warten Sie nach der Montage einer neuen Membran vor dem Neukalibrieren zumindest 30 Minuten. Der Sensor kommt in Kontakt mit:

- Luft unter Atmosphärendruck (In Luft)
- O<sub>2</sub> mit bekannter Konzentration (Direkter Wert). Das Gas kann gelöst oder nicht gelöst sein.

### Kalibrierung **in Luft**

Bei diesem Kalibrierungsverfahren wird der  $O<sub>2</sub>$ -Sensor in wassergesättigte Luft gesetzt, um einen bekannten Sauerstoffgehalt zu bieten, gegen den er kalibriert wird.

Trocknen Sie den Sensor sorgfältig, bevor sie die Lagerungskappe des Sensors unter fließendes Wasser halten. Schütteln Sie das überflüssige Wasser heraus, aber lassen Sie einige Tropfen in der Kappe. Stellen Sie sicher, dass sich die aufschraubbare Schutzkappe auf dem Kopf des Sensors befindet. Stellen Sie bei der Verwendung einer Dacronmasche im Inneren der Schutzkappe sicher, dass sie vor der Kalibrierung getrocknet wird. Setzen Sie dann die Lagerungskappe wieder lose auf den Sensor und schrauben Sie sie einige Umdrehung auf den Kragen.

Stellen Sie die Kalibrierungsparameter gemäß ein und drücken Sie Kalibrieren.

#### **Direkte Kalibrierung**

Bei diesem Verfahren wird der Sauerstoffsensor gegen eine flüssige Probe mit einem bekannten Gehalt von gelöstem  $O<sub>2</sub>$  in der Probenleitung kalibriert.

Das Instrument zeigt die Empfindlichkeit des Sensors als Prozentsatz der bei der letzten Kalibrierung festgestellten Empfindlichkeit an.

Stellen Sie die Kalibrierungsparameter gemäß ein und drücken Sie Kalibrieren.

### **7.4.2.3 O3-Sensor kalibrieren**

Der Sensor kommt in Kontakt mit:

- Luft unter Atmosphärendruck (In Luft)
- O<sub>3</sub> mit bekannter Konzentration (Direkter Wert). Das Gas kann gelöst oder nicht gelöst sein.

Das Verfahren ist das gleiche, wie beim O<sub>2</sub>-Sensor. Im Fall der Kalibrierung "In Luft" misst der Sensor während der Kalibrierung O<sub>2</sub>. Der O<sub>3</sub>-Koeffizient wird aus dem Verhalten des Sensors in O<sub>2</sub> abgeleitet. Da an der Anode für die Messung von  $O<sub>2</sub>$  und  $O<sub>3</sub>$  unterschiedliche Spannungen verwendet werden, benötigt die O<sub>3</sub>-Messung länger für die Stabilisierung. Zur Vereinfachung der Nachverfolgung nach einer "O<sub>3</sub> in Luft-Kalibrierung" können negative Werte angezeigt werden.

### **7.4.2.4 Kalibrierung des H2-Sensors**

### **W A R N U N G**

Potenzielle Brand- und Explosionsgefahr. Bitte behandeln Sie das H<sub>2</sub> -Gas mit der größtmöglichen Vorsicht!

Wir empfehlen das verfahren mit bekannter Konzentration (Direkter Wert). Das Gas kann reines H<sub>2</sub> oder ein Gemisch von H<sub>2</sub> mit einem trägen Gas sein (z.B. ein Gemisch von H<sub>2</sub>/N<sub>2</sub>). Die bekannte Konzentration wird vom Benutzer in das Fenster Kalibrierungsparameter eingegeben. Der Sensor kommt mit dem Kalibrierunggas (Direkter Wert) in Gasphase bei Atmosphärendruck in Kontakt.

### *A C H T U N G*

Stellen Sie sicher, dass die für die Kalibrierung verwendete H<sub>2</sub>-Konzentration in dem für die Membran akzeptablen Bereich liegt. Hach Lange empfiehlt die folgenden Kombinationen von Kalibrierungsgas / trägem Gas für die Kalibrierung mit den folgenden Membranen. Für weitergehende Informationen zu den Spezifikationen der Membranen siehe bitte das Wartungshandbuch des Sensors:

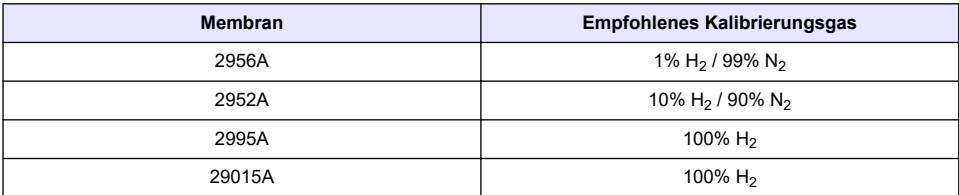

### **7.4.3 TC-Sensorkalibrierung**

#### **7.4.3.1 Kalibrierung des gemessenen Gases**

**1.** Vor der Initialisierung des Kalibrierungsprozesses müssen die Kalibrierungsparameter durch Drücken der Taste **Änder** eingegeben werden. Die Parameter der letzen Kalibrierung sind abgespeichert, so dass dieser Schritt ignoriert werden kann, falls die richtigen Parameter bereits eingestellt sind. Falls sich nur der Kalibrierungswert geändert hat, kann er anstelle von Drücken der Taste **Ändern** direkt aktualisiert werden.

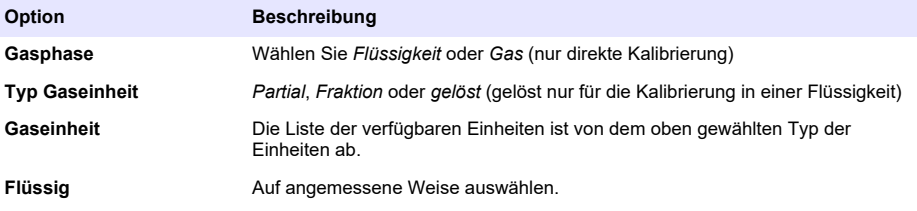

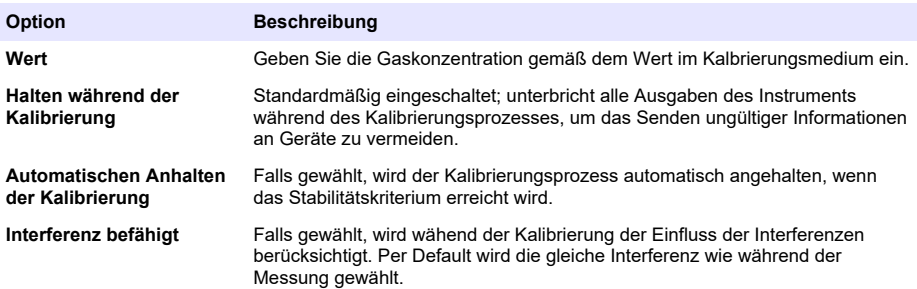

- **2.** Drücken Sie zum Starten der Kalibrierung **OK**.
	- Es wird eine Anzeige Kalibrierung angezeigt, die die Daten der aktuellen Kalibrierung anzeigt, die kontinuierlich aktualisiert werden.
	- Der Wert "% idealer Strom" ist ein Prozentsatz des Stroms gegen den idealen Strom für den ausgewählten Membrantyp. Falls dieser Prozentsatz nicht innerhalb des akzeptablen Bereiches liegt, wird eine Fehlermeldung angezeigt und der Kalibrierungsprozess schlägt fehl. Falls der Wert zu nahe an den Grenzwerten liegt, kann eine Warnmeldung angezeigt werden, die Kalibrierung kann jedoch akzeptiert werden.
	- Die Meldung wird zuerst im Feld Resultat angezeigt. Das Feld Dialog mit der Fehlermeldung oder der Warnung wird angezeigt, wenn die Taste Beenden gedrückt wird.
	- Der Weert "% letzte Kalibrierung" zeigt das Verhältnis zwischen der aktuellen Messung und der vorausgehenden Kalibrierung des Sensors.
	- Der Wert "% Variation" zeigt die Variation während der letzten drei Messungen an, das bedeutet die Stabiltät der Messungen. Für eine präzise Kalibrierung ist eine möglichst geringe Variation erforderlich.
	- Die Anzeige zeigt die Parameter der aktuellen Kalibrierung und die aktuellen Messungen (Temperatur, barometr, Strom) an.

### **7.4.4 Kalibrierung des barometrischen Drucks**

*Hinweis: Der barometrische Sensor wurde im Werk kalibriert, er sollte jedoch periodisch mit einem zertifizierten Präzisionsbarometer verifiziert werden. Dies ist nur erforderlich bei der Messung in Gasphasen mit Fraktionseinheiten (%, ppm).*

Das obere Feld zeigt den barometrischen Druck an, der vom Instrument gemessen wird.

Messen Sie den barometrischen Druck an der Stelle, an der das Messinstrument verwendet wird, mit einem zertifizierten Präzisionsbarometer. Vergleichen Sie die Werte; drücken Sie **Abbruch**, falls die Werte gleich sind, oder geben Sie anderenfalls den neuen barometrischen Wert in das untere Feld ein und **Validieren** Sie die neue Einstellung.

### **7.4.5 Kalibrierung des externen Druck (zusätzlicher Sensor)**

### **7.4.5.1 Zweipunktkalibrierung (empfohlen)**

- **1.** Schließen Sie einen zertifizierten Absolutdruckmesser an die Probenleitung an und verwenden Sie ein zertifiziertes Präzisionsbarometer.
- **2.** Die Zweipunktkalibrierung startet mit dem barometrischen Druck für den unteren Wert. Setzen Sie den externen Drucksensor der Atmosphäre aus.
- **3.** Geben Sie den auf dem Barometer abgelesenen barometrischen Druck in das obere Fenster ein und drücken Sie *P1 validieren*.
- **4.** Setzen Sie den externen Drucksensor dem Leitungsdruck aus und stellen Sie sicher, dass er dem gleichen Druck wie der zertifizierte Absolutdruckmesser ausgesetzt wird.
- **5.** Geben Sie den auf dem zertifizierten Absolutdruckmesser abgelesenen Wert in das untere Feld ein und drücken Sie *P2 validieren*.

*Hinweis: Für P1 und P2 kann ein beliebiger Druck verwendet werden, für eine sorgfältige Kalibrierung sollten P1 und P2 jedoch möglichst unterschiedlich sein.*

### **7.4.5.2 Einpunktkalibrierung**

- **1.** Schließen Sie einen zertifizierten Absolutdruckmesser an die Probenleitung an.
- **2.** Setzen Sie den externen Drucksensor dem Leitungsdruck aus und stellen Sie sicher, dass er dem gleichen Druck wie der zertifizierte Absolutdruckmesser ausgesetzt wird.
- **3.** Geben Sie den auf dem zertifizierten Absolutdruckmesser abgelesenen Wert in das untere Feld ein und drücken Sie *P1 validieren*.

*Hinweis: Für P1 kann ein beliebiger Druck verwendet werden, für einen Punkt sollte er jedoch so nahe wie möglich am Probendruck liegen.*

# **7.5 Menü Wartung**

In diesem Menü sind eine Reihe von Optionen verfügbar, von denen die wichtigsten im Folgenden aufgeführt sind.

### **7.5.1 Kalibrierungstimer**

Das Instrument kann den Benutzer automatisch daran erinnern, dass der Sensor kalibriert werden muss. Den Messkanal auswählen, **Aktivieren** auswählen und eine Verzögerungszeit in Tagen eingeben. Das Datum der nächsten Kalibrierung wird aktualisiert, wenn der Sensor kalibriert wird.

### **7.5.2 Timer Wartung**

Das Instrument kann den Benutzer automatisch daran erinnern, dass der Sensor gewartet werden muss. Wählen Sie **Aktivieren** und geben Sie die Verzögerung in Tagen ein. Das Datum der nächsten Wartung wird aktualisiert, wenn die Taste **Wartung durchgeführt** nach der Wartung gedrückt wird.

### **7.5.3 Sprachauswahl**

Wählen Sie die gewünschte Sprache ein und starten Sie das Instrument erneut, um die Änderung auszuführen.

### **7.5.4 Uhr**

Aktualisieren Sie Zeit und Datum.

### **7.6 Sonstige Menüs**

Für Informationen bezüglich der Einstellung für die Relais und den analogen Ausgang beziehen Sie sich bitte auf das vollständige Handbuch (Menü Eingänge/Ausgänge).

Für Informationen bezüglich der Einstellung von RS485, PROFIBUS-DP, USB, HTTP/TCP-IP und der Druckeranbindungen beziehen Sie sich bitte auf das Bedienungshandbuch (Schnittstellenmenü).

Für Informationen bezüglich der Einstellung von Produkten und allgemeinen Konfigurierungen beziehen Sie sich bitte auf das vollständige Handbuch (Menüs für Produkte und allgemeine Konfigurierungen).

# **Kapitel 8 Wartung**

### **8.1 Wartung des Instruments**

### **AVORSICHT**

Verletzungsgefahr. Die gesamte Wartung des Instruments sollte von qualifiziertem Kundendienstpersonal von Hach Service durchgeführt werden. Bitte wenden Sie sich an Ihren Vertreter, falls Ihr Instrument Wartungs- oder Reparaturarbeiten erforderlich macht.

# **Sommario**

- 1 Specifiche tecniche a pagina 56
- [2](#page-56-0) [Manuale dell'utente online a pagina 57](#page-56-0)
- [3](#page-56-0) [Informazioni generali a pagina 57](#page-56-0)
- [4](#page-58-0) [Installazione a pagina 59](#page-58-0)
- [5](#page-69-0) [Interfaccia utente a pagina 70](#page-69-0)
- [6](#page-70-0) [Accensione a pagina 71](#page-70-0)
- [7](#page-70-0) [Funzionamento a pagina 71](#page-70-0)
- [8](#page-81-0) [Manutenzione a pagina 82](#page-81-0)

# **Sezione 1 Specifiche tecniche**

Le specifiche tecniche sono soggette a modifica senza preavviso.

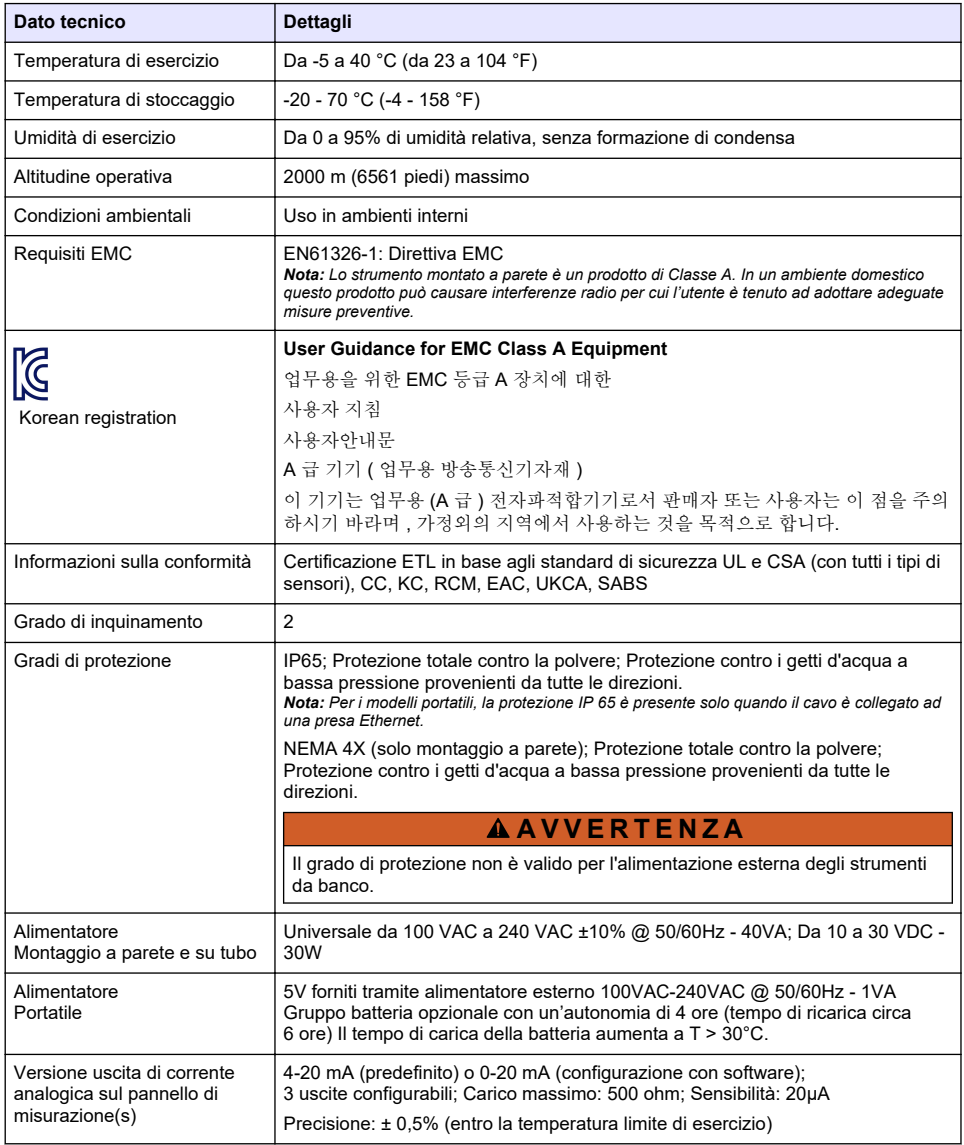

<span id="page-56-0"></span>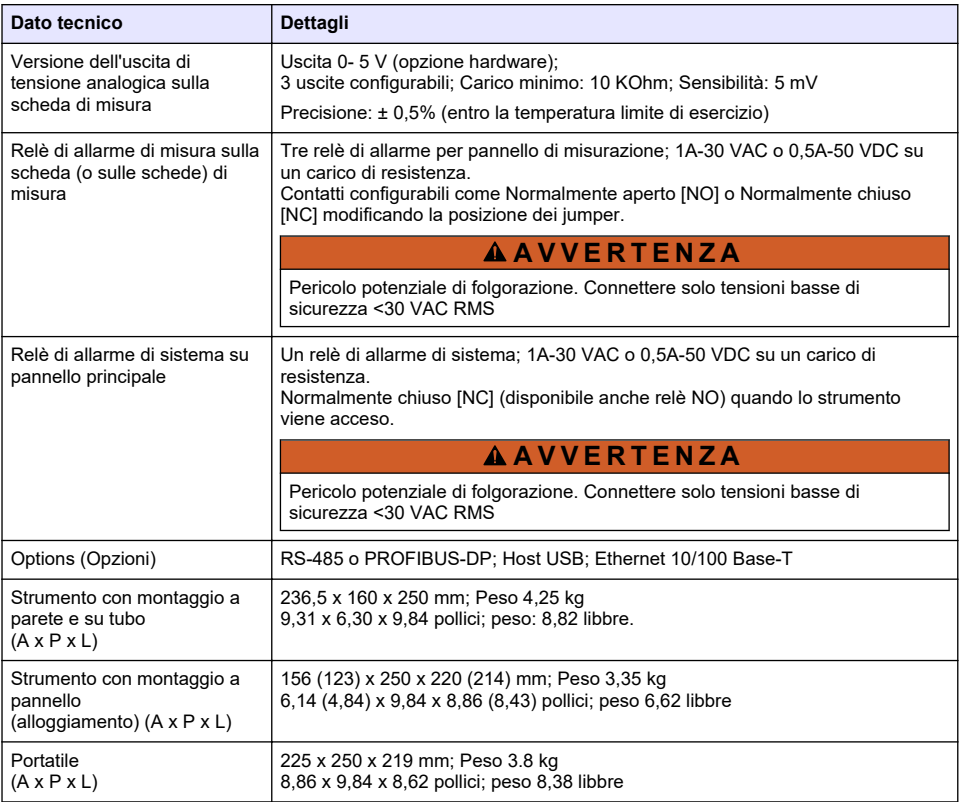

# **Sezione 2 Manuale dell'utente online**

Il presente Manuale di base per l'utente contiene meno informazioni rispetto al Manuale dell'utente, disponibile sul sito Web del produttore.

# **Sezione 3 Informazioni generali**

In nessun caso il produttore sarà responsabile per danni derivanti da un uso improprio del prodotto o dalla mancata osservanza delle istruzioni contenute nel manuale. Il produttore si riserva il diritto di apportare eventuali modifiche al presente manuale e ai prodotti ivi descritti in qualsiasi momento senza alcuna notifica o obbligo preventivi. Le edizioni riviste sono presenti nel sito Web del produttore.

# **3.1 Informazioni sulla sicurezza**

Il produttore non sarà da ritenersi responsabile in caso di danni causati dall'applicazione errata o dall'uso errato di questo prodotto inclusi, a puro titolo esemplificativo e non limitativo, i danni diretti, incidentali e consequenziali; inoltre declina qualsiasi responsabilità per tali danni entro i limiti previsti dalle leggi vigenti. La responsabilità relativa all'identificazione dei rischi critici dell'applicazione e all'installazione di meccanismi appropriati per proteggere le attività in caso di eventuale malfunzionamento dell'apparecchiatura compete unicamente all'utilizzatore.

Prima di disimballare, installare o utilizzare l'apparecchio, si prega di leggere l'intero manuale. Si raccomanda di leggere con attenzione e rispettare le istruzioni riguardanti note di pericolosità. La non osservanza di tali indicazioni potrebbe comportare lesioni gravi all'operatore o danni all'apparecchio.

Assicurarsi che la protezione fornita da questa apparecchiatura non sia compromessa. Non utilizzare o installare l'apparecchiature con modalità differenti da quelle specificate nel presente manuale.

# **3.2 Indicazioni e significato dei segnali di pericolo**

### **P E R I C O L O**

Indica una situazione di pericolo potenziale o imminente che, se non evitata, causa lesioni gravi anche mortali.

### **A V V E R T E N Z A**

Indica una situazione di pericolo potenziale o imminente che, se non evitata, potrebbe comportare lesioni gravi, anche mortali.

# **A T T E N Z I O N E**

Indica una situazione di pericolo potenziale che potrebbe comportare lesioni lievi o moderate.

### *A V V I S O*

Indica una situazione che, se non evitata, può danneggiare lo strumento. Informazioni che richiedono particolare attenzione da parte dell'utente.

### **3.3 Etichette precauzionali**

Leggere sempre tutte le indicazioni e le targhette di segnalazione applicate all'apparecchio. La mancata osservanza delle stesse può causare lesioni personali o danni allo strumento. Un simbolo sullo strumento è indicato nel manuale unitamente a una frase di avvertenza.

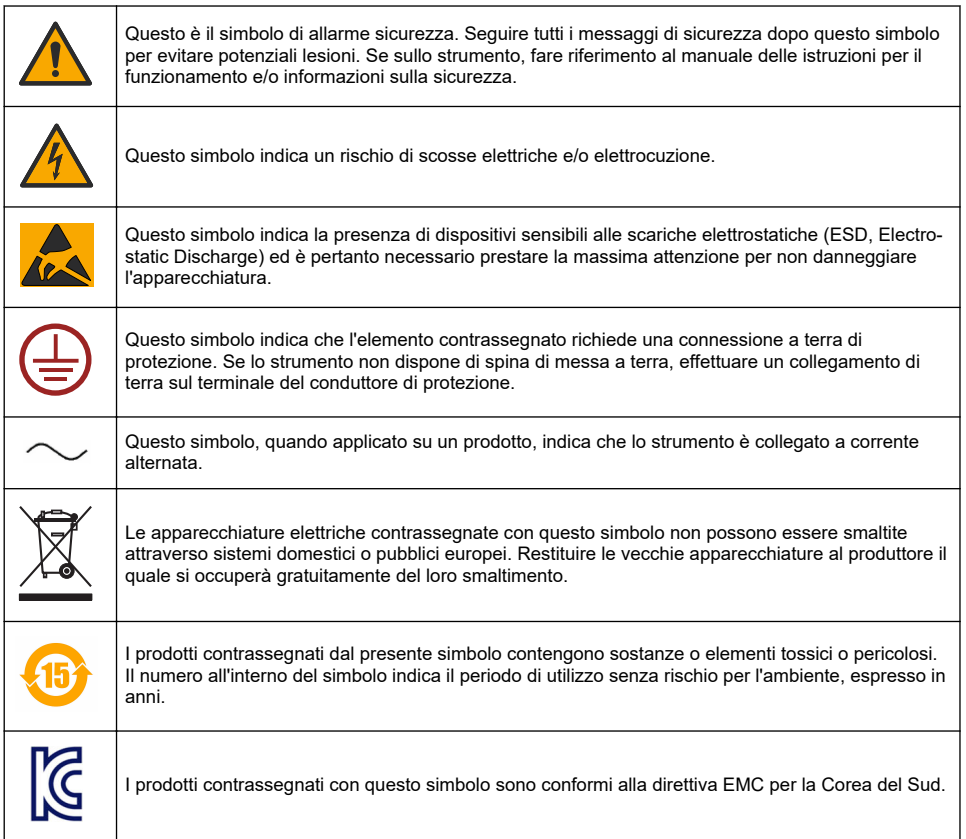

# <span id="page-58-0"></span>**3.4 Altitudine di esercizio**

Questo strumento è adatto per l'uso a un'altitudine massima di 2000 m (6562 piedi). L'uso di questo strumento a un'altitudine superiore a 2000 m può aumentare leggermente la possibilità di rottura dell'isolamento elettrico, generando un pericolo di scosse elettriche. Il produttore consiglia agli utenti che rilevano problemi di contattare l'assistenza tecnica.

# **Sezione 4 Installazione**

Questo paragrafo fornisce tutte le informazioni necessarie per l'installazione e il collegamento dell'analizzatore. L'installazione dell'analizzatore deve essere eseguita in accordo con le normative locali vigenti in materia.

# **P E R I C O L O**

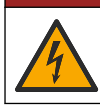

Pericolo di folgorazione. Non collegare l'alimentazione in c.a. a uno strumento alimentato in c.c.

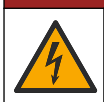

**APERICOLO** 

Pericolo di folgorazione. Quando si eseguono collegamenti elettrici, scollegare sempre l'alimentazione dello strumento.

# **A V V E R T E N Z A**

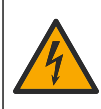

Rischio potenziale di scossa elettrica. È necessario un collegamento a terra di protezione (PE) per le applicazioni con cablaggio a 100-240 V CA e 5 V CC. Il mancato collegamento a un buon collegamento di messa a terra di protezione (PE) può provocare rischio di scossa e prestazioni insoddisfacenti a causa della presenza di interferenze elettromagnetiche. Collegare SEMPRE una buona messa a terra (PE) al terminale del controller.

# **A T T E N Z I O N E**

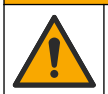

Pericoli multipli. Gli interventi descritti in questa sezione del documento devono essere eseguiti solo da personale qualificato.

# *A V V I S O*

Installare il dispositivo in un luogo e in una posizione che fornisce facile accesso per la disconnessione e il funzionamento del dispositivo.

# *A V V I S O*

Danno potenziale allo strumento. Componenti elettronici interni delicati possono essere danneggiati dall'elettricità statica, compromettendo le prestazioni o provocando guasti.

# **4.1 Montaggio di portatile**

Installare lo strumento su un tavolo da laboratorio, su una superficie piana e pulita in una zona sicura. Posizionarlo non lontano dai collegamenti elettrici, dalle prese e dal PC. Quando è necessario trasportare lo strumento da tavolo, afferrare la maniglia superiore e posizionarlo gentilmente sul tavolo da lavoro. Evitare di porre lo strumento a terra. Lo strumento portatile è dotato di due appoggi pieghevoli nascosti nella parte bassa dell'intelaiatura. Estrarli per modificare l'angolo del display.

# **4.2 Montaggio a parete**

- **1.** Fissare la staffa a U (fornita in dotazione) alla parete con due viti (non incluse).
- **2.** Inclinare leggermente lo strumento all'indietro per allineare i perni della staffa con le relative fessure, quindi fare scorrere lo strumento sulla staffa come mostrato in figura.
- **3.** Inserire le 2 viti di fissaggio con rondelle nelle fessure laterali.
- **4.** Regolare l'angolazione dello strumento per una migliore visione dello schermo, quindi stringere entrambe le viti laterali.

# **4.3 Montaggio su tubo**

- **1.** Fissare la staffa per il montaggio su tubo alla staffa ad U, utilizzando le due viti fornite in dotazione.
- **2.** Fissare questo gruppo al tubo usando due morsetti (non forniti).
- **3.** Fare scorrere lo strumento sulla staffa.
- **4.** Inserire le due viti di bloccaggio con rondelle nelle fessure laterali.
- **5.** Regolare l'angolazione dello strumento per una migliore visione dello schermo, quindi stringere entrambe le viti laterali.

# **4.4 Montaggio su pannello**

# **A V V E R T E N Z A**

Pericolo di folgorazione. Se dopo l'installazione il cavo e il connettore di alimentazione non sono accessibili, è obbligatorio installare un dispositivo di disconnessione locale accessibile.

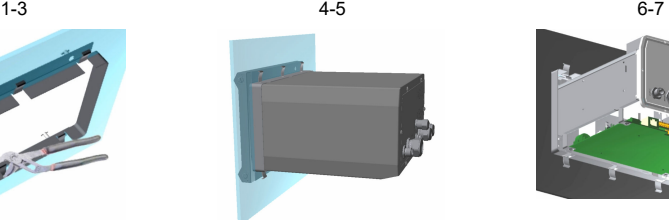

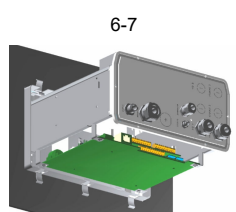

- **1.** Creare un'apertura nel pannello per inserire l'intelaiatura della staffa fornita in dotazione.
- **2.** Installare l'intelaiatura fornita in dotazione nell'apertura.
- **3.** Piegare le 6 alette lungo i bordi del pannello, utilizzando delle pinze regolabili.
- **4.** Fare scorrere lo strumento nell'intelaiatura della staffa. Lo strumento deve posizionarsi sopra i quattro perni a "T". Ruotare le quattro viti di fissaggio su entrambi i lati del pannello anteriore e farlo scorrere all'interno.
- **5.** Ruotare le quattro viti di fissaggio di 1/4 di giro per due volte verso la direzione di chiusura, come indicato sul lato del pannello anteriore. Lo strumento viene bloccato in posizione sui quattro perni a "T".
- **6.** Per accedere ai collegamenti all'interno dello strumento, rimuovere la copertura dello strumento (svitare le sei viti poste sul pannello posteriore e rimuovere la copertura).
- **7.** Fare passare i cavi attraverso la copertura, quindi nel pressacavo (se presente) ed effettuare i collegamenti come descritto di seguito.

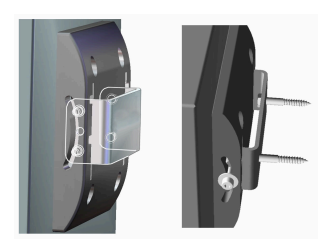

# <span id="page-60-0"></span>**4.5 Connessioni dello strumento**

**Figura 1 Connessioni - parete/tubo (a sinistra); pannello (a centro); portatile (a destra)**

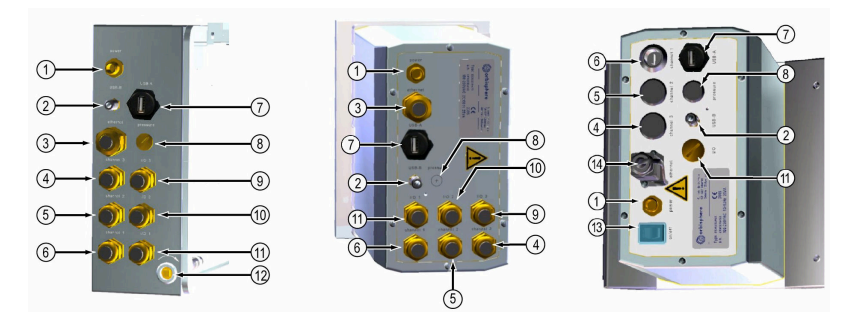

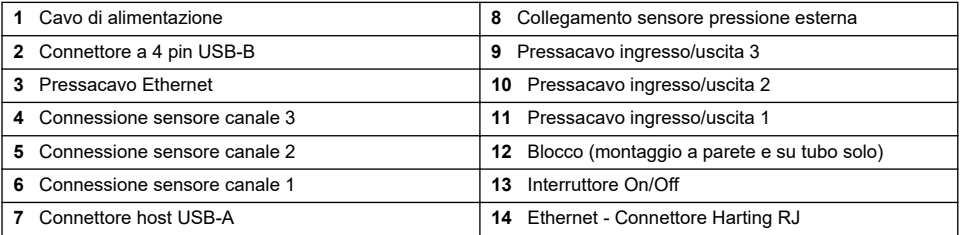

# **4.6 Istruzioni per il montaggio dei connettori**

# **A V V E R T E N Z A**

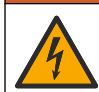

Pericolo di folgorazione. Al fine di preservare le classificazioni ambientali NEMA/IP delle coperture, utilizzare esclusivamente raccordi e pressacavi dotati di certificazione NEMA 4X/IP65 per l'instradamento dei cavi nello strumento.

### **4.6.1 Pressacavi**

Per ogni cavo che deve essere collegato all'interno dello strumento viene fornito un pressacavo. I pressacavi in ottone nichelato sono di tipo EMC, studiati per collegare le schermature del cavo direttamente alla copertura dello strumento così da garantirne un'adeguata messa a terra.

Individuare il tipo di pressacavo presente all'interno dello strumento:

- Pressacavo di tipo 1 con rondelle ([Figura 2](#page-61-0) a pagina 62). Fare riferimento a Istruzioni per il cablaggio dei pressacavi di tipo 1 a pagina 61.
- Passacavo di tipo 2 con molle ([Figura 5](#page-62-0) a pagina 63). Fare riferimento a [Istruzioni per il cablaggio](#page-62-0) [dei pressacavi di tipo 2](#page-62-0) a pagina 63.

### **4.6.2 Istruzioni per il cablaggio dei pressacavi di tipo 1**

Di seguito, sono fornite le istruzioni per il cablaggio tipico dei presscavi di tipo 1 [\(Figura 2](#page-61-0)).

<span id="page-61-0"></span>**Figura 2 Pressacavo di tipo 1 (rondelle non raffigurate)**

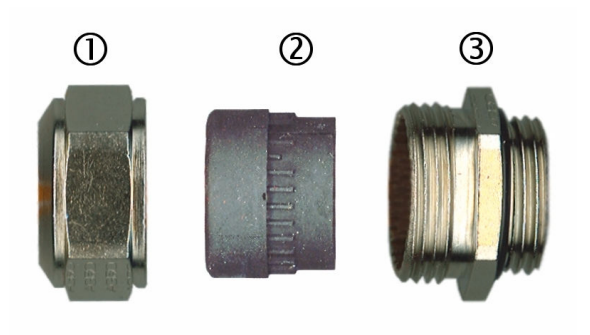

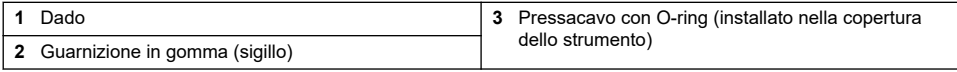

- **1.** Svitare il dado di compressione. Al suo interno si trovano una guarnizione in gomma e due rondelle in metallo. Il pressacavo Ethernet sugli strumenti montati a pannello e a parete è privo di rondelle e la guarnizione è tagliata.
- **2.** Per il cablaggio del sensore, il cavo è già pronto ed è sufficiente rimuovere il rivestimento in plastica dalla schermatura esposta. Per altri cavi con diametro esterno da 4 mm (minimo) a 6,5 mm (massimo), rimuovere l'isolamento esterno, secondo necessità, e 25 mm di schermatura. Rimuovere la guaina di rivestimento dei fili per circa 8 mm dall'estremità (Figura 3).

### **Figura 3 Preparazione dei fili**

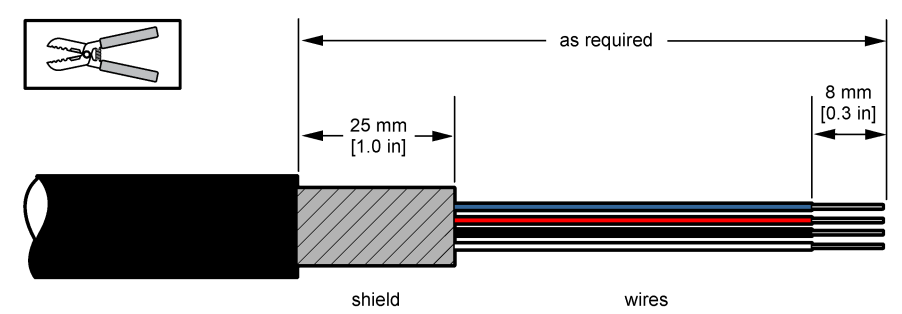

- **3.** Fare passare il cavo attraverso il dado, la guarnizione in gomma e le due rondelle.
- **4.** Serrare la schermatura in modo da comprimerla tra le due rondelle e far passare il cavo nella copertura, bloccando il pressacavo [\(Figura 4\)](#page-62-0).

### *A V V I S O*

È importante che la schermatura sia bloccata tra le due rondelle per garantirne il contatto con la copertura dello strumento, così da assicurarne la messa a terra. In caso contrario, lo strumento potrebbe danneggiarsi e i cavi del sensore potrebbero fornire rilevazioni.

### <span id="page-62-0"></span>**Figura 4 Cablaggio dei pressacavi di tipo 1**

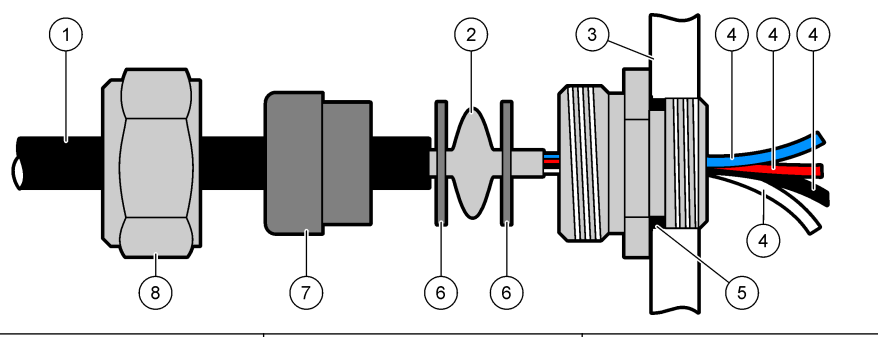

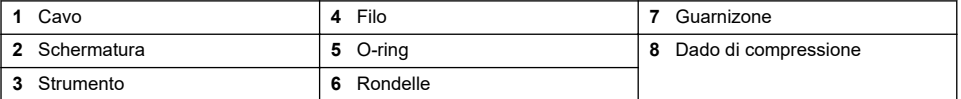

**5.** Riattaccare e serrare il dado di compressione.

**6.** Collegare i cavi alle rispettive morsettiere.

### **4.6.3 Istruzioni per il cablaggio dei pressacavi di tipo 2**

Di seguito, sono fornite le istruzioni per il cablaggio tipico dei pressacavi di tipo 2 (Figura 5).

### **Figura 5 Pressacavo di tipo 2**

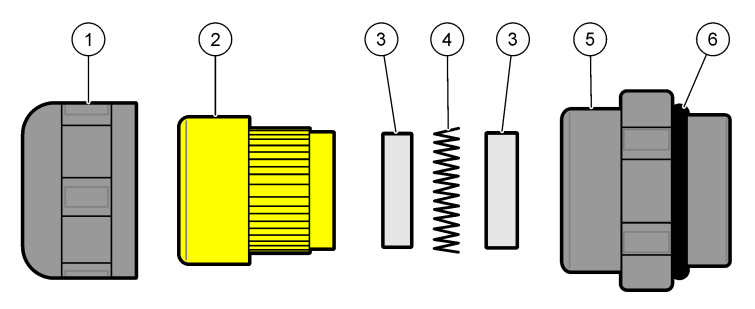

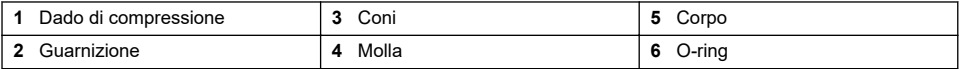

- **1.** Svitare il dado di compressione. All'interno del dado si trovano una guarnizione in gomma, due coni di metallo e una molla. Tenere presente che il pressacavo Ethernet sugli strumenti montati a pannello e a parete è privo di rondelle e la guarnizione è tagliata.
- **2.** Per il cablaggio di un cavo del sensore, il cavo è già stato preparato.

Per altri cavi con diametro esterno da 4 mm (minimo) a 6,5 mm (massimo), rimuovere l'isolamento esterno, secondo necessità, e 25 mm di schermatura. Rimuovere la guaina di rivestimento dei fili per circa 8 mm dall'estremità ([Figura 6\)](#page-63-0).

### <span id="page-63-0"></span>**Figura 6 Preparazione dei fili**

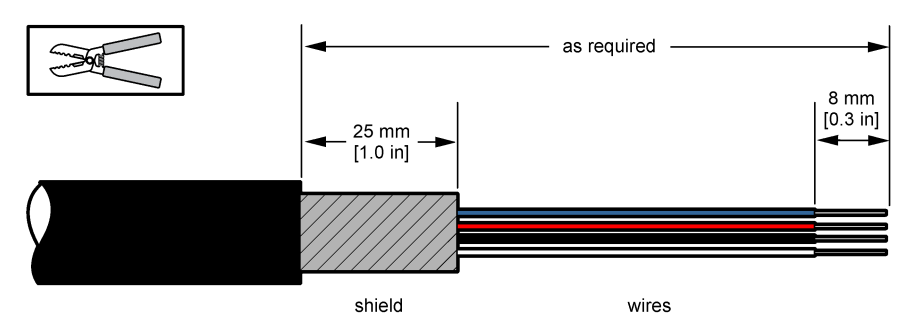

- **3.** Far passare il cavo attraverso il dado, la guarnizione in gomma, i due coni di metallo e la molla e rimuovere la protezione in plastica (nastro) dalla schermatura esposta.
- **4.** Posizionare la molla sulla schermatura, far passare il cavo nella copertura e bloccare il passacavo (Figura 7).

### *A V V I S O*

È importante assicurarsi che la schermatura sia a contatto con la molla dopo avere serrato il passacavo per garantirne il contatto con la copertura dello strumento, così da assicurarne la messa a terra. In caso contrario, lo strumento potrebbe danneggiarsi e i cavi del sensore potrebbero fornire rilevazioni.

### **Figura 7 Cablaggio dei pressacavi di tipo 2**

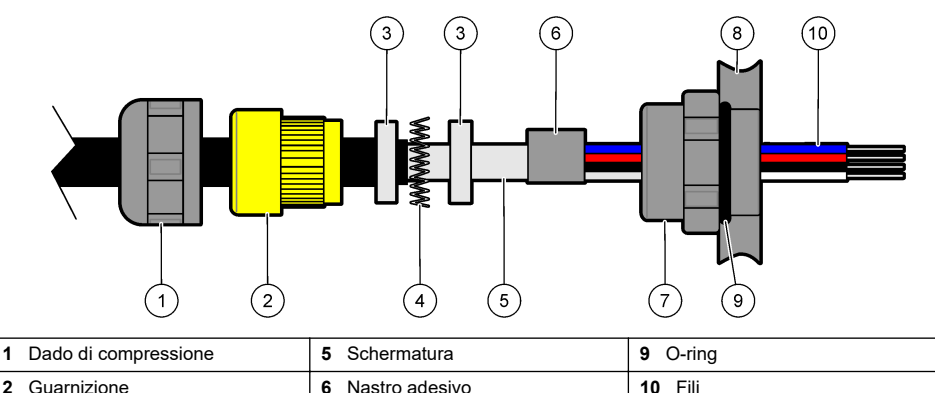

- **3** Coni **7** Corpo **4** Molla **8** Strumento
- **5.** Riattaccare e serrare il dado di compressione.
- **6.** Collegare i cavi alle rispettive morsettiere.

### **4.6.4 Connettore Ethernet (strumento portatile)**

Il connettore industriale Harting RJ ® Push Pull con protezione IP 67 può essere montato e smontato con facilità e con l'utilizzo di una sola mano. Con pochi e semplici passi è possibile collegare un cavo Ethernet in modo veloce ed affidabile ad un connettore industriale Harting RJ®. E' necessario utilizzare esclusivamente cavi Harting.

# **4.7 Collegamento alla rete elettrica**

### **4.7.1 Alimentatore elettrico (strumento portatile)**

Gli strumenti portatili sono forniti di serie di un alimentatore elettrico esterno. Collegare l'alimentatore elettrico allo strumento da tavolo utilizzando il connettore FIXCON® fornito di serie.

### **4.7.2 Collegamento alla rete elettrica (strumenti a bassa tensione)**

Per gli strumenti a basso voltaggio (10-30 VDC) il collegamento alla rete elettrica richiede l'uso di un connettore BINDER a 8 pin (in dotazione).

*Nota: I connettori sono scanalati per evitare errori di collegamento allo strumento.*

Collegare il cavo di alimentazione al connettore attenendosi alle indicazioni riportate di seguito:

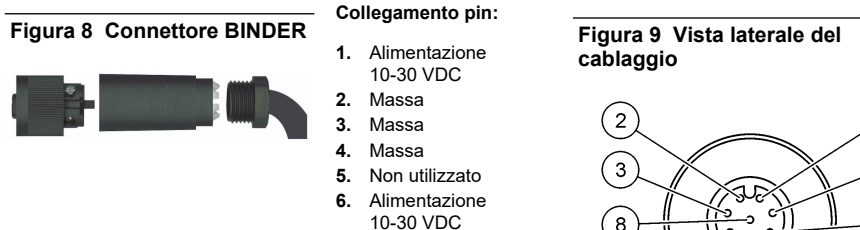

- **7.** Alimentazione 10-30 VDC
- **8.** Filo di

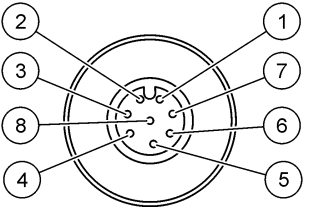

### **4.7.3 Collegamento alla rete elettrica (strumenti ad alta tensione)**

# **P E R I C O L O**

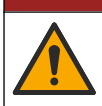

Pericoli multipli. Gli interventi descritti in questa sezione del documento devono essere eseguiti solo da personale qualificato.

# **P E R I C O L O**

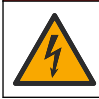

Pericolo di folgorazione. Quando si eseguono collegamenti elettrici, scollegare sempre l'alimentazione dello strumento.

Gli strumenti ad alta tensione (100-240 VAC) sono precablati in fabbrica per il collegamento alla rete elettrica mediante un connettore BINDER maschio a 4 pin. Un connettore femmina compatibile è fornito insieme allo strumento.

Nel caso lo strumento sia fornito con spinta di connessione alla rete elettrica già inserita nel connettore femmina (numero di serie del cavo 33031, 33032, 33033 e 33034), l'utente potrà collegare il connettore femmina direttamente al connettore di alimentazione dello strumento. I due connettori sono scanalati per evitare errori di collegamento. Fissare saldamente il connettore femmina al connettore di alimentazione dello strumento.

Qualora nessun cavo di alimentazione sia stato ordinato insieme allo strumento, sarà necessario collegare una spina di alimentazione al connettore femmina fornito in dotazione, come descritto nella seguente procedura.

Specifiche del cavo di alimentazione utilizzato dall'utente:

- 3 cavi (sotto tensione, neutro e terra)
- cavo Ø ≥ 7mm; ≤ 9.5mm
- selezione cavo ≥ 1mm<sup>2</sup>, AWG18; ≤ 2.5mm<sup>2</sup>, AWG14

Preparare il cavo fornito dall'utente come indicato di seguito:

- **1.** Rimuovere 23 mm di schermatura dal cavo di alimentazione.
- **2.** Tagliare i fili sotto tensione e neutro a 15 mm senza modificare la lunghezza del filo di terra.
- **3.** Quindi rimuovere la quantità necessaria di guaina isolante dai tre fili.

Cablare il connettore femmina come indicato di seguito:

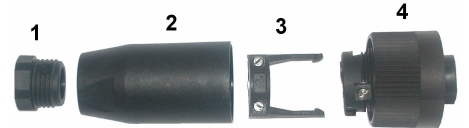

- **1.** Reggere l'estremità più stretta del connettore (**4**) con una mano e il corpo principale (**2**) con l'altra e svitare. Tirare il morsetto (**3**) e svitare la spina (**1**) per scoprire le quattro parti che compongono il connettore.
- **2.** Allentare le viti sul morsetto (**3**) per consentire il passaggio del cavo di alimentazione.
- **3.** Infilare il cavo di alimentazione attraverso la spina (**1**), il corpo principale (**2**) e il morsetto (**3**), quindi collegare i tre fili (sotto tensione, neutro e terra) al connettore (**4**) come indicato di seguito:

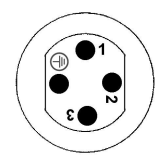

- **1.** Sotto tensione (marrone)
- **2.** Neutro (blu)
- **3.** Non utilizzato

**Terra** - Terra (verde e giallo)

*Nota: I numeri e il simbolo di messa a terra sono impressi sulla base del connettore. Verificare che venga collegato correttamente.*

- **4.** Reinserire il morsetto (**3**) nel connettore (**4**) e stringere le viti sul morsetto per bloccare il cavo.
- **5.** Avvitare le due parti (**4**) e (**2**).
- **6.** Bloccare il cavo di alimentazione riavvitando la spina (**1**).
- **7.** È ora possibile collegare il connettore femmina direttamente al connettore di alimentazione dello strumento. I due connettori sono scanalati per evitare errori di collegamento. Fissare saldamente il connettore femmina al connettore di alimentazione dello strumento.

# **4.8 Collegamento ai pannelli elettrici**

### *A V V I S O*

Danno potenziale allo strumento. Componenti elettronici interni delicati possono essere danneggiati dall'elettricità statica, compromettendo le prestazioni o provocando guasti.

*Nota: Tutti i cavi di collegamento devono essere legati insieme con appositi nastri di nylon.*

### **4.8.1 Cavo sensore**

Un cavo ORBISPHERE è necessario per collegare il/i sensore/i allo strumento. Gli strumenti portatili dispongono di un connettore Lemo 10 per la connessione del cavo sensore. Le altre versioni sono dotate invece di un pressacavo per il passaggio dei cavi e il cavo deve essere sempre collegato al connettore corrispondente presente nel quadro di misurazione. Per questo motivo, gli strumenti portatili richiedono l'utilizzo di un cavo sensore standard mentre le altre versioni utilizzano un cavo sensore con conduttori liberi sull'estremità dello strumento. I conduttori liberi vengono collegati ad un connettore J8 sul pannello di misurazione, come descritto nel presente capitolo.

### **4.8.2 Collegamento ai pannelli elettrici**

I connettori P8 presenti sul pannello principale ([Figura 10](#page-66-0) a pagina 67) e i connettori J7 e J8 sul pannello di misurazione [\(Figura 12](#page-67-0) a pagina 68 e [Figura 13](#page-67-0) a pagina 68)sono composti da due parti. Premere con cautela le leve di colore nero su entrambi i lati del connettore ed estrarre il connettore. Effettuare le connessioni con i connettori scollegati. Al termine dell'operazione, collegare i connettori alle schede spingendoli in modo da bloccarli in posizione (leve sollevate).

### <span id="page-66-0"></span>**4.8.3 Scheda principale**

#### **Figura 10 Scheda principale**

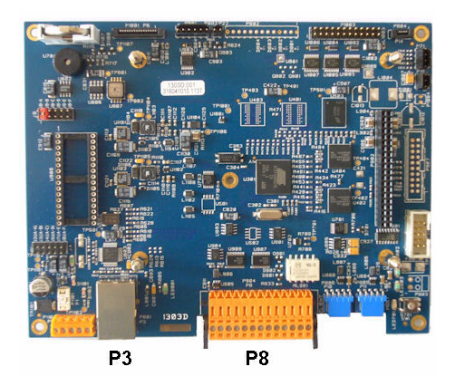

**Figura 11 Connettore P8**

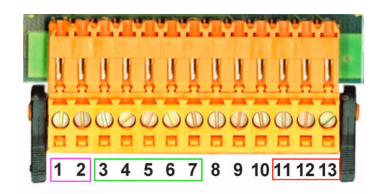

### **Connettore P8**

I numeri elencati di seguito si riferiscono ai 13 collegamenti disponibili sul connettore P8 (da sinistra a destra) riprodotto nella Figura 11.

- 1. RS-485 (segnale A)
- 2. RS-485 (segnale B)
- 3. PROFIBUS-DP (GND)
- 4. PROFIBUS-DP (+ 5 V)
- 5. PROFIBUS-DP (segnale -)
- 6. PROFIBUS-DP (segnale +)
- 7. PROFIBUS-DP (segnale RTS)
- 8. Non utilizzato
- 9. Non utilizzato
- 10. Non utilizzato
- 11. Relè allarme sistema (N.O.)
- 12. Relè allarme sistema (N.C.)
- 13. Relè allarme sistema (Comune)

### **Connettore P3**

### *A V V I S O*

La responsabilità per la sicurezza della rete e dei punti di accesso è del cliente che utilizza lo strumento wireless. Il produttore non può essere ritenuto responsabile per eventuali danni, inclusi ma non limitati a danni indiretti, speciali, consequenziali o accidentali, causati da un'interruzione o dalla violazione della sicurezza della rete.

Ethernet RJ 45. Collegare gli strumenti a parete e a pannello alla rete locale facendo passare un cavo ethernet nell'apposito pressacavo (posizione pressacavo illustrata nella [Figura 1](#page-60-0) a pagina 61) e collegando il connettore P3 come illustrata nella Figura 10.

*Nota: Per gli strumenti portatili, il collegamento ethernet è localizzato sul pannello posteriore (vedere* [Connessioni](#page-60-0) [dello strumento](#page-60-0) *a pagina 61). Viene fornita in dotazione una presa industriale a tenuta stagna Harting RJ adatta al cavo di rete del cliente. Come optional sono disponibili adattatori e cavi accessori.*

### **4.8.4 Scheda di misurazione**

Le schede di misurazione per i sensori EC e TC sono illustrare nelle [Figura 12](#page-67-0) e [Figura 13](#page-67-0). Il tipo di scheda è facilmente identificabile in base al colore del connettore J8. Per le schede EC questo connettore è di colore arancio, mentre per le schede TC è nero.

### *A V V I S O*

E' importante che i sensori siano collegati alla scheda di misurazione corretta. Il collegamento di un sensore TC ad una scheda di misurazione EC (e viceversa) potrebbe danneggiare irreparabilmente la scheda in oggetto.

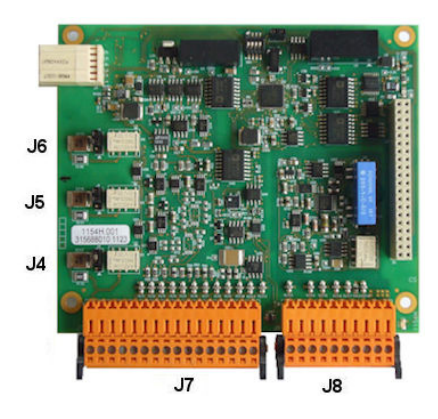

**Figura 14 Connettore J7 Figura 15 Connettore J8**

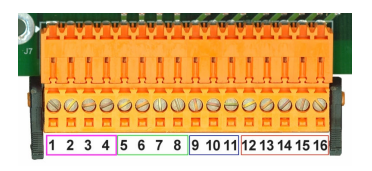

<span id="page-67-0"></span>**Figura 12 Le schede di misurazione EC Figura 13 Le schede di misurazione TC**

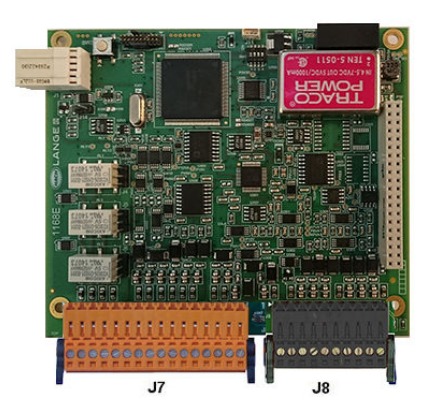

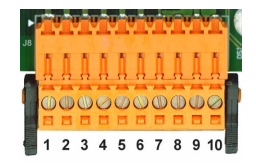

### **Connettore J7 (ingressi e uscite)**

I numeri elencati di seguito si riferiscono ai 16 collegamenti disponibili sul connettore J7 (da sinistra a destra) riprodotto nella Figura 14.

### **Relè allarmi di misurazione:**

- 1. Comune
- 2. Relè di uscita 1
- 3. Relè di uscita 2
- 4. Relè di uscita 3

#### **Ingressi digitali:**

9. Sensore EC: Non utilizzato

9. Sensore TC: Ingresso in standby. Per disattivare il sensore da un sistema PLC, collegare un contatto a secco tra J7.9 e J7.12

- 10. a 11. Non utilizzato
- 12. Digitale GND
- 13. a 16. Non utilizzato

#### **Uscite corrente (o tensione) analogica:**

- 5. Analogica GND
- 6. Uscita 1
- 7. Uscita 2
- 8. Uscita 3

#### **Ingressi analogici (quando il sensore pressione esterna è collegato direttamente)**

- 12. Sensore EC: Non utilizzato
- 12. Sensore TC: GND
- 13. Verde: ingresso pressione esterna est. P+
- 14. Bianco: ingresso pressione esterna est. P-
- 15. Rosso: uscita pressione esterna est. +
- 16. Nero: messa a terra (GND)

#### **Ingressi analogici (quando il sensore pressione esterna N° di serie 32548.xx)**

- 12. Sensore EC: Non utilizzato
- 12. Sensore TC: GND
- 13. Verde: ingresso pressione esterna est. P+
- 14. Giallo: ingresso pressione esterna est. P-
- 15. Bianco: uscita pressione esterna est. +
- 16. Marrone: messa a terra (GND)

*Nota: Sui sistemi multicanali, il sensore di pressione esterno deve essere collegati al canale 1 schede di misura, ma il segnale è usato per compensare tutti i canali.*

### **Connettore J8 (sensore)**

I numeri elencati di seguito si riferiscono ai 10 collegamenti disponibili sul connettore J8 (da sinistra a destra) riprodotto nella [Figura 15](#page-67-0). I colori mostrati in figura sono quelli dei conduttori del cavo sensore.

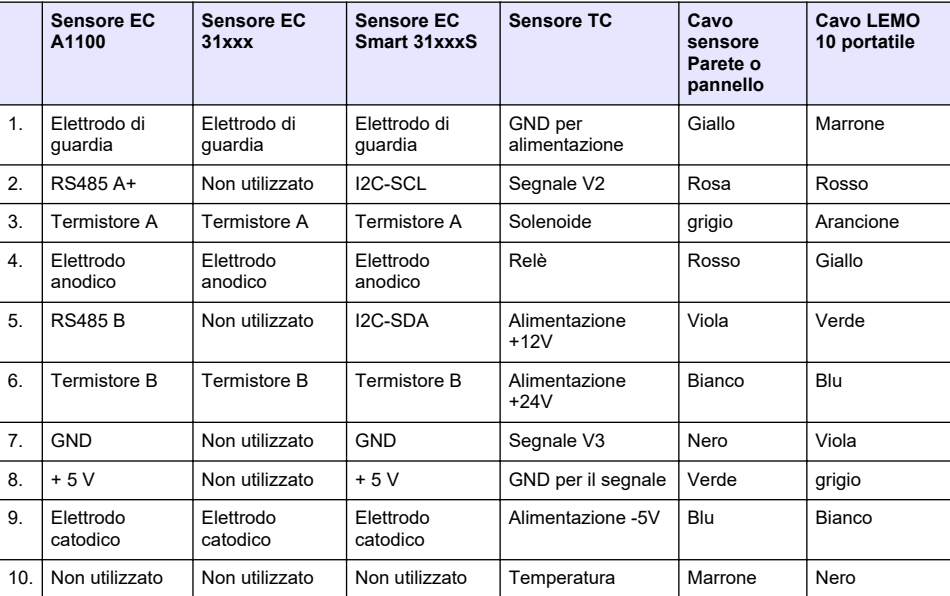

*Nota: Questo connettore è di colore arancione per i sensori EC e nero per i sensori TC.*

### **4.8.5 Relè allarme misurazione**

I tre relè di uscita sono collocati sulla scheda di misurazione.

È possibile configurare i relè singolarmente su Normalmente aperto (NO) o Normalmente chiuso (NC) spostando fisicamente il jumper su ciascun relè. L'illustrazione si riferisce alla scheda di misurazione del sensore EC (le posizioni sono diverse per la scheda del sensore TC):

- Il relè superiore è impostato su NC
- Il relè centrale è impostato su NO
- Il relè inferiore è raffigurato senza jumper

*Nota: Per tutte le schede di misurazione, J4 è il relè 1, J5 è il relè 2 e J6 è il relè 3*

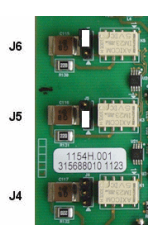

# <span id="page-69-0"></span>**4.9 Installazione del sensore**

### **4.9.1 Sensori EC**

Per l'installazione, l'assistenza e la manutenzione dei sensori EC, attenersi alle istruzioni riportate nel manuale *Installazione e manutenzione del sensore EC*, fornito insieme allo strumento.

### **4.9.2 Sensori TC**

Per l'installazione, l'assistenza e la manutenzione dei sensori TC, attenersi alle istruzioni riportate nel manuale *Installazione e manutenzione del sensore TC*, fornito insieme allo strumento. Prestare particolare attenzione all'installazione e al collegamento dell'unità di alimentazione del gas di spurgo.

### *A V V I S O*

Prima di immergere il sensore TC in un campione liquido, collegare l'unità di alimentazione del gas di spurgo, poiché il liquido potrebbe condensare all'interno della camera di misurazione e danneggiare il chip del conduttore termico.

Per garantire un flusso continuo di gas di spurgo mentre il sensore è a contatto del campione liquido, si raccomanda di utilizzare un cilindro del gas di spurgo di riserva dotato di una valvola di commutazione automatica che si attiva quando il primo cilindro è vuoto.

Si consiglia inoltre l'impiego di un regolatore pressione gas di spurgo ORBISPHERE Modello 29089 (o simile) per garantire un flusso a pressione costante di gas di spurgo secco, filtrato a 40 μm.

Inoltre, per impedire il danneggiamento dei componenti elettronici del sensore, si raccomanda l'utilizzo di un'unità spurgo di backup (ORBISPHERE Modello 32605) per garantire la continuità della fornitura del gas di spurgo al sensore in caso di interruzione di corrente.

Per una descrizione dettagliata degli accessori ORBISPHERE citati in questa pagina, consultare il manuale *Installazione e manutenzione del sensore TC*.

# **Sezione 5 Interfaccia utente**

### **5.1 Controlli dello strumento**

Sul pannello anteriore dello strumento sono presenti:

- Touch-screen con funzione display, touch pad e tastiera.
- LED che indica quando lo strumento è acceso.

### **Accensione e spegnimento dello strumento**

Le versioni portatili sono dotate di un interruttore situato sul pannello posteriore. Per gli strumenti a parete o a pannello non è previsto nessun interruttore. Per spegnere lo strumento è necessario scollegare il cavo di alimentazione.

### **5.2 Navigazione del menu**

Premendo il pulsante "menu" presente sulla barra di intestazione è possibile richiamare il menu principale. Il display è suddiviso in tre colonne:

- La colonna di sinistra mostra i menu o i sottomenu
- La colonna centrale mostra una vista ad albero della posizione attuale all'interno della struttura del menu
- La colonna di destra contiene i seguenti comandi generici:
	- Indietro Ritorna al menu precedente (arretrando di un livello)
	- Princip. Passa direttamente al menu principale
	- Chiudi Chiude il menu e torna al display di misurazione
	- Aiuto Spiegazioni relative al menu selezionato

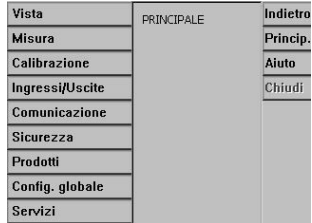

# <span id="page-70-0"></span>**5.3 Tastiera virtuale**

Quando si desidera modificare un valore o un testo, sullo schermo appare una tastiera virtuale che può essere utilizzata come una normale tastiera. Premere **CAP** per accedere ai tasti speciali. Una volta inseriti i valori, premere **Enter** per confermare e uscire dalla tastiera virtuale. Durante la procedura di modifica, il nome del campo modificato viene visualizzato insieme alle unità, se presenti.

# **Sezione 6 Accensione**

Quando lo strumento viene avviato per la prima volta, le impostazioni di sicurezza sono abilitate. L'utente deve inserire le credenziali di accesso configurate in fabbrica (ID utente e password) per poter accedere allo strumento. All'avvio modificare le credenziali di accesso predefinite. Per ulteriori informazioni, fare riferimento a Menu sicurezza a pagina 71.

Effettuare i passaggi seguenti per modificare le credenziali predefinite e aggiungere i diritti di accesso per uno o più utenti.

- **1.** Premere OK quando sul display viene visualizzato il messaggio che richiede la modifica delle credenziali di accesso. Premere OK.
- **2.** Premere per più di 2 secondi l'icona del lucchetto sulla barra dell'intestazione nella parte superiore del display per sbloccare il touch screen. Sul display viene visualizzata la finestra di accesso.
- **3.** Immettere le credenziali di accesso predefinite: ID "**1007**" e password "**1234**". Premere OK.
- **4.** Premere OK quando sul display viene visualizzato il messaggio che richiede la modifica delle credenziali di accesso.

Sul display viene visualizzata la tabella utente, utilizzata per gestire gli utenti registrati.

- **5.** Premere la riga corrispondente all'utente predefinito. Viene visualizzata la finestra di modifica utente.
- **6.** Modificare il nome, l'ID, la password e il livello di sicurezza. Premere OK per salvare i valori immessi.
- **7.** Completare la tabella inserendo gli utenti necessari oppure premere OK per uscire.

*Nota: Se la sicurezza dello strumento è abilitata e le credenziali di accesso non sono note, contattare il supporto Hach Service con il codice di ripristino per il recupero delle credenziali di accesso. Il codice di ripristino viene mostrato nella finestra di accesso. Le credenziali di accesso fornite scadono in un giorno. Modificare le credenziali di accesso con valori noti.*

# **Sezione 7 Funzionamento**

### **7.1 Menu sicurezza**

*Nota: Quando lo strumento viene avviato per la prima volta, le impostazioni di sicurezza sono abilitate. Fare riferimento a* Accensione *a pagina 71. Si raccomanda di registrare ciascun utente nel sistema e di attribuirgli al più presto i diritti di accesso appropriati, per evitare l'accesso allo strumento da parte di persone non autorizzate.*

### **7.1.1 Configura sicurezza**

Consente di definire i livelli di accesso per tutti gli utenti. Questa azione richiede un livello di accesso 4.

#### **1.** Selezionare **Configurazione** dal menu **Sicurezza**.

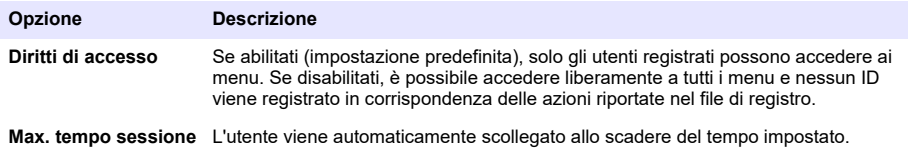

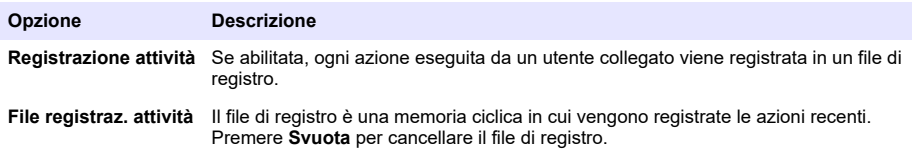

### **7.1.2 Gestione dei diritti di accesso**

Ciascun utente ha un ID e una password personali utilizzati per:

- Permettere o negare all'utente lo svolgimento di azioni specifiche
- Rintracciare le azioni all'interno di un file di registro mediante l'"ID"

Una volta inseriti l'ID e la password, l'utente ha la possibilità di svolgere determinate azioni in base al "Livello di accesso" attribuito dal gestore del sistema:

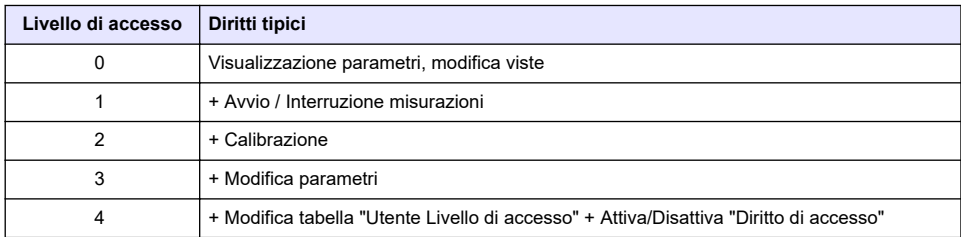

All'avvio, tutti i menu sono bloccati e l'utente deve identificarsi per poter andare oltre alla vista della misura standard. Fare riferimento a [Accensione](#page-70-0) a pagina 71.

*Nota: Se la sicurezza dello strumento è abilitata e le credenziali di accesso non sono note, contattare il supporto Hach Service con il codice di ripristino per il recupero delle credenziali di accesso. Il codice di ripristino viene mostrato nella finestra di accesso. Le credenziali di accesso fornite scadono in un giorno. Modificare le credenziali di accesso con valori noti.*

### **7.1.3 Gestione utenti**

Selezionare **Tavola di accesso** dal menu **Sicurezza** per visualizzare l'elenco degli utenti registrati (fino a 99 utenti). Gli utenti sono elencati per nome, ID, password e livello di accesso.

Selezionando una riga vuota, o premendo il pulsante **Aggiungi**, appare una finestra che consente di aggiungere un nuovo utente. È necessario impostare Nome, ID, password (minimo di 4 caratteri) e livello di accesso (da 1 a 4).

Selezionando la riga di un utente registrato appare una finestra che consente di modificare o cancellare i dati dell'utente.

# **7.2 Menu vista**

### **7.2.1 Vista numerica**

Modalità di visualizzazione predefinita che mostra il valore di misurazione numerico per ciascun canale di misurazione gas disponibile, un grafico indicante l'evoluzione dei valori rilevati all'interno di un determinato lasso di tempo e la temperatura del campione. Il display si aggiorna dopo ogni ciclo di misurazione che può essere configurato a seconda delle esigenze dell'utente. Selezionare **Configura** dal menu **Vista** seguito da **Config. vista numerica** per personalizzare la visualizzazione.

### **7.2.2 Vista statistica**

Questa funzione mostra i dati statistici che corrispondono agli strumenti di gestione della qualità per garantire un'analisi più efficiente del processo. I dati statistici sono calcolati partendo dai dati contenuti nel file di misurazione e i valori vengono aggiornati ogni volta che viene aggiunta una nuova misura.

### **7.2.3 Vista diagnostica**

La vista diagnostica contiene informazioni utili per la risoluzione dei problemi.
# **7.3 Menu misura**

## **7.3.1 Configurazione dello strumento**

### **7.3.1.1 Calcolo del TPO o TPA (strumento portatile)**

La funzione TPO (Ossigeno totale della confezione) o TPA (Aria totale nella confezione) è disponibile sugli strumenti portatili dotati di sensore EC destinato alla misurazione dell'ossigeno. Per attivare quest'opzione, è necessario configurare lo strumento in **Modalità campione** e abilitare il calcolo TPO o TPA. L'operatore deve inoltre agitare la confezione per circa 5 minuti prima di procedere con la misurazione e conoscere esattamente il volume totale della confezione e quello del suo contenuto.

#### **7.3.1.2 Modalità continua e modalità campione (strumento portatile)**

La modalità continua è normalmente utilizzata per la misurazione di processo, mentre il modo campionamento è destinato alla misurazione di laboratorio su singoli campioni di piccolo volume quali lattine, flaconi, ecc. La modalità di misurazione è un parametro che viene definito per l'intero strumento e non per il singolo canale.

### **7.3.1.3 Selezione modalità continua o campione**

#### **1.** Selezionare **Config. strumento** dal menu **Misura**:

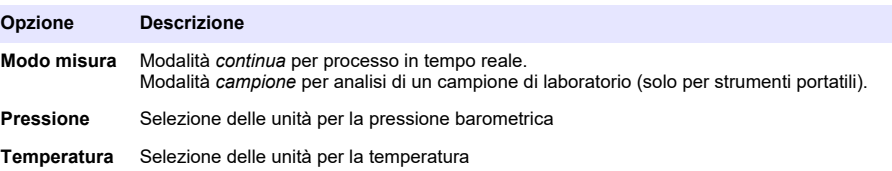

#### **7.3.1.4 Misurazioni in modalità campione (strumento portatile)**

**1.** Premere il tasto funzione avvio/stop (sulla barra di intestazione) per avviare la misurazione del campione.

Il messaggio di testo con la dicitura **In corso** e il valore di misurazione vengono visualizzati in sequenza. Il processo di misurazione si arresta quando vengono soddisfatti i **criteri di blocco**.

- **2.** Il processo di misurazione si arresta quando:
	- I **criteri di blocco** vengono soddisfatti, ovvero quando la concentrazione di gas raggiunge la soglia stabilita
	- È stato premuto il tasto funzione avvio/stop
	- Il criterio **Tempo massimo** è stato raggiunto
	- Si è verificato un errore (ad es. sensore assente)
- **3.** Quando la misurazione del campione si arresta a causa del raggiungimento dei criteri di blocco, la concentrazione di gas e la temperatura non vengono più aggiornate. Essi indicano il valore misurato nel momento in cui sono stati raggiunti i criteri di blocco. Se il canale è stato configurato per il calcolo del TPO o TPA, impostare i parametri.
- **4.** Se la modalità campione si blocca per un altro motivo (arresto utente, tempo massimo o errore di misurazione), sul display appare il messaggio **Annullato**.

#### **7.3.1.4.1 Parametri TPO e TPA (strumento portatile)**

- **1.** Volume del contenitore: Dimensione totale della confezione
- **2.** Volume netto del liquido: Volume del liquido nella confezione
- **3.** Premere il pulsante Calcolare per calcolare il TPO (o TPA). E' possibile modificare i parametri e ricalcolare il TPO (o TPA), se necessario. I valori di TPO sono mostrati nel ppm, TPA nel mL.

**4.** Per memorizzare il valore rilevato, premere il pulsante *OK*.

#### <span id="page-73-0"></span>**7.3.1.5 Configurazione criteri di blocco (strumento portatile)**

Disponibile in modalità **Misurazione campione**, permette di configurare i criteri di blocco per ciascun canale.

*Nota: I parametri disponibili per la configurazione dipendono dalla "tipologia" di criteri di blocco definita.*

#### **1.** Selezionare **Menu / Principale / Configura canale x** e premere il pulsante **Criteri di blocco**.

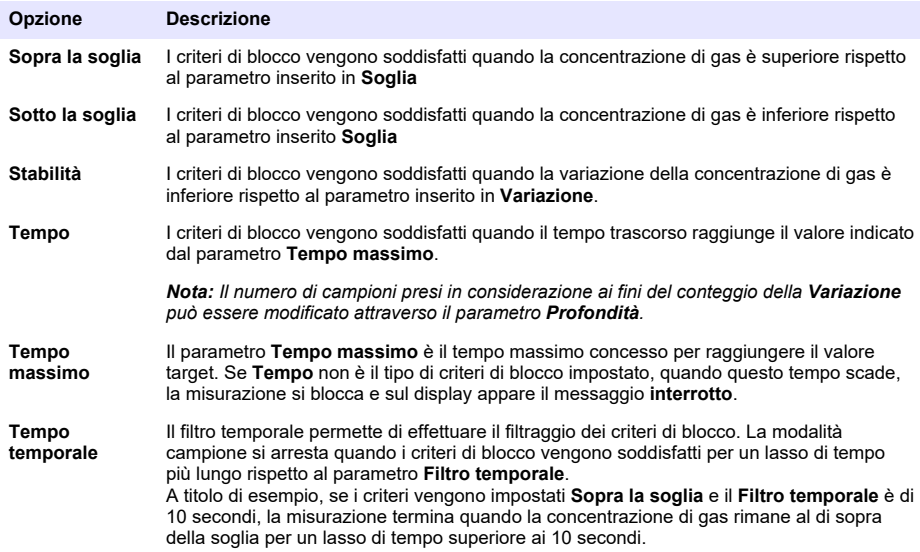

## **7.3.2 Configurazione della misurazione**

#### **1.** Sensore EC

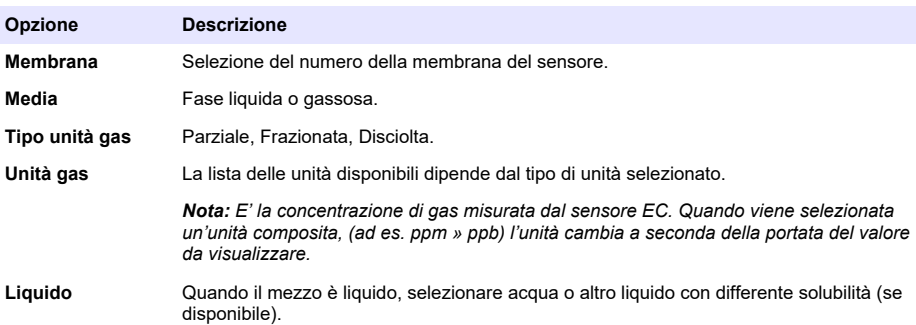

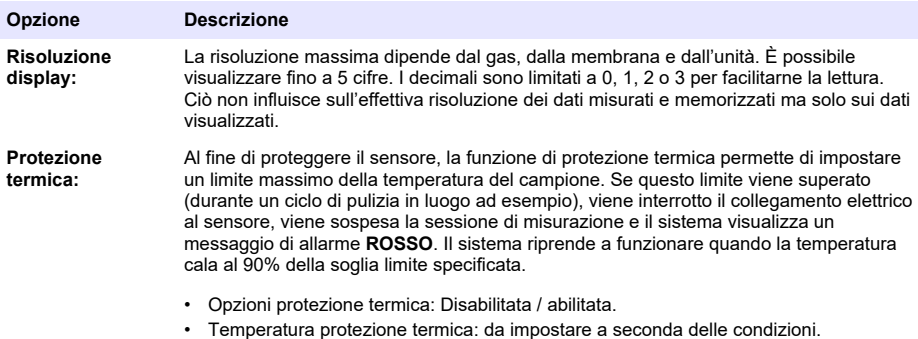

#### **2.** Sensore TC

La configurazione dei parametri di misurazione è identica per entrambi i sensori, TC ed EC, fatta eccezione per il seguente criterio di selezione:

• Gas di spurgo: Dall'elenco a cascata, selezionare il gas di spurgo utilizzato per il sensore TC.

### **7.3.3 Configurazione degli allarmi di misura**

Impostare le soglie per i livelli di concentrazione bassa/alta, a seconda del tipo di applicazione.

**1.** Selezionare il pulsante **Allarmi** nella schermata **Configurazione della misurazione**:

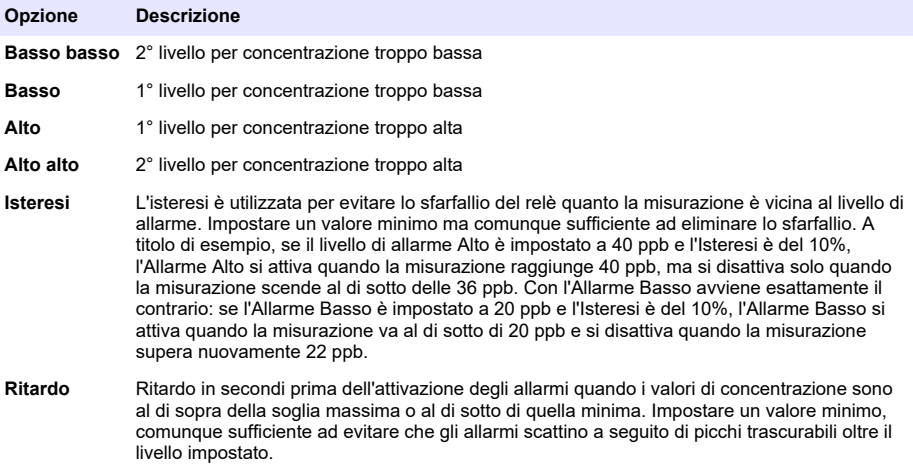

#### **7.3.4 Configurazione filtro misure**

I filtri hanno il compito di "appiattire" la curva di misura nei casi in cui il processo mostri picchi atipici che potrebbero in qualche modo falsare l'interpretazione dei dati di misura. Il filtro viene applicato all'ultima serie di misure ogniqualvolta viene effettuata una nuova misurazione.

**1.** Selezionare il pulsante **Filtri** nella schermata **Configurazione della misurazione**:

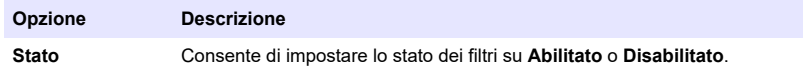

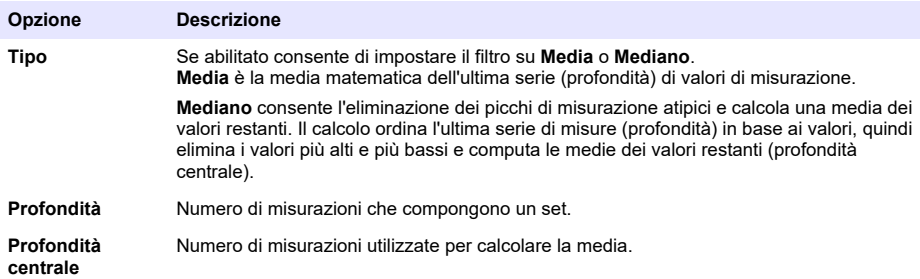

Esempio: con una profondità 7 e una profondità centrale 5, i 7 valori vengono messi in ordine quindi il valore più alto (7.0) e quello più basso (0.9) vengono eliminati. La media dei 5 valori centrali è quindi 3.88:

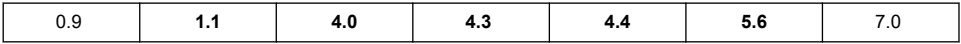

## **7.3.5 Configurazione avanzata**

**1.** Sensore EC

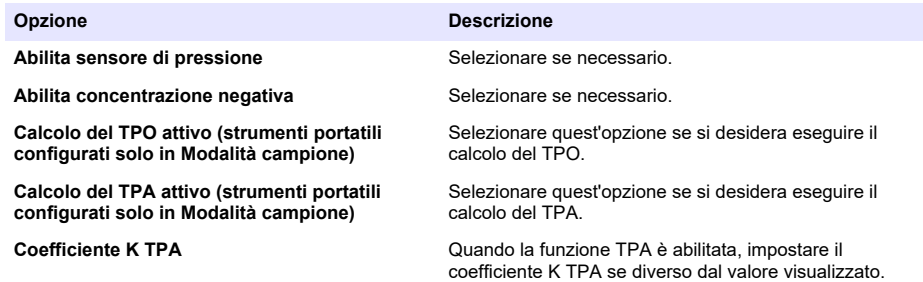

**2.** Sensore TC

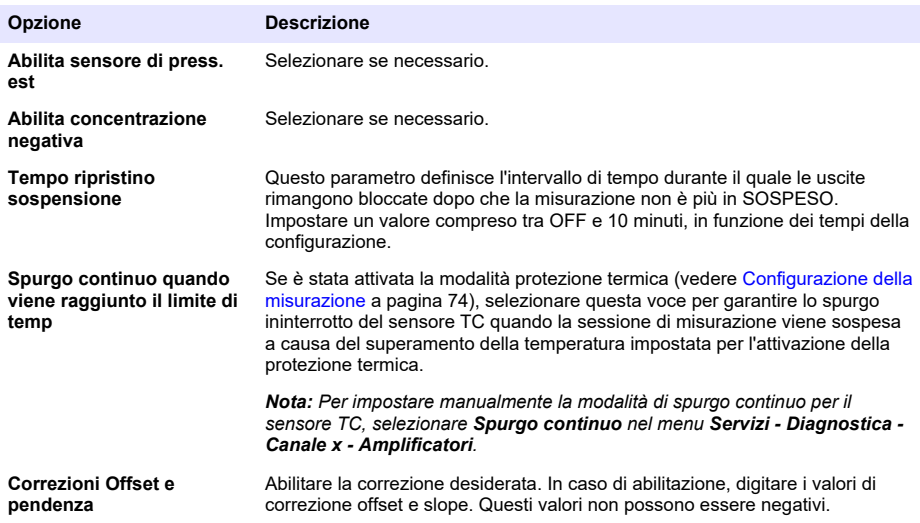

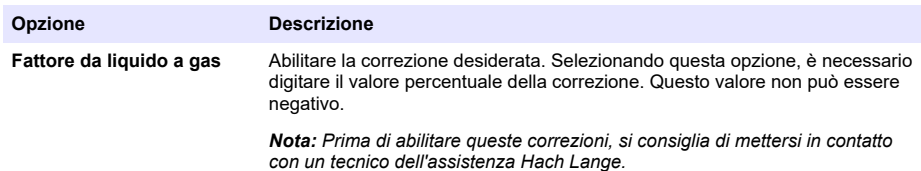

### **7.3.6 Configurazione delle interferenze**

Queste opzioni permettono di considerare l'influenza di alcuni componenti o gas sul campione durante la misurazione. Tutte le correzioni di interferenza disponibili sono disabilitate di default.

Sono disponibili le seguenti correzioni di interferenza:

- Per le misurazioni di ossigeno  $CO<sub>2</sub>$ , H<sub>2</sub>S, Cloro, Salinità, H<sub>2</sub>
- Per le misurazioni di idrogeno Temperatura,  $H_2O$ , He,  $O_2$
- Per le misurazioni di azoto Temperatura, H<sub>2</sub>O, O<sub>2</sub>, H<sub>2</sub>

*Nota: Prima di abilitare una delle suddette opzioni, si consiglia di mettersi in contatto con un tecnico dell'assistenza Hach Lange.*

### **7.3.7 Salvataggio dei dati di misurazione**

E' presente un file di misurazione per ciascun canale che contiene i dati generati dal ciclo di misura.

**1.** Modalità di salvataggio in modalità misurazione continua:

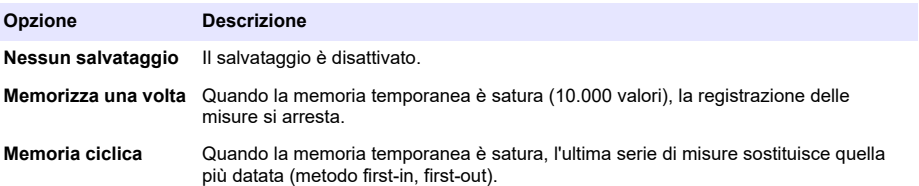

**2.** Modalità di salvataggio in modalità misurazione campione:

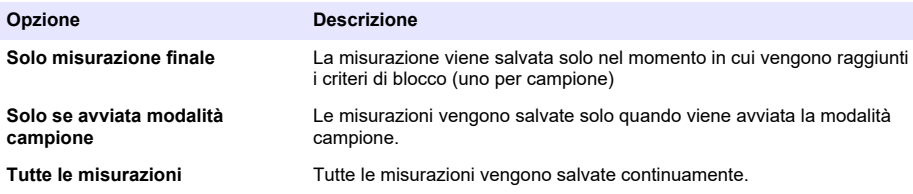

# **7.4 Calibrazione**

Le calibrazioni possono essere effettuate esclusivamente dopo aver installato e configurato lo strumento.

*Nota: Il sensore per la temperatura è calibrato in fabbrica e può essere sostituito solo da un rappresentante Hach*

# **7.4.1 Definizioni**

Per tarare il gas da misurare (gas principale), l'utente di solito posiziona il sensore all'interno del gas principale senza gas interferenti.

Le tarature possono essere effettuate esclusivamente una volta installato e configurato lo strumento e impostato ciascun canale. È necessario inoltre assicurarsi di possedere i requisiti di accesso necessari per poter utilizzare il menu calibrazione.

Selezionare Calibrazione del sensore dal menu calibrazione e poi scegliere il canale da tarare.

Sono disponibili due tipologie di taratura del sensore di gas, in funzione del gas sottoposto a misurazione e del tipo di sensore utilizzato:

- **1.** In Aria: per ossigeno e ozono con un sensore EC.
- **2.** Valore diretto: qualsiasi tipo di gas con un sensore EC o TC. Questa taratura espone il sensore ad un gas con una pressione parziale nota oppure ad un campione liquido con una concentrazione di gas nota.

# **7.4.2 Taratura del sensore di gas EC**

### **7.4.2.1 Taratura del gas misurato**

**1.** Prima di avviare un processo di taratura, è necessario impostare i parametri di taratura premendo il tasto **Modifica**. Gli ultimi parametri di taratura sono memorizzati, per cui è possibile ignorare questo passaggio se i parametri inseriti precedentemente sono corretti.

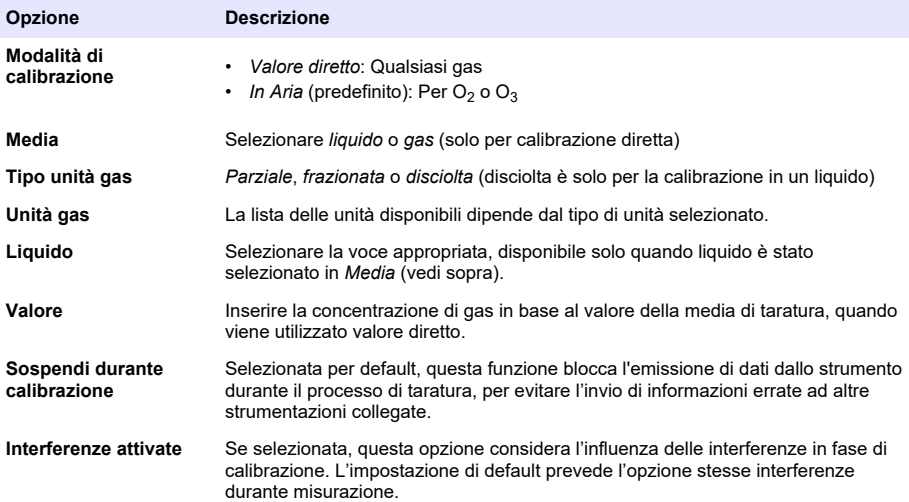

- **2.** Premere **OK** per avviare la calibrazione
	- Verrà visualizzata una schermata di calibrazione contenente gli attuali dati di misurazione che vengono costantemente aggiornati.
	- Il valore "% pendenza ideale" rappresenta la percentuale della pendenza rispetto alla pendenza ideale. Se la percentuale non rientra nei valori accettati, verrà visualizzato un messaggio di errore e il processo di calibrazione si interromperà. Un messaggio di avviso può apparire nel caso in cui il valore sia in prossimità dei limiti massimi ma la calibrazione risulti comunque valida.
	- Il messaggio viene prima visualizzato nel riquadro dei risultati. La finestra di dialogo contenente il messaggio di errore o il messaggio di avviso viene visualizzata quando viene premuto il pulsante Termina.
	- Il valore "% ultima calib." indica il rapporto tra la misurazione corrente e la precedente calibrazione del sensore.
	- Il valore "% variazione" indica la variazione durante le ultime 3 misurazioni, ovvero la stabilità delle misure. Ai fini di una calibrazione precisa è importante raggiungere una variazione quanto più bassa possibile.
	- Lo schermo mostra gli attuali parametri di calibrazione e le letture effettive (temperatura, pressione barometrica, pendenza).

### **7.4.2.2 Taratura del sensore di O<sup>2</sup>**

Il sensore di O<sub>2</sub> deve essere tarato dopo ogni intervento di assistenza. Dopo aver montato una nuova membrana, attendere almeno 30 minuti prima di ripetere la taratura. Il sensore è a contatto con uno dei seguenti elementi:

- Aria a pressione atmosferica (In Aria)
- Concentrazione nota di  $O<sub>2</sub>$  (Valore diretto). Il gas può essere disciolto oppure no.

### **Taratura in aria**

Questa procedura di taratura posiziona il sensore di O<sub>2</sub> all'interno di aria satura d'acqua per fornire un'indicazione di riferimento relativa all'ossigeno ai fini della taratura.

Asciugare accuratamente il sensore prima di posizionare il cappuccio di protezione del sensore sotto il getto d'acqua. Rimuovere l'acqua in eccesso ma lasciare qualche goccia all'interno del cappuccio. Assicurarsi che il cappuccio di protezione a vite sia posizionato sulla testina del sensore. Se si utilizza un nastro di Dacron all'interno del cappuccio di protezione, assicurarsi che sia asciutto prima di avviare la taratura. A questo punto, riposizionare il cappuccio di protezione sul sensore, senza fissarlo, e tenerlo in posizione girando alcune volte la relativa flangia.

Impostare gli opportuni parametri di taratura e premere OK.

#### **Taratura diretta**

Questa procedura permette di tarare il sensore di ossigeno in base ad un campione di liquido contenente un livello noto di  $O<sub>2</sub>$  disciolto che viene fatto scorrere lungo il tubo del campione.

Lo strumento indica il livello di sensibilità del sensore sotto forma di percentuale definita in base all'ultima taratura effettuata.

Impostare gli opportuni parametri di taratura e premere OK.

### **7.4.2.3 Taratura del sensore di O<sup>3</sup>**

Il sensore è a contatto con uno dei seguenti elementi:

- Aria a pressione atmosferica (In Aria)
- Concentrazione nota di  $O_3$  (Valore diretto). Il gas può essere disciolto oppure no.

La procedura è identica a quella del sensore di  $O<sub>2</sub>$ . In caso di taratura "In aria", il sensore misura la quantità di O<sub>2</sub> durante la taratura. Il coefficiente di O<sub>3</sub> viene dedotto in base al comportamento del sensore in presenza di  $O<sub>2</sub>$ . Considerando l'utilizzo di una tensione diversa sull'anodo per misurare  $O<sub>2</sub>$ e  $O_3$ , la misurazione di  $O_3$  richiede molto tempo per stabilizzarsi. Per semplificare il processo a seguito della taratura di " $O<sub>3</sub>$  in aria", è possibile visualizzare i valori negativi.

#### **7.4.2.4 Calibrazione sensore di H<sup>2</sup>**

# **A V V E R T E N Z A**

Rischio potenziale di incendio ed esplosione. Maneggiare il gas  $H_2$  con molta cura!

Il metodo raccomandato è quello della concentrazione nota (Valore diretto). Il gas può essere H<sub>2</sub> allo stato puro oppure una miscela di H<sub>2</sub> e gas inerte (ad es. una miscela di H<sub>2</sub>/N<sub>2</sub>). La concentrazione nota viene inserita dall'utente nella finestra del parametro di calibrazione. Il sensore è a contatto con il gas di calibrazione (valore diretto) in fase gassosa ad una pressione barometrica.

# *A V V I S O*

Assicuratevi che la concentrazione di H<sub>2</sub> utilizzata per la calibrazione sia contenuta all'interno di un range accettabile per la membrana. Hach Lange raccomanda le seguenti combinazioni di gas di calibrazione / gas inerte per la calibrazione con le membrane elencate di seguito. Fare riferimento al manuale di manutenzione del sensore per ulteriori dettagli sulle specifiche delle membrane:

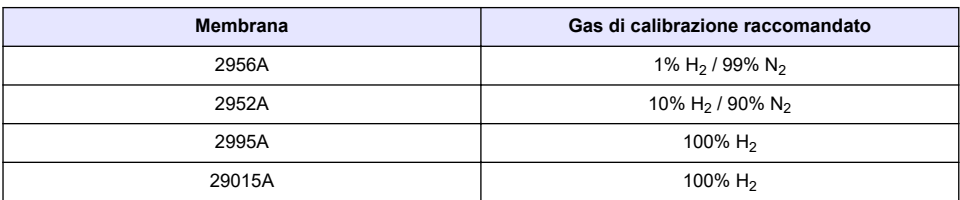

# **7.4.3 Taratura del sensore di TC**

### **7.4.3.1 Calibrazione del gas misurato**

**1.** Prima di avviare un processo di calibrazione, è necessario impostare i parametri di calibrazione premendo il tasto **Modifica**. Gli ultimi parametri di calibrazione sono memorizzati, quindi saltare questo passaggio se i parametri inseriti precedentemente sono corretti. Allo stesso modo, se è cambiato solo il valore di calibrazione, è possibile aggiornarlo direttamente invece di premere il tasto **Modifica**.

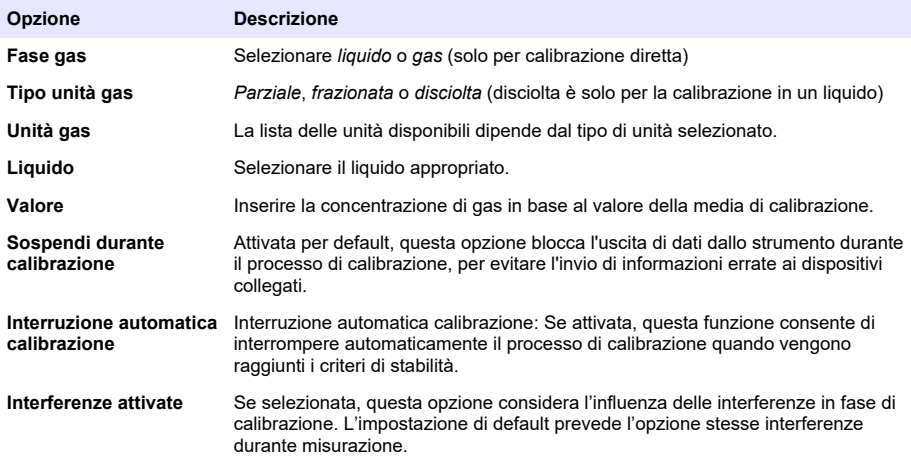

- **2.** Premere **OK** per avviare la calibrazione
	- Verrà visualizzata una schermata di calibrazione contenente gli attuali dati di misurazione che vengono costantemente aggiornati.
	- Il valore "% pendenza ideale" rappresenta la percentuale della pendenza rispetto alla pendenza ideale. Se la percentuale non rientra nei valori accettati, verrà visualizzato un messaggio di errore e il processo di calibrazione si interromperà. Un messaggio di avviso può apparire nel caso in cui il valore sia in prossimità dei limiti massimi ma la calibrazione risulti comunque valida.
	- Il messaggio viene prima visualizzato nel riquadro dei risultati. La finestra di dialogo contenente il messaggio di errore o il messaggio di avviso viene visualizzata quando viene premuto il pulsante Termina.
	- Il valore "% ultima calib." indica il rapporto tra la misurazione corrente e la precedente calibrazione del sensore.
	- Il valore "% variazione" indica la variazione durante le ultime 3 misurazioni, ovvero la stabilità delle misure. Ai fini di una calibrazione precisa è importante raggiungere una variazione quanto più bassa possibile.
	- Lo schermo mostra gli attuali parametri di calibrazione e le letture effettive (temperatura, pressione barometrica, pendenza).

### **7.4.4 Calibrazione della pressione barometrica**

*Nota: Il sensore barometrico è stato tarato in fabbrica ma dovrebbe essere periodicamente sottoposto a controllo utilizzando un barometro certificato di precisione. Il sensore barometrico viene utilizzato esclusivamente per la misurazione in fase gassosa con unità frazionate (%, ppm).*

La casella superiore mostra la pressione barometrica misurata dallo strumento.

Utilizzando un barometro di precisione certificato, misurare la pressione barometrica nell'ambiente in cui è utilizzato lo strumento di misurazione. Confrontare i valori e se sono uguali premere **Cancel** (Annulla), altrimenti digitare il nuovo valore barometrico nella casella inferiore e premere **Validation** (Validazione) per confermare la nuova impostazione.

# **7.4.5 Calibrazione pressione esterna (sensore opzionale)**

### **7.4.5.1 Calibrazione su due punti (raccomandata)**

- **1.** Collegare un indicatore di pressione assoluta certificato ad una linea del campione e utilizzare un barometro di precisione.
- **2.** La calibrazione su due punti inizia con la pressione barometrica al punto più basso. Esporre il sensore di pressione esterna all'atmosfera.
- **3.** Inserire il valore di pressione barometrica che si legge dal barometro nella finestra sopra e premere il tasto *convalida P1*.
- **4.** Esporre il sensore della pressione esterna alla linea di pressione, assicurandovi che sia esposto alla stessa pressione dell'indicatore di pressione assoluta.
- **5.** Inserire il valore di pressione assoluto che si legge dall'indicatore nella casella sottostante e premere il tasto *convalida P2*. *Nota: Per P1 e P2 è possibile utilizzare qualsiasi pressione ma per ottenere una calibrazione accurata P1 e P2 devono essere quanto più differenti possibile.*

### **7.4.5.2 Calibrazione su un punto**

- **1.** Collegare un indicatore di pressione assoluta certificato alla linea del campione.
- **2.** Esporre il sensore della pressione esterna alla linea di pressione, assicurandovi che sia esposto alla stessa pressione dell'indicatore di pressione assoluta.
- **3.** Inserire il valore di pressione assoluta che si legge dall'indicatore nella casella sottostante e premere il tasto *convalida P1*.

*Nota: Per P1 è possibile utilizzare qualsiasi pressione ma nel caso della calibrazione su un punto questo valore deve essere quanto più simile alla pressione del campione.*

# **7.5 Menu servizi**

Questo menu prevede una serie di opzioni di cui le principali sono descritte di seguito.

#### **7.5.1 Timer calibrazione**

Lo strumento è in grado di ricordare automaticamente all'utente quando è prevista la prossima calibrazione del sensore. Selezionare il canale di misurazione, quindi selezionare **Abilita** e inserire una scadenza espressa in giorni. La data della prossima calibrazione viene aggiornata quando il sensore viene calibrato.

### **7.5.2 Timer manutenzione**

Lo strumento è in grado di ricordare automaticamente all'utente quando è prevista la prossima manutenzione del sensore. Selezionare **Abilita** e impostare il numero di giorni tra gli interventi. La data del prossimo intervento viene aggiornata quando il pulsante **Manut. effettuata** a seguito della manutenzione.

### **7.5.3 Selezione lingua**

Selezionare la lingua desiderata e riavviare lo strumento per rendere operativa la modifica.

### **7.5.4 Orologio**

Aggiornare le informazioni sull'ora e sulla data.

# **7.6 Altri menu**

Per informazioni sull'impostazione dei relè e delle uscite analogiche consultare la versione integrale del manuale utente (menu Ingressi/Uscite).

Per informazioni sull'impostazione dei protocolli RS485, PROFIBUS-DP, USB, HTTP/TCP-IP e della STAMPANTE collegata consultare la versione integrale del manuale utente (menu Comunicazioni).

Per informazioni sull'impostazione dei prodotti e delle configurazioni globali consultare la versione integrale del manuale utente (menu Prodotti e Configurazione globale).

# **8.1 Manutenzione dello strumento**

# **AATTENZIONE**

Pericolo di lesioni personali. Qualsiasi operazione di manutenzione sullo strumento deve essere eseguita da un tecnico qualificato Hach Rivolgersi al proprio rappresentante locale qualora fosse necessario eseguire lavori di manutenzione o regolazione del prodotto.

# **Table des matières**

- 1 Spécifications à la page 83
- [2](#page-83-0) [Manuel de l'utilisateur en ligne à la page 84](#page-83-0)
- [3](#page-83-0) [Généralités à la page 84](#page-83-0)
- [4](#page-85-0) [Installation à la page 86](#page-85-0)
- [5](#page-96-0) [Interface utilisateur à la page 97](#page-96-0)
- [6](#page-97-0) [Mise en marche à la page 98](#page-97-0)
- [7](#page-97-0) [Fonctionnement à la page 98](#page-97-0)
- [8](#page-108-0) [Entretien à la page 109](#page-108-0)

# **Section 1 Spécifications**

Les spécifications peuvent être modifiées sans préavis.

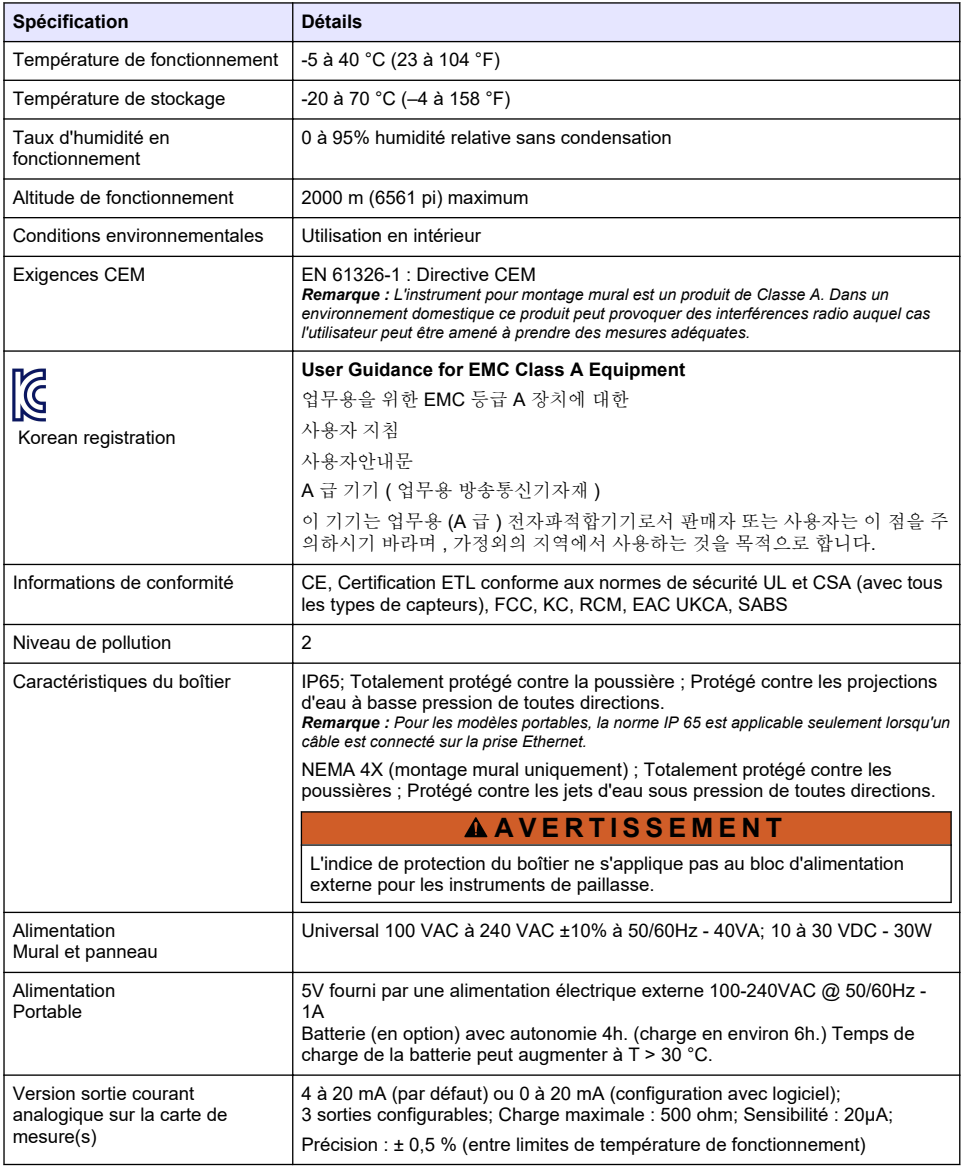

<span id="page-83-0"></span>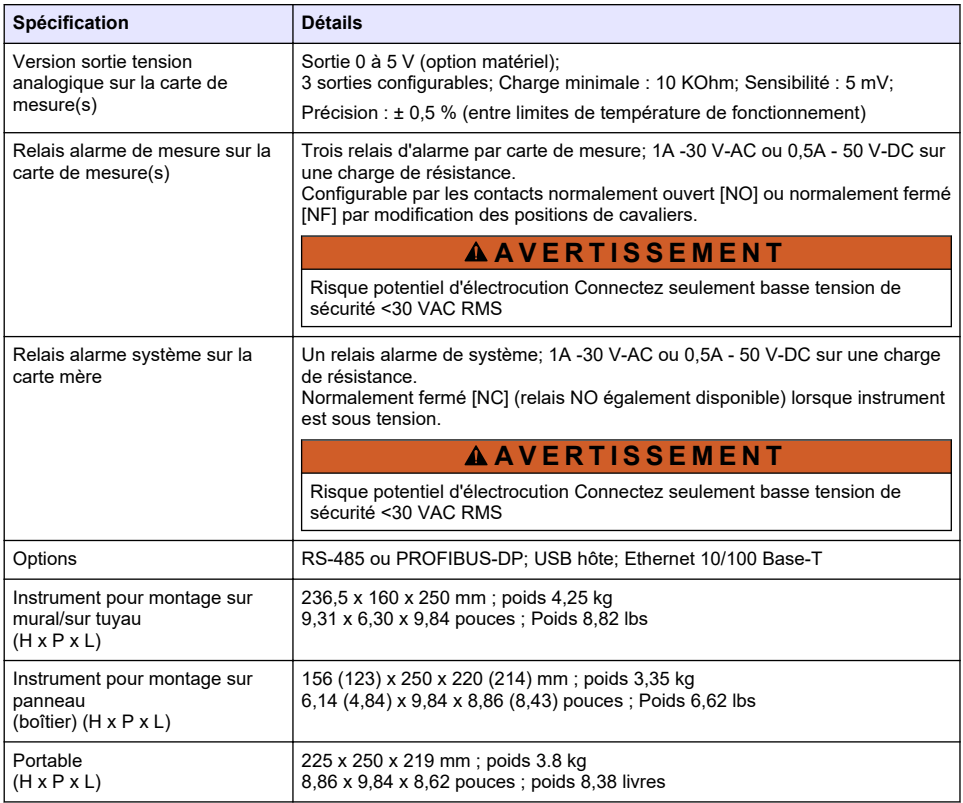

# **Section 2 Manuel de l'utilisateur en ligne**

Ce manuel utilisateur simplifié contient moins d'informations que le manuel d'utilisation détaillé, disponible sur le site Web du fabricant.

# **Section 3 Généralités**

En aucun cas le fabricant ne pourra être tenu responsable des dommages résultant d'une utilisation incorrecte du produit ou du non-respect des instructions du manuel. Le constructeur se réserve le droit d'apporter des modifications à ce manuel et aux produits décrits, à tout moment, sans avertissement ni obligation. Les éditions révisées se trouvent sur le site Internet du fabricant.

# **3.1 Consignes de sécurité**

Le fabricant décline toute responsabilité quant aux dégâts liés à une application ou un usage inappropriés de ce produit, y compris, sans toutefois s'y limiter, des dommages directs ou indirects, ainsi que des dommages consécutifs, et rejette toute responsabilité quant à ces dommages dans la mesure où la loi applicable le permet. L'utilisateur est seul responsable de la vérification des risques d'application critiques et de la mise en place de mécanismes de protection des processus en cas de défaillance de l'équipement.

Veuillez lire l'ensemble du manuel avant le déballage, la configuration ou la mise en fonctionnement de cet appareil. Respectez toutes les déclarations de prudence et d'attention. Le non-respect de cette procédure peut conduire à des blessures graves de l'opérateur ou à des dégâts sur le matériel.

Assurez-vous que la protection fournie par cet équipement n'est pas compromise. Ne pas utiliser ou installer cet équipement autrement qu'indiqué dans le présent manuel.

# **3.2 Informations sur les risques d'utilisation**

# **D A N G E R**

Indique une situation de danger potentiel ou imminent qui, si elle n'est pas évitée, entraîne des blessures graves, voire mortelles.

# **AAVERTISSEMENT**

Indique une situation de danger potentiel ou imminent qui, si elle n'est pas évitée, peut entraîner des blessures graves, voire mortelles.

# **A ATTENTION**

Indique une situation de danger potentiel qui peut entraîner des blessures mineures ou légères.

### *A V I S*

Indique une situation qui, si elle n'est pas évitée, peut occasionner l'endommagement du matériel. Informations nécessitant une attention particulière.

# **3.3 Etiquettes de mise en garde**

Lisez toutes les informations et toutes les étiquettes apposées sur l'appareil. Des personnes peuvent se blesser et le matériel peut être endommagé si ces instructions ne sont pas respectées. Tout symbole sur l'appareil renvoie à une instruction de mise en garde dans le manuel.

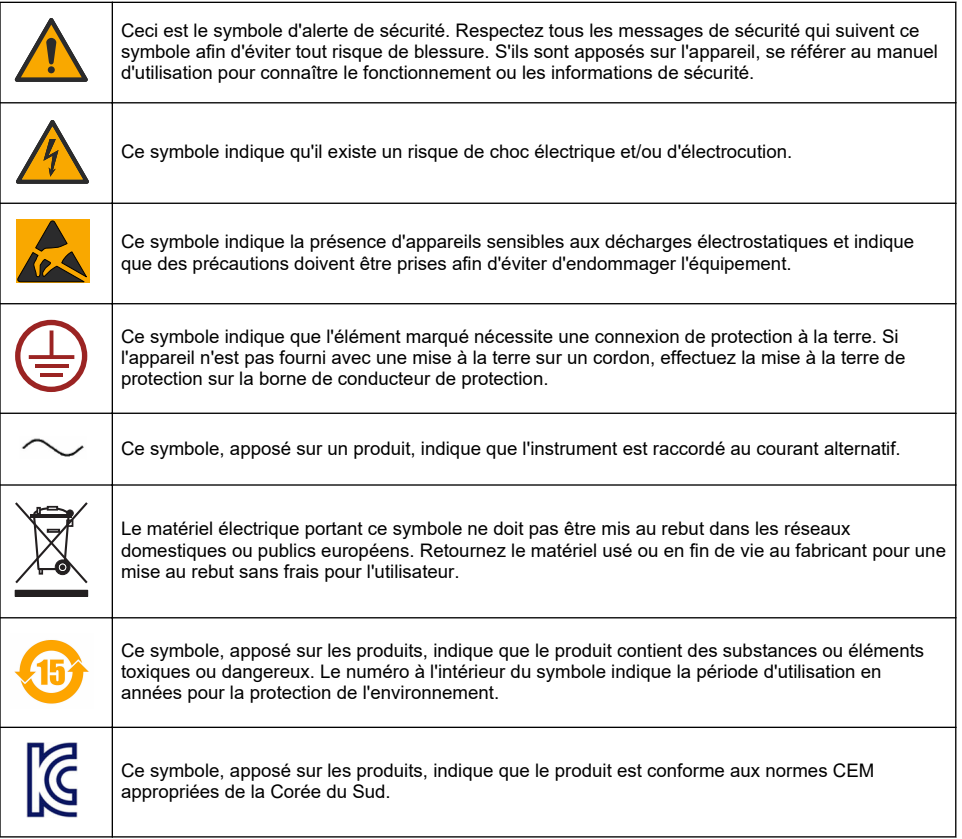

# <span id="page-85-0"></span>**3.4 Altitude de fonctionnement**

Cet instrument peut être utilisé jusqu'à une altitude de 2 000 m (6 562 pieds). Son utilisation à une altitude supérieure à 2 000 m peut légèrement augmenter le risque de défaillance de l'isolation, et entraîner un risque de choc électrique. Le fabricant conseille aux utilisateurs ayant des questions de contacter l'assistance technique.

# **Section 4 Installation**

Ce chapitre donne les informations nécessaires pour installer et raccorder l'analyseur. L'installation de l'analyseur doit être effectuée conformément aux réglementations locales.

# **D A N G E R**

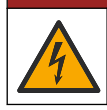

Risque d'électrocution. Ne branchez pas directement l'alimentation en courant alternatif un instrument alimenté en courant continu.

# **D A N G E R**

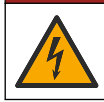

Risque d'électrocution. Débranchez systématiquement l'alimentation de l'appareil avant tout branchement électrique.

# **A AVERTISSEMENT**

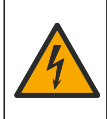

Risque potentiel d'électrocution. Le branchement à la terre de protection (PE) est obligatoire pour les applications de câblage 100-240 VCA et 5 VCC. L'absence d'un bon branchement à la terre (PE) peut conduire à un risque de choc électrique et à des mauvaises performances suite aux interférences électromagnétiques. Raccordez TOUJOURS la borne du transmetteur à un bon branchement à la terre.

# **A T T E N T I O N**

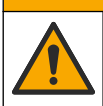

Dangers multiples. Seul le personnel qualifié doit effectuer les tâches détaillées dans cette section du document.

# *A V I S*

Installez l'appareil à un emplacement et dans une position qui ne gênent pas son fonctionnement et permettent d'accéder facilement à un dispositif de coupure.

# *A V I S*

Dégât potentiel sur l'appareil. Les composants électroniques internes de l'appareil peuvent être endommagés par l'électricité statique, qui risque d'altérer ses performances et son fonctionnement.

# **4.1 Montage portable**

Placez-le sur une surface plate et propre dans un endroit sûr. Placez l'instrument pour un accès pratique aux connecteurs d'alimentation électrique et au PC. Lors du transport de l'instrument portable, tenez fermement la poignée supérieure et placez-le doucement sur la surface de travail. Évitez de mettre l'instrument sur le sol. L'instrument est muni de deux pieds repliés cachés dans le cadre inférieur. Tirez-les pour modifier l'angle affichage.

# **4.2 Montage mural**

- **1.** Fixez le support en U (fourni) au mur avec deux vis (non fournies).
- **2.** Inclinez l'instrument légèrement en arrière pour aligner les ergots du support et les fentes d'insertion, et faites glisser l'instrument dans le support comme indiqué.
- **3.** Insérez les 2 vis de blocage avec rondelles à travers les fentes latérales.
- **4.** Réglez l'angle de l'instrument pour une meilleure vision de l'écran, et bloquez les deux vis latérales.

# **4.3 Montage sur tuyau**

- **1.** Assemblez le support de montage sur tuyau au support en U, à l'aide des deux vis fournies.
- **2.** Fixez cet ensemble au tuyau à l'aide de deux colliers (non fournis).
- **3.** Faites glisser l'instrument sur le support.
- **4.** Insérez les 2 vis de blocage avec rondelles à travers les fentes latérales.
- **5.** Réglez l'angle de l'instrument pour une meilleure vision de l'écran, et bloquez les deux vis latérales.

# **4.4 Montage sur panneau**

# **A AVERTISSEMENT**

Risque d'électrocution. Si le câble et le connecteur de l'alimentation électrique ne sont pas accessibles après l'installation, il est obligatoire qu'un système de déconnexion local pour l'alimentation électrique soit mis en place.

- **1.** Découpez une ouverture dans le panneau pour recevoir le cadre support fourni.
- **2.** Installez le cadre fourni dans l'ouverture.

The Country of

- **3.** Pliez les 6 languettes par-dessus les bords du panneau, à l'aide d'une pince multiprise.
- **4.** Glissez l'instrument dans le cadre support. L'instrument doit venir sur les quatre ergots en « T ». Faites tourner les 4 vis blocage rapide sur les deux côtés de la face avant et faites-le glisser à l'intérieur.
- **5.** Faites tourner les 4 vis blocage rapide de 1/4 de tour deux fois dans le sens du blocage comme indiqué sur le côté de la face avant. Cela bloque l'instrument en place sur les quatre ergots en « T ».
- **6.** Pour accéder aux connexions à l'intérieur de l'instrument, retirez le boîtier de l'instrument (six vis sur le panneau arrière, et faites glisser le boîtier vers l'extérieur).
- **7.** Passez les câbles à travers le boîtier, puis à travers le passe-câble (si applicable) et enfin effectuez les connexions comme détaillé ci-dessous.

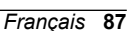

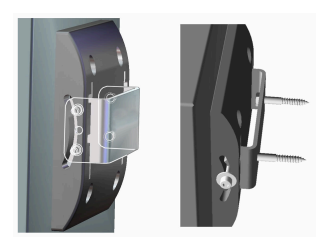

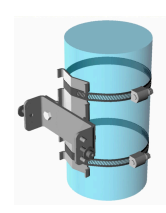

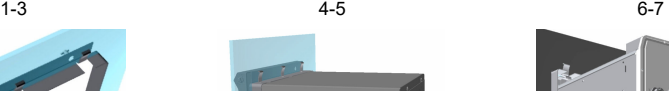

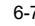

# <span id="page-87-0"></span>**4.5 Branchements de l'instrument**

**Figure 1 Branchements - mural/sur tuyau (à gauche); panneau (au centre); portable (à droite)**

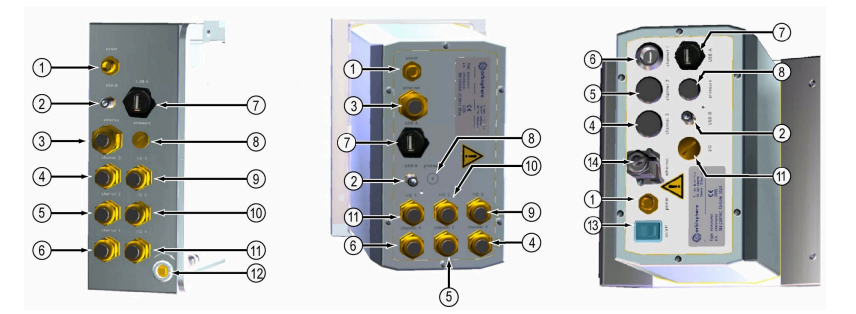

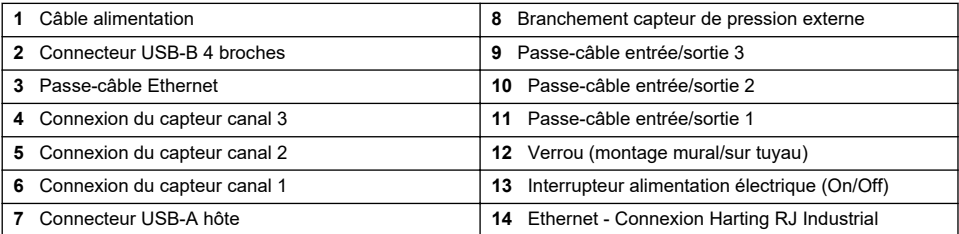

# **4.6 Instructions de montage des connecteurs**

# **A V E R T I S S E M E N T**

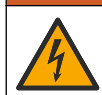

Risque d'électrocution. Afin de maintenir la conformité du boîtier aux normes environnementales IP/NEMA, utiliser uniquement des raccords de conduit et des passe-câbles prévus pour assurer un niveau de protection minimum IP65/NEMA 4X pour l'acheminement des câbles dans l'appareil.

# **4.6.1 Presse-étoupe**

Un presse-étoupe étanche est prévu chaque fois qu'un câble doit être raccordé à l'intérieur de l'instrument. Les presse-étoupe en laiton nickelé sont de types CEM, conçus de façon à ce que les blindages de câbles soient fixés directement au boîtier de l'instrument comme mise à la terre.

Déterminez quel presse-étoupe se trouve dans l'appareil :

- Presse-étoupe type 1 avec rondelles ([Figure 2](#page-88-0) à la page 89). Voir la section Instructions de pose d'un presse-étoupe de type 1 à la page 88.
- Presse-étoupe type 2 avec ressorts ([Figure 5](#page-89-0) à la page 90). Reportez-vous à [Instructions de](#page-89-0) [pose de presse-étoupe type 2](#page-89-0) à la page 90.

# **4.6.2 Instructions de pose d'un presse-étoupe de type 1**

Les instructions de câblage typique sont détaillées ci-dessous pour un presse-étoupe de type 1 ([Figure 2\)](#page-88-0).

<span id="page-88-0"></span>**Figure 2 Presse-étoupe type 1 (rondelles non illustrées)**

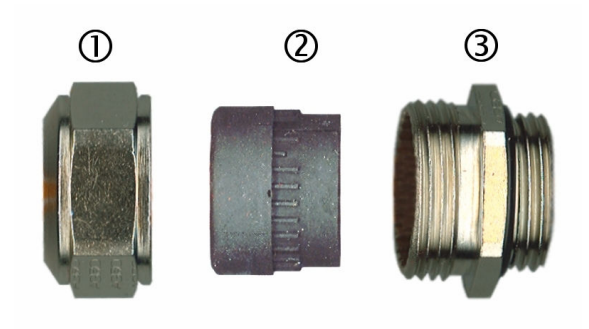

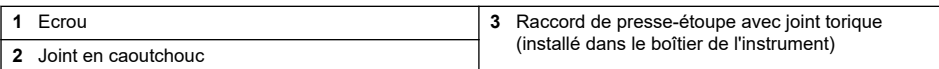

- **1.** Dévissez l'écrou du passe-câble. À l'intérieur, l'ensemble comporte un joint en caoutchouc et deux rondelles de métal. Veuillez noter que le presse-étoupe Ethernet sur le panneau et les instruments de montage mural ne possèdent pas de rondelles et que le joint est coupé.
- **2.** En cas de câblage d'un câble de capteur, le câble a déjà été préparé et il suffit de retirer la pièce de protection en plastique du blindage exposé. Pour les autres câbles (de 4 mm minimum à 6,5 mm maximum de diamètre extérieur), retirez l'isolation externe si nécessaire, et 25 mm de blindage. Dénudez les fils à environ 8 mm des extrémités (Figure 3).

### **Figure 3 Préparation des fils**

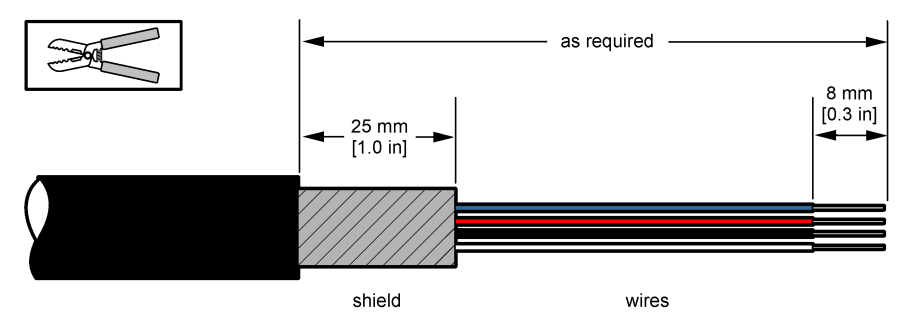

- **3.** Passez le câble à travers l'écrou, le joint et les deux rondelles.
- **4.** Pincez le blindage de manière à ce que toute sa circonférence soit pressée entre les deux rondelles et faites passer le câble dans le boîtier en bloquant le presse-étoupe ([Figure 4\)](#page-89-0).

### *A V I S*

Il est d'une importance vitale de garantir que le blindage est pincé et et fixé entre les deux rondelles pour garantir que le blindage se fixe directement sur le boîtier de l'instrument en tant que masse. Dans le cas contraire, cela pourrait endommager l'instrument et donner des mesures incorrectes pour les câbles du capteur.

<span id="page-89-0"></span>**Figure 4 Mise en place du presse-étoupe type 1**

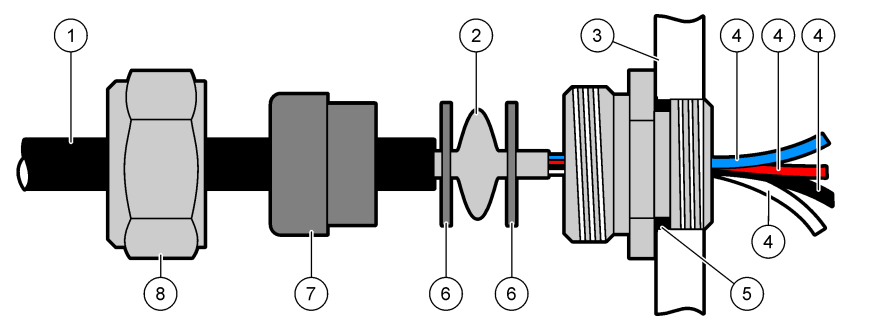

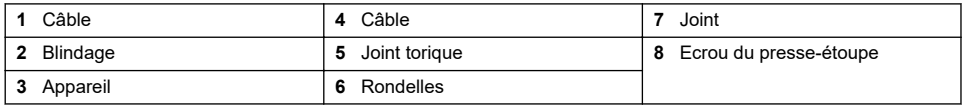

**5.** Rattachez et serrez l'écrou du passe-câble.

**6.** Fixez les fils dans les bornes correspondantes du bornier.

## **4.6.3 Instructions de pose de presse-étoupe type 2**

Les instructions de câblage typique sont détaillées ci-dessous pour un presse-étoupe type 2 (Figure 5).

### **Figure 5 Presse-étoupe type 2**

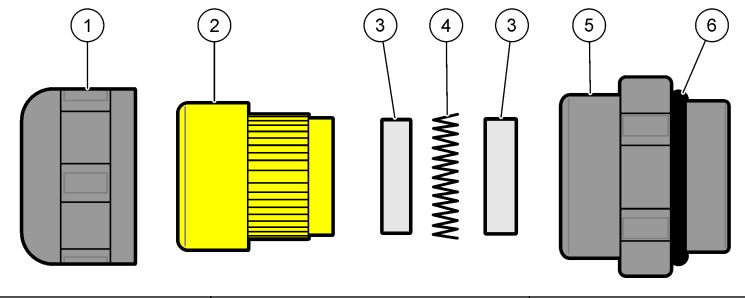

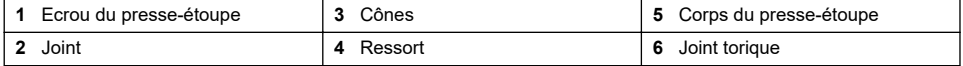

- **1.** Dévissez l'écrou du presse-étoupe. A l'intérieur, l'ensemble écrou est composé d'un joint en caoutchouc, de deux cônes métalliques et d'un ressort. Veuillez noter que le presse-étoupe Ethernet sur le panneau et les instruments de montage mural ne possèdent pas de rondelles et que le joint est coupé.
- **2.** En cas d'installation d'un câble de capteur, le câble a déjà été préparé.

Pour les autres câbles (de 4 mm minimum à 6,5 mm maximum de diamètre extérieur), dénudez l'isolation externe si nécessaire, et 25 mm de blindage. Dénudez les fils à environ 8 mm des extrémités ([Figure 6\)](#page-90-0).

#### <span id="page-90-0"></span>**Figure 6 Préparation des fils**

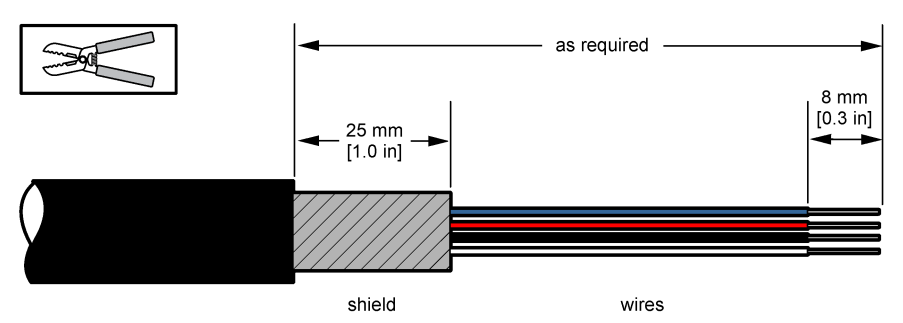

- **3.** Faites passer le câble à travers l'écrou, le joint en caoutchouc, les deux cônes métalliques et le ressort et retirez la partie de protection en plastique (ruban adhésif) du blindage exposé.
- **4.** Positionnez le ressort sur le blindage, faites passer le câble dans le boîtier ; cela bloque le presse-étoupe (Figure 7).

*A V I S*

Après avoir serré le presse-étoupe, il est essentiel de s'assurer que le blindage est en contact avec le ressort afin que le blindage soit directement relié à la masse du boîtier de l'instrument. Dans le cas contraire, cela pourrait endommager l'instrument et donner des mesures incorrectes pour les câbles du capteur.

**Figure 7 Mise en place du presse-étoupe type 2**

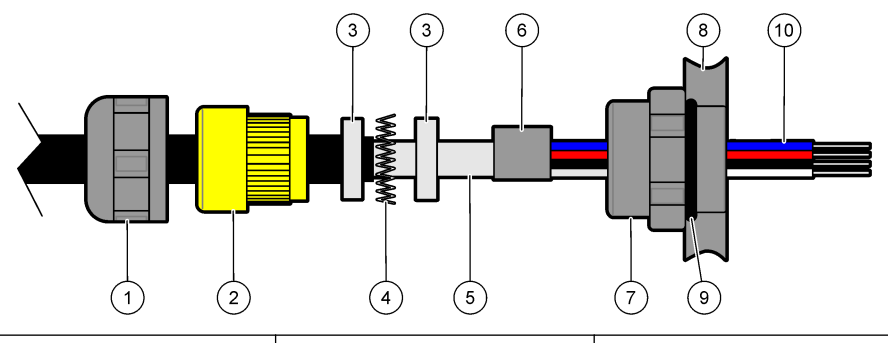

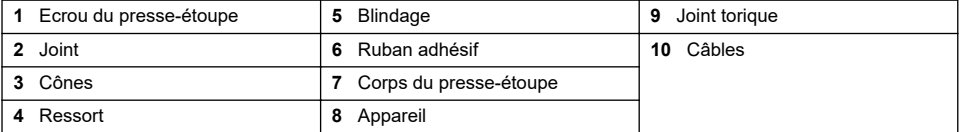

- **5.** Rattachez et serrez l'écrou du presse-étoupe.
- **6.** Fixez les fils dans les bornes correspondantes du bornier.

### **4.6.4 Connecteur Ethernet (version portable)**

Le connecteur Harting RJ Industrial® IP 67 « Push-pull » peut être verrouillé et déverrouillé d'une seule main et avec un effort minimal. Seules quelques étapes sont nécessaires pour fixer rapidement et de façon fiable un câble Ethernet Industrial à un connecteur Harting RJ Industrial®. Seul un câble Harting doit être utilisé.

# **4.7 Branchement au secteur**

# **4.7.1 Unité d'alimentation électrique (portable seulement)**

Pour les instruments portatifs, une unité d'alimentation électrique externe est fournie de série. Branchez l'unité d'alimentation électrique à l'instrument de table à l'aide du connecteur FIXCON® fourni.

# **4.7.2 Branchement de l'alimentation (instruments à basse tension)**

Pour les instruments à basse tension (10-30 V DC), le branchement au secteur s'effectue à l'aide d'un connecteur BINDER 8 broches (fourni).

*Remarque : Les connecteurs possèdent un détrompeur pour éviter un raccordement incorrect à l'instrument.*

Raccordez le câble d'alimentation au connecteur comme suit :

### **Figure 8 Connecteur BINDER**

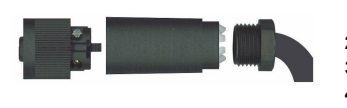

- **Connexions à broches:**
- **1.** puissance 10 à  $30$  VDC
- **2.** Masse
- **3.** Masse
- **4.** Masse
- **5.** Non utilisé
- **6.** puissance 10 à  $30$  VDC.
- **7.** puissance 10 à 30 VDC
- **8.** Masse

#### **Figure 9 Schéma des connexions**

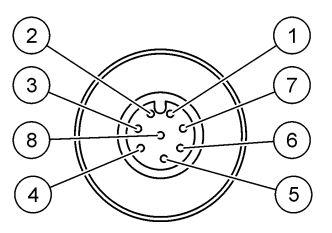

# **4.7.3 Branchement de l'alimentation (instruments à haute tension)**

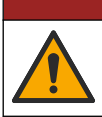

Dangers multiples. Seul le personnel qualifié doit effectuer les tâches détaillées dans cette section du document.

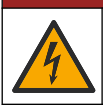

# **D A N G E R**

**D A N G E R**

Risque d'électrocution. Débranchez systématiquement l'alimentation de l'appareil avant tout branchement électrique.

Les instruments haute tension (100-240 VAC) possèdent un connecteur mâle 4 broches pré-câblé avec un connecteur BINDER prêt pour le branchement au secteur. Un connecteur femelle compatible est fourni avec l'instrument.

Si ce connecteur femelle a été fourni avec une fiche d'alimentation déjà raccordée (câble numéros de pièce 33031, 33032, 33033 et 33034), le connecteur femelle peut être branché directement dans le connecteur d'alimentation de l'instrument. Les deux connecteurs possèdent un détrompeur pour éviter un raccordement incorrect. Serrez le connecteur femelle sur le connecteur d'alimentation de l'instrument avec les doigts.

Si aucun câble d'alimentation n'a été commandé avec l'équipement, une fiche d'alimentation doit être raccordée au connecteur femelle fourni comme décrit dans la procédure suivante.

Spécifications du câble d'alimentation fourni par l'utilisateur :

- 3 fils (phase, neutre et masse)
- câble Ø ≥ 7 mm : ≤ 9.5 mm
- section de fil ≥ 1 mm<sup>2</sup>, AWG18 ; ≤ 2,5 mm<sup>2</sup>, AWG14

Préparez le câble fourni par l'utilisateur comme suit :

- **1.** Dénudez 23 mm (0,9 ins.) de blindage du câble d'alimentation.
- **2.** Coupez les fils de phase et de neutre à 15 mm (0,6 ins.) de longueur, mais laissez le fil de terre tel quel
- **3.** Dénudez ensuite une petite quantité de gaine externe sur les trois fils en fonction des exigences.

Câbler le connecteur femelle comme suit :

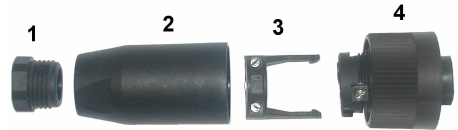

- **1.** Saisir l'extrémité étroite du connecteur (**4**) d'une main et le corps principal (**2**) de l'autre pour les dévisser. Retirer le pince-câble (**3**) et dévisser le bouchon d'extrémité (**1**) pour accéder aux quatre pièces qui composent le connecteur.
- **2.** Desserrez les vis du pince-câble (**3**) pour laisser suffisamment d'espace pour y passer le câble d'alimentation.
- **3.** Passez le câble d'alimentation à travers le bouchon d'extrémité (**1**), le corps principal (**2**) et le pince-câble (**3**), puis branchez les trois fils (phase, neutre et terre) au connecteur (**4**) comme suit :

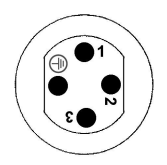

**1.** Phase (marron)

**2.** Neutre (bleu) **3.** Non utilisé

**Masse** - Masse (vert et jaune)

*Remarque : Les numéros et le symbole de masse sont gravés sur l'extrémité du connecteur. S'assurer de le connecter correctement.*

- **4.** Faire glisser le pince-câble (**3**) sur le connecteur (**4**) et serrer les vis sur le collier pour fixer le câble.
- **5.** Revisser les deux parties (**4**) et (**2**) ensemble.
- **6.** Fixer le câble d'alimentation en revissant le bouchon d'extrémité (**1**) en place.
- **7.** Le connecteur femelle peut maintenant être branché directement dans le connecteur d'alimentation de l'instrument. Les deux connecteurs possèdent un détrompeur pour éviter un raccordement incorrect. Serrez le connecteur femelle sur le connecteur d'alimentation de l'instrument avec les doigts.

# **4.8 Connexions aux cartes électroniques**

*A V I S* Dégât potentiel sur l'appareil Les composants électroniques internes de l'appareil peuvent être endommagés par l'électricité statique, qui risque d'altérer ses performances et son fonctionnement.

*Remarque : Tous les conducteurs libres doivent être rassemblés en faisceau en utilisant des attaches nylon pour câbles.*

# **4.8.1 Câble capteur**

Un câble ORBISPHERE est nécessaire pour raccorder le(s) capteur(s) à l'instrument. Les instruments portables ont un connecteur Lemo 10 lorsqu'un câble capteur doit être connecté. Les autres versions ont un passe-câble, et le câble doit être connecté en permanence au connecteur de carte de mesure correspondant. En conséquence les instruments portables nécessitent un câble capteur standard, tandis que les autres versions nécessitent un câble capteur avec des conducteurs libres côté instrument. Les conducteurs libres sont raccordés au connecteur J8 sur la carte de mesure, ainsi que détaillé plus loin dans ce chapitre.

### **4.8.2 Connecteurs pour cartes électroniques**

Les connecteurs P8 sur la carte mère ([Figure 10](#page-93-0) à la page 94), et les connecteurs J7 et J8 sur la cartes de mesure ([Figure 12](#page-94-0) à la page 95 et [Figure 13](#page-94-0) à la page 95) comportent deux parties. Poussez soigneusement vers le bas les leviers noirs sur un côté du connecteur pour l'extraire en <span id="page-93-0"></span>toute sécurité. Effectuez tous les raccordements avec ces connecteurs débranchés. À la fin, fixez les connecteurs aux cartes en les poussant fermement en place (leviers vers le haut).

#### **4.8.3 Carte mère**

#### **Figure 10 Carte mère**

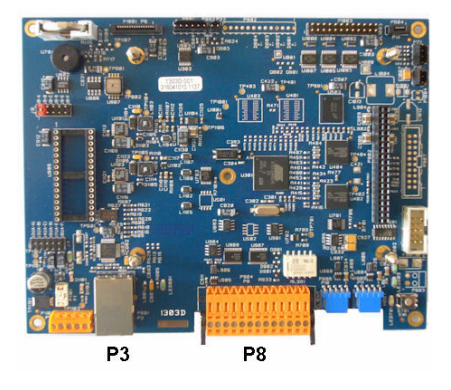

**Figure 11 Connecteur P8**

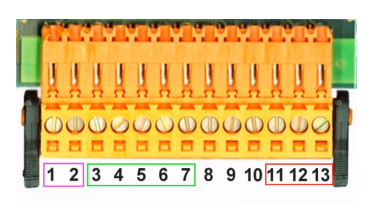

#### **Connecteur P8**

Les numéros indiqués ci-dessous se réfèrent aux 13 connexions P8 disponibles (de gauche à droite) dans Figure 11

- 1. RS-485 (signal A)
- 2. RS-485 (signal B)
- 3. PROFIBUS-DP (TERRE)
- 4. PROFIBUS-DP (+ 5 V)
- 5. PROFIBUS-DP (signal -)
- 6. PROFIBUS-DP (signal +)
- 7. PROFIBUS-DP (signal RTS)
- 8. Non utilisé
- 9. Non utilisé
- 10. Non utilisé
- 11. Relais d'alarme système (N.O.)
- 12. Relais d'alarme système (N.C.)
- 13. Relais d'alarme système (Commun)

#### **Connecteur P3**

*A V I S*

La sécurité du réseau et du point d'accès relève de la responsabilité du client utilisant l'appareil sans fil. Le fabricant ne peut être tenu pour responsable des dommages, y compris mais sans s'y limiter, indirects, particuliers, fortuits ou accessoires occasionnés en raison d'une brèche dans la sécurité du réseau ou d'une violation de la sécurité du réseau.

Ethernet RJ 45. Raccordez les instruments à montage mural et panneau au réseau local en passant un câble Ethernet à travers le passe-câble Ethernet (position illustrée à la [Figure 1](#page-87-0) à la page 88) et en le raccordant au connecteur P3 illustrée à la Figure 10.

Remarque : Pour les instruments portables, le port Ethernet est situé sur le panneau arrière (voir [Branchements de](#page-87-0) [l'instrument](#page-87-0) *à la page 88). Une prise étanche Harting RJ Industrial est fournie pour s'adapter à un câble réseau client. Adaptateur et câble: accessoires disponibles en option.*

### **4.8.4 Carte de mesure**

Les différentes cartes de mesure pour les capteurs EC et TC sont illustrées sur les [Figure 12](#page-94-0) et [Figure 13.](#page-94-0) Le type de carte est facilement reconnaissable grâce à la couleur du connecteur J8. Ce connecteur est orange pour les cartes EC et noir pour les cartes TC.

# *A V I S*

<span id="page-94-0"></span>Il est extrêmement important que les capteurs soient connectés à la bonne carte de mesure. Le raccordement d'un capteur TC sur une carte de mesure EC (et inversement) peut endommager de façon irréparable la carte de mesure.

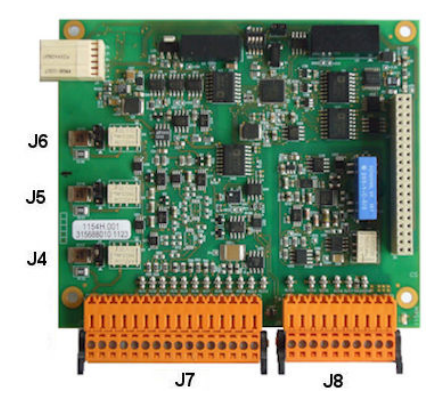

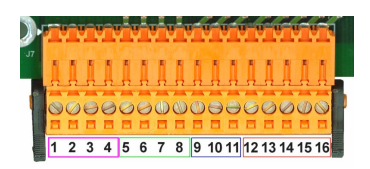

### **Connecteur J7 (entrées et sorties)**

Les numéros indiqués ci-dessous se réfèrent aux 16 connexions J7 disponibles (de gauche à droite) dans Figure 14

#### **Relais d'alarme de mesure :**

- 1. Commun
- 2. Relais de sortie 1
- 3. Relais de sortie 2
- 4. Relais de sortie 3

#### **Entrées numériques :**

- 9. Capteur EC : Non utilisé
- 9. Capteur TC : Entrée attente. Pour désactiver le capteur à partir d'un système
- PLC, raccordez un contact sec entre J7.9 et J7.12
- 10. à 11. Non utilisées
- 12. Masse numérique
- 13. à 16. Non utilisées

## **Figure 12 Carte de mesure EC Figure 13 Carte de mesure TC**

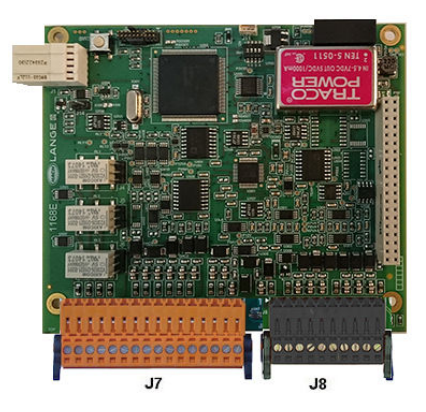

**Figure 14 Connecteur J7 Figure 15 Connecteur J8**

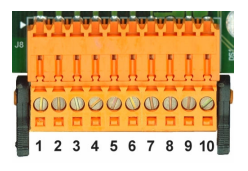

#### **Sorties courant analogique (ou tension) :**

5. Masse analogique

- 6. Sortie 1 7. Sortie 2
- 
- 8. Sortie 3

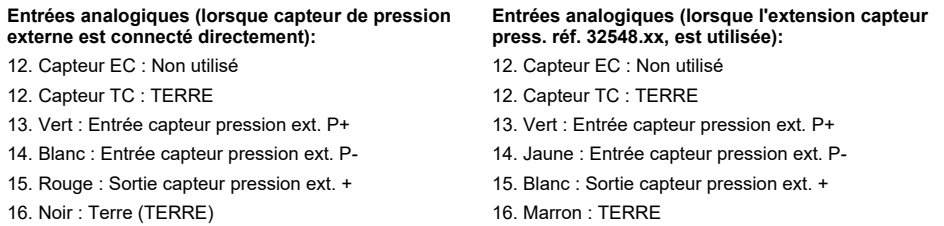

*Remarque : Sur les systèmes multicanaux, le capteur de pression externe doit être connecté à la carte de mesure pour le canal 1, mais le signal est utilisé pour compenser tous les canaux.*

#### **Connecteur J8 (capteur)**

Les numéros indiqués ci-dessous se réfèrent aux 10 connexions J8 disponibles (de gauche à droite) dans [Figure 15](#page-94-0) Les couleurs indiquées sont les couleurs des fils du câble capteur.

*Remarque : Se rappeler que ce connecteur est de couleur orange pour les capteurs EC et noire pour les capteurs TC.*

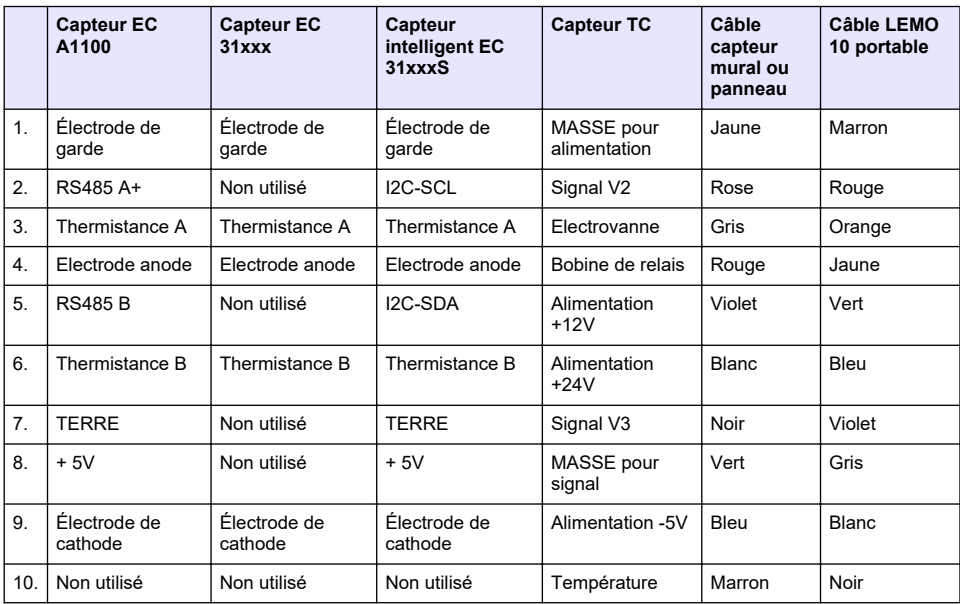

#### **4.8.5 Relais d'alarme de mesure**

Les trois relais de sortie sont situés sur la carte de mesure.

Ils peuvent être configurés individuellement sur « Normalement Ouvert » (NO) ou sur « Normalement fermé » (NC) en bougeant physiquement le pontage sur chaque relais. L'illustration concerne la carte de mesure EC (les positions sont différentes pour la carte de mesure TC) :

- Le relais du haut est réglé sur NC
- Le relais du milieu est réglé sur NO
- Le relai du bas est illustré sans cavalier

*Remarque : Pour toutes les cartes de mesure, J4 est le relais 1, J5 est le relais 2 et J6 est le relais 3*

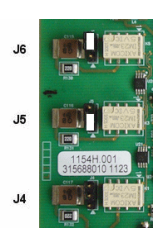

# <span id="page-96-0"></span>**4.9 Installation du capteur**

## **4.9.1 Capteurs EC**

Pour l'installation, la réparation et l'entretien du capteur , s'assurer de suivre les instructions du *manuel d'installation et d'entretien du capteur* fourni avec l'instrument.

### **4.9.2 Capteurs TC**

Pour l'installation, la réparation et l'entretien du capteur TC, s'assurer de suivre les instructions du *manuel d'installation et d'entretien du capteur TC* fourni avec l'instrument. Faire particulièrement attention à l'installation et au raccordement de l'alimentation en gaz de purge.

### *A V I S*

Ne pas placer le capteur TC dans un échantillon liquide si aucune alimentation constante de gaz de purge sec n'a été raccordée, car le liquide pourrait se condenser à l'intérieur de la chambre de mesure et endommager la plaque du conducteur thermique.

Pour garantir la continuité du gaz de purge lorsque le capteur est en contact avec l'échantillon, il est fortement recommandé d'utiliser une bouteille de gaz de purge de secours avec une valve de relève automatique qui s'active lorsque la première bouteille est vide.

L'utilisation d'un régulateur de gaz Orbisphere modèle 29089 (ou similaire) est également recommandée pour fournir une alimentation constante à pression régulée de gaz de purge sec au capteur, filtré à 40 µm.

De plus, pour éviter tout endommagement des circuits électroniques du capteur, l'utilisation d'un groupe de continuité de purge (Orbisphere modèle 32065) est fortement recommandé afin de garantir une alimentation continue en gaz de purge en cas de panne de courant.

Les accessoires Orbisphere ci-dessus sont décrits plus en détails dans le *manuel d'installation et d'entretien du capteur TC*.

# **Section 5 Interface utilisateur**

# **5.1 Commandes de l'instrument**

La face avant de l'instrument comporte les interfaces utilisateur suivantes:

- Un écran tactile d'affichage, un pavé tactile et un clavier.
- Une LED indique lorsque l'instrument est sous tension.

#### **Mise sous tension ou hors tension de l'instrument**

Les versions d'instruments portables ont un interrupteur situé sur le panneau arrière. Il n'y a pas d'interrupteur pour les instruments muraux ou sur panneau. L'alimentation doit être débranchée pour mettre l'instrument hors tension.

# **5.2 Navigation par menus**

Le fait d'appuyer sur le bouton « menu » dans la barre d'en-tête appelle le menu principal. L'affichage présente trois colonnes:

- La colonne de gauche comporte les menus
- La colonne du milieu montre une arborescence de la position à l'intérieur de la structure du menu
- La colonne de droite comporte les commandes génériques suivantes:
	- Haut Retour au menu précédent (une étape en arrière)
	- Racine Lien direct vers le menu principal
	- Fermer Ferme le menu et revient à l'affichage de la mesure.
	- Aide Sujets d'aide concernant le menu en cours

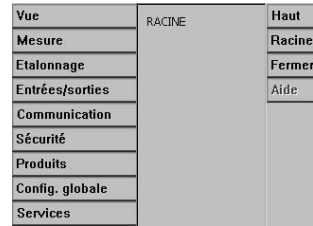

# <span id="page-97-0"></span>**5.3 Clavier virtuel**

Lorsqu'on clique sur une zone de texte qui doit être modifiée, un clavier virtuel apparaît à l'écran qui peut être utilisé comme un clavier standard. Appuyez sur **CAP** pour accéder à des touches spéciales. Une fois que les valeurs ont été entrées, appuyez sur la touche **Entrée** pour confirmer et sortez du clavier virtuel. Pendant la modification, le nom du champ modifié est affiché, avec les unités le cas échéant.

# **Section 6 Mise en marche**

Lorsqu'on utilise l'instrument pour la toute première fois, la sécurité est activée. L'utilisateur doit saisir des informations d'identification configurées en usine (ID utilisateur et mot de passe) pour accéder à l'instrument. Veillez à modifier les informations d'identification par défaut au démarrage. Reportezvous à la section Menu sécurité à la page 98 pour plus d'informations.

Suivez les étapes ci-dessous pour modifier les informations d'identification par défaut et ajouter des utilisateurs et des droits d'accès.

- **1.** Appuyez sur OK lorsque le message de modification des informations d'identification par défaut s'affiche à l'écran. Appuyer sur OK.
- **2.** Appuyez sur l'icône en forme de cadenas sur la barre d'en-tête en haut de l'écran pendant plus de deux secondes pour déverrouiller l'écran tactile. La fenêtre de connexion s'affiche à l'écran.
- **3.** Saisissez les informations d'identification de l'utilisateur par défaut : « **1007** » pour l'ID et « **1234** » pour le mot de passe. Appuyer sur OK.
- **4.** Appuyez sur OK lorsque le message de modification des informations d'identification par défaut s'affiche à l'écran.
	- La table des utilisateurs, utilisée pour gérer les utilisateurs enregistrés, s'affiche à l'écran.
- **5.** Appuyez sur la ligne de l'utilisateur par défaut. La fenêtre pour modifier l'utilisateur s'affiche.
- **6.** Modifiez les valeurs Nom, ID, Mot de passe et Niveau de sécurité. Appuyer sur OK pour enregistrer les valeurs.
- **7.** Remplissez la table avec les utilisateurs nécessaires ou appuyez sur OK pour quitter.

*Remarque : Si la sécurité de l'instrument est activée et que vous ne connaissez pas les informations d'identification, contactez le support Hach avec le code de récupération pour obtenir les informations d'identification. Le code de récupération s'affiche dans la fenêtre de connexion. Les informations d'identification fournies expirent après 1 jour. Veillez à remplacer les informations d'identification par des valeurs connues.*

# **Section 7 Fonctionnement**

# **7.1 Menu sécurité**

*Remarque : Lorsqu'on utilise l'instrument pour la toute première fois, la sécurité est activée. Reportez-vous à la section* Mise en marche *à la page 98. Il est fortement recommandé que chaque utilisateur soit entré dans le système et qu'il lui soit affecté des droits d'accès appropriés dès que possible pour éviter tout accès non autorisé.*

### **7.1.1 Configurer la sécurité**

Définir les niveaux d'accès pour tous les utilisateurs. Ceci impose un niveau 4 d'accès utilisateur.

**1.** Sélectionnez **Configuration** dans le menu **Sécurité**.

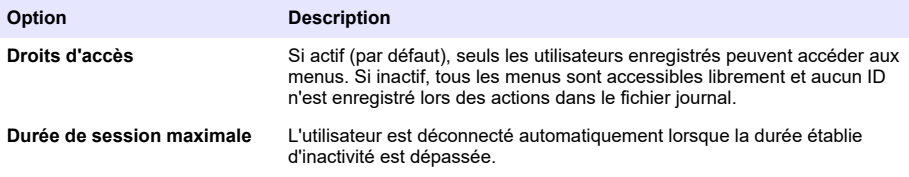

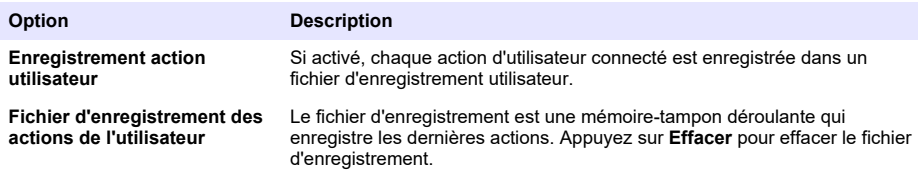

## **7.1.2 Gestion des droits d'accès**

Chaque utilisateur a une identification et un mot de passe uniques pour :

- Permettre ou refuser à un utilisateur d'effectuer des actions spécifiques
- Retrouver la trace de ses actions avec son identification dans un fichier d'enregistrement

Une fois que l'identification et le mot de passe sont entrés, l'utilisateur est autorisé à effectuer des actions en fonction du « Niveau d'accès » qui a été attribué par le Directeur :

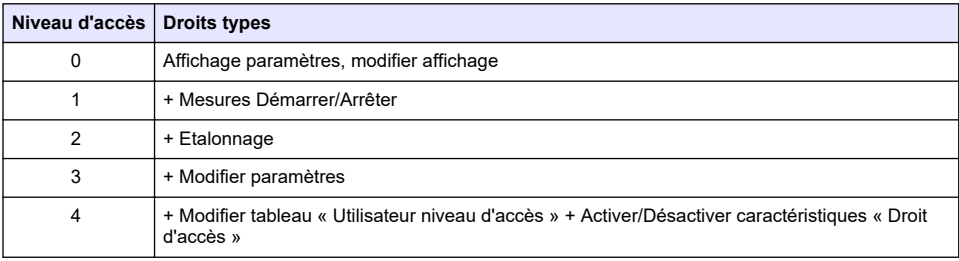

Au démarrage, tous les menus sont verrouillés. L'utilisateur doit s'identifier avec un ID et un mot de passe valides pour accéder aux différents affichages. Reportez-vous à la section [Mise en marche](#page-97-0) à la page 98.

*Remarque : Si la sécurité de l'instrument est activée et que vous ne connaissez pas les informations d'identification, contactez le support Hach avec le code de récupération pour obtenir les informations d'identification. Le code de récupération s'affiche dans la fenêtre de connexion. Les informations d'identification fournies expirent après 1 jour. Veillez à remplacer les informations d'identification par des valeurs connues.*

### **7.1.3 Gestion des utilisateurs**

Sélectionnez **Tableau d'accès** dans le menu **Sécurité** pour afficher la liste des utilisateurs enregistrés (99 utilisateurs max. autorisés). Ils sont listés par nom, identification, mot de passe et niveau d'accès.

Le fait d'appuyer sur une ligne vide, ou sur un bouton **Ajouter** appelle une fenêtre pour ajouter un nouvel utilisateur. Le nom, identification, mot de passe et niveau d'accès (de 1 à 4) doivent être entrés.

Le fait d'appuyer sur une ligne d'utilisateur enregistré appelle une fenêtre pour modifier ou annuler les données d'un utilisateur dans la liste.

# **7.2 Menu d'affichage**

# **7.2.1 Affichage numérique**

Il s'agit de l'affichage par défaut qui montre la valeur de mesure numérique identifiée pour chaque canal disponible de mesure de gaz, un graphique indiquant l'évolution de la valeur mesurée dans le cadre du temps préétabli et la température de l'échantillon. L'affichage est actualisé après chaque cycle de mesure qui peut être configuré pour s'adapter à des conditions particulières. Sélectionnez **Configurer** dans le menu **Affichage** suivi de **Conf. affichage numérique** pour personnaliser l'affichage :

# **7.2.2 Affichage de statistique**

Cette fonction offre des données statistiques qui répondent aux outils de gestion de la qualité totale pour mieux analyser le comportement d'un processus. Les statistiques sont calculées à partir des

données du fichier de mesure et les valeurs sont mises à jour chaque fois qu'une nouvelle valeur est ajoutée à ce fichier.

# **7.2.3 Affichage de diagnostic**

L'affichage de diagnostic comporte des informations utiles pour les recherches de pannes.

## **7.3 Menu de mesure**

#### **7.3.1 Configuration de l'instrument**

#### **7.3.1.1 Calcul de la TPO ou TPA (instrument portable)**

La fonction TPO (teneur totale en oxygène) ou TPA (teneur totale en air) est disponible sur l'instrument portable pour un capteur EC mesurant l'oxygène. Pour lancer ces options, l'instrument doit être configuré en **Mode échantillon** et le calcul TPO ou TPA doit être activé. L'opérateur doit également s'assurer que l'emballage est secoué pendant 5 minutes environ avant la mesure et il doit connaître le volume total de l'emballage ainsi que le volume total du contenu de l'emballage.

#### **7.3.1.2 Mode continu ou mode échantillon (instrument portable)**

Le mode continu est normalement utilisé pour la mesure de processus, alors que le mode échantillon est destiné aux mesures en laboratoire d'échantillons individuels de petit volume tels que cannettes, bouteilles, etc. Le mode de mesure est un paramètre défini pour tout l'instrument, et non pour chaque canal.

#### **7.3.1.3 Sélection de mode continu ou échantillon**

#### **1.** Sélectionnez **Config. instrument** dans le menu **Mesure** :

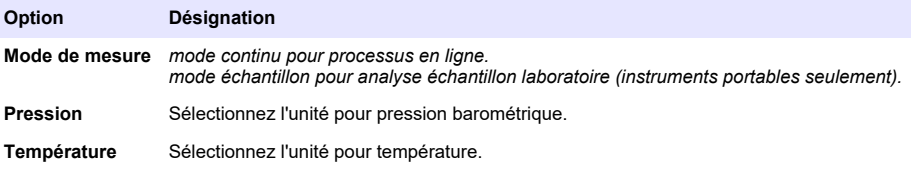

#### **7.3.1.4 Mesures en Mode échantillon (instrument portable)**

**1.** Appuyez sur la touche de fonction marche/arrêt (sur la barre d'en- tête) pour amorcer la mesure d'échantillon.

Le texte **En cours** et la valeur de mesure sont affichés séquentiellement. Le processus de mesure s'arrête lorsque les **Critères d'arrêt** sélectionnés sont satisfaits.

- **2.** Le processus de mesure est interrompu lorsque:
	- Le **Critère d'arrêt** est satisfait, normalement lorsque la concentration en gaz atteint le seuil préétabli
	- La touche de fonction marche/arrêt a été enfoncée
	- Le critère de **Durée maximale** est atteint
	- Une erreur est survenue (ex. capteur retiré)
- **3.** Lorsque la mesure d'échantillon s'arrête parce que les critères d'arrêt sont satisfaits, la concentration en gaz et la température ne sont plus rafraichies. Ils indiquent la mesure au moment où le critère d'arrêt a été atteint. Si le canal a été configuré pour le calcul TPO ou TPA, saisir les paramètres.
- **4.** Si le mode échantillon est interrompu pour toute autre raison (interruption par l'utilisateur, durée max., ou erreur de mesure), le message **Interrompue** est affiché.

### <span id="page-100-0"></span>**7.3.1.4.1 Paramètres TPO et TPA (instrument portable)**

- **1.** Volume trop plein : Taille totale de l'emballage
- **2.** Volume liquide net : Volume de liquide dans l'emballage
- **3.** Appuyer sur la touche Calculer pour calculer le TPO ou TPA. Les paramètres peuvent être modifiés pour recalculer la valeur si nécessaire. Les valeurs de TPO sont affichées en ppm. TPA en mL.
- **4.** Pour mémoriser la mesure, appuyer sur la touche *OK*.

#### **7.3.1.5 Configuration critères d'arrêt (portable)**

Disponible en **Mode de mesure d'échantillon**, ce paramétrage permet la configuration du critère d'arrêt pour chaque canal.

*Remarque : Les paramètres disponibles pour la configuration dépendent du type de critère d'arrêt défini.*

**1.** Sélectionnez **Menu / Principal / Configurer canal x** et appuyez sur le bouton **Critère d'arrêt**.

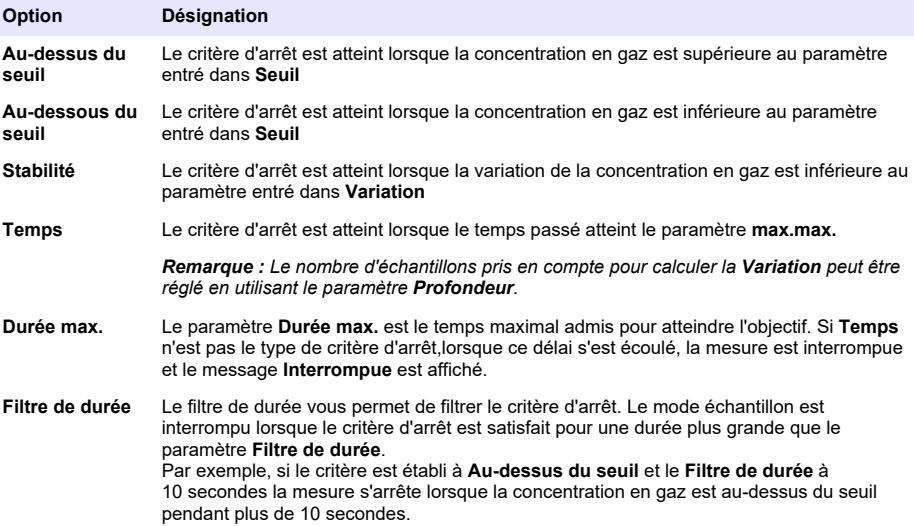

### **7.3.2 Configuration de mesure**

#### **1.** Capteur EC

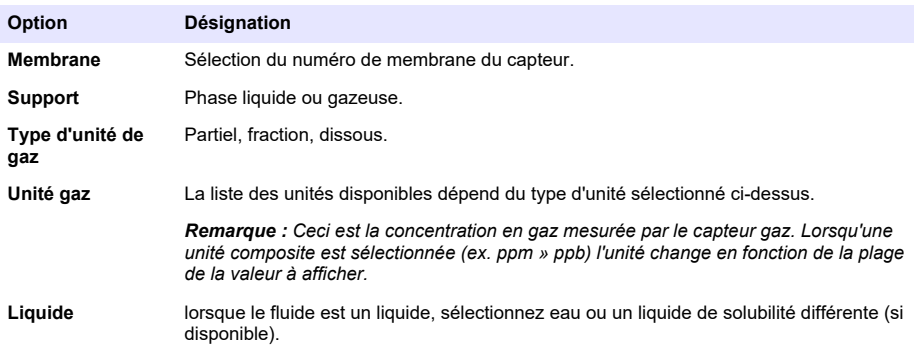

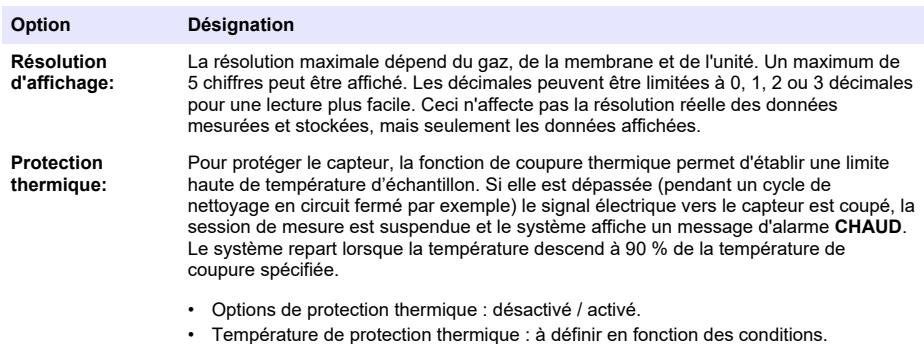

#### **2.** Capteur TC

La configuration de mesure pour un capteur TC est la même que pour un capteur EC avec l'ajout de l'un des critères de sélection supplémentaire:

• Gaz de purge : Dans la liste déroulante, choisir le gaz de purge utilisé pour le capteur TC.

#### **7.3.3 Configuration alarmes de mesure**

Établissez les seuils pour les niveaux de concentration basse/haute, en fonction de l'application.

#### **1.** Sélectionnez le bouton **Alarmes** dans l'écran **Configuration de mesure** :

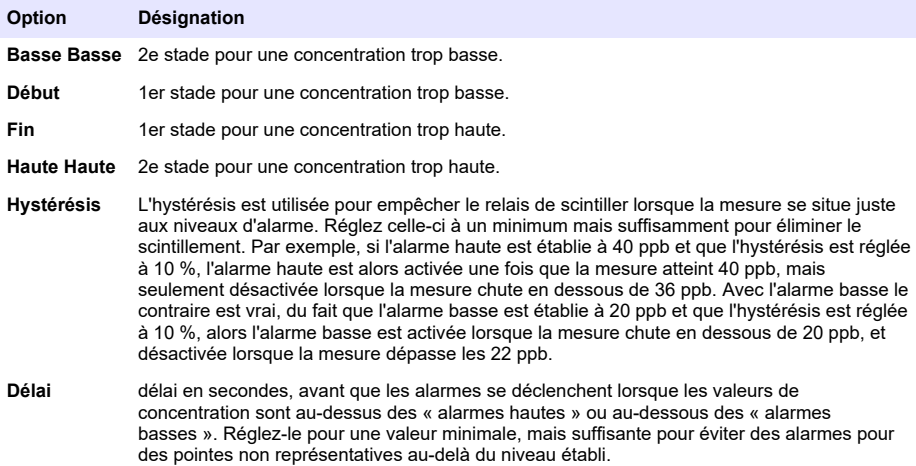

#### **7.3.4 Configuration du filtre de mesure**

Les filtres ont pour but « d'aplatir » la courbe de mesure dans des situations pour lesquelles le processus fait apparaître des valeurs de pointes atypiques qui pourraient autrement gêner l'interprétation des lectures de mesures. Le filtre est appliqué sur le dernier jeu de mesures chaque fois qu'une mesure est prise.

**1.** Sélectionnez le bouton **Filtre** dans l'écran **Configuration de mesure** :

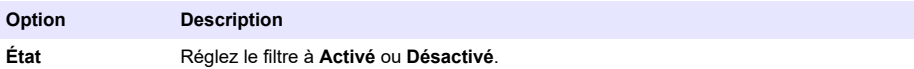

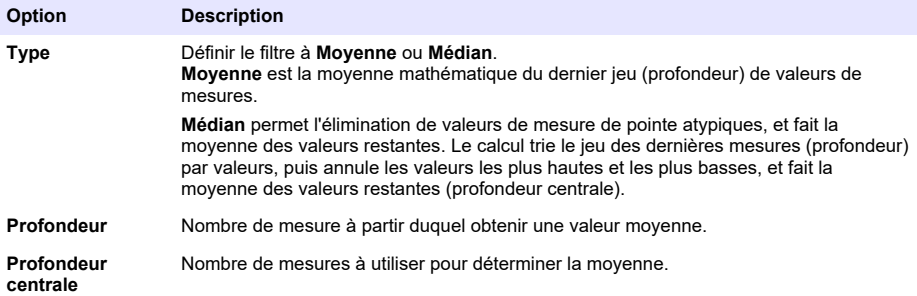

Exemple: Pour profondeur de 7 et profondeur centrale 5, les valeurs sont triées et les deux extrémités (7.0 et 0.9) éliminées. La moyenne du centre cinq est alors 3,88 :

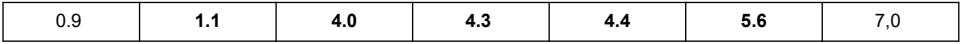

## **7.3.5 Configuration avancée**

**1.** Capteur EC

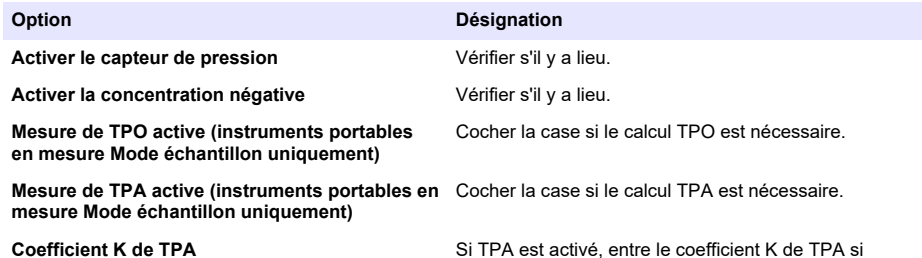

différent de la valeur affichée

**2.** Capteur TC

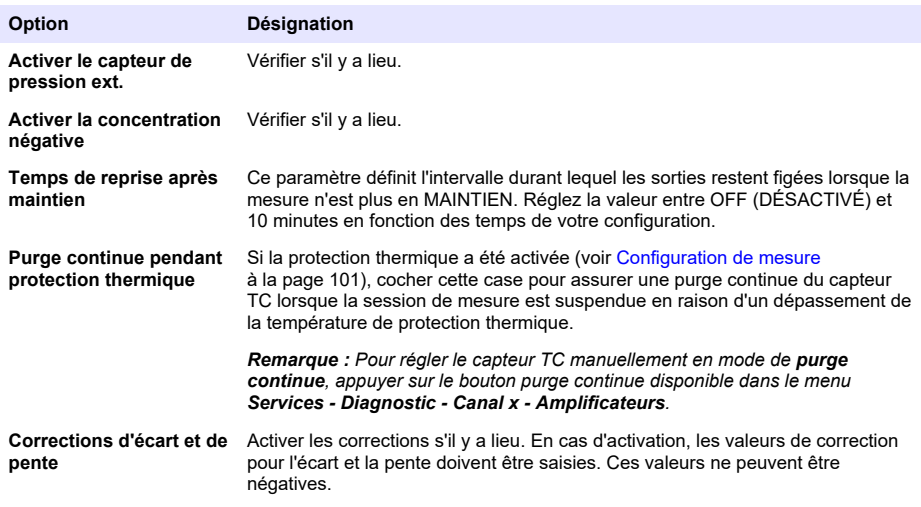

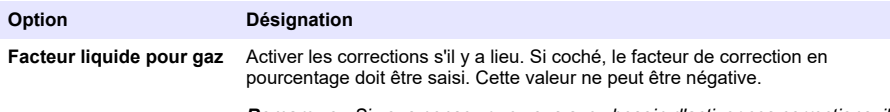

*Remarque : Si vous pensez que vous avez besoin d'activer ces corrections, il* est conseillé de contacter d'abord un représentant de service Hach Lange.

### **7.3.6 Configuration interférence**

Ces options sont disponibles pour prendre en compte l'influence de certains composants ou gaz dans l'échantillon pendant la mesure. Toutes les corrections d'interférence disponibles sont désactivées par défaut.

Les corrections d'interférence suivantes sont disponibles :

- Pour les mesures d'oxygène  $CO<sub>2</sub>$ , H<sub>2</sub>S, chlore, sel, H<sub>2</sub>
- Pour les mesures d'hydrogène Température,  $H_2O$ , He,  $O_2$
- Pour les mesures d'azote Température,  $H_2O$ ,  $O_2$ ,  $H_2$

*Remarque : Si vous pensez que vous avez besoin d'activer l'une des options ci-dessus, il est conseillé de contacter d'abord un représentant de service Hach Lange.*

#### **7.3.7 Stockage des données mesurées**

Il y a un fichier de mesure par canal qui contient les données générées par le cycle de mesure.

**1.** Modes de stockage en mode de mesure continue:

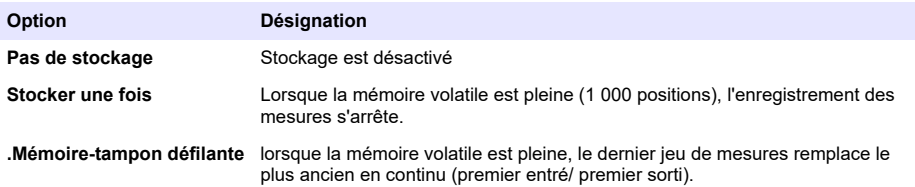

**2.** Modes de stockage en mode de mesure d'échantillon:

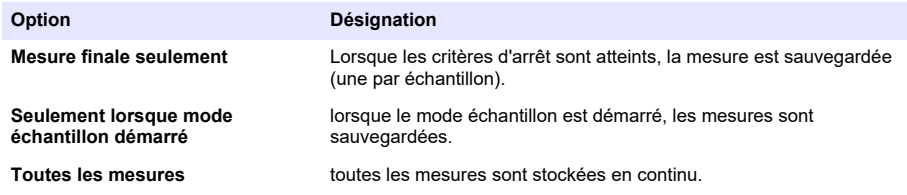

# **7.4 Étalonnage**

Les étalonnages peuvent seulement être effectués une fois l'instrument installé et configuré.

*Remarque : Le capteur de température est étalonné en usine et peut être modifié uniquement par un représentant Hach*

### **7.4.1 Définitions**

Pour étalonner le gaz à mesurer (gaz principal), l'utilisateur met habituellement le capteur dans le gaz principal sans brouillage d'aucun autre gaz.

Les étalonnages peuvent seulement être effectués une fois l'instrument installé et configuré et que chaque canal a été établi. Vous devez également vous assurer que vous possédez les droits d'accès corrects au menu d'étalonnage.

Sélectionnez « Étalonnage capteur » dans le Menu d'étalonnage puis sélectionnez le canal qui doit être étalonné (option).

Il y a deux types d'étalonnages de capteur gaz disponibles, en fonction du gaz à mesurer:

- **1.** Dans l'air : Pour oxygène et ozone (capteur EC).
- **2.** Valeur directe : Tous gaz (capteur EC ou TC). cet étalonnage expose le capteur à un gaz à une pression partielle connue ou un échantillon liquide avec une concentration en gaz connue.

## **7.4.2 Étalonnage capteur électrochimique gaz**

### **7.4.2.1 Étalonnage du gaz mesuré**

**1.** Avant de commencer un processus d'étalonnage, les paramètres d'étalonnage doivent être établis en appuyant sur le bouton **Modification**. Les derniers paramètres d'étalonnage sont mémorisés, donc cette phase peut être ignorée si les paramètres corrects sont déjà établis.

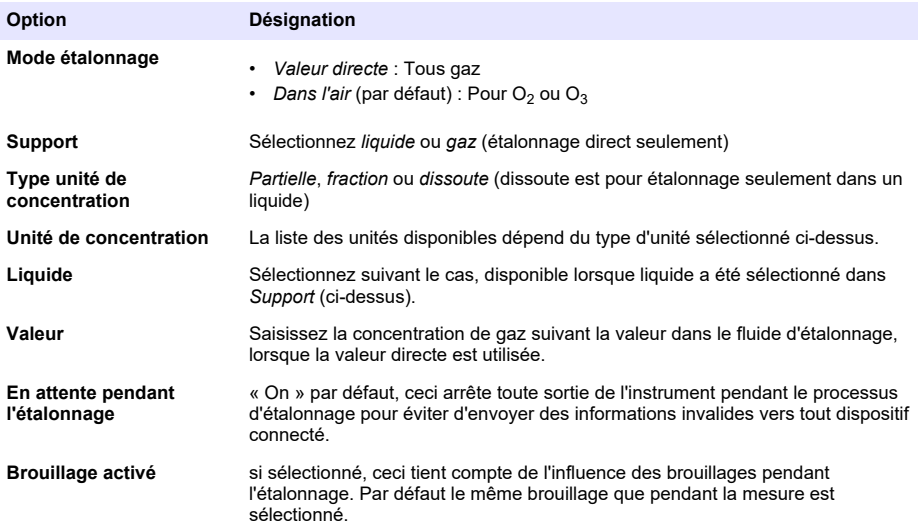

- **2.** Appuyez sur **OK** pour démarrer l'étalonnage
	- Un écran d'étalonnage affiche les données des mesures en cours qui sont rafraîchies en continu.
	- La valeur « % idéal en cours » est un pourcentage de l'en cours par rapport à l'en cours idéal pour le type de membrane sélectionné. Si ce pourcentage n'est pas dans les limites de plage acceptée, un message d'erreur est affiché et le processus d'étalonnage est interrompu. Un message d'avertissement peut être affiché lorsque cette valeur est proche des limites, mais que l'étalonnage peut être accepté.
	- Le message est d'abord affiché dans la case de résultat. La boîte de dialogue avec le message d'erreur ou l'avertissement est affichée lorsque l'on appuie sur le bouton « Terminer ».
	- La valeur « % dernier étalonnage » indique le rapport entre la mesure en cours et l'étalonnage précédent du capteur.
	- La valeur « % variation » indique la variation au cours des 3 dernières mesures, soit la stabilité des mesures. Une variation aussi faible que possible est nécessaire pour un étalonnage précis.
	- L'affichage indique les paramètres d'étalonnage réels, et les lectures réelles (température, baromètre, courant).

### **7.4.2.2 Étalonnage du capteur O<sup>2</sup>**

Le capteur O<sub>2</sub> doit être étalonné après chaque utilisation du capteur. Attendre au moins 30 minutes après montage d'une membrane neuve avant réétalonnage. Le capteur est en contact avec soit:

• Air à la pression atmosphérique (dans l'air), ou

 $\cdot$  O<sub>2</sub> à concentration connue (valeur directe). Le gaz peut être dissous ou non.

#### **Étalonnage dans l'air**

Cette procédure d'étalonnage place le capteur  $O<sub>2</sub>$  dans de l'air saturé en eau, pour obtenir une référence oxygène connue qui servira de base à l'étalonnage.

Séchez le capteur à fond, avant de mettre le capuchon de stockage du capteur sous l'eau du robinet. Éliminez toute eau en excès, mais laissez quelques gouttes à l'intérieur du capuchon. Vérifiez que le capuchon de protection à visser est en place sur la tête du capteur. Si vous utilisez un tamis Dacron à l'intérieur du capuchon de protection, assurez-vous qu'il soit sec avant de tenter l'étalonnage. Ensuite, remettez le capuchon de stockage sur le capteur en le maintenant en place avec quelques tours de sa collerette.

Définissez les paramètres d'étalonnage en conséquence et appuyez sur « Étalonner ».

#### **Étalonnage direct**

Cette procédure étalonne le capteur oxygène par rapport à un échantillon liquide contenant un niveau connu d' $O<sub>2</sub>$  dissous s'écoulant dans la ligne d'échantillon.

L'instrument affiche la sensibilité du capteur en pourcentage de la sensibilité telle que déterminée lors du dernier étalonnage.

Définissez les paramètres d'étalonnage en conséquence et appuyez sur « Étalonner ».

#### **7.4.2.3 Étalonnage du capteur O<sup>3</sup>**

Le capteur est soit en contact avec:

- Air à la pression atmosphérique (dans l'air), ou
- $\cdot$  O<sub>3</sub> à une concentration connue (valeur directe). Le gaz peut être dissous ou non.

La procédure est la même que pour le capteur O<sub>2</sub>. Dans le cas de l'étalonnage « Dans l'air », le capteur mesure  $O<sub>2</sub>$  pendant l'étalonnage. Le coefficient  $O<sub>3</sub>$  est déduit pour tenir compte du comportement du capteur dans l'O<sub>2</sub>. Comme une tension différente est utilisée à l'anode pour mesurer l'O<sub>2</sub> et l'O<sub>3</sub>, la mesure de l'O<sub>3</sub> prend beaucoup de temps pour se stabiliser. Pour faciliter le suivi après un étalonnage «  $O_3$  dans l'air », des valeurs négatives peuvent être affichées.

#### **7.4.2.4 Étalonnage capteur H<sup>2</sup>**

# **A AVERTISSEMENT**

Risque potentiel d'incendie et d'explosion. Manipulez le gaz H<sub>2</sub> avec une extrême précaution !

La méthode recommandée est à concentration connue (Valeur directe). Le gaz peut être du H<sub>2</sub> pur ou un mélange de H2 avec un gaz inerte (ex. un mélange de H2/N2). La concentration connue est entrée par l'utilisateur dans la fenêtre des paramètres d'étalonnage. Le capteur est en contact avec le gaz d'étalonnage (Valeur directe) en phase gazeuse à la pression atmosphérique.

### *A V I S*

Assurez-vous que la concentration d'H2 utilisée pour l'étalonnage est dans les limites de plage acceptables pour la membrane. Hach Lange recommande les combinaisons suivantes de gaz/gaz inerte d'étalonnage pour l'étalonnage avec les membranes suivantes. Voir le manuel d'entretien du capteur pour plus de détails sur les spécifications des membranes:

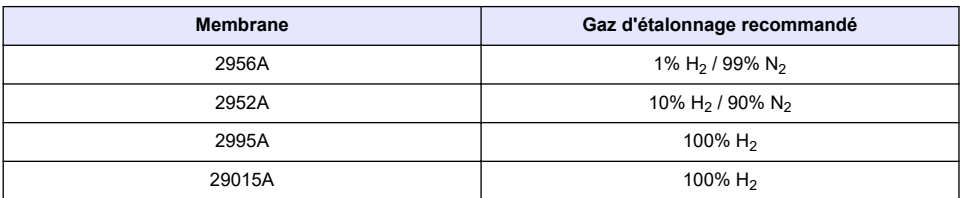

# **7.4.3 Etalonnage capteur TC**

### **7.4.3.1 Étalonnage du gaz mesuré**

**1.** Avant de commencer un processus d'étalonnage, les paramètres d'étalonnage doivent être établis en appuyant sur le bouton **Modification**. Les derniers paramètres d'étalonnage sont mémorisés, donc cette phase peut être ignorée si les paramètres corrects sont déjà établis. De même, si seule la valeur d'étalonnage a été modifiée, elle peut être mise à jour directement en appuyant sur le bouton **Modifier**.

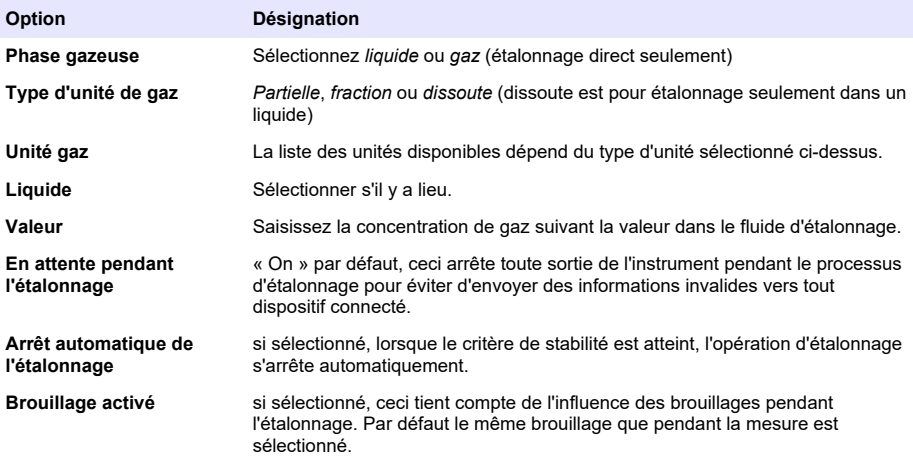

- **2.** Appuyez sur **OK** pour démarrer l'étalonnage
	- Un écran d'étalonnage affiche les données des mesures en cours qui sont rafraîchies en continu.
	- La valeur « % idéal en cours » est un pourcentage de l'en cours par rapport à l'en cours idéal pour le type de membrane sélectionné. Si ce pourcentage n'est pas dans les limites de plage acceptée, un message d'erreur est affiché et le processus d'étalonnage est interrompu. Un message d'avertissement peut être affiché lorsque cette valeur est proche des limites, mais que l'étalonnage peut être accepté.
	- Le message est d'abord affiché dans la case de résultat. La boîte de dialogue avec le message d'erreur ou l'avertissement est affichée lorsque l'on appuie sur le bouton « Terminer ».
	- La valeur « % dernier étalonnage » indique le rapport entre la mesure en cours et l'étalonnage précédent du capteur.
	- La valeur « % variation » indique la variation au cours des 3 dernières mesures, soit la stabilité des mesures. Une variation aussi faible que possible est nécessaire pour un étalonnage précis.
	- L'affichage indique les paramètres d'étalonnage réels, et les lectures réelles (température, baromètre, courant).

# **7.4.4 Étalonnage de la pression barométrique**

*Remarque : Le capteur barométrique est étalonné en usine, mais doit être régulièrement vérifié à l'aide d'un baromètre de précision certifié. Cela est nécessaire uniquement en cas de mesure de la phase gazeuse en unités de fraction (%, ppm).*

La case supérieure indique la pression barométrique mesurée par l'instrument.

À l'aide d'un baromètre de précision certifié, mesurez la pression barométrique dans l'endroit où l'instrument de mesure est utilisé. Comparez les valeurs, si les valeurs sont les mêmes appuyez sur **Annuler**, autrement entrez la nouvelle valeur barométrique dans le champ du bas et **validez** le nouveau réglage.

# **7.4.5 .6 Étalonnage pression extérieure (capteur optionnel)**

### **7.4.5.1 Étalonnage deux points (recommandé)**

- **1.** Branchez un manomètre absolu certifié sur la ligne d'échantillon, et utilisez un baromètre de précision certifié.
- **2.** L'étalonnage deux points démarre avec la pression barométrique pour le point le plus bas. Exposez le capteur de pression externe à l'atmosphère.
- **3.** Saisissez la pression barométrique lue sur le baromètre dans le champ du haut et *Validez P1*.
- **4.** Exposez le capteur de pression externe à la pression de la ligne, pour s'assurer qu'il est soumis à la même pression que le manomètre absolu certifié.
- **5.** Saisissez la valeur de pression absolue lue sur le manomètre absolu certifié dans le champ du bas, et *Validez P2*.

*Remarque : N'importe quelle pression peut être utilisée pour P1 et P2, mais pour un étalonnage précis P1 et P2 doivent être aussi différents que possible.*

### **7.4.5.2 Étalonnage un point**

- **1.** Branchez un manomètre absolu certifié sur la ligne d'échantillon.
- **2.** Exposez le capteur de pression externe à la pression de la ligne, pour s'assurer qu'il est soumis à la même pression que le manomètre absolu certifié.
- **3.** Saisissez la valeur de pression absolue lue sur le manomètre absolu certifié dans le champ du bas, et *Validez P1*.

*Remarque : N'importe quelle pression peut être utilisée pour P1, mais pour un point elle doit être aussi proche que possible de la pression de l'échantillon.*

# **7.5 Menu des services**

Ce menu propose de nombreuses options avec les options de touche détaillées ci-dessous.

### **7.5.1 Planificateur étalonnage**

L'instrument peut rappeler automatiquement à l'utilisateur lorsque le prochain étalonnage du capteur est à effectuer. Sélectionnez le canal de mesure, sélectionnez **Activer** et entrez un délai en jours. La date de l'étalonnage suivant est mise à jour lorsque le capteur est étalonné.

### **7.5.2 Planificateur d'entretien**

L'instrument peut rappeler automatiquement à l'utilisateur lorsque le prochain entretien du capteur est prévu. Sélectionnez **Activer** et entrez une durée en jours. La date de l'entretien suivant est mise à jour lorsqu'on appuie sur le bouton **Entretien effectué** après un entretien.

### **7.5.3 Sélection langue**

Vérifiez la langue dont vous avez besoin et redémarrez l'instrument pour appliquer la modification.

### **7.5.4 Horloge**

Mise à jour des informations de date et heure.

# **7.6 Autres menus**

Pour les informations sur la configuration des relais et des sorties analogiques, consultez le manuel utilisateur complet (menu Entrées/Sorties).

Pour les informations sur la configuration des liaisons RS485, PROFIBUS-DP, USB, HTTP/TCP-IP et de l'IMPRIMANTE raccordée, consultez le manuel utilisateur complet (menu Communications).

Pour les informations sur la configuration des produits et globale, consultez le manuel utilisateur complet (menus Configuration produits et globale).
# **Section 8 Entretien**

### **8.1 Entretien de l'instrument**

**AATTENTION** 

Risque de blessures corporelles. Toute opération d'entretien d'un instrument doit être effectuée par un technicien d'entretien qualifié de Hach. Veuillez contacter votre représentant local si vous estimez qu'un entretien ou des réglages de l'instrument sont nécessaires.

# **Tabla de contenidos**

- 1 Especificaciones en la página 110
- [2](#page-110-0) [Manual del usuario en línea en la página 111](#page-110-0)
- [3](#page-110-0) [Información general en la página 111](#page-110-0)
- [4](#page-112-0) [Instalación en la página 113](#page-112-0)
- [5](#page-123-0) [Interfaz de usuario en la página 124](#page-123-0)
- [6](#page-124-0) [Inicio del sistema en la página 125](#page-124-0)
- [7](#page-124-0) [Funcionamiento en la página 125](#page-124-0)
- [8](#page-135-0) [Mantenimiento en la página 136](#page-135-0)

# **Sección 1 Especificaciones**

Las especificaciones están sujetas a cambios sin previo aviso.

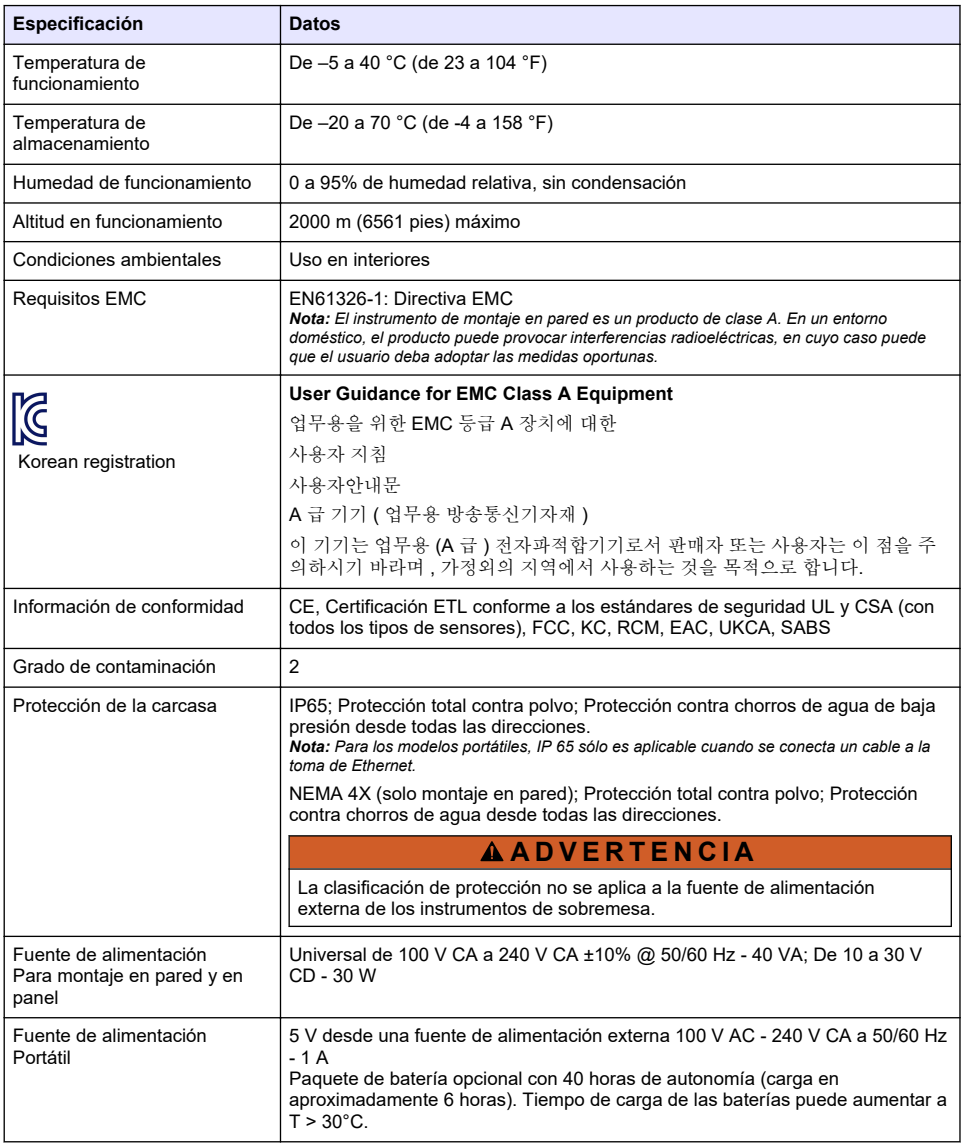

<span id="page-110-0"></span>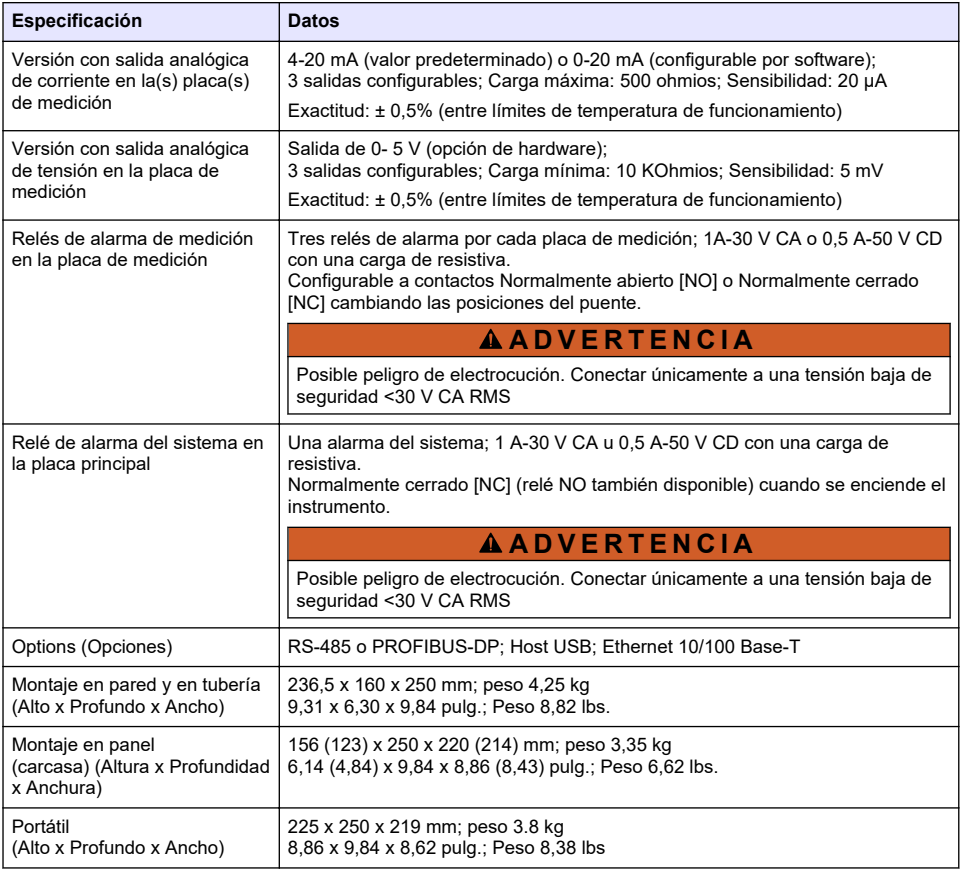

# **Sección 2 Manual del usuario en línea**

Este manual básico de usuario contiene menos información que el manual de usuario completo, que está disponible en la página web del fabricante.

# **Sección 3 Información general**

El fabricante no será responsable en ningún caso de los daños resultantes de un uso inadecuado del producto o del incumplimiento de las instrucciones del manual. El fabricante se reserva el derecho a modificar este manual y los productos que describen en cualquier momento, sin aviso ni obligación. Las ediciones revisadas se encuentran en la página web del fabricante.

### **3.1 Información de seguridad**

El fabricante no es responsable de ningún daño debido a un mal uso de este producto incluyendo, sin limitación, daños directos, fortuitos o circunstanciales y reclamaciones sobre los daños que no estén recogidos en la legislación vigente. El usuario es el responsable de la identificación de los riesgos críticos y de tener los mecanismos adecuados de protección de los procesos en caso de un posible mal funcionamiento del equipo.

Sírvase leer todo el manual antes de desembalar, instalar o trabajar con este equipo. Ponga atención a todas las advertencias y avisos de peligro. El no hacerlo puede provocar heridas graves al usuario o daños al equipo.

Asegúrese de que la protección proporcionada por este equipo no se vea afectada. No use o instale este equipo de una manera diferente a la explicada en este manual.

### **3.2 Uso de la información relativa a riesgos**

### **P E L I G R O**

Indica una situación potencial o de riesgo inminente que, de no evitarse, provocará la muerte o lesiones graves.

### **A D V E R T E N C I A**

Indica una situación potencial o inminentemente peligrosa que, de no evitarse, podría provocar la muerte o lesiones graves.

### **P R E C A U C I Ó N**

Indica una situación potencialmente peligrosa que podría provocar una lesión menor o moderada.

### *A V I S O*

Indica una situación que, si no se evita, puede provocar daños en el instrumento. Información que requiere especial énfasis.

### **3.3 Etiquetas de precaución**

Lea todas las etiquetas y rótulos adheridos al instrumento. En caso contrario, podrían producirse heridas personales o daños en el instrumento. El símbolo que aparezca en el instrumento se comentará en el manual con una declaración de precaución.

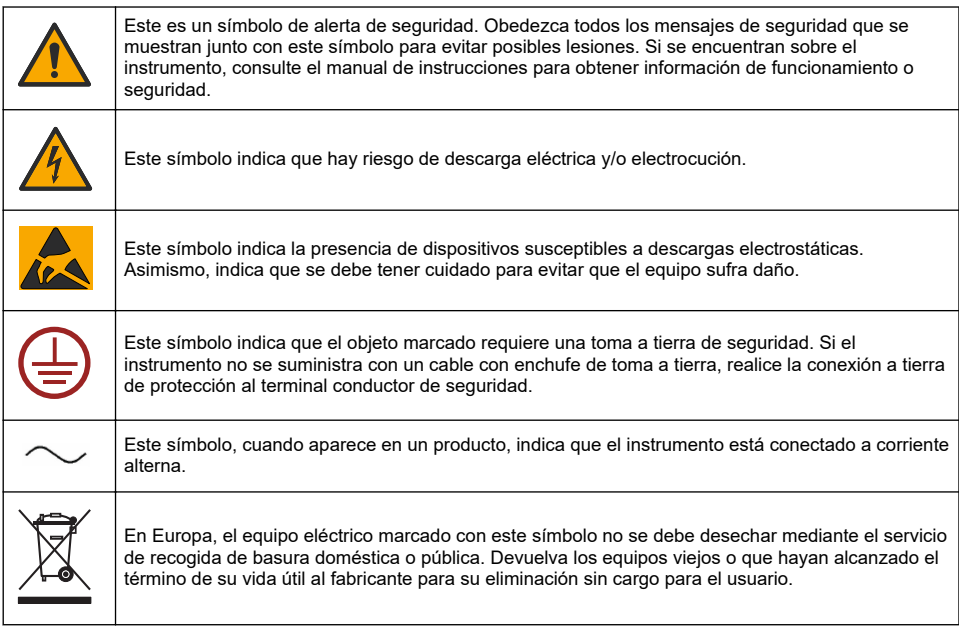

<span id="page-112-0"></span>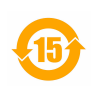

Los productos marcados con este símbolo contienen sustancias o elementos tóxicos o peligrosos. El número dentro del símbolo especifica el período de uso con protección medioambiental en años.

Los productos marcados con este símbolo son productos que cumplen las normas EMC (compatibilidad electromagnética) de Corea del Sur relevantes.

### **3.4 Altitud de funcionamiento**

Este instrumento está clasificado para una altitud de 2000 m (6562 pies) como máximo. El uso de este instrumento a una altitud superior a los 2000 m puede aumentar ligeramente la posibilidad de fallo del aislamiento eléctrico, lo que puede generar riesgo de descarga eléctrica. El fabricante recomienda ponerse en contacto con el servicio de asistencia técnica en caso de dudas.

# **Sección 4 Instalación**

Esta sección proporciona la información necesaria para instalar y conectar el analizador. La instalación del analizador debe realizarse conforme a la normativa local relevante.

### $A$  P E L I G R O

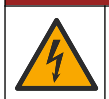

Peligro de electrocución. No suministre directamente corriente alterna (CA) a un instrumento que utilice corriente continua (CC).

# **APELIGRO**

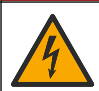

Peligro de electrocución. Desconecte siempre la alimentación eléctrica del instrumento antes de realizar conexiones eléctricas.

## **A D V E R T E N C I A**

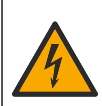

Posible peligro de electrocución. Se requiere una conexión a tierra de protección tanto para aplicaciones de cableado de 100-240 V CA como de 5 V CC. La falta de una correcta conexión a tierra de protección puede conllevar peligro de descarga eléctrica y mal funcionamiento debido a interferencias electromagnéticas. Haga SIEMPRE una buena conexión a tierra de protección a la terminal del controlador.

### **P R E C A U C I Ó N**

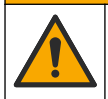

Peligros diversos. Solo el personal cualificado debe realizar las tareas descritas en esta sección del documento.

### *A V I S O*

Instale el dispositivo en un lugar y una posición que facilite el acceso al dispositivo de desconexión y su operación.

### *A V I S O*

Daño potencial al instrumento. Los delicados componentes electrónicos internos pueden sufrir daños debido a la electricidad estática, lo que acarrea una disminución del rendimiento del instrumento y posibles fallos.

### **4.1 Montaje en portátil**

Instale el instrumento en una mesa de laboratorio, en una superficie lisa y limpia en un área segura. Sitúe el instrumento en una zona de fácil acceso a los conectores de la fuente de alimentación, las fuentes y el PC. Al trasladar el instrumento, sujételo firmemente por el asa superior y colóquelo con

cuidado en la mesa de trabajo. Evite colocar el instrumento en el suelo. El instrumento portátil dispone de dos pies plegados que están ocultos en la estructura inferior. Extiéndalos para modificar el ángulo de visualización.

## **4.2 Montaje en pared**

- **1.** Fije el soporte en U (suministrado) a la pared con dos tornillos (no suministrados).
- **2.** Incline el instrumento ligeramente hacia atrás para alinear los pernos del soporte y las ranuras de inserción. Deslice el instrumento sobre el soporte como se muestra en la figura.
- **3.** Coloque los dos tornillos con arandela en las ranuras laterales.
- **4.** Ajuste el ángulo del instrumento para disponer de una mejor visión de la pantalla y apriete los dos tornillos laterales.

### **4.3 Montaje en tubería**

- **1.** Una el soporte para el montaje en tubería al soporte en U con los dos tornillos suministrados.
- **2.** Fije este conjunto a la tubería con dos abrazaderas (no proporcionadas).
- **3.** Deslice el instrumento por el soporte.
- **4.** Coloque los dos tornillos con arandela en las ranuras laterales.
- **5.** Ajuste el ángulo del instrumento para disponer de una mejor visión de la pantalla y apriete los dos tornillos laterales.

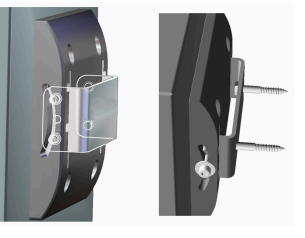

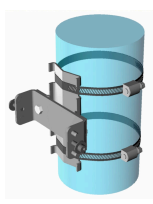

### **4.4 Montaje del panel**

## **A D V E R T E N C I A**

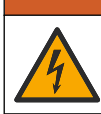

Peligro de electrocución. Si no se puede acceder al cable y al conector de la fuente de alimentación tras la instalación, se requiere un medio local de desconexión del instrumento accesible.

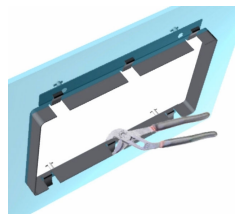

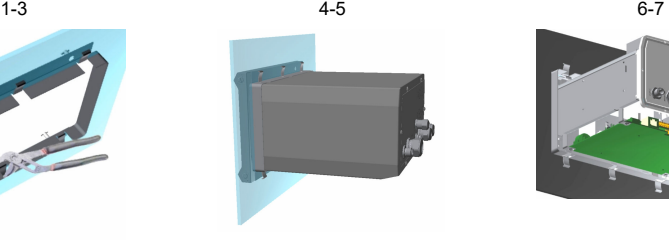

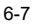

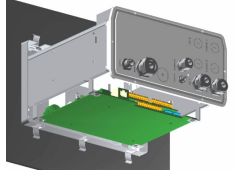

- <span id="page-114-0"></span>**1.** Realice un corte en el panel para colocar la estructura de soporte proporcionada.
- **2.** Instale la estructura proporcionada en la apertura.
- **3.** Pliegue las 6 lengüetas sobre los bordes del panel con unos alicates ajustables.
- **4.** Deslice el instrumento en la estructura del soporte. El instrumento debe quedar colocado sobre los cuatro pernos T. Gire los 4 tornillos de fijación que hay a ambos lados del panel frontal y deslícelo hacia dentro.
- **5.** Gire dos veces los 4 tornillos de fijación 1/4 vueltas en la dirección de cierre, tal y como se indica en el lateral del panel frontal. De este modo, el instrumento quedará bloqueado sobre los cuatro pernos T.
- **6.** Para acceder a las conexiones en el interior del instrumento, quite la carcasa del mismo (retire los seis tornillos del panel posterior y deslice la carcasa hacia atrás para apartarla).
- **7.** Pase los cables por la carcasa y luego por el pasacables (si procede). A continuación, realice las conexiones como se indica abajo.

# **4.5 Conexiones del instrumento**

### **Figura 1 Conexiones - pared/tubería (izquierdo); panel (centro); portátil (derecha)**

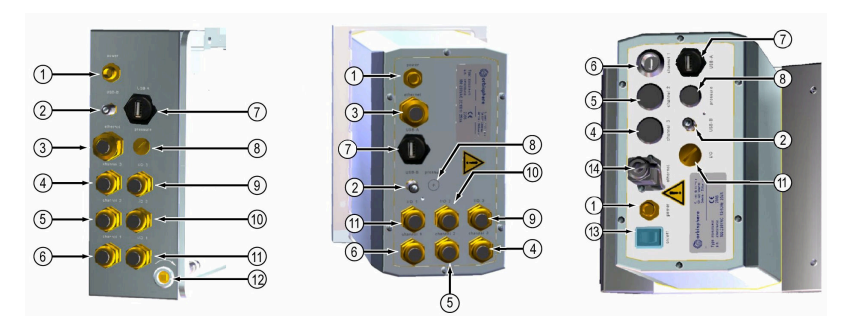

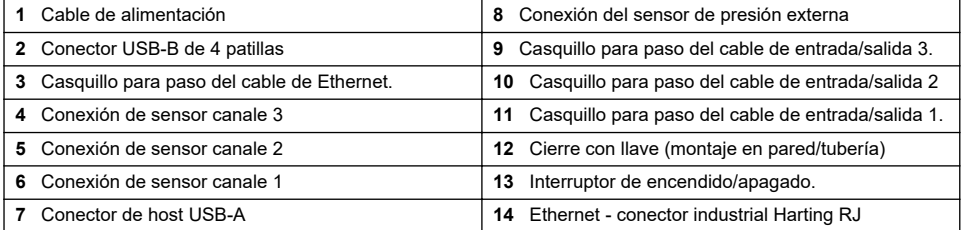

# **4.6 Instrucciones de montaje de los conectores**

# **A D V E R T E N C I A**

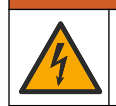

Peligro de electrocución. Para mantener las clasificaciones ambientales NEMA/IP de la carcasa, utilice solo conexiones de conductos y prensaestopas que cumplan como mínimo con el estándar NEMA 4X/IP65 para introducir los cables en el instrumento.

### **4.6.1 Prensaestopas**

Se proporciona un prensaestopas resistente al agua que permite conectar un cable al interior del instrumento. Los prensaestopas de latón niquelado son de tipo EMC y se han diseñado de modo que los blindajes de los cables estén conectados directamente a tierra en la carcasa del instrumento.

Determine qué prensaestopas se encuentra en el instrumento:

- Prensaestopas tipo 1 con arandelas ([Figura 2](#page-115-0) en la página 116). Consulte [Instrucciones de](#page-115-0) [cableado del prensaestopas tipo 1](#page-115-0) en la página 116.
- Prensaestopas tipo 2 con resortes [\(Figura 5](#page-116-0) en la página 117). Consulte [Instrucciones de](#page-116-0) [cableado del prensaestopas tipo 2](#page-116-0) en la página 117.

### <span id="page-115-0"></span>**4.6.2 Instrucciones de cableado del prensaestopas tipo 1**

A continuación se detallan las instrucciones habituales de cableado para el prensaestopas tipo 1 (Figura 2).

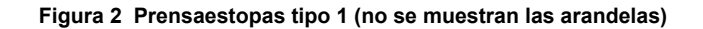

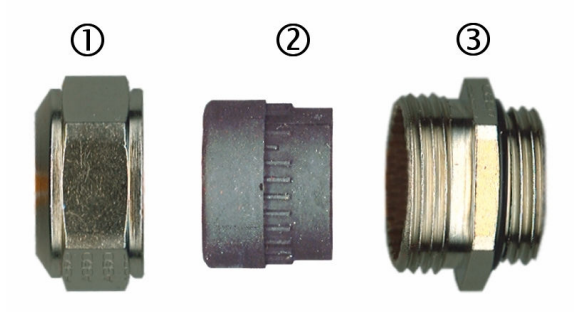

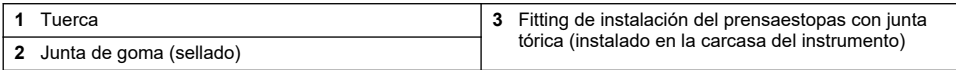

- **1.** Desenrosque la tuerca del prensaestopas. En su interior, verá una junta de goma y dos arandelas metálicas. Tenga en cuenta que el prensaestopas de Ethernet de los instrumentos de montaje en panel y en pared no tiene arandelas y que la junta está cortada.
- **2.** Para el cableado del sensor, el cable ya está preparado, así que sólo debe quitar la pieza de protección de plástico del blindaje. Para otros cables (de 4 mm de diámetro exterior mínimo a 6,5 mm de diámetro exterior máximo), retire el recubrimiento aislante externo y 25 mm del blindaje. Elimine aproximadamente 8 mm de los cables (Figura 3).

#### **Figura 3 Preparación de los cables**

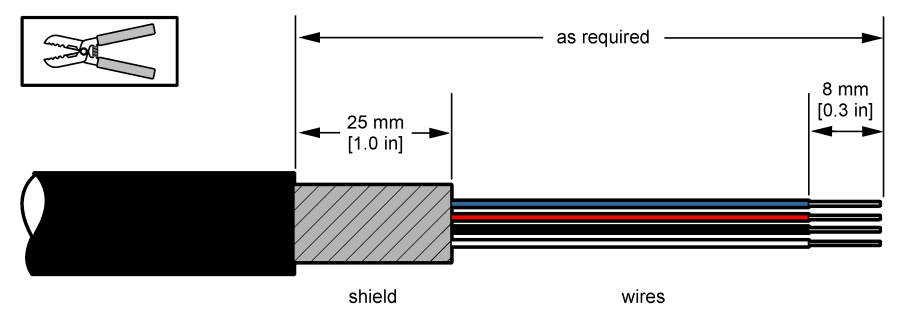

- **3.** Pase el cable por la tuerca, la junta de goma y las dos arandelas.
- **4.** Presione el blindaje alrededor de todo el cable entre las dos arandelas y luego pase el cable en la carcasa, que bloquea el prensaestopas ([Figura 4](#page-116-0)).

*A V I S O*

Es de vital importancia garantizar la fijación del blindaje entre las dos arandelas para asegurarse de que el cable está conectado directamente a tierra en la carcasa del instrumento. En caso contrario, el instrumento podría resultar dañado y el cable del sensor podría proporcionar lecturas incorrectas.

<span id="page-116-0"></span>**Figura 4 Cableado del prensaestopas tipo 1**

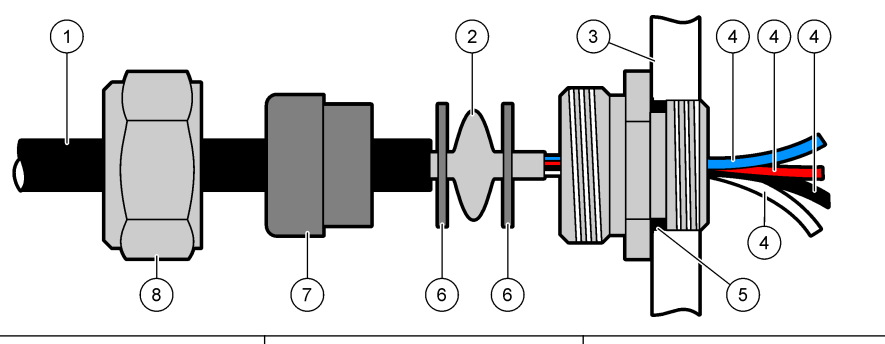

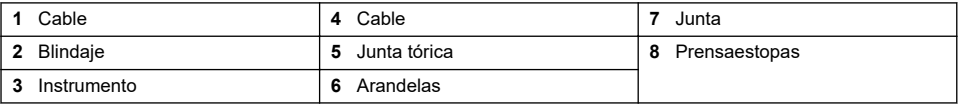

**5.** Vuelva a colocar y apretar la tuerca del prensaestopas.

**6.** Conecte los cables a los conectores correspondientes del bloque de terminales.

### **4.6.3 Instrucciones de cableado del prensaestopas tipo 2**

A continuación se detallan las instrucciones habituales de cableado para el prensaestopas tipo 2 (Figura 5).

### **Figura 5 Prensaestopas tipo 2**

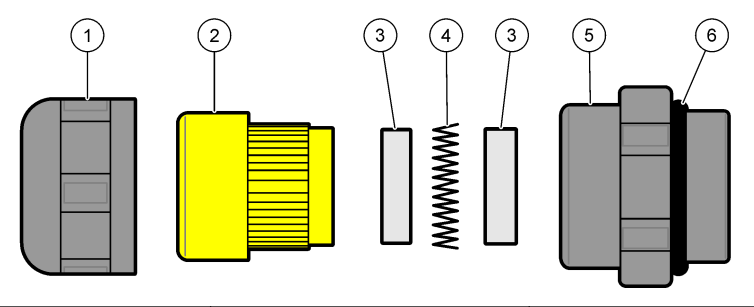

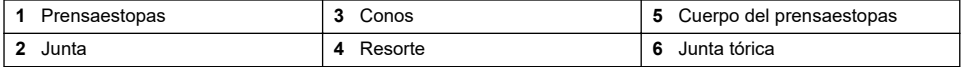

- **1.** Desenrosque la tuerca del prensaestopas. En su interior, verá una junta de goma, dos conos metálicos y un resorte. Tenga en cuenta que el prensaestopas de Ethernet de los instrumentos de montaje en panel y en pared no tiene arandelas y que la junta está cortada.
- **2.** Para el cableado del sensor, el cable ya está preparado.

Para otros cables (de 4 mm de diámetro exterior mínimo a 6,5 mm de diámetro exterior máximo), retire el recubrimiento aislante externo y 25 mm del blindaje. Elimine aproximadamente 8 mm de los cables [\(Figura 6](#page-117-0)).

#### <span id="page-117-0"></span>**Figura 6 Preparación de los cables**

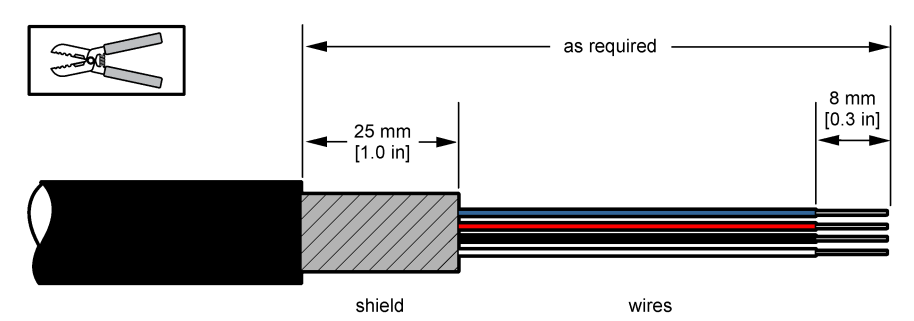

- **3.** Pase el cable a través de la tuerca, la junta de goma, los dos conos metálicos y el resorte y retire la pieza de protección de plástico (cinta) del blindaje expuesto.
- **4.** Coloque el resorte sobre el protector, pase el cable en la carcasa, que bloquea el prensaestopas (Figura 7).

### *A V I S O*

Es de vital importancia asegurarse de que el blindaje está en contacto con el resorte después de apretar el prensaestopas para garantizar que el blindaje se conecta directamente a la carcasa del instrumento como conexión a tierra. En caso contrario, el instrumento podría resultar dañado y el cable del sensor podría proporcionar lecturas incorrectas.

### **Figura 7 Cableado del prensaestopas tipo 2**

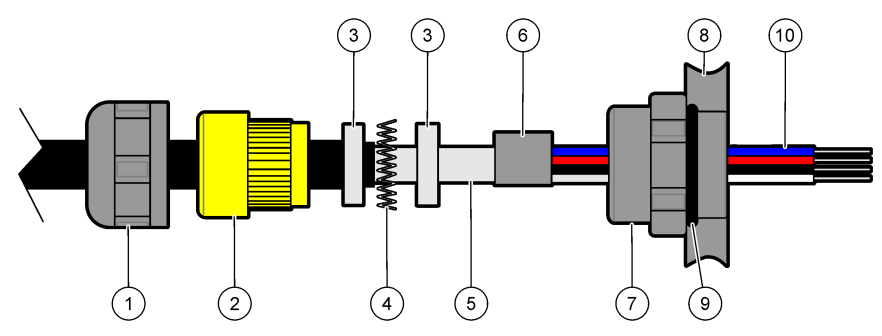

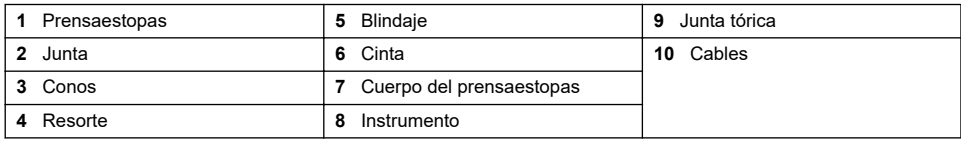

**5.** Vuelva a colocar y apretar la tuerca del prensaestopas.

**6.** Conecte los cables a los conectores correspondientes del bloque de terminales.

### **4.6.4 Conector Ethernet (instrumento portátil)**

El conector Harting RJ Industrial® IP 67 Push Pull se puede bloquear y desbloquear con una mano y un esfuerzo mínimo. Solo es necesario realizar algunos pasos para conectar de forma rápida y fiable un conector Harting RJ Industrial®. Únicamente se debe emplear un cable Harting.

## **4.7 Conexión a la alimentación eléctrica**

### **4.7.1 Fuente de alimentación (instrumento portátil)**

De forma estándar, se proporciona una fuente de alimentación externa para los instrumentos portátiles. Conecte la fuente de alimentación al instrumento con el conector FIXCON® proporcionado.

### **4.7.2 Conexión a la alimentación eléctrica (instrumentos de baja tensión)**

En el caso de los instrumentos de baja tensión (10-30 V CD), la conexión a la fuente de alimentación se realiza con un conector BINDER de 8 pines (proporcionado).

*Nota: Los conectores disponen de ranuras para evitar un acoplamiento incorrecto al instrumento.*

Conecte el cable de alimentación al conector como se describe a continuación:

#### **Figura 8 Conector BINDER**

#### **Conexiones de pines:**

- **1.** Alimentación de 10-30 V  $CD$
- **2.** Conexión a tierra
- **3.** Conexión a tierra
- **4.** Conexión a tierra
- **5.** No usado
- **6.** Alimentación de 10-30 V C<sub>D</sub>
- **7.** Alimentación de 10-30 V  $CD$
- **8.** Tierra

#### **Figura 9 Vista lateral del cableado**

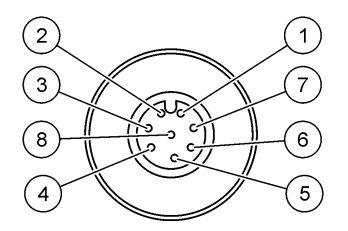

### **4.7.3 Conexión a la alimentación eléctrica (instrumentos de alta tensión)**

### **P E L I G R O**

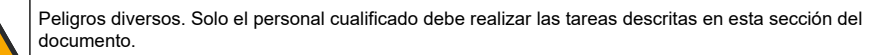

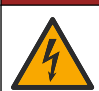

### **APELIGRO**

Peligro de electrocución. Desconecte siempre la alimentación eléctrica del instrumento antes de realizar conexiones eléctricas.

Los instrumentos de alta tensión (100-240 V CA) disponen de un conector macho de 4 pines precableado internamente con un conector BINDER macho preparado para la conexión a la alimentación eléctrica. Con el instrumento se proporciona un conector hembra compatible.

Si este conector hembra se suministró con un enchufe de corriente preensamblado (referencia cables 33031, 33032, 33033 y 33034), el conector hembra puede enchufarse directamente al conector de alimentación del instrumento. Los dos conectores disponen de ranuras para evitar un acoplamiento incorrecto. Apriete a mano el conector hembra al conector de alimentación del instrumento.

Si el instrumento se adquirió sin cable de alimentación, se debe conectar un enchufe de corriente al conector hembra suministrado tal como se describe en el siguiente procedimiento.

Especificaciones del cable de alimentación proporcionado por el usuario:

- 3 hilos (activo, neutro y tierra)
- Cable  $\varnothing$  > 7mm; < 9.5mm
- Selección de cable ≥ 1mm<sup>2</sup>, AWG18; ≤ 2.5mm<sup>2</sup>, AWG14

Prepare el cable de alimentación proporcionado por el usuario como se indica a continuación:

- **1.** Pele 23 mm (0,9 pulgadas) del blindaje del cable de alimentación.
- **2.** Corte los hilos activo y neutro hasta 15 mm (0,6 pulgadas) de largo y deje el hilo a tierra tal como esté.
- **3.** A continuación, pele una pequeña parte del aislamiento externo de los tres hilos según sea necesario.

Cablee el conector hembra del modo siguiente:

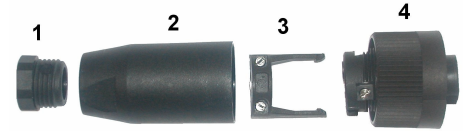

- **1.** Tome el extremo estrecho del conector (**4**) con una mano y el cuerpo principal (**2**) con la otra mano y desenrosque ambos. Aparte la abrazadera del cable (**3**) y desenrosque el conector del terminal (**1**) para ver las cuatro piezas que componen el conector.
- **2.** Suelte los tornillos de la abrazadera del cable (**3**) de modo que quede suficiente espacio para pasar el cable de alimentación.
- **3.** Pase el cable de alimentación por el conector del terminal (**1**), el cuerpo principal (**2**) y la abrazadera del cable (**3**) y, a continuación, conecte los tres hilos (activo, neutro y a tierra) al conector (**4**) como se indica a continuación:

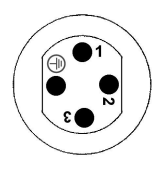

**1.**Activo (marrón) **2.**Neutro (azul)

**3.** No usado

**Tierra** - Tierra (verde y amarillo)

*Nota: Los números y el símbolo de tierra están marcados en el extremo del conector. Asegúrese de realizar la conexión correctamente.*

- **4.** Deslice de nuevo la abrazadera del cable (**3**) sobre el conector (**4**) y apriete los tornillos a la abrazadera para asegurar el cable.
- **5.** Vuelva a atornillar las dos piezas (**4**) y (**2**) juntas.
- **6.** Asegure el cable de alimentación atornillando el conector de terminal (**1**) de nuevo en la posición original.
- **7.** Ahora se puede conectar directamente el conector hembra al conector de alimentación del instrumento. Los dos conectores disponen de ranuras para evitar un acoplamiento incorrecto. Apriete a mano el conector hembra al conector de alimentación del instrumento.

### **4.8 Conexiones a las placas electrónicas**

### *A V I S O*

Daño potencial al instrumento. Los delicados componentes electrónicos internos pueden sufrir daños debido a la electricidad estática, lo que acarrea una disminución del rendimiento del instrumento y posibles fallos.

*Nota: Todos los cables de conexión libres se deben atar fuerte con cintas de nailon para cables.*

### **4.8.1 Cable del sensor**

Se necesita un cable ORBISPHERE para conectar el sensor al instrumento. Los instrumentos de colocación en escritorio necesitan un conector Lemo 10 para la conexión del cable del sensor. Las otras versiones poseen un casquillo para pasar el cable, y el cable debe conectarse de forma permanente al conector correspondiente de la placa de medición. Por tanto, los instrumentos de colocación en escritorio necesitan un cable de sensor estándar y las demás versiones requieren un cable de sensor con hilos sueltos en el extremo del instrumento. Los hilos libres se conectan al conector J8 de la placa de medición, como se detalla más adelante en el capítulo.

### **4.8.2 Conectores de las placas electrónicas**

Los conectores P8 de la placa principal [\(Figura 10](#page-120-0) en la página 121) y J7 y J8 de la placa de medición [\(Figura 12](#page-121-0) en la página 122 y [Figura 13](#page-121-0) en la página 122) constan de dos piezas. Presione con cuidado las palancas de color negro que hay a cada lado del conector y retire el conector.

<span id="page-120-0"></span>Realice todas las conexiones con estos conectores sin conectar. Cuando termine, conecte los conectores a las placas. Para ello, presiónelos fuerte (palancas levantadas).

### **4.8.3 Placa principal**

#### **Figura 10 Placa principal**

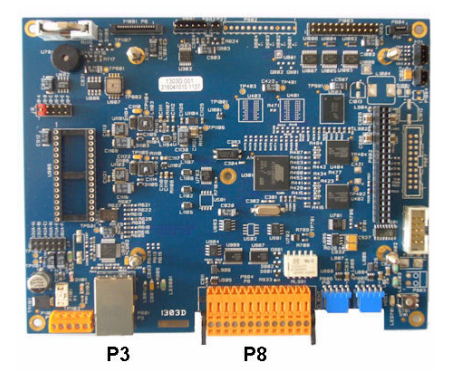

**Figura 11 Conector P8**

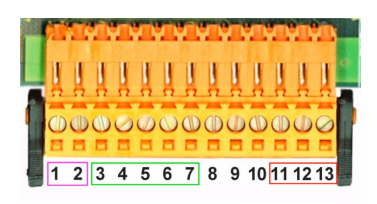

#### **Conector P8**

Los números indicados abajo hacen referencia a las 13 conexiones P8 disponibles (de izquierda a derecha) en la Figura 11.

- 1. RS-485 (señal A)
- 2. RS-485 (señal B)
- 3. PROFIBUS-DP (GND, conexión a tierra)
- 4. PROFIBUS-DP (+ 5 V)
- 5. PROFIBUS-DP (señal -)
- 6. PROFIBUS-DP (señal +)
- 7. PROFIBUS-DP (señal RTS)
- 8. No usado
- 9. No usado
- 10. No usado
- 11. Relé de alarma del sistema (NO)
- 12. Relé de alarma del sistema (N.C.)
- 13. Relé de alarma del sistema (Común)

#### **Conector P3**

*A V I S O*

La seguridad de la red y del punto de acceso es responsabilidad del cliente que utiliza el instrumento inalámbrico. El fabricante no se hará responsable de ningún daño, incluyendo, sin limitación, daños indirectos, especiales, fortuitos o circunstanciales provocados por el incumplimiento o la violación de la seguridad en la red.

Ethernet RJ 45. Conecte el instrumento de montaje en pared y panel a la red local. Para ello, pase un cable de Ethernet a través del prensacables para Ethernet (la ubicación de este prensascables aparece en la [Figura 1](#page-114-0) en la página 115) y conéctelo al conector P3 que se muestra en la Figura 10.

*Nota: En el caso de los instrumentos portátiles, la conexión de Ethernet se encuentra en el panel posterior (consulte la* [Conexiones del instrumento](#page-114-0) *en la página 115). Se proporciona una toma industrial impermeable Harting RJpara el cable de red del cliente. Como opción, hay disponibles adaptadores accesorios y cables.*

### **4.8.4 Placa de medición**

En las [Figura 12](#page-121-0) y [Figura 13](#page-121-0) de abajo se muestran las distintas placas de medición de los sensores EC y TC . El tipo de placa se identifica fácilmente por el color del conector J8. En el caso de las placas de los sensores EC, este conector es de color naranja, mientras que el caso de TC de color negro.

### *A V I S O*

<span id="page-121-0"></span>Es extremadamente importante que los sensores se conecten a la placa de medición correcta. La conexión de un sensor TC a una placa de medición EC (y viceversa) ocasionará daños irreparables en la placa de medición.

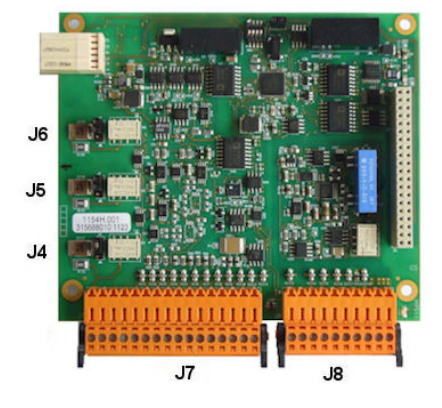

### **Figura 14 Conector J7 Figura 15 Conector J8**

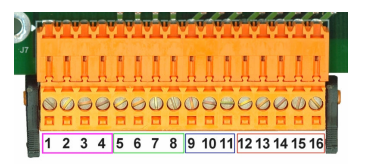

### **Figura 12 Placa de medición EC Figura 13 Placa de medición TC**

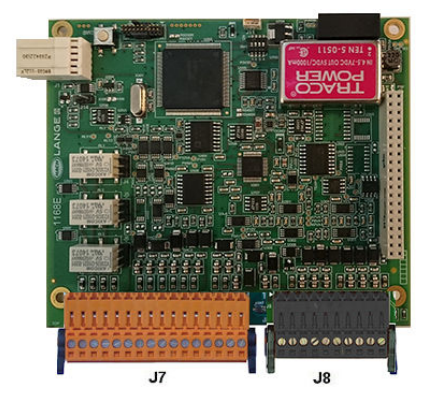

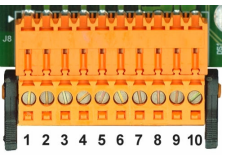

#### **Conector J7 (entradas y salidas)**

Los números indicados abajo hacen referencia a las 16 conexiones J7 disponibles (de izquierda a derecha) en Figura 14.

#### **Relés de alarmas de medición:**

- 1. Común
- 2. Relé de salida 1
- 3. Relé de salida 2
- 4. Relé de salida 3

#### **Entradas digitales:**

9. Sensor EC: No usado

9. Sensor TC: Entrada de retención. Para desactivar el sensor de un sistema PLC, conecte un contacto seco entre J7.9 y J7.12

- 10. a 11. No usadas
- 12. GND (conexión a tierra) digital
- 13. a 16. No usadas

**Salidas de corriente (o tensión) analógicas:**

5. GND (conexión a tierra) analógica

- 6. Salida 1
- 7. Salida 2
- 8. Salida 3

#### **Entradas analógicas (cuando se conecta directamente el sensor de presión ext.):**

- 12. Sensor EC: No usado
- 12. Sensor TC: GND (conexión a tierra)
- 13. Verde: Entrada sensor presión ext. P+
- 14. Blanco: Entrada sensor presión ext. P-
- Rojo: Salida sensor presión ext. +
- 16. Negro: GND (conexión a tierra)

#### **Entradas analógicas (cuando se utiliza la extensión de sensor de presión ext., n.º de pieza 32548.xx):**

- 12. Sensor EC: No usado
- 12. Sensor TC: GND (conexión a tierra)
- 13. Verde: Entrada sensor presión ext. P+
- 14. Amarillo: Entrada sensor presión ext. P-
- 15. Blanco: Salida sensor presión ext. +
- 16. Marrón: GND (conexión a tierra)

*Nota: En sistemas varios canales, el sensor presión externo debe ser conectado al canal 1 placa de medición, pero la señal es utilizada para compensar todos los canales.*

#### **Conector J8 (sensor)**

Los números indicados abajo hacen referencia a las 10 conexiones J8 disponibles (de izquierda a derecha) en [Figura 15.](#page-121-0) Los colores indicados se corresponden con los colores de los hilos del cable del sensor.

*Nota: Recuerde que este conector es de color naranja para los sensores EC y de color negro para los sensores TC.*

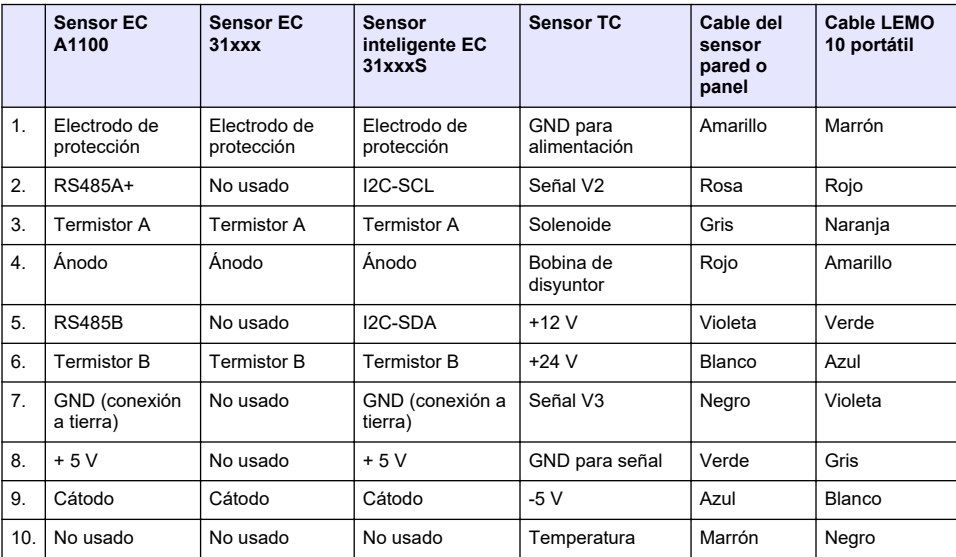

### **4.8.5 Relés de alarmas de medición**

Los tres relés de salida se encuentran en la placa de medición.

Se pueden configurar de forma individual como Normalmente abiertos [NO] o Normalmente cerrados [NC] si se mueve físicamente el puente en cada relé. La ilustración es relativa a la placa de medición EC (las posiciones son diferentes en el caso de la placa de medición TC):

- El relé superior está ajustado como NC
- El relé intermedio está ajustado como NO
- El relé inferior aparece sin ningún puente

*Nota: Para todas las placas de medición, J4 es el relé 1, J5 es el relé 2 y J6 es el relé 3*

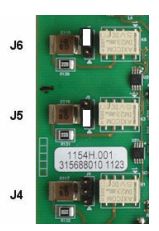

### <span id="page-123-0"></span>**4.9 Instalación del sensor**

### **4.9.1 Sensores EC**

Asegúrese de seguir las instrucciones del manual de *Instalación y mantenimiento del sensor* que se proporciona con el instrumento para la instalación y el mantenimiento de los sensores EC.

#### **4.9.2 Sensores TC**

Asegúrese de seguir las instrucciones del manual de *Instalación y mantenimiento del sensor TC* que se proporciona con el instrumento para la instalación y el mantenimiento de los sensores TC. Preste una especial atención a la instalación y conexión de la fuente de gas de purga.

### *A V I S O*

No coloque el sensor TC en una muestra de líquido hasta que se haya conectado una fuente constante de gas de purga seco, ya que el líquido puede condensarse en el interior de la cámara de medición y ocasionar daños en el chip del conductor térmico.

Para garantizar la continuación del gas de purga mientras el sensor está en contacto con la muestra, se recomienda usar un cilindor de gas de purga de respaldo con una válvula de cambio automático que se active cuando se vacíe el primer cilindro.

También se recomienda usar el regulador de gas ORBISPHERE 29089 (o un modelo similar) para suministrar una fuente de presión constante y regulada de gas de purga al sensor, filtrada a 40 µm.

Además, con el fin de prevenir daños en los componentes electrónicos del sensor, se recomienda emplear una unidad de respaldo de seguridad de purga (ORBISPHERE 32605) para garantizar que el suministro del gas de purga no se interrumpe en el sensor en el caso de un corte eléctrico.

Los accesorios ORBISPHERE de arriba se explican con más detalle en el manual de *Instalación y mantenimiento del sensor TC*.

# **Sección 5 Interfaz de usuario**

### **5.1 Controles del instrumento**

El panel frontal del instrumento proporciona:

- Una pantalla táctil que sirve de pantalla de visualización, pantalla táctil y teclado.
- Un indicador LED que muestra si el instrumento está encendido.

#### **Encendido y apagado del instrumento**

Las versiones portátiles del instrumento tienen un interruptor de encendido en el panel posterior. Los instrumentos de pared o panel no disponen de ningún interruptor de encendido. Es necesario desconectar el instrumento de la alimentación para apagarlo.

### **5.2 Navegación por los menús**

Al presionar el botón "menú" en la barra de título se abre el menú principal. La pantalla consta de tres columnas:

- La columna de la izquierda contiene los menús
- La columna del centro muestra una vista de árbol de la posición dentro de la estructura de menús.
- La columna de la derecha contiene los controles genéricos siguientes:
	- Increm Permite volver al menú anterior (un paso anterior).
	- Ppal Permite ir directamente al menú principal.
	- Cerrar Permite cerrar el menú y volver a la vista de medición.
	- Ayuda Permite ver temas de ayuda relativos al menú actual.

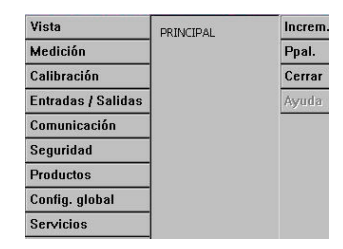

### <span id="page-124-0"></span>**5.3 Teclado virtual**

Cuando se va a editar un valor o el texto, un teclado virtual aparecerá en la pantalla y se puede utilizar como un teclado estándar. Presione **CAP** para acceder a las teclas especiales. Al finalizar la entrada, presione **Enter** para confirmar el valor y salir del teclado virtual. Durante la edición, aparece el nombre del campo editado junto con las unidades si procede.

# **Sección 6 Inicio del sistema**

Cuando el instrumento se inicia por primera vez, la seguridad está habilitada. El usuario debe introducir las credenciales de acceso configuradas de fábrica (identificador del usuario y contraseña) para obtener acceso al instrumento. Asegúrese de cambiar las credenciales de acceso predeterminadas al iniciar el sistema. Consulte Menú seguridad en la página 125 para obtener más información.

Lleve a cabo los pasos indicados a continuación para cambiar las credenciales de acceso predeterminadas y añadir usuarios y derechos de acceso de usuarios.

- **1.** Pulse OK (Aceptar) cuando aparezca en la pantalla el mensaje para cambiar las credenciales de acceso predeterminadas. Pulse OK (Aceptar).
- **2.** Pulse el icono de candado de la barra de encabezado que aparece en la parte superior de la pantalla durante más de 2 segundos para desbloquear la pantalla táctil. En la pantalla aparece la ventana de identificación.
- **3.** Introduzca las credenciales de acceso predeterminadas del usuario: "**1007**" para el identificador y "**1234**" para la contraseña. Pulse OK (Aceptar).
- **4.** Pulse OK (Aceptar) cuando aparezca en la pantalla el mensaje para cambiar las credenciales de acceso predeterminadas.
- En la pantalla aparece la tabla de usuarios, que se utiliza para gestionar los usuarios registrados.
- **5.** Pulse en la fila del usuario predeterminado. Se muestra la ventana de modificación del usuario.
- **6.** Modifique los siguientes valores: nombre, identificador (ID), contraseña y nivel de seguridad. Pulse OK (Aceptar) para guardar los valores.
- **7.** Complete la tabla con los usuarios necesarios o pulse OK (Aceptar) para salir.

*Nota: Si la seguridad del instrumento está habilitada y no se conocen las credenciales de acceso, póngase en contacto con el servicio de asistencia de Hach utilizando el código de recuperación para obtener las credenciales de acceso. El código de recuperación se muestra en la ventana de identificación. Las credenciales de acceso proporcionadas caducan en un día. Asegúrese de cambiar las credenciales de acceso con valores conocidos.*

# **Sección 7 Funcionamiento**

### **7.1 Menú seguridad**

**Nota:** Cuando el instrumento se inicia por primera vez, la seguridad está habilitada. Consulte Inicio del sistema *en la página 125. Se recomienda introducir a los distintos usuarios en el sistema y asignarles los derechos de acceso correspondientes tan pronto como sea posible para evitar los accesos no autorizados.*

### **7.1.1 Configuración de la seguridad**

Definir los usuarios y sus niveles de acceso. Esto requiere un nivel de acceso de usuario 4.

**1.** Seleccione **Configuración** en el menú **Seguridad**.

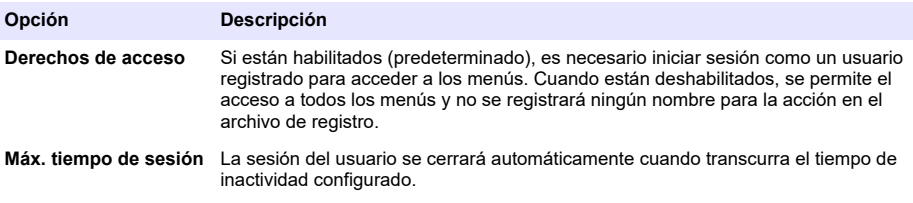

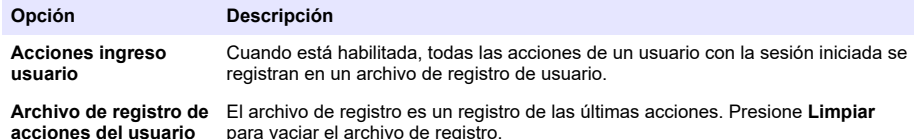

### **7.1.2 Administración de los derechos de acceso**

**acciones del usuario**

Cada usuario tiene un ID y una contraseña de usuario exclusivos para:

- Permitir o impedir a un usuario realizar acciones específicas
- Para rastrear todas las acciones de "ID" en un archivo de registro

Una vez introducidos el ID y la contraseña, el usuario puede realizar acciones según el "nivel de acceso" que el administrador atribuya a su ID:

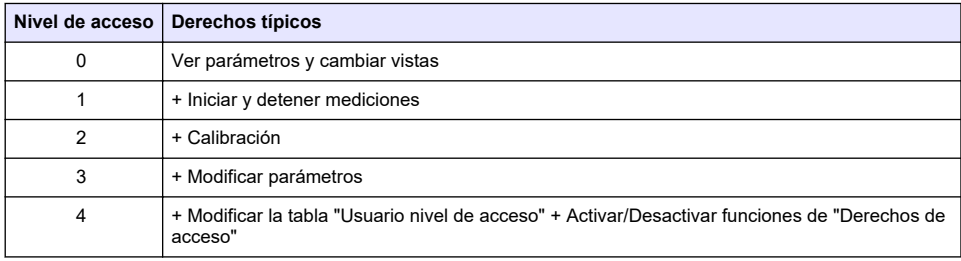

Al iniciar el sistema, todos los menús están bloqueados y el usuario tiene que identificarse para obtener acceso a las distintas vistas. Consulte [Inicio del sistema](#page-124-0) en la página 125.

*Nota: Si la seguridad del instrumento está habilitada y no se conocen las credenciales de acceso, póngase en contacto con el servicio de asistencia de Hach utilizando el código de recuperación para obtener las credenciales de acceso. El código de recuperación se muestra en la ventana de identificación. Las credenciales de acceso proporcionadas caducan en un día. Asegúrese de cambiar las credenciales de acceso con valores conocidos.*

### **7.1.3 Administración de usuarios**

Seleccione **Tabla de acceso** en el menú **Seguridad** para mostrar la lista de usuarios registrados (un máximo de 99 usuarios permitidos). Se muestran por nombre, ID, contraseña y nivel de acceso.

Al presionar en una línea vacía o en el botón **Agregar** se abre una ventana que permite agregar un nuevo usuario. Es necesario introducir el nombre, el ID, la contraseña y el nivel de acceso (de 1 a 4).

Al presionar en una línea de usuario registrado, se abre una ventana para editar o eliminar ese usuario.

### **7.2 Menú vista**

### **7.2.1 Vista numérica**

Esta es la vista predeterminada y muestra el valor numérico de la medición identificada para cada canal de medición de gas disponible, un gráfico en el que se presenta la evolución del valor de la medición durante el período de tiempo configurado y la temperatura de la muestra. La información de la pantalla se actualiza después de cada ciclo de medición, que se puede configurar según las necesidades del usuario. Seleccione **Configurar** en el menú **Vista** y después **Conf. vista numér.** para personalizar la pantalla.

### **7.2.2 Vista estadísticas**

Esta vista ofrece datos estadísticos coherentes con herramientas de gestión de calidad total para analizar mejor cómo se comporta un proceso. Las estadísticas se calculan a partir de los datos existentes en el archivo de medición y los valores actualizados cada vez que se agrega una nueva medición.

### **7.2.3 Vista de diagnóstico**

La vista de diagnóstico contiene información útil para solucionar problemas.

### **7.3 Menú medición**

#### **7.3.1 Configuración del instrumento**

#### **7.3.1.1 Cálculo de TPO o TPA (instrumento portátil)**

La función TPO o TPA está disponible en el instrumento portátil para los sensores EC de medición de oxígeno. Para iniciar esta opción, el instrumento se debe configurar en el **Modo de muestras** y el cálculo de TPO o TPA debe estar habilitado. El operador también debe asegurarse de que el paquete se agita durante aproximadamente 5 minutos antes de la medición y conocer el volumen total del paquete y el volumen total del contenido del paquete.

#### **7.3.1.2 Modo continuo o de la muestra (instrumento portátil)**

El modo continuo se usa normalmente para la medición de procesos, mientras que el modo de muestras se emplea para las mediciones de laboratorio de muestras de pequeño volumen, como botes, frascos, etc. El modo de medición es un parámetro que se define para todo el instrumento, no para cada canal.

#### **7.3.1.3 Selección del modo continuo o del modo de muestras**

#### **1.** Seleccione **Config. instrumento** en el menú **Medición**:

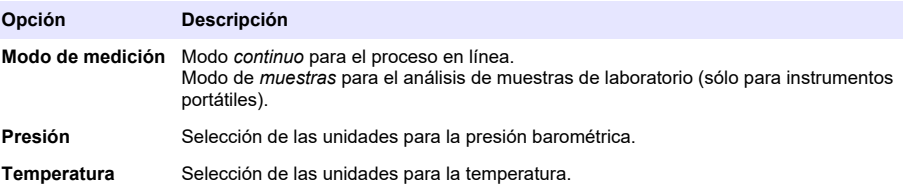

#### **7.3.1.4 Mediciones en modo muestra (instrumento portátil)**

**1.** Presione la tecla de función de inicio/parada (Start/Stop) (en la barra de título) para iniciar la medición de la muestra.

Aparecen de forma secuencial el texto **En curso** y el valor de medición. El proceso de medición se detiene cuando se seleccionan y se cumplen los **criterios de finalización**.

- **2.** El proceso de medición se detiene en los siguientes casos:
	- Se cumplen los **criterios de finalización**, normalmente cuando la concentración de gas alcanza el umbral ajustado.
	- Se ha presionado la tecla de función de inicio/parada (Start/Stop).
	- Se alcanzan los criterios de **Tiempo máximo**.
	- Se produce un error (por ejemplo, sensor desactivado).
- **3.** Cuando la medición de la muestra se detiene porque se cumplen los criterios de finalización, la concentración de gas y la temperatura dejan de actualizarse. Los valores corresponden a la medición en el momento en que se alcanzaron los criterios de finalización. Si el canal se configuró para el cálculo de TPO o TPA, introduzca los parámetros.
- **4.** Si el modo de muestra se detiene por otro motivo (cancelación del usuario, tiempo máximo o error de medición), aparece el mensaje **Cancelado**.

#### **7.3.1.4.1 Parámetros TPO y TPA (instrumento portátil)**

- **1.** Volumen de rebose: Tamaño total del envase
- **2.** Volumen de líquido: Volumen del líquido en el envase
- <span id="page-127-0"></span>**3.** Pulse el botón "Calcular TPO" para calcular el TPO. Los parámetros se pueden cambiar y el TPO o TPA se puede recalcular Los valores de TPO se muestran en ppm, los de TPA en mL.
- **4.** Para almacenar la medición, pulse el botón *Aceptar*.

#### **7.3.1.5 Configuración de los criterios de detención (instrumento portátil)**

Disponible en el modo de **medición de muestras**, esta opción permite la configuración de los criterios de detención para cada canal.

*Nota: Los parámetros disponibles que se pueden configurar dependen del tipo de criterios de medición que se estén definiendo.*

#### **1.** Seleccione **Menú / Principal / Config. canal x** y presione el botón **Criterios de detención**.

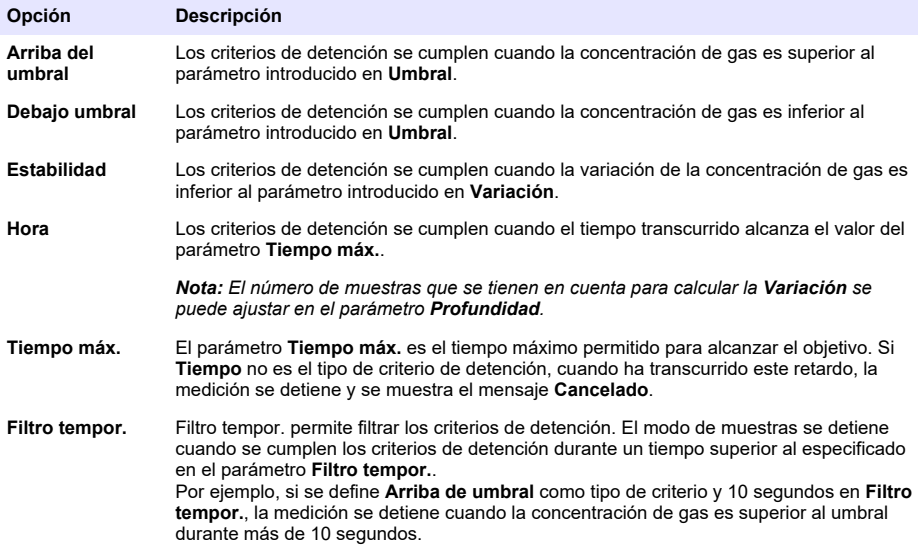

### **7.3.2 Configuración de la medición**

**1.** Sensor EC

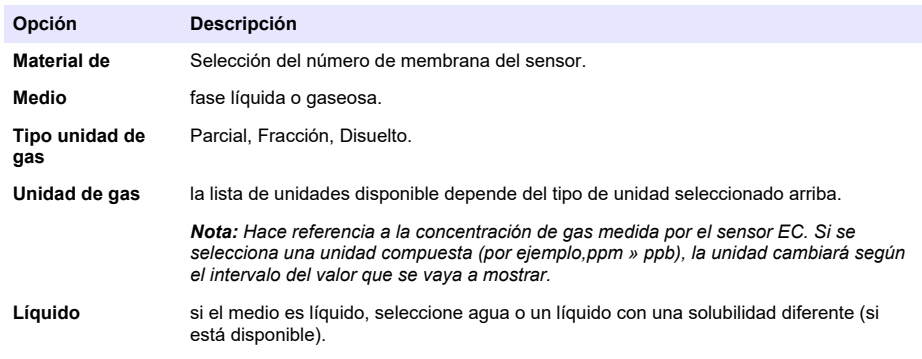

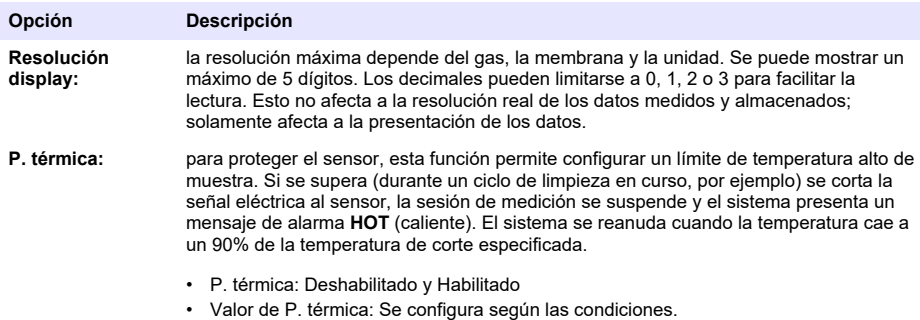

### **2.** Sensor TC

La configuración de medición de un sensor TC es igual que la de un sensor EC, aunque existe un criterio de selección adicional:

• Gas de purga: En la lista desplegable, seleccione el gas de purga que se utiliza para el sensor TC.

### **7.3.3 Configuración de alarmas de medición**

Permite aiustar los umbrales de los niveles alto y bajo de concentración, según la aplicación específica.

**1.** Selección el botón **Alarmas** en la pantalla **Configuración de medición**:

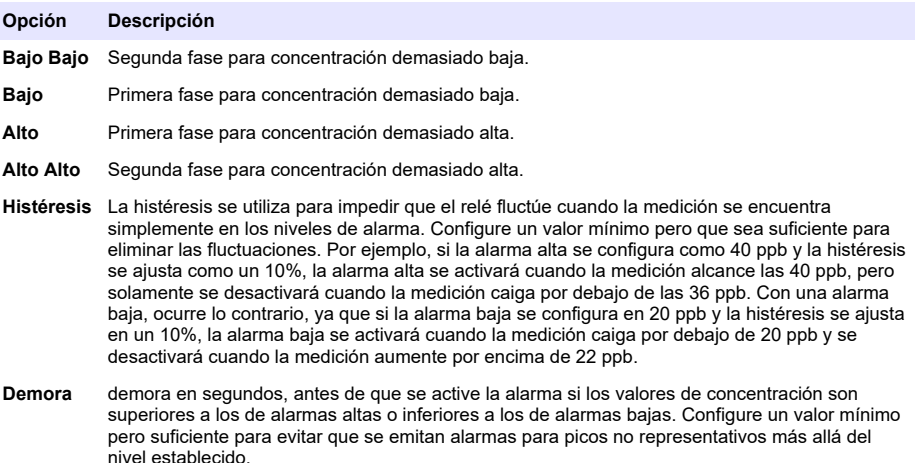

### **7.3.4 Configuración de filtro de medición**

La finalidad de los filtros es "estrechar" la curva de medición en situaciones en las que el proceso presenta valores de pico atípicos que podrían de otro modo dificultar la interpretación de las lecturas de medición. El filtro se aplica al último conjunto de mediciones cada vez que se realiza una medición.

**1.** Seleccione el botón **Filtro** en la pantalla **Configuración de medición**:

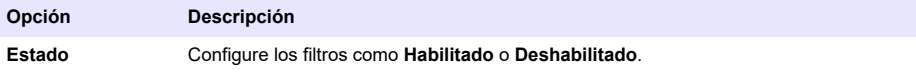

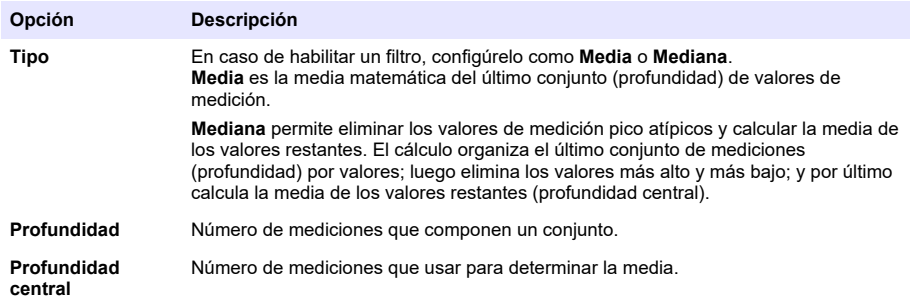

Ejemplo: con una profundidad 7 y profundidad central de 5, los 7 valores se ordenan y se elimina el más alto (7,0) y el más bajo (0,9). La media de una profundidad central es de 3,88:

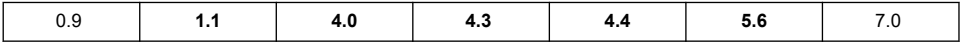

### **7.3.5 Configuración avanzada**

**1.** Sensor EC

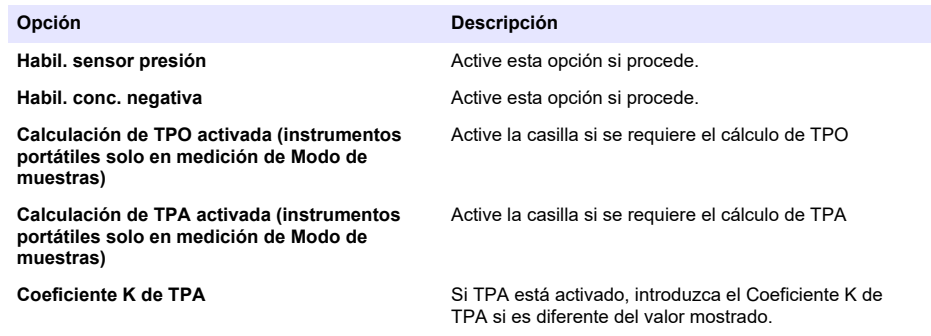

**2.** Sensor TC

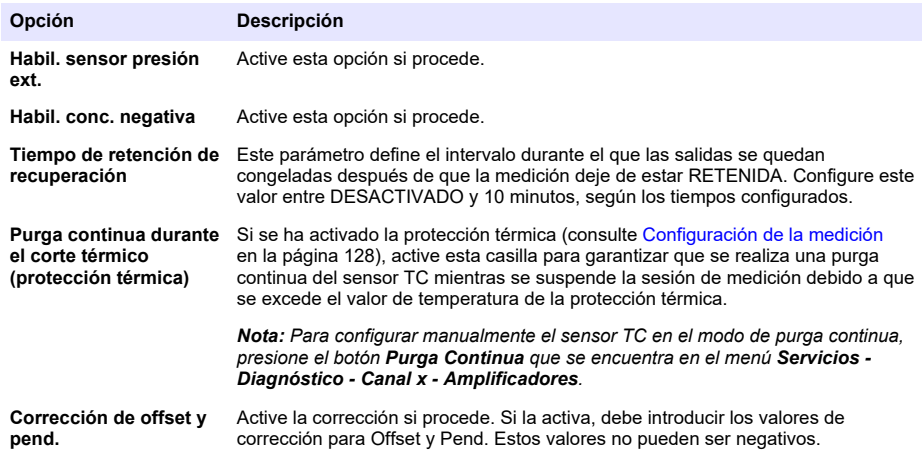

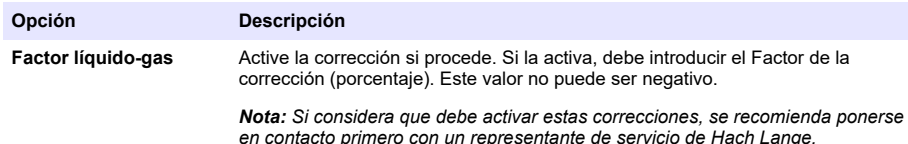

### **7.3.6 Configuración de interferencias**

Las opciones del cuadro de diálogo Config. de interferencias de O2 sirven para tener en cuenta la influencia de algunos componentes o gases en la muestra durante las mediciones. Todas las correcciones de interferencias disponibles están deshabilitadas de forma predeterminada.

Hay disponibles las siguientes correcciones de interferencias:

- Para las mediciones de oxígeno:  $CO<sub>2</sub>$ , H<sub>2</sub>S, cloro, sal, H<sub>2</sub>
- Para las mediciones de hidrogeno Temperatura, H<sub>2</sub>O, He, O<sub>2</sub>
- Para las mediciones de nitrógeno Temperatura, H<sub>2</sub>O, O<sub>2</sub>, H<sub>2</sub>

*Nota: Si considera que debe habilitar cualquiera de las opciones anteriores, se recomienda ponerse en contacto primero con un representante de servicio de Hach Lange.*

#### **7.3.7 Almacenamiento de datos medidos**

Hay un archivo de mediciones por canal que contiene los datos generados por el ciclo de medición.

**1.** Modos de almacenamiento en el modo de medición continuo:

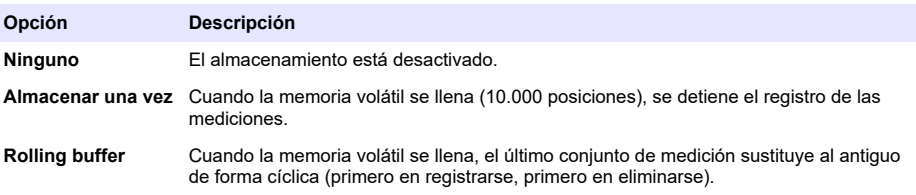

**2.** Modos de almacenamiento en el modo de medición de muestras:

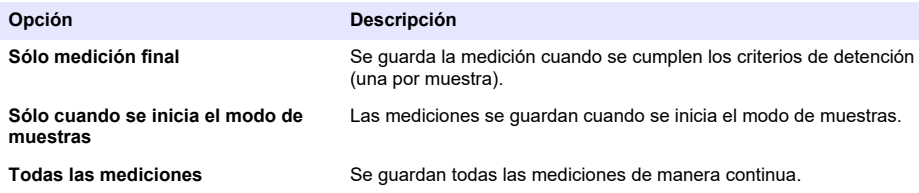

### **7.4 Calibración**

Las calibraciones sólo pueden realizarse cuando se ha instalado y configurado el instrumento.

*Nota: El sensor de temperatura ha sido calibrado en fábrica y dichos datos solo los puede cambiar un representante de Hach.*

### **7.4.1 Definiciones**

Para calibrar el gas que se va a medir (gas principal), el usuario coloca normalmente el sensor en el gas principal sin ningún otro gas que pueda interferir.

Las calibraciones sólo se realizan una vez que el instrumento se ha instalado y configurado, y que cada canal se ha preparado. También debe asegurarse de que dispone de los derechos de acceso correctos para acceder al menú Calibración.

Seleccione la opción de calibración de sensor en el menú Calibración y después el canal que desea calibrar.

Hay disponibles dos tipos de calibración de sensor de gas, según el gas que se esté midiendo y el tipo de sensor que se esté utilizando:

- **1.** En aire: Para oxígeno y ozono con un sensor EC.
- **2.** Valor directo: Cualquier gas con un sensor EC o TC. Esta calibración expone el sensor a un gas con una presión parcial conocida o una muestra líquida con una concentración de gas conocida.

#### **7.4.2 Calibración del sensor de gas electroquímico (EC)**

#### **7.4.2.1 Calibración del gas medido**

**1.** Antes de iniciar un proceso de calibración, se deben configurar los parámetros de calibración. Para ello, presione el botón **Modificar**. Los parámetros de la última calibración también se memorizan, por lo que este paso se puede omitir si ya se han configurado los parámetros correctos.

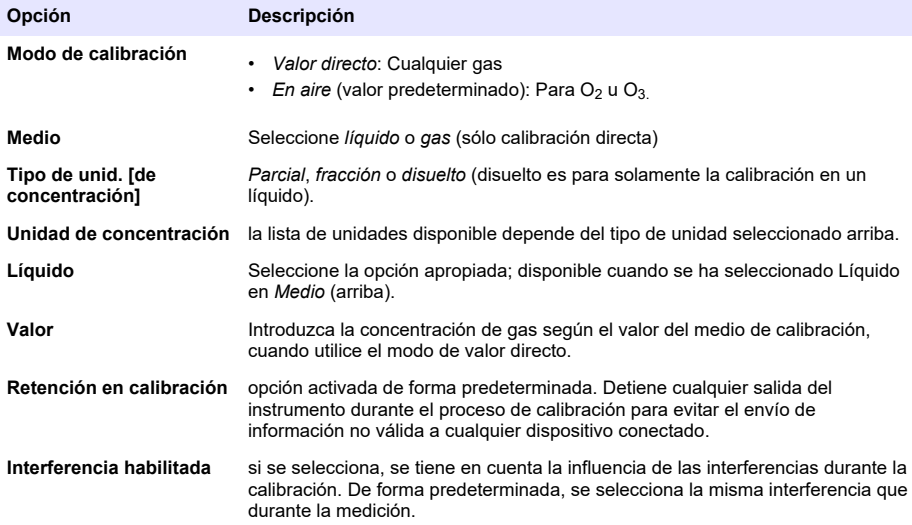

- **2.** Presione **Aceptar** para iniciar la calibración.
	- Aparecerá una pantalla que muestra los datos de la medición actual. Estos datos se actualizan continuamente.
	- El valor "% corriente ideal" es un porcentaje de la corriente frente a la corriente ideal para el tipo de membrana seleccionado. Si este porcentaje no está comprendido dentro del intervalo admitido, aparece un mensaje de error y falla el proceso de calibración. Aparecerá un mensaje de advertencia cuando este valor sea próximo a los límites pero la calibración se puede aceptar.
	- El mensaje se muestra en primer lugar en el cuadro de resultados. El cuadro de diálogo con el mensaje de error o advertencia aparece cuando se presiona el botón Finalizar.
	- El valor "% última cal." muestra el ratio entre la medición actual y la calibración del sensor anterior.
	- El valor "% variación" indica la variación durante las tres últimas mediciones, que es la estabilidad de las mediciones. Es necesario que la variación sea lo más baja posible para que la calibración sea precisa.
	- La pantalla muestra los parámetros reales de la calibración y las lecturas reales (temperatura, barómetro y corriente).

### **7.4.2.2 Calibración del sensor de O<sup>2</sup>**

El sensor de O<sub>2</sub> debe calibrarse después del mantenimiento. Espere al menos 30 minutos después de montar una nueva membrana antes de repetir la calibración. El sensor está en contacto con:

- Aire a presión atmosférica (En aire).
- $\cdot$  O<sub>2</sub> a concentración conocida (Valor directo). El gas puede estar disuelto o no.

#### **Calibración en aire**

Este procedimiento de calibración coloca el sensor de  $O<sub>2</sub>$  en aire saturado de agua para proporcionar una referencia de oxígeno conocida frente a la que realizar la calibración.

Seque por completo el sensor antes de colocar el casquillo de almacenamiento del sensor bajo el agua del grifo. Quite el exceso de agua, pero deje algunas gotas dentro del casquillo. Compruebe que el casquillo de protección de rosca está colocado en el cabezal del sensor. Si usa una malla de Dacron dentro del casquillo de protección, asegúrese de que está seca antes de intentar realizar la calibración. A continuación, vuelva a colocar el casquillo de protección de forma suelta sobre el sensor, sujetándola con algunas vueltas del collarín.

Configure los parámetros de calibración según corresponda y presione Calibrar.

#### **Calibración directa**

Este procedimiento calibra el sensor de oxígeno frente a una muestra de líquido que contiene un nivel conocido de  $O<sub>2</sub>$  disuelto que fluye por la línea de muestras.

El instrumento muestra la sensibilidad del sensor como un porcentaje de la sensibilidad determinada cuando se realizó la última calibración.

Configure los parámetros de calibración según corresponda y presione Calibrar.

#### **7.4.2.3 Calibración del sensor de O<sup>3</sup>**

El sensor está en contacto con:

- Aire a presión atmosférica (En aire).
- $O_3$  a concentración conocida (Valor directo). El gas puede estar disuelto o no.

El procedimiento es el mismo que el descrito para el sensor de  $O<sub>2</sub>$ . En el caso de la calibración "En aire", el sensor mide el O<sub>2</sub> durante la calibración. El coeficiente de O<sub>3</sub> se deduce al considerar cómo se comporta el sensor en  $O<sub>2</sub>$ . Puesto que se utiliza una tensión diferente en el ánodo para medir el  $O_2$  y el  $O_3$ , la medición de  $O_3$  tarda mucho tiempo en estabilizarse. Para facilitar el seguimiento después de la calibración "en aire de  $O_3$ ", se pueden mostrar valores negativos.

#### **7.4.2.4 Calibración del sensor de H<sup>2</sup>**

### **A D V E R T E N C I A**

Posible peligro de fuego y explosión. ¡Manipule el gas H<sub>2</sub> con el máximo cuidado!

El método recomendado es el de a concentración conocida (Valor directo). El gas puede ser  $H_2$  puro o una mezcla def H<sub>2</sub> con un gas inerte (por ejemplo, una mezcla de H<sub>2</sub>/N<sub>2</sub>). El usuario introduce la concentración conocidad en la ventana de parámetros de calibración. El sensor está en contacto con el gas de calibración (valor directo) en la fase gaseosa a presión atmosférica.

#### *A V I S O*

Asegúrese de que la concentración de H<sub>2</sub> utilizada para la calibración está dentro de los límites aceptables para la membrana. Hach Lange recomienda las siguientes combinaciones de gas de calibración/gas inerte para realizar la calibración con las siguientes membranas. Consulte el manual de mantenimiento del sensor para obtener más información sobre las especificaciones de las membranas:

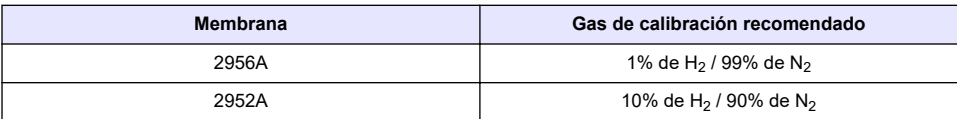

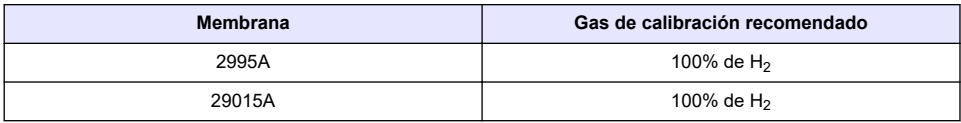

### **7.4.3 Calibración del sensor TC**

#### **7.4.3.1 Calibración del gas medido**

**1.** Antes de iniciar un proceso de calibración, se deben configurar los parámetros de calibración. Para ello, presione el botón **Modificar**. Los parámetros de la última calibración también se memorizan, por lo que este paso se puede omitir si ya se han configurado los parámetros correctos. De forma similar, si sólo ha cambiado el valor de calibración, dicho valor se puede actualizar directamente en lugar de presionar el botón **Modificar**.

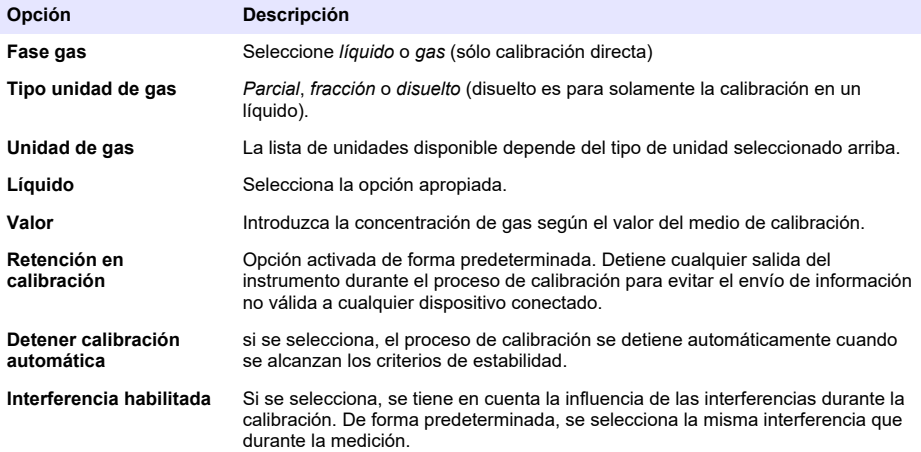

- **2.** Presione **Aceptar** para iniciar la calibración.
	- Aparecerá una pantalla que muestra los datos de la medición actual. Estos datos se actualizan continuamente.
	- El valor "% corriente ideal" es un porcentaje de la corriente frente a la corriente ideal para el tipo de membrana seleccionado. Si este porcentaje no está comprendido dentro del intervalo admitido, aparece un mensaje de error y falla el proceso de calibración. Aparecerá un mensaje de advertencia cuando este valor sea próximo a los límites pero la calibración se puede aceptar.
	- El mensaje se muestra en primer lugar en el cuadro de resultados. El cuadro de diálogo con el mensaje de error o advertencia aparece cuando se presiona el botón Finalizar.
	- El valor "% última cal." muestra el ratio entre la medición actual y la calibración del sensor anterior.
	- El valor "% variación" indica la variación durante las tres últimas mediciones, que es la estabilidad de las mediciones. Es necesario que la variación sea lo más baja posible para que la calibración sea precisa.
	- La pantalla muestra los parámetros reales de la calibración y las lecturas reales (temperatura, barómetro y corriente).

### **7.4.4 Calibración de la presión barométrica**

*Nota: El sensor barométrico ha sido calibrado en fábrica, pero debe verificarse periódicamente con un barómetro de precisión certificado. Esto es necesario sólo si se mide en fase gas con fracciones (%, ppm).*

El cuadro superior muestra la presión barométrica medida por el instrumento.

Utilice un barómetro certificado preciso para medir la presión barométrica en la ubicación en la que se usa el instrumento de medición. Compare los valores y si los valores son los mismos, pulse **Cancelar**; en caso contrario, introduzca el valor de la nueva presión barométrica en el cuadro inferior y pulse **Validación** para validar el nuevo valor.

### **7.4.5 Calibración de presión externa (sensor opcional)**

#### **7.4.5.1 Calibración en dos puntos (recomendada)**

- **1.** Conecte un medidor de presión absoluta certificado a la línea de muestras y use un barómetro de precisión certificado.
- **2.** La calibración en dos puntos inicia con la presión barométrica para el punto inferior. Exponga el sensor de presión externo a la atmósfera.
- **3.** En la ventana superior, introduzca la lectura de la presión barométrica del barómetro y *valide la presión P1*.
- **4.** Exponga el sensor de presión externo a la presión de línea, asegurándose de que está expuesto a la misma presión que el medidor de presión absoluta certificado.
- **5.** En el cuadro inferior, introduzca el valor de presión absoluta del medidor de presión absoluta certificado y *valide la presión P2*. *Nota: Se puede utilizar cualquier presión para P1 y P2 pero, para una calibración precisa, los valores de P1 y P2 deben ser diferentes si es posible.*

#### **7.4.5.2 Calibración en un punto**

- **1.** Conecte un medidor de presión absoluta certificado a la línea de muestras.
- **2.** Exponga el sensor de presión externo a la presión de línea, asegurándose de que está expuesto a la misma presión que el medidor de presión absoluta certificado.
- **3.** En el cuadro inferior, introduzca el valor de presión absoluta del medidor de presión absoluta certificado y *valide la presión P1*.

*Nota: Se puede utilizar cualquier presión para P1 pero un punto debe ser lo más próximo posible a la presión de la muestra.*

### **7.5 Menú servicios**

En este menú hay disponibles varias opciones con las opciones principales que se detallan a continuación.

### **7.5.1 Temporizador de calibración**

El instrumento puede recordar automáticamente al usuario cuándo debe realizarse la siguiente calibración del sensor. Seleccione el canal de medición, elija **Activar** e introduzca un retardo en días. La fecha de la siguiente calibración se actualiza al calibrar el sensor.

### **7.5.2 Intervalo de servicio**

El instrumento puede recordar automáticamente al usuario cuándo debe realizarse el siguiente mantenimiento (servicio) del sensor. Seleccione **Habilitar** e introduzca un intervalo en días. La fecha del siguiente servicio se actualiza cuando se presiona **Servicio hecho** después de un servicio.

### **7.5.3 Selección del idioma**

Compruebe el idioma según sea necesario y reinicie el instrumento para aplicar el cambio.

### **7.5.4 Reloj**

Actualización de la información de fecha y hora.

### **7.6 Otros menús**

Para obtener información sobre la configuración de relés y salidas analógicas, consulte el manual de usuario completo (menú Entradas/Salidas).

<span id="page-135-0"></span>Para obtener información sobre la configuración de RS485, PROFIBUS-DP, USB, HTTP/TCP-IP y enlaces de IMPRESORA (PRINTER) conectada, consulte el manual de usuario completo (menú Comunicación).

Para obtener información sobre la configuración de productos y la configuración global, consulte el manual de usuario completo (menús Productos y Config. global).

# **Sección 8 Mantenimiento**

### **8.1 Mantenimiento del instrumento**

**P R E C A U C I Ó N**

Peligro de lesión personal. El mantenimiento de cualquier instrumento lo debe llevar a cabo un técnico de servicio cualificado de Hach. Póngase en contacto con un representante local en caso de que el instrumento deba someterse a un mantenimiento o a ajustes.

# **Índice**

- 1 Especificações na página 137
- [2](#page-137-0) [Manual do usuário on-line na página 138](#page-137-0)
- [3](#page-137-0) [Informações gerais na página 138](#page-137-0)
- [4](#page-139-0) [Instalação na página 140](#page-139-0)
- [5](#page-150-0) [Interface do usuário na página 151](#page-150-0)
- [6](#page-151-0) [Inicialização na página 152](#page-151-0)
- [7](#page-151-0) [Operação na página 152](#page-151-0)
- [8](#page-161-0) [Manutenção na página 162](#page-161-0)

# **Seção 1 Especificações**

As especificações estão sujeitas a alteração sem aviso prévio.

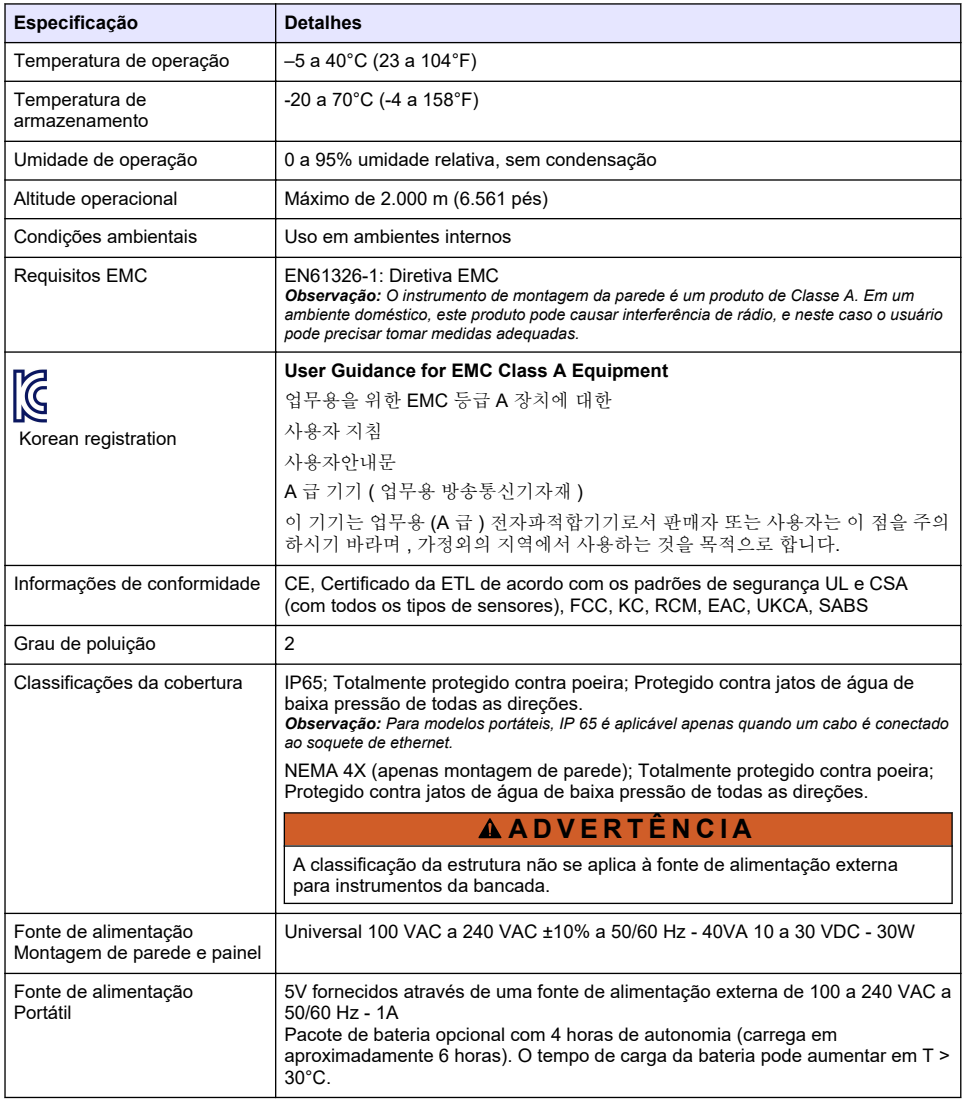

<span id="page-137-0"></span>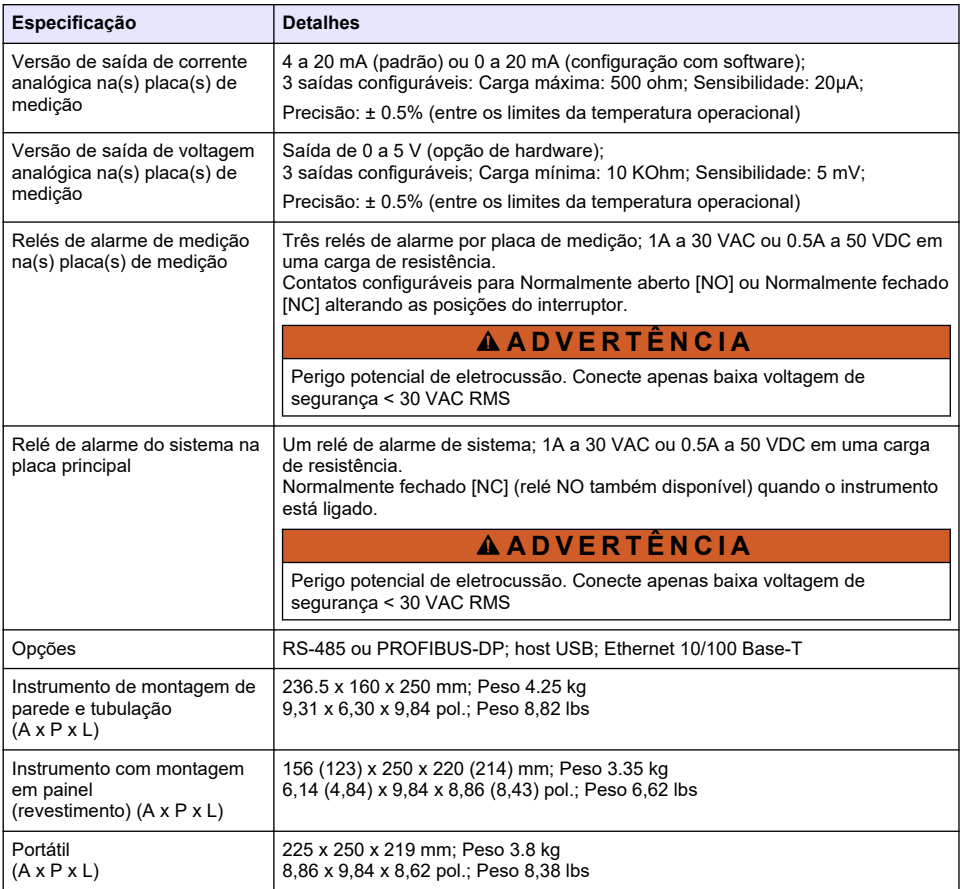

# **Seção 2 Manual do usuário on-line**

Este Manual básico do usuário contém menos informações do que o Manual do usuário, disponível no site do fabricante.

# **Seção 3 Informações gerais**

Em hipótese alguma o fabricante será responsável por danos resultantes de qualquer uso inadequado do produto ou não cumprimento das instruções contidas no manual. O fabricante reserva-se o direito de fazer alterações neste manual e nos produtos aqui descritos a qualquer momento, sem aviso ou obrigação. As edições revisadas podem ser encontradas no site do fabricante.

### **3.1 Informações de segurança**

O fabricante não é responsável por quaisquer danos devido ao uso ou aplicação incorreta deste produto, incluindo, sem limitação, danos diretos, acidentais ou consequenciais, e se isenta desses danos à extensão total permitida pela lei aplicável. O usuário é unicamente responsável por identificar riscos críticos de aplicação e por instalar os mecanismos apropriados para proteger os processos durante um possível mau funcionamento do equipamento.

Leia todo o manual antes de tirar da embalagem, montar ou operar esse equipamento. Preste atenção a todos os avisos de perigo e advertência. Caso contrário, o operador poderá sofrer ferimentos graves ou o equipamento poderá ser danificado.

Certifique-se de que a proteção fornecida por este equipamento não seja prejudicada. Não use ou instale este equipamento de qualquer modo diferente do especificado neste manual.

### **3.2 Uso de informações de risco**

**P E R I G O**

Indica uma situação potencial ou iminentemente perigosa que, se não for evitada, resultará em morte ou lesão grave.

### **A D V E R T Ê N C I A**

Indica uma situação potencialmente perigosa que, se não for evitada, pode resultar em morte ou ferimento grave.

**C U I D A D O**

Indica uma situação potencialmente perigosa que pode resultar em ferimento leve a moderado.

*A V I S O*

Indica uma situação que, se não evitada, pode causar danos ao instrumento. Informações que necessitam de uma ênfase especial.

### **3.3 Avisos de precaução**

Leia todas as etiquetas e rótulos fixados no instrumento. Caso não sejam observados, podem ocorrer lesões pessoais ou danos ao instrumento. Um símbolo no instrumento tem sua referência no manual com uma medida preventiva.

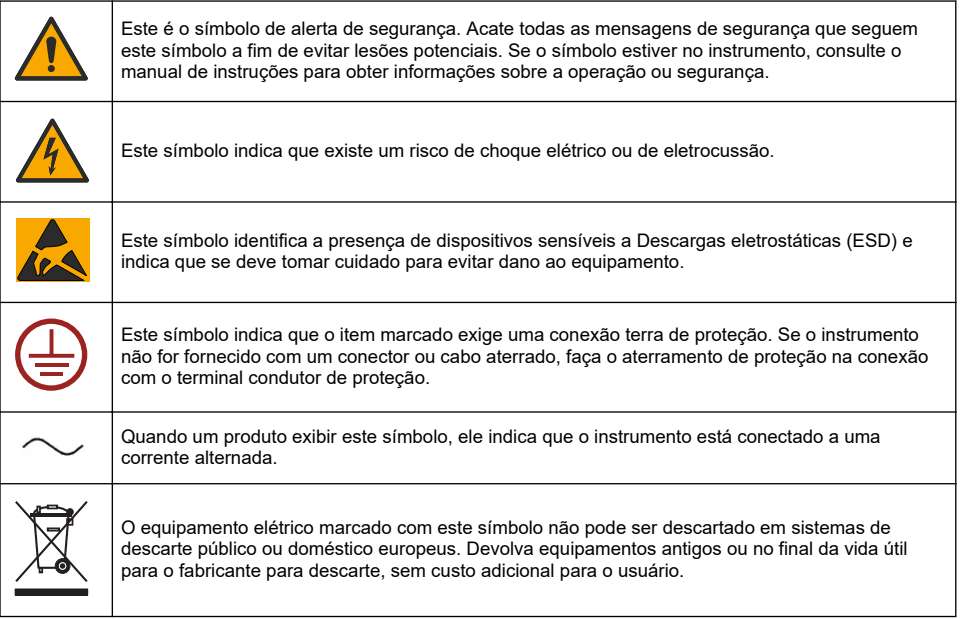

<span id="page-139-0"></span>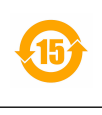

Produtos marcados com este símbolo indicam que o produto contêm substâncias ou elementos nocivos ou tóxicos. O número dentro do símbolo indica o período de uso de proteção ambiental em anos.

Os produtos marcados com este símbolo indicam que o produto está em conformidade com os padrões relevantes EMC da Coreia do Sul.

### **3.4 Altitude operacional**

Esse instrumento é classificado para uma altitude máxima de 2.000 m (6.562 pés). O uso deste instrumento em altitudes superiores a 2.000 m pode diminuir ligeiramente o potencial de isolamento elétrico a quebra, o que pode resultar em risco de choque elétrico. O fabricante recomenda que os usuários com dúvidas entrem em contato com o suporte técnico.

# **Seção 4 Instalação**

Esta seção fornece informação necessária para instalar e conectar o analisador. A instalação do analisador deve ser executada de acordo com as regulações locais relevantes.

# **P E R I G O** Risco de choque elétrico. Não conecte a alimentação de CA diretamente a um instrumento alimentado com CC. **APERIGO** Risco de choque elétrico. Desligue sempre a energia do instrumento antes de fazer conexões elétricas. **A D V E R T Ê N C I A** Perigo potencial de eletrocussão. É exigida uma conexão ao terra de proteção (PE) tanto para as instalações de 100-240 VCA como para as de 5 VCC. A falha de uma boa conexão ao terra de proteção (PE) pode resultar em riscos de choque e desempenho insatisfatório devido às interferências eletromagnéticas. SEMPRE conecte um bom terra de proteção (PE) ao terminal do controlador. **C U I D A D O** Vários perigos. Somente pessoal qualificado deve realizar as tarefas descritas nesta seção do manual. *A V I S O*

Instale o dispositivo em local e posição que permitam o acesso fácil ao dispositivo de desconexão e sua operação.

### *A V I S O*

Dano potencial do instrumento. Componentes eletrônicos internos delicados podem ser danificados devido à eletricidade estática, podendo resultar em redução de desempenho ou em uma eventual falha.

### **4.1 Montagem portátil**

Instale o instrumento em uma mesa do laboratório, em uma superfície nivelada limpa em uma área segura. Localize o instrumento conveniente para os conectores da fonte de energia, suprimentos e o PC. Ao carregar o instrumento, segure o cabo superior firmemente, e coloque-o gentilmente a

superfície de trabalho. Evite colocar o instrumento no piso. O instrumento oferece duas pernas dobradas ocultas no quadro inferior. Retire-os para modificar o ângulo de exibição.

### **4.2 Montagem em parede**

- **1.** Fixe uma abraçadeira em U (fornecida) à parede com dois parafusos (não fornecidos).
- **2.** Incline o instrumente levemente para trás para alinhar os pinos da abraçadeira e as ranhuras de inserção, e deslize o instrumento sobre a abraçadeira como mostrado.
- **3.** Insira os dois parafusos de travamento com arruelas através das ranhuras laterais.
- **4.** Ajuste o ângulo do instrumento para melhor visão da tela e aperte os dois lados do parafuso.

### **4.3 Montagem em tubulação**

- **1.** Coloque a abraçadeira para a montagem em tubulação na abraçadeira em U, usando os dois parafusos fornecidos.
- **2.** Fixe esta montagem à tubulação usando dois grampos (não fornecidos).
- **3.** Deslize o instrumento na abraçadeira.
- **4.** Insira os dois parafusos de travamento com arruelas através das ranhuras laterais.
- **5.** Ajuste o ângulo do instrumento para melhor visão da tela e aperte os dois lados do parafuso.

### **4.4 Montagem em painel**

### **A D V E R T Ê N C I A**

Risco de eletrocussão. Se o cabo e o conector da fonte de alimentação não estiverem acessíveis após a instalação, é obrigatório existir um meio de desconexão da alimentação do instrumento no local.

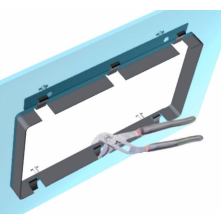

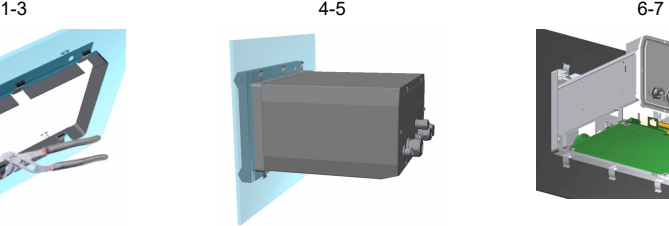

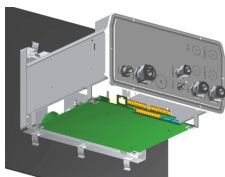

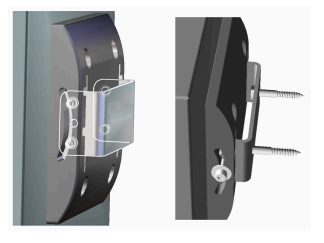

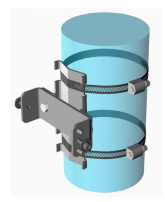

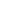

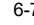

- **1.** Corte uma abertura no painel para acomodar a estrutura do suporte fornecida.
- **2.** Instale a estrutura fornecida na abertura.
- **3.** Dobre as 6 abas sobre a borda do painel, usando alicates articuladas.
- **4.** Deslize o instrumento na estrutura da abraçadeira. O instrumento deve cair sobre os quatro pinos em "T". Gire os 4 parafusos de fixação em ambos os lados do painel frontal e deslize-o para dentro.
- **5.** Gire os 4 parafusos de fixação 1/4 duas vezes no sentido da trava como indicado no lado do painel frontal. Isto bloqueia o instrumento sobre os 4 pinos "T".
- **6.** Para acessar as conexões dentro do instrumento, remova a carcaça (seis parafusos no painel traseiro, e deslize a carcaça para fora)
- **7.** Passe os cabos através da carcaça, depois através da prensa-cabos (se aplicável) e depois realize as conexões como detalhado abaixo.

### **4.5 Conexões do instrumento**

#### **Figura 1 Conexões - parede/tubulação (esquerda); painel (centro); portátil (direita)**

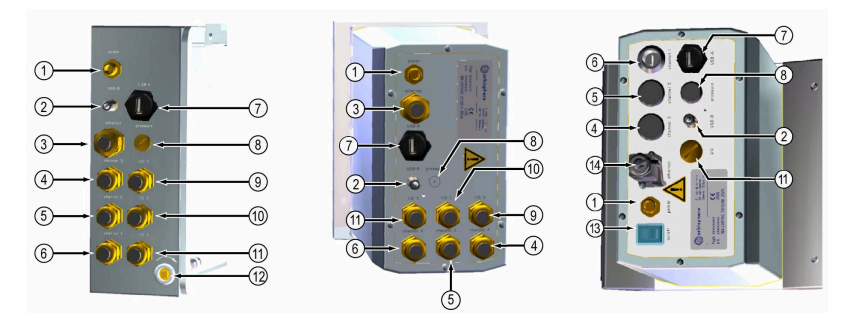

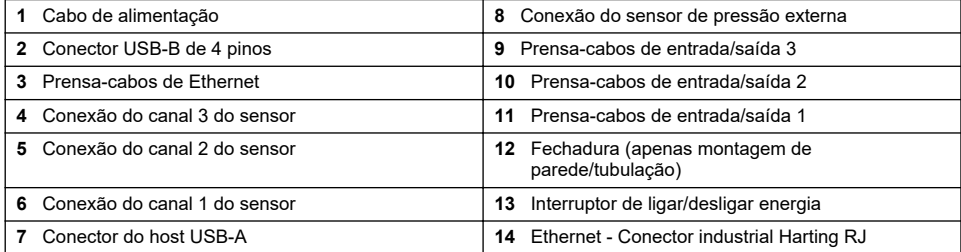

### **4.6 Instruções de montagem dos conectores**

### **A D V E R T Ê N C I A**

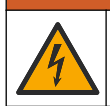

Risco de eletrocussão. Para manter as classificações ambientais NEMA/IP da cobertura, use apenas encaixes do canal e glândulas de cabo classificados para pelo menos NEMA 4X/IP65 para cabos de roteamento no instrumento.

### **4.6.1 Prensa-cabos**

Um prensa-cabos impermeável é fornecido cada vez que um cabo deve ser conectado dentro do instrumento. Os prensa-cabos de latão niquelado são do tipo EMC, foram projetados de modo que a blindagem do cabo conecta-se diretamente o compartimento do instrumento como um terra.

Determine qual prensa-cabos está no instrumento:

- Prensa-cabos do tipo 1 com arruelas ([Figura 2](#page-142-0) na página 143). Consulte [Instruções sobre fiação](#page-142-0) [de prensa-cabos do tipo 1](#page-142-0) na página 143.
- Prensa-cabos do tipo 2 com molas [\(Figura 5](#page-143-0) na página 144). Consulte [Instruções sobre a fiação](#page-143-0) [do prensa-cabos do tipo 2](#page-143-0) na página 144.

### <span id="page-142-0"></span>**4.6.2 Instruções sobre fiação de prensa-cabos do tipo 1**

As instruções sobre a fiação típica de cabos estão detalhadas abaixo para prensa-cabos do tipo 1 (Figura 2).

#### **Figura 2 Prensa-cabos do tipo 1 (arruelas não mostradas)**

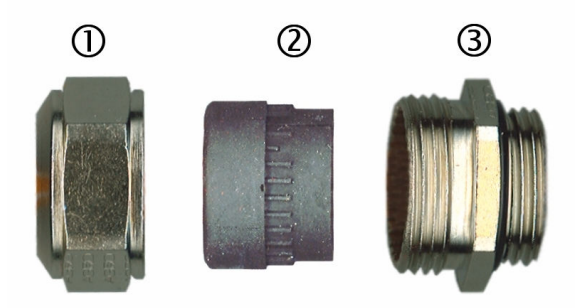

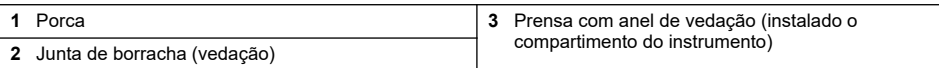

**1.** Desparafuse a porca do prensa-cabos. No interior, o conjunto é composto de uma junta de borracha e duas arruelas de metal. Observe que o prensa-cabos ethernet nos instrumentos de montagem em parede e em painel não possuem arruelas e a gaxeta está cortada.

**2.** Se for realizar a cablagem do cabo do sensor, o cabo já foi preparado, então simplesmente remova a peça de proteção de plástico da blindagem exposta. Para outros cabos (com diâmetro externo mínimo de 4 mm e máximo de 6,5 mm), retire o isolamento externo, se necessário, e 25 mm de blindagem. Descasque os fios aproximadamente 8 mm a partir das extremidades (Figura 3).

#### **Figura 3 Preparo do fio**

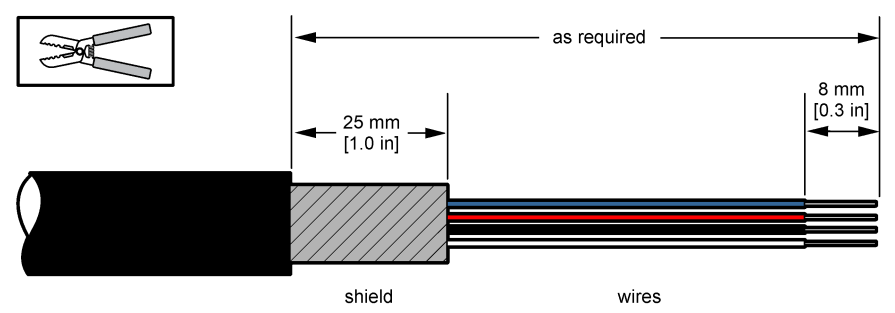

- **3.** Passe o cabo pela porca, pela junta de borracha e pelas duas arruelas.
- **4.** Aperte a blindagem de modo que toda a circunferência fique prensada entre as duas arruelas e passe o cabo no compartimento, bloqueando o prensa-cabos ([Figura 4](#page-143-0)).

### *A V I S O*

É vitalmente importante assegurar que a blindagem está apertada e segura entre as duas arruelas para assegurar que a blindagem está diretamente conectada a terra na carcaça do instrumento. Falha na realização do mesmo, poderia causar danos ao instrumentos e os cabos dos sensores poderiam fornecer leituras incorretas.

### <span id="page-143-0"></span>**Figura 4 Fiação do prensa-cabos do tipo 1**

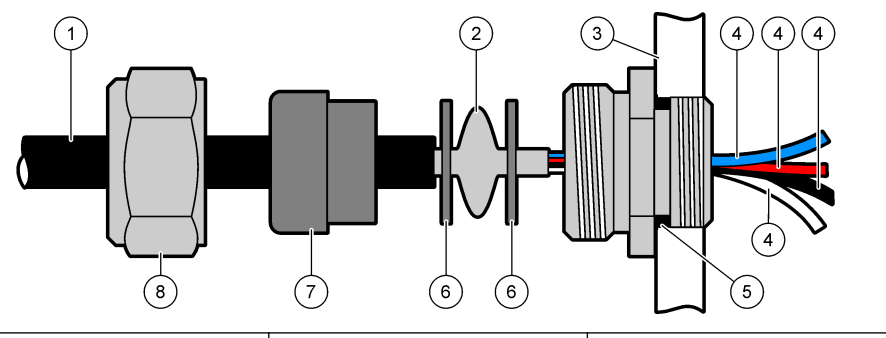

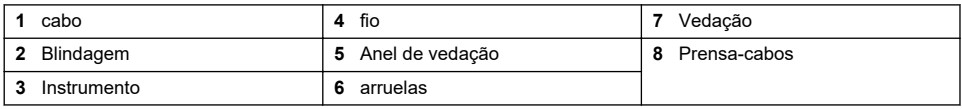

**5.** Fixe e aperta novamente a porca do prensa-cabo.

**6.** Conecte os cabos as conexões do bloco terminal correspondentes.

### **4.6.3 Instruções sobre a fiação do prensa-cabos do tipo 2**

As instruções sobre a fiação típica de cabos estão detalhadas abaixo para prensa-cabos do tipo 2 (Figura 5).

#### **Figura 5 Prensa-cabos do tipo 2**

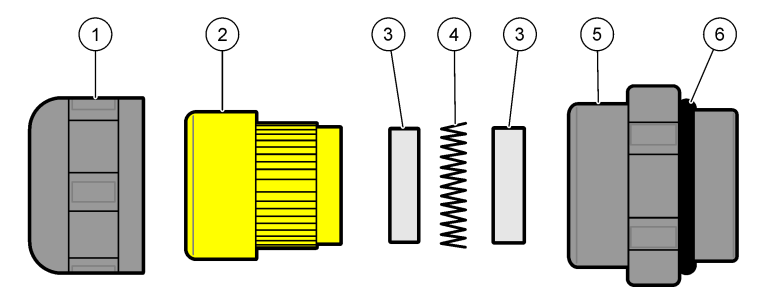

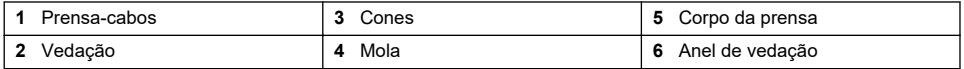

- **1.** Desparafuse a porca do prensa-cabos. Por dentro, a montagem é composta de uma junta de borracha, dois cones de metal e uma mola. Observe que o prensa-cabos ethernet nos instrumentos de montagem em parede e em painel não possuem arruelas e a gaxeta está cortada.
- **2.** Ao cabear um cabo de sensor, é necessário que o cabo já tenha sido preparado.

Para outros cabos (com diâmetro externo mínimo de 4 mm e máximo de 6,5 mm), retire o isolamento externo, se necessário, e 25 mm de blindagem. Descasque os fios aproximadamente 8 mm a partir das extremidades [\(Figura 6\)](#page-144-0).
#### **Figura 6 Preparo do fio**

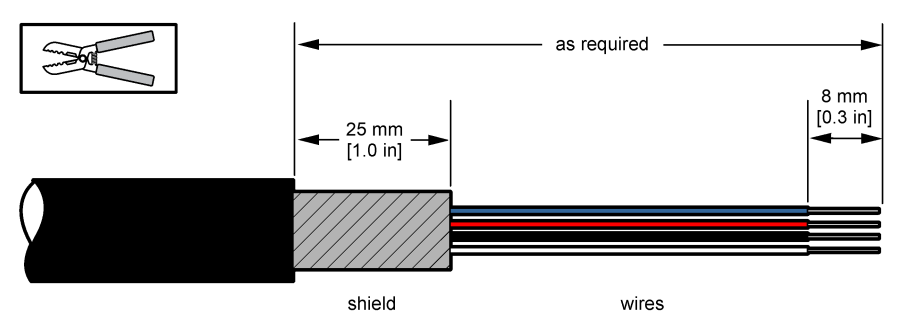

- **3.** Passe o cabo pela porca, a junta de borracha, os dois cones de metal e a mola e remova da blindagem exposta a parte de proteção plástica (fita).
- **4.** Posicione a mola na blindagem, passe e insira o cabo no compartimento e bloqueie o prensacabos (Figura 7).

### *A V I S O*

É de suma importância que a blindagem fique em contato com a mola depois de apertar o prensa-cabos, para garantir que a blindagem se encaixe diretamente no compartimento do instrumento como aterramento. Falha na realização do mesmo, poderia causar danos ao instrumentos e os cabos dos sensores poderiam fornecer leituras incorretas.

#### **Figura 7 Fiação do prensa-cabos do tipo 2**

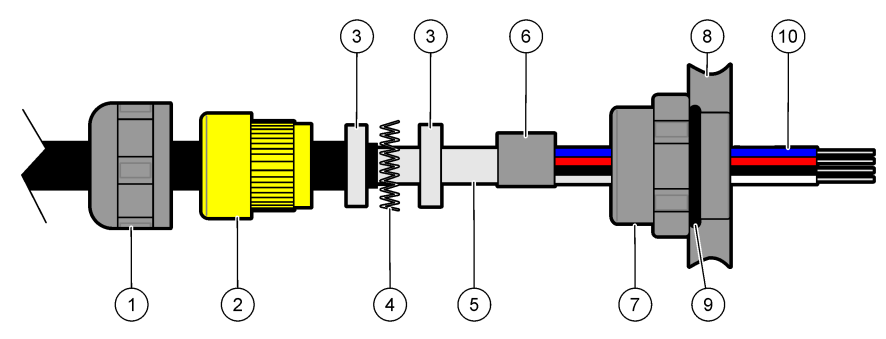

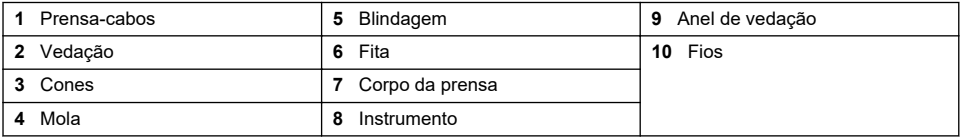

**5.** Fixe e aperta novamente a porca do prensa-cabo.

**6.** Conecte os cabos as conexões do bloco terminal correspondentes.

### **4.6.4 Conector da Ethernet (instrumentos portáteis)**

O conector Harting RJ Industrial® IP 67 Push Pull pode ser bloqueado e desbloqueado usando uma mão e uma força mínima. Apenas alguns passos são necessários para fixar de forma rápida e confiável um cabo de ethernet industrial ao conector Harting RJ Industrial®. Apenas um cabo Harting deve ser usado.

## **4.7 Conexões da fonte de alimentação principal**

### **4.7.1 Unidade de fornecimento de energia (instrumento portátil)**

Para instrumentos portáteis, uma unidade fonte de energia externa é fornecida como padrão. Conecte a unidade fonte de energia ao instrumento da mesa com o conector FIXCON® fornecido.

### **4.7.2 Conexão da fonte de alimentação (instrumentos de baixa tensão)**

Para instrumentos de baixa voltagem (10 a 30 VDC), a conexão à fonte de alimentação principal é com o conector BINDER de 8 pinos (fornecido).

*Observação: Os conectores são providos de ranhuras para evitar a montagem incorreta do instrumento.*

Conecte o cabo de alimentação ao conector como segue:

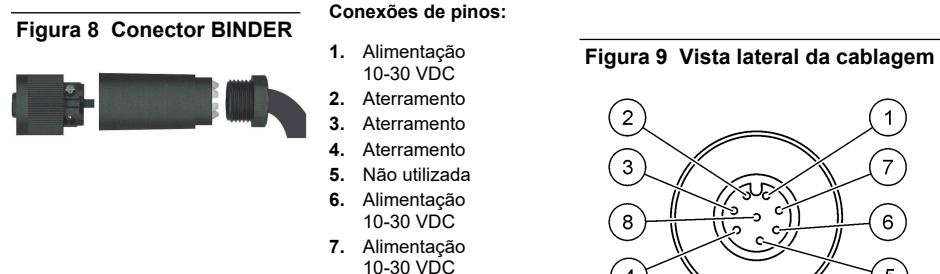

**8.** Terra

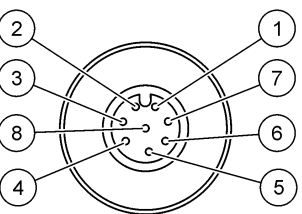

### **4.7.3 Conexão da fonte de alimentação (instrumentos de alta tensão)**

### **APERIGO**

Vários perigos. Somente pessoal qualificado deve realizar as tarefas descritas nesta seção do manual.

## **APERIGO**

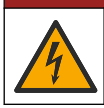

Risco de choque elétrico. Desligue sempre a energia do instrumento antes de fazer conexões elétricas.

Instrumentos de alta tensão (100-240 VAC) possuem um conector macho com 4 pinos pré-cablado internamente com um conector BINDER macho preparado para a conexão alimentação elétrica. Um conector fêmea compatível é fornecido com o instrumento.

Se este conector fêmea foi fornecido com a tomada de alimentação elétrica pré-conectada (números das peças do cabo 33031, 33032, 33033 e 33034) então o conector fêmea pode ser conectado diretamente no conector de alimentação do instrumento. Os dois conectores são providos de ranhuras para evitar uma montagem incorreta. Aperte com a mão o conector fêmea ao conector de alimentação do instrumento.

Se não foi solicitado cabo de alimentação com o equipamento, uma tomada de alimentação principal deve estar conectada ao conector fêmea fornecido como descrito no seguinte procedimento.

Especificações do cabo de alimentação fornecido pelo usuário:

- 3 fios (fase, neutro e terra)
- cabo Ø ≥ 7 mm; ≤ 9.5 mm
- seleção de fios ≥ 1 mm<sup>2</sup>, AWG18; ≤ 2.5 mm<sup>2</sup>, AWG14

Prepare o cabo de alimentação fornecido pelo usuário como indicado a seguir:

- **1.** Retire 23 mm (0,9 pol.) de blindagem do cabo de alimentação.
- **2.** Corte os fios neutro e fase até 15 mm (0,6 pol.) no comprimento, mas deixe o fio terra como está.
- **3.** Depois retire uma pequena quantidade de isolamento externo dos três fios conforme necessário.

Revista com arame o conector fêmea como segue:

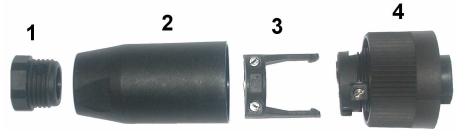

- **1.** Pegue a extremidade estreita do conector (**4**) em uma mão e o corpo principal (**2**) com a outra mão e desparafuse os dois. Afaste a braçadeira do cabo (**3**) e desparafuse o conector do terminal (**1**) para revelar as quatro partes que compõe o conector.
- **2.** Afrouxe os parafusos no grampo do cabo (**3**) para permitir espaço suficiente para passar o cabo de alimentação.
- **3.** Passe o cabo de alimentação pelo conector terminal (**1**), pelo corpo principal (**2**), e pela braçadeira do cabo (**3**), e depois conecte os três fios (fase, neutro e terra) ao conector (**4**) como segue:

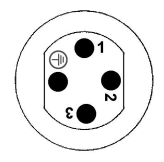

**1.** Fase (marrom)

**2.** Neutro (azul)

**3.** Não utilizada

**Terra** - Terra (verde e amarelo)

*Observação: Os números e símbolo da terra estão marcados na extremidade do conector. Certifique-se de que está conectado corretamente.*

- **4.** Deslize o grampo do cabo (**3**) de volta para o conector (**4**) e aperte os parafusos no grampo para segurar o cabo.
- **5.** Parafuse as duas partes (**4**) e (**2**) juntas.
- **6.** Assegure o cabo de alimentação parafusando o conector terminal (**1**) de volta no lugar.
- **7.** O conector fêmea pode agora ser conectado diretamente no conector de alimentação do instrumento. Os dois conectores são providos de ranhuras para evitar uma montagem incorreta. Aperte com a mão o conector fêmea ao conector de alimentação do instrumento.

### **4.8 Conexões das placas eletrônicas**

*A V I S O*

Dano potencial do instrumento. Componentes eletrônicos internos delicados podem ser danificados devido à eletricidade estática, podendo resultar em degradação do desempenho ou em uma eventual falha.

*Observação: Todos os fios de conexões soltos devem ser colocados juntos com cabos de nylon.*

### **4.8.1 Cabo do sensor**

Um cabo ORBISPHERE é necessário para conectar o(s) sensor(es) ao instrumento. Os instrumentos portáveis têm um conector Lemo 10, onde o cabo do sensor tem que estar conectado. As outras versões têm uma glândula de cabo para passagem de cabo, e o cabo deve estar permanentemente conectado ao conector da placa de medição correspondente. Portanto, os instrumentos portáteis precisam de um cabo de sensor padrão, enquanto que outras versões precisam de um cabo de sensor com fios livres na extremidade do instrumento. Os fios livres são conectados ao conector J8 na placa de medição, conforme detalhado depois neste capítulo.

### **4.8.2 Conectores de placas eletrônicas**

Os conectores P8 na placa principal ([Figura 10](#page-147-0) na página 148) e J7 e J8 na placa de medição ([Figura 12](#page-148-0) na página 149 e [Figura 13](#page-148-0) na página 149) são feitos em duas partes. Pressione com cuidado as alavancas pretas em qualquer um dos lado do conector e puxe-as para fora de forma segura. Realize todas as conexões com estes conectores desligados. Quando terminar, conecte os conectores às placas pressionando-os firmemente no lugar (alavancas elevadas).

### <span id="page-147-0"></span>**4.8.3 Placa principal**

#### **Figura 10 Placa principal**

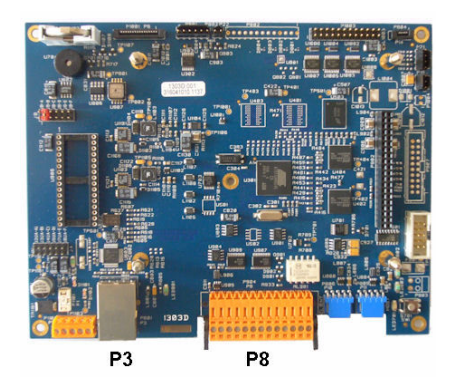

**Figura 11 Conector P8**

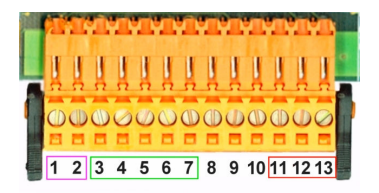

#### **Conector P8**

Os números listados abaixo referem-se às 13 conexões P8 disponíveis (da esquerda para a direita) em Figura 11

- 1. RS-485 (sinal A)
- 2. RS-485 (sinal B)
- 3. PROFIBUS-DP (GND)
- 4. PROFIBUS-DP (+ 5 V)
- 5. PROFIBUS-DP (sinal -)
- 6. PROFIBUS-DP (sinal +)
- 7. PROFIBUS-DP (sinal RTS)
- 8. Não utilizado
- 9. Não utilizado
- 10. Não utilizado
- 11. Relé de alarme do sistema (N.O.)
- 12. Relé de alarme do sistema (N.C.)
- 13. Relé de alarme do sistema (Comum)

#### **Conector P3**

### *A V I S O*

A segurança de rede e de ponto de acesso é responsabilidade do cliente que utiliza o instrumento sem fio. O fabricante não será responsável por quaisquer danos, incluindo, e não se limitando a danos acidental ou consequenciais, especiais ou indiretos que foram causados por falha ou violação de segurança de rede.

Ethernet RJ 45. Conecte os instrumentos de montagem de parede e painel na rede local passando um cabo ethernet através da glândula do cabo ethernet (local da glândula ilustrado em [Figura 1](#page-141-0) na página 142) e conectando-se ao conector P3 ilustrado em Figura 10.

*Observação: Para instrumentos portáteis, a conexão ethernet é localizada no painel traseiro (consulte* [Conexões](#page-141-0) [do instrumento](#page-141-0) *na página 142). Um soquete industrial Harting RJ à prova d´água é fornecido para se adequar a um cabo de rede do cliente. Adaptador acessório e cabo estão disponíveis como uma opção.*

#### **4.8.4 Placa de medição**

As placas de medição diferentes para os sensores EC e TC são ilustradas em [Figura 12](#page-148-0) e [Figura 13.](#page-148-0) O tipo de placa é facilmente identificado pela cor do conector J8. Para placas EC, este conector é colorido com laranja, e para placas TC é colorido em preto.

### *A V I S O*

É extremamente importante que sensores estejam conectados à placa de medição correta. Conectar um sensor TC a uma placa de medição EC (e vice-versa) causará dano irreparável à placa de medição.

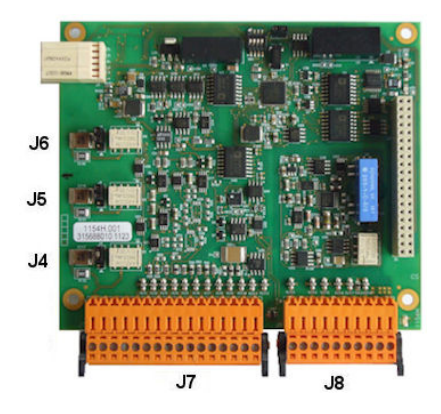

**Figura 14 Conector J7 Figura 15 Conector J8**

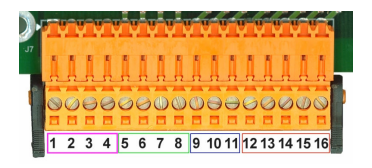

<span id="page-148-0"></span>**Figura 12 Placa de medição EC Figura 13 Placa de medição TC**

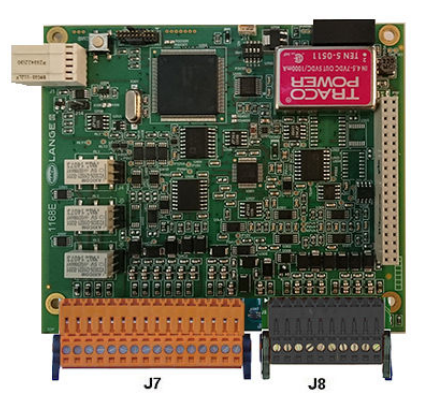

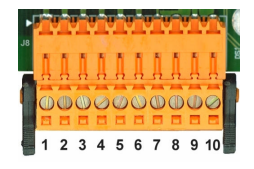

### **Conector J7 (entradas & saídas)**

Os números listados abaixo referem-se às 16 conexões J7 disponíveis (da esquerda para a direita) em Figura 14

#### **Relés de alarmes de medição:**

- 1. Comum
- 2. Relé de saída 1
- 3. Relé de saída 2
- 4. Relé de saída 3

#### **Entradas digitais:**

9. Sensor EC: Não utilizado

9. Sensor TC: Reter entrada. Para desativar o sensor de um sistema PLC, conecte um contato seco entre J7.9 e J7.12

- 10. a 11. Não utilizada
- 12. GND Digital
- 13. a 16. Não utilizada

#### **Saídas da corrente analógica (ou tensão):**

- 5. Analógica GND
- 6. Saída 1
- 7. Saída 2
- 8. Saída 3

#### **Entradas analógicas (quando sensor de pressão externa está diretamente conectado):**

- 12. Sensor EC: Não utilizado
- 12. Sensor TC: GND
- 13. Verde: Sensor de pressão externa de entrada P+
- 14. Sensor de pressão externa de entrada P-
- 15. Vermelho: Sensor de pressão externa de saída +
- 16. Preto: Aterramento (GND)

#### **Entradas analógicas (quando sensor de pressão externa do sensor, Peça N° 32548.xx, é usado):**

- 12. Sensor EC: Não utilizado
- 12. Sensor TC: GND
- 13. Verde: Sensor de pressão externa de entrada P+
- 14. Amarelo: Sensor de pressão externa de entrada P-
- 15. Branco: Sensor de pressão externa de saída +
- 16. Marrom: Aterramento (GND)

*Observação: Em sistemas de vários canais, o sensor de pressão externa deve ser ligado à placa de medição de canal 1, mas o sinal é usado para compensar todos os canais.*

#### **Conector J8 (sensor)**

Os números listados abaixo referem-se às 10 conexões J8 disponíveis (da esquerda para a direita) em [Figura 15](#page-148-0) As cores indicadas são as cores de fio no cabo do sensor.

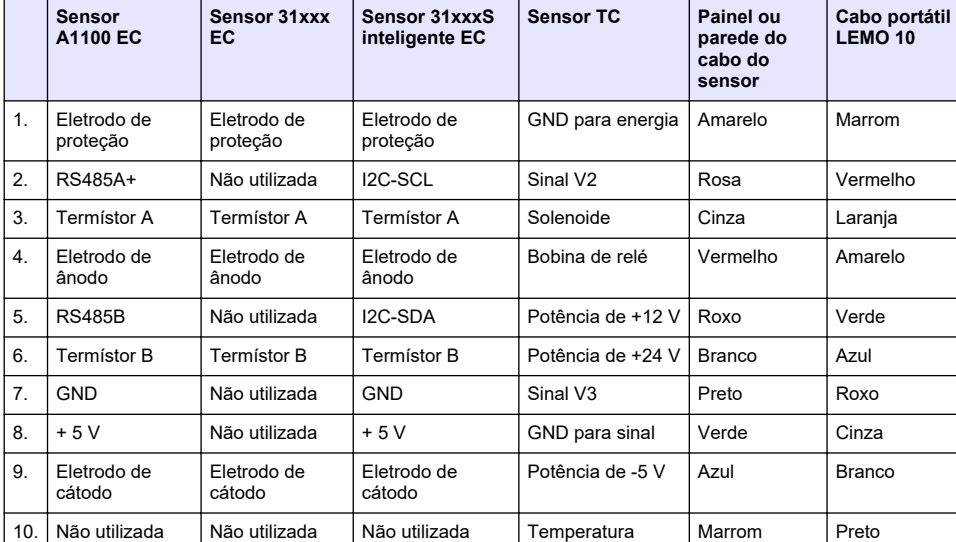

*Observação: Lembre-se, este conector tem a cor laranja para sensores EC e preta para sensores TC.*

### **4.8.5 Relés de alarmes de medição**

Os três relés de saída estão localizados na placa de medição.

Eles podem ser configurados individualmente para Normalmente abertos (NO) ou para Normalmente fechados (NC) movendo fisicamente o conector em cada relé. A ilustração é para a placa de medição EC (as posições são diferentes para a placa de medição TC):

- O relé superior está ajustado para NC
- O relé intermediário está ajustado para NO
- O relé inferior está exibido sem conector

*Observação: Para todas as placas de medição, J4 é o relé 1, J5 é o relé 2 e J6 é o relé 3*

### **4.9 Instalação do sensor**

### **4.9.1 Sensores EC**

Para a instalação, manutenção e atendimento de sensores EC, certifique-se de seguir as instruções no manual de *Instalação e Manutenção de Sensores* que foi fornecido com o instrumento.

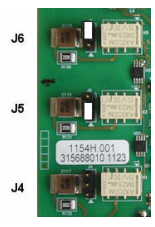

### **4.9.2 Sensores TC**

Para a instalação, manutenção e atendimento de sensores TC, certifique-se de seguir as instruções no manual de *Instalação e Manutenção de Sensores TC* que foi fornecido com o instrumento. Preste uma atenção particular à instalação e conexão do fornecimento do gás de purga.

### *A V I S O*

Não coloque o sensor TC em uma amostra líquida até um fornecimento constante de gás de purga seco ter sido conectado, pois o líquido poderia condensar dentro da câmara de medição e causar dano ao chip condutor térmico.

Para garantir a continuação do gás de purga enquanto o sensor está em contato com a amostra, é altamente recomendado usar um cilindro de gás de purga de apoio com uma válvula de mudança automática que ative-se quando o primeiro cilindro estiver vazio.

O uso de um regulador de gás ORBISPHERE Modelo 29089 (ou similar) também é recomendado para fornecer um fornecimento constante regulado de pressão de gás de purga seco ao sensor, filtrado a 40 μm.

Além disso, e para evitar qualquer dano à parte eletrônica do sensor, o uso de uma unidade de apoio de segurança de purga (ORBISPHERE Modelo 32605) é altamente recomendado para garantir o fornecimento de gás de purga restante interrompido ao sensor no caso de uma falta de energia principal.

Os acessórios ORBISPHERE acima são explicados em mais detalhe no manual *Instalação e Manutenção do Sensor TC*.

# **Seção 5 Interface do usuário**

### **5.1 Controles do instrumento**

O painel frontal do instrumento fornece:

- Uma tela sensível ao toque atuando como visor, touch pad e teclado.
- Um indicador LED, mostrando quando o instrumento está ligado.

#### **Ligando e desligando o instrumento**

As versões portáteis do instrumento têm um interruptor de energia localizado no painel traseiro. Não há interruptor de energia para os instrumentos do painel ou parede. É necessário desconectar o instrumento da alimentação para desligá-lo.

### **5.2 Menu navegação**

Ao pressionar o botão "menu" na barra de título abre o menu principal. A tela é composta de três colunas:

- A esquerda mostra as opções do menu
- O centro mostra uma exibição de árvore da posição dentro da estrutura do menu.
- A direita tem os seguintes controles genéricos:
	- Para cima Retorna voltar ao menu anterior (um passo para trás)
	- Principal Pula diretamente para o menu principal
	- Fechar Fecha o menu e volta para a tela de medição.
	- Ajuda Tópicos de ajuda referentes ao menu atual

### **5.3 Teclado virtual**

Quando um valor ou texto deve ser editado, um teclado virtual aparecerá na tela e pode ser usado como um teclado padrão. Pressione **CAP** para acessar teclas especiais. Quando a entrada estiver completa, pressione a tecla **Enter** para confirmar o teclado virtual. Durante a edição, aparece o nome do campo editado, juntamente com unidades aplicáveis.

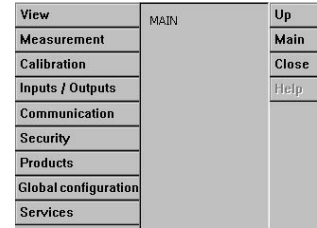

# <span id="page-151-0"></span>**Seção 6 Inicialização**

Quando o instrumento é iniciado pela primeira vez, a segurança é ativada. O usuário deve inserir credenciais de login configuradas de fábrica (ID de usuário e senha) para obter acesso ao instrumento. Certifique-se de alterar as credenciais de login padrão na inicialização. Consulte Menu Segurança na página 152 para obter mais informações.

Siga as etapas abaixo para alterar as credenciais de login padrão, adicionar usuários e direitos de acesso do usuário.

- **1.** Pressione OK quando a mensagem para alterar as credenciais de login padrão for exibida no visor. Pressione OK.
- **2.** Pressione o ícone de cadeado na barra do cabeçalho na parte superior do monitor por mais de 2 segundos para desbloquear a tela. A janela de login é exibida no visor.
- **3.** Insira as credenciais de login de usuário padrão: "**1007**" para o ID e "**1234**" para a senha. Pressione OK.
- **4.** Pressione OK quando a mensagem para alterar as credenciais de login padrão for exibida no visor.

A tabela de usuários, que é usada para gerenciar os usuários registrados, é exibida no visor.

- **5.** Pressione a linha do usuário padrão. A janela de modificação do usuário é exibida.
- **6.** Altere Nome, ID, Senha e valores de nível de segurança. Pressione OK para salvar os valores.
- **7.** Preencha a tabela com os usuários necessários ou pressione OK para sair.

*Observação: Se a segurança do instrumento estiver ativada e as credenciais de login não forem conhecidas, entre em contato com o suporte do Hach Service com o código de recuperação para obter as credenciais de login. O código de recuperação é exibido na janela de login. As credenciais de login fornecidas expiram em um dia. Certifique-se de alterar a credencial de login com valores conhecidos.*

# **Seção 7 Operação**

### **7.1 Menu Segurança**

Observação: Quando o instrumento é iniciado pela primeira vez, a segurança é ativada. Consulte Inicialização *na página 152. É altamente recomendado que cada usuário seja inserido no sistema e que seja fornecido a ele direitos de acesso apropriados o mais rápido possível para evitar qualquer acesso não autorizado.*

#### **7.1.1 Configuração da segurança**

Defina níveis de acesso para todos os usuários. Isto requer um nível de acesso 4.

**1.** Selecione **Configuração** a partir do menu **Segurança**.

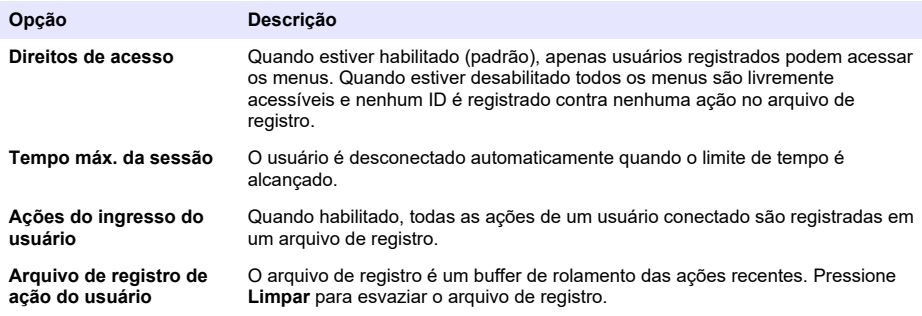

### **7.1.2 Gerenciamento dos direitos de acesso**

Cada usuário tem um ID e senha únicos utilizados para:

• Permitir ou negar que o usuário realize algumas ações

• Rastrear todas as ações pelo "ID" em um arquivo de registro

Uma vez que o ID e a senha são inseridos, o usuário tem permissão de realizar ações de acordo com o "Access level" (Nível de acesso) que foi atribuído pelo Gerente:

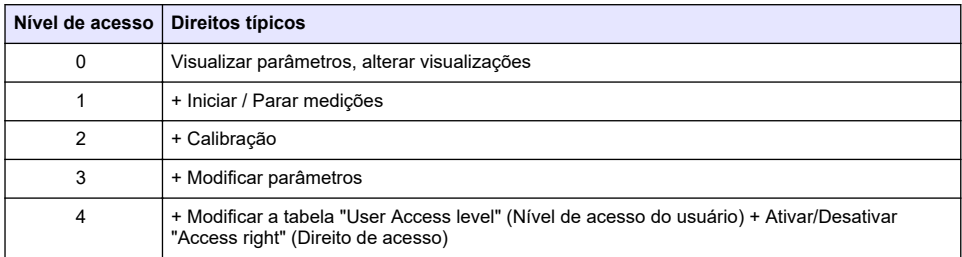

Na inicialização, todos os menus são bloqueados e uma combinação válida de ID e senha é necessária para obter acesso além da exibição de medição padrão. Consulte [Inicialização](#page-151-0) na página 152.

*Observação: Se a segurança do instrumento estiver ativada e as credenciais de login não forem conhecidas, entre em contato com o suporte do Hach Service com o código de recuperação para obter as credenciais de login. O código de recuperação é exibido na janela de login. As credenciais de login fornecidas expiram em um dia. Certifique-se de alterar a credencial de login com valores conhecidos.*

### **7.1.3 Gestão do usuário (User management)**

Selecione **Tabela de acesso** a partir do menu **Segurança** para mostrar a lista de usuários registrados (um máximo de 99 usuários permitidos). Eles são listados por nome, ID, senha e nível de acesso.

Ao pressionar uma linha vazia ou pressionar o botão **Adicionar** se abre uma janela que permite adicionar um novo usuário. Nome do usuário, ID, senha (mínimo de 4 caracteres) e nível de acesso (1 a 4) são necessários.

Pressionar em um usuário registrado exibe uma janela para editar ou excluir esse usuário.

### **7.2 Menu Visualização**

### **7.2.1 Visualização numérica**

Esta é a visualização padrão e mostra o valor de medição numérica identificado para cada canal de medição de gás disponível, um gráfico mostrando evolução de valor de medição durante o intervalo de tempo definido e temperatura de amostra. A exibição é atualizada após cada ciclo de medição que pode ser configurado para se adequado aos requisitos do usuário. Selecione **Configurar** a partir do menu **Visualização** seguido por **Conf. vista numérica** para personalizar a exibição.

### **7.2.2 Visualização de estatística**

Este recurso oferece dados estatísticos que correspondem às ferramentas de Gerenciamento de Qualidade Total para analisar melhor como o processo se comporta. As estatísticas são calculadas a partir de dados no arquivo de medição e valores atualizados cada vez que uma nova medição é adicionada.

### **7.2.3 Visualização de diagnóstico**

A vista de diagnóstico contém informações importantes, mas só é realmente útil para propósitos de resolução de problemas.

### **7.3 Menu Medição**

### **7.3.1 Configuração do instrumento**

### **7.3.1.1 Cálculo de TPO ou TPA (instrumento portátil)**

Os recursos de TPO (Oxigênio total do pacote) e TPA (Ar total do pacote) estão disponíveis no instrumento portátil para u oxigênio de medição do sensor EC. Para iniciar essas opções, o instrumento deve ser configurado no **Modo de amostra** e o cálculo de TPO ou TPA devem ser habilitados. O operador também precisa garantir que o pacote total seja balançado por aproximadamente 5 minutos antes da medição, e conhecer o volume total do pacote e o volume total do conteúdo do pacote.

#### **7.3.1.2 Modo contínuo ou modo de amostra (instrumento portátil)**

O modo contínuo é geralmente usado para medição de processo, enquanto que o modo de amostra tem como objetivo as medições de laboratório de amostras individuais de pequeno volume, tais como latas, garrafas, etc. O modo de medição é um parâmetro definido para todo o instrumento, não para cada canal.

#### **7.3.1.3 Seleção de modo de amostra ou contínuo**

#### **1.** Selecione **Config. instrumento** a partir do menu **Medição**:

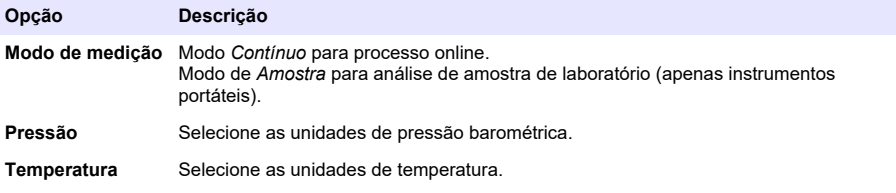

#### **7.3.1.4 Medições do modo de amostra (instrumento portátil)**

**1.** Pressione a chave de função iniciar/parar (na barra do cabeçalho) para iniciar a medição da amostra.

O texto **Em progresso** e o valor de medição são exibidos sequencialmente. O processo de medição para quando os **critérios de parada** selecionados forem atendidos.

- **2.** O processo de medição é parado quando:
	- Os **critérios de parada** são atendidos, normalmente, quando a concentração de gás alcança o limiar estabelecido
	- A chave de função iniciar/parar foi pressionada
	- Os critérios de **tempo máximo** são alcançados
	- Ocorreu um erro (por exemplo, sensor fora)
- **3.** Quando a medição da amostra para por que os critérios de parada são atendidos, a concentração de gás e a temperatura não são mais atualizadas. Elas indicam a medição quando os critérios de parada forem alcançados. Se o canal tiver sido configurado para cálculo TPO ou TPA, insira os parâmetros.
- **4.** Se o modo de amostra for parado por outro motivo (use abortar, tempo máx., ou erro de medição), a mensagem **abortado** é exibida.

#### **7.3.1.4.1 Parâmetros TPO e TPA (instrumento portátil)**

- **1.** Volume de sobrefluxo: Tamanho total do pacote
- **2.** Volume líquido do conteúdo: Volume de líquido no pacote
- **3.** Pressione o botão Computar para calcular o TPO ou TPA. Os parâmetros podem ser alterados e o valor recalculado, se necessário. Os valores TPO são exibidos em ppm, valores TPA em mL.
- **4.** Para armazenar a medição, pressione o botão *OK*.

#### **7.3.1.5 Configuração dos critérios de parada (instrumento portátil)**

Disponível no **modo de medição de amostra**, esta configuração permite a configuração dos critérios de parada para cada canal.

*Observação: Os parâmetros disponíveis para configuração dependem do tipo dos critérios de parada sendo definidos.*

### <span id="page-154-0"></span>**1.** Selecione **Menu / Principal / Configurar chan x** e pressione o botão **Critérios de parada**.

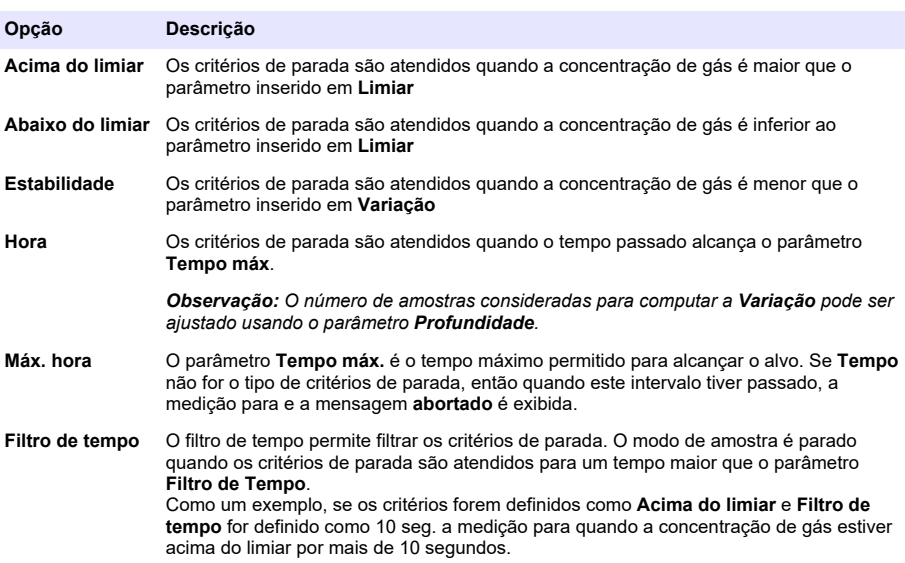

### **7.3.2 Configuração da medição**

#### **1.** Sensor EC

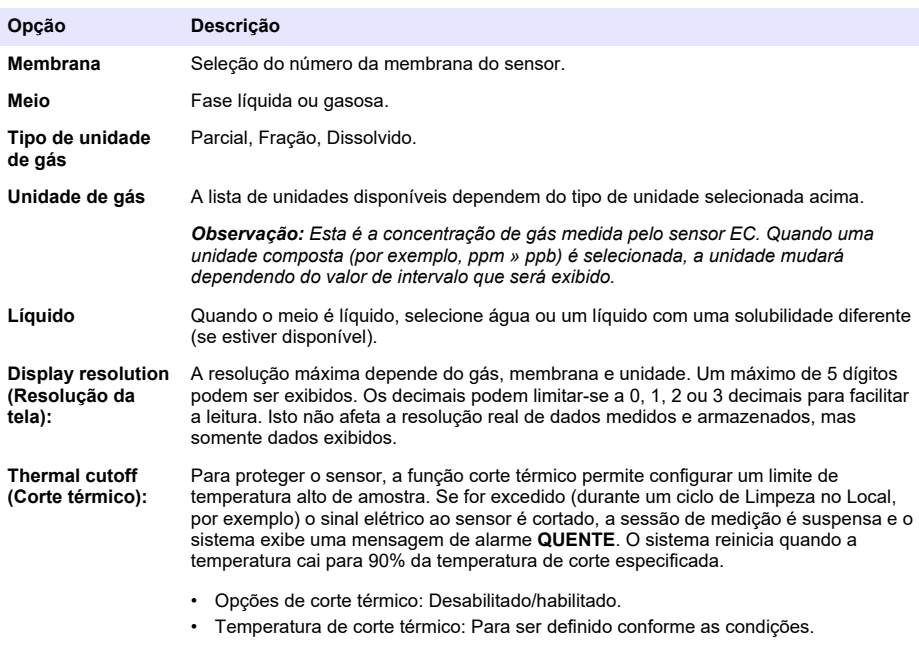

A configuração de medição para um sensor TC é a mesma que para um sensor EC com a adição de um critério de seleção extra:

• Gás de purga: A partir da lista suspensa, selecione o gás de purga sendo usado para o sensor TC.

#### **7.3.3 Configuração de alarmes da medição**

Configure o limite para os níveis de concentração baixo/alto, de acordo com a aplicação.

**1.** Selecione o botão **Alarmes** na tela **Configuração de medição**:

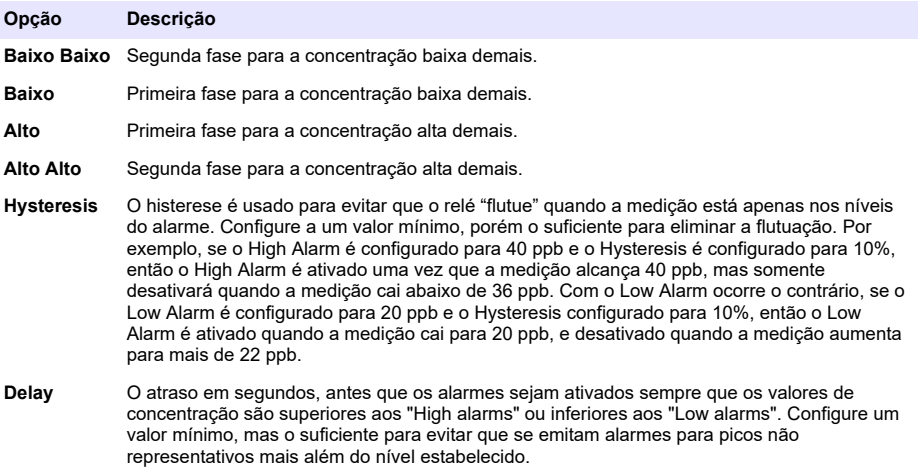

#### **7.3.4 Configuração do filtro da medição**

A finalidade dos filtros é "achatar" a curva de medição em situações onde o processo mostra valores de pico atípicos que poderia de outra forma dificultar a interpretação das leituras de medição. O filtro é aplicado no último conjunto de medições cada vez que uma medição é tirada.

**1.** Selecione o botão **Filtro** na tela **Configuração de medição**:

| Opção                   | Descrição                                                                                                    |
|-------------------------|----------------------------------------------------------------------------------------------------|
| Estado                  | Defina os filtros como Habilitado ou Desabilitado.                                                                                                    |
| Tipo                    | Se estiver habilitado, defina o filtro como <b>Média</b> ou <b>Mediana</b> .<br>Média é a média matemática do último conjunto (profundidade) de valores de<br>medição.                                                                                                    |
|                         | Mediana permite eliminar valores de medição de picos atípicos e fazer uma média<br>com os restantes. O cálculo organiza o último conjunto de medições (profundidade)<br>por valores, depois exclui os valores mais altos e mais baixos e depois calcula a<br>média dos valores restantes (profundidade central). |
| Profundidade            | Número de medições que formam um conjunto.                                                                                                    |
| Profundidade<br>central | Número de medições a ser usado para determinar a média.                                                                                                    |

Exemplo: Com uma profundidade de 7 e profundidade central de 5, os 7 valores são ordenados e o mais alto (7,0) e mais baixo (0,9) eliminados. A média do centro 5 é calculada como 3,88:

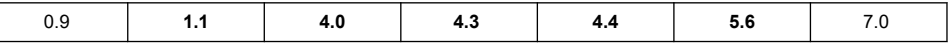

### **7.3.5 Configuração avançada**

**1.** Sensor EC

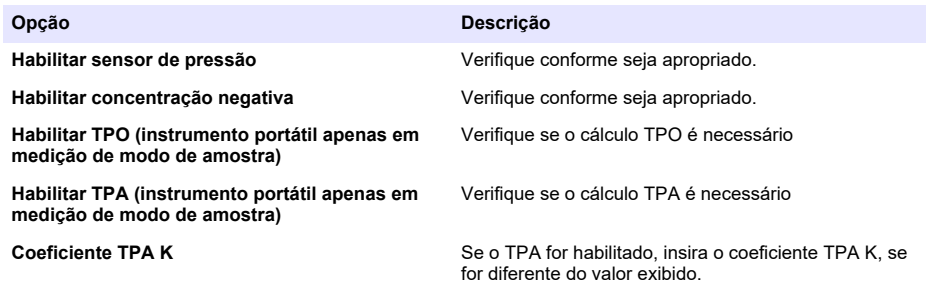

**2.** Sensor TC

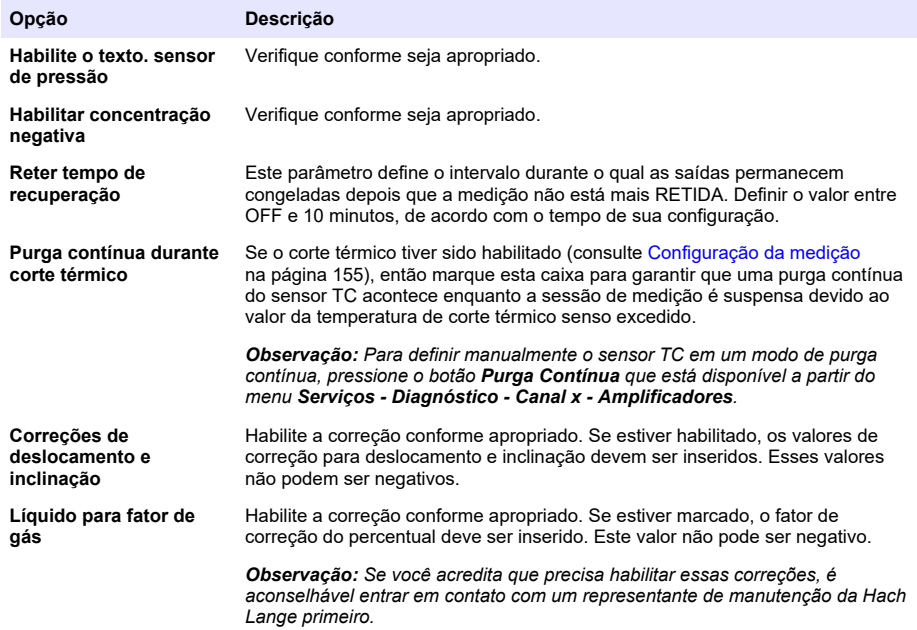

#### **7.3.6 Configuração de interferências**

Essas opções estão disponíveis para levar em consideração a influência de alguns componentes ou gases na amostra durante a medição. Todas as correções de interferência disponíveis são desabilitadas por padrão.

As seguintes correções de interferência estão disponíveis:

- Para medições de oxigênio  $CO<sub>2</sub>$ , H<sub>2</sub>S, Clorino, Sal, H<sub>2</sub>
- Para medições de hidrogênio Temperatura,  $H_2O$ , He,  $O_2$
- Para medições de nitrogênio Temperatura,  $H_2O$ ,  $O_2$ ,  $H_2$

*Observação: Se você acredita que precisa habilitar essas correções, é aconselhável entrar em contato com um representante de manutenção da Hach Lange primeiro.*

### **7.3.7 Armazenamento dados medidos**

Existe um arquivo de medição por canal que contém os dados gerados pelo ciclo de medição.

**1.** Modos de armazenamento no modo de medição contínuo:

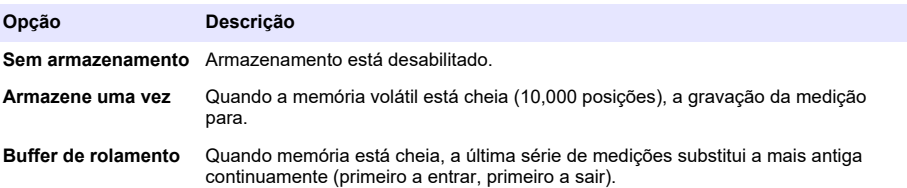

**2.** Modos de armazenamento no modo de medição de amostra:

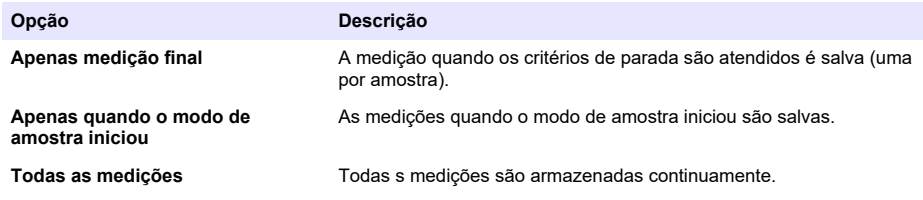

### **7.4 Calibração**

As calibrações só podem ser executadas quando o instrumento tiver sido instalado e configurado.

*Observação: O sensor de temperatura é calibrado na fábrica e pode somente ser alterado pelo representante da Hach*

### **7.4.1 Definições**

Para calibrar a medição de gás (gás principal), o usuário normalmente coloca o sensor no gás principal sem nenhum gás de interferência.

As calibrações podem somente ser realizadas uma vez que o instrumento tiver sido instalado, configurado e cada canal tiver sido estabelecido. Você também deve se certificar que você têm o acesso correto para acessar o menu calibração.

Selecione a calibração do sensor a partir do menu de calibração, depois selecione o canal para calibrar.

Há dois tipos de calibração de sensor de gás disponíveis, dependendo do gás sendo medido e o tipo de sensor sendo usado:

- **1.** Ar de entrada: Para oxigênio e ozônio com um sensor EC.
- **2.** Valor direto: Qualquer gás com um sensor EC ou TC. Esta calibração expõe o sensor a um gás com uma pressão parcial conhecida, ou uma amostra líquida com uma concentração de gás conhecida.

### **7.4.2 Calibração do sensor de gás EC**

#### **7.4.2.1 Calibração do gás medido**

**1.** Antes de iniciar o processo de calibração, os parâmetros de calibração devem ser definidos pressionando o botão **Modificar**. Os últimos parâmetros de calibração são memorizados, então este passo pode ser ignorado se os parâmetros corretos já estiverem definidos.

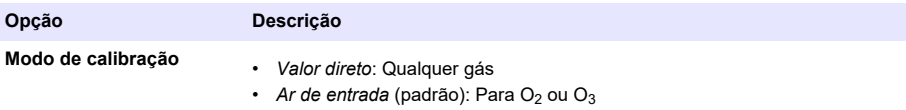

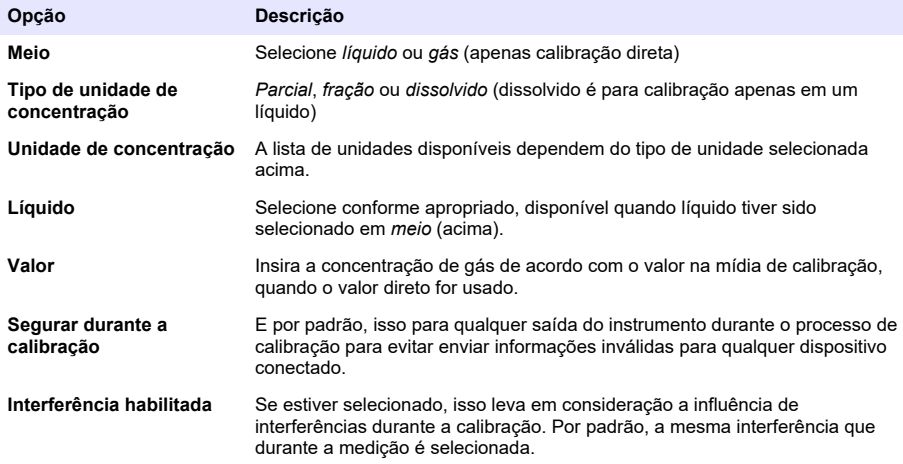

- **2.** Pressione **OK** para iniciar a calibração
	- Uma tela de calibração será exibida mostrando os dados de medição atuais que são atualizados continuamente.
	- O valor ideal "corrente ideal %" é uma percentagem da corrente em oposição a corrente ideal para o tipo de membrana selecionado. Se esta percentagem não estiver na faixa aceitável, uma mensagem de erro é exibida e o processo de calibração falha. Uma mensagem de aviso pode ser exibida quando este valor for fechado nos limites, mas quando a calibração puder ser aceita.
	- A mensagem primeiro é exibida na caixa de resultado. A caixa de diálogo com a mensagem de erro ou o aviso é exibida quando o primeiro botão é pressionado.
	- O valor "última calibração %" mostra a razão entre a medição da corrente e a calibração anterior do sensor.
	- O valor "variação %" indica a variação durante as últimas 3 medições, que é a estabilidade das medições. Uma variação tão baixa quanto possível é necessária para uma calibração precisa.
	- A tela exibe os parâmetros de calibração reais, e as leituras reais (temperatura, barômetro, corrente).

#### **7.4.2.2 Calibração do sensor O<sup>2</sup>**

O sensor O<sub>2</sub> precisa ser calibrado após cada manutenção do sensor. Espere pelo menos 30 minutos após montar uma nova membrana antes de recalibrar. O sensor está em contato com:

- Ar em pressão atmosférica (Ar de entrada)
- $\cdot$  O<sub>2</sub> em concentração conhecida (Valor direto). O gás pode ser dissolvido ou não.

#### **Calibração do ar de entrada**

Este procedimento de calibração coloca o sensor de  $O<sub>2</sub>$ em ar saturado com água, para fornecer uma referência de oxigênio conhecida contra a qual calibrar.

Seque bem o sensor, antes de colocar a tampa de armazenagem do sensor sob água de torneira. Balance qualquer excesso de água, mas deixe algumas gotas dentro da tampa. Verifique se a tampa de proteção aparafusada está no local no cabeçote do sensor. Se você usar uma malha Dacron dentro da tampa de proteção, certifique-se de que esteja seca antes de tentar calibrar. Então, coloque frouxamente a tampa de armazenagem de volta no sensor, segurando-a com algumas voltas do seu colar.

Defina os parâmetros de calibração de acordo com isso e pressione para calibrar.

#### **Calibração direta**

Este procedimento calibra o sensor de oxigênio contra uma amostra de líquido contendo um nível conhecido de  $O<sub>2</sub>$  dissolvido fluindo através de uma linha da amostra.

O instrumento exibe a sensibilidade do sensor como um percentual da sensibilidade determinada quando a calibração foi feita pela última vez.

Defina os parâmetros de calibração de acordo com isso e pressione para calibrar.

#### **7.4.2.3 Calibração do sensor O<sup>3</sup>**

O sensor está em contato com:

- Ar em pressão atmosférica (Ar de entrada)
- $\cdot$  O<sub>3</sub> em concentração conhecida (Valor direto). O gás pode ser dissolvido ou não.

O procedimento é o mesmo que para o sensor de  $O_2$ . No caso da calibração do "Ar de entrada", o sensor mede O<sub>2</sub> durante a calibração. O coeficiente de O<sub>3</sub> é deduzido levando em consideração como o sensor se comporta em  $O_2$ . Como uma voltagem diferente é usada no ânodo para medir  $O_2$ e  $O_3$ , a medição de  $O_3$  leva muito tempo para se estabilizar. Para facilitar o acompanhamento após uma calibração "entrada de ar O<sub>3</sub>", valores negativos podem ser exibidos.

#### **7.4.2.4 Calibração do sensor H<sup>2</sup>**

### **A D V E R T Ê N C I A**

Incêndio em potencial e perigo de explosão. Manuseie gás  $H_2$  com muito cuidado!

O método recomendado é uma concentração conhecida (Valor direto). O gás pode ser  $H<sub>2</sub>$  puro ou uma mistura de H<sub>2</sub> com gás inerte (por exemplo, uma mistura de H<sub>2</sub>/N<sub>2</sub>). A concentração conhecida é inserida pelo usuário na janela de parâmetros de calibração. O sensor está em contato com o gás de calibração (Valor direto) na fase de gás na pressão atmosférica.

### *A V I S O*

Certifique-se de que a concentração de H<sub>2</sub> usada para a calibração esteja dentro da faixa aceitável para a membrana. A Hach Lange recomenda as seguintes combinações de gás de calibração/gás inerte para calibrar com as seguintes membranas. Consulte o Manual de Manutenção do Sensor para mais detalhes sobre especificações da membrana:

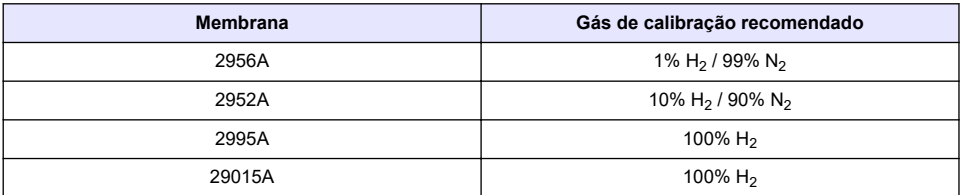

### **7.4.3 Calibração do sensor TC**

#### **7.4.3.1 Calibração do gás medido**

**1.** Antes de iniciar o processo de calibração, os parâmetros de calibração devem ser definidos pressionando o botão **Modificar**. Os últimos parâmetros de calibração são memorizados, então este passo pode ser ignorado se os parâmetros corretos já estiverem definidos. Similarmente, se apenas o valor de calibração tiver mudado, então isso pode ser atualizado diretamente, em vez de pressionar o botão **Modificar**.

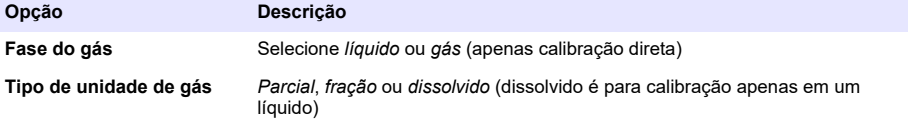

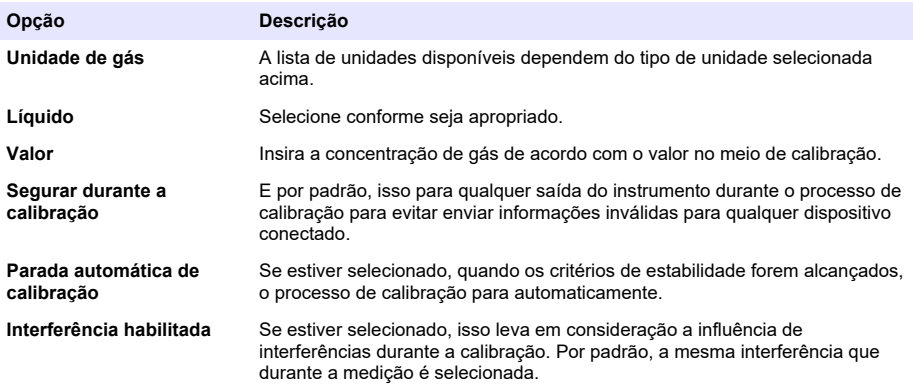

- **2.** Pressione **OK** para iniciar a calibração
	- Uma tela de calibração será exibida mostrando os dados de medição atuais que são atualizados continuamente.
	- O valor ideal "corrente ideal %" é uma percentagem da corrente em oposição a corrente ideal para o tipo de membrana selecionado. Se esta percentagem não estiver na faixa aceitável, uma mensagem de erro é exibida e o processo de calibração falha. Uma mensagem de aviso pode ser exibida quando este valor for fechado nos limites, mas quando a calibração puder ser aceita.
	- A mensagem primeiro é exibida na caixa de resultado. A caixa de diálogo com a mensagem de erro ou o aviso é exibida quando o primeiro botão é pressionado.
	- O valor "última calibração %" mostra a razão entre a medição da corrente e a calibração anterior do sensor.
	- O valor "variação %" indica a variação durante as últimas 3 medições, que é a estabilidade das medições. Uma variação tão baixa quanto possível é necessária para uma calibração precisa.
	- A tela exibe os parâmetros de calibração reais, e as leituras reais (temperatura, barômetro, corrente).

### **7.4.4 Calibração do sensor barométrico**

*Observação: O sensor barométrico de pressão foi calibrado na fábrica, mas deve ser verificado periodicamente com um barômetro de precisão certificado. Isto é apenas necessário se é medido em fase gasosa com unidades de fração (%, ppm).*

A caixa superior mostra a pressão barométrica como medida pelo instrumento.

Usando um barômetro certificado de precisão, meça a pressão barométrica no local onde o instrumento de medição é usado. Compare os valores, se os valores forem os mesmos pressione **Cancelar**, caso contrário insira o novo valor barométrico de pressão na caixa inferior e pressione **Validação** para validar a nova configuração.

#### **7.4.5 Calibração da pressão externa (sensor opcional)**

#### **7.4.5.1 Calibração de dois pontos (recomendado)**

- **1.** Conecte um medidor de pressão absoluta certificado na linha da amostra, e use um barômetro de precisão certificado.
- **2.** A calibração de dois pontos começa com pressão barométrica para o ponto inferior. Exponha o sensor de pressão externa à atmosfera.
- **3.** Insira a leitura de pressão barométrica no barômetro na janela superior e *valide P1*.
- **4.** Exponha o sensor de pressão externa à pressão da linha, certificando-se de que esteja exposto à mesma pressão conforme o medidor de pressão absoluta certificado.

**5.** Insira a leitura do valor de pressão absoluta no medidor de pressão absoluta certificado na caixa inferior, e *valide P2*. *Observação: Qualquer pressão pode ser usada para P1 e P2, mas para uma calibração precisa, P1 e P2 devem ser o mais diferentes possíveis.*

#### **7.4.5.2 Calibração de um ponto**

- **1.** Conecte um medidor de pressão absoluta certificado a uma linha de amostra.
- **2.** Exponha o sensor de pressão externa à pressão da linha, certificando-se de que esteja exposto à mesma pressão conforme o medidor de pressão absoluta certificado.
- **3.** Insira a leitura do valor de pressão absoluta no medidor de pressão absoluta certificado na caixa inferior, e *valide P1*.

*Observação: Qualquer pressão pode ser usada para P1, mas para um ponto deveria ser o mais próximo possível à pressão da amostra.*

### **7.5 Menu Serviços**

Há um número de opções disponíveis a partir deste menu com as opções chave detalhadas abaixo.

#### **7.5.1 Cronômetro de calibração**

O instrumento pode automaticamente lembrar o usuário quando deverá ocorrer a próxima calibração do sensor. Selecione o canal de medição, selecione **Habilitar** e insira um prazo em dias. A data da próxima calibração é atualizada quando o sensor é calibrado.

#### **7.5.2 Cronômetro de serviço**

O instrumento pode automaticamente lembrar o usuário quando deverá ocorrer o próximo serviço do sensor. Selecione **Habilitar** e insira um intervalo em dias. O próximo serviço é atualizado quando o botão **"Serviço feito"** é pressionado após um serviço.

#### **7.5.3 Seleção do Idioma**

Selecione o idioma a partir de uma lista e reinicie o instrumento para aplicar a alteração.

### **7.5.4 Relógio**

Atualize as informações de data e hora.

### **7.6 Outros menus**

Para informações sobre configurar relés e saídas analógicas, consulte o manual completo do usuário (menu Entradas/Saídas).

Para informações sobre configurar RS485, PROFIBUS-DP, USB e links HTTP/TCP-IP, consulte o manual do usuário completo (Menu de comunicações).

Para informações sobre configurar produtos e configurações globais, consulte o manual do usuário completo (menus de configuração global e produtos).

# **Seção 8 Manutenção**

### **8.1 Manutenção do instrumento**

### **C U I D A D O**

Perigo de ferimento pessoal. A manutenção de qualquer instrumento deve ser realizada por um técnico de serviço qualificado da Hach Entre em contato com o seu representante local caso o instrumento necessite de qualquer manutenção ou ajuste.

# **Obsah**

- 1 Technické údaje na straně 163
- [2](#page-163-0) [Online návod k použití na straně 164](#page-163-0)
- [3](#page-163-0) [Obecné informace na straně 164](#page-163-0)
- [4](#page-165-0) [Instalace na straně 166](#page-165-0)
- [5](#page-176-0) [Uživatelské rozhraní na straně 177](#page-176-0)
- [6](#page-177-0) [Spuštění na straně 178](#page-177-0)
- [7](#page-177-0) [Provoz na straně 178](#page-177-0)
- [8](#page-188-0) [Údržba na straně 189](#page-188-0)

# **Kapitola 1 Technické údaje**

Specifikace podléhají změnám bez předchozího upozornění.

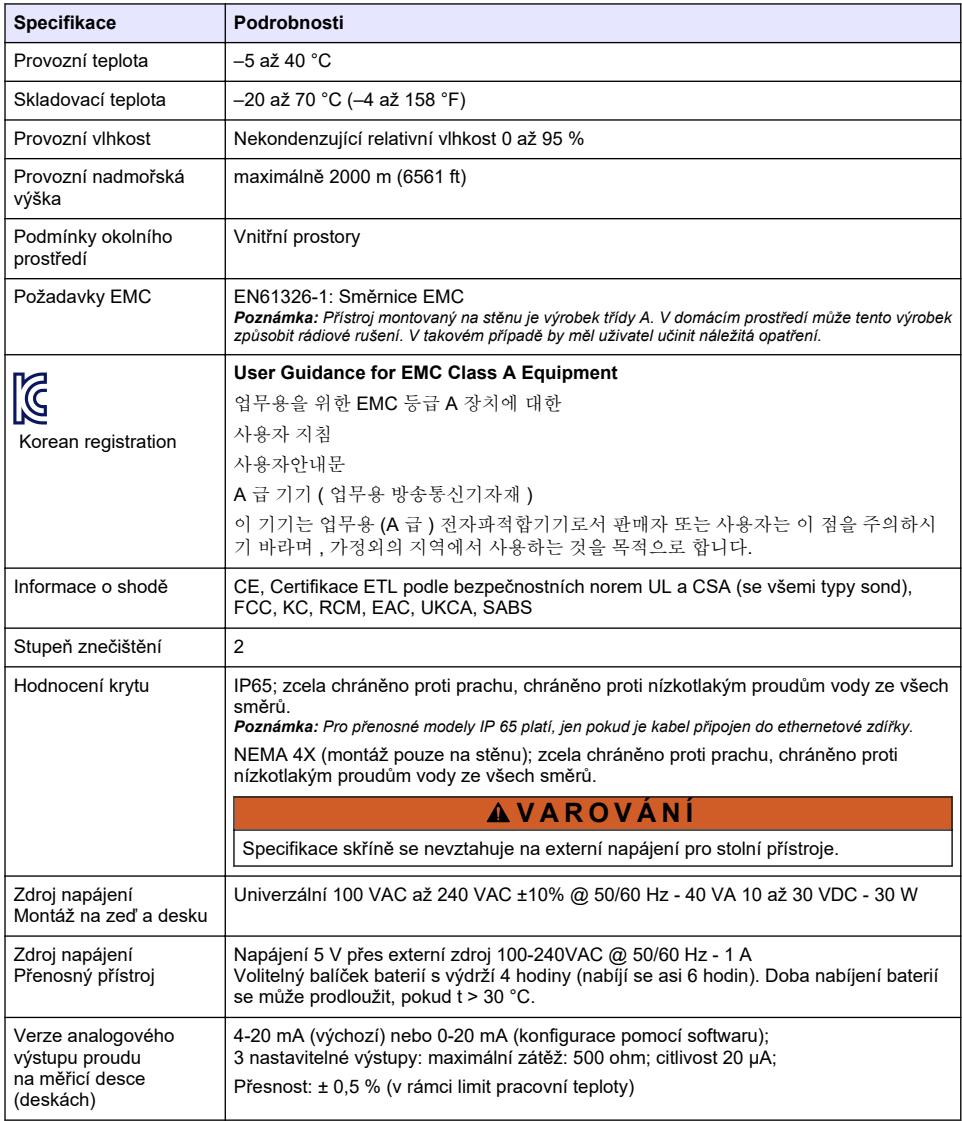

<span id="page-163-0"></span>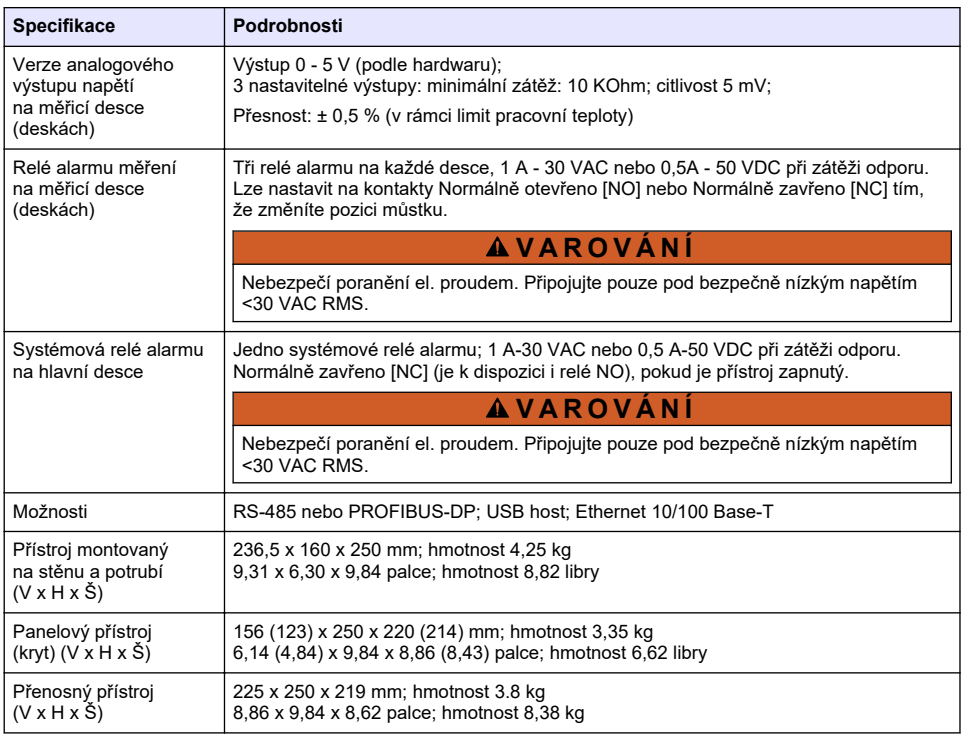

# **Kapitola 2 Online návod k použití**

Tento základní návod k použití a obsahuje méně informací než návod k použití, který je k dispozici na webových stránkách výrobce.

# **Kapitola 3 Obecné informace**

Výrobce v žádném případě neodpovídá za poškození vzniklá v důsledku nesprávného používání produktu nebo nedodržení pokynů v návodu k obsluze. Výrobce si vyhrazuje právo provádět v tomto návodu a výrobcích v něm popisovaných změny, a to kdykoliv, bez předchozích oznámení či jakýchkoli následných závazků. Revidovaná vydání jsou dostupná na internetových stránkách výrobce.

## **3.1 Bezpečnostní informace**

Výrobce neodpovídá za škody způsobené nesprávnou aplikací nebo nesprávným použitím tohoto produktu včetně (nikoli pouze) přímých, náhodných a následných škod a zříká se odpovědnosti za takové škody v plném rozsahu, nakolik to umožňuje platná legislativa. Uživatel je výhradně zodpovědný za určení kritických rizik aplikace a za instalaci odpovídajících mechanismů ochrany procesů během potenciální nesprávné funkce zařízení.

Před vybalením, montáží a uvedením přístroje do provozu si prosím pozorně přečtěte celý tento návod. Zvláštní pozornost věnujte všem upozorněním na možná nebezpečí a výstražným informacím. V opačném případě může dojít k vážným poraněním obsluhy a poškození přístroje.

Ujistěte se, že ochrana poskytovaná tímto zařízením není narušena. Nepoužívejte toto zařízení ani jej nepoužívejte žádným jiným způsobem, než je uvedeno v tomto návodu.

### **3.2 Informace o možném nebezpečí**

### **N E B E Z P E Č Í**

Označuje možnou nebo bezprostředně rizikovou situaci, jež může v případě, že jí nezabráníte, vést k usmrcení nebo vážnému zranění.

### **V A R O V Á N Í**

Upozorňuje na možné nebo skryté nebezpečné situace, jež by bez vhodných preventivních opatření mohly vést k úmrtí nebo vážnému poranění.

**P O Z O R**

Upozorňuje na možnou nebezpečnou situaci, jež by mohla mít za následek menší nebo mírné poranění.

### *U P O Z O R N Ě N Í*

Označuje situaci, která může způsobit poškození přístroje, pokud se nezabrání jejímu vzniku. Upozorňuje na informace vyžadující zvláštní pozornost.

### **3.3 Výstražné symboly**

Přečtěte si všechny štítky a etikety na přístroji. V opačném případě může dojít k poranění osob nebo poškození přístroje. Odkazy na symboly na přístroji naleznete v návodu spolu s výstražnou informací.

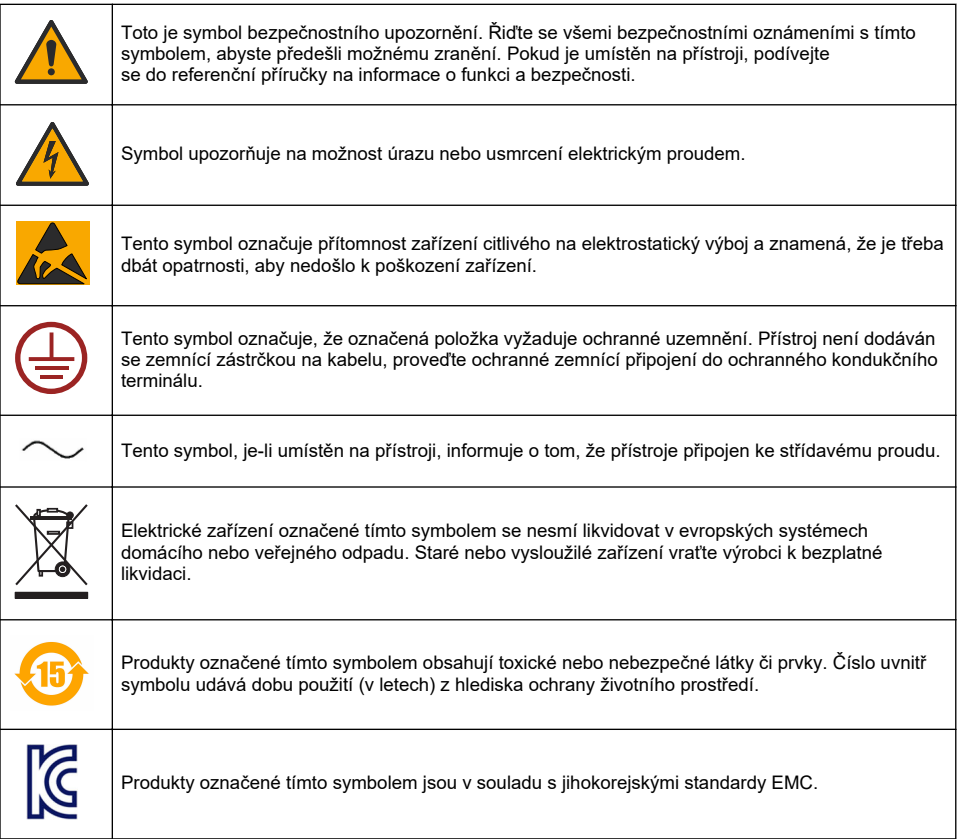

# <span id="page-165-0"></span>**3.4 Provozní nadmořská výška**

Tento přístroj je určen pro nadmořské výšky nejvýše 2 000 m. Použití tohoto přístroje v nadmořské výšce více než 2 000 m může lehce zvýšit riziko narušení elektrické izolace, což může vést k riziku úrazu elektrickým proudem. Výrobce doporučuje, aby se uživatelé se svými obavami obrátili na technickou podporu.

# **Kapitola 4 Instalace**

Tato část obsahuje informace potřebné k instalaci a zapojení analyzátoru. Instalaci analyzátoru je nutno provést v souladu s příslušnými místními předpisy.

### **N E B E Z P E Č Í**

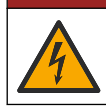

Nebezpečí smrtelného úrazu elektrickým proudem. Nepřipojujte napájení střídavým proudem přímo k přístroji napájenému stejnosměrným proudem.

# **N E B E Z P E Č Í**

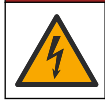

Nebezpečí smrtelného úrazu elektrickým proudem. Před jakýmikoli pracemi na elektrickém zapojení odpojte přístroj od zdroje napájení.

# **V A R O V Á N Í**

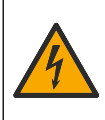

Nebezpečí úrazu elektrickým proudem. Pro obě vedení o napětí 100–240 V střídavých a 5 V stejnosměrných se vyžaduje připojení ochranného uzemnění (PE). V opačném případě hrozí nebezpečí elektrických rázů a nepříznivého ovlivnění funkce přístroje v důsledku elektromagnetických poruch. Svorkovnici kontroléru proto VŽDY připojte k dostatečnému uzemňovacímu vedení.

# **P O Z O R**

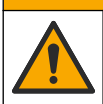

Různá nebezpečí. Práce uvedené v tomto oddíle dokumentu smí provádět pouze dostatečně kvalifikovaný personál.

# *U P O Z O R N Ě N Í*

Instalujte zařízení v místech a polohách, které umožňují snadný přístup pro odpojení zařízení a pro jeho obsluhu.

## *U P O Z O R N Ě N Í*

Možné poškození přístroje. Působením statické elektřiny může dojít k poškození citlivých vnitřních elektronických součástí a snížení výkonnosti či selhání.

## **4.1 Montáž přenosného zařízení**

Přístroj namontujte na laboratorní stolek, na čistý rovný povrch v bezpečném prostředí. Umístěte jej tak, aby byl v dosahu připojení elektřiny a počítače. Pokud přístroj přenášíte, držte jej pevně za horní rukojeť a opatrně položte na pracovní plochu. Nepokládejte jej na podlahu. Přístroj má ve spodním obvodu dvě rozkládací podpěry. Pokud chcete upravit naklonění obrazovky, rozložte je.

### **4.2 Montáž na stěnu**

- **1.** Připevněte dodanou konzolu ve tvaru písmene U ke stěně pomocí dvou šroubů (nejsou dodané).
- **2.** Nakloňte přístroj mírně dozadu tak, abyste přiblížili kolíky na držáku k otvorům a zasuňte přístroj do držáku, jak je znázorněno na obrázku.
- **3.** Vložte dva upínací šrouby s podložkami do bočních otvorů.
- **4.** Nastavte úhel přístroje tak, aby bylo dobře vidět na displej, a utáhněte boční šrouby.

# **4.3 Montáž k trubce**

- **1.** Pomocí dvou dodaných šroubů připevněte držák, který se montuje k trubce, ke konzole ve tvaru písmene U.
- **2.** Sestavený díl připevněte k trubce pomocí dvou svorek (nejsou dodané).
- **3.** Zasuňte přístroj do držáku.
- **4.** Vložte dva upínací šrouby s podložkami do bočních otvorů.
- **5.** Nastavte úhel přístroje tak, aby bylo dobře vidět na displej, a utáhněte boční šrouby.

# **4.4 Montáž do panelu**

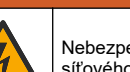

Nebezpečí smrtelného úrazu elektrickým proudem. Pokud po instalaci nejsou kabel a konektor síťového napájení přístupné, je povinné zařízení pro místní odpojení, ke kterému bude přístup.

**V A R O V Á N Í**

The Man

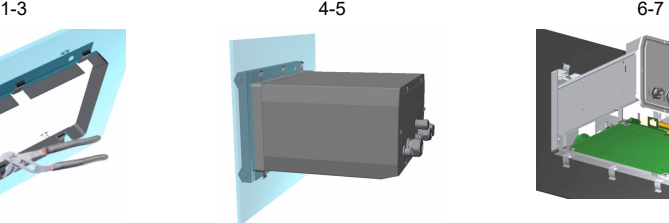

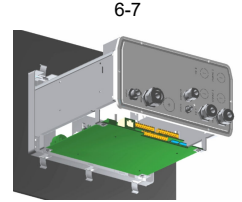

- **1.** Vyřízněte takový otvor v panelu, aby bylo možné do něj umístit dodaný rám.
- **2.** Do otvoru namontujte dodaný rám.
- **3.** Pomocí SIKA kleští ohněte 6 výčnělků přes okraj panelu.
- **4.** Zasuňte přístroj do připevňovacího rámu. Přístroj by měl být na čtyřech kolících ve tvaru písmene T. Zašroubujte 4 rychloupínací šrouby na obou stranách předního panelu a zasuňte jej dovnitř.
- **5.** Zašroubujte 4 rychloupínací šrouby o 1/4 otáčky dvakrát ve směru utažení podle návodu na boku předního panelu. Tím připevníte přístroj čtyřmi kolíky ve tvaru písmene T.
- **6.** Potřebujete-li mít přístup k přípojkám uvnitř přístroje, odstraňte kryt přístroje (šest šroubků na zadním panelu) a sejměte kryt.
- **7.** Protáhněte kabely krytem, potom krytkou kabelu (připadá-li to v úvahu) a připojte je podle popisu níže.

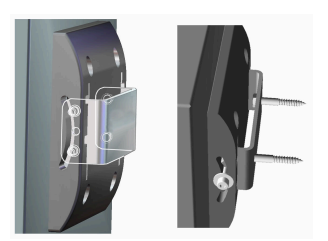

# <span id="page-167-0"></span>**4.5 Připojení přístroje**

#### **Obr. 1 Připojení - na stěnu / potrubí (vlevo); na desku (uprostřed); samostatně (vpravo)**

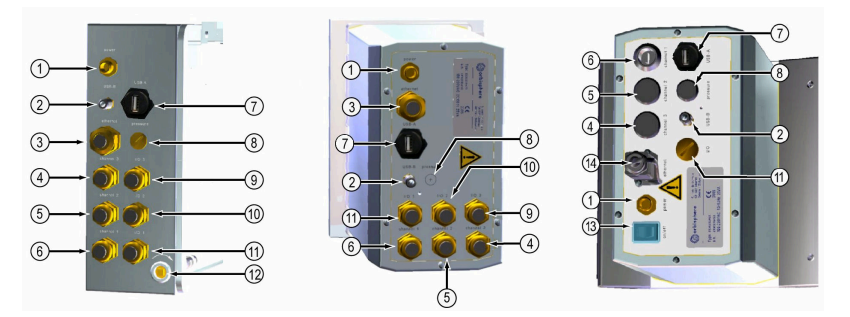

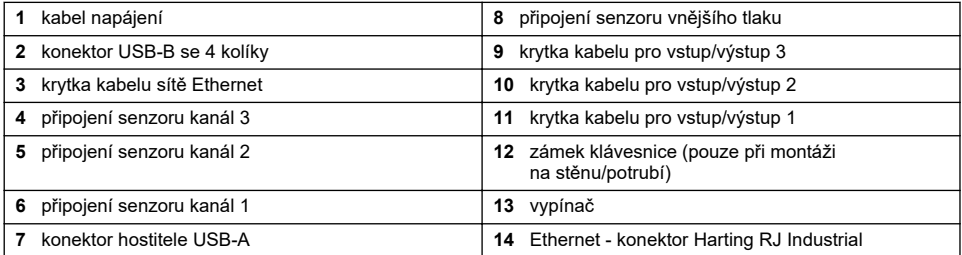

### **4.6 Pokyny pro připojení konektorů**

### **V A R O V Á N Í**

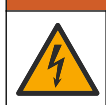

Nebezpečí smrtelného úrazu elektrickým proudem. Pro zachování jmenovitého prostředí NEMA/IP pouzdra používejte pro vedení kabelů do přístroje pouze kabelové armatury a kabelové průchodky dimenzované pro nejméně NEMA 4X/IP65.

### **4.6.1 Kabelové průchodky**

Vodotěsná kabelová průchodka se dodává pro každé připojení kabelu do přístroje. Poniklované mosazné kabelové průchodky jsou typu EMC, navržené tak, aby stínění kabelů bylo upevněno přímo ke skříni přístroje jako uzemnění.

Určete, která kabelová průchodka je v přístroji:

- Kabelová průchodka typu 1 s podložkami ([Obr. 2](#page-168-0) na straně 169). Viz část Pokyny pro kabeláž kabelové průchodky typu 1 na straně 168.
- Kabelová průchodka typu 2 s pružinami [\(Obr. 5](#page-169-0) na straně 170). Viz část [Pokyny pro kabeláž](#page-169-0) [kabelové průchodky typu 2](#page-169-0) na straně 170.

### **4.6.2 Pokyny pro kabeláž kabelové průchodky typu 1**

Typické pokyny pro kabeláž pro kabelovou průchodku typu 1 ([Obr. 2](#page-168-0)) jsou uvedeny níže.

<span id="page-168-0"></span>**Obr. 2 Kabelová průchodka typu 1 (podložky nejsou zobrazeny)**

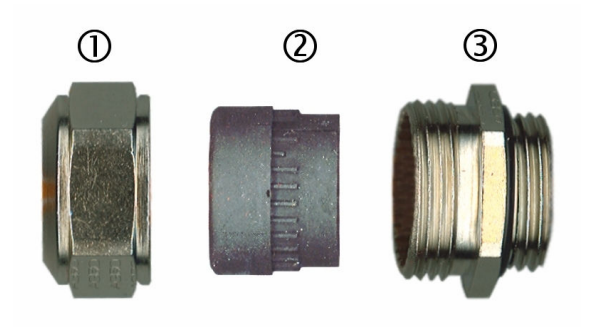

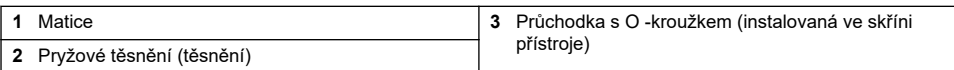

- **1.** Odšroubujte matici kabelové průchodky. Uvnitř se nachází gumové těsnění a dvě kovové podložky. U přístrojů montovaných do panelu nebo na stěnu nemá průchodka sítě ethernet podložky a těsnění je ploché.
- **2.** Při zapojení senzorového kabelu je kabel již připravený, takže pouze odstraňte část umělohmotné ochrany ze stínění. U ostatních kabelů (vnější průměr 4 mm až 6,5 mm) odstraňte podle potřeby vnější izolaci a 25 mm stínění. Odizolujte kabely asi 8 mm od konců (Obr. 3).

#### **Obr. 3 Příprava kabeláže**

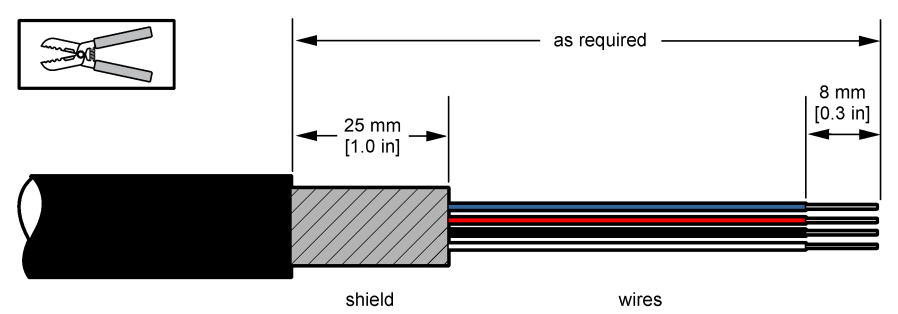

- **3.** Protáhněte kabel maticí, gumovým těsněním a dvěma podložkami.
- **4.** Stlačte kryt tak, aby byl celý jeho obvod zamáčknutý mezi dvěma podložkami a protáhněte kabel do skříně, čímž zablokujete kabelovou průchodku ([Obr. 4\)](#page-169-0).

### *U P O Z O R N Ě N Í*

Je velice důležité, aby stínění bylo stlačeno a pevně zajištěno oběma podložkami, což umožní, aby stínění bylo připojeno přímo ke krytu přístroje jako uzemnění. Nedodržení tohoto postupu může vést k poškození přístroje. Navíc senzorové kabely v takovém případě poskytují nesprávné údaje.

<span id="page-169-0"></span>**Obr. 4 Kabeláž kabelové průchodky typu 1**

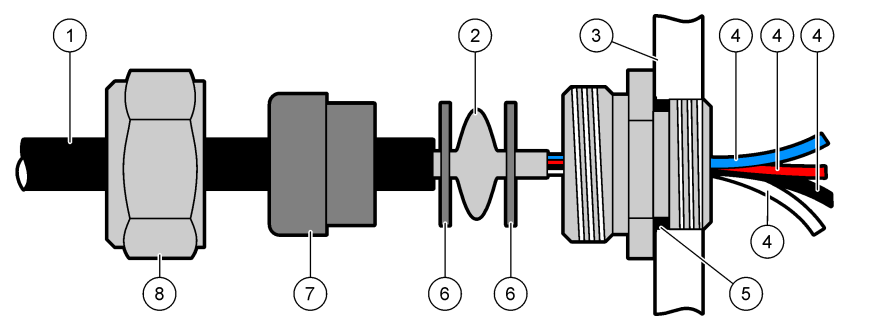

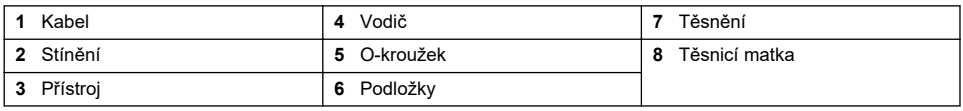

**5.** Znovu připojte a utáhněte matici kabelové průchodky.

**6.** Připojte vodiče k odpovídajícím přípojkám svorkovnice.

### **4.6.3 Pokyny pro kabeláž kabelové průchodky typu 2**

Typické pokyny pro kabeláž pro kabelovou průchodku typu 2 (Obr. 5) jsou uvedeny níže.

### **Obr. 5 Kabeláž kabelové průchodky typu 2**

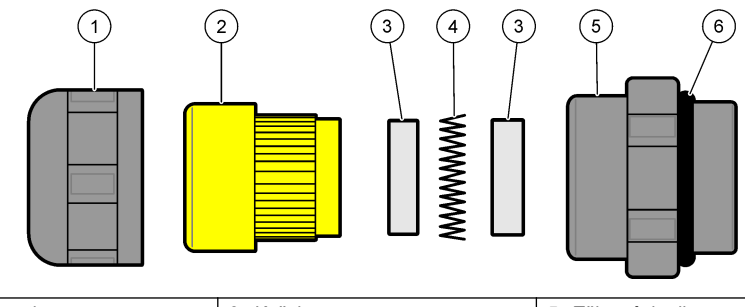

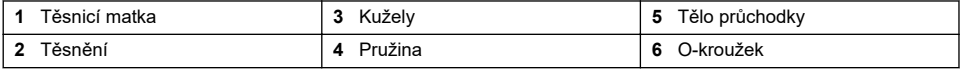

- **1.** Odšroubujte matici kabelové průchodky. Uvnitř se sestava skládá z pryžového těsnění, dvou kovových kuželů a pružiny. U přístrojů montovaných do panelu nebo na stěnu nemá průchodka sítě ethernet podložky a těsnění je ploché.
- **2.** Pokud je kabel senzoru připojený, kabel již byl připraven.

U ostatních kabelů (vnější průměr 4 mm až 6,5 mm) odstraňte podle potřeby vnější izolaci a 25 mm stínění. Odizolujte kabely asi 8 mm od konců ([Obr. 6](#page-170-0)).

#### <span id="page-170-0"></span>**Obr. 6 Příprava kabeláže**

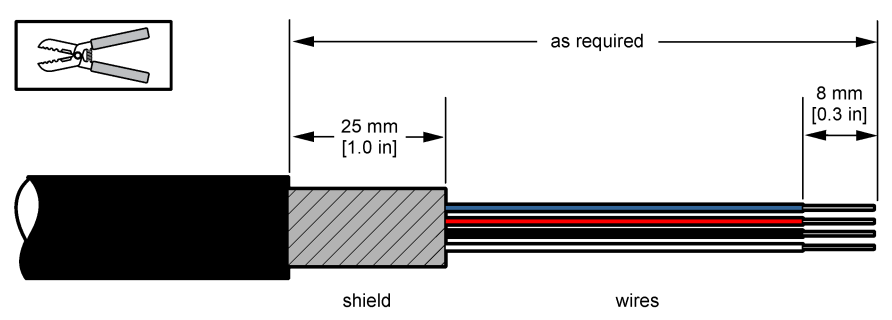

- **3.** Protáhněte kabel maticí, pryžovým těsněním, dvěma kovovými kužely a pružinou a odstraňte ochrannou plastovou část (pásku) z odkrytého stínění.
- **4.** Umístěte pružinu na kryt, zasuňte kabel do skříně, čímž zablokujete kabelovou průchodku (Obr. 7).

### *U P O Z O R N Ě N Í*

Po utažení kabelové průchodky je životně důležité zajistit, aby stínění bylo v kontaktu s pružinou, aby bylo zajištěno, že se stínění připojí přímo ke skříni přístroje jako uzemnění. Nedodržení tohoto postupu může vést k poškození přístroje. Navíc senzorové kabely v takovém případě poskytují nesprávné údaje.

**Obr. 7 Kabeláž kabelové průchodky typu 2**

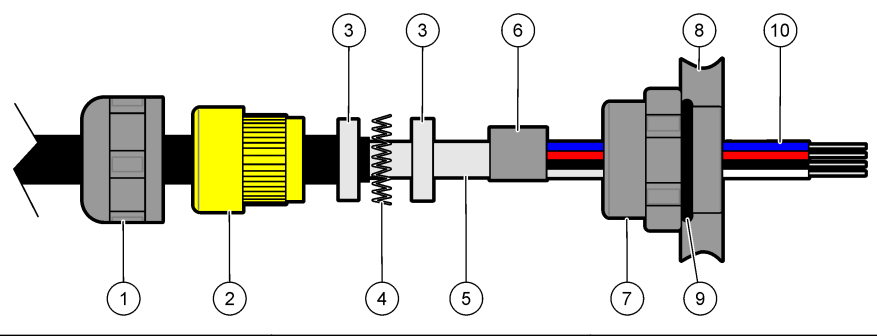

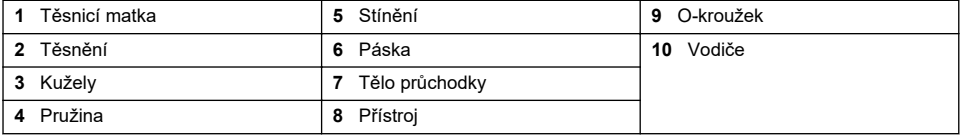

- **5.** Znovu připojte a utáhněte matici kabelové průchodky.
- **6.** Připojte vodiče k odpovídajícím přípojkám svorkovnice.

### **4.6.4 Konektor sítě Ethernet (přenosná zařízení)**

Harting RJ Industrial® IP 67 Push Pull connector lze připojit a odpojit pomocí jedné ruky a minimální silou. K rychlému a spolehlivému připojení kabelu Industrial Ethernet k Harting RJ Industrial® konektoru vám postačí jen několik kroků. Používejte pouze kabel od společnosti Harting.

## **4.7 Připojení k síťovému napájení**

### **4.7.1 Jednotka napájení (přenosný přístroj)**

V rámci standardního vybavení jsou přenosné přístroje vybaveny externí napájecí jednotkou. Tuto jednotku připojte ke stolnímu přístroji pomocí dodaného konektoru FIXCON®.

### **4.7.2 Připojení zdroje napájení (nízkonapěťové přístroje)**

Nízkonapěťové přístroje (10–30 VDC) jsou dodávány se osmkolíkovým spojovacím konektorem, který slouží k připojení k síťovému napájení.

*Poznámka: Konektory jsou rýhované, aby nedošlo k nesprávnému zapojení do přístroje.*

Připojte napájecí kabel ke konektoru následujícím způsobem:

#### **Obr. 8 Konektor BNC**

#### **Zapojení kolíků:**

- **1.** napájení 10–30 VDC
- **2.** Uzemnění
- **3.** Uzemnění
- **4.** Uzemnění
- **5.** Nepoužívá se
- **6.** napájení 10–30 VDC
- **7.** napájení 10–30 VDC
- **8.** Uzemnění

### **Obr. 9 Pohled na kabeláž z boku**

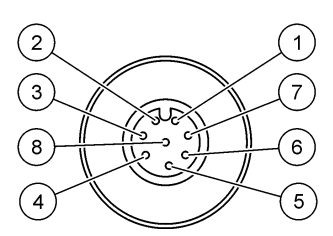

### **4.7.3 Připojení zdroje napájení (vysokonapěťové přístroje)**

## **N E B E Z P E Č Í**

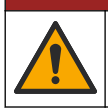

Různá nebezpečí. Práce uvedené v tomto oddíle dokumentu smí provádět pouze dostatečně kvalifikovaný personál.

# **N E B E Z P E Č Í**

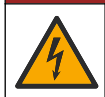

Nebezpečí smrtelného úrazu elektrickým proudem. Před jakýmikoli pracemi na elektrickém zapojení odpojte přístroj od zdroje napájení.

Vysokonapěťové přístroje (100–240 VAC) mají čtyřkolíkový konektor typu kolík, který je vodičem interně spojen se spojovacím konektorem typu kolík připraveným k zapojení do sítě. K přístroji je dodáván kompatibilní konektor typu zdířka.

Pokud je tento konektor typu zdířka dodáván s předem připojenou napájecí zástrčkou (čísla kabelových dílů 33031, 33032, 33033 a 33034), potom lze konektor typu zdířka zapojit přímo do síťového konektoru přístroje. Oba konektory jsou rýhované, aby se zabránilo nesprávnému připojení. Utáhněte prsty konektor typu zdířka do síťového konektoru přístroje.

Jestliže jste k zařízení neobjednali napájecí kabel, potom je nutné k dodanému konektoru typu zdířka připojit napájecí zástrčku. Postupujte podle popisu uvedeného níže.

Specifikace napájecího kabelu dodaného uživatelem:

- třívodičový (fáze, nulový vodič a zem)
- Ø kabelu ≥ 7 mm; ≤ 9.5 mm
- výběr vodiče ≥ 1 mm<sup>2</sup>, AWG18; ≤ 2,5 mm<sup>2</sup>, AWG14

Vlastní kabel připravte následujícím způsobem:

- **1.** Odstraňte z napájecího kabelu 23 mm krycí izolace (0,9 palce).
- **2.** Zkraťte fázový a nulový vodič na délku 15 mm (0,6 palce). Uzemňovací vodič nezkracujte.
- **3.** Potom ze všech tří vodičů odstraňte kousek vnější izolace.

Připojte konektor typu zdířka k vodiči následujícím způsobem:

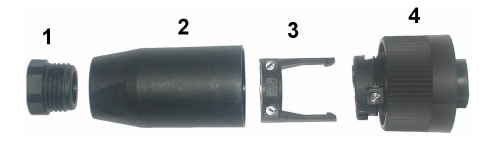

- **1.** Vezměte užší konec konektoru (**4**) do jedné ruky a hlavní část (**2**) do druhé a oba díly rozšroubujte. Vytáhněte kabelovou svorku (**3**) a odšroubujte koncovku (**1**). Získáte tak čtyři části, ze kterých se konektor skládá.
- **2.** Povolte šroubky na kabelové svorce (**3**), aby bylo možné protáhnout skrz ni napájecí kabel.
- **3.** Protáhněte síťový kabel skrz koncovku (**1**), hlavní část (**2**), kabelovou svorku (**3**) a potom připojte tři vodiče (fáze, nulový vodič a zem) ke konektoru (**4**) následujícím způsobem:

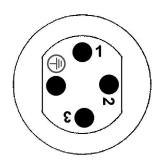

**1.** fáze (hnědý) **2.** nulový (modrý) **3.** nepoužito **Zem** – zem (žlutozelený) *Poznámka: Čísla a symbol země jsou vyražena na koncovce konektoru. Zkontrolujte správné připojení.*

- **4.** Zasuňte kabelovou svorku (**3**) zpět do konektoru (**4**) a kabel zajistěte utažením šroubků na kabelové svorce.
- **5.** Zašroubujte oba díly (**4**) a (**2**) znovu do sebe.
- **6.** Zajistěte napájecí kabel našroubováním koncovky (**1**) na původní místo.
- **7.** Nyní můžete konektor typu zdířka zapojit přímo do síťového konektoru přístroje. Oba konektory jsou rýhované, aby se zabránilo nesprávnému připojení. Utáhněte prsty konektor typu zdířka do síťového konektoru přístroje.

### **4.8 Připojení k elektronickým deskám**

### *U P O Z O R N Ě N Í*

Instalujte zařízení v místech a polohách, které umožňují snadný přístup pro odpojení zařízení a pro jeho obsluhu. Působením statické elektřiny může dojít k poškození citlivých vnitřních elektronických součástí a snížení výkonnosti či selhání.

*Poznámka: Všechny volné vodiče je nutné pevně spojit pomocí nylonové kabelové vázací pásky.*

#### **4.8.1 Kabel senzoru**

Pro propojení senzoru s přístrojem je potřeba kabel ORBISPHERE. Přenosné přístroje mají v místě připojení k senzoru konektor Lemo 10. Ostatní verze mají pro průchod kabelu kabelovou ucpávku a kabel musí být permanentně připojen pomocí konektoru k příslušné měřicí desce. Přenosné přístroje proto vyžadují standardní kabel senzoru, kdežto ostatní verze kabel, který má na straně přístroje volné dráty. Tyto volné dráty se napojují na konektor J8 na měřicí desku tak, jak je detailně popsáno dále v této kapitole.

### **4.8.2 Konektory elektronických desek**

Konektory P8 na hlavní desce [\(Obr. 10](#page-173-0) na straně 174) a J7 a J8 na měřicí desce ([Obr. 12](#page-174-0) na straně 175 a [Obr. 13](#page-174-0) na straně 175) se skládají ze dvou částí. Opatrně stlačte černé páčky na obou stranách konektoru a bezpečně jej vytáhněte. Všechna připojení provádějte vždy s těmito odpojenými konektory. Jakmile budete hotovi, připojte konektory k desce tím, že je pevně zatlačíte zpět na místo (páčky jsou nahoře).

#### <span id="page-173-0"></span>**4.8.3 Hlavní deska**

#### **Obr. 10 Hlavní deska**

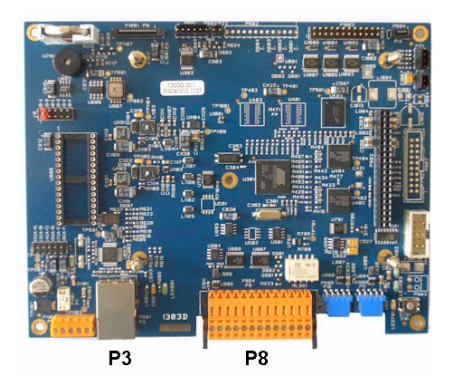

**Obr. 11 Konektor P8**

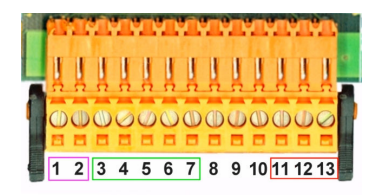

#### **Konektor P8**

Čísla uvedená níže odpovídají 13 dostupným připojením P8 (zleva doprava) na Obr. 11.

- 1. RS-485 (signál A)
- 2. RS-485 (signál B)
- 3. PROFIBUS-DP (GND)
- 4. PROFIBUS-DP (+ 5 V)
- 5. PROFIBUS-DP (signál -)
- 6. PROFIBUS-DP (signál +)
- 7. PROFIBUS-DP (signál RTS)

#### 8. nepoužívá se

- 9. nepoužívá se
- 10. nepoužívá se
- 11. relé systémového alarmu (normálně otevřeno)
- 12. relé systémového alarmu (normálně zavřeno)
- 13. relé systémového alarmu (společné)

#### **Konektor P3**

### *U P O Z O R N Ě N Í*

Zabezpečení sítě a přístupového bodu je na odpovědnosti zákazníka, který používá bezdrátový přístroj. Výrobce nebude zodpovědný za žádné škody, včetně avšak nikoli pouze za nepřímá, zvláštní, následná či náhodná poškození, která byla způsobena nedostatečným zabezpečením sítě nebo jeho porušením.

Síť Ethernet RJ 45. Připojte přístroje montované na stěnu nebo na desku k místní síti protažením kabelu sítě ethernet skrz kabelovou průchodku (umístění průchodky je znázorněno na [Obr. 1](#page-167-0) na straně 168) a připojením ke konektoru P3 podle Obr. 10.

Poznámka: U přenosných přístrojů je ethernetová přípojka umístěna na zadním panelu (viz [Připojení přístroje](#page-167-0) *na straně 168). Součástí dodávky je také voděodolná průmyslová zástrčka Harting RJ, která sedí do síťového kabelu klienta. Volitelně jsou k dispozici také doplňkový adaptér a kabel.*

#### **4.8.4 Měřicí deska**

Jednotlivé měřicí desky pro EC a TC senzory jsou zobrazeny na [Obr. 12](#page-174-0) a [Obr. 13.](#page-174-0) Typ desky lze jednoduše rozpoznat podle barvy konektoru J8. Ten je oranžový pro EC desky a černý pro TC desky.

### *U P O Z O R N Ě N Í*

Je velmi důležité, aby byly senzory připojeny ke správným meřicím deskám. Připojení TC senzoru k EC měřicí desce (nebo naopak) by znamenalo nenapravitelné poškození měřicí desky.

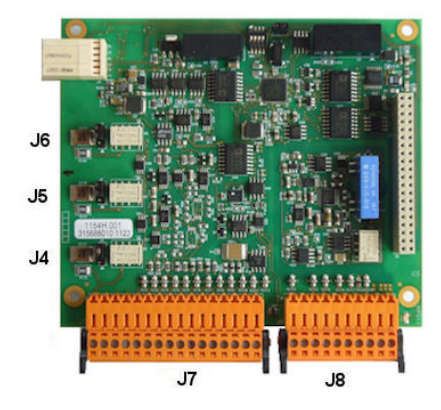

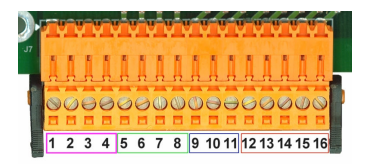

<span id="page-174-0"></span>**Obr. 12 EC měřicí deska Obr. 13 TC měřicí deska**

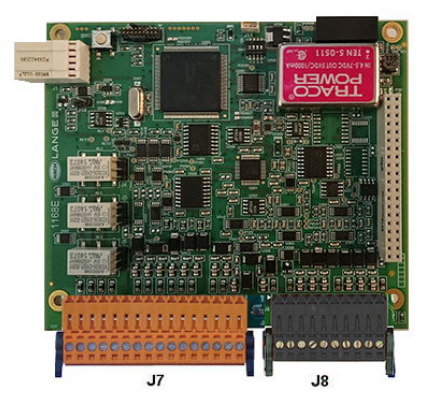

**Obr. 14 Konektor J7 Obr. 15 Konektor J8**

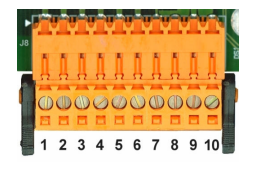

### **Konektor J7 (vstupy a výstupy)**

Čísla uvedená níže odpovídají 16 dostupným připojením J7 (zleva doprava) na Obr. 14.

#### **Relé alarmů měření:**

- 1. společné
- 2. výstupní relé 1
- 3. výstupní relé 2
- 4. výstupní relé 3

#### **Digitální výstupy:**

9. EC senzor: nepoužívaný

9. TC senzor: vstup přidržovacího obvodu. Chcete-li senzor ze systému PLC deaktivovat, připojte beznapěťový kontakt mezi J7.9 a J7.12.

10. až 11. Nepoužívá se

- 12. Digitální GND
- 13. až 16. Nepoužívá se

#### **Analogové proudové výstupy (nebo výstupy napětí):**

- 5. Analogové GND
- 6. výstup 1
- 7. výstup 2
- 8. výstup 3

#### **Analogové vstupy (pokud je použito tlakového externí tlakový senzor):**

- 12. EC senzor: nepoužívaný
- 12. TC senzor: uzemnění
- 13. Zelená: vstup externího tlakového senzoru P+
- 14. Bílá: vstup externího tlakového senzoru P-
- 15. Červená: výstup externího tlakového senzoru +
- 16. Černá: uzemnění

#### **Analogové vstupy (pokud je použito tlakového součást č. 32548.xx):**

- 12. EC senzor: nepoužívaný
- 12. TC senzor: uzemnění
- 13. Zelená: vstup externího tlakového senzoru P+
- 14. Žlutá: vstup externího tlakového senzoru P-
- 15. Bílá: výstup externího tlakového senzoru +
- 16. Hnědá: uzemnění

*Poznámka: Na vícekanálových zařízeních musí být externí tlakový senzor připojen k měřicí desce kanálu 1, signál je ale používán k vyrovnávání všech kanálů.*

#### **Konektor J8 (senzor)**

Čísla uvedená níže odpovídají 10 dostupným připojením J8 (zleva doprava) na [Obr. 15.](#page-174-0) Vyznačené barvy jsou barvy drátů v kabelu senzoru.

*Poznámka: Nezapomeňte, že pro EC senzory má tento konektor oranžovou barvu a pro TC senzory černou.*

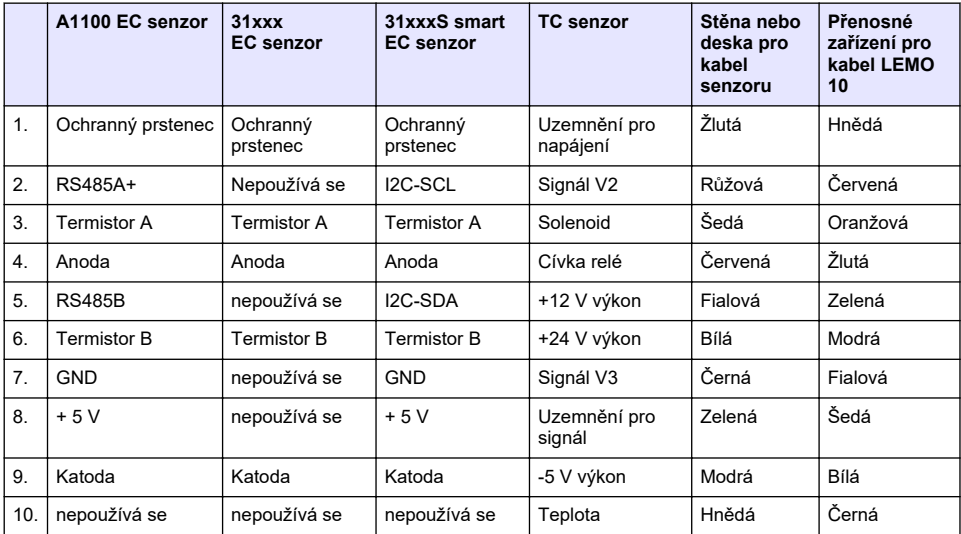

### **4.8.5 Relé alarmu měření**

Na měřicí desce se nacházejí tři výstupní relé.

Lze je jednotlivě konfigurovat na hodnotu NO (normálně otevřeno) nebo NC (normálně zavřeno) fyzickým posunutím spojky u každého relé. Ilustrace se vztahuje na desku pro měření elektrické vodivosti (její pozice se liší od pozice desky pro měření tepelné vodivosti):

- Horní relé nastaveno na hodnotu normálně zavřeno (NC)
- Prostřední relé nastaveno na hodnotu normálně otevřeno (NO)
- Spodní relé je zobrazeno bez spojky

*Poznámka: Pro všechny měřicí desky platí, že J4 je relé 1, J5 je relé 2 a J6 je relé 3.*

### **4.9 Instalace senzoru**

### **4.9.1 Senzory pro měření elektrické vodivosti (EC senzory)**

Při instalaci, obsluze a údržbě senzorů elektrické vodivosti se řiďte pokyny v příručce *Instalace a údržba senzoru*, která je dodána spolu s přístrojem.

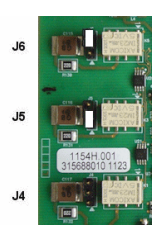

### <span id="page-176-0"></span>**4.9.2 Tepelně vodivostní senzory (TC senzory)**

Při instalaci, obsluze a údržbě tepelně vodivostních senzorů se řiďte pokyny v příručce *Instalace a údržba senzoru*, která je dodána spolu s přístrojem. Zvláštní pozornost věnujte instalaci a připojení dodávky promývacího plynu.

### *U P O Z O R N Ě N Í*

Tepelně vodivostní senzory nevkládejte do kapalného vzorku dříve než připojíte stálou dodávku suchého promývacího plynu, jinak by mohla kapalina uvnitř měřicí komory kondenzovat a poškodit čip tepelného vodiče.

Pro zajištění stálého přívodu promývacího plynu během doby, kdy je senzor v kontaktu se vzorkem, důrazně doporučujeme používat záložní bombu s promývacím plynem s automatickým přepínacím ventilem, který se aktivuje, jakmile je první bomba prázdná.

Taktéž doporučujeme používat regulátor plynu ORBISPHERE Model 29089 (nebo podobný), aby tak docházelo ke konstantní dodávce suchého promývacího plynu do senzoru, a to při regulovaném tlaku a filtrování na 40 μm.

Dále se důrazně doporučuje pomocí záložní bezpečnostní promývací jednotky (ORBISPHERE Model 32605) zajistit stálý přísun promývacího plynu do senzoru pro případy větších výpadků proudu, aby se zabránilo poškození elektroniky senzoru.

Více o výše uvedeném příslušenství ORBISPHERE naleznete v příručce *Instalace a údržba tepelně vodivostního senzoru*.

# **Kapitola 5 Uživatelské rozhraní**

### **5.1 Ovládací prvky přístroje**

Přední panel přístroje je vybaven těmito ovládacími prvky:

- Dotyková obrazovka, která funguje jako displej, dotyková podložka a klávesnice.
- Dioda signalizující zapnutí přístroje.

#### **Zapnutí a vypnutí přístroje**

Přenosné verze přístroje mají vypínač umístěný na zadním panelu. Na přístrojích montovaných na stěnu nebo na desku není žádný vypínač. Chcete-li přístroj vypnout, je nutné jej odpojit od hlavního vedení.

### **5.2 Procházení nabídky**

Stisknutím tlačítka "menu" v záhlaví vyvoláte hlavní nabídku. Obrazovka je uspořádána do tří sloupců:

- levý sloupec zobrazuje možnosti nabídky,
- prostřední sloupec představuje stromové zobrazení pozice uvnitř struktury nabídky,
- pravý sloupec obsahuje následující generické ovládací prvky:
	- Up (Nahoru): návrat k předchozí nabídce (jeden krok zpět),
	- Main (Hlavní): přechod přímo do hlavní nabídky,
	- Close (Zavřít): zavřít nabídku a přejít k zobrazení měření,
	- Help (Nápověda): témata nápovědy k aktuální nabídce.

### **5.3 Virtuální klávesnice**

Potřebujete-li zadat hodnotu nebo text, zobrazí se na obrazovce virtuální klávesnice, která se používá jako standardní klávesnice. Po stisknutí klávesy **CAP** lze zadat speciální znaky. Jakmile dokončíte zadání, stiskněte klávesu **Enter**, čímž dojde k potvrzení zadaných údajů a opuštění virtuální klávesnice. Při editaci se vedle jednotek zobrazí také název editovaného pole (připadá-li to v úvahu).

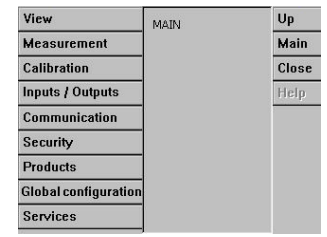

# <span id="page-177-0"></span>**Kapitola 6 Spuštění**

Při prvním spuštění přístroje je zabezpečení zapnuto. Aby uživatel získal přístup do systému přístroje, musí zadat přihlašovací údaje (uživatelské ID a heslo) zadané v továrním nastavení. Po prvním spuštění přístroje je potřeba výchozí přihlašovací údaje změnit. Další informace naleznete v Nabídka Security (Zabezpečení) na straně 178.

Změnu výchozích přihlašovacích údajů, přidávání uživatelů a přístupových práv uživateli proveďte podle následujícího postupu.

- **1.** Jakmile se na obrazovce objeví zpráva vyžadující změnu výchozích přihlašovacích údajů, stiskněte tlačítko OK. Stiskněte tlačítko OK.
- **2.** V záhlaví ve vrchní části obrazovky stiskněte ikonu zámku po dobu více než 2 sekund a odemkněte tak dotykovou obrazovku. Na obrazovce se zobrazí přihlašovací okno.
- **3.** Zadejte výchozí přihlašovací údaje. ID: "**1007**" a heslo:"**1234**". Stiskněte tlačítko OK.
- **4.** Jakmile se na obrazovce objeví zpráva vyžadující změnu výchozích přihlašovacích údajů, stiskněte tlačítko OK.

Na obrazovce se zobrazí tabulka uživatelů určená ke správě registrovaných uživatelů.

- **5.** Dotkněte se řady s výchozím uživatelem. Zobrazí se okno pro úpravu uživatele.
- **6.** Změňte jméno, ID, heslo a hodnoty úrovně zabezpečení. Zadané hodnoty uložíte stisknutím tlačítka OK.
- **7.** Doplňte tabulku o potřebné uživatele a stisknutím tlačítka OK tabulku zavřete.

*Poznámka: Pokud je aktivováno přístrojové zabezpečení a přihlašovací údaje jsou vám neznámé, kontaktujte služby podpory společnosti Hach a sdělte jim obnovovací kód, abyste získali nové přihlašovací údaje. Obnovovací kód se zobrazí v přihlašovacím okně. Platnost poskytnutých přihlašovacích údajů vyprší během jednoho dne. Přihlašovací údaje je potřeba změnit na vám známé údaje.*

# **Kapitola 7 Provoz**

## **7.1 Nabídka Security (Zabezpečení)**

*Poznámka: Při prvním spuštění přístroje je zabezpečení zapnuto. Viz* Spuštění *na straně 178. Důrazně doporučujeme co nejdříve zadat každého uživatele do systému a udělit mu příslušná práva, aby se zabránilo neoprávněnému přístupu.*

### **7.1.1 Konfigurace zabezpečení**

Definujte úrovně přístupu pro všechny uživatele. Tato akce vyžaduje úroveň přístupu 4.

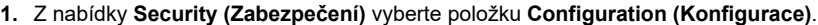

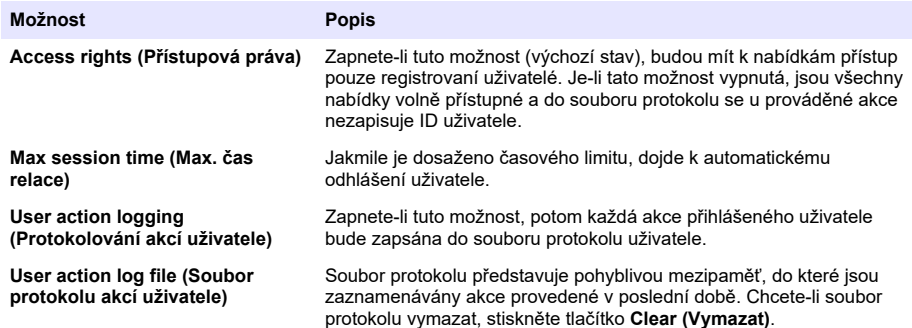

### **7.1.2 Správa přístupových práv**

Každý uživatel má jedinečné ID a heslo, které umožňuje:

- povolit nebo zakázat uživateli provádět určité akce,
- sledovat všechny akce podle ID uživatele v souboru protokolu.

Po zadání ID a hesla může uživatel provádět akce podle úrovně přístupu, kterou mu přidělil nadřízený:

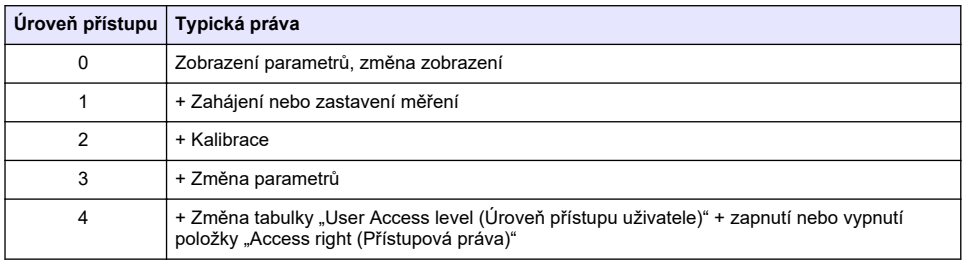

Při spuštění jsou všechny nabídky uzamčeny. Přístup nad rámec standardního zobrazení měření je možný jen po zadání platné kombinace ID a hesla. Viz [Spuštění](#page-177-0) na straně 178.

*Poznámka: Pokud je aktivováno přístrojové zabezpečení a přihlašovací údaje jsou vám neznámé, kontaktujte služby podpory společnosti Hach a sdělte jim obnovovací kód, abyste získali nové přihlašovací údaje. Obnovovací kód se zobrazí v přihlašovacím okně. Platnost poskytnutých přihlašovacích údajů vyprší během jednoho dne. Přihlašovací údaje je potřeba změnit na vám známé údaje.*

### **7.1.3 Správa uživatelů**

Výběrem položky **Access table (Tabulka přístupu)** z nabídky **Security (Zabezpečení)** zobrazíte seznam registrovaných uživatelů. (Maximálně je povoleno 99 uživatelů.) Seznam uživatelů obsahuje jméno, ID, heslo a úroveň přístupu.

Stisknutím prázdného řádku nebo stisknutím tlačítka **Add (Přidat)** zobrazíte okno pro přidání nového uživatele. Uživatelské jméno, ID, heslo (minimálně 4 znaky) a úroveň přístupu (1 až 4) jsou povinné údaje.

Stisknutím registrovaného uživatele zobrazíte okno pro úpravu nebo odstranění konkrétního uživatele.

### **7.2 Nabídka View (Zobrazení)**

### **7.2.1 Numerické zobrazení**

Toto je výchozí zobrazení, které ukazuje numerickou hodnotu měření, která je získávána pro každý kanál měření plynu, grafické zobrazení vývoje hodnoty měření během určeného časového rámce a teplotu vzorku. Zobrazení se aktualizuje po každém cyklu měření, který lze konfigurovat tak, aby vyhovoval požadavkům uživatele. Chcete-li přizpůsobit zobrazení, vyberte možnost **Configure (Konfigurovat)** v nabídce **View (Zobrazení)** a potom vyberte možnost **Conf. numeric view (Konfigurace numerického zobrazení)**.

### **7.2.2 Statistické zobrazení**

Tato funkce nabízí statistické údaje, které odpovídají nástrojům řízení jakosti (TQM) a umožňují lépe analyzovat chování procesů. Statistiky se počítají z dat v souboru měření. Hodnoty se aktualizují, jakmile je přidáno nové měření.

### **7.2.3 Diagnostické zobrazení**

Diagnostické zobrazení obsahuje důležité informace, ale v praxi jej lze využít pouze při odstraňování potíží.

### **7.3 Nabídka měření**

### **7.3.1 Instrument configuration (Konfigurace přístroje)**

### **7.3.1.1 Kalkulace TPO nebo TPA (přenosný přístroj)**

Doplňkové funkce TPO (Celkový obsah kyslíku v obalu) a TPA (Celkový obsah vzduchu v obalu) jsou k dispozici v přenosném přístroji pro EC senzory na měření kyslíku. Pro zapnutí této možnosti je třeba přístroj nastavit v **Sample mode (Režim vzorku)** a povolit kalkulaci. Obsluha přístroje se také musí ujistit, že byl obal asi 5 minut před měřením proštěrchán, a musí vědět, jaký je celkový objem obalu a celkový objem obsahu v něm.

#### **7.3.1.2 Režim stálého promývání nebo režim vzorku (přenosné zařízení)**

Režim stálého promývání se obvykle používá k měření procesů, zatímco režim vzorku je určený k laboratornímu měření jednotlivých vzorků o malém objemu, jako jsou kanystry, láhve atd. Režim měření je parametr definovaný pro celý přístroj, ne pro jednotlivé komory.

#### **7.3.1.3 Výběr režimu stálého promývání nebo režimu vzorku**

**1.** Z nabídky **Measurement (Měření)** vyberte možnost **Config. instrument (Konfigurovat přístroj)**:

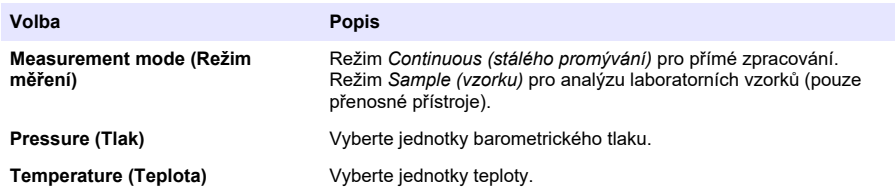

#### **7.3.1.4 Měření v režimu Sample (Vzorek) (přenosný přístroj)**

**1.** Pro zahájení měření vzorku stiskněte funkční tlačítko start/stop (na přední liště).

Postupně se zobrazí text **In progress (Právě probíhá)** a naměřené hodnoty. Proces měření skončí, jakmile jsou splněna kritéria pro ukončení - **stop criteria**.

- **2.** Proces měření se zastaví, jakmile:
	- jsou splněna kritéria pro ukončení **stop criteria**, což je většinou ve chvíli, kdy koncentrace plynu dosáhne určené mezní hodnoty,
	- stisknete funkční klávesu start/stop,
	- je dosaženo **Maximum time (Maximální doba trvání)**,
	- dojde k chybě (např. sensor je mimo kapalinu).
- **3.** Pokud měření vzorku skončí z důvodu splnění kritérií pro ukončení, přestanou se aktualizovat hodnoty koncentrace plynu a teploty. Zobrazuje se hodnota, která byla naměřena při splnění kritérií pro ukončení. Pokud byl kanál nastaven na výpočet TPO nebo TPA, zadejte parametry.
- **4.** Pokud byl režim vzorku pozastaven z jiného důvodu (přerušení uživatelem, max. doba trvání nebo chyba měření), zobrazí se hlášení **aborted (přerušeno)**.

#### **7.3.1.4.1 Parametry TPO a TPA (přenosný přístroj)**

- **1.** Hodnota přeplnění: celková velikost obalu
- **2.** Hodnota obsahu netto: objem kapaliny v obalu
- **3.** Pro výpočet TPO a TPA stiskněte tlačítko Compute (Spočítat). V případě potřeby lze změnit parametry a přepočítat hodnoty. Hodnoty TPO jsou zobrazeny v jednotkách ppm, TPA v ml.
- **4.** Pro uložení měření stiskněte tlačítko *OK*.

#### **7.3.1.5 Nastavení kritérií pro přerušení (přenosný přístroj)**

Toto nastavení naleznete v **Sample measurement mode (Režim měření vzorku)** a umožňuje nastavit kritéria pro přerušení pro každý kanál.

*Poznámka: Dostupné parametry závisí na definovaném typu kritéria pro přerušení.*
<span id="page-180-0"></span>**1.** Vyberte **Menu / Main / Configure chan x (Menu / Hlavní / Konfig. kanál x)** a stiskněte tlačítko **Stop criteria (Kritéria pro přerušení)**.

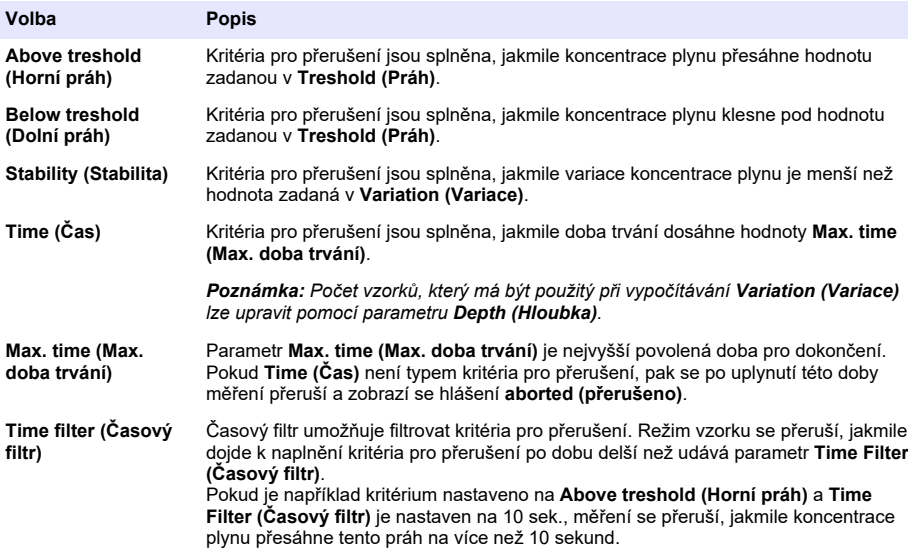

# **7.3.2 Konfigurace měření**

**1.** EC senzor

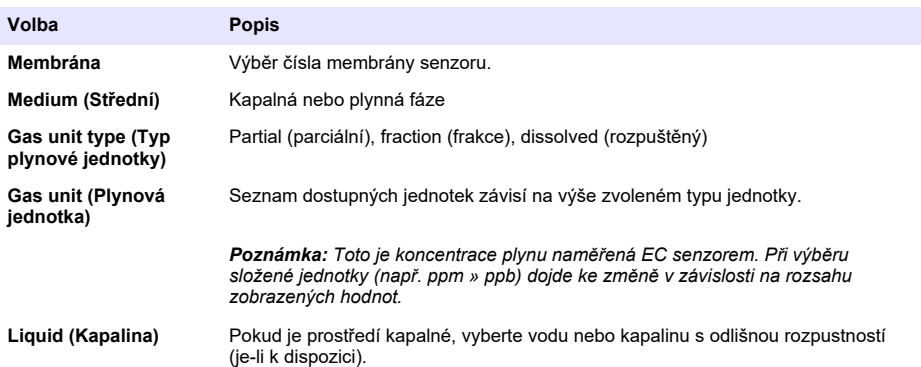

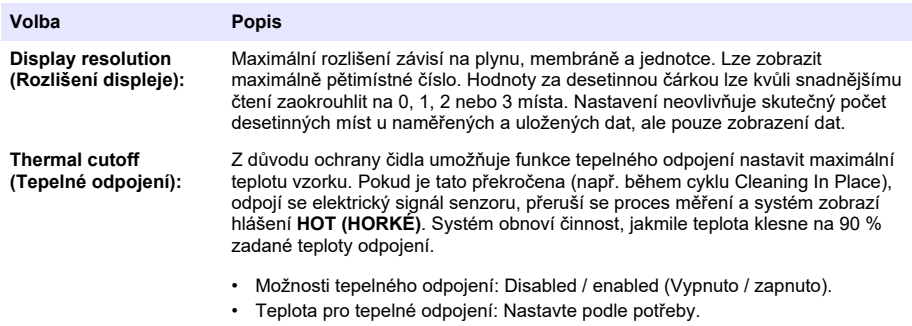

### **2.** TC senzor

Konfigurace měření pro TC senzor je stejná jako pro EC senzor, pouze s jedním kritériem výběru navíc:

• Promývací plyn: Z rozbalovacího seznamu vyberte promývací plyn, který používáte pro TC senzor.

### **7.3.3 Konfigurace alarmů měření**

V závislosti na konkrétním použití nastavte prahové hodnoty pro nízkou a vysokou úroveň.

**1.** Na obrazovce **Measurement configuration (Konfigurace měření)** stiskněte tlačítko **Alarms (Alarmy)**:

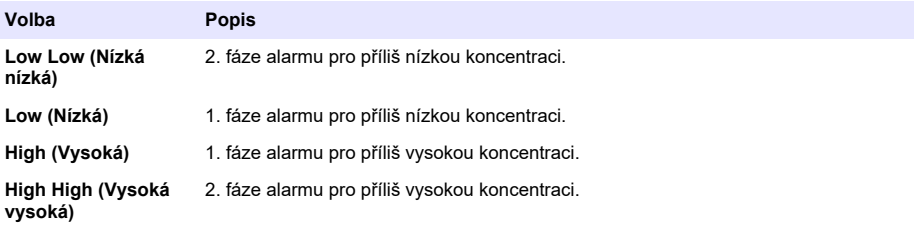

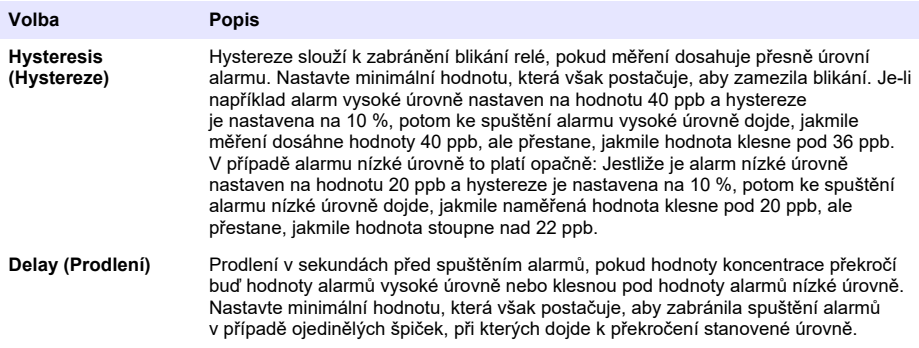

### **7.3.4 Konfigurace filtru měření**

Účelem filtrů je zploštit křivku měření v situacích, kdy jsou v procesu zjištěny atypické mezní hodnoty, které by jinak mohly vést ke zkreslení při interpretaci naměřených hodnot. Filtr se použije u poslední sady naměřených hodnot, a to pokaždé, když probíhá měření.

**1.** Na obrazovce **Measurement configuration (Konfigurace měření)** stiskněte tlačítko **Filter (Filtr)**:

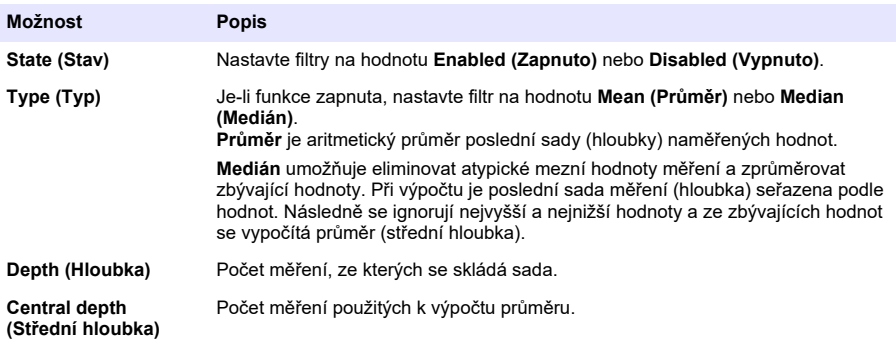

Příklad: S hloubkou 7 a střední hloubkou 5 je 7 hodnot seřazeno a nejvyšší (7,0) a nejnižší (0,9) jsou eliminovány. Průměr středu 5 se vypočítá jako 3,88:

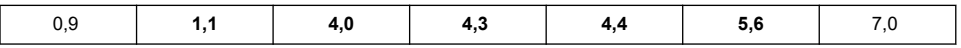

### **7.3.5 Pokročilé nastavení**

**1.** Senzor pro měření elektrické vodivosti (EC senzor)

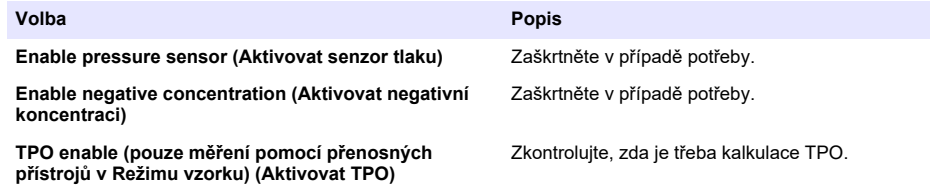

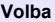

#### **TPA enable (pouze měření pomocí přenosných přístrojů v Režimu vzorku) (Aktivovat TPA)**

#### **Volba Popis**

Zkontrolujte, zda je třeba kalkulace TPA.

**Koeficient K pro TPA Pokud is aktivováno TPA, zadejte koeficient** K pro TPA, liší-li se od zobrazené hodnoty.

**2.** Tepelně vodivostní senzor

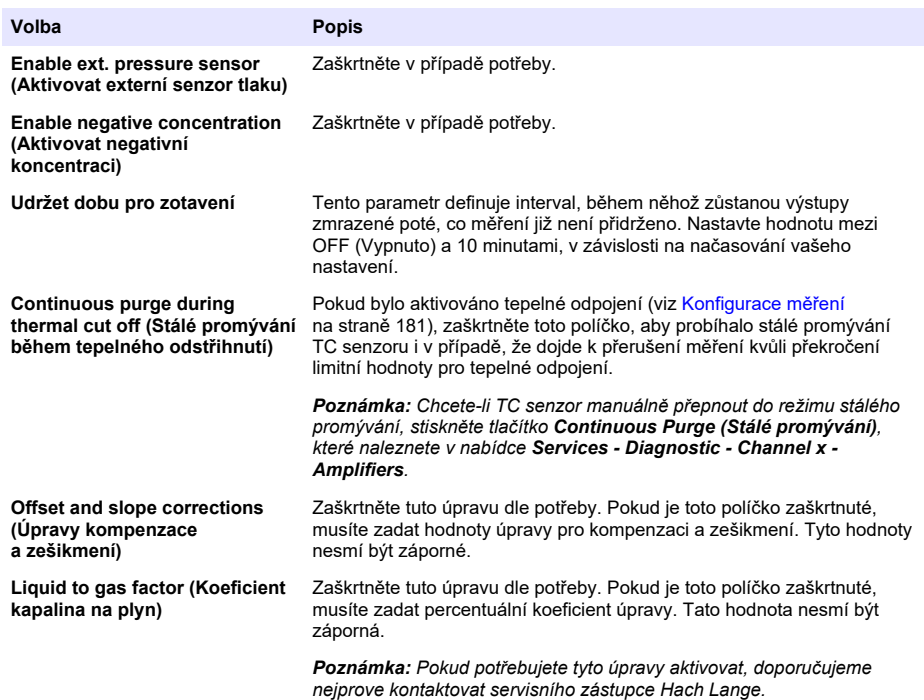

### **7.3.6 Konfigurace interferencí**

Tyto možnosti jsou k dispozici proto, aby bylo možno zohlednit vliv některých komponent nebo plynů ve vzorku během měření. Ve výchozím nastavení jsou všechny úpravy interferencí zakázány. Jsou k dispozici následující úpravy interferencí:

- Pro měření kyslíku  $CO<sub>2</sub>$ , H<sub>2</sub>S, chlór, sůl, H<sub>2</sub>
- Pro měření vodíku teplota,  $H_2O$ , He,  $O_2$
- Pro měření dusíku teplota,  $H_2O$ , O<sub>2</sub>, H<sub>2</sub>

*Poznámka: Pokud potřebujete výše uvedené úpravy aktivovat, doporučujeme nejprve kontaktovat servisního zástupce Hach Lange.*

# **7.3.7 Ukládání naměřených dat**

Pro každý kanál existuje jeden soubor měření, který obsahuje data generovaná měřicím cyklem.

**1.** Režimy ukládání pro režim stálého měření:

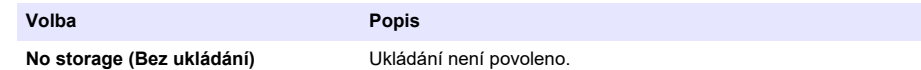

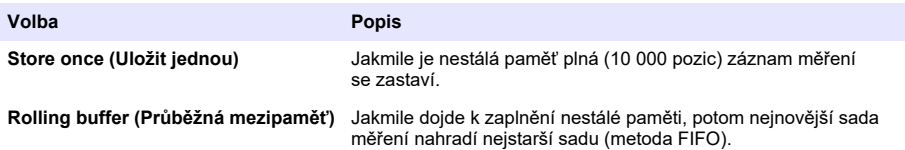

**2.** Režimy ukládání pro režim měření vzorku:

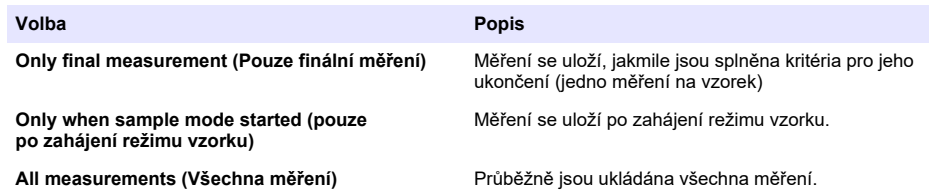

# **7.4 Kalibrace**

Kalibraci lze provádět pouze u instalovaného a konfigurovaného přístroje.

*Poznámka: Kalibraci senzoru teploty provedl výrobce a může ji změnit pouze zástupce společnosti Hach.*

### **7.4.1 Definice**

Pro kalibraci plynu, který má být měřen (hlavní plyn), obvykle uživatel vloží senzor přímo do hlavního plynu, bez použití rušivého plynu.

Kalibraci lze provést pouze po instalaci přístroje, jeho konfiguraci a po nastavení všech kanálů. Ujistěte se také, že máte veškerá potřebná práva pro přístup do kalibrační nabídky.

V kalibrační nabídce vyberte kalibraci senzoru, potom vyberte kanál, který chcete kalibrovat.

K dispozici jsou dva typy kalibrace senzoru plynu. Záleží na měřeném plynu a na typu senzoru, který používáte:

- **1.** Ve vzduchu: Pro kyslík a ozón pomocí EC senzoru.
- **2.** Přímá hodnota: Jakýkoli plyn pomocí EC nebo TC senzoru. Tato kalibrace vystaví senzor vzorku plynu se známým parciálním tlakem, nebo vzorku kapaliny, u něhož je známá koncentrace plynu.

### **7.4.2 Kalibrace senzoru pro měření elektrické vodivosti plynu (EC senzoru)**

#### **7.4.2.1 Kalibrace měřeného plynu**

**1.** Než zahájíte proces kalibrace, je třeba nastavit kalibrační parametry pomocí tlačítka **Modify (Změnit)**. Přístroj si pamatuje poslední použité parametry, takže tento krok můžete ignorovat, pokud již byly nastaveny.

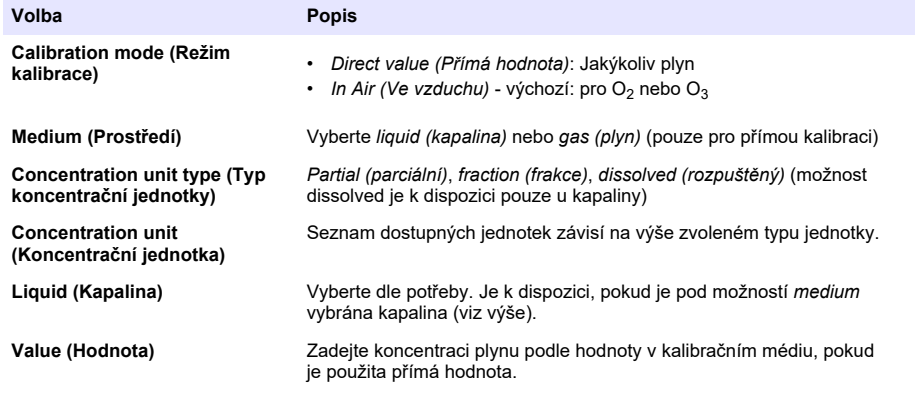

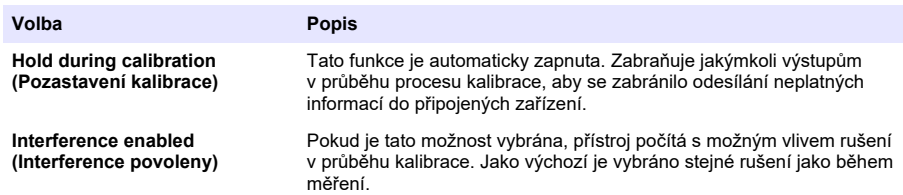

- **2.** Pro zahájení kalibrace stiskněte **OK**.
	- Zobrazí se kalibrační obrazovka, která průběžně ukazuje a aktualizuje naměřená data.
	- Hodnota "% ideal current" představuje aktuální procento proudění oproti ideálnímu proudění u použitého typu membrány. Pokud se tato procentuální hodnota nevejde do určité škály, zobrazí se chybové hlášení a proces kalibrace se přeruší. Pokud se hodnota přiblíží k hraničním bodům, zobrazí se varování, ale kalibrace může být přijata.
	- Hlášení se nejdříve zobrazí ve výsledkovém okně. Dialogové okno s chybovým hlášením nebo varováním se zobrazí, jakmile stisknete tlačítko finish (dokončit).
	- Hodnota "% last calibration" ukazuje poměr mezi současným měřením a předešlou kalibrací senzoru.
	- Hodnota "% variation" určí odchylku v rámci posledních 3 měření, tedy stálost měření. Pro přesnou kalibraci je třeba dosáhnout co nejmenší odchylky.
	- Displej zobrazí aktuální kalibrační parametry a naměřené hodnoty (teplota, barometr, proud).

### **7.4.2.2 Kalibrace O2 senzoru**

O2 je třeba zkalibrovat po každé údržbě senzoru. Po instalaci nové membrány vyčkejte minimálně 30 minut, než začnete znovu kalibrovat. Senzor je v kontaktu buďto s:

- vzduchem při atmosferickém tlaku (In Air / Ve vzduchu)
- O<sub>2</sub> o známé koncentraci (Direct value / Přímá hodnota). Plyn může a nemusí být rozpuštěný.

### **Kalibrace ve vzduchu**

V tomto kalibračním procesu je O<sub>2</sub> senzor umístěn do vzduchu nasyceného vodou, aby sloužil jako známá kyslíková reference, oproti které se má kalibrovat.

Pečlivě vysušte senzor a potom umístěte kryt pro uskladnění senzoru pod vodu z kohoutku. Otřepejte veškerou nadbytečnou vodu, ale uvnitř krytu pár kapek nechejte. Ujistěte se, že šroubovací ochranný kryt je na svém místě na hlavě senzoru. Pokud uvnitř ochranného krytu používáte dakronovou záplatu, ujistěte se před zahájením kalibrace, že je suchá. Potom volně položte kryt pro uskladnění zpět na senzor a upevněte na místo otočením na několik závitů.

Nastavte dle potřeby kalibrační parametry a stiskněte calibrate (kalibrovat).

#### **Přímá kalibrace**

Při tomto procesu je kyslíkový senzor zkalibrován vůči tekutému vzorku, který obsahuje známé množství rozpuštěného  $O<sub>2</sub>$  a protéká vedením vzorku.

Přístroj zobrazuje citlivost senzoru v procentech na základě citlivosti, která byla určena poslední kalibrací.

Nastavte dle potřeby kalibrační parametry a stiskněte calibrate (kalibrovat).

### **7.4.2.3 Kalibrace O3 senzoru**

Senzor je v kontaktu buďto s:

- vzduchem při atmosferickém tlaku (In Air / Ve vzduchu)
- O<sub>3</sub> o známé koncentraci (Direct value / Přímá hodnota). Plyn může a nemusí být rozpuštěný.

Postup je totožný jako u O<sub>2</sub> senzoru. V případě kalibrace "In Air (Ve vzduchu)" senzor během kalibrace měří O<sub>2</sub>. Koeficient O<sub>3</sub> je vyvozen na základě toho, jak se senzor chová v O<sub>2</sub>. Protože je na anodě používáno rozdílné napětí pro  $O_2$  a  $O_3$ , měření  $O_3$  se stabilizuje déle. Pro jednodušší ověřování po kalibraci "O<sub>3</sub> in air (ve vzduchu)" mohou být zobrazeny i negativní hodnoty.

### **7.4.2.4 Kalibrace H2 senzoru**

# **V A R O V Á N Í**

Potenciální nebezpečí požáru a exploze. S H<sub>2</sub> zacházejte s největší opatrností!

Doporučujeme použít metodu, u které je známá koncentrace (Přímá hodnota). Lze použít čistý H<sub>2</sub> nebo směs  $H_2$  a nějakého inertního plynu (např. směs  $H_2/N_2$ . Uživatel zadá známou koncentraci do okna parametrů kalibrace. Senzor je v kontaktu s kalibračním plynem (přímá hodnota) v plynné fázi při atmosferickém tlaku.

# *U P O Z O R N Ě N Í*

Ujistěte se, že koncentrace H<sub>2</sub> použitého pro kalibraci se pohybuje v přijatelném rozsahu vzhledem k membráně. Společnost Hach Lange doporučuje pro kalibraci s níže uvedenými membránami následující kombinace kalibračních plynů a inertních plynů. Další podrobnosti k vlastnostem membrány naleznete v Příručce pro údržbu senzoru:

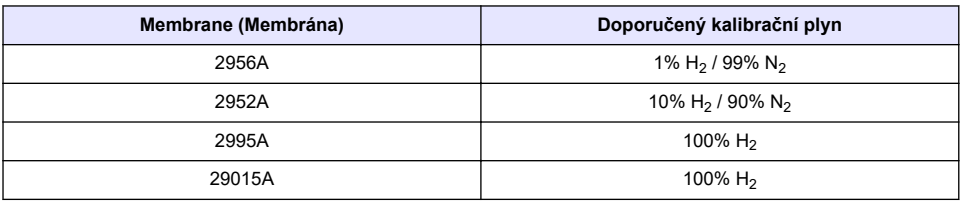

### **7.4.3 Kalibrace TC senzoru (senzoru pro měření tepelné vodivosti)**

#### **7.4.3.1 Kalibrace měřeného plynu**

**1.** Než zahájíte proces kalibrace, je třeba nastavit kalibrační parametry pomocí tlačítka **Modify (Změnit)**. Přístroj si pamatuje poslední použité parametry, takže tento krok můžete ignorovat, pokud již byly nastaveny. Podobně toto platí v případě, kdy se změnila pouze hodnota kalibrace a lze ji upravit přímo, aniž by bylo třeba stisknout tlačítko **Modify (Upravit)**.

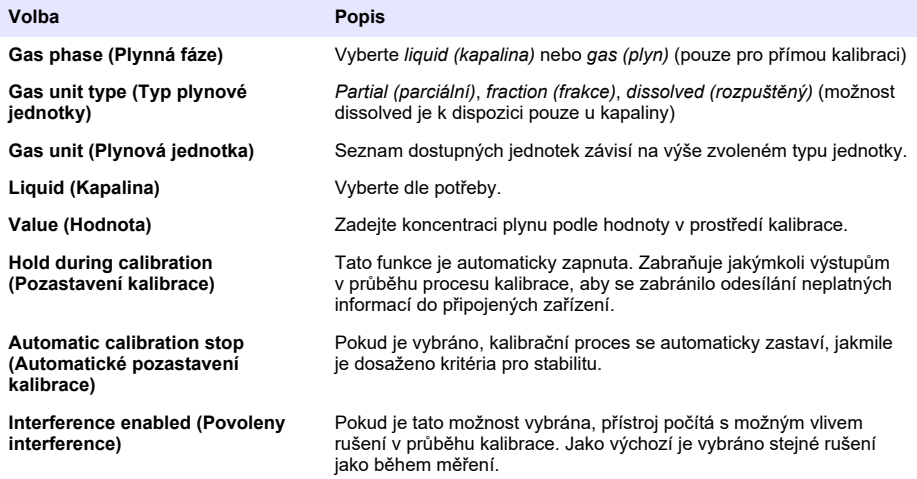

- **2.** Pro zahájení kalibrace stiskněte **OK**.
	- Zobrazí se kalibrační obrazovka, která průběžně ukazuje a aktualizuje naměřená data.
	- Hodnota "% ideal current" představuje aktuální procento proudění oproti ideálnímu proudění u použitého typu membrány. Pokud se tato procentuální hodnota nevejde do určité škály,

zobrazí se chybové hlášení a proces kalibrace se přeruší. Pokud se hodnota přiblíží k hraničním bodům, zobrazí se varování, ale kalibrace může být přijata.

- Hlášení se nejdříve zobrazí ve výsledkovém okně. Dialogové okno s chybovým hlášením nebo varováním se zobrazí, jakmile stisknete tlačítko finish (dokončit).
- Hodnota "% last calibration" ukazuje poměr mezi současným měřením a předešlou kalibrací senzoru.
- Hodnota "% variation" určí odchylku v rámci posledních 3 měření, tedy stálost měření. Pro přesnou kalibraci je třeba dosáhnout co nejmenší odchylky.
- Displej zobrazí aktuální kalibrační parametry a naměřené hodnoty (teplota, barometr, proud).

### **7.4.4 Kalibrace barometrického tlaku**

*Poznámka: Kalibraci senzoru barometrického tlaku provedl výrobce, ale je nutné ji pravidelně kontrolovat pomocí barometru s certifikovanou přesností. To platí pouze v případě měření v plynné fázi s frakčními jednotkami (%, ppm).*

Horní pole zobrazuje barometrický tlak naměřený přístrojem.

Pomocí barometru s certifikovanou přesností změřte barometrický tlak v místě použití měřicího přístroje. Porovnejte hodnoty a pokud jsou stejné, stiskněte tlačítko **Cancel (Storno)**. Nejsou-li stejné, zadejte novou hodnotu barometrického tlaku do dolního pole a stiskněte tlačítko **Validation (Ověření)**, čímž ověříte nové nastavení.

### **7.4.5 Kalibrace externího tlaku (volitelný senzor)**

### **7.4.5.1 Dvoubodová kalibrace (doporučeno)**

- **1.** Do vedení vzorku připojte certifikované měřidlo absolutního tlaku a použijte certifikovaný přesný barometr.
- **2.** Dvoubodová kalibrace začíná s barometrickým tlakem na nižším bodě. Vystavte externí senzor tlaku vlivu atmosféry.
- **3.** Zadejte hodnotu měření barometrického tlaku z barometru do horního okna a *validate P1 (potvrďte P1)*.
- **4.** Vystavte externí senzor tlaku vlivu tlaku vedení a ujistěte se, že je pod stejným tlakem jako certifikované měřidlo absolutního tlaku.
- **5.** Zadejte hodnotu naměřeného absolutního tlaku na certifikovaném měřidle do spodního okna a *validate P2 (potvrďte P2)*. *Poznámka: Pro hodnoty P1 a P2 lze použít jakýkoli tlak, za účelem co nejpřesnější kalibrace by ale měly být hodnoty P1 a P2 co nejodlišnější.*

### **7.4.5.2 Jednobodová kalibrace**

- **1.** Do vedení vzorku připojte certifikované měřidlo absolutního tlaku.
- **2.** Vystavte externí senzor tlaku vlivu tlaku vedení a ujistěte se, že je pod stejným tlakem jako certifikované měřidlo absolutního tlaku.
- **3.** Zadejte hodnotu naměřeného absolutního tlaku na certifikovaném měřidle do spodního okna a *validate P1 (potvrďte P2)*.

*Poznámka: Pro hodnotu P1 lze použít jakýkoliv tlak, pro jeden bod by tento ale měl být co nejblíže tlaku vzorku.*

# **7.5 Nabídka Services (Servisy)**

Tato nabídka poskytuje různé možnosti. Ty nejdůležitější jsou uvedeny níže.

# **7.5.1 Časovač kalibrace**

Přístroj může automaticky připomenout uživateli, kdy je potřeba provést další kalibraci senzoru. Vyberte kanál měření, zvolte **Enable (Aktivovat)** a zadejte čas ve dnech. Datum příští kalibrace se aktualizuje, jakmile je provedena kalibrace senzoru.

# **7.5.2 Časovač služby**

Přístroj může automaticky připomenou uživateli, kdy je potřeba provést další servis senzoru. Vyberte **Enable (Povolit)** a zadejte dobu ve dnech. Datum dalšího servisu se aktualizuje, jakmile stisknete po provedení servisu tlačítko **Service done (servis proveden)**.

# **7.5.3 Výběr jazyka**

Vyberte jazyk ze seznamu. Změny se projeví až po restartování přístroje.

# **7.5.4 Hodiny**

Umožňuje aktualizovat informace o čase a datu.

# **7.6 Jiné nabídky**

Informace o nastavení relé a analogových výstupů naleznete v podrobné uživatelské příručce (nabídka Vstupy/Výstupy).

Informace o nastavení přípojek RS485, PROFIBUS-DP, USB a HTTP/TCP-IP a připojení tiskárny naleznete v podrobné uživatelské příručce (nabídka Komunikace).

Informace o nastavení produktů a globální konfiguraci naleznete v podrobné uživatelské příručce (nabídka Produkty a nabídka Globální konfigurace).

# **Kapitola 8 Údržba**

# **8.1 Údržba přístroje**

# **P O Z O R**

Nebezpečí poranění osob Údržbu přístroje by měl provádět pouze odborně vyškolený servisní technik společnosti Hach. Pokud zjistíte, že je nutné provést údržbu nebo změnu nastavení přístroje, obraťte se na nejbližšího zástupce.

# **Inhoudsopgave**

- 1 Specificaties op pagina 190
- [2](#page-190-0) [Online gebruikershandleiding op pagina 191](#page-190-0)
- [3](#page-190-0) [Algemene informatie op pagina 191](#page-190-0)
- [4](#page-192-0) [Installatie op pagina 193](#page-192-0)
- [5](#page-203-0) [Gebruikersinterface op pagina 204](#page-203-0)
- [6](#page-204-0) [Opstarten op pagina 205](#page-204-0)
- [7](#page-204-0) [Bediening op pagina 205](#page-204-0)
- [8](#page-215-0) [Onderhoud op pagina 216](#page-215-0)

# **Hoofdstuk 1 Specificaties**

Specificaties kunnen zonder kennisgeving vooraf worden gewijzigd.

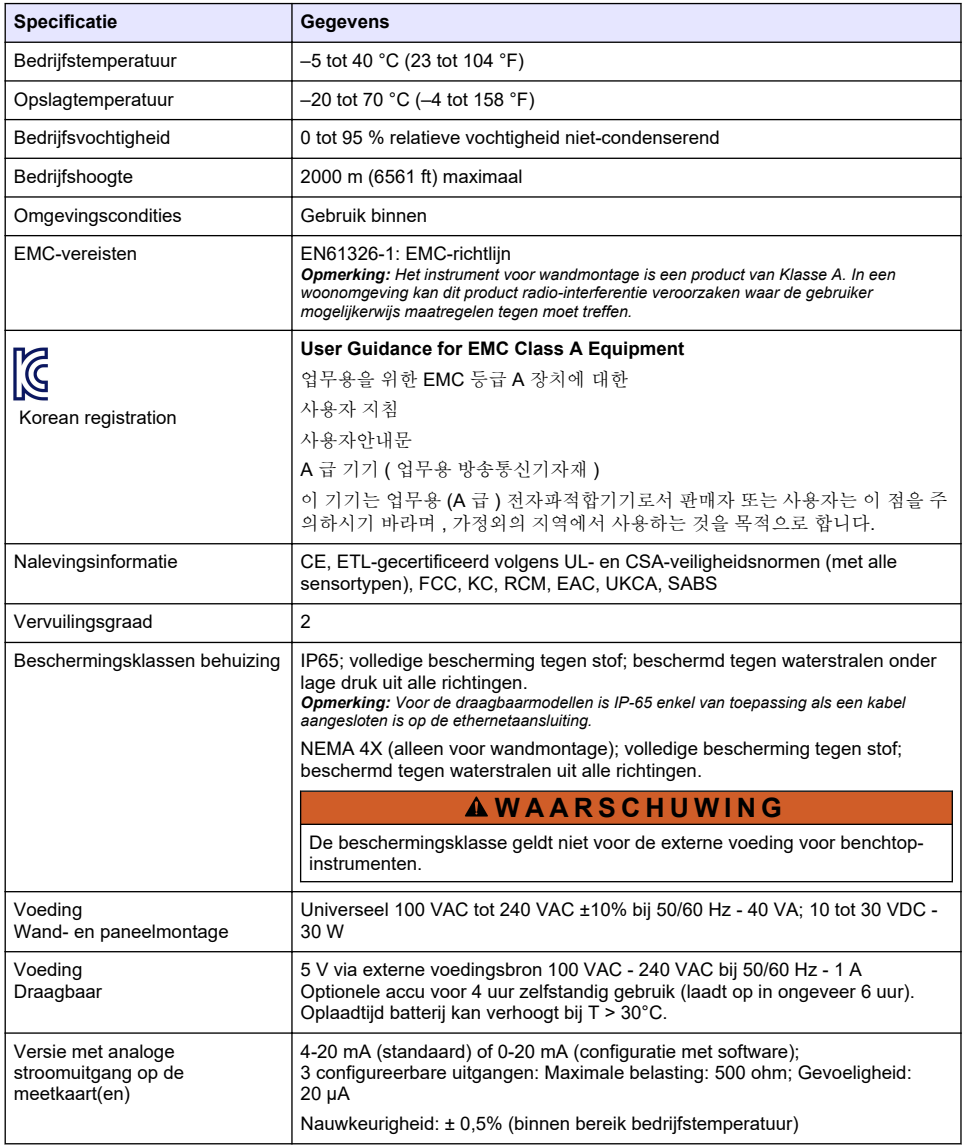

<span id="page-190-0"></span>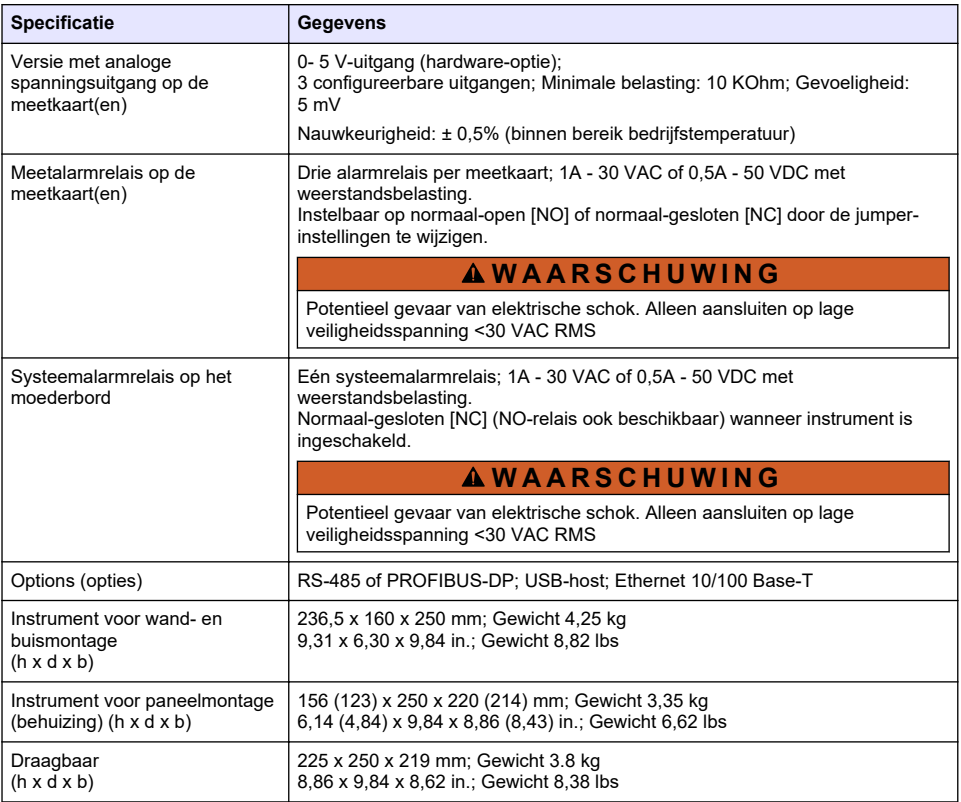

# **Hoofdstuk 2 Online gebruikershandleiding**

Deze basisgebruikershandleiding bevat minder informatie dan de gebruikershandleiding, die beschikbaar is op de website van de fabrikant.

# **Hoofdstuk 3 Algemene informatie**

In geen geval is de fabrikant aansprakelijk voor schade die het gevolg is van onjuist gebruik van het product of het niet opvolgen van de instructies in de handleiding. De fabrikant behoudt het recht om op elk moment, zonder verdere melding of verplichtingen, in deze handleiding en de producten die daarin worden beschreven, wijzigingen door te voeren. Gewijzigde versies zijn beschikbaar op de website van de fabrikant.

# **3.1 Veiligheidsinformatie**

De fabrikant is niet verantwoordelijk voor enige schade door onjuist toepassen of onjuist gebruik van dit product met inbegrip van, zonder beperking, directe, incidentele en gevolgschade, en vrijwaart zich volledig voor dergelijke schade voor zover dit wettelijk is toegestaan. Uitsluitend de gebruiker is verantwoordelijk voor het identificeren van kritische toepassingsrisico's en het installeren van de juiste mechanismen om processen te beschermen bij een mogelijk onjuist functioneren van apparatuur.

Lees deze handleiding voor het uitpakken, installeren of gebruiken van het instrument. Let op alle waarschuwingen. Wanneer u dit niet doet, kan dit leiden tot ernstig persoonlijk letsel of schade aan het instrument.

Zorg ervoor dat de door deze apparatuur geboden bescherming niet wordt aangetast. Gebruik en installeer dit apparaat niet op een andere manier dan die in de handleiding wordt aangegeven.

# **3.2 Gebruik van gevareninformatie**

# **G E V A A R**

Geeft een potentieel gevaarlijke of dreigende situatie aan die, als deze niet kan worden voorkomen, kan resulteren in dodelijk of ernstig letsel.

# **W A A R S C H U W I N G**

Geeft een potentieel of op handen zijnde gevaarlijke situatie aan, die als deze niet wordt vermeden, kan leiden tot de dood of ernstig letsel.

# **V O O R Z I C H T I G**

Geeft een mogelijk gevaarlijke situatie aan die kan resulteren in minder ernstig letsel of lichte verwondingen.

### *L E T O P*

Duidt een situatie aan die (indien niet wordt voorkomen) kan resulteren in beschadiging van het apparaat. Informatie die speciaal moet worden benadrukt.

# **3.3 Waarschuwingslabels**

Lees alle labels en etiketten die op het instrument zijn bevestigd. Het niet naleven van deze waarschuwingen kan leiden tot letsel of beschadiging van het instrument. In de handleiding wordt door middel van een veiligheidsvoorschrift uitleg gegeven over een symbool op het instrument.

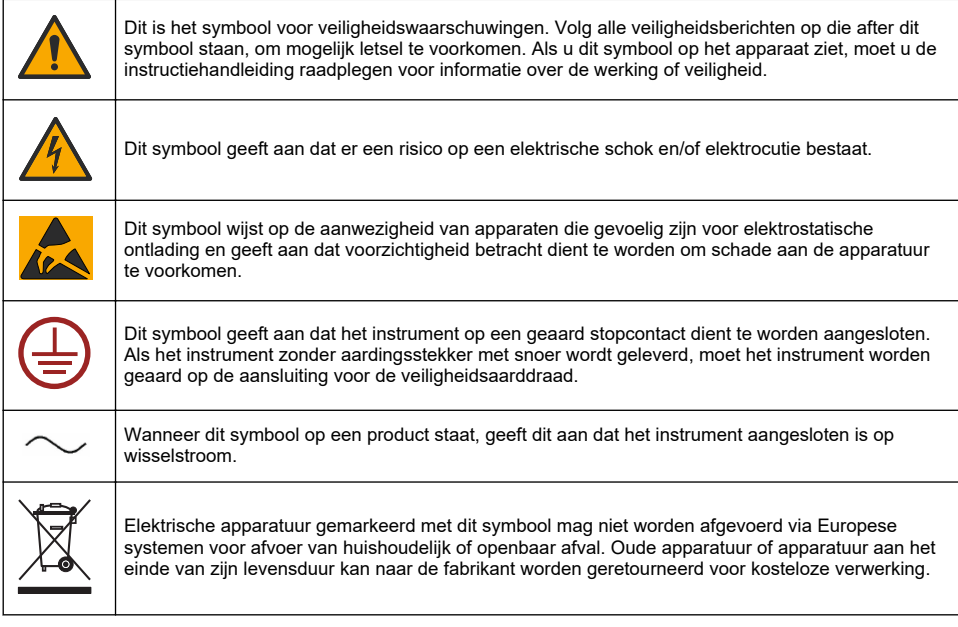

<span id="page-192-0"></span>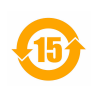

Als dit symbool op het product staat, betekent dit dat het giftige of gevaarlijke stoffen of elementen bevat. Het getal in het symbool geeft de ecologische gebruiksduur in jaren aan.

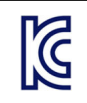

Als dit symbool op het product staat, betekent dit dat het product voldoet aan relevante EMCstandaarden van Zuid-Korea.

# **3.4 Bedrijfshoogte**

Dit instrument is berekend op een maximale hoogte van 2000 m (6562 ft). Wanneer dit instrument op een hoogte van meer dan 2000 m wordt gebruikt, is er een iets groter risico dat de elektrische isolatie beschadigd raakt, wat kan zorgen voor gevaar van elektrische schokken. De fabrikant raadt gebruikers aan contact op te nemen met de technische ondersteuning.

# **Hoofdstuk 4 Installatie**

Dit hoofdstuk geeft de nodige informatie voor het installeren en aansluiten van de analysator. De installatie van de analysator dient uitgevoerd te worden conform de betreffende lokale voorschriften.

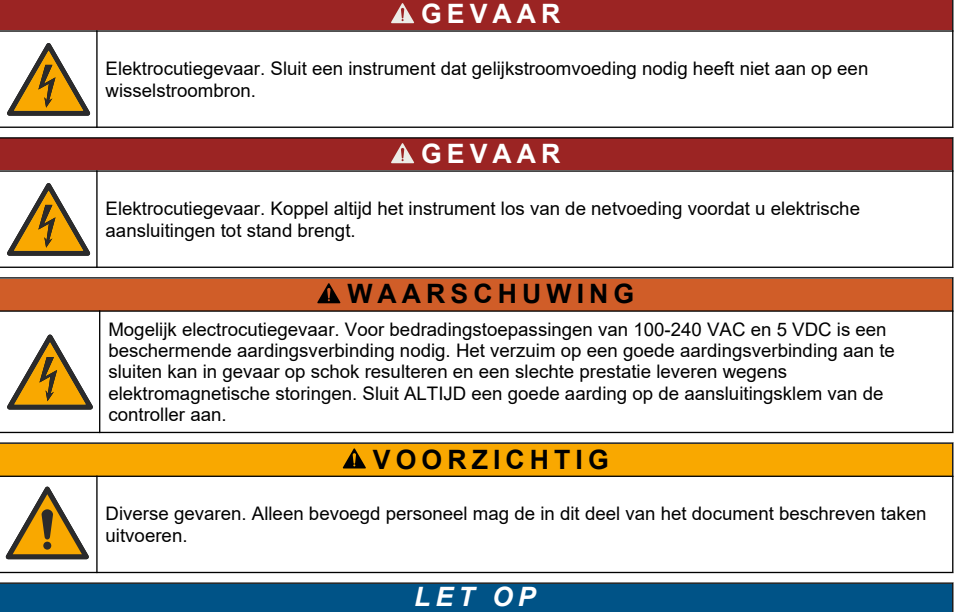

Installeer het apparaat op een locatie en in een positie waardoor eenvoudige toegang wordt verkregen om het apparaat en de werking ervan uit te schakelen.

# *L E T O P*

Potentiële schade aan apparaat. Delicate interne elektronische componenten kunnen door statische elektriciteit beschadigd raken, wat een negatieve invloed op de werking kan hebben of een storing kan veroorzaken.

# **4.1 Draagbaremontage**

Montage Installeer het instrument op een labtafel, op een schone, vlakke ondergrond in een veilig gebied. Plaats het instrument in de buurt van de voedingsaansluitingen, voedingsbronnen en de pc. Als u het tafelinstrument verplaatst, pak dan de handgreep aan de bovenkant stevig vast en zet het

voorzichtig neer op de werktafel. Plaats het instrument bij voorkeur niet op de vloer. Het instrument heeft twee uitklapbare pootjes in het onderste frame. Klap ze uit om de hoek van het display.

# **4.2 Wandmontage**

- **1.** Bevestig de U-beugel (bijgeleverd) aan de muur met twee schroeven (niet bijgeleverd).
- **2.** Kantel het instrument ietwat naar achteren om de beugelpennen en sleuven op één lijn te brengen en schuif het instrument in de beugel zoals weergegeven.
- **3.** Plaats de 2 borgschroeven met de sluitringen door de zijsleuven.
- **4.** Stel de hoek van het instrument zo in dat u het scherm goed kunt zien en zet beide zijschroeven vast.

# **4.3 Buismontage**

- **1.** Zet de buismontagebeugel vast op de U-beugel met behulp van de twee bijgeleverde schroeven.
- **2.** Bevestig dit geheel aan de buis met behulp van twee klemmen (niet bijgeleverd).
- **3.** Schuif het instrument in de beugel.
- **4.** Plaats de 2 borgschroeven met de sluitringen door de zijsleuven.
- **5.** Stel de hoek van het instrument zo in dat u het scherm goed kunt zien en zet beide zijschroeven vast.

# **4.4 Paneelmontage**

# **W A A R S C H U W I N G**

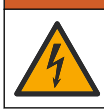

Elektrocutiegevaar. Als de kabel en connector voor de voeding niet toegankelijk zijn na installatie, is een toegankelijke lokale onderbreker voor de instrumentvoeding verplicht.

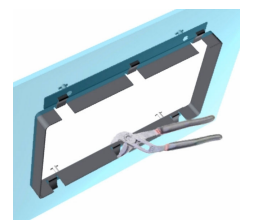

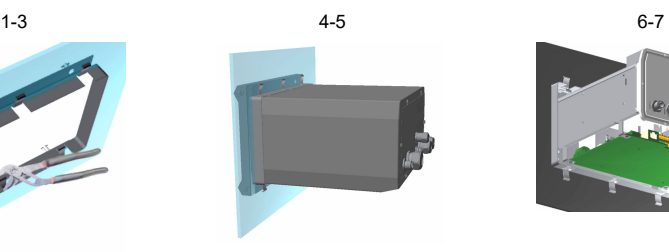

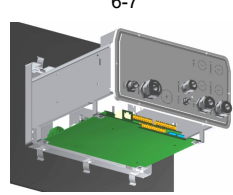

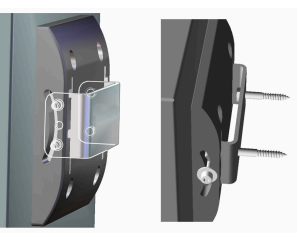

- <span id="page-194-0"></span>**1.** Snij een opening in het paneel voor het bijgeleverde frame.
- **2.** Plaats het bijgeleverde frame in de opening.
- **3.** Vouw de 6 tabs over de lipjes van het paneel met behulp van een tang.
- **4.** Schuif het instrument in het frame. Het instrument moet over de 4 T-pennen komen. Draai de 4 borgschroeven aan beide zijden van het voorpaneel en schuif het naar binnen.
- **5.** Draai de 4 borgschroeven tweemaal een kwartslag in de vergrendelrichting zoals aangegeven op de zijkant van het voorpaneel. Zo wordt het instrument op de 4 T-pennen vergrendeld.
- **6.** Verwijder om bij de aansluitingen binnenin het instrument te komen de behuizing van het instrument (zes schroeven op het achterpaneel en de behuizing naar achteren schuiven).
- **7.** Trek de kabels door de behuizing, vervolgens door de kabelwartel (indien van toepassing) en voer dan de aansluitingen uit zoals hieronder beschreven.

# **4.5 Aansluitingen van het instrument**

**Afbeelding 1 Aansluitingen - voor wand-/buismontage (links); paneelmontage (midden); draagbaremontage (rechts)**

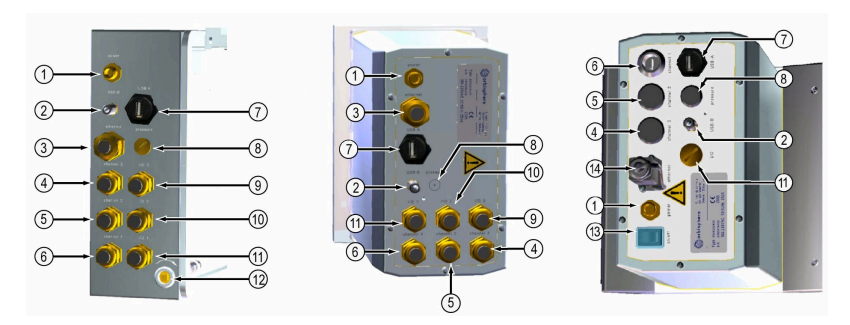

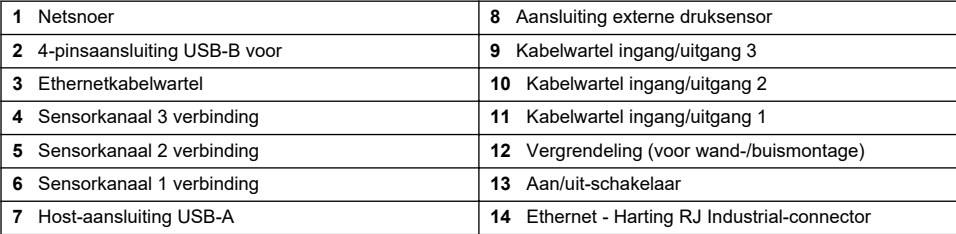

# **4.6 Instructies voor het uitvoeren van de aansluitingen**

# **W A A R S C H U W I N G**

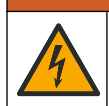

Elektrocutiegevaar. Om de omgevingskwalificaties van de behuizing volgens NEMA/IP te handhaven, mogen alleen buisfittingen en kabeldrukkers gebruikt worden die gekwalificeerd zijn voor ten minste NEMA 4X/IP65 om kabels naar het instrument te leiden.

### **4.6.1 Kabelwartels**

Voor elke kabel die binnenin het instrument aangesloten moet worden, is een waterdichte kabelwartel voorzien. De vernikkelde messing kabelwartels voldoen aan de EMC-norm en zijn zodanig ontworpen dat de kabelafscherming direct aan de behuizing van het instrument bevestigd wordt als massa.

Bepaal welk type kabelwartel aanwezig is in het instrument:

- Kabelwartel van type 1 met onderlegringen (Afbeelding 2 op pagina 196). Zie Instructies voor het gebruik van kabelwartels van type 1 op pagina 196.
- Kabelwartel van type 2 [\(Afbeelding 5](#page-196-0) op pagina 197). Raadpleeg [Instructies voor het gebruik van](#page-196-0) [kabelwartels van type 2](#page-196-0) op pagina 197.

### **4.6.2 Instructies voor het gebruik van kabelwartels van type 1**

instructies voor de standaardkabelaansluiting worden hieronder beschreven voor kabelwartels van type 1 (Afbeelding 2).

**Afbeelding 2 Kabelwartel type 1 (onderlegringen niet afgebeeld)**

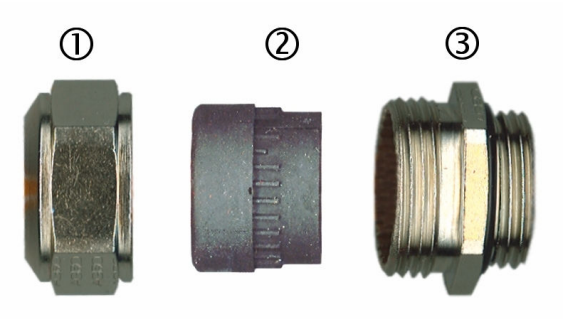

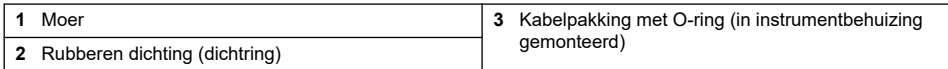

- **1.** Draai de moer van de kabelwartel los. Binnenin bevinden zich een rubberen dichting en twee metalen sluitringen. Wij wijzen u erop dat de Ethernetwartel op de instrumenten voor wand- en buismontage geen sluitringen heeft en de dichting ingekerfd is.
- **2.** Bij het aanleggen van een sensorkabel is de kabel reeds voorbereid; u hoeft alleen de plastic bescherming van de blootliggende afscherming te verwijderen. Strip bij andere kabels (buitendiameter van minimaal 4 mm tot maximaal 6.5 mm) de buitenisolatie af naar behoefte en 25 mm van de afscherming. Strip de draden ongeveer 8 mm vanaf de uiteinden (Afbeelding 3).

### **Afbeelding 3 Draadvoorbereiding**

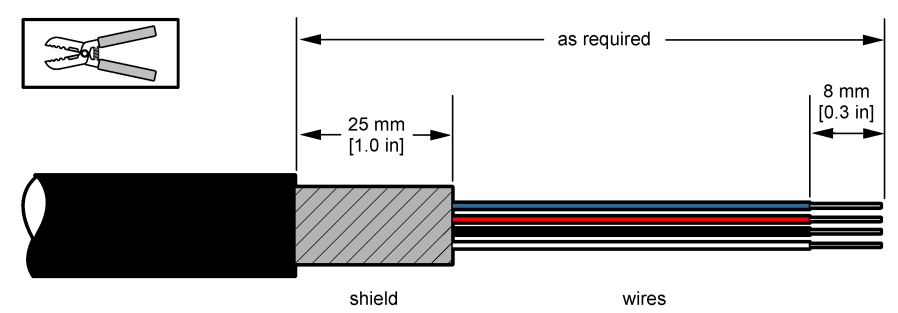

- **3.** Trek de kabel door de moer, de rubberen dichting en de twee sluitringen.
- **4.** Druk de afscherming samen zodat deze helemaal tussen de twee sluitringen geklemd wordt en trek de kabel in de behuizing waardoor de kabelwartel vast komt te zitten ([Afbeelding 4](#page-196-0)).

# *L E T O P*

<span id="page-196-0"></span>Het is van essentieel belang dat de afscherming samengedrukt wordt en tussen de twee sluitringen vastgeklemd wordt om ervoor te zorgen dat de afscherming direct tegen de behuizing van het instrument aankomt als massa. Gebeurt dit niet, dan kan het instrument beschadigd raken en kunnen de sensorkabels foute waarden aangeven.

# **Afbeelding 4 Kabelwartels van type 1**

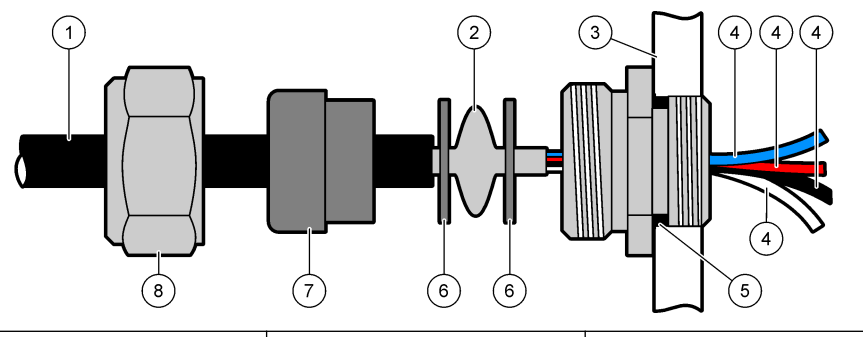

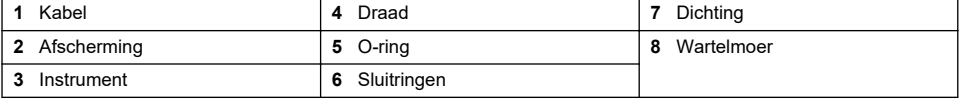

- **5.** Zet de moer van de kabelwartel opnieuw vast.
- **6.** Bevestig de draden aan de bijbehorende aansluitblokken.

### **4.6.3 Instructies voor het gebruik van kabelwartels van type 2**

Instructies voor de standaardkabelaansluiting worden hieronder beschreven voor kabelwartels van type 2 (Afbeelding 5).

#### **Afbeelding 5 Kabelwartel van type 2**

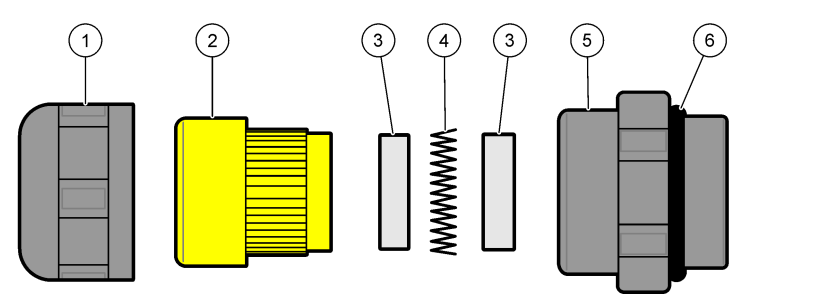

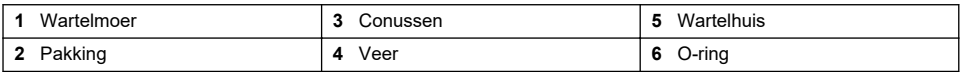

- **1.** Draai de moer van de kabelwartel los. De binnenkant bestaat uit een rubberen pakking, twee metalen conussen en een veer. Wij wijzen u erop dat de Ethernetwartel op de instrumenten voor wand- en buismontage geen sluitringen heeft en de dichting ingekerfd is.
- **2.** Bij aansluiting van een sensorkabel, is de kabel al voorbereid.

Strip bij andere kabels (buitendiameter van minimaal 4 mm tot maximaal 6.5 mm) de buitenisolatie af naar behoefte en 25 mm van de afscherming. Strip de draden ongeveer 8 mm vanaf de uiteinden ([Afbeelding 6](#page-197-0)).

### <span id="page-197-0"></span>**Afbeelding 6 Draadvoorbereiding**

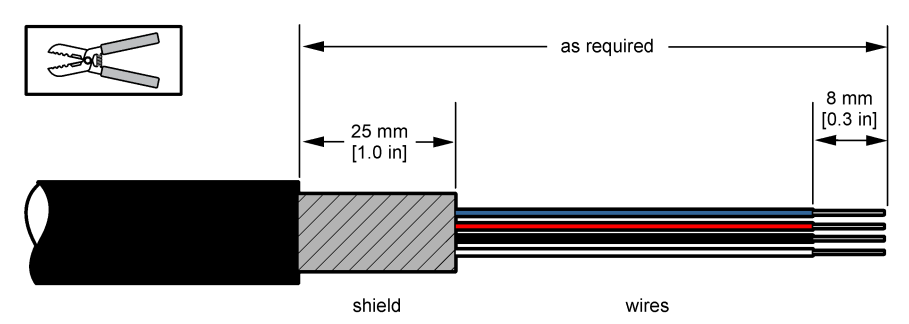

- **3.** Voer de kabel door de moer, rubberen pakking, twee metalen conussen en de veer en verwijder het plastic beschermdeel (tape) van de blootliggende afscherming.
- **4.** Breng de veer aan op de afscherming en leid de kabel in de behuizing waardoor de kabelwartel wordt vastgezet (Afbeelding 7).

# *L E T O P*

Het is van essentieel belang dat de afscherming contact maakt met de veer nadat de kabelwartel is aangetrokken, om er zeker van te zijn dat de afscherming een directe aardverbinding met de behuizing heeft. Gebeurt dit niet, dan kan het instrument beschadigd raken en kunnen de sensorkabels foute waarden aangeven.

# **Afbeelding 7 Kabelwartel van type 2**

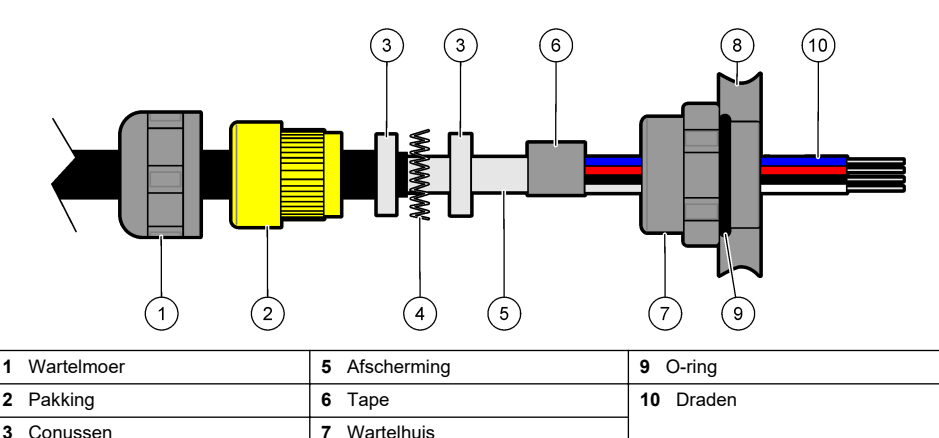

- **4** Veer **8** Instrument
- **5.** Zet de moer van de kabelwartel opnieuw vast.
- **6.** Bevestig de draden aan de bijbehorende aansluitblokken.

# **4.6.4 Ethernetconnector (draagbaar instrument)**

De Harting RJ Industrial® IP-67 Push Pull-connector kan met één hand en minimale kracht vergrendeld en losgehaald worden. In slechts enkele stappen wordt een industriële Ethernetkabel snel en betrouwbaar aangesloten op de Harting RJ Industrial®-connector. Gebruik hiervoor uitsluitend een Harting-kabel.

# **4.7 Aansluiten op de netvoeding**

# **4.7.1 Voedingseenheid (draagbaar instrument)**

Voor de draagbare instrumenten is standaard een externe voedingseenheid bijgeleverd. Sluit de voedingseenheid aan op het tafelinstrument met de bijgeleverde FIXCON®-connector.

### **4.7.2 Aansluiten op de netvoeding (laagspanningsinstrumenten)**

Voor laagspanningsinstrumenten (10-30VDC) gebeurt het aansluiten met een 8-pins BINDERconnector (bijgeleverd).

*Opmerking: De connectoren hebben profiel om te voorkomen dat ze verkeerd aangesloten worden op het instrument.*

Sluit het netsnoer als volgt aan op de connector:

### **Afbeelding 8 BINDER-connector**

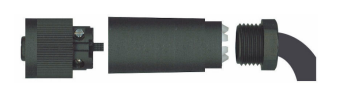

#### **Aansluiting pinnen:**

- **1.** Voeding 10-30 VDC
- **2.** Massa
- **3.** Massa
- **4.** Massa
- **5.** Niet gebruikt
- **6.** Voeding 10-30 VDC
- **7.** Voeding 10-30 VDC
- **8.** Aarde

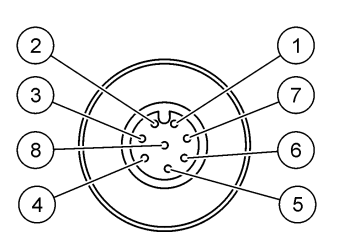

**Afbeelding 9 Kabeldoorsnede**

### **4.7.3 Aansluiten op de netvoeding (hoogspanningsinstrumenten)**

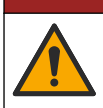

Diverse gevaren. Alleen bevoegd personeel mag de in dit deel van het document beschreven taken uitvoeren.

# **G E V A A R**

**G E V A A R**

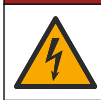

Elektrocutiegevaar. Koppel altijd het instrument los van de netvoeding voordat u elektrische aansluitingen tot stand brengt.

Hoogspanningsinstrumenten (100-240VAC) hebben een mannelijke 4-pinsconnector die intern voorbekabeld is met een mannelijke BINDER-connector en klaar is voor aansluiting op de netvoeding. Een compatibele vrouwelijke connector wordt bij het instrument bijgeleverd.

Als deze vrouwelijke connector geleverd is met een reeds aanwezige netstekker (kabel onderdeelnummers 33031, 33032, 33033 en 33034), dan kan de vrouwelijke connector rechtstreeks aangesloten worden op de voedingsaansluiting van het instrument. De twee connectoren hebben profiel om een foute aansluiting de voorkomen. Zet de vrouwelijke connector met de hand vast op de voedingsaansluiting van het instrument.

Als er geen netsnoer besteld was bij het instrument, dan moet een netstekker aangesloten worden op de bijgeleverde vrouwelijke connector zoals beschreven in de volgende procedure.

Specificaties van een door de gebruiker geleverd netsnoer:

- 3-aderig (fase, nul en aarde)
- kabel  $\varnothing$  ≥ 7 mm; ≤ 9.5 mm
- kabelkeuze ≥ 1 mm<sup>2</sup>, AWG18; ≤ 2,5 mm<sup>2</sup>, AWG14

Bereid de door de gebruiker geleverde kabel als volgt voor:

- **1.** Strip 23 mm van de afscherming van het netsnoer af.
- **2.** Snijd de fase- en nuldraad tot op 15 mm lengte af maar laat de aarddraad zoals hij is.
- **3.** Strip vervolgens naar behoefte een klein stukje buitenisolatie af van de drie draden.

Sluit de vrouwelijke connector als volgt aan:

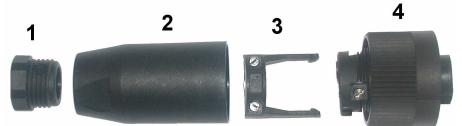

- **1.** Neem het smalle uiteinde van de connector (**4**) in de ene hand en het hoofdelement (**2**) in de andere hand en schroef ze uit elkaar. Trek de kabelklem (**3**) los en schroef het stekkeruiteinde (**1**) los om de vier elementen van de connector op te splitsen.
- **2.** Schroef de schroeven van de kabelklem (**3**) los zodat het netsnoer erdoorheen getrokken worden kan.
- **3.** Trek het netsnoer door het stekkeruiteinde (**1**), het hoofdelement (**2**) en de kabelklem (**3**) en sluit vervolgens de drie draden (fase, nul en aarde) als volgt op de connector (**4**) aan:

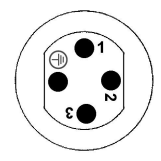

**1.** Fase (bruin)

**2.** Nul (blauw)

**3.** Niet gebruikt

**Aarde** - Aarde (groen en geel)

*Opmerking: De cijfers en het aardingssymbool staan op het uiteinde van de connector gedrukt. Controleer of de aansluiting correct uitgevoerd is.*

- **4.** Schuif de kabelklem (**3**) terug op de connector (**4**) en schroef de schroeven op de klem vast om de kabel vast te zetten.
- **5.** Schroef de twee elementen (**4**) en (**2**) weer op elkaar.
- **6.** Zet het netsnoer vast door het stekkeruiteinde (**1**) terug op zijn plaats te schroeven.
- **7.** De vrouwelijke connector kan nu direct aangesloten worden op de voedingsaansluiting van het instrument. De twee connectoren hebben profiel om een foute aansluiting de voorkomen. Zet de vrouwelijke connector met de hand vast op de voedingsaansluiting van het instrument.

# **4.8 Aansluitingen op de elektronische kaarten**

# *L E T O P*

Potentiële schade aan apparaat. Delicate interne elektronische componenten kunnen door statische elektriciteit beschadigd raken, wat een negatieve invloed op de werking kan hebben of een storing kan veroorzaken.

*Opmerking: Alle losse aansluitdraden moeten stevig samengebonden worden met behulp van nylon kabelbinders.*

### **4.8.1 Sensorkabel**

Om de sensor(en) aan te sluiten op het instrument is een ORBISPHERE-kabel nodig. De draagbaarstrumenten hebben een Lemo 10-connector waar een sensorkabel op aangesloten moet worden. De andere modellen hebben een kabelwartel om de kabel door te trekken; de kabel moet permanent aangesloten blijven op het bijbehorende meetkaartconnector. Daarom is voor het draagbaarstrumenten een standaardsensorkabel nodig, terwijl voor de andere modellen een sensorkabel met losse draden aan de kant van het instrument nodig is. De losse draden worden aangesloten op de J8-connector van de meetkaart, zoals verderop in dit hoofdstuk beschreven.

# **4.8.2 Connectoren op de elektronische kaarten**

De connectoren P8 op het moederbord [\(Afbeelding 10](#page-200-0) op pagina 201) en J7 en J8 op de meetkaart ([Afbeelding 12](#page-201-0) op pagina 202 en [Afbeelding 13](#page-201-0) op pagina 202) bestaan uit twee delen. Duw de zwarte hendels aan beide zijden van de connector voorzichtig naar beneden en neem ze uit. Voer alle aansluitingen met deze connectoren uit zonder dat ze aangesloten zijn. Als u klaar bent, bevestigt u de connectoren terug op de kaarten door de stevig op hun plek te duwen (hendels omhoog).

### <span id="page-200-0"></span>**4.8.3 Moederbord**

#### **Afbeelding 10 Moederbord**

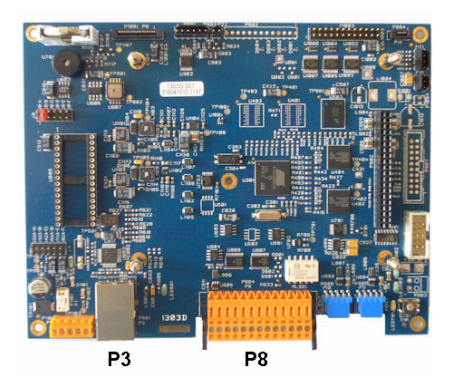

**Afbeelding 11 Connector P8**

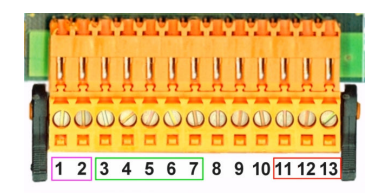

#### **Connector P8**

Onderstaande nummers verwijzen naar de 13 beschikbare P8-aansluitingen (van links naar rechts) in Afbeelding 11.

- 1. RS-485 (signaal A)
- 2. RS-485 (signaal B)
- 3. PROFIBUS-DP (GND)
- 4. PROFIBUS-DP (+ 5 V)
- 5. PROFIBUS-DP (signaal -)
- 6. PROFIBUS-DP (signaal +)
- 7. PROFIBUS-DP (signaal RTS)
- 8. Niet gebruikt
- 9. Niet gebruikt
- 10. Niet gebruikt
- 11. Systeemalarmrelais (N.O.)
- 12. Systeemalarmrelais (N.C.)
- 13. Systeemalarmrelais (Common)

#### **Connector P3**

# *L E T O P*

Beveiliging van het netwerk en het toegangspunt is de verantwoordelijkheid van de klant die het draadloze instrument gebruikt. De fabrikant is niet aansprakelijk voor enige schade, met inbegrip van maar niet beperkt tot indirecte, speciale, incidentele of gevolgschade die veroorzaakt is door een hiaat in, of schending van de netwerkbeveiliging.

Ethernet RJ 45. Sluit de wand- en paneelmontage-instrumenten aan op het lokale netwerk door een ethernetkabel door de ethernetkabelwartel te trekken (plaats van de wartel aangegeven in [Afbeelding 1](#page-194-0) op pagina 195) en aan te sluiten op de connector P3 aangegeven in Afbeelding 10.

*Opmerking: Voor de draagbare instrumenten bevindt de Ethernetaansluiting zich op de achterkant (zie*  [Aansluitingen van het instrument](#page-194-0) *op pagina 195). Een waterdichte Harting RJ Industrial-connector is bijgeleverd om te verbinden met een client-netwerkkabel. Een adapter en kabel zijn als optionele accessoires verkrijgbaar.*

#### **4.8.4 Meetkaart**

De verschillende meetkaarten voor de EC- en TC-sensoren zijn afgebeeld in onderstaande [Afbeelding 12](#page-201-0) en [Afbeelding 13](#page-201-0). Het type kaart kan gemakkelijk worden herkend aan de kleur van de J8-connector. Voor EC-kaarten is deze connector oranje en voor TC-kaarten is deze zwart.

#### *L E T O P*

Het is uitermate belangrijk dat de sensoren aangesloten worden op de juiste meetkaart. Als een TC-sensor aangesloten wordt op een EC-meetkaart (en vice versa) dan wordt de meetkaart onherstelbaar beschadigd.

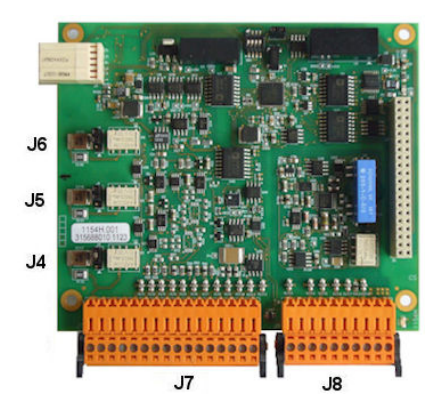

**Afbeelding 14 Connector J7 Afbeelding 15 Connector J8**

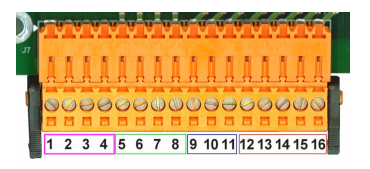

<span id="page-201-0"></span>**Afbeelding 12 EC-meetkaart Afbeelding 13 TC-meetkaart**

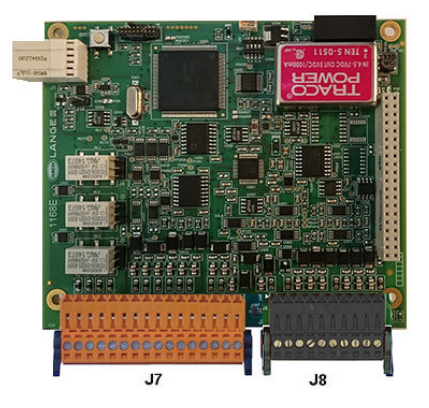

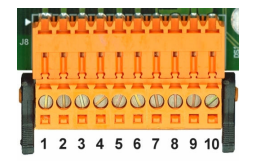

### **Connector J7 (ingangen en uitgangen)**

Onderstaande nummers verwijzen naar de 16 beschikbare J7-aansluitingen (van links naar rechts) in Afbeelding 14.

#### **Meetalarmrelais:**

- 1. Common
- 2. Uitgangsrelais 1
- 3. Uitgangsrelais 2
- 4. Uitgangsrelais 3

#### **Digitale ingangen:**

9. EC-sensor: Niet gebruikt

9. TC-sensor: Hold-input. Om de sensor van een PLC-systeem uit te schakelen, sluit een droog contact aan tussen J7.9 & J7.12

- 10. tot 11. Niet gebruikt
- 12. Digitaal GND
- 13. tot 16. Niet gebruikt

#### **Analoge stroom- (of spannings-) uitgangen:**

- 5. Analoog GND
- 6. Uitgang 1
- 7. Uitgang 2
- 8. Uitgang 3

#### **Analoge ingangen (wanneer externe druksensor direct aangesloten is):**

- 12. EC-sensor: Niet gebruikt
- 12. TC-sensor: GND
- 13. Groen: Ingang externe druksensor P+
- 14. Wit: Ingang externe druksensor P-
- 15. Rood: Uitgang externe druksensor +
- 16. Zwart: Massa (GND)

#### **Analoge ingangen (wanneer onderdeel 32548.xx voor externe druksensor gebruikt wordt):**

- 12. EC-sensor: Niet gebruikt
- 12. TC-sensor: GND
- 13. Groen: Ingang externe druksensor P+
- 14. Geel: Ingang externe druksensor P-
- 15. Wit: Uitgang externe druksensor +
- 16. Bruin: Massa (GND)

*Opmerking: Op meerkanaalsystemen verbind de uiterlijke druksensor naar de kanaal 1 meetkaart, maar het signaal wordt gebruikt alle kanalen te vergoeden.*

#### **Connector J8 (sensor)**

Onderstaande nummers verwijzen naar de 10 beschikbare J8-aansluitingen (van links naar rechts) in [Afbeelding 15.](#page-201-0) De aangegeven kleuren zijn de kleuren van de draden in de sensorkabel.

*Opmerking: Denk erom dat deze connector oranje gekleurd is voor EC-sensoren en zwart voor TC-sensoren.*

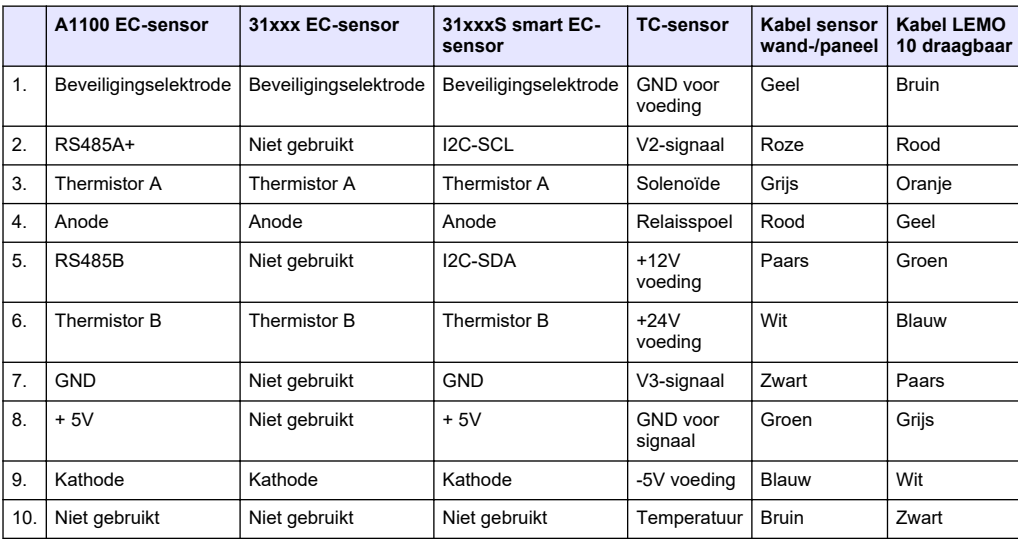

#### **4.8.5 Meetalarmrelais**

De drie uitgangsrelais bevinden zich op de meetkaart.

Ze kunnen individueel geconfigureerd worden als Normaal open (NO) of als Normaal gesloten (NC) door de jumper op het bijbehorende relais om te zetten. De afbeelding is voor de EG-meetkaart (de posities zijn verschillend voor de TC-meetkaart):

- Het bovenste relais is ingesteld op NC (normaal gesloten)
- Het middelste relais is ingesteld op NO (normaal open)
- Het onderste relais is weergegeven zonder jumper

*Opmerking: Voor alle meetkaarten is J4 relais 1, J5 is relais 2 en J6 is relais 3*

# **4.9 De sensor monteren**

#### **4.9.1 EC-sensoren**

Voor de installatie, service en onderhoud van EC-sensoren, gelieve de instructies te volgen in de handleiding *Sensorinstallatie en -onderhoud* die bij het instrument bijgeleverd werd.

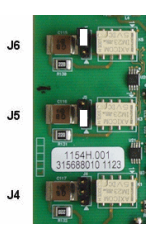

# <span id="page-203-0"></span>**4.9.2 TC-sensoren**

Voor de installatie, service en onderhoud van TC-sensoren, gelieve de instructies te volgen in de handleiding *TC-sensorinstallatie en -onderhoud* die bij het instrument bijgeleverd werd. Geef bijzondere aandacht aan de installatie en aansluiting van de zuiveringsgastoevoer.

# *L E T O P*

Plaats de TC-sensor niet in een vloeistofmonster vooraleer een constante toevoer van droog zuiveringsgas aangesloten is, aangezien de vloeistof kan condenseren binnenin de meetkamer en de thermische geleidingschip kan beschadigen.

Om zeker te zijn van een continue toevoer van zuiveringsgas terwijl de sensor in contact is met het monster, is het ten zeerste aanbevolen om een reservecilinder zuiveringsgas met een automatische overschakelingsventiel te gebruiken die geactiveerd wordt als de eerste cilinder leeg is.

Het gebruik van een ORBISPHERE-gasregulator model 29089 (of gelijkwaardig) wordt ook aanbevolen om een constante, drukgereguleerde toevoer van droog zuiveringsgas naar de sensor, gefilterd tot 40 um, te leveren.

Daarnaast wordt, om beschadiging van de sensorelektronica te voorkomen, het gebruik van een zuiveringsbeveiligingsback-up-unit (ORBISPHERE model 32605) ten zeerste aanbevolen om te garanderen dat de toevoer van zuiveringsgas naar de sensor doorgaat in geval van stroomuitval.

De hierboven genoemde ORBISPHERE-accessoires worden in detail beschreven in de handleiding *TC-sensorinstallatie en -onderhoud*.

# **Hoofdstuk 5 Gebruikersinterface**

# **5.1 Bediening instrumenten**

Op het voorpaneel van het instrument bevindt zich:

- Een aanraakscherm dat dienst doet als display, touchpad en toetsenbord.
- Een LED die aangeeft wanneer het instrument ingeschakeld is.

#### **In- en uitschakelen van het instrument**

Bij het draagbare instrumentmodel zit de aan/uit-schakelaar op de achterkant. Op de instrumenten voor wand- en paneelmontage zit geen aan/uit-schakelaar. Het instrument moet van de netvoeding losgekoppeld worden om het uit te zetten.

# **5.2 Menunavigatie**

Door op de "menu"-toets in de balk bovenaan te drukken, wordt het hoofdmenu geopend. Het display is verdeeld in drie kolommen:

- In de linkerkolom bevinden zich de menu's of submenu's
- De middelste kolom toont een boomstructuur met de huidige positie in het menu.
- In de rechterkolom staan de algemene bedieningselementen:
	- Up Terug naar het vorige menu (één stap terug)
	- Main Direct naar het hoofdmenu
	- Close Sluit het menu en keert terug naar het display dat de metingen weergeeft.
	- Help Hulponderwerpen voor het huidige menu

# **5.3 Virtueel toetsenbord**

Als een tekstveld bewerkt moet worden en u drukt erop, dan verschijnt een virtueel toetsenbord op het scherm dat op dezelfde wijze als het toetsenbord van een PC gebruikt wordt. Door op **CAP** te drukken krijgt u toegang tot de speciale tekens. Als de waarden ingevuld zijn, druk dan op de **Entertoets** om te bevestigen en het virtuele toetsenbord af te sluiten. Tijdens het bewerken wordt de naam van het bewerkte veld weergegeven, samen met de eenheden (indien van toepassing).

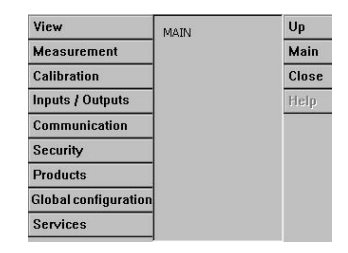

# <span id="page-204-0"></span>**Hoofdstuk 6 Opstarten**

Wanneer het instrument voor de eerste keer wordt gestart, wordt de beveiliging ingeschakeld. De gebruiker moet in de fabriek geconfigureerde aanmeldingsgegevens (gebruikers-ID en wachtwoord) invoeren om toegang te krijgen tot het instrument. Zorg ervoor dat u de standaard aanmeldingsgegevens bij het opstarten wijzigt. Raadpleeg Menu Security op pagina 205 voor aanvullende informatie.

Voer de volgende stappen uit om de standaard aanmeldingsgegevens te wijzigen en gebruikers en toegangsrechten voor gebruikers toe te voegen.

- **1.** Druk op OK als het bericht om de standaard aanmeldingsgegevens te wijzigen op het display wordt weergegeven. Druk op OK.
- **2.** Houd het hangslotpictogram op de titelbalk bovenaan het display langer dan 2 seconden ingedrukt om het touchscreen te ontgrendelen. Het aanmeldingsvenster wordt weergegeven op het display.
- **3.** Voer de standaard aanmeldingsgegevens voor de gebruiker in: "**1007** " voor de ID en "**1234**" voor het wachtwoord. Druk op OK.
- **4.** Druk op OK als het bericht om de standaard aanmeldingsgegevens te wijzigen op het display wordt weergegeven. De gebruikerstabel, die wordt gebruikt om de geregistreerde gebruikers te beheren, wordt op het display weergegeven.
- **5.** Druk op de rij van de standaardgebruiker. Het venster voor gebruikerswijzigingen wordt weergegeven.
- **6.** Wijzig de waarden voor Name (Naam), ID, Password (Wachtwoord) en het beveiligingsniveau. Druk op OK om de waarden op te slaan.
- **7.** Vul de tabel in met de benodigde gebruikers of druk op OK om de tabel te verlaten.

*Opmerking: Als de beveiliging van het instrument is ingeschakeld en de aanmeldingsgegevens niet bekend zijn, neemt u contact op met Hach Service Support en houdt u de herstelcode bij de hand om de aanmeldingsgegevens te verkrijgen. De herstelcode wordt weergegeven in het aanmeldingsvenster. De verstrekte aanmeldingsgegevens verlopen na één dag. Zorg ervoor dat u de aanmeldingsgegevens wijzigt met bekende waarden.*

# **Hoofdstuk 7 Bediening**

# **7.1 Menu Security**

*Opmerking: Wanneer het instrument voor de eerste keer wordt gestart, wordt de beveiliging ingeschakeld. Raadpleeg* Opstarten *op pagina 205. Het wordt ten zeerste aanbevolen elke gebruiker zo snel mogelijk in het systeem in te voeren met de juiste toegangsrechten om ongeoorloofde toegang te vermijden.*

### **7.1.1 Beveiligingsconfiguratie**

Toegangsniveaus voor alle gebruikers definiëren. Hiervoor is toegangsniveau 4 nodig.

#### **1.** Selecteer **Configuration** in het menu **Security**.

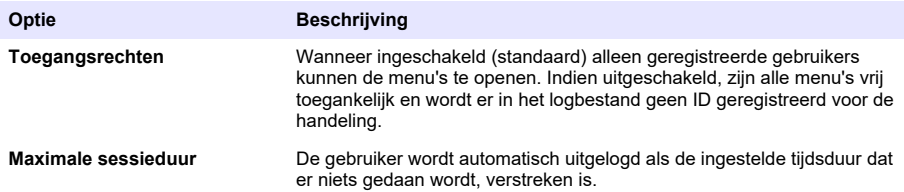

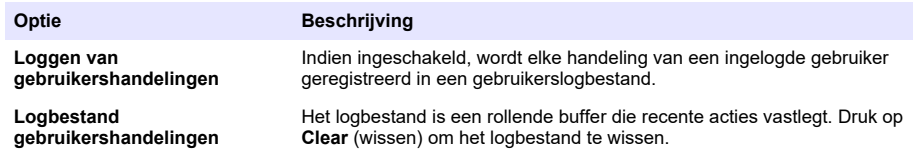

### **7.1.2 Beheer van toegangsrechten**

Elke gebruiker heeft een uniek ID en gebruikerswachtwoord, dat gebruikt wordt voor:

- een gebruiker toe te staan of te weigeren bepaalde handelingen uit te voeren
- het doorzoeken van alle acties in een logbestand op "ID"

Na het opgeven van ID en wachtwoord, mag de gebruiker handelingen uitvoeren overeenkomstig het "Toegangsniveau" dat toegekend is aan het ID door de systeembeheerder:

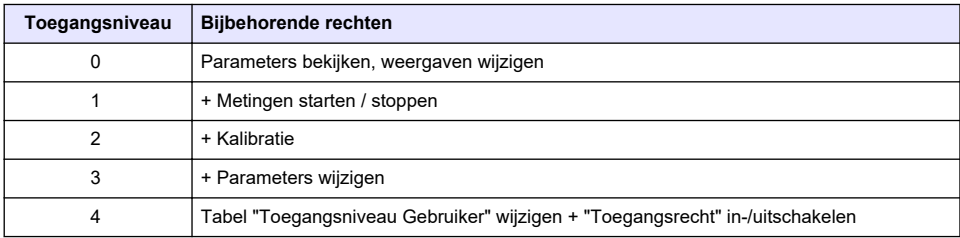

Bij het opstarten zijn alle menu's geblokkeerd en moet de gebruiker zich identificeren om toegang te krijgen tot de verschillende weergaven. Raadpleeg [Opstarten](#page-204-0) op pagina 205.

*Opmerking: Als de beveiliging van het instrument is ingeschakeld en de aanmeldingsgegevens niet bekend zijn, neemt u contact op met Hach Service Support en houd u de herstelcode bij de hand om de aanmeldingsgegevens te verkrijgen. De herstelcode wordt weergegeven in het aanmeldingsvenster. De verstrekte aanmeldingsgegevens verlopen na één dag. Zorg ervoor dat u de aanmeldingsgegevens wijzigt met bekende waarden.*

### **7.1.3 Gebruikersbeheer**

Kies **Access table** in menu **Security** voor een lijst van geregistreerde gebruikers voor het instrument (maximaal 99 gebruikers). Ze staan in de lijst met naam, ID, wachtwoord en toegangsniveau.

Door op een lege regel te drukken of door op de toets **Add** te drukken, verschijnt een venster om een nieuwe gebruiker toe te voegen. Naam, ID, wachtwoord (minimaal 4 tekens) en toegangsniveau (1 tot 4) moeten ingevoerd worden.

Als op een regel met een geregistreerde gebruiker gedrukt wordt, wordt een venster voor het bewerken of verwijderen van die gebruiker getoond.

# **7.2 Menu View**

#### **7.2.1 Numerieke weergave**

Dit is de standaard weergave die de numerieke meetwaarde voor elk beschikbaar gasmeetkanaal, een curve met de meetwaardeontwikkeling gedurende de ingestelde tijdsperiode en de temperatuur van het monster toont. Het display wordt na elke meetcyclus, die geconfigureerd kan worden om aan te sluiten op de behoefte van de gebruiker, bijgewerkt. Selecteer **Configure** (configureren) uit menu **View** (weergave), gevolgd door **Conf. numeric view** (configuratie numerieke weergave) om het display aan te passen.

#### **7.2.2 Statistische weergave**

Deze functie biedt statistische gegevens voor overeenstemming met hulpmiddelen voor Total Quality Management, om processen beter te kunnen analyseren. De statistieken worden berekend aan de hand van de gegevens in het meetwaardenbestand en waarden worden elke keer dat een nieuwe meting toegevoegd wordt, bijgewerkt.

# **7.2.3 Diagnoseweergave**

De diagnoseweergave bevat nuttige informatie voor het opsporen van fouten.

# **7.3 Menu Measurement**

### **7.3.1 Instrumentconfiguratie**

#### **7.3.1.1 TPO- of TPA-berekening (draagbaar instrument)**

De functie TPO (Total Package Oxygen) en TPA (Total Package Air) zijn beschikbaar op het draagbare instrument voor een EC-sensor die zuurstof meet. Om deze opties op te starten, moet het instrument geconfigureerd zijn in de **Monster-mode**). De operator moet er ook voor zorgen dat het pakket gedurende ongeveer 5 minuten geschud is en moet het totale volume van het pakket en het totale volume van de inhoud van het pakket kennen.

#### **7.3.1.2 Continue mode of monster-mode (draagbaar instrument)**

De continue mode wordt standaard gebruikt voor procesmetingen, terwijl de monster-mode bedoeld is voor labmetingen van losse monsters met een klein volume zoals blikken, flessen enzovoort. De meet-mode is een parameter die opgegeven wordt voor het hele instrument en niet voor elk kanaal afzonderlijk.

#### **7.3.1.3 Selecteren van de continue of monster-mode**

**1.** Selecteer **Config. instrument** in het menu **Measurement**.

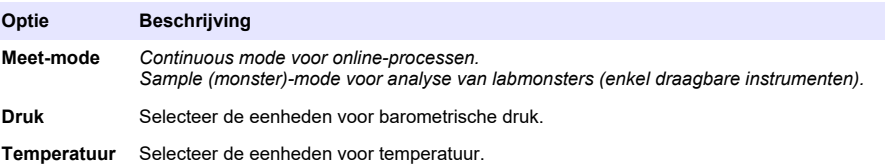

#### **7.3.1.4 Metingen monstermodus (draagbaar instrument)**

- **1.** Druk op de functietoets voor start/stop (in de balk bovenaan) om de monstermeting te initiëren. De tekst **In progress** en de meetwaarde worden achtereenvolgens weergegeven. Het meetproces stopt als aan de geselecteerde **stopcriteria** wordt voldaan.
- **2.** Het meetproces stopt ook als:
	- Aan de **stopcriteria** wordt voldaan, normaal gezien wanneer de gasconcentratie de ingestelde drempelwaarde bereikt.
	- De functietoets voor start/stop ingedrukt is.
	- De **Maximum time** (maximale tijdsduur) bereikt is.
	- Zich een fout voordoet (vb. sensor los).
- **3.** Als de monstermeting stopt omdat aan de stopcriteria voldaan wordt, dan worden de gasconcentratie en de temperatuur niet langer bijgewerkt. Ze geven de meting aan op het moment dat aan de stopcriteria voldaan werd. Als het kanaal geconfigureerd was voor TPO- of TPA-berekening, geef dan de parameters op.
- **4.** Als de monster-mode gestopt is om een andere reden (beëindigd door gebruiker, maximale tijdsduur of meetfout), dan verschijnt het bericht **aborted** (afgebroken).

#### **7.3.1.4.1 TPO- en TPA-parameters (draagbaar instrument)**

- **1.** Overflow-volume: totale grootte verpakking.
- **2.** Netto inhoud volume: volume van vloeistof in de verpakking.
- **3.** Druk op de toets Compute om de TPO of TPA te berekenen. De parameters kunnen gewijzigd worden en de waarde kan herberekend worden indien nodig.

TPO-waarden worden weergegeven in ppm, TPA-waarden in mL.

<span id="page-207-0"></span>**4.** Druk om de meting op te slaan op de toets *OK*.

#### **7.3.1.5 Configuratie van de stopcriteria (draagbaar instrument)**

Deze instelling is beschikbaar in **Monstermeet-mode** en wordt gebruikt voor het configureren van de stopcriteria voor elk kanaal.

*Opmerking: De beschikbare parameters voor configuratie hangen af van het type stopcriterium dat opgegeven is.*

**1.** Selecteer **Menu / Main / Configure chan x** en druk op de toets **Stop criteria**.

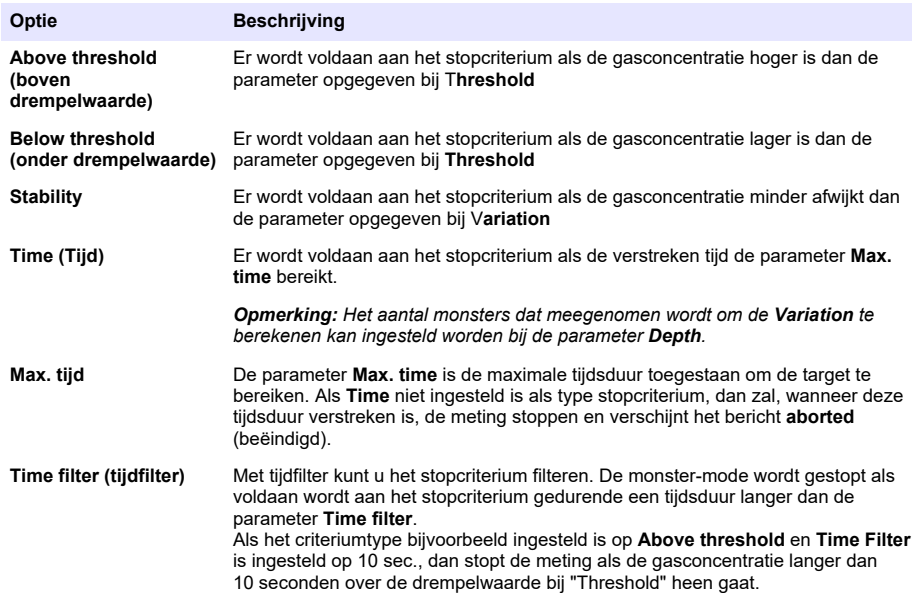

### **7.3.2 Meetconfiguratie**

**1.** EC-sensor

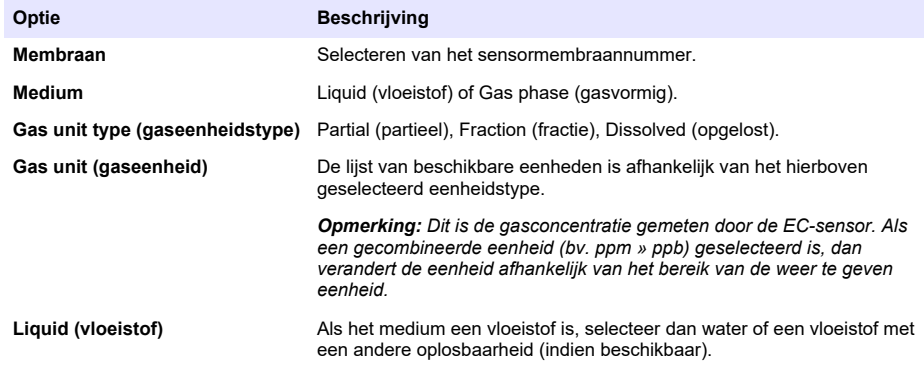

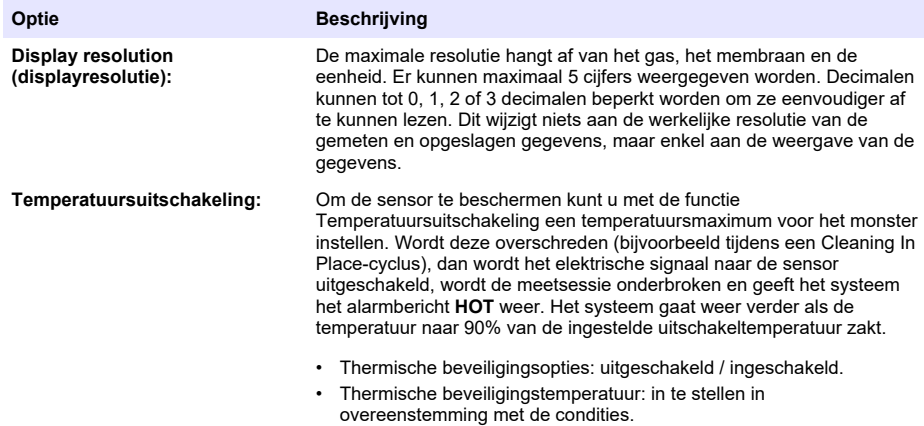

#### **2.** TC-sensor

De meetconfiguratie voor een TC-sensor is hetzelfde als voor een EC-sensor met toevoeging van één extra selectiecriterium:

• Purge gas (zuiveringsgas): Kies uit de keuzelijst het zuiveringsgas dat gebruikt wordt voor de TC-sensor.

### **7.3.3 Configuratie meetalarmen**

Stel de drempelwaarden voor de lage/hoge concentratieniveaus in overeenkomstig de toepassing.

**1.** Selecteer knop **Alarms** (alarmen) in scherm **Measurement configuration** (configuratie meting):

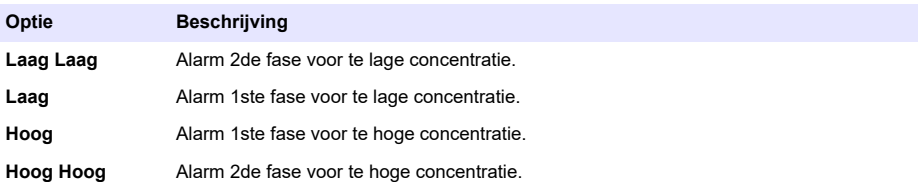

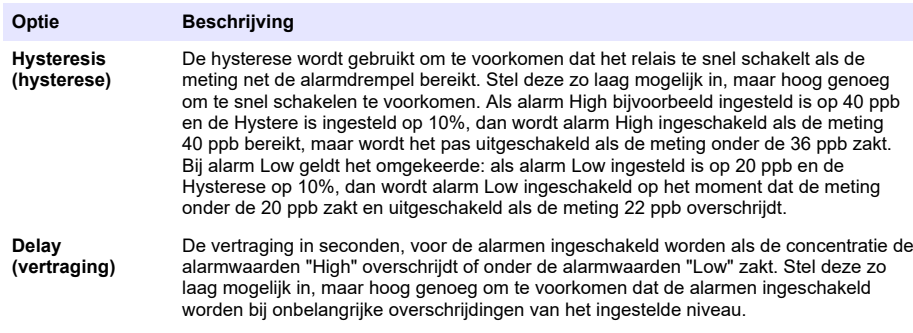

### **7.3.4 Configuratie meetfilter**

De filters zijn bedoeld om de meetcurve "af te vlakken" in situaties waarin het proces abnormale piekwaarden laat zien die anders de interpretatie van de metingen zouden verstoren. Het filter wordt bij elke meting toegepast op de laatste reeks metingen.

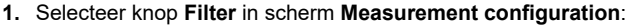

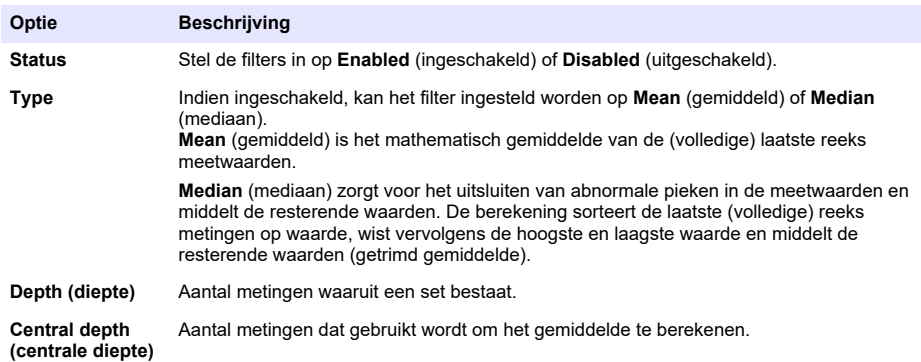

Voorbeeld: met een diepte van 7 en een centrale diepte van 5, worden de waarden gesorteerd en de hoogste (7,0) en de laagste (0,9) worden uitgesloten. Het gemiddelde van de middelste 5 wordt berekend a.s 3,88:

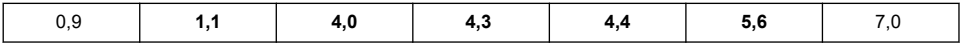

### **7.3.5 Geavanceerde configuratie**

**1.** EC-sensor

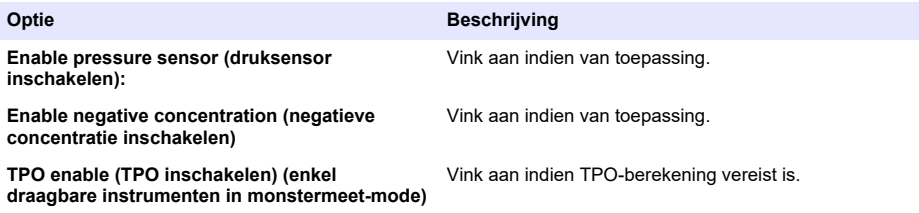

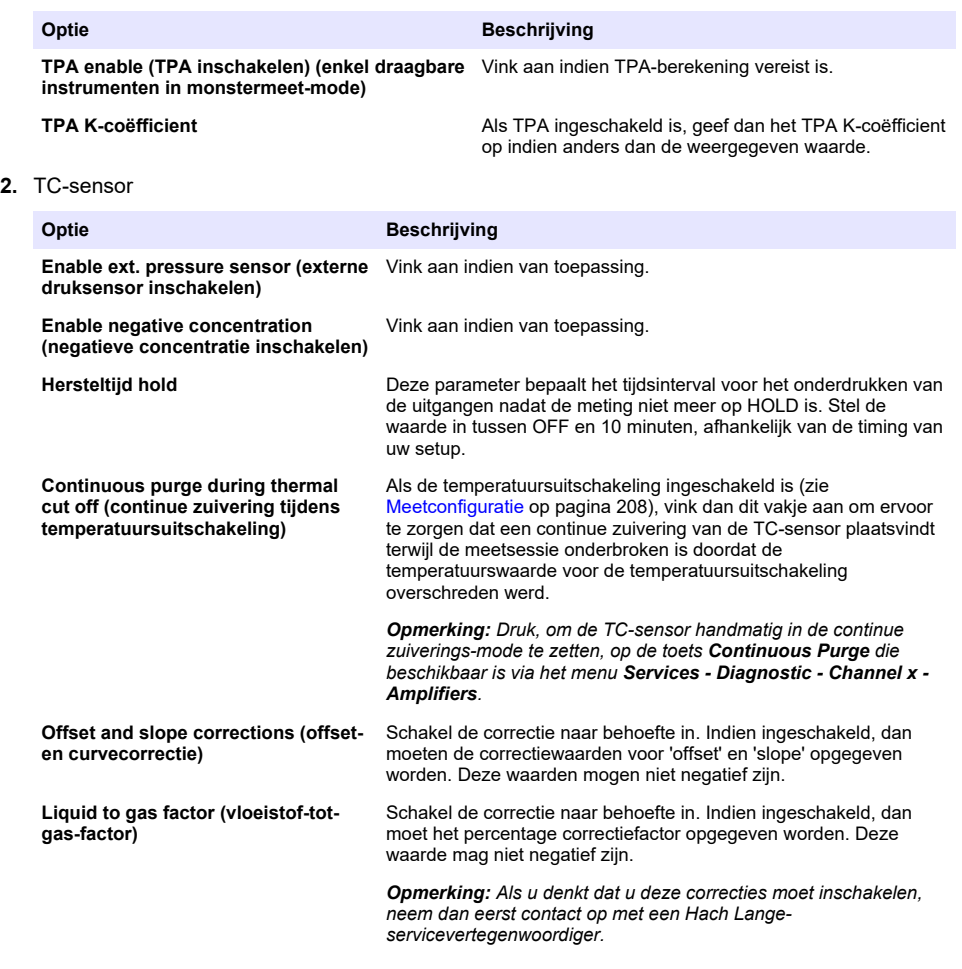

### **7.3.6 Interferentieconfiguratie**

Deze opties zijn beschikbaar om rekening te houden met de invloed van bepaalde stoffen of gassen in het monster tijdens metingen. Alle beschikbare interferentiecorrecties staan standaard uitgeschakeld.

De volgende interferentiecorrecties zijn beschikbaar:

- Voor zuurstofmetingen  $CO_2$ , H<sub>2</sub>S, Chlorine (chloor), Salt (zout), H<sub>2</sub>
- Voor waterstofmetingen Temperature (temperatuur),  $H_2O$ , He,  $O_2$
- Voor stikstofmetingen Temperature (temperatuur),  $H_2O$ ,  $O_2$ ,  $H_2$

*Opmerking: Als u denkt dat u deze moet inschakelen, neem dan eerst contact op met een Hach Langeservicevertegenwoordiger.*

# **7.3.7 Opslag van de gemeten gegevens**

Er is één meetwaardenbestand per kanaal waarin zich de gegevens van de meetcyclus bevinden.

**1.** Opslag-modes bij continue meet-mode:

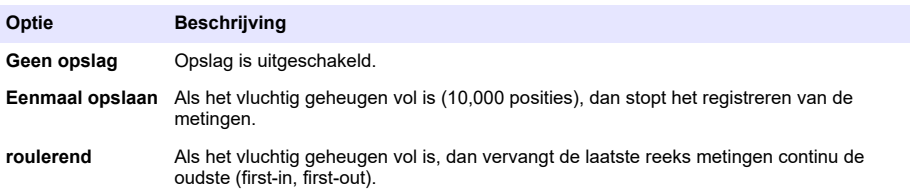

**2.** Opslag-modes bij monstermeet-mode:

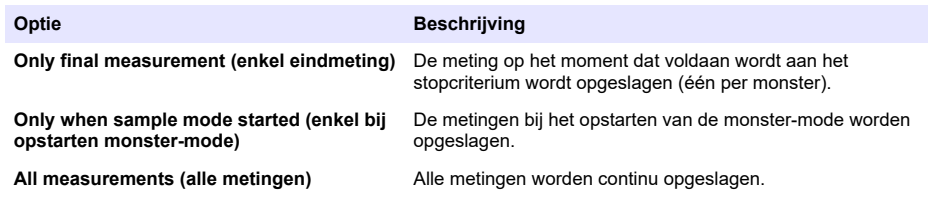

# **7.4 Kalibratie**

Kalibraties kunnen enkel uitgevoerd worden nadat het instrument geïnstalleerd en geconfigureerd is. *Opmerking: De temperatuursensor is in de fabriek gekalibreerd en kan enkel verwisseld worden door een Hachvertegenwoordiger.*

### **7.4.1 Definities**

Om het te meten gas (hoofdgas) te kalibreren, plaatst de gebruiker de sensor normaal gezien in het hoofdgas zonder enig interferentiegas.

Kalibraties kunnen enkel uitgevoerd worden nadat het instrument geïnstalleerd en geconfigureerd is en elk kanaal ingericht is. Bovendien moet u over de juiste toegangsrechten beschikken om toegang te krijgen tot het kalibratiemenu.

Selecteer sensorkalibratie uit het kalibratiemenu en selecteer vervolgens het kanaal dat u wilt kalibreren.

Er zijn twee types gassensorkalibratie mogelijk, afhankelijk van het gas dat gemeten wordt en het type sensor dat gebruikt wordt:

- **1.** Met lucht: Voor zuurstof en ozon met een EC-sensor.
- **2.** Directe waarde: Elk gas met zowel een EC- als een TC-sensor. Bij deze kalibratie wordt de sensor blootgesteld aan een gasmonster met een gekende partiële druk of een vloeistofmonster met een gekende gasconcentratie.

### **7.4.2 EC-gassensorkalibratie**

#### **7.4.2.1 Kalibratie van het gemeten gas**

**1.** Voor een kalibratieproces gestart wordt, moeten de kalibratieparameters ingesteld worden door op de toets **Modify** te drukken. De laatste kalibratieparameters zijn opgeslagen, dus kan deze stap overgeslagen worden als de juiste parameters reeds ingesteld waren.

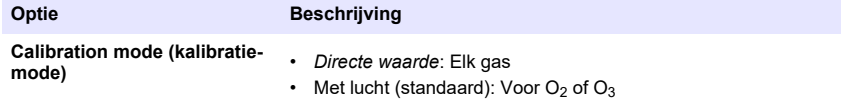

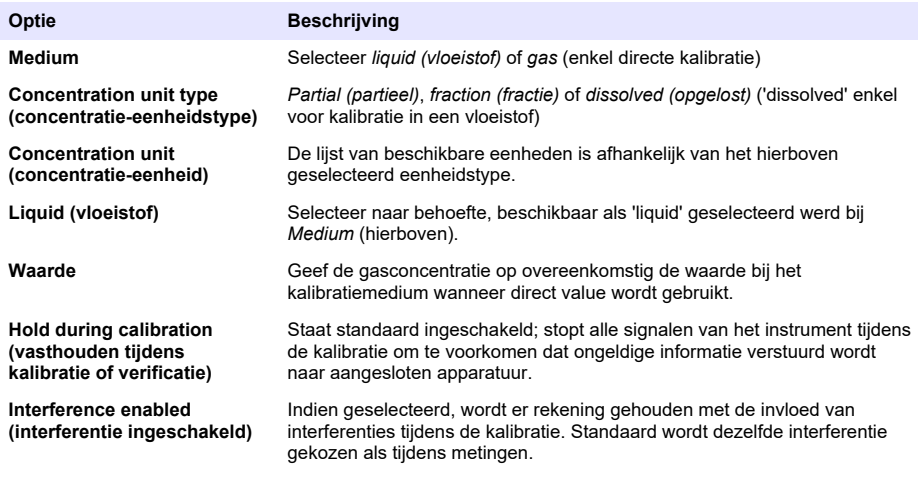

- **2.** Druk op **OK** om de kalibratie te starten
	- Er verschijnt een kalibratiescherm met de huidige meetgegevens die continu geüpdatet worden.
	- De waarde "% ideal current" is een stroompercentage ten opzichte van de ideale stroom voor het gekozen membraantype. Als dit percentage niet binnen het aanvaardbare bereik valt, verschijnt een foutmelding en mislukt het kalibratieproces. Er kan een waarschuwing verschijnen als deze waarde in de buurt van de limieten komt terwijl de kalibratie echter nog acceptabel is.
	- Het bericht verschijnt eerst in het resultatenscherm. Het dialoogvenster met de foutmelding of de waarschuwing wordt weergegeven als de toets Finish ingedrukt wordt.
	- De waarde "% last calibration" geeft de verhouding aan tussen de huidige meting en de vorige sensorkalibratie.
	- De waarde "% variation" geeft de variatie aan tussen de laatste 3 metingen oftewel de stabiliteit van de metingen. Er is een zo laag mogelijke variatie nodig voor een nauwkeurige kalibratie.
	- In het scherm worden de huidige kalibratieparameters weergegeven en de huidige gelezen waarden (temperatuur, barometer, stroom).

#### **7.4.2.2 O2-sensorkalibratie**

De O<sub>2</sub>-sensor moet na elke sensoronderhoudsbeurt gekalibreerd worden. Wacht minstens 30 minuten na het plaatsen van een nieuw membraan voor u opnieuw kalibreert. De sensor staat in contact met ofwel:

- Lucht bij atmosferische druk (In Air)
- $\cdot$  O<sub>2</sub> met een gekende concentratie (Direct value). Het gas kan wel of niet opgelost zijn.

#### **Kalibratie met lucht**

Deze kalibratieprocedure plaatst de  $O<sub>2</sub>$ -sensor in met water verzadigde lucht om een gekende zuurstofreferentie te verkrijgen waarmee gekalibreerd kan worden.

Maak de sensor goed droog voor u de beschermingsdop van de sensor onder de kraan houdt. Schud overtollig water uit maar laat enkele druppels in de dop zitten. Controleer of de beschermingsschroefdop op z'n plek zit over de sensorkop. Als u een kunststofgaasje gebruikt binnenin de beschermingsdop, controleer dan of het droog is voor u probeert te kalibreren. Zet de beschermingsdop vervolgens losjes terug op de sensor en zet deze met een paar draaien vast.

Stel de kalibratieparameters overeenkomstig in en druk op de kalibreertoets.

#### **Directe kalibratie**

Deze procedure kalibreert de zuurstofsensor tegen een vloeistofmonster met een gekende waarde aan opgeloste  $O<sub>2</sub>$  die door dezelfde monsterleiding stroomt.

Het instrument geeft de gevoeligheid van de sensor weer als een percentage van de gevoeligheid die vastgesteld werd bij de laatste kalibratie.

Stel de kalibratieparameters overeenkomstig in en druk op de kalibreertoets.

### **7.4.2.3 O3-sensorkalibratie**

De sensor staat in contact met ofwel:

- Lucht bij atmosferische druk (In Air)
- $O<sub>3</sub>$  met een gekende concentratie (Direct value). Het gas kan wel of niet opgelost zijn.

De procedure is dezelfde als bij de O<sub>2</sub>-sensor. In geval van de "In air"-kalibratie (met lucht), meet de sensor de  $O_2$  tijdens de kalibratie. De  $O_3$ -coëfficiënt wordt afgeleid aan de hand van hoe de sensor zich gedraagt in de O<sub>2</sub>. Aangezien een andere spanning gebruikt wordt bij de anode voor het meten van  $\overline{O}_2$  en  $\overline{O}_3$ , duurt het lang voor de  $O_3$ -meting gestabiliseerd is. Om de follow-up mogelijk te maken na een "O<sub>3</sub> in air"-kalibratie, kunnen er negatieve waarden weergegeven worden.

#### **7.4.2.4 H2-sensorkalibratie**

# **W A A R S C H U W I N G**

Potentieel brand-en explosiegevaar. Ga uiterst voorzichtig om met H<sub>2</sub>-gas!

De aanbevolen methode is met een gekende concentratie (Direct Value). Het gas kan zuivere H<sub>2</sub> zijn of een menging van H<sub>2</sub> met een edelgas (bv. een menging van H<sub>2</sub>/N<sub>2</sub>). De gekende concentratie wordt ingevoerd door de gebruiker in het kalibratieparametersscherm. De sensor is in contact met het kalibratiegas (Direct Value) in gasfase bij atmosferische druk.

# *L E T O P*

Let erop dat de H<sub>2</sub>-concentratie gebruikt voor de kalibratie binnen het aanvaardbare bereik voor het membraan valt. Hach Lange adviseert het volgende kalibratiegas/edelgas-combinaties voor het kalibreren met de volgende membranen. Zie de handleiding voor het onderhoud van de sensor voor meer details over de membraanspecificaties:

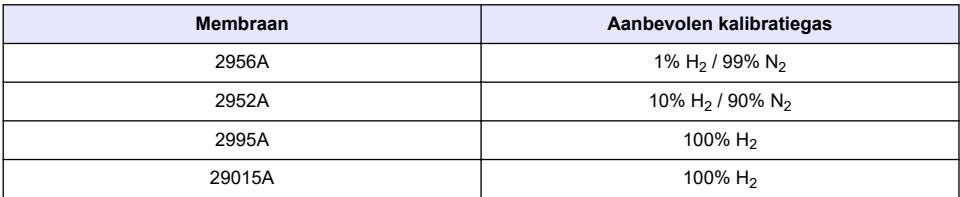

### **7.4.3 TC-sensorkalibratie**

#### **7.4.3.1 Kalibratie van het gemeten gas**

**1.** Voor een kalibratieproces gestart wordt, moeten de kalibratieparameters ingesteld worden door op de toets **Modify** te drukken. De laatste kalibratieparameters zijn opgeslagen, dus kan deze stap overgeslagen worden als de juiste parameters reeds ingesteld waren. Zo ook kan, als enkel de kalibratiewaarde gewijzigd is, deze rechtstreeks geüpdatet worden in plaats van de toets **Modify** in te drukken.

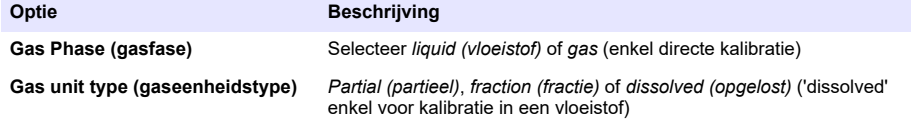

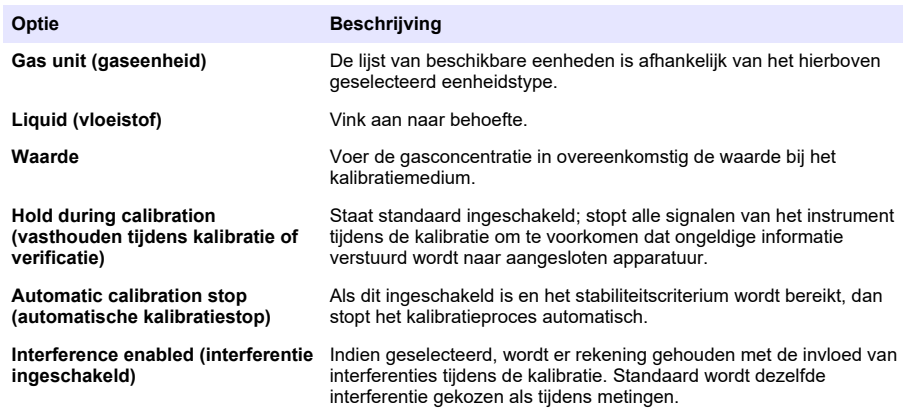

- **2.** Druk op **OK** om de kalibratie te starten
	- Er verschijnt een kalibratiescherm met de huidige meetgegevens die continu geüpdatet worden.
	- De waarde "% ideal current" is een stroompercentage ten opzichte van de ideale stroom voor het gekozen membraantype. Als dit percentage niet binnen het aanvaardbare bereik valt, verschijnt een foutmelding en mislukt het kalibratieproces. Er kan een waarschuwing verschijnen als deze waarde in de buurt van de limieten komt terwijl de kalibratie echter nog acceptabel is.
	- Het bericht verschijnt eerst in het resultatenscherm. Het dialoogvenster met de foutmelding of de waarschuwing wordt weergegeven als de toets Finish ingedrukt wordt.
	- De waarde "% last calibration" geeft de verhouding aan tussen de huidige meting en de vorige sensorkalibratie.
	- De waarde "% variation" geeft de variatie aan tussen de laatste 3 metingen oftewel de stabiliteit van de metingen. Er is een zo laag mogelijke variatie nodig voor een nauwkeurige kalibratie.
	- In het scherm worden de huidige kalibratieparameters weergegeven en de huidige gelezen waarden (temperatuur, barometer, stroom).

### **7.4.4 Kalibratie van de barometrische druk**

*Opmerking: De barometrische sensor is in de fabriek gekalibreerd maar moet periodiek geverifieerd worden met een gecertificeerde precisiebarometer. Dit is enkel nodig bij metingen in een gasfase met breukeenheden (%, ppm).*

Het bovenste veld geeft de door het instrument gemeten barometrische druk aan.

Meet met behulp van een gecertificeerde precisiebarometer de barometrische druk op de plek waar het meetinstrument gebruikt wordt. Vergelijk de waarden. Druk op **Cancel** (annuleren) als de waarden gelijk zijn of voer de nieuwe barometrische waarde in in het onderste veld en druk op **Validation** (validatie) om de nieuwe instelling te valideren.

### **7.4.5 Externe drukkalibratie (optionele sensor)**

### **7.4.5.1 Kalibratie met twee punten (aanbevolen)**

- **1.** Sluit een gecertificeerde absolute manometer aan op de monsterleiding en gebruik een gecertificeerde precisiebarometer.
- **2.** De kalibratie met twee punten start met barometrische druk voor het laagste punt. Stel de externe druksensor bloot aan de omgevingslucht.
- **3.** Voer in het bovenste veld de barometrische druk in die op de barometer gelezen wordt en druk op *Validate P1*.
- **4.** Stel de externe druksensor bloot aan de leidingdruk en let erop dat deze aan dezelfde druk blootgesteld wordt als de gecertificeerde absolute manometer.

<span id="page-215-0"></span>**5.** Voer in het onderste veld de absolute drukwaarde in die op de gecertificeerde absolute manometer gelezen wordt en druk op *Validate P2*. *Opmerking: Elke willekeurige druk kan gebruikt worden voor P1 en P2, maar voor een nauwkeurige kalibratie dienen P1 en P2 zo verschillend mogelijk te zijn.*

### **7.4.5.2 Kalibratie met één punt**

- **1.** Sluit een gecertificeerde absolute manometer aan op de monsterleiding.
- **2.** Stel de externe druksensor bloot aan de leidingdruk en let erop dat deze aan dezelfde druk blootgesteld wordt als de gecertificeerde absolute manometer.
- **3.** Voer in het onderste veld de absolute drukwaarde in die op de gecertificeerde absolute manometer gelezen wordt en druk op *Validate P1*.

*Opmerking: Elke willekeurige druk kan gebruikt worden voor P1, maar bij één punt dient deze zo dicht mogelijk bij de monsterdruk te liggen.*

# **7.5 Menu Services (diensten)**

In dit menu is een aantal opties beschikbaar met toetsopties zoals hieronder aangegeven.

### **7.5.1 Kalibratietimer**

Het instrument kan de gebruiker er automatisch aan herinneren dat de sensor gekalibreerd moet worden. Selecteer het meetkanaal, selecteer **Enable** (inschakelen) en geef een vertraging in dagen in. Als de sensor gekalibreerd is, wordt de datum voor de volgende kalibratie geüpdatet.

### **7.5.2 Onderhoudstimer**

Het instrument kan de gebruiker er automatisch aan herinneren dat de sensor onderhoud nodig heeft. Selecteer **Enable** en voer het aantal dagen in. De datum voor de volgende onderhoudsbeurt wordt geüpdatet als de toets **Service done** (onderhoud klaar) ingedrukt wordt na de onderhoudsbeurt.

### **7.5.3 Taalselectie**

Vink de gewenste taal aan en start het instrument opnieuw op om de wijziging uit te voeren.

### **7.5.4 Klok**

De tijd- en datuminformatie bijwerken.

# **7.6 Andere menu's**

Voor informatie over het instellen van relais en analoge uitvoer raadpleegt u de volledige Gebruikershandleiding (menu Inputs/Outputs (invoer/uitvoer)).

Raadpleeg voor informatie over het instellen koppelingen naar VAN RS485, PROFIBUS-DP, USB-, HTTP/TCP-IP en aangesloten PRINTER de volledige gebruikershandleiding (menu communications (communicatie)).

Voor informatie over het instellen van producten en globale configuraties raadpleegt u de volledige Gebruikershandleiding (menu Products and Global Configuration (producten en globale configuratie)).

# **Hoofdstuk 8 Onderhoud**

# **8.1 Onderhoud van het instrument**

# **V O O R Z I C H T I G**

Gevaar van persoonlijk letsel. Onderhoud aan het instrument mag uitsluitend door een bevoegde Hachservicetechnicus uitgevoerd worden. Neem contact op met uw lokale vertegenwoordiger mocht u onderhoud of aanpassingen aan het instrument nodig hebben.
# **Spis treści**

- 1 Specyfikacja na stronie 217
- [2](#page-217-0) [Instrukcja obsługi online na stronie 218](#page-217-0)
- [3](#page-217-0) [Ogólne informacje na stronie 218](#page-217-0)
- [4](#page-219-0) [Instalacja na stronie 220](#page-219-0)
- [5](#page-230-0) [Interfejs użytkownika na stronie 231](#page-230-0)
- [6](#page-231-0) [Uruchamianie na stronie 232](#page-231-0)
- [7](#page-232-0) [Użytkowanie na stronie 233](#page-232-0)
- [8](#page-243-0) [Konserwacja na stronie 244](#page-243-0)

# **Rozdział 1 Specyfikacja**

Dane techniczne mogą ulec zmianie bez wcześniejszego powiadomienia.

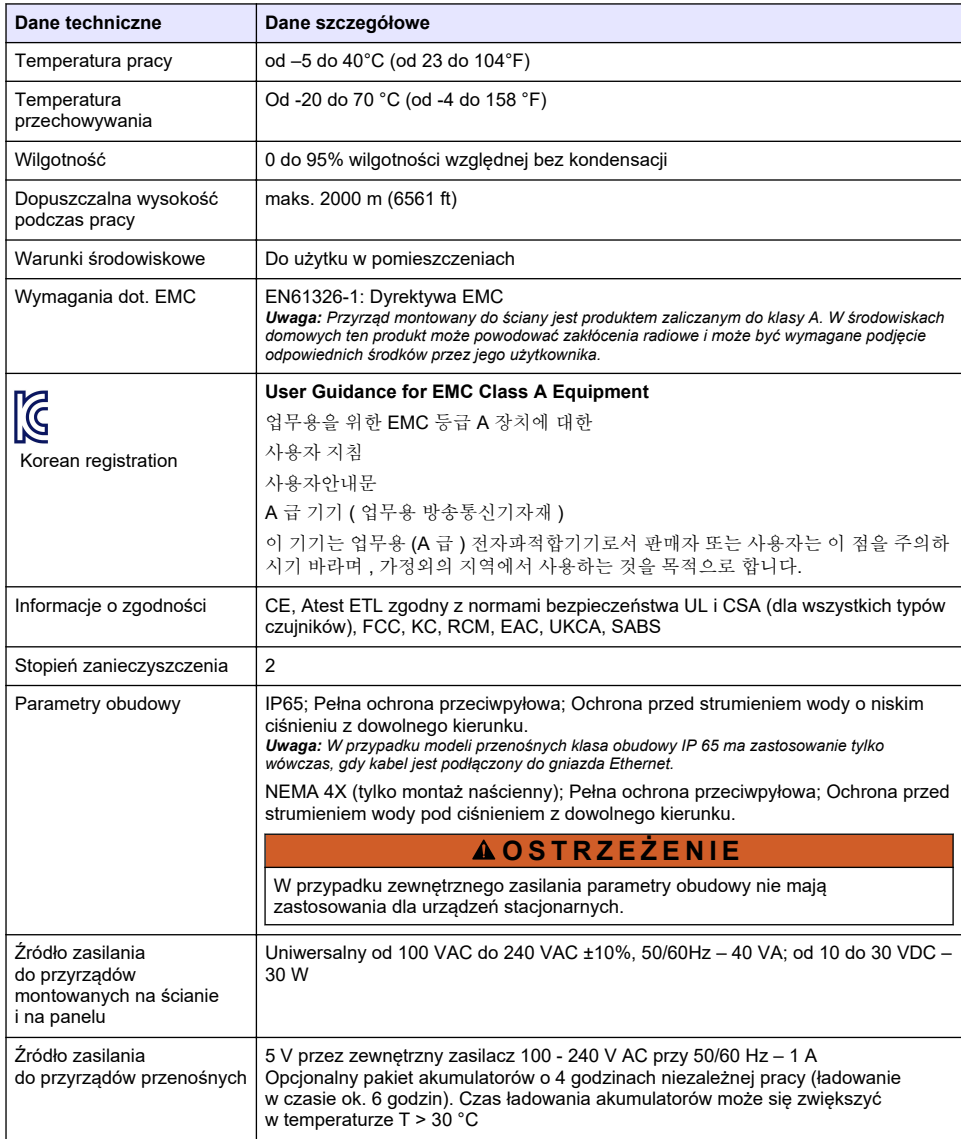

<span id="page-217-0"></span>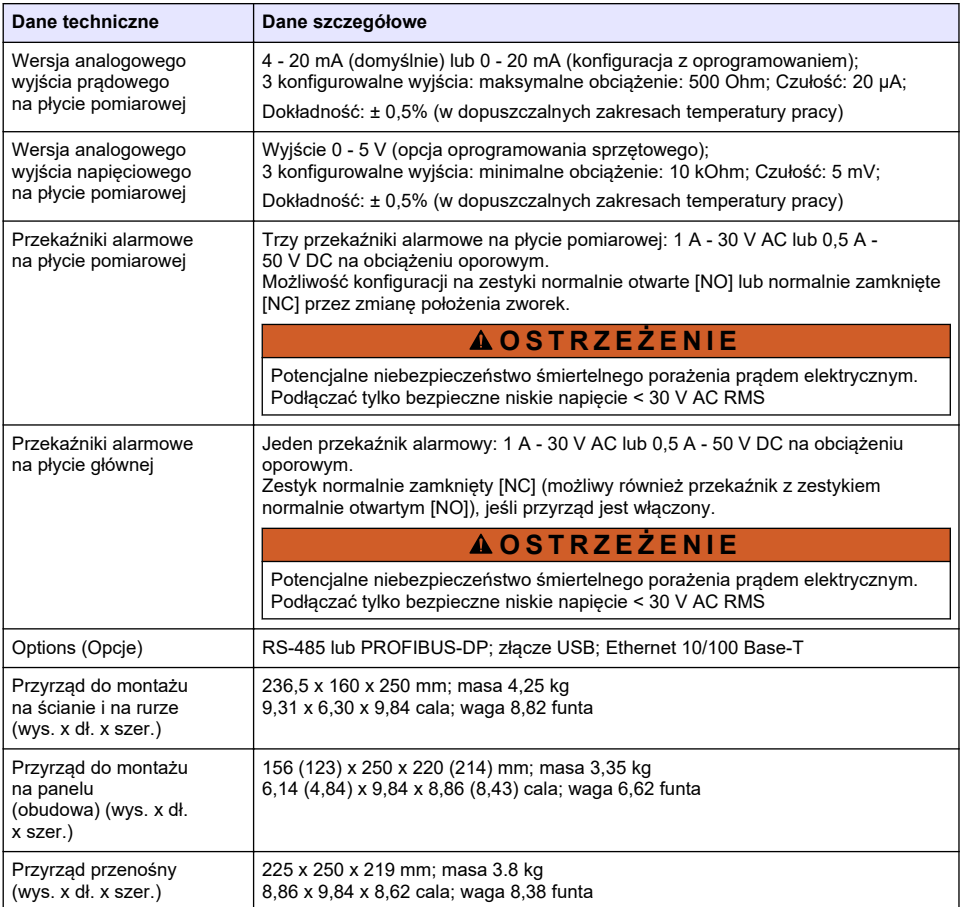

# **Rozdział 2 Instrukcja obsługi online**

Ten podstawowy podręcznik użytkownika zawiera mniej informacji niż podręcznik użytkownika, który jest dostępny na stronie internetowej producenta.

# **Rozdział 3 Ogólne informacje**

W żadnej sytuacji producent nie ponosi odpowiedzialności za szkody wynikłe na skutek nieprawidłowego używania produktu lub nieprzestrzegania instrukcji podanych w podręczniku. Producent zastrzega sobie prawo do dokonania zmian w niniejszej instrukcji obsługi i w produkcie, której dotyczy w dowolnym momencie, bez powiadomienia lub zobowiązania. Na stronie internetowej producenta można znaleźć poprawione wydania.

# **3.1 Informacje dotyczące bezpieczeństwa**

Producent nie ponosi odpowiedzialności za ewentualne szkody wynikłe z niewłaściwego stosowania albo użytkowania tego produktu, w tym, bez ograniczeń za szkody bezpośrednie, przypadkowe i wtórne, oraz wyklucza odpowiedzialność za takie szkody w pełnym zakresie dozwolonym przez obowiązujące prawo. Użytkownik jest wyłącznie odpowiedzialny za zidentyfikowanie krytycznych zagrożeń aplikacji i zainstalowanie odpowiednich mechanizmów ochronnych procesów podczas ewentualnej awarii sprzętu.

Prosimy przeczytać całą niniejszą instrukcję obsługi przed rozpakowaniem, włączeniem i rozpoczęciem użytkowania urządzenia. Należy zwrócić uwagę na wszystkie informacje dotyczące niebezpieczeństwa i kroków zapobiegawczych. Niezastosowanie się do tego może spowodować poważne obrażenia obsługującego lub uszkodzenia urządzenia.

Upewnij się, że ochrona zapewniana przez to urządzenie nie jest osłabiona. Nie używać, ani nie instalować tego sprzętu w sposób inny niż określony w tej instrukcji.

## **3.2 Korzystanie z informacji o zagrożeniach**

### **N I E B E Z P I E C Z E Ń S T W O**

Wskazuje potencialnie lub bezpośrednio niebezpieczną sytuacie, która — jeśli się jej nie zapobiegnie doprowadzi do śmierci lub poważnych obrażeń.

## **O S T R Z E Ż E N I E**

Wskazuje na potencjalną lub bezpośrednio niebezpieczną sytuację, która, jeżeli się jej nie uniknie, może doprowadzić do śmierci lub ciężkich obrażeń.

### **U W A G A**

Wskazuje na potencjalnie niebezpieczną sytuację, która może doprowadzić do mniejszych lub umiarkowanych obrażeń.

### *P O W I A D O M I E N I E*

Wskazuje sytuację, która — jeśli się jej nie zapobiegnie — może doprowadzić do uszkodzenia urządzenia. Informacja, która wymaga specjalnego podkreślenia.

## **3.3 Etykiety ostrzegawcze**

Przeczytaj wszystkie etykiety dołączone do urządzenia. Nieprzestrzeganie zawartych na nich ostrzeżeń może doprowadzić do obrażeń ciała i/lub uszkodzenia urządzenia. Symbol umieszczony na urządzeniu jest zamieszczony w podręczniku i opatrzony informacją o należytych środkach ostrożności.

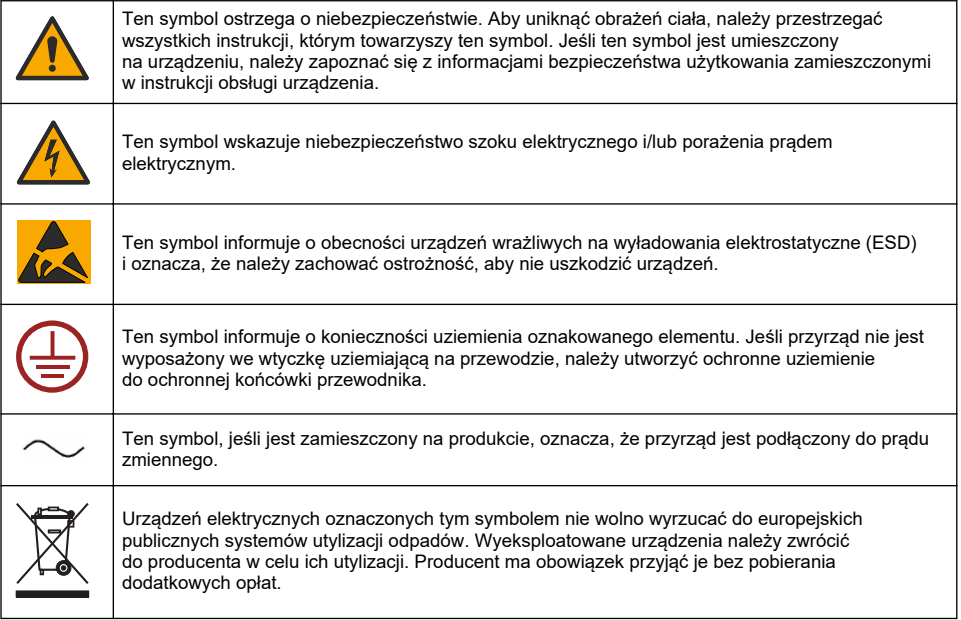

<span id="page-219-0"></span>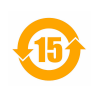

Produkt oznaczony tym symbolem zawiera toksyczne lub niebezpieczne substancje/elementy. Liczba wewnątrz symbolu oznacza okres eksploatacyjny zgodnie z wymogami ochrony środowiska (EPUP).

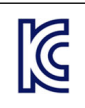

Oznaczenie produktów tym symbolem oznacza, że wyrób jest zgodny z Dyrektywą Zgodności Elektromagnetycznej (EMC) obowiązującą w Korei Południowej.

## **3.4 Dopuszczalna wysokość podczas pracy**

Maksymalna wysokość, na której można używać urządzenia, wynosi 2000 m (6562 stóp). Korzystanie z urządzenia na wysokości przekraczającej 2000 m może nieznacznie zwiększyć ryzyko uszkodzenia izolacji elektrycznej, co może zagrażać porażeniem prądem elektrycznym. W razie pytań kontaktować się z działem pomocy technicznej.

# **Rozdział 4 Instalacja**

W tej części przedstawiono informacje potrzebne do zainstalowania i podłączenia analizatora. Instalacja analizatora powinna zostać wykonana zgodnie z odpowiednimi lokalnymi przepisami.

# **N I E B E Z P I E C Z E Ń S T W O**

Niebezpieczeństwo śmiertelnego porażenia prądem elektrycznym. Nie należy podłączać źródła zasilania prądem przemiennym bezpośrednio do urządzenia zasilanego prądem stałym.

# **N I E B E Z P I E C Z E Ń S T W O**

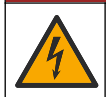

Niebezpieczeństwo śmiertelnego porażenia prądem elektrycznym. Przed wykonaniem podłączeń elektrycznych należy zawsze odłączyć urządzenie od źródła zasilania.

# **O S T R Z E Ż E N I E**

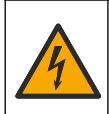

Potencjalne niebezpieczeństwo śmiertelnego porażenia prądem elektrycznym. Podłączenie uziemienia jest wymagane w przypadku podłączeń 100-240 VAC i 5 VDC. Brak podłączenia wydajnego uziemienia może skutkować porażeniem prądem lub niewydajnym działaniem urządzenia ze względu na zakłócenia elektromagnetyczne. ZAWSZE należy podłączyć wydajne uziemienie do zacisku kontrolera.

## **U W A G A**

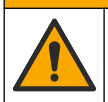

Wiele zagrożeń. Tylko wykwalifikowany personel powinien przeprowadzać prace opisane w tym rozdziale niniejszego dokumentu.

## *P O W I A D O M I E N I E*

Urządzenia należy zainstalować w lokalizacji oraz w pozycji, które umożliwiają łatwe odłączanie urządzenia i jego obsługę.

## *P O W I A D O M I E N I E*

Potencjalne uszkodzenie urządzenia. Elektryczność statyczna może doprowadzić do uszkodzenia wrażliwych wewnętrznych komponentów elektronicznych, powodując pogorszenie parametrów roboczych urządzenia lub jego awarię.

# **4.1 Montowanie przyrządów przenośnych**

Zainstalować przyrząd na stole laboratoryjnym na czystej płaskiej powierzchni, w bezpiecznym miejscu. Umieścić przyrząd w miejscu umożliwiającym dostęp do złączy zasilania, akcesoriów i komputera PC. Podczas przenoszenia przyrządu należy mocno chwycić górny uchwyt i ostrożnie postawić przyrząd na powierzchni roboczej. Unikać stawiania przyrządu na podłodze. Przyrząd posiada dwie składane nóżki, które są schowane w dolnej ramie. Należy je wysunąć, aby dostosować kąt wyświetlania.

## **4.2 Montaż na ścianie**

- **1.** Przymocować wspornik w kształcie litery C (dostarczony w zestawie) do ściany za pomocą dwóch wkrętów (niedostarczanych w zestawie).
- **2.** Odchylić przyrząd lekko do tyłu, aby ustawić bolce wspornika i otwory w obudowie przyrządu naprzeciw siebie, a następnie nasunąć przyrząd na wspornik tak, jak przedstawiono na rysunku.
- **3.** Przełożyć dwie śruby blokujące z podkładkami przez boczne szczeliny.
- **4.** Wyregulować kąt ustawienia przyrządu w celu zapewnienia lepszej widoczności ekranu, a następnie dokręcić boczne śruby.

## **4.3 Montaż na rurze**

- **1.** Przymocować wspornik do montażu na rurze do wspornika w kształcie litery C za pomocą dwóch dostarczonych śrub.
- **2.** Przymocować ten zespół wsporników do rury za pomocą dwóch opasek zaciskowych (niedołączonych do zestawu).
- **3.** Nasunąć przyrząd na wspornik.
- **4.** Przełożyć dwie śruby blokujące z podkładkami przez boczne szczeliny.
- **5.** Wyregulować kąt ustawienia przyrządu w celu zapewnienia lepszej widoczności ekranu, a następnie dokręcić boczne śruby.

## **4.4 Montaż w panelu**

## **O S T R Z E Ż E N I E**

Niebezpieczeństwo śmiertelnego porażenia prądem elektrycznym. Jeżeli po dokonaniu instalacji nie ma dostępu do kabla ani złącza zasilania, obowiązkowe jest zapewnienie innego lokalnego sposobu odłączania urządzenia.

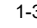

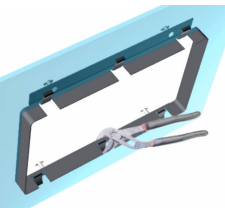

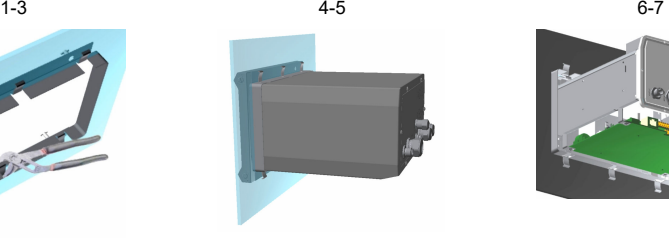

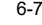

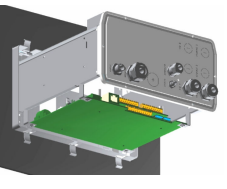

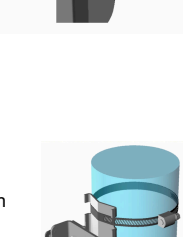

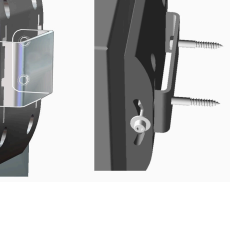

- <span id="page-221-0"></span>**1.** Wyciąć otwór w panelu w celu zainstalowania dostarczonej ramki montażowej.
- **2.** Umieścić dostarczoną ramkę w otworze.
- **3.** Zagiąć 6 zakładek na krawędzi panelu za pomocą szczypiec do rur.
- **4.** Wsunąć przyrząd do ramki montażowej. Przyrząd powinien być nasunięty na cztery kołki w kształcie litery T. Obrócić 4 śruby szybkomocujące znajdujące się po obu stronach panelu przedniego i wsunąć go.
- **5.** Obrócić 4 śruby szybkomocujące dwa razy o 1/4 obrotu w kierunku zablokowania wskazanym z boku panelu przedniego. Spowoduje to zablokowanie przyrządu na czterech kołkach w kształcie litery T.
- **6.** Aby uzyskać dostęp do złączy wewnątrz przyrządu, należy zdemontować jego obudowę (odkręcić sześć śrub znajdujących się na panelu tylnym i zsunąć obudowę).
- **7.** Przeprowadzić przewody przez obudowę i dławik kablowy (jeśli znajduje się na wyposażeniu), a następnie wykonać połączenia w sposób opisany poniżej.

## **4.5 Połączenia przyrządu**

**Rysunek 1 Połączenia – przyrząd montowany na ścianie/rurze (po lewej); panelu (po środku); przyrząd przenośny (po prawej)**

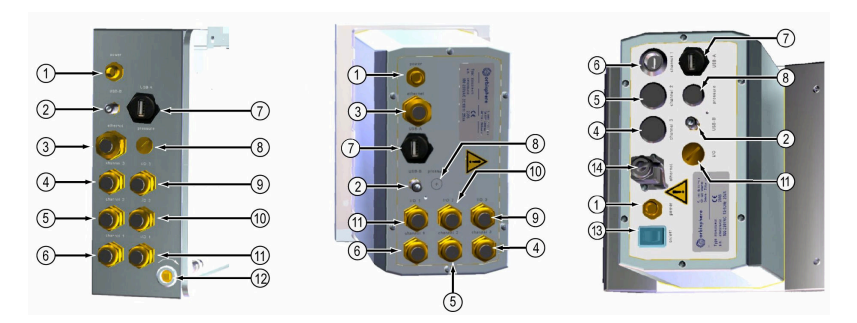

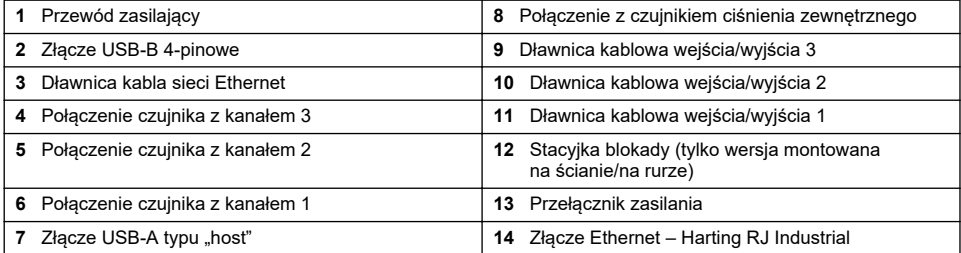

## **4.6 Instrukcja instalacji złączy**

## **O S T R Z E Ż E N I E**

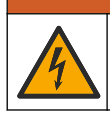

Niebezpieczeństwo śmiertelnego porażenia prądem elektrycznym. Aby zachować zgodność obudowy ze standardami NEMA/IP, do doprowadzania przewodów do urządzenia należy używać wyłącznie osprzętu do rurkowania oraz dławików zgodnych co najmniej ze standardem NEMA 4X/IP65.

#### **4.6.1 Dławiki kablowe**

Wodoszczelne dławiki kablowe są dostępne we wszystkich miejscach wymagających podłączenia kabla wewnątrz przyrządu. Mosiężne dławiki kablowe pokryte niklem są zgodne z wymaganiami kompatybilności elektromagnetycznej i zaprojektowane tak, aby ekrany kabli dotykały bezpośrednio obudowy przyrządu spełniającej funkcję uziemienia.

Określić, który dławik kablowy znajduje się w przyrządzie:

- Dławik kablowy typu 1 z podkładkami (Rysunek 2 na stronie 223). Patrz Instrukcje dotyczące przeprowadzania kabla przez dławik kablowy typu 1 na stronie 223.
- Dławik kablowy typu 2 ze sprężynami [\(Rysunek 5](#page-223-0) na stronie 224). Patrz [Instrukcje](#page-223-0) [przeprowadzania kabla przez dławik kablowy typu 2](#page-223-0) na stronie 224.

#### **4.6.2 Instrukcje dotyczące przeprowadzania kabla przez dławik kablowy typu 1**

Poniżej przedstawiono standardowe instrukcje dotyczące przeprowadzania kabla przez dławik kablowy typu 1 (Rysunek 2).

#### **Rysunek 2 Dławik kablowy typu 1 (nie pokazano podkładek)**

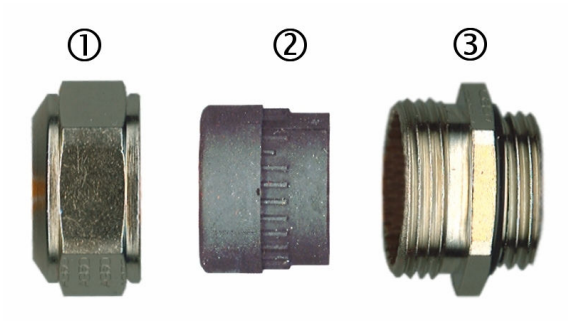

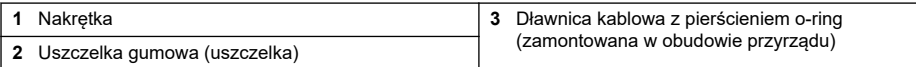

- **1.** Odkręcić nakrętkę dławika. Wewnątrz zespołu znajduje się gumowa uszczelka i dwie metalowe podkładki. Należy pamiętać, że dławik kabla sieci Ethernet przyrządów montowanych w panelu lub na ścianie nie posiada podkładek, a jego uszczelka jest przecięta.
- **2.** W przypadku przeprowadzania kabla czujnika jest on odpowiednio przygotowany, aby można było łatwo usunąć plastikową osłonę z eksponowanej części ekranu. W przypadku innych kabli (o średnicy zewnętrznej od minimum 4 mm do maksimum 6,5 mm) zdjąć zewnętrzną izolację i ekran o grubości 25 mm. Zdjąć izolację z przewodów na długość mniej więcej 8 mm od końca (Rysunek 3).

#### **Rysunek 3 Przygotowanie przewodu**

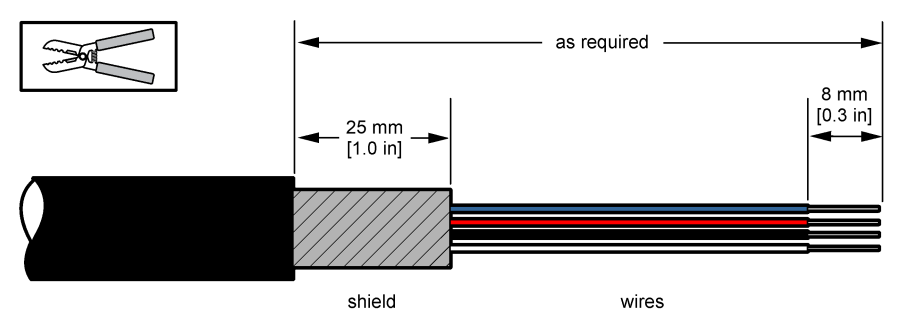

- **3.** Przeprowadzić kabel przez nakrętkę, gumową uszczelkę i dwie podkładki.
- **4.** Ścisnąć ekran tak, aby cały jego obwód został wciśnięty między dwie podkładki, a następnie wprowadzić kabel do obudowy, blokując dławik kablowy [\(Rysunek 4](#page-223-0)).

## *P O W I A D O M I E N I E*

<span id="page-223-0"></span>Należy koniecznie upewnić się, że ekran jest ściśniety i zablokowany między dwoma podkładkami, co gwarantuje, że ekran dotyka bezpośrednio obudowy przyrządu spełniającej funkcję uziemienia. W przeciwnym razie może dojść do uszkodzenia przyrządu oraz błędnych odczytów.

#### **Rysunek 4 Przeprowadzanie kabla przez dławik kablowy typu 1**

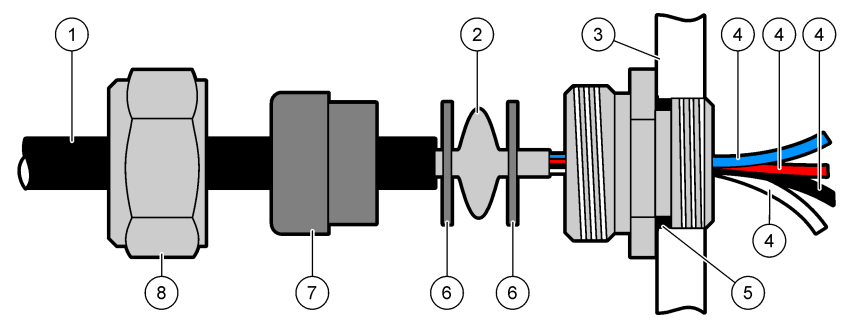

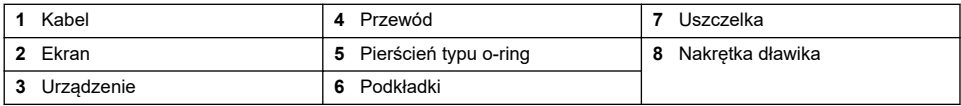

**5.** Ponownie założyć i dokręcić nakrętkę dławika kablowego.

**6.** Podłączyć przewody do odpowiednich złączy w bloku zacisków.

#### **4.6.3 Instrukcje przeprowadzania kabla przez dławik kablowy typu 2**

Poniżej przedstawiono standardowe instrukcje przeprowadzania kabla przez dławik kablowy typu 2 (Rysunek 5).

#### **Rysunek 5 Przeprowadzanie kabla przez dławik kablowy typu 2**

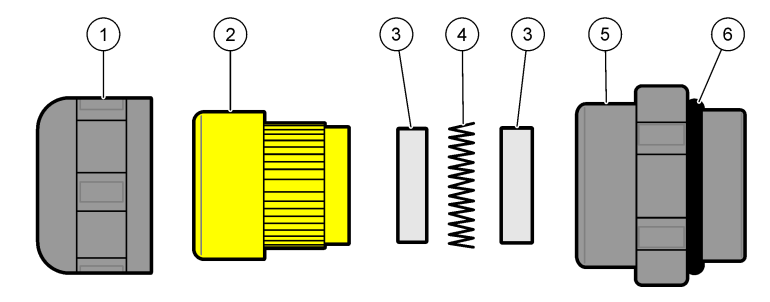

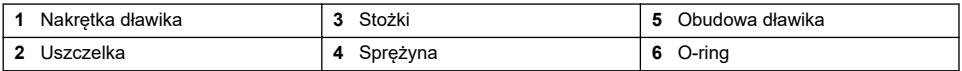

- **1.** Odkręcić nakrętkę dławika. Wewnątrz znajduje się gumowa uszczelka, dwa metalowe stożki i sprężyna. Należy pamiętać, że dławik kabla sieci Ethernet przyrządów montowanych w panelu lub na ścianie nie posiada podkładek, a jego uszczelka jest przecięta.
- **2.** W przypadku podłączania kabla czujnika kabel został już przygotowany.

W przypadku innych kabli (o średnicy zewnętrznej od minimum 4 mm do maksimum 6,5 mm) zdjąć zewnętrzną izolację i ekran o grubości 25 mm. Zdjąć izolację z przewodów na długość mniej więcej 8 mm od końca [\(Rysunek 6\)](#page-224-0).

#### <span id="page-224-0"></span>**Rysunek 6 Przygotowanie przewodu**

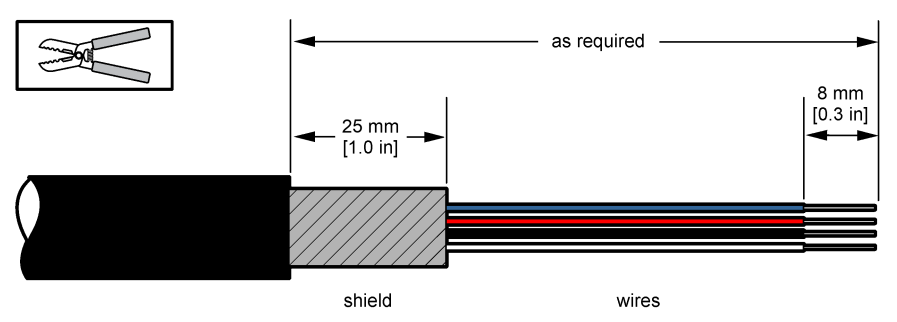

- **3.** Przeprowadzić kabel przez nakrętkę, gumową uszczelkę, dwa metalowe stożki i sprężynę, a następnie usunąć plastikową część ochronną (taśmę) z odsłoniętego ekranu.
- **4.** Umieścić sprężynę na ekranie, przeprowadzić kabel do obudowy, która blokuje dławik kablowy (Rysunek 7).

## *P O W I A D O M I E N I E*

Niezwykle ważne jest upewnienie się, że ekran styka się ze sprężyną po dokręceniu dławika kablowego, co gwarantuje, że ekran dotyka bezpośrednio obudowy przyrządu spełniającej funkcję uziemienia. W przeciwnym razie może dojść do uszkodzenia przyrządu oraz błędnych odczytów.

**Rysunek 7 Przeprowadzanie kabli przez dławki kablowy typu 2**

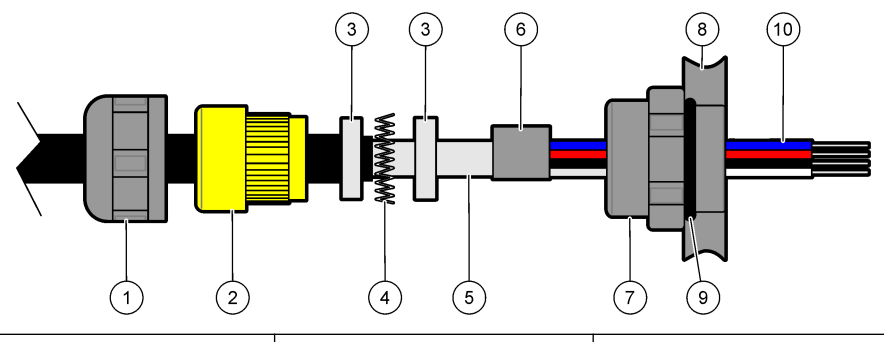

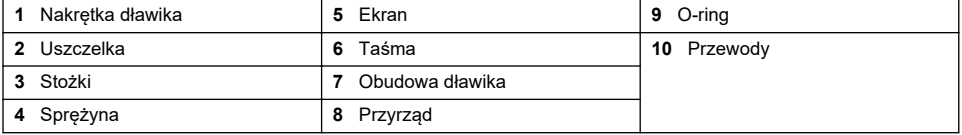

- **5.** Ponownie założyć i dokręcić nakrętkę dławika kablowego.
- **6.** Podłączyć przewody do odpowiednich złączy w bloku zacisków.

### **4.6.4 Złącze Ethernet (przyrządy przenośne)**

Złącze Harting RJ Industrial® IP 67 Push Pull można blokować i odblokowywać jedną ręką, przy użyciu minimalnej siły. Aby szybko i dokładnie podłączyć kabel Industrial Ethernet do złącza Harting RJ Industrial®, wystarczy wykonać kilka czynności. Należy użyć wyłącznie kabla Harting.

## **4.7 Podłączanie do zasilania sieciowego**

### **4.7.1 Zasilacz (przyrząd przenośny)**

W przypadku przyrządów przenośnych zasilacz zewnętrzny jest dostarczany standardowo. Podłączyć zasilacz do przyrządu na stole za pomocą dostarczonego złącza FIXCON®.

### **4.7.2 Podłączanie zasilania (przyrządy zasilane niskim napięciem)**

W przypadku przyrządów zasilanych niskim napięciem (10–30 V DC) podłączenie do zasilania sieciowego jest realizowane za pośrednictwem 8-stykowego złącza BINDER (dostarczanego w zestawie).

*Uwaga: Złącza posiadają nacięcia uniemożliwiające nieprawidłowe podłączenia do przyrządu.*

Podłączyć kabel zasilający do złącza w następujący sposób:

# **Rysunek 8 Złącze BINDER**

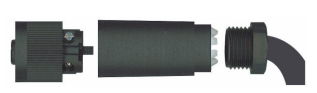

- **Styki:**
- **1.** Zasilanie 10–30 V DC
- **2.** Masa
- **3.** Masa
- **4.** Masa
- **5.** Nieużywana
- **6.** Zasilanie 10–30 V DC
- **7.** Zasilanie 10–30 V DC
- **8.** Uziemienie

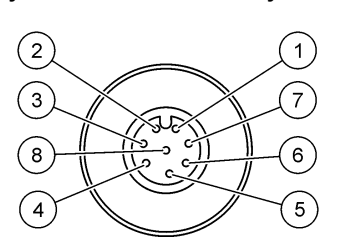

**Rysunek 9 Widok od strony kabla**

### **4.7.3 Podłączanie zasilania (przyrządy zasilane wysokim napięciem)**

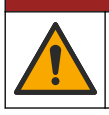

Wiele zagrożeń. Tylko wykwalifikowany personel powinien przeprowadzać prace opisane w tym rozdziale niniejszego dokumentu.

## **N I E B E Z P I E C Z E Ń S T W O**

**N I E B E Z P I E C Z E Ń S T W O**

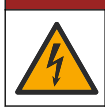

Niebezpieczeństwo śmiertelnego porażenia prądem elektrycznym. Przed wykonaniem podłączeń elektrycznych należy zawsze odłączyć urządzenie od źródła zasilania.

Przyrządy zasilane wysokim napięciem (100–240 V AC) posiadają 4-stykowe złącze męskie, którego przewody są fabrycznie połączone ze złączem męskim BINDER, które można podłączyć gniazdka sieciowego. Przyrząd jest dostarczany z kompatybilnym złączem żeńskim.

Jeśli to złącze żeńskie zostało dostarczone z fabrycznie podłączoną wtyczką zasilającą (kable o numerach katalogowych 33031, 33032, 33033 i 33034), wówczas to złącze można podłączyć bezpośrednio do złącza zasilania przyrządu. Oba złącza posiadają nacięcie uniemożliwiające nieprawidłowe połączenie. Dokładnie docisnąć złącze żeńskie do złącza zasilania przyrządu.

Jeśli wraz ze sprzętem nie zamówiono kabla zasilającego, do dostarczonego złącza żeńskiego należy podłączyć wtyczkę zasilającą w sposób opisany poniżej.

Dane techniczne kabla zasilającego dostarczanego przez użytkownika:

- kabel 3-żyłowy (przewód fazowy, neutralny i uziemiający),
- Ø kabla ≥ 7 mm; ≤ 9.5 mm
- przewody o przekroju ≥ 1 mm<sup>2</sup>, AWG18; ≤ 2,5 mm<sup>2</sup>, AWG14

Przygotować dostarczony przez użytkownika kabel zasilający w następujący sposób:

- **1.** Usunąć 23 mm ekranu z kabla zasilającego.
- **2.** Przyciąć przewód fazowy i przewód neutralny do długości 15 mm, ale nie przycinać przewodu uziemiającego.
- **3.** Usunąć niewielką ilość izolacji zewnętrznej z trzech przewodów.

Podłączyć przewody do złącza żeńskiego w następujący sposób:

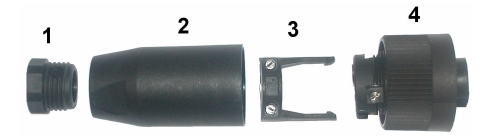

- **1.** Chwycić wąski koniec złącza (**4**) jedną ręką, a jego korpus (**2**) drugą ręką i odkręcić obie części. Wyciągnąć zacisk kablowy (**3**) i odkręcić zatyczkę końcową (**1**), aby rozłączyć wszystkie cztery części złącza.
- **2.** Poluzować śruby na zacisku kablowym (**3**), aby umożliwić przeprowadzenie kabla zasilającego.
- **3.** Przeprowadzić kabel zasilający przez zatyczkę końcową (**1**), korpus (**2**) i zacisk kablowy (**3**), a następnie podłączyć trzy przewody (fazowy, neutralny i uziemiający) do złącza (**4**) w następujący sposób:

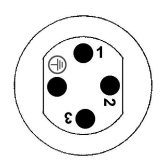

**1.** Fazowy (brązowy)

**2.** Neutralny (niebieski)

**3.** Nieużywany

**Uziemienie** - przewód uziemiający (zielono-żółty)

*Uwaga: Numery i symbol uziemienia są nabite na końcu złącza. Upewnij się, że przewody są prawidłowo podłączone.*

- **4.** Nasunąć zacisk kablowy (**3**) z powrotem na złącze (**4**) i dokręcić śruby na zacisku, aby zablokować kabel.
- **5.** Ponownie skręcić ze sobą części (**4**) i (**2**).
- **6.** Zabezpieczyć kabel zasilający, wkręcając zatyczkę końcową (**1**) z powrotem na miejsce.
- **7.** Teraz złącze żeńskie można podłączyć bezpośrednio do złącza zasilania przyrządu. Oba złącza posiadają nacięcie uniemożliwiające nieprawidłowe połączenie. Dokładnie docisnąć złącze żeńskie do złącza zasilania przyrządu.

## **4.8 Podłączanie przewodów do płyt elektronicznych**

### *P O W I A D O M I E N I E*

Potencjalne uszkodzenie urządzenia. Elektryczność statyczna może doprowadzić do uszkodzenia delikatnych wewnętrznych komponentów elektronicznych, powodując gorsze działanie urządzenia lub jego ewentualne uszkodzenie.

*Uwaga: Wszystkie luźne przewody połączeniowe należy dokładnie ze sobą związać za pomocą nylonowych opasek zaciskowych.*

#### **4.8.1 Kabel czujnika**

W celu podłączenia czujnika do przyrządu wymagany jest kabel ORBISPHERE. Przyrządy przenośne są wyposażone w złącze Lemo 10 służące do podłączania kabla czujnika. Inne wersje są wyposażone w dławnicę kablową, a kabel powinien być na stałe podłączony do odpowiedniego złącza płyty pomiarowej. W związku z tym przyrządy przenośne wymagają standardowego kabla czujnika, a pozostałe wersje przyrządów — kabla czujnika z wolnymi przewodami na końcu przyrządu. Wolne przewody są podłączane do złącza J8 na płycie pomiarowej, jak szczegółowo opisano w dalszej części rozdziału.

#### **4.8.2 Złącza płyt elektronicznych**

Złącza P8 płyty głównej [\(Rysunek 10](#page-227-0) na stronie 228) oraz złącza J7 i J8 na płycie pomiarowej ([Rysunek 12](#page-228-0) na stronie 229 i [Rysunek 13](#page-228-0) na stronie 229) są wykonane z dwóch elementów. Ostrożnie nacisnąć dwie czarne dźwignie po obu stronach złącza i delikatnie je wyjąć. Wykonać wszystkie połączenia po wyjęciu złączy. Po wykonaniu połączeń podłączyć złącza do płyt, wciskając je dokładnie na miejsce (dźwignie podniosą się).

### <span id="page-227-0"></span>**4.8.3 Płyta główna**

#### **Rysunek 10 Płyta główna**

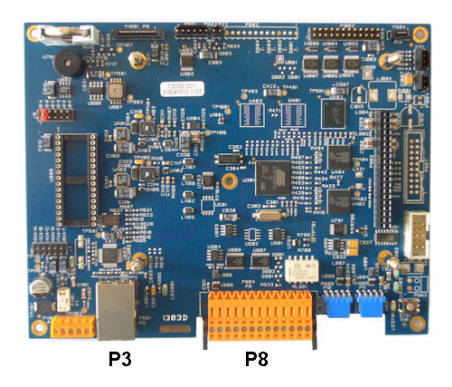

**Rysunek 11 Złącze P8**

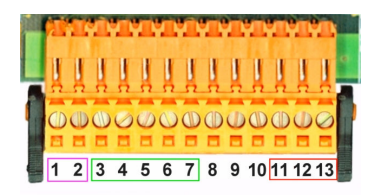

#### **Złącze P8**

Numery wymienione poniżej odnoszą się do 13 dostępnych styków przyłącza P8 (od lewej do prawej), które przedstawia Rysunek 11.

- 1. RS-485 (sygnał A)
- 2. RS-485 (sygnał B)
- 3. PROFIBUS-DP (MASA)
- 4. PROFIBUS-DP (+5 V)
- 5. PROFIBUS-DP (sygnał -)
- 6. PROFIBUS-DP (sygnał +)
- 7. PROFIBUS-DP (sygnał RTS)
- 8. Nieużywane
- 9. Nieużywane
- 10. Nieużywane
- 11. Przekaźnik alarmu systemowego (zestyk normalnie otwarty)
- 12. Przekaźnik alarmu systemowego (zestyk normalnie zamknięty)
- 13. Przekaźnik alarmu systemowego (zestyk wspólny)

#### **Złącze P3**

## *P O W I A D O M I E N I E*

Za bezpieczeństwo sieci i punktu dostępu odpowiada użytkownik, który korzysta z bezprzewodowego urządzenia. Producent nie ponosi odpowiedzialności za żadne szkody, w tym za szkody pośrednie, specjalne, wtórne lub przypadkowe, które zostały spowodowane przez lukę lub naruszenie bezpieczeństwa sieci.

Ethernet RJ 45. Podłączyć przyrządy montowane na ścianie i na panelu do sieci lokalnej, przeprowadzając kabel sieci Ethernet przez dławnicę kabla Ethernet (lokalizację dławnicy przedstawia [Rysunek 1](#page-221-0) na stronie 222) i podłączając go do złącza P3, które przedstawia Rysunek 10.

*Uwaga: W przypadku przyrządów przenośnych połączenie Ethernet jest zlokalizowane na panelu tylnym (patrz*  [Połączenia przyrządu](#page-221-0) *na stronie 222). Dostarczane jest wodoodporne gniazdo Harting RJ Industrial w celu podłączenia kabla sieciowego klienta. Dodatkowy adapter i kabel są dostępne opcjonalnie.*

#### **4.8.4 Płyta pomiarowa**

Różne płyty pomiarowe dla czujników EC i TC zilustrowano na [Rysunek 12](#page-228-0) i [Rysunek 13](#page-228-0). Typ płyty jest łatwo rozpoznawalny na podstawie koloru złącza J8. W przypadku płyt EC złącze ma kolor pomarańczowy, w przypadku płyt TC złącze to ma kolor czarny.

## *P O W I A D O M I E N I E*

Podłączenie czujników do odpowiednich płyt pomiarowych jest niezmiernie ważne. Podłączenie czujnika TC do płyty pomiarowej EC (i odwrotnie) spowoduje nieodwracalne uszkodzenie płyty pomiarowej.

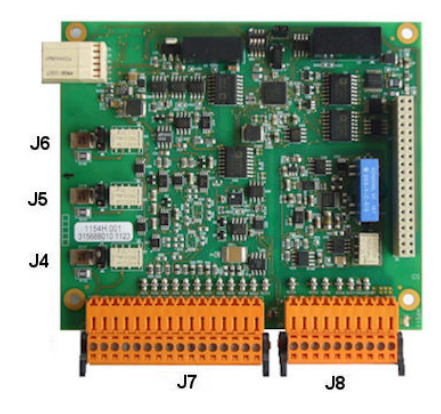

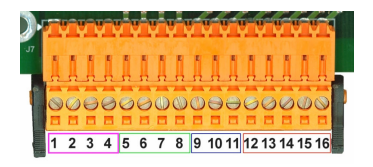

<span id="page-228-0"></span>**Rysunek 12 Płyta pomiarowa EC Rysunek 13 Płyta pomiarowa TC**

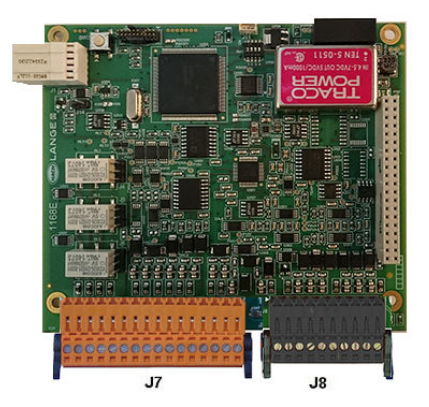

**Rysunek 14 Złącze J7 Rysunek 15 Złącze J8**

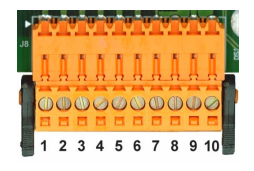

#### **Złącze J7 (wejścia i wyjścia)**

Liczby wymienione poniżej odnoszą się do 16 dostępnych zestyków przyłącza J7 (od lewej do prawej), które przedstawia Rysunek 14.

#### **Przekaźniki alarmów pomiarowych:**

- 1. Zestyk wspólny
- 2. Przekaźnik wyjściowy 1
- 3. Przekaźnik wyjściowy 2
- 4. Przekaźnik wyjściowy 3

#### **Wejścia cyfrowe:**

9. Czujnik EC: nieużywany

9. Czujnik TC: pauza w przesyłaniu danych. Aby wyłączyć czujnik w systemie PLC, należy wykonać styk bezpotencjałowy między J7.9 a J7.12.

Od 10 do 11 Nieużywane

- 12. Masa (GND) sygnału cyfrowego
- Od 13 do 16 Nieużywane

#### **Analogowe wyjścia natężenia (lub napięcia) prądu:**

- 5. Masa (GND) sygnału analogowego
- 6. Wyjście 1
- 7. Wyjście 2
- 8. Wyjście 3
- 12. Czujnik EC: nieużywany
- 12. Czujnik TC: masa (GND)
- 13. Zielony: wejście czujnika ciśnienia zewnętrznego P +
- 14. Biały: wejście czujnika ciśnienia zewnętrznego P-
- 15. Czerwony: wyjście czujnika ciśnienia zewnętrznego +
- 16. Czarny: masa (GrouND, GND)

#### **Wejścia analogowe (gdy stosowany jest kabel przedłużający czujnika ciśnienia zewnętrznego, nr kat. 32548.xx):**

- 12. Czujnik EC: nieużywany
- 12. Czujnik TC: masa (GND)
- 13. Zielony: wejście czujnika ciśnienia zewnętrznego P+
- 14. Żółty: wejście czujnika ciśnienia zewnętrznego P-
- 15. Biały: wyjście czujnika ciśnienia zewnętrznego +
- 16. Brązowy: masa (GrouND, GND)

*Uwaga: W systemach wielokanałowych czujnik ciśnienia zewnętrznego musi być podłączony do kanału 1 płyty pomiarowej, ale stosowany jest sygnał kompensujący wszystkie kanały.*

#### **Złącze J8 (czujnik)**

Numery wymienione poniżej odnoszą się do 10 dostępnych styków przyłącza J8 (od lewej do prawej), przedstawionych na [Rysunek 15](#page-228-0). Podane kolory odnoszą się do drutów w przewodzie czujnika.

*Uwaga: Należy pamiętać, że złącze J8 ma kolor pomarańczowy dla czujników EC i czarny dla czujników TC.*

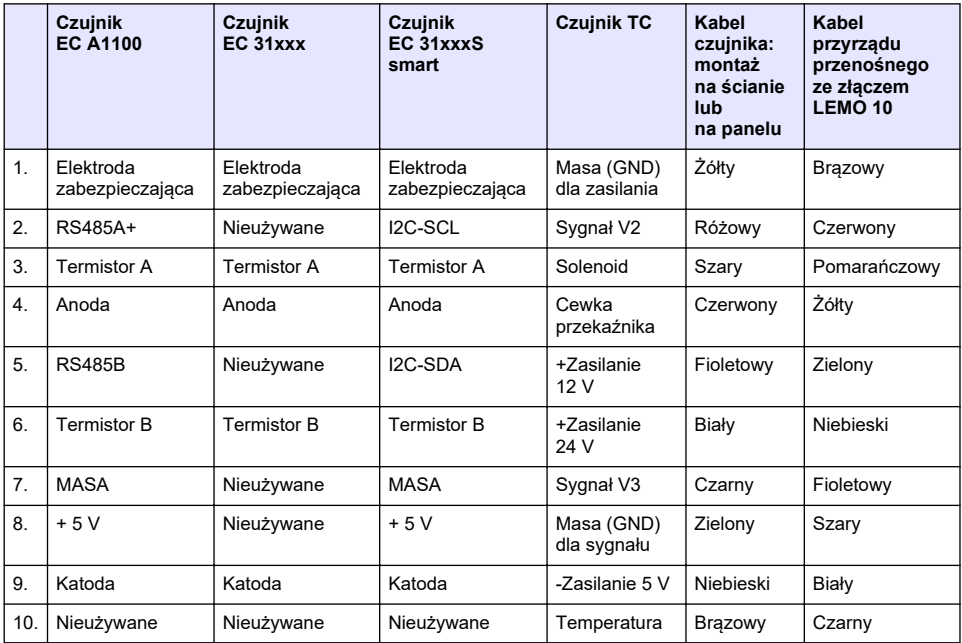

### <span id="page-230-0"></span>**4.8.5 Przekaźniki alarmów pomiarowych**

Na płycie pomiarowej znajdują się trzy przekaźniki wyjściowe.

Każdy z nich można fizycznie skonfigurować jako normalnie otwarty (NO) lub normalnie zamknięty (NC), zmieniając położenie umieszczonych na nich zworek. Ilustracja dotyczy płyty pomiarowej EC (pozycje te są inne dla płyty pomiarowej TC):

- Górny przekaźnik jest skonfigurowany jako normalnie zamknięty
- Środkowy przekaźnik jest skonfigurowany jako normalnie otwarty
- Dolny przekaźnik jest przedstawiony bez zworki

*Uwaga: Dla wszystkich płyt pomiarowych J4 jest przekaźnikiem 1, J5 jest przekaźnikiem 2, a J6 jest przekaźnikiem 3*

## **4.9 Instalacja czujnika**

### **4.9.1 Czujniki EC**

Instrukcje dotyczące instalacji, serwisowania i konserwacji czujników EC zamieszczono w podręczniku*instalacji i konserwacji czujnika* dołączonym do urządzenia.

### **4.9.2 Czujniki TC**

Instrukcje dotyczące instalacji, serwisowania i konserwacji czujników TC zamieszczono w podręczniku *instalacji i konserwacji czujnika TC* dołączonym do urządzenia. Należy zwrócić szczególną uwagę na instalację i podłączenie źródła gazu oczyszczającego.

### *P O W I A D O M I E N I E*

Nie należy umieszczać czujnika TC w próbce ciekłej do czasu podłączenia stałego źródła suchego gazu oczyszczającego, ponieważ może dojść do skroplenia się cieczy w komorze pomiarowej i uszkodzenia układu przewodnika termicznego.

Aby zapewnić ciągły przepływ gazu oczyszczającego w czasie, gdy czujnik styka się z próbką, zaleca się użycie zapasowego cylindra z gazem oczyszczającym z automatycznym zaworem zmiennym, który aktywuje się po opróżnieniu pierwszego cylindra.

Zaleca się również użycie regulatora ciśnienia gazów ORBISPHERE, model 29089 (lub podobnego) w celu zapewnienia stałego dopływu gazu oczyszczającego o regulowanym ciśnieniu do czujnika, odfiltrowanego do 40 μm.

Dodatkowo w celu ochrony części elektronicznych czujnika zaleca się stosowanie zapasowej jednostki gazu oczyszczającego (ORBISPHERE, model 32605), aby zapewnić nieprzerwany dopływ gazu oczyszczającego do czujnika w przypadku awarii zasilania.

Powyższe akcesoria ORBISPHERE opisano bardziej szczegółowo w podręczniku *instalacji i konserwacji czujnika TC*.

# **Rozdział 5 Interfejs użytkownika**

### **5.1 Elementy sterujące przyrządu**

Na przednim panelu przyrządu znajdują się:

- Ekran dotykowy pełniący funkcje wyświetlacza, panelu dotykowego oraz klawiatury.
- Dioda LED wskazująca stan włączenia przyrządu.

#### **Włączanie i wyłączanie przyrządu**

W wersjach przenośnych przyrządu przełącznik zasilania jest umieszczony na panelu tylnym. Przyrządy montowane na ścianie lub na panelu nie mają przełącznika zasilania. Aby wyłączyć przyrząd, należy odłączyć go od źródła zasilania.

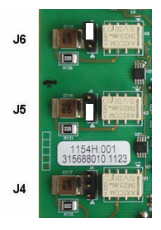

## <span id="page-231-0"></span>**5.2 Poruszanie się po menu**

Główne menu jest wywoływane po naciśnieciu przycisku "Menu" na pasku nagłówka. Na ekranie wyświetlane są 3 kolumny:

- w kolumnie po lewej stronie są przedstawione opcje menu
- w części środkowej jest wyświetlany widok drzewa z położeniem wewnątrz struktury menu
- po prawej stronie znajdują się następujące narzędzia ogólnego sterowania:
	- Up (do góry) powrót do poprzedniego menu (krok wstecz)
	- Main (główne) bezpośrednie przejście do menu głównego
	- Close (zamknij) zamknięcie menu i powrót do ekranu pomiaru.
	- Help (pomoc) tematy pomocy dotyczące aktualnie otwartego menu

### **5.3 Klawiatura wirtualna**

Kiedy ma nastąpić edycja jakiejś wartości lub tekstu, na ekranie jest wyświetlana wirtualna klawiatura, której obsługa przypomina standardową klawiaturę. Aby uzyskać dostęp do klawiszy specjalnych, należy nacisnąć przycisk **CAP**. Po zakończeniu wprowadzania danych należy nacisnąć przycisk **Enter**, aby potwierdzić wprowadzone dane i zamknąć wirtualną klawiaturę. Podczas edycji jest wyświetlana nazwa edytowanego pola oraz jednostki (tam, gdzie ma to zastosowanie).

## **Rozdział 6 Uruchamianie**

Przy pierwszym uruchomieniu urządzenia zabezpieczenia są włączone. Aby uzyskać dostęp do urządzenia, użytkownik musi wprowadzić skonfigurowane fabrycznie dane logowania (identyfikator użytkownika i hasło). Po uruchomieniu należy zmienić domyślne wartości. Dodatkowe informacje na ten temat, patrz [Menu "Security" \(zabezpieczenia\)](#page-232-0) na stronie 233. Aby zmienić domyślne dane logowania i dodać użytkowników oraz prawa dostępu użytkowników, wykonaj poniższe czynności.

- **1.** Naciśnij przycisk OK, gdy na wyświetlaczu pojawi się komunikat o zmianie domyślnych danych logowania. Naciśnij przycisk OK.
- **2.** Naciśnij i przytrzymaj przez ponad 2 s ikonę kłódki na pasku nagłówka w górnej części ekranu dotykowego, aby go odblokować. Na wyświetlaczu zostanie wyświetlony ekran logowania.
- **3.** Wprowadź domyślne dane logowania użytkownika: identyfikator "**1007**" i hasło "**1234**". Naciśnij przycisk OK.
- **4.** Naciśnij przycisk OK, gdy na wyświetlaczu pojawi się komunikat o zmianie domyślnych danych logowania. Na wyświetlaczu pojawi się tabela użytkowników, która służy do zarządzania zarejestrowanymi użytkownikami.
- **5.** Dotknij wiersza domyślnego użytkownika. Pojawi się okno modyfikacji użytkownika.
- **6.** Zmień wartości: Nazwa, Identyfikator, Hasło i poziom zabezpieczeń. Naciśnij OK, aby zapisać wartości.
- **7.** Wypełnij tabelę wymaganymi użytkownikami lub naciśnij przycisk OK, aby wyjść.

*Uwaga: Jeśli włączone są zabezpieczenia urządzenia, a dane logowania nie są znane, należy skontaktować się z działem pomocy technicznej firmy Hach z kodem odzyskiwania, aby uzyskać dane logowania. Kod odzyskiwania można odczytać w oknie logowania. Podane dane logowania będą ważne przez jeden dzień. Należy się upewnić, że dane logowania zostały zmienione na znane wartości.*

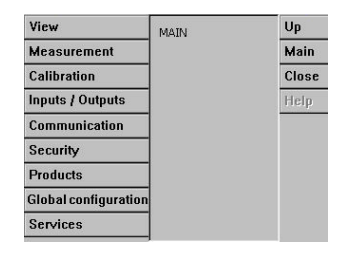

# <span id="page-232-0"></span>**Rozdział 7 Użytkowanie**

## **7.1 Menu "Security" (zabezpieczenia)**

*Uwaga: Przy pierwszym uruchomieniu urządzenia zabezpieczenia są włączone. Patrz* [Uruchamianie](#page-231-0) *na stronie 232. Aby zapobiec dostępowi osób niepowołanych, wysoce zalecane jest, aby dane każdego użytkownika zostały jak najszybciej wprowadzone do systemu, a każdemu z użytkowników zostały przypisane odpowiednie prawa dostępu.*

#### **7.1.1 Configure security (konfiguracja zabezpieczeń)**

Ta opcja umożliwia określenie poziomów dostępu dla wszystkich użytkowników. Do przeprowadzenia tej czynności wymagany jest poziom dostępu 4.

**1.** Z menu **Security** (zabezpieczenia) wybierz opcję **Configuration** (konfiguracja).

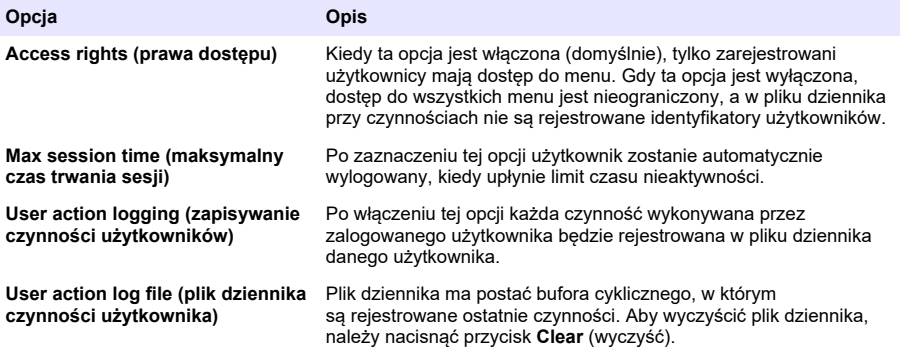

#### **7.1.2 Zarządzanie prawami dostępu**

Każdy użytkownik ma swój unikatowy identyfikator oraz hasło, które umożliwiają:

- Zezwalanie użytkownikowi na wykonywanie określonych czynności lub ich blokowanie
- Śledzenie wszystkich czynności za pomocą identyfikatora w pliku dziennika

Po wprowadzeniu identyfikatora i hasła użytkownik może wykonywać działania zgodnie z "poziomem dostępu", który został mu przypisany przez kierownika:

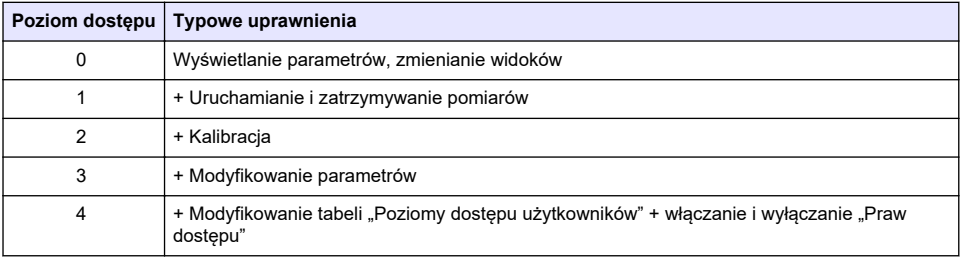

Po uruchomieniu wszystkie menu są zablokowane i do uzyskania dostępu wykraczającego poza standardowe wyświetlanie pomiarów konieczne jest podanie prawidłowej kombinacji identyfikatora i hasła. Patrz [Uruchamianie](#page-231-0) na stronie 232.

*Uwaga: Jeśli włączone są zabezpieczenia urządzenia, a dane logowania nie są znane, należy skontaktować się z działem pomocy technicznej firmy Hach z kodem odzyskiwania, aby uzyskać dane logowania. Kod odzyskiwania można odczytać w oknie logowania. Podane dane logowania będą ważne przez 24 godz. Należy się upewnić, że dane logowania zostały zmienione na znane wartości.*

### **7.1.3 Zarządzanie użytkownikami**

Z menu **Security** (zabezpieczenia) wybierz opcję **Access table** (tabela dostępu), aby wyświetlić listę zarejestrowanych użytkowników (dozwolonych jest maksymalnie 99 użytkowników). Na liście znajdują się nazwy, identyfikatory, hasła oraz poziomy dostępu użytkowników.

Po naciśnięciu pustego wiersza lub przycisku **Add** (dodaj) zostanie wyświetlone okno umożliwiające dodanie nowego użytkownika. Wymagane jest podanie nazwy użytkownika, identyfikatora, hasła (co najmniej 4 znaki) oraz poziomu dostępu (od 1 do 4).

Naciśnięcie wiersza z zarejestrowanym użytkownikiem spowoduje wyświetlenie okna umożliwiającego edycję danych tego użytkownika lub jego usunięcie.

## **7.2 Menu View (menu Widok)**

### **7.2.1 Widok liczbowy**

Jest to widok domyślny ukazujący wartości liczbowe pomiarów dla każdego dostępnego kanału pomiarowego gazów, wykres przedstawiający zmiany wartości pomiarowych w ustawionym przedziale czasowym oraz temperaturę próbki. Wyświetlane dane są odświeżane po każdym cyklu pomiarowym, który można skonfigurować zgodnie z wymaganiami użytkowników. Aby zmienić sposób wyświetlania danych, z menu **View** (widok) wybierz opcję **Configure** (konfiguruj), a następnie opcję **Conf. numeric view** (konfiguracja widoku liczbowego).

### **7.2.2 Statistic view (widok statystyczny)**

Dzięki tej funkcji dostępne są dane statystyczne zgodne z narzędziami kompleksowego zarządzania jakością (Total Quality Management), usprawniające analizę przebiegu procesów technologicznych. Statystyki są obliczane na podstawie danych z pliku z pomiarami, a wartości są aktualizowane za każdym razem, gdy zostanie dodany nowy pomiar.

#### **7.2.3 Diagnostic view (widok diagnostyczny)**

W widoku diagnostycznym wyświetlane są ważne informacje, jednak są one przydatne tylko w przypadku rozwiązywania problemów.

### **7.3 Menu ..Measurement" (pomiar)**

#### **7.3.1 Konfiguracja urządzenia**

**7.3.1.1 Obliczanie łącznej zawartości tlenu w opakowaniu (Total Package Oxygen, TPO) lub łącznej zawartości powietrza w opakowaniu (Total Package Air, TPA) (przyrząd przenośny)**

Funkcje pomiaru TPO i TPA są dostępne w przyrządzie przenośnym z czujnikiem tlenu EC. Aby z nich skorzystać, należy ustawić przyrząd w **Sample mode** (tryb próbkowania) oraz włączyć pomiar TPO lub TPA. Przed wykonaniem pomiaru należy wstrząsać opakowaniem przez około 5 minut oraz uzyskać informacje na temat całkowitej pojemności opakowania oraz całkowitej objętości jego zawartości.

#### **7.3.1.2 Tryb pomiaru ciągłego lub tryb próbkowania (przyrząd przenośny)**

Tryb pomiaru ciągłego z reguły służy do pomiaru procesu, natomiast tryb próbkowania jest przeznaczony do badań laboratoryjnych małych ilości indywidualnych próbek, np. puszek, butelek itp. Tryb pomiaru jest określony dla parametrów całego przyrządu, nie każdego kanału.

#### **7.3.1.3 Wybór trybu pomiaru ciągłego lub trybu próbkowania**

**1.** Wybrać opcję **Config. instrument** (konfiguracja przyrządu) z menu **Measurement** (pomiar):

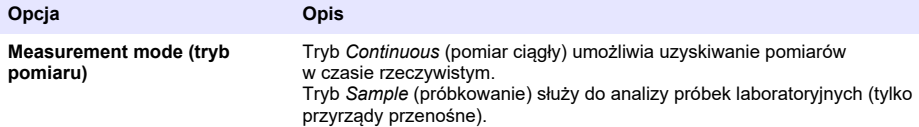

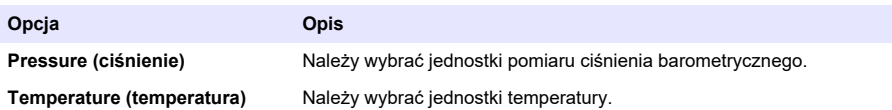

#### **7.3.1.4 Pomiary w trybie próbkowania (przyrząd przenośny)**

**1.** Nacisnąć klawisz funkcyjny rozpoczęcia/zakończenia pomiaru (na pasku nagłówka) aby rozpocząć pomiar próbki.

Kolejno wyświetlać się będzie tekst **In progress** (w toku) i wartość pomiaru. Proces pomiaru zakończy się, gdy zostanie spełnione **kryterium zatrzymania pomiaru**.

- **2.** Proces pomiaru zostaje zakończony, gdy:
	- zostanie spełnione **kryterium zakończenia pomiaru**, czyli zwykle wtedy, gdy stężenie gazu osiągnie ustawioną wartość progową;
	- zostanie naciśnięty klawisz funkcyjny rozpoczęcia/zatrzymania pomiaru;
	- zostanie spełnione kryterium **maksymalnego czasu**;
	- wystąpi błąd (np. czujnik na zewnątrz).
- **3.** W przypadku zatrzymania pomiaru próbki z powodu spełnienia kryteriów zatrzymania pomiaru, wartości stężenia gazu oraz temperatury nie są dłużej aktualizowane. Wyświetlana wartość jest wartością zmierzoną w momencie osiągnięcia kryterium zatrzymania pomiaru. Jeśli kanał został skonfigurowany na pomiar TPO lub TPA, należy wprowadzić parametry.
- **4.** Jeśli tryb próbkowania zostanie zatrzymany z innego powodu (przerwanie pomiaru przez użytkownika, osiągnięcie maksymalnego czasu lub błąd pomiaru), zostanie wyświetlony komunikat **aborted** (pomiar przerwany).

### **7.3.1.4.1 Parametry pomiaru TPO i TPA (przyrząd przenośny)**

- **1.** Objętość nadmiarowa: całkowita wielkość opakowania
- **2.** Objętość zawartości netto: objętość płynu w opakowaniu
- **3.** Aby wykonać pomiar TPO lub TPA, należy nacisnąć przycisk Compute (oblicz). Jeśli jest to konieczne, parametry można zmienić i ponownie wykonać obliczenia. Wartości pomiaru TPO są wyświetlane w ppm, a wartości TPA w ml.
- **4.** Aby zachować pomiar, należy nacisnąć *przycisk* OK.

#### **7.3.1.5 Konfiguracja kryteriów zatrzymania pomiaru (przyrząd przenośny)**

Ustawienie jest dostępne w trybie **Sample measurement mode** (tryb próbkowania) i umożliwia konfigurację kryteriów zatrzymania dla każdego kanału.

*Uwaga: Parametry dostępne do konfiguracji zależą od rodzaju kryteriów zatrzymania pomiaru.*

**1.** Wybrać **Menu / Main / Configure chan x** (menu / główne / konfiguracja kanału x) i nacisnąć przycisk **Stop criteria** (kryteria zatrzymania).

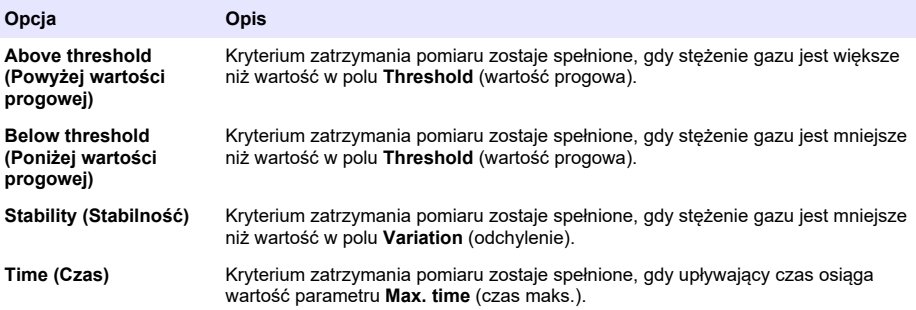

<span id="page-235-0"></span>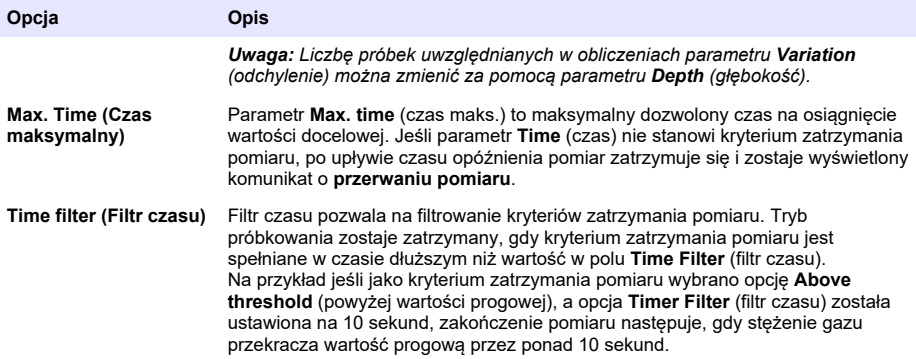

### **7.3.2 Konfiguracja pomiarów**

**1.** Czujnik EC

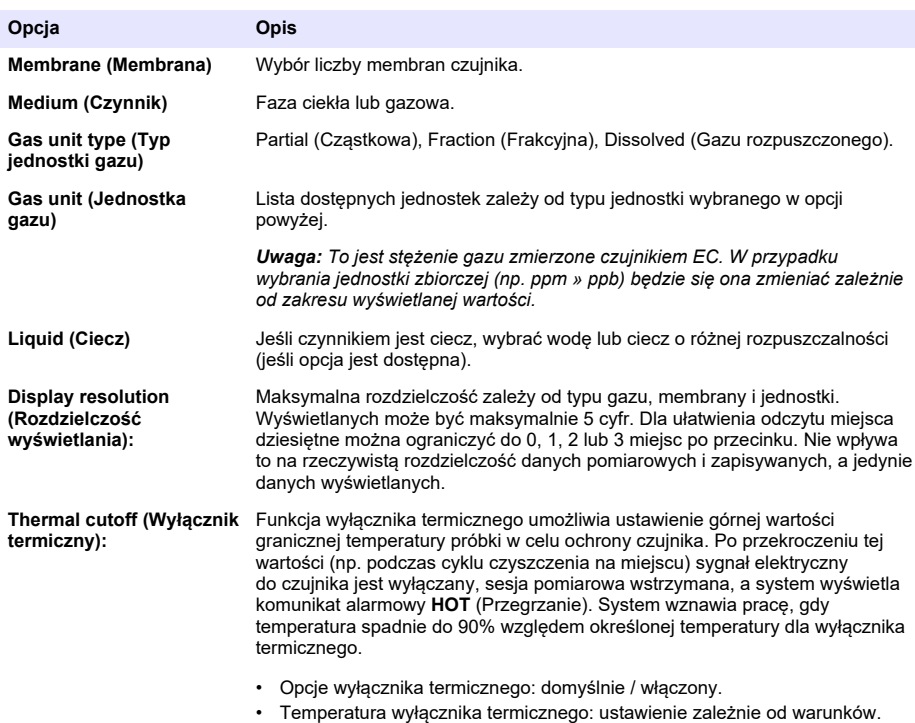

### **2.** Czujnik TC

Konfiguracja pomiarowa dla czujnika TC jest taka sama, jak dla czujnika EC, z dodatkiem jednego kryterium wyboru:

• Gaz oczyszczający: wybór z rozwijanej listy gazu oczyszczającego stosowanego dla czujnika TC.

### **7.3.3 Konfiguracja alarmów pomiarowych**

Należy ustawić wartości graniczne dla niskich/wysokich poziomów stężenia, w zależności od zastosowania.

**1.** Na ekranie **Measurement configuration** (konfiguracja pomiarów) naciśnij przycisk **Alarms** (alarmy):

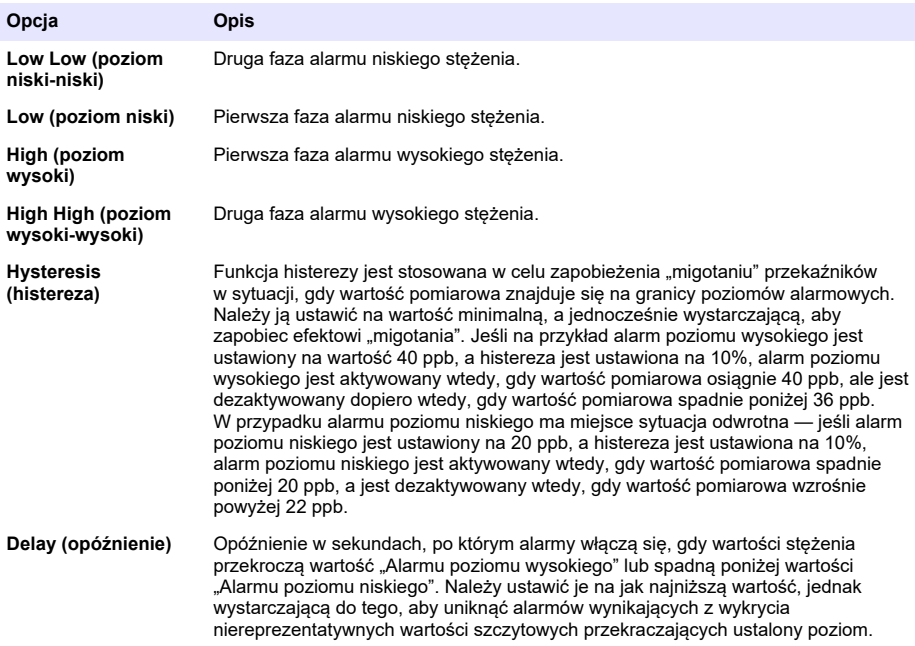

#### **7.3.4 Konfiguracja filtrów pomiarów**

Zadaniem filtrów jest "wyrównanie" krzywej pomiarów w sytuacjach, w których w procesie technologicznym występują typowe wartości szczytowe, które w przeciwnym przypadku mogłyby zaburzyć interpretację odczytów z pomiarów. Filtr jest nakładany na ostatni zbiór pomiarów za każdym razem, gdy dokonywany jest pomiar.

**1.** Na ekranie **Measurement configuration** (konfiguracja pomiarów) naciśnij przycisk **Filter** (filtr):

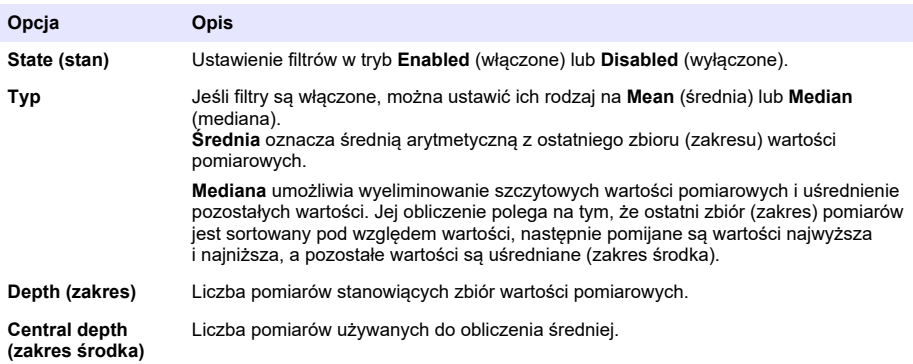

Przykład: przy zakresie wynoszącym 7 oraz zakresie środka wynoszącym 5, 7 wartości jest sortowanych, przy czym najwyższa z nich (7,0) oraz najniższa (0,9) są pomijane. Średnia ze środkowych 5 pomiarów jest obliczana jako 3,88:

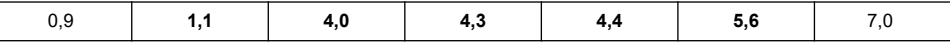

#### **7.3.5 Konfiguracja zaawansowana**

**1.** Czujnik EC

I

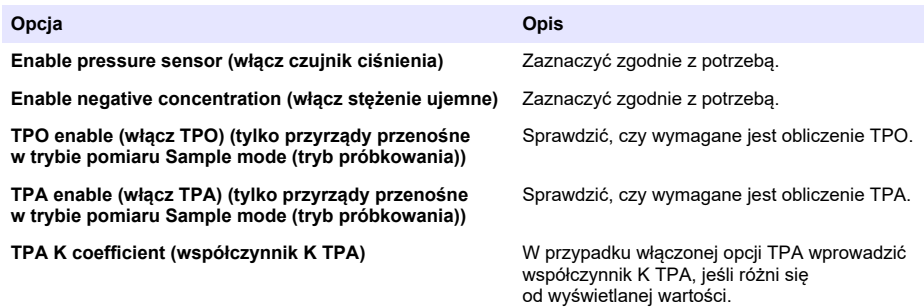

#### **2.** Czujnik TC

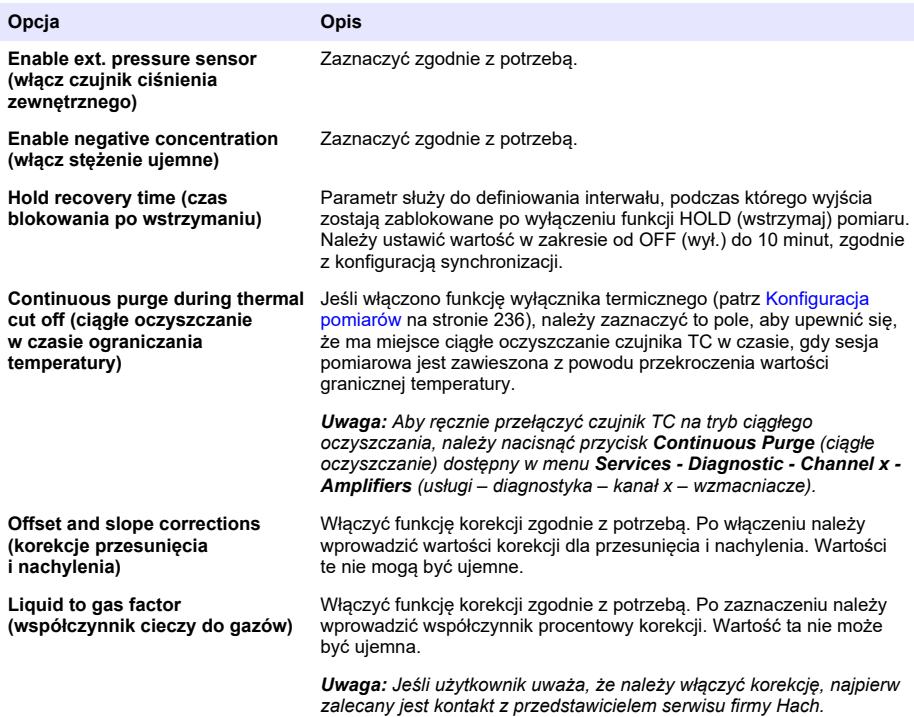

#### **7.3.6 Konfiguracja zakłóceń**

Te opcje są dostępne w celu uwzględnienia wpływu niektórych składników lub gazów obecnych w próbce w trakcie pomiaru. Wszystkie dostępne korekty zakłóceń są domyślnie wyłączone.

Dostepne są następujące opcje korekty zakłóceń:

- Pomiary stężenia tlenu:  $CO<sub>2</sub>$ , H<sub>2</sub>S, chlor, sól, H<sub>2</sub>
- Pomiary stężenia wodoru: temperatura,  $H_2O$ , He,  $O_2$
- Pomiary stężenia azotu: temperatura,  $H_2O$ ,  $O_2$ ,  $H_2$

*Uwaga: Jeśli konieczne jest włączenie jednej z powyższych opcji, najpierw zalecany jest kontakt z przedstawicielem serwisu firmy Hach.*

#### **7.3.7 Zapisywanie danych pomiarowych**

Istnieje jeden plik z pomiarami dla danego kanału, który zawiera dane wygenerowane w trakcie cyklu pomiarowego.

**1.** Tryby zapisu w trybie pomiaru ciągłego:

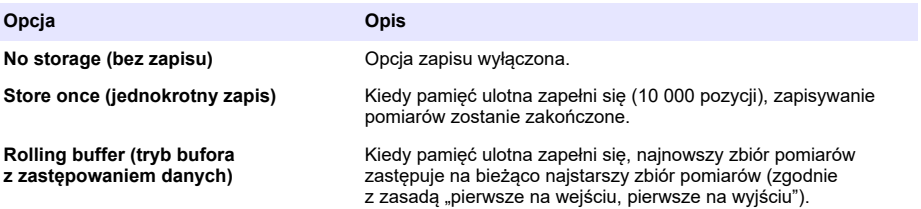

**2.** Tryby zapisu w trybie próbkowania:

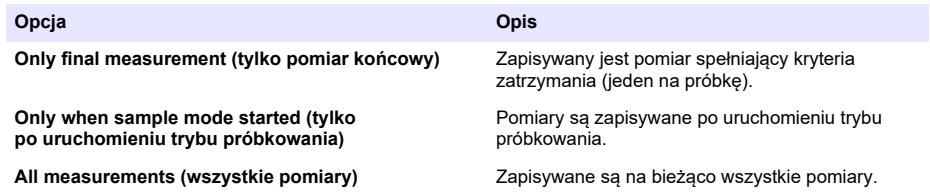

## **7.4 Kalibracja**

Kalibrację można przeprowadzić dopiero po zainstalowaniu i skonfigurowaniu przyrządu.

*Uwaga: Czujnik temperatury jest fabrycznie skalibrowany i może być wymieniany tylko przez przedstawiciela firmy Hach.*

### **7.4.1 Definicje**

Aby skalibrować mierzony gaz (główny gaz), użytkownik zwykle umieszcza czujnik w głównym gazie pozbawionym gazów zakłócających.

Kalibrację można przeprowadzić wyłącznie po zainstalowaniu i skonfigurowaniu urządzenia oraz po konfiguracji każdego kanału. Należy się również upewnić, że posiadane są właściwe uprawnienia dostępu do menu kalibracji.

Wybrać kalibrację czujnika z menu kalibracji, a następnie wybrać kanał do kalibracji.

Istnieją dwa dostępne sposoby kalibracji czujnika gazów, zależnie od mierzonego gazu i typu czujnika:

- **1.** Na powietrzu: pomiar stężenia tlenu i ozonu z użyciem czujnika EC.
- **2.** Z zastosowaniem bezpośredniej wartości: pomiar stężenia dowolnego gazu z użyciem czujnika EC lub TC. Podczas tej kalibracji czujnik umieszcza się w gazie o znanym ciśnieniu cząstkowym lub w ciekłej próbce o znanym stężeniu gazu.

### **7.4.2 Kalibracja czujnika gazów EC**

#### **7.4.2.1 Kalibracja gazu pomiarowego**

**1.** Przed rozpoczęciem kalibracji należy ustawić parametry kalibracji, naciskając przycisk **Modify** (modyfikuj). Ostatnie parametry kalibracji są zapamiętywane, więc ten krok można pominąć, jeśli ustawione parametry są prawidłowe.

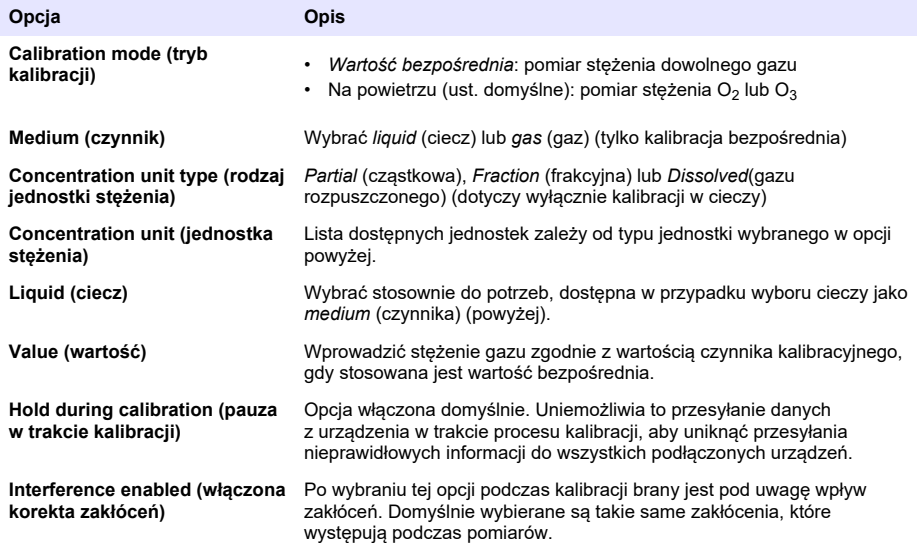

- **2.** Nacisnąć **OK**, aby rozpocząć kalibrację
	- Wyświetli się ekran kalibracji z bieżącymi danymi pomiarowymi, które są nieustannie odświeżane.
	- Wartość "% ideal current" ("% idealnego prądu") to udział procentowy prądu w stosunku do idealnego prądu dla wybranego typu membrany. Jeśli wartość udziału procentowego nie mieści się w dopuszczalnym zakresie, wyświetla się komunikat o błędzie i proces kalibracji nie zostaje ukończony. Jeśli wartość ta jest na granicy dopuszczalnych zakresów, może wyświetlić się komunikat ostrzegawczy, ale kalibracja przebiega pomyślnie.
	- W pierwszej kolejności w polu wyników wyświetla się komunikat. Po naciśnięciu przycisku zakończenia wyświetla się okno dialogowe z komunikatem o błędzie lub z ostrzeżeniem.
	- Wartość "% last calibration" ("% ostatniej kalibracji") wskazuje stosunek bieżącego pomiaru do ostatniego pomiaru kalibracji czujnika.
	- Wartość "% variation" ("% odchylenia") wskazuje odchylenie podczas ostatnich 3 pomiarów, czyli stabilność pomiarów. W celu przeprowadzenia dokładnej kalibracji wartość odchylenia powinna być jak najniższa.
	- Na wyświetlaczu przedstawione są rzeczywiste parametry kalibracji i rzeczywiste odczyty (temperatura, ciśnienie, przepływ).

#### **7.4.2.2 Kalibracja czujnika O<sup>2</sup>**

Czujnik O<sub>2</sub> wymaga kalibracji po każdym serwisowaniu. Przed ponowną kalibracją należy odczekać co najmniej 30 minut po zamocowaniu nowej membrany. Czujnik pozostaje w kontakcie z:

- powietrzem z ciśnieniem atmosferycznym (kalibracja na powietrzu),
- $\cdot$  O<sub>2</sub> o znanym stężeniu (kalibracia z zastosowaniem bezpośredniej wartości). Gaz może być rozpuszczony lub nie.

#### **Kalibracja na powietrzu**

Ta procedura kalibracji polega na umieszczeniu czujnika  $O<sub>2</sub>$  na powietrzu nasyconym wodą w celu uzyskania referencyjnej wartości stężenia tlenu, która będzie stosowana do kalibracji.

Osuszyć dokładnie czujnik przed umieszczeniem nasadki zapobiegającej wysychaniu pod strumieniem bieżącej wody. Strząsnąć nadmiar wody, ale pozostawić kilka kropli w nasadce. Sprawdzić, czy nakrętka ochronna znajduje się na głowicy czujnika. Jeśli wewnątrz nasadki stosowana jest siatka Dacron, przed rozpoczęciem kalibracji należy upewnić się, że jest ona sucha. Następnie luźno nałożyć nasadkę na czujnik, przytrzymując za kilka skrętów na kołnierzu.

Ustawić odpowiednie parametry kalibracji i nacisnąć przycisk kalibracji.

#### **Kalibracja bezpośrednia**

Ta procedura służy do kalibracji czujnika tlenu z użyciem próbki ciekłej zawierającej znane stężenie rozpuszczonego O2, przepływającej przez linię próbkowania.

Urządzenie wyświetla czułość czujnika w postaci procentowego udziału względem czułości ustalonej podczas poprzedniej kalibracji.

Ustawić odpowiednie parametry kalibracji i nacisnąć przycisk kalibracji.

#### **7.4.2.3 Kalibracja czujnika O<sup>3</sup>**

Czujnik pozostaje w kontakcie z:

- powietrzem z ciśnieniem atmosferycznym (kalibracja na powietrzu),
- $\cdot$  O<sub>3</sub> o znanym stężeniu (kalibracja z zastosowaniem bezpośredniej wartości). Gaz może być rozpuszczony lub nie.

Procedura jest taka sama, jak dla czujnika  $O<sub>2</sub>$ . W przypadku kalibracji na powietrzu czujnik mierzy stężenie O<sub>2</sub> podczas kalibracji. Współczynnik O<sub>3</sub> jest obliczany z uwzględnieniem zachowania się czujnika wystawionego na O<sub>2</sub>. Z uwagi na fakt, że do pomiaru O<sub>2</sub> i O<sub>3</sub> stosowane są różne napięcia na anodzie, pomiar O<sub>3</sub> stabilizuje się przez długi czas. W celu przeprowadzenia kontroli po kalibracji "O<sub>3</sub> na powietrzu" można wyświetlić wartości ujemne.

#### **7.4.2.4 Kalibracja czujnika H<sup>2</sup>**

### **O S T R Z E Ż E N I E**

Zagrożenie pożarem i wybuchem. Z gazem H<sub>2</sub> należy postępować bardzo ostrożnie!

Zalecana jest metoda przy znanym stężeniu (wartość bezpośrednia). Gaz ten może występować w postaci czystego gazu H<sub>2</sub> lub mieszaniny H<sub>2</sub> z gazem obojętnym (np. mieszanina H<sub>2</sub>/N<sub>2</sub>). Znane stężenie wprowadzane jest przez użytkownika w oknie parametru kalibracji. Czujnik ma styczność z gazem kalibracyjnym (wartość bezpośrednia) w fazie gazowej przy ciśnieniu atmosferycznym.

### *P O W I A D O M I E N I E*

Należy się upewnić, że stężenie H<sub>2</sub> stosowane do kalibracji mieści się w dopuszczalnym zakresie dla membrany. Firma Hach zaleca następujące połączenia gazu kalibracyjnego / gazu obojętnego do kalibracji z użyciem wymienionych membran. Więcej informacji na temat specyfikacji membran zawiera instrukcja konserwacji czujnika.

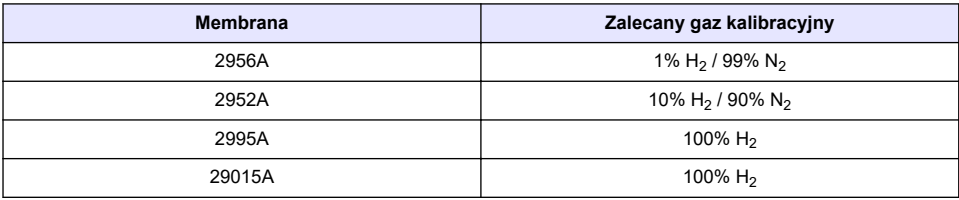

### **7.4.3 Kalibracja czujnika TC**

#### **7.4.3.1 Kalibracja gazu pomiarowego**

**1.** Przed rozpoczęciem procesu kalibracji należy ustawić parametry kalibracji, naciskając przycisk **Modify** (Modyfikuj). Ostatnie parametry kalibracji są zapamiętywane, więc ten krok można pominąć, jeśli ustawione parametry są prawidłowe. Podobnie, jeśli zmieniła się jedna z wartości kalibracji, można ją bezpośrednio zaktualizować bez potrzeby naciskania przycisku **Modify** (Modyfikuj).

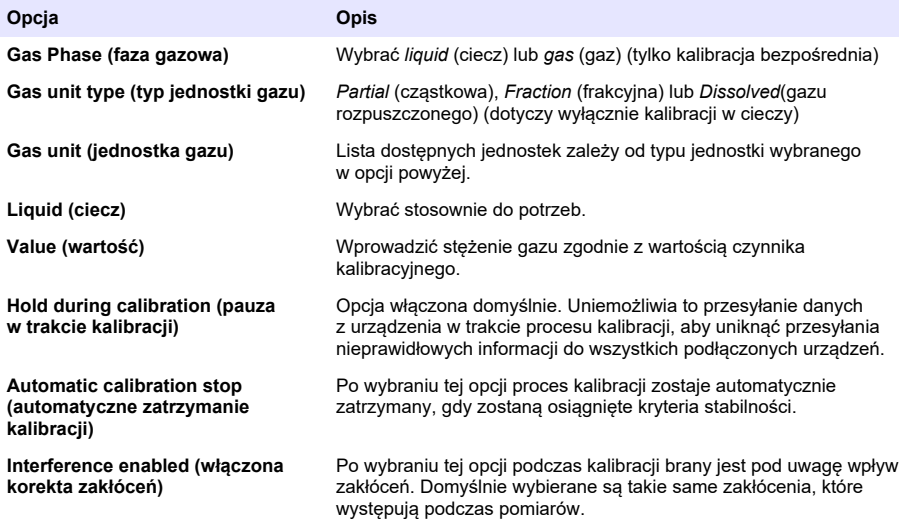

- **2.** Nacisnąć **OK**, aby rozpocząć kalibrację
	- Wyświetli się ekran kalibracji z bieżącymi danymi pomiarowymi, które są nieustannie odświeżane.
	- Wartość "% ideal current" ("% idealnego prądu") to udział procentowy prądu w stosunku do idealnego prądu dla wybranego typu membrany. Jeśli wartość udziału procentowego nie mieści się w dopuszczalnym zakresie, wyświetla się komunikat o błędzie i proces kalibracji nie zostaje ukończony. Jeśli wartość ta jest na granicy dopuszczalnych zakresów, może wyświetlić się komunikat ostrzegawczy, ale kalibracja przebiega pomyślnie.
	- W pierwszej kolejności w polu wyników wyświetla się komunikat. Po naciśnięciu przycisku zakończenia wyświetla się okno dialogowe z komunikatem o błędzie lub z ostrzeżeniem.
	- Wartość "% last calibration" ("% ostatniej kalibracji") wskazuje stosunek bieżącego pomiaru do ostatniego pomiaru kalibracji czujnika.
	- Wartość "% variation" ("% odchylenia") wskazuje odchylenie podczas ostatnich 3 pomiarów, czyli stabilność pomiarów. W celu przeprowadzenia dokładnej kalibracji wartość odchylenia powinna być jak najniższa.
	- Na wyświetlaczu przedstawione są rzeczywiste parametry kalibracji i rzeczywiste odczyty (temperatura, ciśnienie, przepływ).

### **7.4.4 Kalibracja czujnika ciśnienia atmosferycznego**

*Uwaga: Czujnik ciśnienia atmosferycznego został fabrycznie skonfigurowany, ale należy go okresowo sprawdzać przy użyciu barometru o dokładności potwierdzonej certyfikatem. Jest to konieczne tylko w przypadku pomiarów we frakcji gazowej w jednostkach frakcji (%, ppm).*

W górnym polu podane jest ciśnienie barometryczne zmierzone przez przyrząd.

Za pomocą barometru o dokładności potwierdzonej certyfikatem należy zmierzyć ciśnienie barometryczne w miejscu, w którym używany jest przyrząd. Jeśli obie wartości są takie same, należy użyć przycisku **Cancel** (anuluj). W przeciwnym przypadku należy w dolnym polu wprowadzić nową

wartość ciśnienia barometrycznego i nacisnąć przycisk **Validation** (zatwierdź), aby zapisać to nowe ustawienie.

### **7.4.5 Kalibracja ciśnienia zewnętrznego (czujnik opcjonalny)**

#### **7.4.5.1 Kalibracja dwupunktowa (zalecana)**

- **1.** Podłączyć certyfikowany manometr do pomiaru ciśnienia absolutnego do tego samego przewodu próbki i użyć certyfikowanego precyzyjnego barometru.
- **2.** Kalibracja dwupunktowa rozpoczyna się od najniższej wartości ciśnienia barometrycznego. Wystawić czujnik ciśnienia zewnętrznego na działanie ciśnienia atmosferycznego.
- **3.** Wprowadzić odczyt ciśnienia barometrycznego z barometru w górnym okienku i *zatwierdzić P1*.
- **4.** Wystawić czujnik ciśnienia zewnętrznego na działanie ciśnienia w przewodzie próbki, upewniając się, że czujnik i certyfikowany manometr do pomiaru ciśnienia absolutnego poddane są działaniu takiego samego ciśnienia.
- **5.** Wprowadzić odczyt wartości ciśnienia absolutnego z certyfikowanego manometru do pomiaru tego ciśnienia w dolnym polu i *zatwierdzić P2*. *Uwaga: Dla P1 i P2 można użyć każdej wartości ciśnienia, jednak w celu wykonania dokładnej kalibracji wartości P1 i P2 powinny się maksymalnie różnić.*

#### **7.4.5.2 Kalibracja jednopunktowa**

- **1.** Podłączyć do przewodu próbki certyfikowany manometr do pomiaru ciśnienia absolutnego.
- **2.** Wystawić czujnik ciśnienia zewnętrznego na działanie ciśnienia w przewodzie próbki, upewniając się, że czujnik i certyfikowany manometr do pomiaru ciśnienia absolutnego poddane są działaniu takiego samego ciśnienia.
- **3.** Wprowadzić odczyt wartości ciśnienia absolutnego z certyfikowanego manometru do pomiaru tego ciśnienia w dolnym polu i *zatwierdzić P1*.

*Uwaga: Dla P1 można użyć każdej wartości ciśnienia, jednak w przypadku kalibracji jednopunktowej wartość ciśnienia powinno być maksymalnie zbliżone do wartości ciśnienia w przewodzie próbki.*

### **7.5 Menu "Services" (serwisowe)**

To menu zawiera wiele dostępnych opcji, z których najważniejsze opisano poniżej.

#### **7.5.1 Calibration timer (licznik czasu do kalibracji)**

Przyrząd może automatycznie przypominać użytkownikowi o konieczności przeprowadzenia kolejnej kalibracji czujnika. Wybrać kanał pomiarowy, wybrać polecenie **Enable** (włącz) i wprowadzić opóźnienie w dniach. Data następnej kalibracji jest aktualizowana po dokonaniu kalibracji czujnika.

#### **7.5.2 Service timer (licznik czasu do serwisowania)**

Przyrząd może automatycznie przypominać użytkownikowi o konieczności przeprowadzenia kolejnego serwisowania czujnika. Wybrać polecenie **Enable** (włącz) i wprowadzić opóźnienie w dniach. Kolejna data serwisowania zostanie zaktualizowana, gdy po serwisowaniu zostanie naciśnięty przycisk **Service done** (serwis zakończony).

#### **7.5.3 Language selection (wybór języka)**

Należy wybrać język z listy, a następnie uruchomić przyrząd ponownie w celu zastosowania zmiany.

#### **7.5.4 Clock (zegar)**

Ta opcja umożliwia zaktualizowanie informacji o godzinie i dacie.

### **7.6 Inne menu**

Informacje dotyczące konfigurowania przekaźników i wyjść analogowych można znaleźć w pełnej instrukcji obsługi (menu "Wejścia/wyjścia").

Informacje dotyczące konfigurowania połączeń RS485, PROFIBUS-DP, USB, HTTP/TCP-IP oraz PRINTER można znaleźć w pełnej instrukcji obsługi (menu "Komunikacja").

<span id="page-243-0"></span>Informacje dotyczące konfigurowania produktów i konfiguracji globalnej można znaleźć w pełnej instrukcii obsługi (menu "Produkty" oraz menu "Konfiguracja globalna").

# **Rozdział 8 Konserwacja**

## **8.1 Konserwacja przyrządu**

### **U W A G A**

Zagrożenie uszkodzenia ciała. Każda konserwacja przyrządu powinna być przeprowadzana przez wykwalifikowanego technika serwisowego firmy Hach. W przypadku potrzeby konserwacji lub regulacji przyrządu prosimy o skontaktowanie się z lokalnym przedstawicielem.

# **Sisällysluettelo**

- 1 Tekniset tiedot sivulla 245
- [2](#page-245-0) [Online-käyttöopas sivulla 246](#page-245-0)
- [3](#page-245-0) [Yleistietoa sivulla 246](#page-245-0)
- [4](#page-247-0) [Asentaminen sivulla 248](#page-247-0)
- [5](#page-258-0) [Käyttöliittymä sivulla 259](#page-258-0)
- [6](#page-258-0) [Käynnistäminen sivulla 259](#page-258-0)
- [7](#page-259-0) [Käyttö sivulla 260](#page-259-0)
- [8](#page-269-0) [Huolto sivulla 270](#page-269-0)

# **Osa 1 Tekniset tiedot**

Tekniset tiedot voivat muuttua ilman ennakkoilmoitusta.

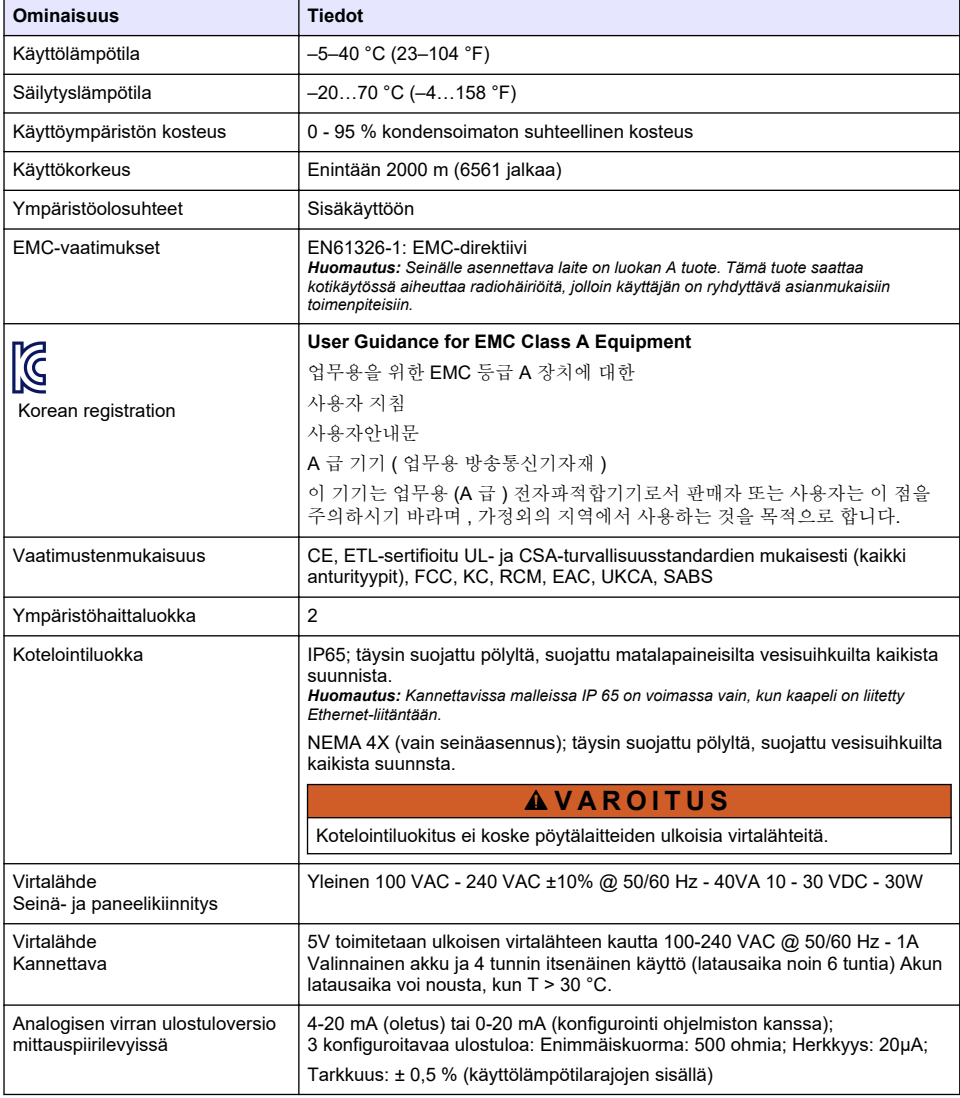

<span id="page-245-0"></span>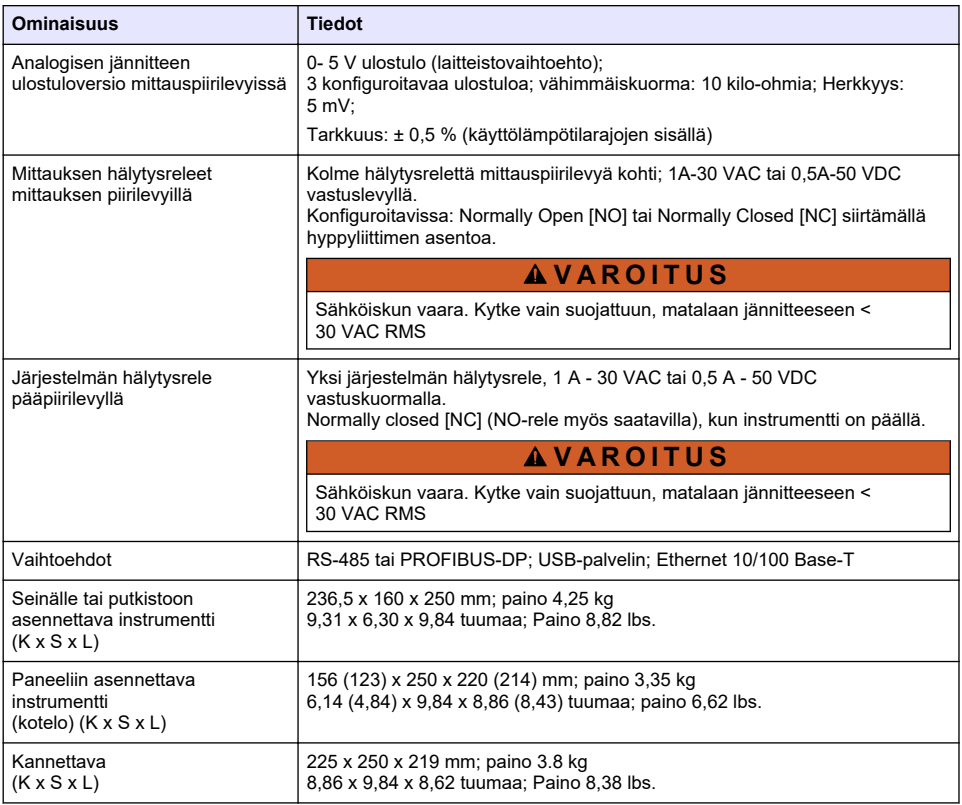

# **Osa 2 Online-käyttöopas**

Tässä peruskäyttöoppaassa on vähemmän tietoja kuin käyttöoppaassa, joka on saatavilla valmistajan verkkosivuilla.

# **Osa 3 Yleistietoa**

Valmistaja ei ole missään tilanteessa vastuussa vahingoista, jotka aiheutuvat tuotteen epäasianmukaisesta käytöstä tai käyttöoppaan ohjeiden noudattamatta jättämisestä. Valmistaja varaa oikeuden tehdä tähän käyttöohjeeseen ja kuvaamaan tuotteeseen muutoksia koska tahansa ilman eri ilmoitusta tai velvoitteita. Päivitetyt käyttöohjeet ovat saatavilla valmistajan verkkosivuilta.

## **3.1 Turvallisuustiedot**

Valmistaja ei ole vastuussa mistään virheellisestä käytöstä aiheuvista vahingoista mukaan lukien rajoituksetta suorista, satunnaisista ja välillisistä vahingoista. Valmistaja sanoutuu irti tällaisista vahingoista soveltuvien lakien sallimissa rajoissa. Käyttäjä on yksin vastuussa sovellukseen liittyvien kriittisten riskien arvioinnista ja sellaisten asianmukaisten mekanismien asentamisesta, jotka suojaavat prosesseja laitteen toimintahäiriön aikana.

Lue nämä käyttöohjeet kokonaan ennen tämän laitteen pakkauksesta purkamista, asennusta tai käyttöä. Kiinnitä huomiota kaikkiin vaara- ja varotoimilausekkeisiin. Niiden laiminlyönti voi johtaa käyttäjän vakavaan vammaan tai laitteistovaurioon.

Varmista, että tämän laitteen tarjoama suojaus ei heikkene. Laitetta ei saa asentaa tai käyttää muulla tavoin kuin näiden ohjeiden mukaisesti.

## **3.2 Vaaratilanteiden merkintä**

### **V A A R A**

Ilmoittaa mahdollisesti vaarallisesta tai välittömän vaaran aiheuttavasta tilanteesta, joka aiheuttaa kuoleman tai vakavan vamman.

### **AVAROITUS**

Ilmoittaa potentiaalisesti tai uhkaavasti vaarallisen tilanteen, joka, jos sitä ei vältetä, voi johtaa kuolemaan tai vakavaan vammaan.

## **V A R O T O I M I**

Ilmoittaa mahdollisesti vaarallisesta tilanteesta, joka voi aiheuttaa lievän tai kohtalaisen vamman.

## *H U O M A U T U S*

Ilmoittaa tilanteesta, joka saattaa aiheuttaa vahinkoa laitteelle. Tieto, joka vaatii erityistä huomiota.

### **3.3 Varoitustarrat**

Lue kaikki laitteen tarrat ja merkinnät. Ohjeiden laiminlyönnistä voi seurata henkilövamma tai laitevaurio. Laitteen symboliin viitataan käyttöohjeessa, ja siihen on liitetty varoitus.

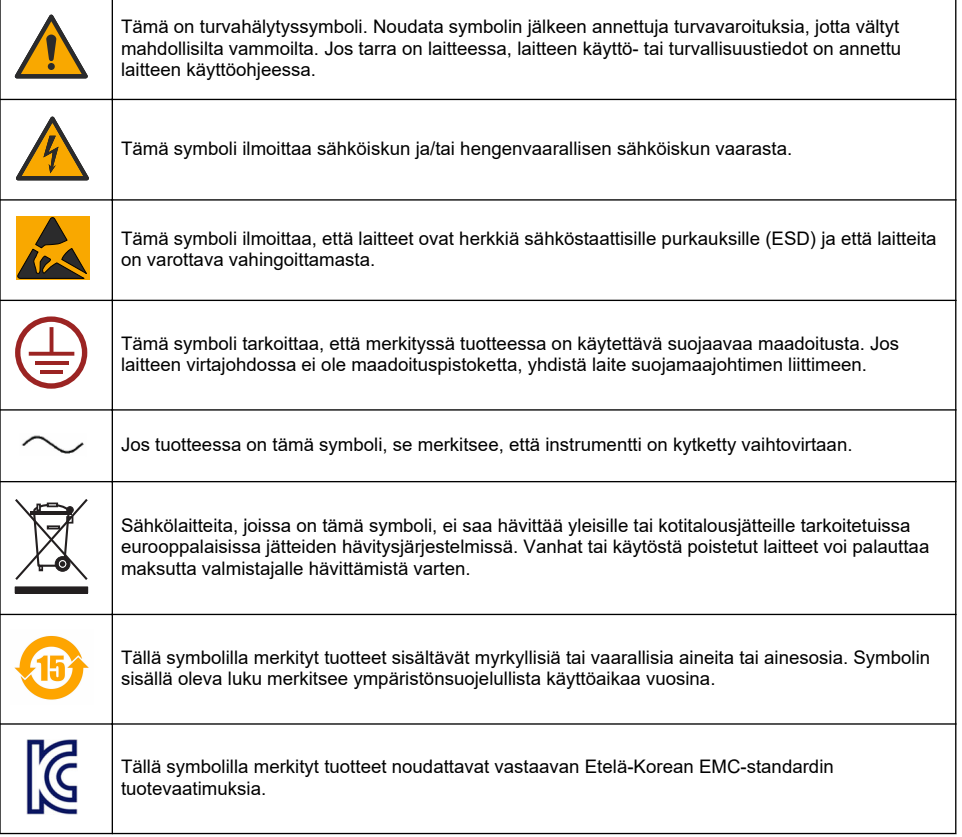

# <span id="page-247-0"></span>**3.4 Käyttökorkeus**

Tämä laite on hyväksytty käytettäväksi enintään 2 000 metrin (6 562 ft) korkeudessa. Tämän laitteen käyttäminen yli 2 000 metrin korkeudessa voi hieman suurentaa sähköisen eristyksen rikkoutumisvaaraa, mikä taas voi aiheuttaa sähköiskuvaaran. Valmistaja suosittelee, että käyttäjät ottavat ongelmatilanteissa yhteyden tekniseen tukeen.

# **Osa 4 Asentaminen**

Tässä kappaleessa annetaan tarvittavia tietoja analysaattoreiden asennuksesta ja liitännästä. Analysaattori pitää asentaa paikallisia määräyksiä noudattaen.

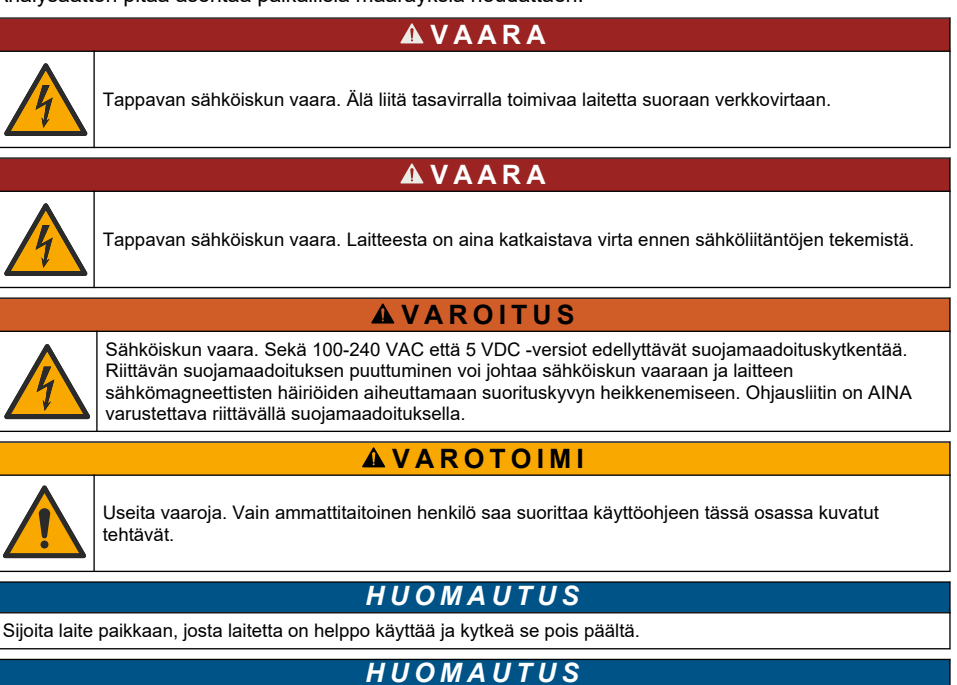

Mittarin rikkoutumisvaara. Herkät sisäosien sähkökomponentit voivat vahingoittua staattisen sähkön voimasta, mikä johtaa laitteen heikentyneeseen suorituskykyyn ja jopa rikkoutumiseen.

# **4.1 Kannettavan kiinnittäminen**

Asenna instrumentti laboratoriopöydälle, puhtaalle tasaiselle alustalle turvalliseen tilaan. Sijoita instrumentti lähelle virtalähdeliitäntöjä, tarvikkeita ja tietokonetta. Kun kannat instrumenttia, tartu yläkahvaan kunnolla ja aseta instrumentti varovasti työtasolle. Vältä sijoittamasta instrumenttia lattialle. Instrumentin alarungossa on piilotettuna kaksi sisään taitettavaa jalkaa. Vedä ne esiin mukauttaaksesi näytön kulmaa.

## **4.2 Seinäasennus**

- **1.** Kiinnitä U-kiinnike (mukana) seinään kahdella ruuvilla (eivät mukana).
- **2.** Kallista instrumenttia hieman taaksepäin ja kohdista kiinnikkeen tapit uriin. Työnnä instrumentti kiinnikkeeseen kuvan mukaan.
- **3.** Työnnä 2 lukitusruuvia aluslaattoineen sivu-urien läpi.
- **4.** Säädä instrumentin kulmaa niin, että näyttö näkyy hyvin ja lukitse molemmat sivuruuvit.

## **4.3 Putken asennus**

- **1.** Kokoa putken asennuskiinnike U-kiinnikkeeseen mukana toimitettujen kahden ruuvin avulla.
- **2.** Kiinnitä osa putkeen kahdella puristimella (ei sisälly toimitukseen).
- **3.** Työnnä instrumentti kiinnikkeeseen.
- **4.** Työnnä 2 lukitusruuvia aluslevyineen sivu-urien läpi.
- **5.** Säädä instrumentin kulmaa niin, että näyttö näkyy hyvin ja lukitse molemmat sivuruuvit.

### **4.4 Paneelin asennus**

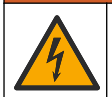

Tappavan sähköiskun vaara. Jos virtalähteen kaapeliin tai liittimeen ei päästä käsiksi asennuksen jälkeen, laitteen virta on voitava katkaista paikallisesti.

The Contract

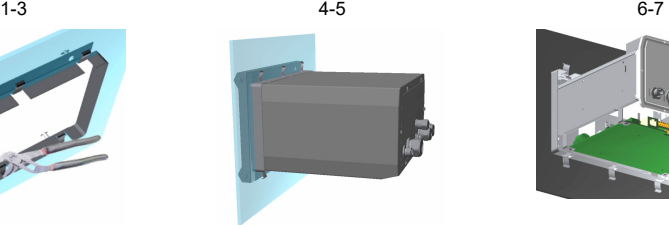

**AVAROITUS** 

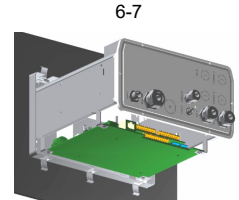

- **1.** Leikkaa paneeliin aukko, johon mukana toimitettu kiinnikerunko sopii.
- **2.** Asenna mukana toimitettu kehys aukkoon.
- **3.** Taita 6 kielekettä paneelin huulloksen yli säädettävien pihtien avulla.
- **4.** Työnnä instrumentti kiinnikkenrunkoon. Instrumentin pitää mennä T-tappien yli. Kierrä etupaneelin molemmilla puolilla olevia 4 pikalukitusruuvia ja työnnä se sisään.
- **5.** Kierrä 4 pikalukitusruuvia 1/4 kierrosta kaksi kertaa lukitussuuntaan paneelin sivussa olevan ohjeen mukaan Näin instrumentti lukittuu paikalleen neljään T-tappiin.
- **6.** Instrumentin sisällä oleviin liitäntöihin pääsee irrottamalla instrumentin kotelo (kuusi ruuvia takapaneelissa) ja työnnä kotelo takaa pois.
- **7.** Vie kaapelit kotelon läpi ja sitten mahdollisen kaapelitiivisteen läpi ja tee sitten kytkennät alla esitetyn mukaan.

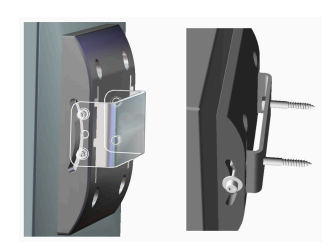

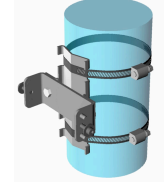

## **4.5 Instrumenttiliitännät**

#### **Kuva 1 Liitännät - seinä/putki (vasen); paneeli (keski); kannettava (oikea)**

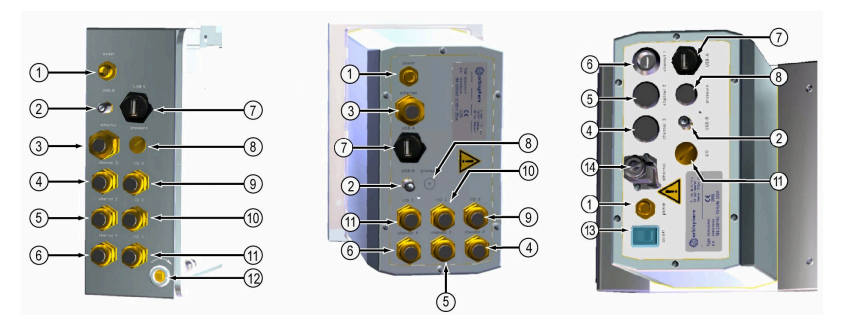

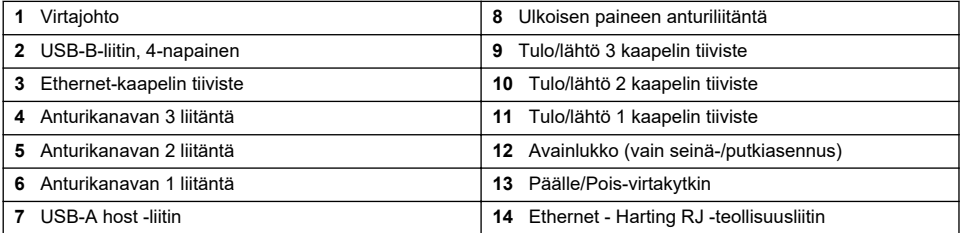

### **4.6 Liittimien kokoamisohjeet**

## **AVAROITUS**

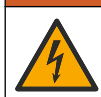

Tappavan sähköiskun vaara. Jotta kotelon NEMA/IP-ympäristöluokitus säilyisi, kytke kaapelit laitteeseen käyttämällä ainoastaan putkijohtoliittimiä ja kaapeliholkkeja, joissa on vähintään NEMA 4X/IP65-luokitus.

#### **4.6.1 Kaapeliläpiviennit**

Vesitiivis tiiviste on asennettava aina, kun kaapeli on kytkettävä instrumentin sisään. Nikkelipinnoitetut kupariset kaapelitiivisteet ovat EMC-hyväksyttyjä, ja ne on suunniteltu niin, että kaapelisuojat kiinnittyvät suoraan instrumentin koteloon maadoituksen varmistamiseksi.

Määritä, mikä kaapeliläpivienti instrumentissa on:

- Tyypin 1 kaapeliläpivienti, jossa on aluslevyt ([Kuva 2](#page-250-0) sivulla 251). Katso Johdotusohjeet tyypin 1 kaapeliläpiviennille sivulla 250.
- Tyypin 2 kaapeliläpivienti, jossa on jouset ([Kuva 5](#page-251-0) sivulla 252). Katso [Johdotusohjeet tyypin 2](#page-251-0) [kaapeliläpiviennille](#page-251-0) sivulla 252.

### **4.6.2 Johdotusohjeet tyypin 1 kaapeliläpiviennille**

Seuraavaksi esitetään tyypilliset kaapelin johdotusohjeet tyypin 1 kaapeliläpiviennille [\(Kuva 2](#page-250-0)).

<span id="page-250-0"></span>**Kuva 2 Tyypin 1 kaapeliläpivienti (aluslevyt ei näkyvissä)**

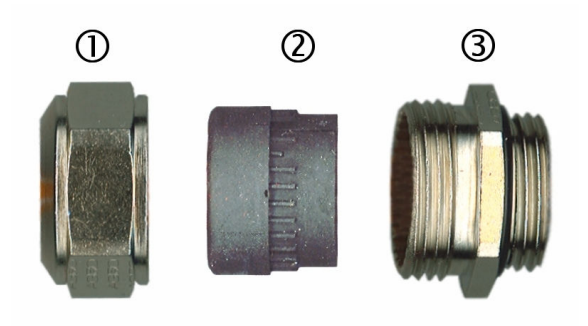

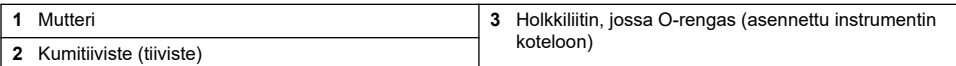

- **1.** Irrota kaapelitiivisteen mutteri. Sen alla on kumitiiviste ja kaksi metallista aluslevyä. Huomaa, että paneelin Ethernet-tiiviste ja seinään asennetut instrumentit eivät sisällä aluslevyjä, ja tiiviste on leikattu.
- **2.** Anturin kaapelin johdotusta tehtäessä on kaapeli jo valmisteltu, joten riittää, että poistat palan muovisuojusta.

Muista kaapeleista (ulkohalkaisija vähintään 4 mm ja enintään 6,5 mm) kuori ulkoeristettä tarpeen mukaan ja suojaa 25 mm. Kuori johtojen päistä noin 8 mm (Kuva 3).

#### **Kuva 3 Johdon valmisteleminen**

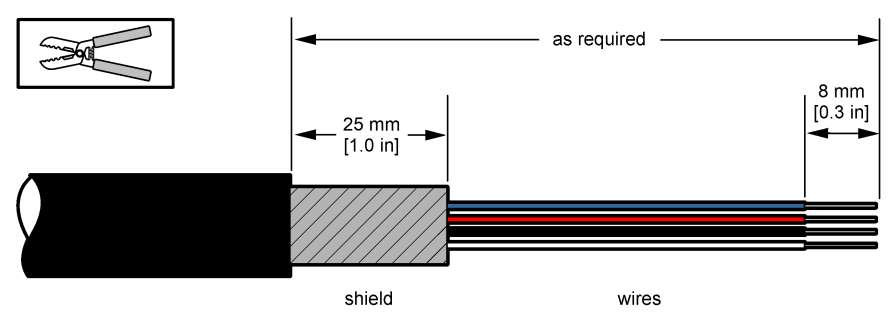

- **3.** Vie kaapeli mutterin, kumitiivisteen ja kahden aluslevyn läpi.
- **4.** Purista suojaa niin, että sen koko ympärysmitta puristuu kahden aluslevyn väliin, ja vie kaapeli koteloon, joka sulkee kaapelitiivisteen ([Kuva 4\)](#page-251-0).

## *H U O M A U T U S*

On ehdottoman tärkeää varmistaa, että suoja puristuu ja kiinnittyy aluslevyjen väliin, jotta se kiinnittyy suoraan instrumentin koteloon maadoituksen varmistamiseksi. Jos näin ei ole, instrumentti voi rikkoutua, ja anturin kaapelit antavat vääriä lukemia.

### <span id="page-251-0"></span>**Kuva 4 Tyypin 1 kaapeliläpiviennin johdotus**

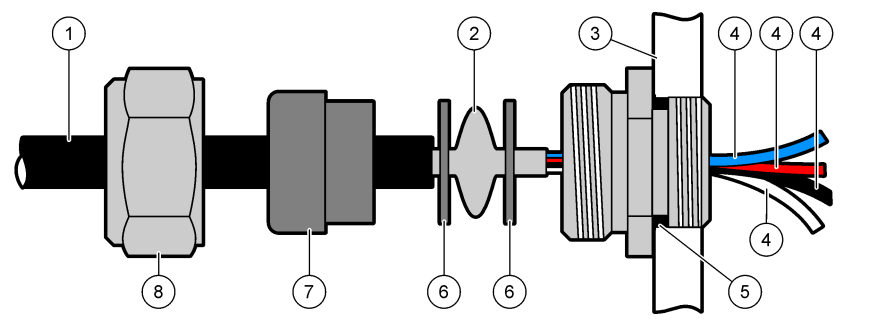

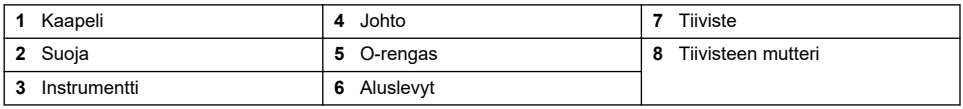

**5.** Kiinnitä kaapelin tiivisteen mutteri uudelleen ja kiristä.

**6.** Kiinnitä johdot asianmukaisiin liittimiin.

### **4.6.3 Johdotusohjeet tyypin 2 kaapeliläpiviennille**

Seuraavaksi esitetään tyypilliset kaapelin johdotusohjeet tyypin 2 kaapeliläpiviennille (Kuva 5).

### **Kuva 5 Tyypin 2 kaapeliläpivienti**

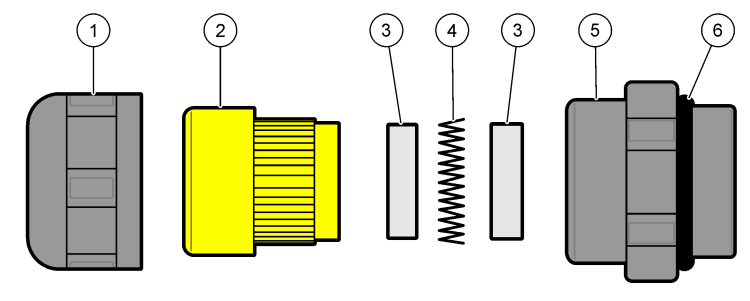

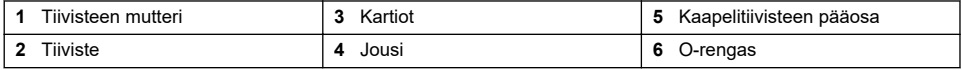

- **1.** Irrota kaapelitiivisteen mutteri. Kokoonpanon sisäosa muodostuu kumitiivisteestä, kahdesta metallikartiosta ja jousesta. Huomaa, että paneelin Ethernet-tiiviste ja seinään asennetut instrumentit eivät sisällä aluslevyjä, ja tiiviste on leikattu.
- **2.** Jos johdotetaan anturikaapelia, kaapeli on jo valmisteltu.

Muista kaapeleista (ulkohalkaisija vähintään 4 mm ja enintään 6,5 mm) kuori ulkoeristettä tarpeen mukaan ja suojausta 25 mm. Kuori johtojen päistä noin 8 mm [\(Kuva 6](#page-252-0)).
#### **Kuva 6 Johdon valmisteleminen**

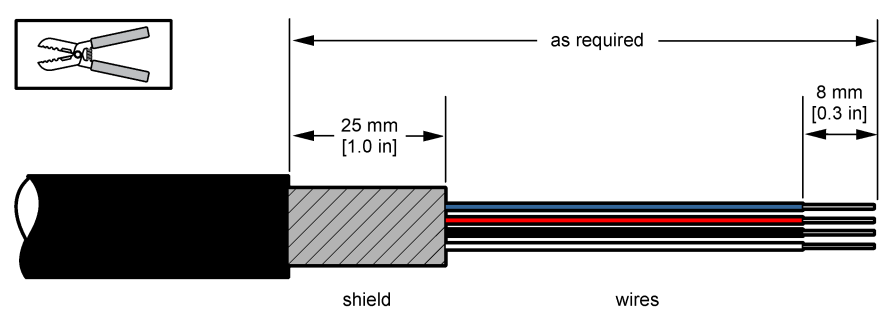

- **3.** Vie kaapeli mutterin, kumitiivisteen, kahden metallikartion ja jousen läpi ja irrota muovisuojus (teippi) paljaasta eristeestä.
- **4.** Aseta jousi suojan päälle, vie kaapeli koteloon, joka sulkee kaapelitiivisteen (Kuva 7).

# *H U O M A U T U S*

On ehdottoman tärkeää varmistaa, että suoja on kosketuksissa jouseen kaapelitiivisteen kiristämisen jälkeen, jotta suoja kiinnittyy suoraan instrumentin koteloon maadoituksen varmistamiseksi. Jos näin ei ole, instrumentti voi rikkoutua, ja anturin kaapelit antavat vääriä lukemia.

# **Kuva 7 Tyypin 2 kaapeliläpiviennin johdotus**

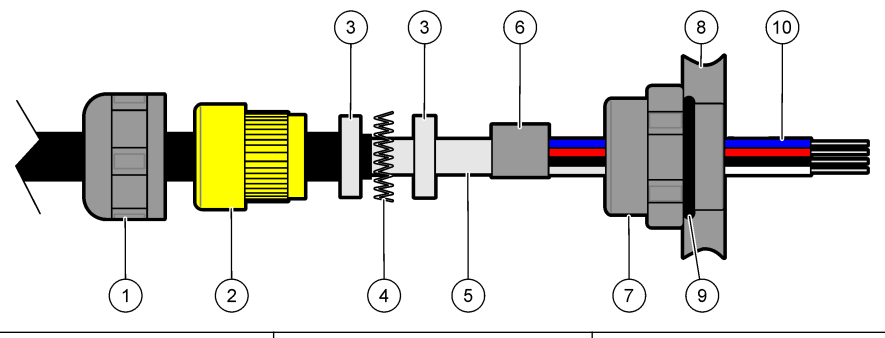

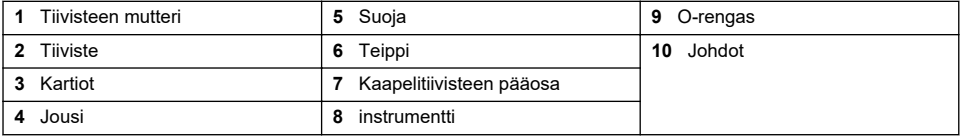

- **5.** Kiinnitä kaapelin tiivisteen mutteri uudelleen ja kiristä.
- **6.** Kiinnitä johdot asianmukaisiin liittimiin.

# **4.6.4 Ethernet-liitin (kannettavat instrumentit)**

Harting RJ Industrial® IP 67 -pikaliitin voidaan lukita ja avata yhdellä kädellä ja mahdollisimman vähän voimaa käyttäen. Vain muutama vaihe tarvitaan Industrial Ethernet-kaapelin liittämiseen nopeasti ja luotettavasti Harting RJ Industrial® -liittimeen. Vain Harting-kaapelia saa käyttää.

# **4.7 Kytkentä sähköverkkoon**

# **4.7.1 Virtalähdeyksikkö (kannettava instrumentti)**

Kannettavien instrumenttien mukana toimitetaan vakiona ulkoinen virtalähde. Liitä virtalähdeyksikkö pöytäinstrumenttiin mukana toimitetulla FIXCON® -liittimellä.

# **4.7.2 Virtaliitäntä (matalajänniteinstrumentit)**

Matalajänniteinstrumenteissa (10 - 30 VDC) liitäntä verkkovirtaan tapahtuu 8-napaisella BINDERliittimellä (mukana).

*Huomautus: Liittimissä on urat väärän kytkennän estämiseksi.*

Kytke virtakaapeli liittimeen seuraavasti:

#### **Kuva 8 BINDER-liitin**

#### **Pin-liitännät:**

- **1.** Virta 10-30 VDC
- **2.** Maadoitus
- **3.** Maadoitus
- **4.** Maadoitus
- **5.** Ei käytössä
- **6.** Virta 10-30 VDC
- **7.** Virta 10-30 VDC
- **8.** Maa

#### **Kuva 9 Johdotus, näkymä sivusta**

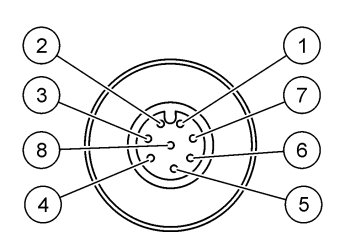

# **4.7.3 Virtaliitäntä (korkeajänniteinstrumentit)**

# **V A A R A**

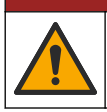

Useita vaaroja. Vain ammattitaitoinen henkilö saa suorittaa käyttöohjeen tässä osassa kuvatut tehtävät.

# **V A A R A**

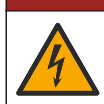

Tappavan sähköiskun vaara. Laitteesta on aina katkaistava virta ennen sähköliitäntöjen tekemistä.

Korkeajänniteinstrumenteissa (100-240 VAC) on 4-napainen urosliitin valmiiksi johdotettuna BINDER-liittimeen ja valmiina verkkovirtaliitäntään. Instrumentin mukana toimitetaan sopiva naarasliitin.

Jos liitin on toimitettu jo kiinnitettynä (kaapelin osanumerot 33031, 33032, 33033 ja 33034), naarasliitin voidaan kytkeä suoraan instrumentin virtapistokkeeseen. Kahdessa liittimessä on urat väärän asennuksen estämiseksi. Kiristä naarasliitin instrumentin virtaliittimeen sormikireydelle.

Jos laitteen mukana ei tilattu virtajohtoa, pistoke on liitettävä mukana toimitettuun naarasliittimeen seuraavasti:

Käyttäjän on hankittava seuraavanlainen virtajohto.

- 3-johtiminen (jännite, nolla ja maa)
- kaapeli Ø ≥ 7 mm; ≤ 9.5 mm
- johdin ≥ 1 mm<sup>2</sup>, AWG18; ≤ 2,5 mm<sup>2</sup>, AWG14

Valmistele käyttäjältä tuleva kaapeli seuraavasti.

- **1.** Kuori 23 mm virtajohdon suojasta.
- **2.** Leikkaa jännite- ja nollajohtoa 1,5 mm (0,6 ins.) mutta älä koske maajohtoon.
- **3.** Kuori myös pieni määrä ulkoeristettä kolmesta johdosta tarvittaessa.

Johdota naarasliitin seuraavasti:

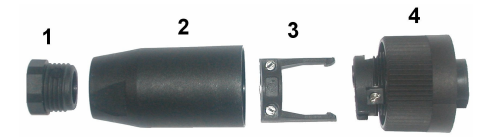

- **1.** Ota liittimen kapea pää (**4**) toiseen käteen ja runko (**2**) toiseen ja ruuvaa ne erilleen. Vedä kaapelin kiristintä (**3**) ja ruuvaa pistoke irti (**1**), jolloin esiin tulee neljästä osasta muodostuva liitin.
- **2.** Avaa kaapelin kiristimen (**3**) ruuveja, jolloin virtajohdolle jää riittävästi tilaa kulkea läpi.
- **3.** Vie virtakaapeli pistokkeen (**1**), rungon (**2**) ja kaapelin kiristimen (**3**) läpi ja kytke sitten kolme johtoa (jännite, nolla ja maa) liittimeen (**4**) seuraavasti:

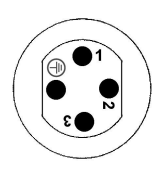

**1.**Jännite (ruskea)

**2.**Nolla (sininen)

**3.** Ei käytössä

**Maa** - Maa (kelta-vihreä)

*Huomautus: Maakuvakkeen numerot on stanssattu liittimen päähän. Varmista kunnollinen liitäntä.*

- **4.** Työnnä kaapelin kiristin (**3**) takaisin liittimeen (**4**) ja kiristä ruuvit kunnolla.
- **5.** Ruuvaa kaksi osaa (**4**) ja (**2**) takaisin yhteen.
- **6.** Kiinnitä virtakaapeli ruuvaamalla pistoke (**1**) takaisin paikalleen.
- **7.** Naarasliitin voidaan nyt työntää suoraan instrumentin virtapistokkeeseen. Kahdessa liittimessä on urat väärän asennuksen estämiseksi. Kiristä naarasliitin instrumentin virtaliittimeen sormikireydelle.

# **4.8 Kytkentä piirilevyihin**

# *H U O M A U T U S*

Mahdollinen instrumentin rikkoutumisvaara. Herkät sisäosien sähkökomponentit voivat vahingoittua staattisen sähkön voimasta, mikä johtaa laitteen heikentyneeseen suorituskykyyn ja jopa rikkoutumiseen.

*Huomautus: Löysällä olevat kytkentäjohdot on niputettava tiiviisti yhteen nippusitein.*

## **4.8.1 Anturikaapeli**

ORBISPHERE-kaapelia tarvitaan anturin liittämiseen instrumenttiin. Kannettavissa instrumenteissa on Lemo 10 -liitin, johon anturikaapeli pitää liittää. Muissa versioissa on kaapelitiiviste kaapelivientiä varten ja kaapeli on pysyvästi liitettävä vastaavaan mittauspiirilevyn liittimeen. Kannettavat instrumentit vaativat siksi vakioanturikaapelin, kun taas muut versiot vaativat anturikaapelin, jossa on vapaat johdot instrumenttipäässä. Vapaat johdot liitetään mittauspiirilevyn liittimeen J8, kuten tässä luvussa on seuraavassa tarkemmin kuvattu.

## **4.8.2 Piirilevyjen liittimet**

Pääpiirilevyn P8 [\(Kuva 10](#page-255-0) sivulla 256) ja J7 sekä J8 mittauskortilla [\(Kuva 12](#page-256-0) sivulla 257 ja [Kuva 13](#page-256-0) sivulla 257) ovat kaksiosaisia. Paina huolellisesti mustat kielekkeet alas molemmilta puolin liitintä ja vedä liitin varovasti irti. Suorita kaikki liitännät liittimet irti. Kun olet valmis, kiinnitä liittimet kortteihin työntämällä ne kunnolla paikoilleen (kielekkeet ylhäällä).

## <span id="page-255-0"></span>**4.8.3 Pääpiirilevy**

#### **Kuva 10 Pääpiirilevy**

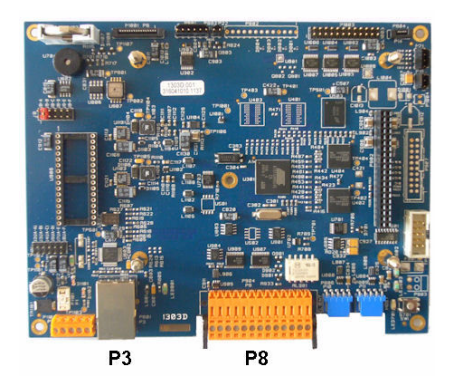

**Kuva 11 Liitin P8**

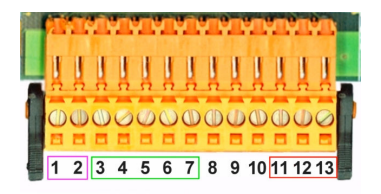

#### **Liitin P8**

Alla olevat numerot viittaavat 13 käytössä olevaan liittimeen P8 (vasemmalta oikealle) kohdassa Kuva 11.

- 1. RS-485 (signaali A)
- 2. RS-485 (signaali B)
- 3. PROFIBUS-DP (GND)
- 4. PROFIBUS-DP (+ 5 V)
- 5. PROFIBUS-DP (signaali -)
- 6. PROFIBUS-DP (signaali +)
- 7. PROFIBUS-DP (signaali RTS)
- 8. Ei käytössä
- 9. Ei käytössä
- 10. Ei käytössä
- 11. Järjestelmän hälytysrele (N.O.)
- 12. Järjestelmän hälytysrele (N.C.)
- 13. Järjestelmän hälytysrele (yleinen)

#### **Liitin P3**

# *H U O M A U T U S*

Verkko- ja liitäntäpisteturvallisuus on langatonta laitetta käyttävän asiakkaan vastuulla. Valmistaja ei vastaa verkkoturvallisuusaukon tai -rikkomuksen aiheuttamista vahingoista, mukaan lukien mutta ei niihin rajoittuen epäsuorat, erityiset, välilliset ja satunnaiset vahingot.

Ethernet RJ 45. Kytke seinä- ja paneeliasennettavat instrumentit paikallisverkkoon viemällä ethernetkaapeli Ethernet-kaapelitiivisteen (tiivisteen sijainti, katso [Kuva 1](#page-249-0) sivulla 250) kautta ja liitä P3-liitäntään, katso Kuva 10.

**Huomautus:** Kannettavien instrumenttien ethernet-liitäntä sijaitsee takapaneelissa (katso [Instrumenttiliitännät](#page-249-0) *sivulla 250). Vesitiivis Harting RJ -teollisuusliitäntä toimitetaan asiakkaan verkkokaapeliin sopivana. Saatavana on valinnainen lisävarustesovitin ja kaapeli.*

#### **4.8.4 Mittauspiirilevy**

EC- ja TC-antureiden eri mittauspiirilevyt on kuvattu kohdissa [Kuva 12](#page-256-0) ja [Kuva 13](#page-256-0). Piirilevyn tyyppi on helposti tunnistettavissa J8-liittimen väristä. EC-piirilevyissä tämä liitin on väriltään oranssi ja TCpiirilevyissä se on väriltään musta.

# *H U O M A U T U S*

On erittäin tärkeää, että anturit on liitetty oikeaan mittauspiirilevyyn. TC-anturin liittäminen EC-mittauspiirilevyyn (ja päin vastoin) aiheuttaa mittauspiirilevyn pysyvän vahingoittumisen.

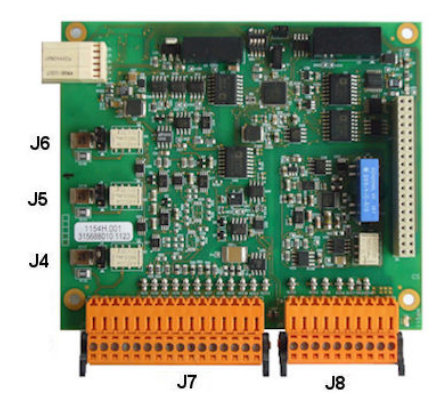

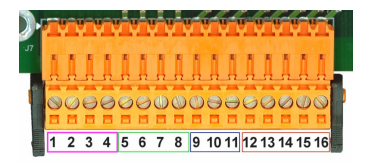

<span id="page-256-0"></span>**Kuva 12 EC-mittauspiirilevy Kuva 13 TC-mittauspiirilevy**

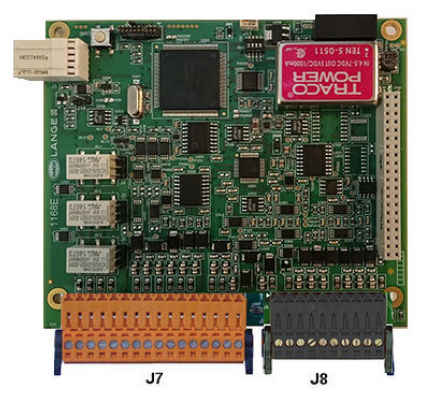

**Kuva 14 Liitin J7 Kuva 15 Liitin J8**

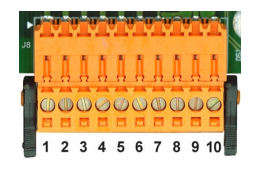

# **Liitin J7 (tulot ja lähdöt)**

Alla olevat numerot viittaavat 16 käytössä olevaan liittimeen J7 (vasemmalta oikealle) kohdassa Kuva 14.

#### **Mittauksen hälytysreleet:**

- 1. Common
- 2. Output relay 1
- 3. Output relay 2
- 4. Output relay 3

## **Digitaalitulot:**

9. EC-anturi: Ei käytössä

9. TC-anturi: Pidon syöte. Poista anturi käytöstä PLC-järjestelmässä liittämällä kuiva kosketus J7.9:n ja J7.12:n välille

10. - 11. Ei käytössä

- 12. Digital GND (Digitaalinen MAA)
- 13 16. Ei käytössä

#### **Analogisen virran (tai jännitteen) tulot:**

- 5. Analog GND (Analoginen MAA)
- 6. Output 1
- 7. Output 2
- 8. Output 3

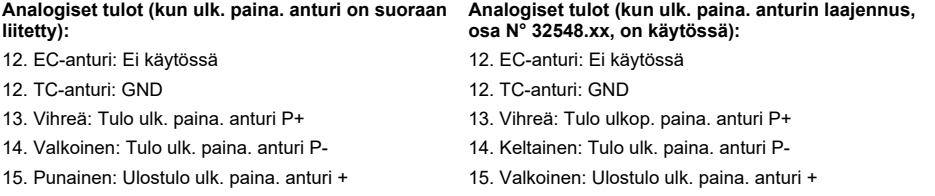

16. Musta: Maa (GND)

16. Ruskea: Maa (GND)

*Huomautus: Monikanavajärjestelmissä ulkoinen paineanturi on johdotettava kanavan 1 mittauspiirilevyyn, mutta signaali käytetään kaikkien kanavien kompensoimisessa.*

#### **Liitin J8 (anturi)**

Alla olevat numerot viittaavat 10 käytössä olevaan liittimeen J8 (vasemmalta oikealle) kohdassa [Kuva 15.](#page-256-0) Ilmoitetut värit ovat anturikaapelin johtojen värejä.

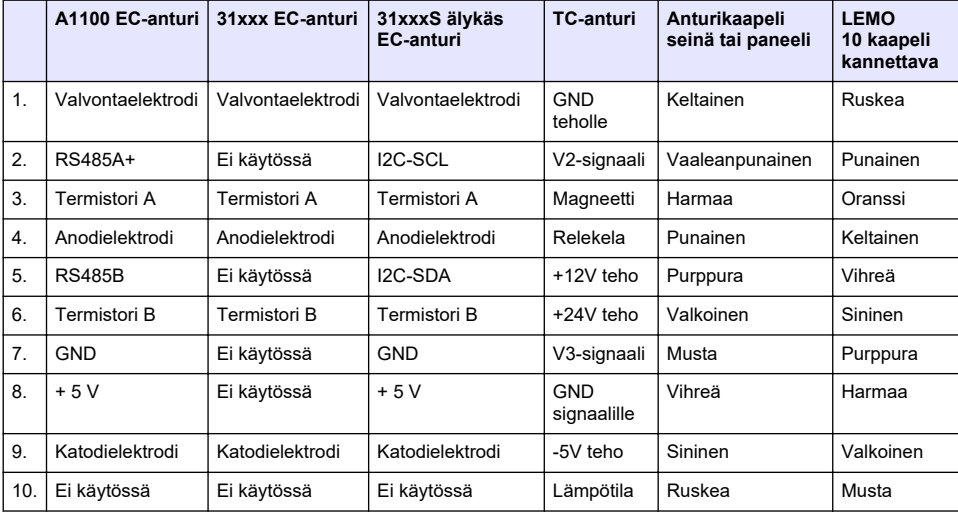

*Huomautus: Muista, tämä liitin on EC-antureilla oranssi ja TC-antureilla musta.*

## **4.8.5 Mittauksen hälytysreleet**

Nämä kolme lähtörelettä sijaitsevat mittauspiirilevyllä.

Ne voidaan konfiguroida erikseen Normally Open (NO) tai Normally Closed (NC) siirtämällä kunkin releen hyppyliitintä. Kuvitus on EC-mittauspiirilevystä (sijainnit ovat erilaiset TC-mittauspiirilevyssä):

- Ylemmän releen asetus on NC
- Keskimmäisen releen asetus on NO
- Alin rele on esitetty ilman hyllyliitintä

*Huomautus: Kaikissa mittauspiirilevyissä J4 on rele 1, J5 on rele 2 ja J6 on rele 3*

# **4.9 Anturin asennus**

## **4.9.1 EC-anturit**

Varmista EC-antureiden asennuksen, huollon ja kunnossapidon osalta, että noudatat mittarin mukana toimitetun *Anturin asennus- ja huolto-oppaan* ohjeita.

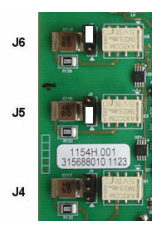

# <span id="page-258-0"></span>**4.9.2 TC-anturit**

Varmista TC-antureiden asennuksen, huollon ja kunnossapidon osalta, että noudatat mittarin mukana toimitetun *TC-anturin asennus- ja huolto-oppaan* ohjeita. Kiinnitä erityinen huomio puhdistuskaasusyötön asennukseen ja kytkentään.

# *H U O M A U T U S*

Älä aseta TC-anturia nestenäytteeseen, ennen kuin jatkuva kuivapuhdistuskaasun syöttö on kytketty, sillä neste voi kondensoitua mittauskammion sisäpuolelle ja vahingoittaa lämpöjohdinsirua.

Jotta varmistetaan puhdistuskaasun jatkuvuus anturin ollessa kosketuksissa näytteen kanssa, suositellaan voimakkaasti käyttämään varapuhdistuskaasusäiliötä automaattisella vaihtoventtiilillä, joka aktivoituu, kun ensimmäinen säiliö on tyhjä.

ORBISPHERE Model 29089 -kaasusäätimen (tai vastaavan) käyttöä suositellaan myös tuottamaan jatkuva, painesäädelty kuivapuhdistuskaasun syöttö anturiin, suodatettuna hiukkaskokoon 40 μm.

Jotta estetään antureiden elektroniikan vaurioituminen, suositellaan lisäksi voimakkaasti käyttämään puhdistuksen varmuusyksikköä (ORBISPHERE Model 32605), jotta varmistetaan puhdistuskaasun syötön keskeytymättömyys antureihin sähkökatkon sattuessa.

Edellä mainitut ORBISPHERE-lisävarusteet on kuvattu tarkemmin *TC-anturin asennus- ja huoltooppaassa*.

# **Osa 5 Käyttöliittymä**

# **5.1 Instrumentin ohjaimet**

Instrumentin etupaneelista on:

- kosketusnäyttö, kosketuslevy ja näppäimistö.
- LED-valo, joka osoittaa instrumentin olevan päällä.

#### **Instrumentin kääntäminen päälle ja pois päältä**

Instrumenttien kannettavissa versioissa on virtakytkin takapaneelissa. Seinä- tai paneeliinstrumenteille ei ole virtakytkintä. Virta on sammutettava irrottamalla instrumentti verkkovirrasta.

# **5.2 Valikossa liikkuminen**

Päävalikko saadaan esille painamalla Menu-painiketta yläpalkissa. Näyttö koostuu kolmesta sarakkeesta:

- Vasemmalla näkyvät valikkovaihtoehdot
- Keskellä näkyy puurakenne valikkorakenteesta
- Oikealla sijaitsevat seuraavat yleispainikkeet:
	- Ylös palaa edelliseen valikkoon (yksi askel taaksepäin)
	- Main Siirry suoraan päävalikkoon
	- Close Sulje valikko ja siirry takaisin mittausnäytölle.
	- Help Ohjeita nykyisestä valikosta

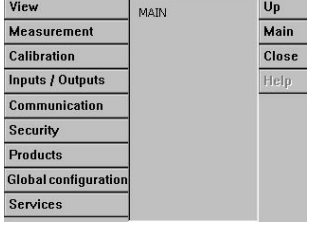

View

# **5.3 Virtuaalinen näppäimistö**

Kun arvoa tai tekstiä muokataan, virtuaalinen näppäimistö tulee esiin, ja sitä voidaan käyttää tavallisen näppäimistön tapaan. Pääset erikoismerkkeihin painamalla **CAP**. Kun olet valmis, paina **Enter** vahvistaaksesi poistumisen näppäimistöltä. Muokkauksen aikana muokattavan kentän nimi tulee näkyviin yksiköineen aina, kun mahdollista.

# **Osa 6 Käynnistäminen**

Kun laite käynnistetään ensimmäistä kertaa, turva-asetukset ovat käytössä. Käyttäjän on annettava tehtaalla määritetyt kirjautumistiedot (käyttäjänimi ja salasana) laitteen käyttöä varten. Muista vaihtaa

Up

oletusarvoiset kirjautumistiedot käynnistyksen yhteydessä. Katso lisätietoja kohdasta Security-valikko sivulla 260.

Vaihda oletusarvoiset kirjautumistiedot ja lisää käyttäjiä ja käyttöoikeuksia noudattamalla seuraavia vaiheita.

- **1.** Kun näyttöön ilmestyy viesti oletusarvoisten kirjautumistietojen vaihtamiseksi, valitse OK. Valitse OK.
- **2.** Kosketusnäytön lukituksen saa avattua painamalla näytön yläosan otsikkopalkissa olevaa lukkokuvaketta yli 2 sekunnin ajan. Näytössä näkyy kirjautumisikkuna.
- **3.** Anna oletusarvoiset kirjautumistiedot: käyttäjätunnus **1007** ja salasana **1234**. Valitse OK.
- **4.** Kun näyttöön ilmestyy viesti oletusarvoisten kirjautumistietojen vaihtamiseksi, valitse OK. Näytössä näkyy käyttäjätaulukko, jota käytetään rekisteröityjen käyttäjien hallintaan.
- **5.** Paina oletusarvoisen käyttäjän riviä. Näyttöön ilmestyy ikkuna, jossa käyttäjän tietoja voi muokata.
- **6.** Vaihda nimi, käyttäjätunnus, salasana ja turva-asetusten taso. Tallenna tiedot valitsemalla OK.
- **7.** Täydennä taulukkoon tarvittavat käyttäjät ja sulje ikkuna valitsemalla OK.

*Huomautus: Jos laitteen turva-asetukset ovat käytössä eivätkä kirjautumistiedot ole tiedossa, ota yhteys Hachin asiakastukeen ja anna palautuskoodi, jotta saat kirjautumistiedot käyttöösi. Palautuskoodi näkyy kirjautumisikkunassa. Annetut kirjautumistiedot vanhentuvat yhden päivän kuluttua. Vaihda kirjautumistiedot tunnettuihin arvoihin.*

# **Osa 7 Käyttö**

# **7.1 Security-valikko**

*Huomautus: Kun laite käynnistetään ensimmäistä kertaa, turva-asetukset ovat käytössä. Katso* [Käynnistäminen](#page-258-0) *sivulla 259. Suosittelemme ehdottomasti, että jokaiselle käyttäjälle määritellään järjestelmään käyttöoikeudet mahdollisimman pian luvattoman käytön estämiseksi.*

## **7.1.1 Turvakonfiguroinnit**

Määritä käyttöoikeustasot kaikille käyttäjille. Siihen tarvitaan käyttöoikeustasoa 4.

#### **1.** Valitse **Configuration** valikosta **Security**.

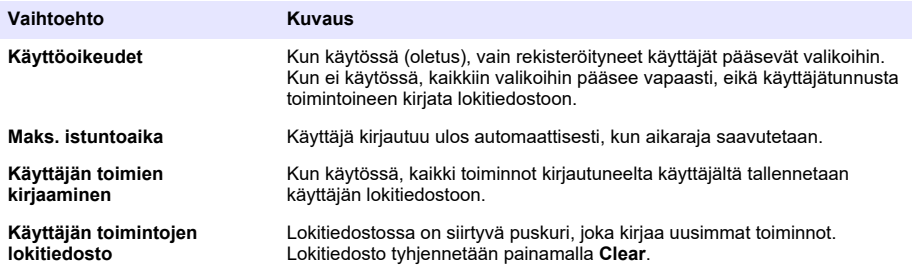

## **7.1.2 Käyttöoikeuksien hallinta**

Kullakin käyttäjällä on oma tunnus ja salasana, joita käytetään:

- käyttäjän tiettyjen toimien sallimiseen tai kieltämiseen
- kaikkien toimintojen seuraamista tunnuksen avulla lokitiedostossa

Kun tunnus ja salasana annetaan järjestelmään, käyttäjä saa suorittaa toimenpiteitä sen käyttöoikeustason mukaisesti, joka hänelle on annettu.

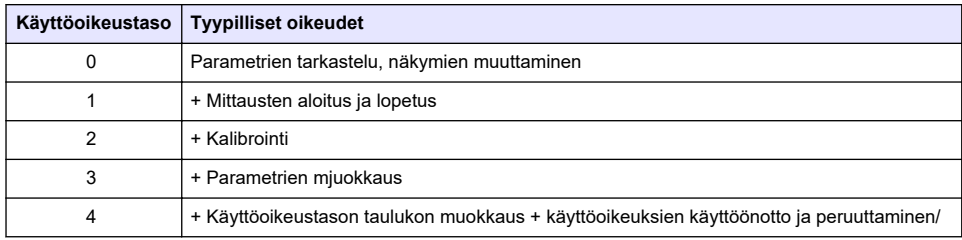

Käynnistyksen yhteydessä kaikki valikot lukittuvat, ja käyttäjän on syötettävä voimassa oleva käyttäjätunnus sekä salasana päästäkseen vakiomittausnäytöstä eteenpäin. Katso [Käynnistäminen](#page-258-0) sivulla 259.

*Huomautus: Jos laitteen turva-asetukset ovat käytössä eivätkä kirjautumistiedot ole tiedossa, ota yhteys Hachin asiakastukeen ja anna palautuskoodi, jotta saat kirjautumistiedot käyttöösi. Palautuskoodi näkyy kirjautumisikkunassa. Annetut kirjautumistiedot vanhentuvat yhden päivän kuluttua. Vaihda kirjautumistiedot tunnettuihin arvoihin.*

# **7.1.3 Käyttäjien hallinta**

Valitse **Access tableSecurity**-valikosta, josta näet rekisteröidyt käyttäjät (enintään 99). Käyttäjät ovat luettelossa nimen, tunnuksen, salasanan, ja käyttöoikeuksien mukaisessa järjestyksessä.

Painamalla tyhjää riviä tai **Add**-painiketta esiin tulee ikkuna uutta käyttäjää varten. Käyttäjä tarvitsee käyttäjänimen, tunnuksen, salasanan (vähintään 4 merkkiä) sekä käyttöoikeustaso (1 - 4).

Kun painat rekisteröityä käyttäjää, esiin tulee ikkuna tämän käyttäjän tietojen muokkaamista ja poistamista varten.

# **7.2 View-valikko**

# **7.2.1 Numeronäyttö**

Tämä on oletusnäkymä ja siinä näytetään numeeriset mittausarvot, jokaisesta käytettävissä olevasta kaasunmittauskanavasta, grafiilla joka näyttää mittausarvon muutoksen asetetun aikakehyksen sisällä ja näytteen lämpötilan. Näyttö päivittyy jokaisen mittausjakson jälkeen (konfiguroitavissa käyttäjän vaatimusten mukaan) Valitse **ConfigureView (Konfiguroi näkymä)** -valikosta ja sen jälkeen **Conf. numeric view (Konfiguroi numeerinen näkymä)** näytön muokkaamiseksi.

## **7.2.2 Statistic-näyttö**

Tästä näet tilastotiedot prosessin käyttäytymisen analysoimiseksi Total Quality Management työkaluilla. Tilastot lasketaan mittaustiedostojen tiedoista, ja arvot päivitetään joka kerran, kun uusi mittaus lisätään tietoihin.

# **7.2.3 Diagnoosinäkymä**

Diagnoosinäkymä sisältää tärkeää tietoa, mutta sitä tarvitaan käytännössä vain vianetsintään.

# **7.3 Mittausvalikko**

# **7.3.1 Instrumentin konfigurointi**

## **7.3.1.1 TPO- tai TPA-laskenta (kannettava instrumentti)**

TPO (Total Package Oxygen)- ja TPA (Total Package Air) -ominaisuudet ovat käytettävissä kannettavassa instrumentissa happea mittaavalle EC-anturille. Näiden vaihtoehtojen käynnistämiseksi instrumentti on määritettävä **Sample mode (Näytetilassa)** ja TPO- tai TPAlaskenta on otettava käyttöön. Käyttäjän on myös varmistettava, että pakkausta ravistetaan noin 5 minuuttia ennen mittaamista ja tietää pakkauksen kokonaistilavuus sekä pakkauksen sisällön kokonaistilavuus.

## **7.3.1.2 Jatkuva tila tai näytetila (kannettava instrumentti)**

Jatkuvaa tilaa käytetään yleensä prosessimittauksissa, kun taas näytetila on tarkoitettu laboratoriomittauksiin pienille yksittäisille näytteille, kuten tölkit, pullot jne. Mittaustila on koko instrumentille määritetty parametri, ei kullekin kanavalle.

#### **7.3.1.3 Jatkuvan tai näytetilan valinta**

#### **1.** Valitse **Config. instrument** (Konf. instrumentti) -valikosta **Measurement** (Mittaus):

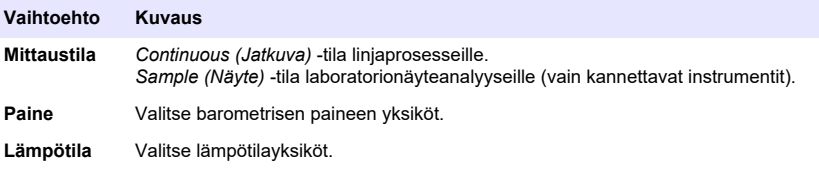

#### **7.3.1.4 Näytetilamittaukset (kannettava instrumentti)**

- **1.** Paina start/stop-toimintonäppäintä (ylätunnisterivillä) aloittaaksesi näytteen mittauksen. Teksti **In progress (Käynnissä)** ja mittausarvo näytetään perättäin. Mittausprosessi pysähtyy, kun valittu **stop criteria (pysäytyskriteeri)** täyttyy.
- **2.** Mittausprosessi pysäytetään, kun:
	- **Stop criteria (Pysäytyskriteeri)** täyttyy, yleensä silloin, kun kaasupitoisuus saavuttaa asetetun kynnyksen
	- Start/stop-toimintonäppäintä on painettu.
	- **Maximum time (Enimmäisaika)** -kriteeri on saavutettu
	- On tapahtunut virhe (esim. anturi ulkona)
- **3.** Kun näytteen mittaus päättyy, koska pysäytyskriteeri täyttyy, kaasun pitoisuutta ja lämpötilaa ei enää päivitetä. Mittauslukema näytetään, kun pysäytyskriteeri on saavutettu. Jos kanava on konfiguroitu TPO- tai TPA-laskentaa varten, syötä parametrit.
- **4.** Jos näytetila pysäytetään muusta syystä (käyttäjän keskeyttämä, enint. aika tai mittausvirhe), **aborted (keskeytetty)** -viesti näytetään.

#### **7.3.1.4.1 TPO- ja TPA-parametrit (kannettava instrumentti)**

- **1.** Overflow volume (Ylivirtaustilavuus): kokonaispakkauskoko
- **2.** Net content volume (Nettosisällön tilavuus): pakkauksen sisältämän nesteen tilavuus
- **3.** Paina Compute (Laske) -painiketta laskeaksesi TPO:n tai TPA:n. Tarvittaessa parametreja voidaan muuttaa ja arvo laskea uudelleen. TPO-arvot näytetään yksikkönä ppm, TPA-arvot yksikkönä ml.
- **4.** Tallenna mittaus painamalla *OK*-painiketta.

#### **7.3.1.5 Pysäytyskriteerin konfigurointi (kannettava instrumentti)**

Käytettävissä **Sample measurement mode (Näytemittaustilassa)**, tämä asetus mahdollistaa pysäytyskriteerin konfiguroinnin jokaiselle kanavalle.

*Huomautus: Konfiguroitavat parametrit riippuvat määritettävän pysäytyskriteerin tyypistä.*

**1.** Valitse **Menu / Main / Configure chan x (Valikko / Pää / Konfiguroi kan x)** ja paina **Stop criteria (Pysäytyskriteeri)** -painiketta.

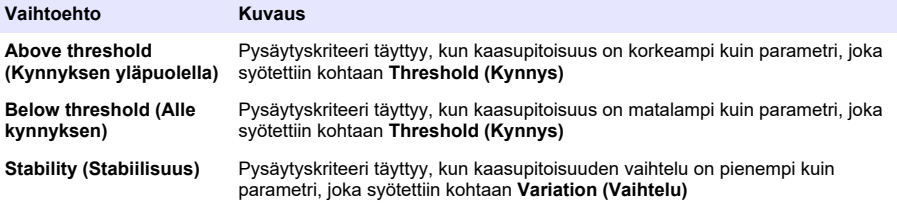

<span id="page-262-0"></span>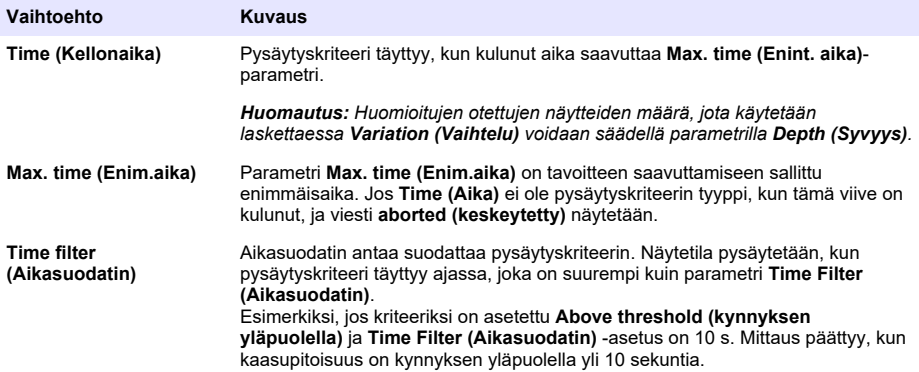

# **7.3.2 Mittausten konfigurointi**

# **1.** EC-anturi

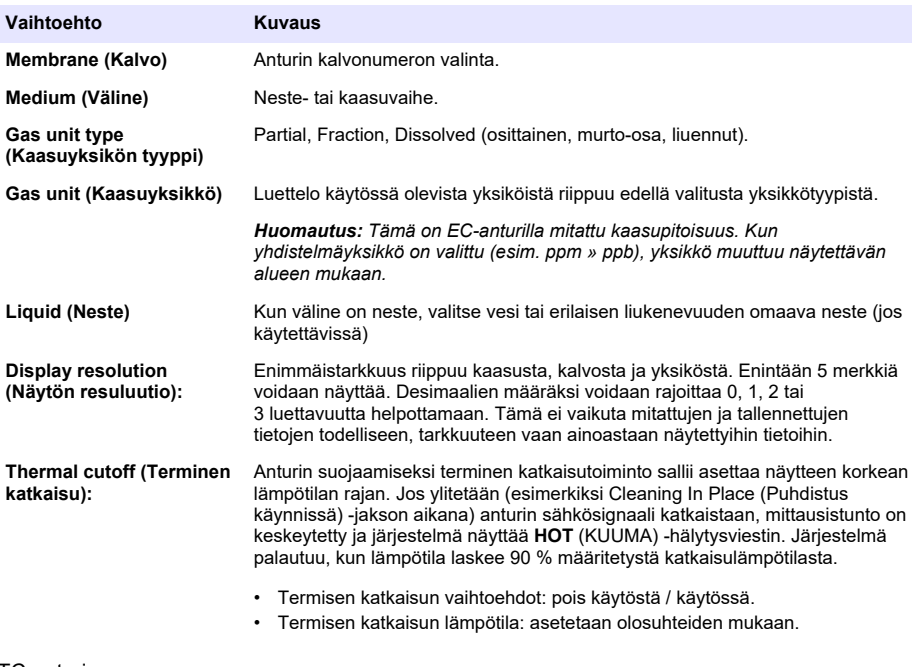

#### **2.** TC-anturi

TC-anturin mittauskonfiguraatio on sama kuin EC-anturin yhden lisävalintakriteerin lisäyksellä:

• Puhdistuskaasu: Valitse pudotusvalikosta TC-anturissa käytettävä puhdistuskaasu.

## **7.3.3 Mittaushälytysten konfigurointi**

Aseta sovelluksen mukaiset kynnykset matalalle/korkealle pitoisuudelle

**1.** Valitse **Alarms** -painike **Measurement configuration** -näytöllä:

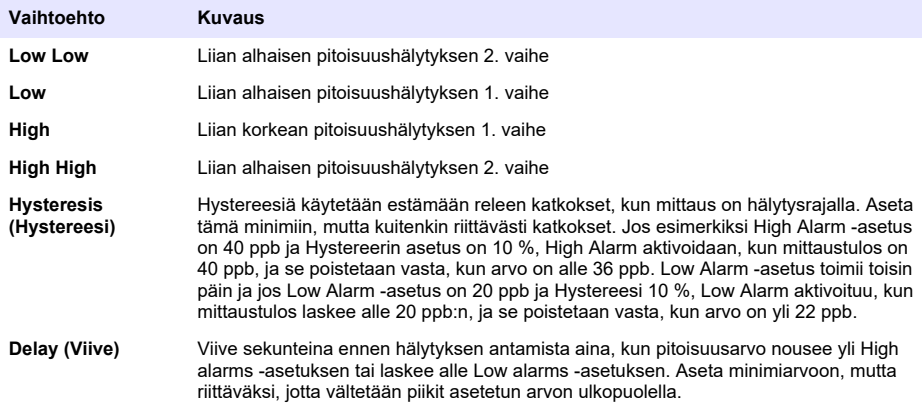

#### **7.3.4 Mittaussuodattimen konfigurointi**

Suodattimien tarkoitus on "litistää" mittauskäyrää silloin, kun prosessi osoittaa epätyypillisen piikin, joka muuten voisi estää mittaustulosten tulkintaa. Suodattimia käytetään tuoreimmassa mittaussarjassa joka kerran, kun mittaus suoritetaan.

**1.** Valitse **Filter** -painike **Measurement configuration** -näytöllä:

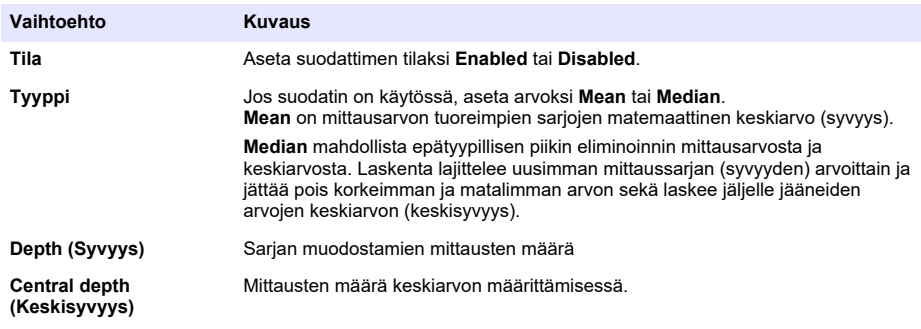

Esimerkki: Kun syvyys on 7 ja keskisyvyys 5, niin 7 arvoa lajitellaan ja niistä korkein (7.0) ja matalin (0.9) eliminoidaan. Keskimmäisten 5 keskiarvoksi saadaan 3,88:

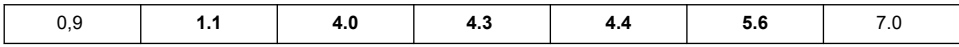

# **7.3.5 Edistynyt konfiguraatio**

**1.** EC-anturi

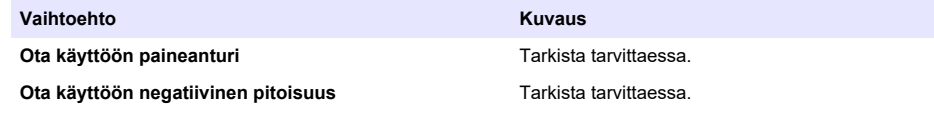

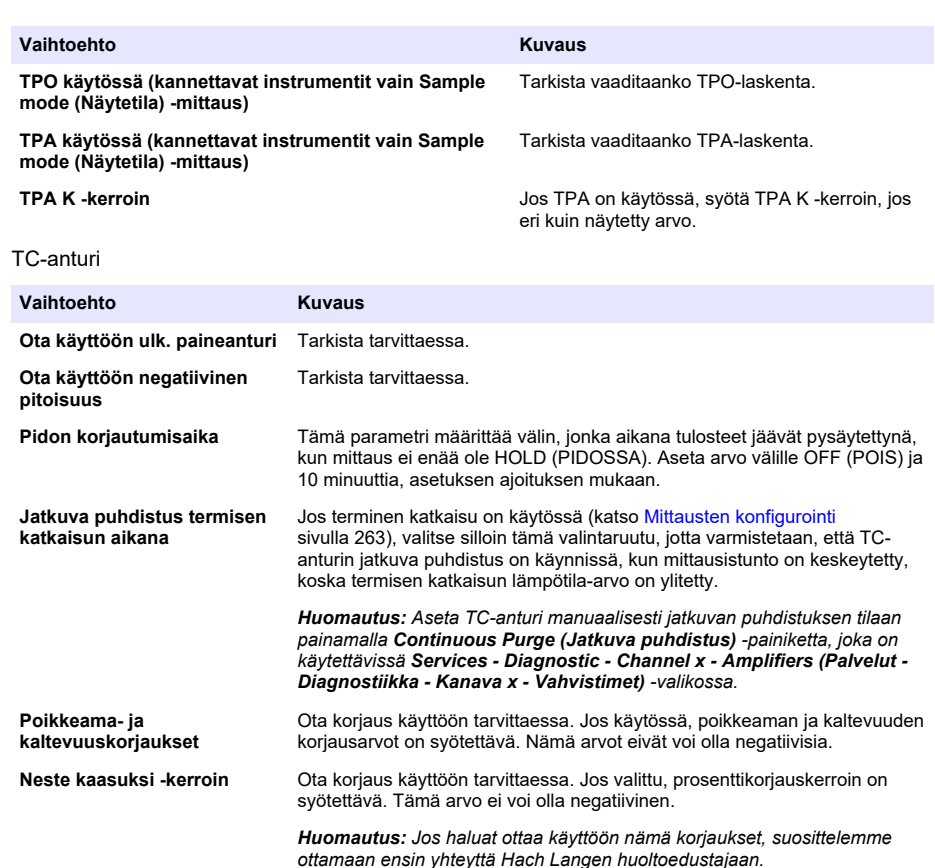

# **7.3.6 Häiriöiden konfigurointi**

 $2<sup>o</sup>$ 

Nämä vaihtoehdot ovat käytössä, jotta voidaan ottaa huomioon tiettyjen komponenttien tai kaasujen vaikutus näytteessä mittauksen aikana. Kaikki käytössä olevat korjaukset näytetään oletuksena. Seuraavat häiriökorjaukset ovat käytettävissä:

- Happimittauksissa CO<sub>2</sub>, H<sub>2</sub>S, kloori, suola, H<sub>2</sub>
- Vetymittauksissa lämpötila,  $H_2O$ , He,  $O_2$
- Typpimittauksissa lämpötila,  $H_2O$ ,  $O_2$ ,  $H_2$

*Huomautus: Jos haluat ottaa käyttöön jonkin näistä, suosittelemme ottamaan ensin yhteyttä Hach Langen huoltoedustajaan.*

#### **7.3.7 Mittatiedon tallentaminen**

Yksi mittaustiedosto kanavaa kohti sisältää tiedot, jotka mittausjakson aikana on saatu.

**1.** Tallennustilat jatkuvassa mittaustilassa:

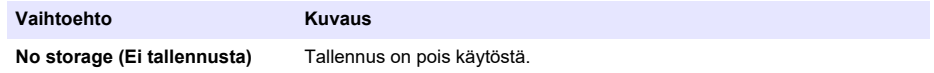

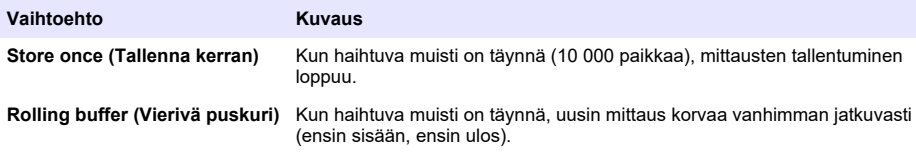

**2.** Tallennustilat näytteen mittaustilassa:

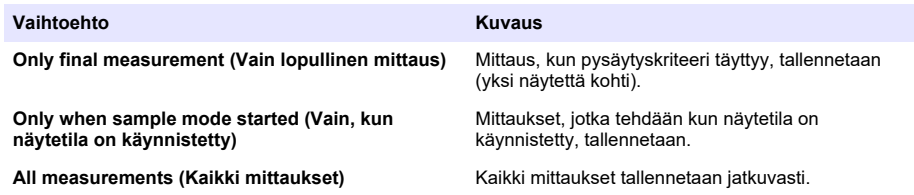

# **7.4 Kalibrointi**

Kalibrointi voidaan suorittaa vasta, kun instrumentti on asennettu ja konfiguroitu.

*Huomautus: Lämpötila-anturi on kalibroitu tehtaalla, ja muutoksen saa tehdä vain Hach edustaja.*

#### **7.4.1 Määritelmät**

Mitattavan kaasun (syöttökaasun) mittaamiseksi käyttäjä yleensä asettaa anturin syöttökaasuun ilman häiritseviä muita kaasuja.

Kalibroinnit voidaan suorittaa vasta, kun instrumentit on asennettu, konfiguroitu ja kukin kanava on asetettu. Varmista myös, että sinulla on oikeat käyttöoikeudet kalibrointivalikon käyttämiseen.

Valitse anturin kalibrointi kalibrointivalikosta, valitse sitten kalibroitava kanava.

Käytettävissä on kaksi kaasuanturin kalibrointityyppiä, riippuen mitattavasta kaasusta ja käytetyn anturin tyypistä:

- **1.** In Air (Ilmassa): happi ja otsoni EC-anturin kanssa.
- **2.** Direct value (Suora arvo): kaikki kaasut joko EC- tai TC-anturin kanssa. Kalibrointi altistaa anturin kaasulle, jonka osittainen paine on tunnettu, tai näytteen nesteelle, jonka kaasupitoisuus on tunnettu.

# **7.4.2 EC-kaasuanturin kalibrointi**

#### **7.4.2.1 Mitatun kaasun kalibroiminen**

**1.** Ennen kuin kalibrointiprosessi aloitetaan, kalibrointiparametrit on asetettava painamalla **Modify (Mukauta)** -painiketta. Viimeiset kalibrointiparametrit on tallennettu, joten tämän vaiheen voi ohittaa, jos oikeat parametrit on jo asetettu.

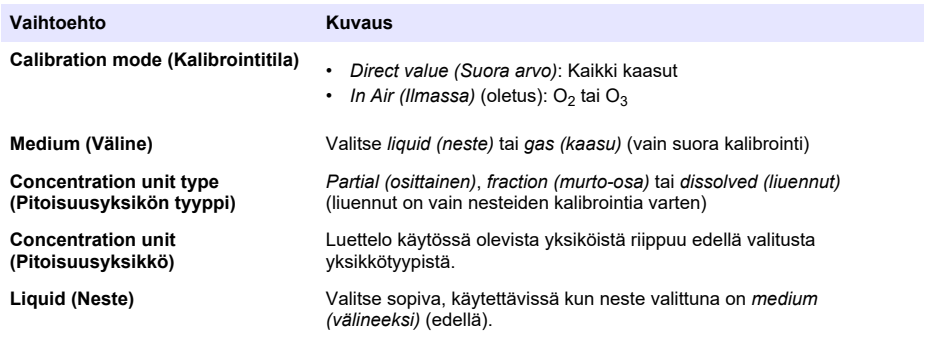

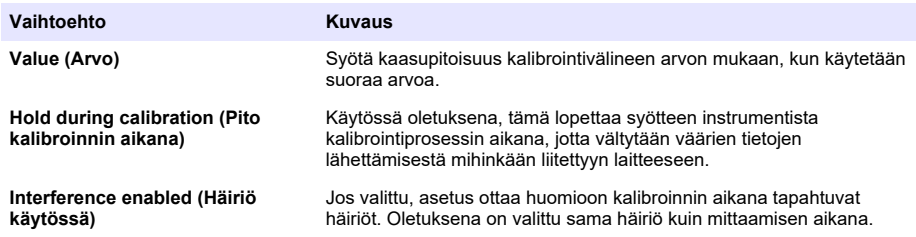

- **2.** Aloita kalibrointi painamalla **OK**
	- Näkyvissä on kalibrointinäyttö ja nykyiset mittaustiedot, joita päivitetään jatkuvasti.
	- Arvo "% ideal current" (% ideaalivirrasta) on virta suhteessa ideaalivirtaan valitussa kalvotyypissä. Jos tämä prosenttiosuus ei ole hyväksyttävissä rajoissa, näkyviin tulee virheviesti ja kalibrointiprosessi epäonnistuu. Varoitusviesti voidaan näyttää, kun tämä arvo on liian lähellä rajoja, mutta kalibrointi on hyväksyttävissä.
	- Viesti näytetään ensiksi tulosruudussa. Valintaruutu, jossa on virheviesti tai varoitus, näytetään kun lopeta-painiketta painetaan.
	- Arvo "% last calibration" (% viimeisestä kalibroinnista) näyttää nykyisen mittauksen ja edellisen anturin kalibroinnin tuloksen välisen suhteen.
	- Arvo "% variation" (% variaatio) osoittaa viimeisten 3 mittauksen välisen vaihtelun, mikä on mittausten stabiliteetti. Tarkkaan kalibrointiin tarvitaan mahdollisimman pieni poikkeama.
	- Näyttö näyttää todelliset kalibrointiparametrit ja todelliset lukemat (lämpötila, ilmapuntari, virta).

#### **7.4.2.2 O2-anturin kalibrointi**

O2-anturi on kalibroitava jokaisen anturin huollon jälkeen. Odota vähintään 30 minuuttia uuden kalvon kiinnittämisen jälkeen ennen uudelleenkalibrointia. Anturi on kosketuksissa joko:

- Ilmanpaineen ilman (In Air)
- $\cdot$  O<sub>2</sub> tunnettuna pitoisuutena (Direct value). Kaasu voidaan liuottaa tai ei.

#### **Ilmakalibroinnissa**

Tämä kalibrointitoimenpide asettaa O<sub>2</sub>-anturin vesipitoisen ilmaan, jotta saadaan tunnettu happireferenssi jota käytetään kalibroinnissa.

Kuivaa anturi huolella ennen kuin asetat anturin säilytystulpan hanaveteen. Ravista pois liika vesi, mutta jätä muutama pisara tulpan sisäpuolelle. Tarkista että ruuvattava suojatulppa on paikallaan anturin päässä. Jos käytät Dacron-verkkoa suojatulpan sisäpuolella, varmista että se on kuiva ennen kuin aloitat kalibroinnin. Aseta sen jälkeen varastotulppa takaisin anturin päälle, ja kiinnitä se paikalleen muutamalla kierroksella kauluksesta.

Aseta kalibrointiparametrit vastaavasti ja paina kalibroi.

#### **Suora kalibrointi**

Tässä toimenpiteessä kalibroidaan happianturi suhteessa nestenäytteeseen, jonka liuennut O<sub>2</sub>-taso tunnetaan, ja joka virtaa näytelinjan läpi.

Instrumentti näyttää anturin herkkyyden prosentteina kalibrointis edellisellä kerralla suoritettaessa määritetystä herkkyydestä.

Aseta kalibrointiparametrit vastaavasti ja paina kalibroi.

#### **7.4.2.3 O3-anturin kalibrointi**

Anturi on kosketuksissa joko:

- Ilmanpaineen ilma (In Air)
- $\cdot$  O<sub>3</sub> tunnettuna pitoisuutena (Direct value (Suora arvo)). Kaasu voidaan liuottaa tai ei.

Toimenpide on sama kuin O<sub>2</sub>-anturilla. Kun kyseessä on "In air" (Ilmassa) -kalibrointi, anturi mittaa  $O<sub>2</sub>$ -kaasun kalibroinnin aikana. O<sub>3</sub>-kerroin päätellään ottaen huomioon miten anturi käyttäytyy O<sub>2</sub>kaasussa. Koska anodissa käytetään eri jännitettä mitattaessa O<sub>2</sub> ja O<sub>3</sub>, O<sub>3</sub>-mittauksen stabilointi

kestää pitkään. Jotta seuranta "O<sub>3</sub> in air" (O3 ilmassa) kalibroinnin jälkeen on helpompaa, voidaan näyttää negatiiviset arvot.

#### **7.4.2.4 H2-anturin kalibrointi**

## **AVAROITUS**

Mahdollinen tulipalo- ja räjähdysvaara. Käsittele H<sub>2</sub>-kaasua erittäin varovasti!

Suositeltu tapa on tunnettu pitoisuus (suora arvo). Kaasu voi olla puhdasta H<sub>2</sub>-kaasua tai H<sub>2</sub>-kaasun ja inertin kaasun sekoitus (esimerkiksi sekoitus  $H_2/N_2$ ). Syöttäjä syöttää tunnetun pitoisuuden kalibroinnin parametri-ikkunaan. Anturi on kosketuksissa kalibrointikaasun (suora arvo) kanssa kaasuvaiheessa ilmanpaineessa.

# *H U O M A U T U S*

Varmista, että kalibroinnissa käytetty H2-pitoisuus on kalvolle hyväksyttävissä rajoissa. Hach Lange suosittelee seuraavia kalibrointikaasu-/inerttikaasu-yhdistelmiä kalibrointiin seuraavissa kalvoissa. Katso anturin huoltooppaasta lisätietoja kalvon teknisistä tiedoista:

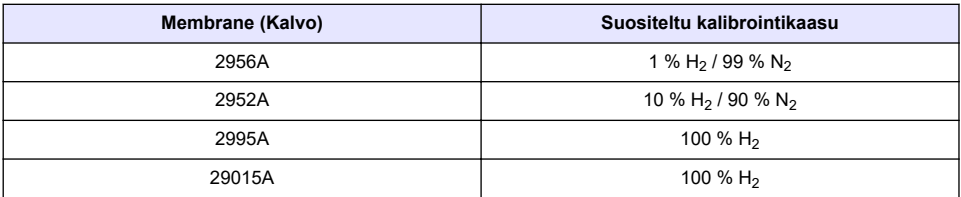

## **7.4.3 TC-anturin kalibrointi**

#### **7.4.3.1 Mitatun kaasun kalibroiminen**

**1.** Ennen kuin kalibrointiprosessi aloitetaan, kalibrointiparametrit on asetettava painamalla **Modify (Mukauta)** -painiketta. Viimeiset kalibrointiparametrit on tallennettu, joten tämän vaiheen voi ohittaa, jos oikeat parametrit on jo asetettu. Samoin, jos vain kalibrointiarvoa on muutettu, silloin tämä voidaan päivittää suoraan, sen sijaan että painetaan **Modify (Mukauta)** -painiketta.

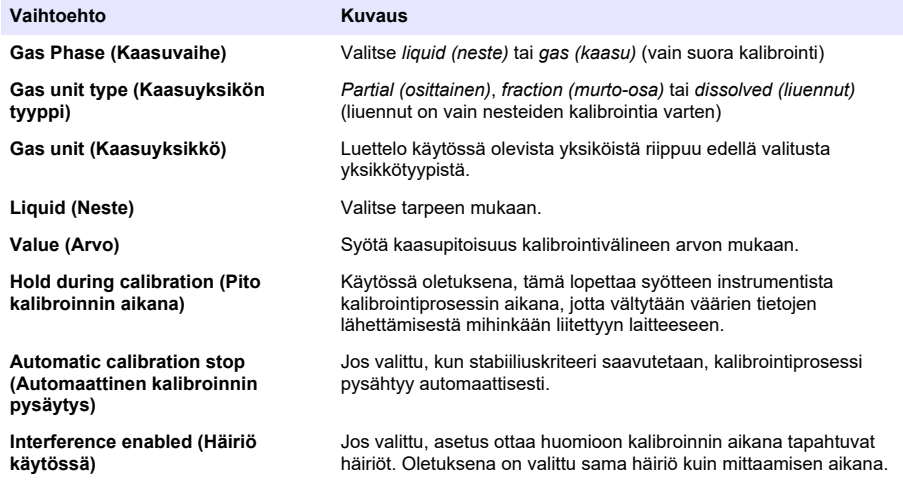

- **2.** Aloita kalibrointi painamalla **OK**
	- Näkyvissä on kalibrointinäyttö ja nykyiset mittaustiedot, joita päivitetään jatkuvasti.
- Arvo "% ideal current" (% ideaalivirrasta) on virta suhteessa ideaalivirtaan valitussa kalvotyypissä. Jos tämä prosenttiosuus ei ole hyväksyttävissä rajoissa, näkyviin tulee virheviesti ja kalibrointiprosessi epäonnistuu. Varoitusviesti voidaan näyttää, kun tämä arvo on liian lähellä rajoja, mutta kalibrointi on hyväksyttävissä.
- Viesti näytetään ensiksi tulosruudussa. Valintaruutu, jossa on virheviesti tai varoitus, näytetään kun lopeta-painiketta painetaan.
- Arvo "% last calibration" (% viimeisestä kalibroinnista) näyttää nykyisen mittauksen ja edellisen anturin kalibroinnin tuloksen välisen suhteen.
- Arvo "% variation" (% variaatio) osoittaa viimeisten 3 mittauksen välisen vaihtelun, mikä on mittausten stabiliteetti. Tarkkaan kalibrointiin tarvitaan mahdollisimman pieni poikkeama.
- Näyttö näyttää todelliset kalibrointiparametrit ja todelliset lukemat (lämpötila, ilmapuntari, virta).

## **7.4.4 Barometrisen paineen kalibrointi**

*Huomautus: Barometrinen paineanturi on kalibroitu tehtaalla, mutta sen toiminta on tarkistettava säännöllisesti tarkkuussertifioidulla barometrilla. Tämä on tarpeen vain, jos mittaus tapahtuu kaasuvaiheessa fraktioyksiköillä (%, ppm).*

Yläruutu näyttää instrumentin mittaaman barometrisen paineen.

Mittaa tarkkuussertifioidulla barometrilla instrumentin käyttösijainnin barometrinen paine. Vertaa arvoja, ja jos ne ovat samoja, valitse **Cancel** (Peruuta). Muussa tapauksessa syötä uusi barometrinen painearvo alaruutuun ja vahvista uusi asetus valitsemalla **Validation** (Vahvistus).

#### **7.4.5 Ulkoisen paineen kalibrointi (valinnainen anturi)**

#### **7.4.5.1 Kahden pisteen kalibrointi (suositellaan)**

- **1.** Liitä sertifioitu absoluuttinen painemittari näytelinjaan ja käytä sertifioitua tarkkuusbarometria.
- **2.** Kahden pisteen kalibrointi alkaa alapisteen ilmanpaineella. Altista ulkoinen paineanturi ilmanpaineelle.
- **3.** Syötä ilmapuntarin ilmanpainelukema yläikkunaan ja *validate P1 (validoi P1)*.
- **4.** Altista ulkoinen paineanturi linjapaineelle varmistamalla, että se on altistettu samalle paineelle kuin sertifioitu absoluuttisen paineen mittari.
- **5.** Syötä alaruutuun absoluuttinen painearvo, joka luettiin sertifioidusta absoluuttisesta painemittarista ja *validate P2 (validoi P2)*. *Huomautus: Mitä tahansa painetta voidaan käyttää kohdissa P1 ja P2, mutta tarkkaa kalibrointia varten P1 ja P2 tulee olla mahdollisimman erilaisia.*

#### **7.4.5.2 Yhden pisteen kalibrointi**

- **1.** Liitä sertifioitu absoluuttinen painemittari näytelinjaan.
- **2.** Altista ulkoinen paineanturi linjapaineelle varmistamalla, että se on altistettu samalle paineelle kuin sertifioitu absoluuttisen paineen mittari.
- **3.** Syötä alaruutuun absoluuttinen painearvo, joka luettiin sertifioidusta absoluuttisesta painemittarista ja *validate P1 (validoi P1)*.

*Huomautus: Mitä tahansa painetta voidaan käyttää kohdassa P1, mutta yhden pisteen kalibroinnissa sen tulisi olla mahdollisimman lähellä näytepainetta.*

# **7.5 Services-valikko**

Tässä valikossa on useita toimintoja, joista tärkeimmät on lueteltu alla.

## **7.5.1 Kalibrointiajastin**

Instrumentti muistuttaa automaattisesti käyttäjälle, milloin seuraava anturin kalibrointi on suoritettava. Valitse mittauskanava, valitse **Enable (Ota käyttöön)** ja syötä viive päivinä. Seuraava kalibrointipäivä päivitetään, kun anturi kalibroidaan.

# **7.5.2 Huoltoajastin**

Instrumentti muistuttaa automaattisesti käyttäjälle, milloin seuraava anturin huolto on suoritettava. Valitse **Enable (Ota käyttöön)** ja syötä viive päivinä. Seuraava huoltopäivä päivitetään, kun painiketta **Service done (Huolto suoritettu)** painetaan huollon jälkeen.

# **7.5.3 Kielivalinta**

Valitse kieli luettelosta ja käynnistä instrumentti uudelleen muutoksen voimaan saattamiseksi.

# **7.5.4 Kello**

Päivitä aika ja päiväys.

# **7.6 Muut valikot**

Lisätietoa releiden ja analogisten lähteiden asetuksista saa laitteiden käyttöohjeista ((Inputs/Outputs -valikko).

Lisätietoa RS485, PROFIBUS-DP, USB, HTTP/TCP-IP-linkkien sekä PRINTER-linkkien asetuksista saa laitteiden käyttöohjeista (Communications-valikko).

Lisätietoa tuotteiden asetuksista ja yleiskonfiguroinneista saa niiden käyttöohjeista (Products and Global Configuration -valikkot).

# **Osa 8 Huolto**

# **8.1 Instrumentin huolto**

# **V A R O T O I M I**

Henkilövahinkojen vaara. Instrumentin saa huoltaa vain pätevä Hach huoltoteknikko. Jos instrumentti kaipaa huoltoa tai säätöä, ota yhteys paikalliseen edustajaan.

# **Tartalomjegyzék**

- 1 Műszaki jellemzők oldalon 271
- [2](#page-271-0) [Online felhasználói kézikönyv oldalon 272](#page-271-0)
- [3](#page-271-0) [Általános tudnivaló oldalon 272](#page-271-0)
- [4](#page-273-0) [Felszerelés oldalon 274](#page-273-0)
- [5](#page-284-0) [Felhasználói felület oldalon 285](#page-284-0)
- [6](#page-285-0) [Indítson oldalon 286](#page-285-0)
- [7](#page-285-0) [Működtetés oldalon 286](#page-285-0)
- [8](#page-296-0) [Karbantartás oldalon 297](#page-296-0)

# **Szakasz 1 Műszaki jellemzők**

A műszaki jellemzők előzetes bejelentés nélkül változhatnak.

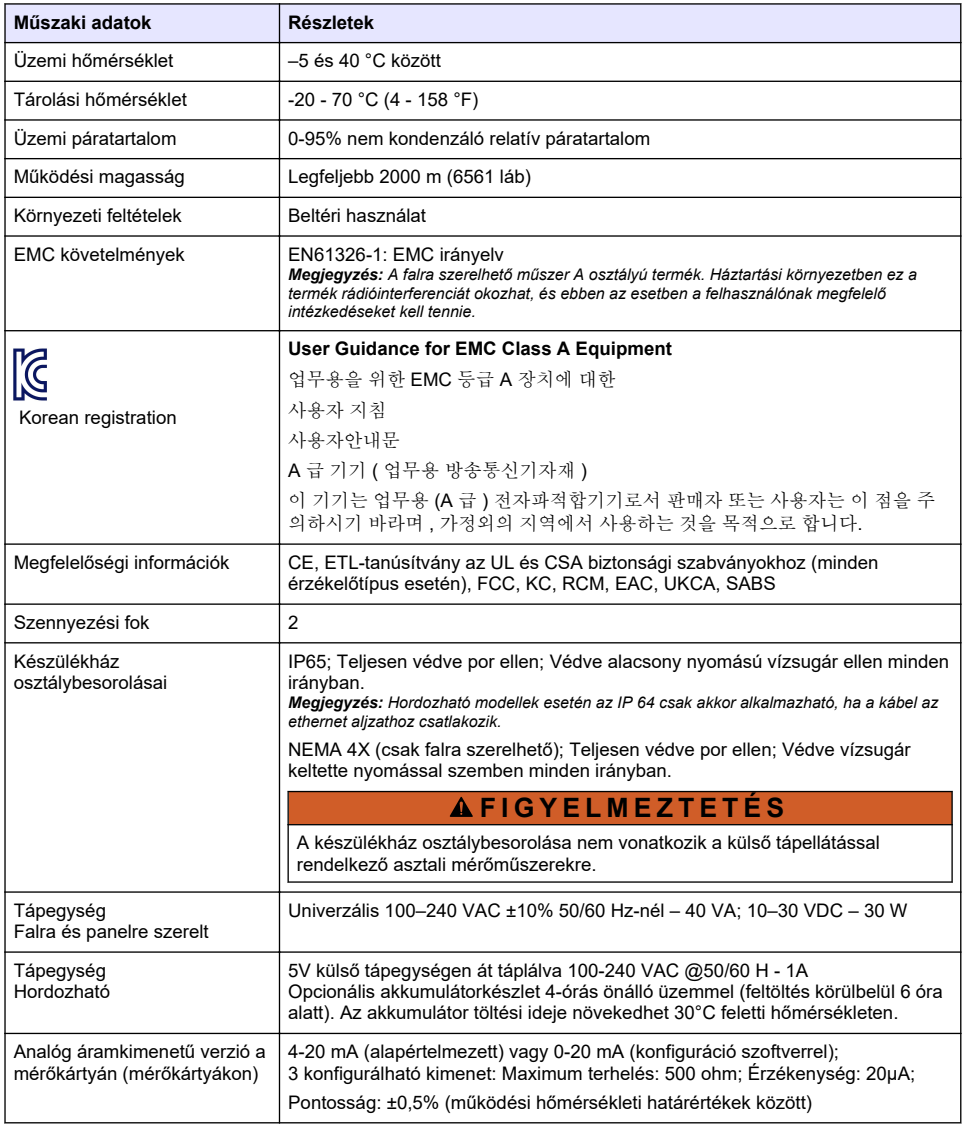

<span id="page-271-0"></span>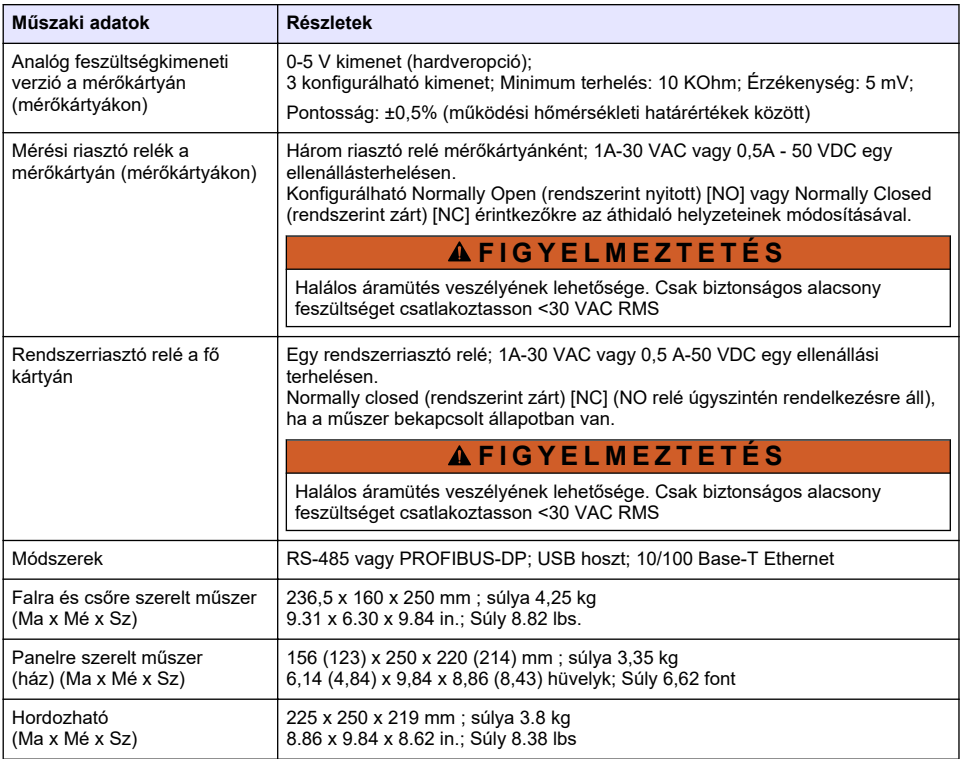

# **Szakasz 2 Online felhasználói kézikönyv**

Ez az alapvető felhasználói útmutató kevesebb információt tartalmaz, mint a gyártó honlapján található felhasználói kézikönyv.

# **Szakasz 3 Általános tudnivaló**

A gyártó semmilyen esetben sem vállal felelősséget a termék nem megfelelő használatából vagy a kézikönyv utasításainak be nem tartásából eredő károkért. A gyártó fenntartja a kézikönyv és az abban leírt termékek megváltoztatásának jogát minden értesítés vagy kötelezettség nélkül. Az átdolgozott kiadások a gyártó webhelyén találhatók.

# **3.1 Biztonsági tudnivalók**

A gyártó nem vállal felelősséget a termék nem rendeltetésszerű alkalmazásából vagy használatából eredő semmilyen kárért, beleértve de nem kizárólag a közvetlen, véletlen vagy közvetett károkat, és az érvényes jogszabályok alapján teljes mértékben elhárítja az ilyen kárigényeket. Kizárólag a felhasználó felelőssége, hogy felismerje a komoly alkalmazási kockázatokat, és megfelelő mechanizmusokat szereljen fel a folyamatok védelme érdekében a berendezés lehetséges meghibásodása esetén.

Kérjük, olvassa végig ezt a kézikönyvet a készülék kicsomagolása, beállítása vagy működtetése előtt. Szenteljen figyelmet az összes veszélyjelző és óvatosságra intő mondatra. Ennek elmulasztása a kezelő súlyos sérüléséhez vagy a berendezés megrongálódásához vezethet.

Győződjön meg arról, hogy a berendezés által nyújtott védelem nem sérül. Ne használja, vagy állítsa üzembe ezt az eszközt az ebben a kézikönyvben leírtaktól eltérő módon.

# **3.2 A veszélyekkel kapcsolatos tudnivalók alkalmazása**

# **V E S Z É L Y**

Lehetséges vagy közvetlenül veszélyes helyzetet jelez, amely halálhoz vagy súlyos sérüléshez vezet.

# **F I G Y E L M E Z T E T É S**

Lehetséges vagy közvetlenül veszélyes helyzetet jelez, amely halálhoz vagy súlyos sérüléshez vezethet.

**V I G Y Á Z A T**

Lehetséges veszélyes helyzetet jelez, amely enyhe vagy kevésbé súlyos sérüléshez vezethet.

# *M E G J E G Y Z É S*

A készülék esetleges károsodását okozó helyzet lehetőségét jelzi. Különleges figyelmet igénylő tudnivaló.

# **3.3 Figyelmeztető címkék**

Olvassa el a műszerhez csatolt valamennyi címkét és függő címkét. Ha nem tartja be, ami rajtuk olvasható, személyi sérülés vagy műszer rongálódás következhet be. A műszeren látható szimbólum jelentését a kézikönyv egy óvintézkedési mondattal adja meg.

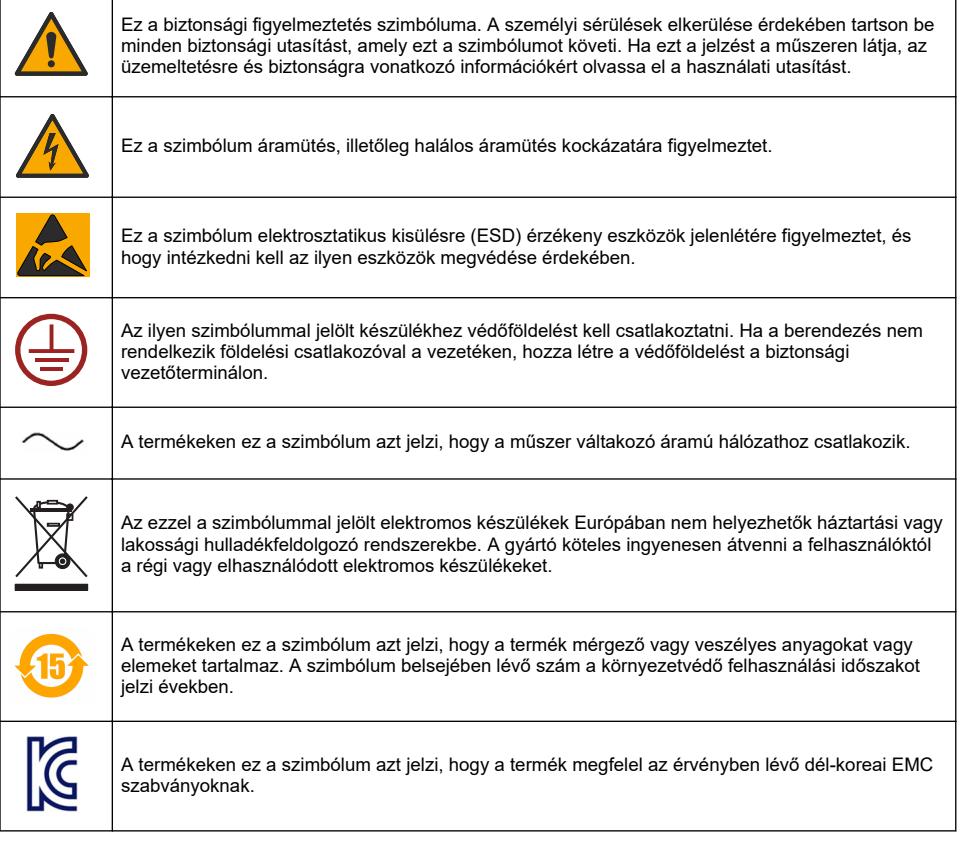

# <span id="page-273-0"></span>**3.4 Működési magasság**

Ez a műszer legfeljebb 2000 m (6562 láb) tengerszint feletti magasságon való használatra készült. Ennél nagyobb magasságban való használata némileg növeli az elektromos szigetelés meghibásodásának lehetőségét, ami elektromos áramütés veszélyét jelentheti. A gyártó azt javasolja, hogy a felhasználók ezzel kapcsolatban forduljanak a műszaki támogató részleghez.

# **Szakasz 4 Felszerelés**

Ez a rész megadja a szükséges információkat a műszer összeszereléséhez és csatlakoztatásához. Az analizátor telepítését a vonatkozó helyi előírások szerint kell végezni.

# **V E S Z É L Y**

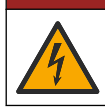

Halálos áramütés veszélye. Ne csatlakoztasson váltakozó feszültséget egyenfeszültségről táplált műszerhez.

# **V E S Z É L Y**

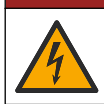

Halálos áramütés veszélye. Mindig áramtalanítsa a műszert, mielőtt elektromosan csatlakoztatja.

# **F I G Y E L M E Z T E T É S**

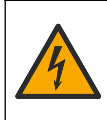

Áramütés veszélye. Védőföldeléses csatlakoztatás szükséges mind a 100–240 V váltakozó feszültségű, mind a 5 V egyenfeszültségű vezetékezési alkalmazásokban. Ha nincs jó minőségű védőföld csatlakozás, az áramütés veszélyéhez és működési zavarokhoz vezethet, az elektromágneses zavaró kölcsönhatások miatt. MINDIG csatlakoztasson jó védőföldelést a vezérlő csatlakozójához.

# **V I G Y Á Z A T**

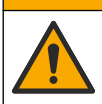

Többszörös veszély. A dokumentumnak ebben a fejezetében ismertetett feladatokat csak képzett szakemberek végezhetik el.

# *M E G J E G Y Z É S*

Olyan helyre és helyzetbe telepítse az eszközt, amellyel jó hozzáférést biztosít a lekapcsoló készülékhez és annak használatához.

# *M E G J E G Y Z É S*

Lehetséges károsodás a készülékben. Az érzékeny belső elektronikus rendszerelemek megsérülhetnek a statikus elektromosság következtében, amely csökkent működőképességet, vagy esetleges leállást eredményezhet.

# **4.1 Hordozható felszerelés**

Telepítse a műszert laboratóriumi asztalon, tiszta sima felületen, biztonságos területen. A műszert úgy helyezze el, hogy kényelmes helyre kerüljön az áramforrás-csatlakozókhoz, a tartozékokhoz és a PC-hez. A műszer hordozásakor a felső nyelet szilárdan fogja meg és finoman helyezze a munkafelületre. Ne helyezze a műszert a padlóra. A műszer két összehajtott lábbal rendelkezik, melyek az alsó vázban vannak elrejtve. Húzza ki őket a kijelzési szög módosításához.

# **4.2 Szerelés falra**

- **1.** Csatlakoztassa az U-konzolt (mellékelve) a falra két csavarral (nincs mellékelve).
- **2.** Döntse a műszert kissé hátra, hogy a konzol csapszegeit és a beillesztő nyílásokat egyvonalba hozza, majd csúsztassa a műszert a konzolra, a szemléltetett módon.
- **3.** Illessze be a 2 rögzítő csavart az alátétekkel együtt az oldalsó nyílásokba.
- **4.** Állítsa be a műszer szögét a jobb képernyőnézet érdekében, és rögzítse mindkét oldalsó csavart.

# **4.3 Csőre szerelés**

- **1.** Szerelje a csőszerelő konzolt az U-konzolra, a mellékelt két csavar használatával.
- **2.** Csatlakoztassa ezt a szerelvényt a csőhöz a két szorító (nincs mellékelve) használatával.
- **3.** Csúsztassa a műszert a konzolba.
- **4.** Illessze be a 2 rögzítő csavart az alátétekkel együtt az oldalsó nyílásokba.
- **5.** Állítsa be a műszer szögét a jobb képernyőnézet érdekében, és rögzítse mindkét oldalsó csavart.

# **4.4 Panelre szerelés**

# **F I G Y E L M E Z T E T É S**

Halálos áramütés veszélye. Ha a telepítés után a tápegység kábele és a csatlakozója nem elérhető, a berendezés tápegységéhez kötelező egy helyi lekapcsoló eszköz használata.

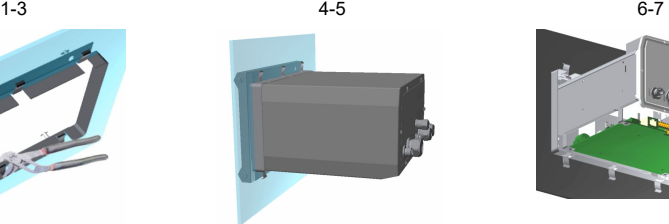

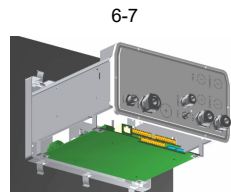

- **1.** Vágjon egy nyílást a panelbe, hogy a mellékelt konzolvázat elhelyezze.
- **2.** Szerelje be a mellékelt vázat a nyílásba.
- **3.** Hajtogassa a 6 fület a panel peremére az állítható kombinált fogóval.
- **4.** Csúsztassa a műszert a konzolvázba. A műszernek a négy "T" csapszegen át kell haladnia. Forgassa el a 4 gyorszáró csavart az elülső panel mindkét oldalán és csúsztassa be.
- **5.** Forgassa el a 4 gyorszáró csavart 1/4 fordulattal kétszer a zár irányában, amint az elülső panel oldalán látható. Ez a műszert a helyére rögzíti a négy "T" csapszegen.
- **6.** A műszeren belüli csatlakozások eléréséhez távolítsa el a műszerházat (hat csavar a hátsó panelen, és csúsztassa a házat hátul kifelé).
- **7.** Vezesse a kábeleket át a házon, majd a kábelcsatlakozón keresztül (megfelelő esetben), majd hozza létre a csatlakozásokat az alábbiakban részletezett módon.

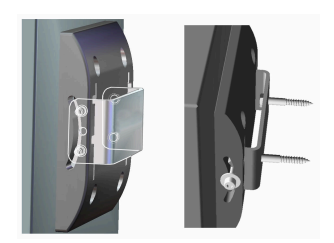

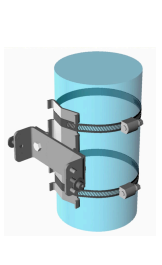

# <span id="page-275-0"></span>**4.5 A műszer csatlakozásai**

# **1. ábra Csatlakozások - fal/cső (bal); panel (közép); hordozható (jobb)**

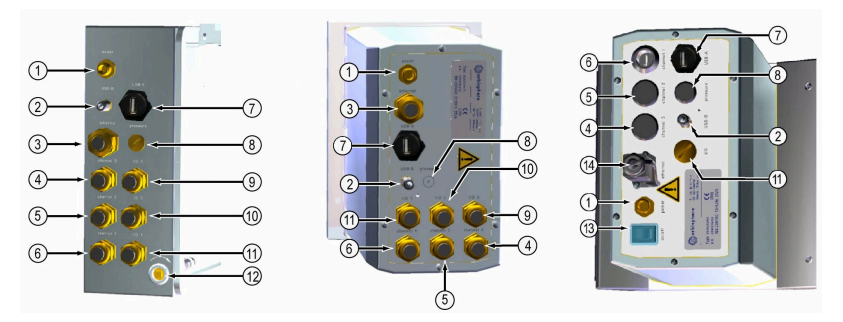

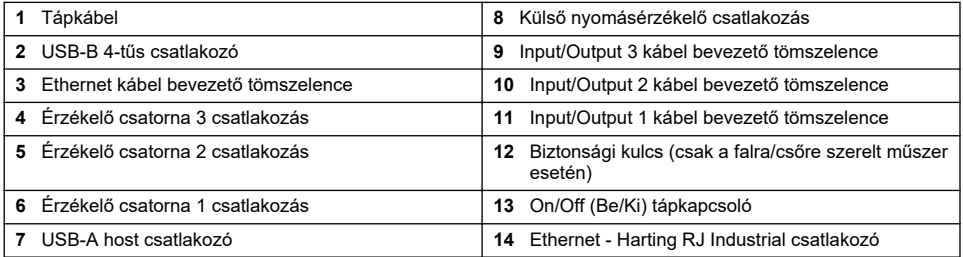

# **4.6 Csatlakozók szerelési útmutatója**

# **F I G Y E L M E Z T E T É S**

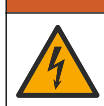

Halálos áramütés veszélye. A burkolat NEMA/IP környezetvédelmi osztálybesorolásának megőrzése érdekében, a műszerhez vezető kábelekhez csak olyan vezetékszerelvényeket és kábel tömszelencéket használjon, amelyek legalább a NEMA 4X/IP65 osztálybesorolással rendelkeznek.

## **4.6.1 Tömszelencék**

A kábel részére vízálló tömszelence áll rendelkezésre minden olyan esetben, amikor a kábelt a műszer belsejében kell csatlakoztatni. A nikkelezett sárgaréz tömszelencék EMC típusúak, amelyeket úgy terveztek, hogy a kábelburkolatok közvetlenül a műszerházhoz, mint földelési helyhez csatlakozzanak.

Annak meghatározása, hogy a műszer melyik tömszelencével rendelkezik:

- 1. típusú tömszelence alátétekkel [\(2. ábra](#page-276-0) oldalon 277). Lásd: Az 1. típusú tömszelence vezetékezési utasításai oldalon 276.
- 2. típusú tömszelence rugókkal [\(5. ábra](#page-277-0) oldalon 278). Lásd: [A 2. típusú tömszelence vezetékezési](#page-277-0) [utasításai](#page-277-0) oldalon 278.

## **4.6.2 Az 1. típusú tömszelence vezetékezési utasításai**

Az 1. típusú tömszelencére vonatkozó jellemző vezetékezési utasításokat az alábbiakban részletezzük ([2. ábra](#page-276-0)).

<span id="page-276-0"></span>**2. ábra 1. típusú tömszelence (az alátétek nem láthatók)**

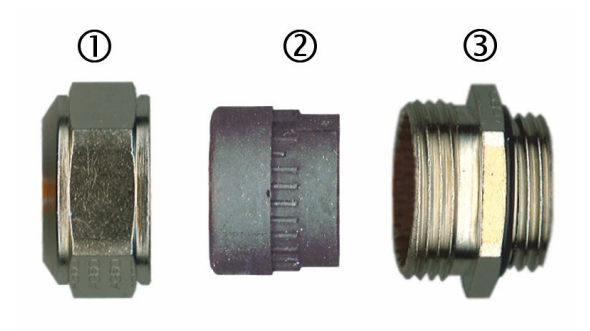

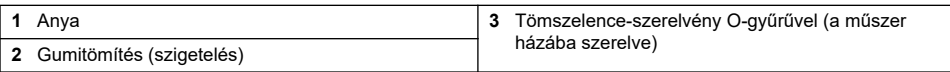

- **1.** Csavarja le a tömszelence anyáját. Belül, a szerelvény gumitömítésből és két fémalátétből áll. Vegye figyelembe, hogy a panelre és falra szerelhető műszereken lévő ethernet-tömszelence nem rendelkezik alátétekkel, és a tömítés el van vágva.
- **2.** Ha érzékelőkábel huzalozását végzi, a kábelt már előkészítették, tehát egyszerűen csak távolítsa el a műanyag védődarabot a szabadon lévő burkolatról. Egyéb kábelek esetében (legalább 4 mm-es és legfeljebb 6,5 mm-es külső átmérő) szükség szerint fejtse le a külső szigetelést és 25 mm burkolatot. A vezetékeket a végektől számítva körülbelül 8 mm-re csupaszítsa le (3. ábra).

# **3. ábra Vezeték előkészítése**

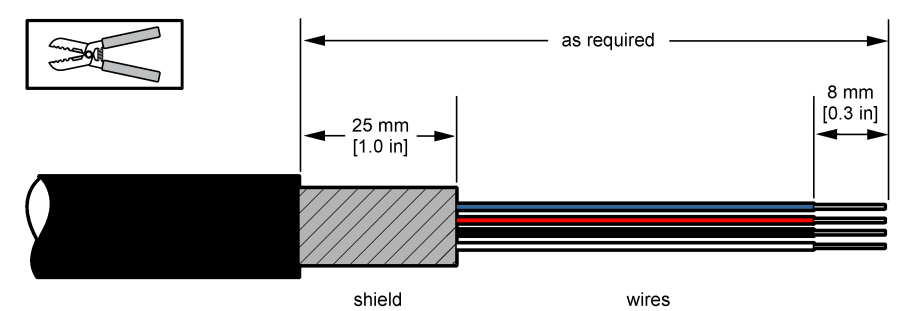

- **3.** Vezesse át a kábelt az anyán, a gumitömítésen és a két alátéten.
- **4.** Csípje össze a burkolatot úgy, hogy teljes kerülete benyomódjon a két alátét közé, és vezesse a kábelt a házba, a tömszelencét eldugaszolva ([4. ábra\)](#page-277-0).

# *M E G J E G Y Z É S*

Rendkívül fontos gondoskodni arról, hogy a burkolat biztosan beszoruljon a két alátét közé, hogy közvetlenül a műszerfalhoz csatlakozzon, amely földelésként szolgál. Ennek elmulasztása a műszert károsíthatja, és az érzékelő kábelek helytelen leolvasott értékeket eredményezhetnek.

#### <span id="page-277-0"></span>**4. ábra Az 1. típusú tömszelence vezetékezési utasításai**

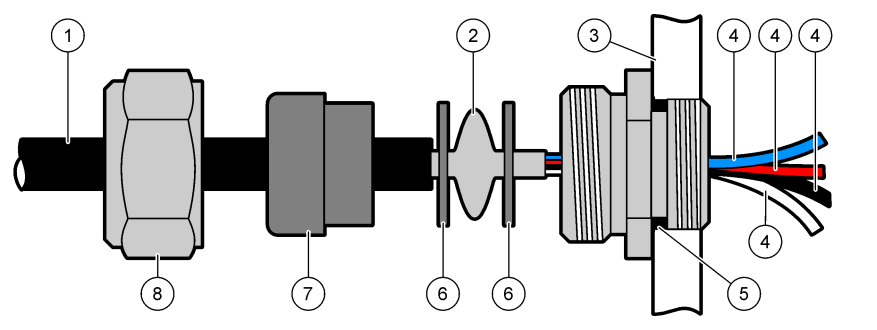

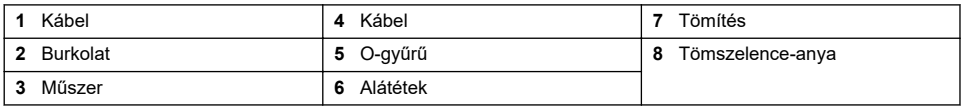

**5.** Csatlakoztassa vissza és szorítsa meg a tömszelence-anyát.

**6.** Csatlakoztassa a huzalokat a megfelelő sorkapocs-csatlakozásokhoz.

## **4.6.3 A 2. típusú tömszelence vezetékezési utasításai**

A 2. típusú tömszelencére vonatkozó jellemző vezetékezési utasításokat az alábbiakban részletezzük (5. ábra).

#### **5. ábra A 2. típusú tömszelence vezetékezési utasításai**

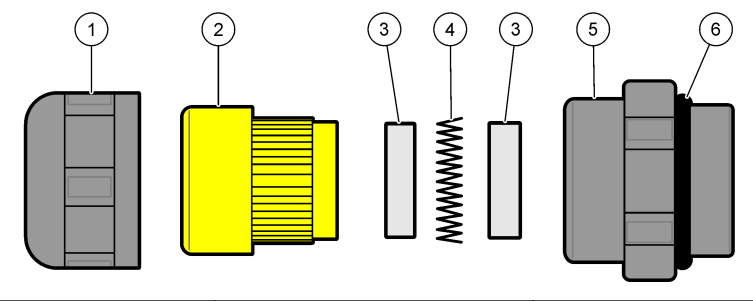

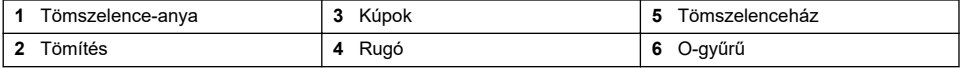

- **1.** Csavarja le a tömszelence anyáját. A szerelvény belül egy gumitömítésből, két fémkúpból és egy rugóból áll. Vegye figyelembe, hogy a panelre és falra szerelhető műszereken lévő ethernettömszelence nem rendelkezik alátétekkel, és a tömítés el van vágva.
- **2.** Érzékelőkábel vezetékezése esetén a kábel már elő van készítve.

Egyéb kábelek esetében (legalább 4 mm-es és legfeljebb 6,5 mm-es külső átmérő) szükség szerint fejtse le a külső szigetelést és 25 mm burkolatot. A vezetékeket a végektől számítva körülbelül 8 mm-re csupaszítsa le ([6. ábra\)](#page-278-0).

#### <span id="page-278-0"></span>**6. ábra Vezeték előkészítése**

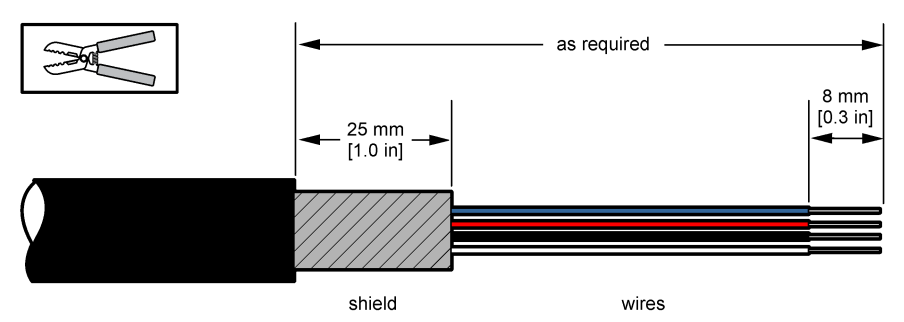

- **3.** Vezesse át a kábelt az anyán, a gumitömítésen, a két fémkúpon és a rugón, és távolítsa el a műanyag védőelemet (ragasztószalagot) a szabadon lévő burkolatról.
- **4.** Igazítsa a rugót a burkolatra, vezesse be a kábelt a házba, a tömszelencét eldugaszolva (7. ábra).

# *M E G J E G Y Z É S*

Elengedhetetlen, hogy a burkolat a tömszelence meghúzása után érintkezzen a rugóval, mivel ez biztosítja, hogy a burkolat földelésként közvetlenül érintkezzen a műszerházzal. Ennek elmulasztása a műszert károsíthatja, és az érzékelő kábelek helytelen leolvasott értékeket eredményezhetnek.

## **7. ábra Az 2. típusú tömszelence vezetékezési utasításai**

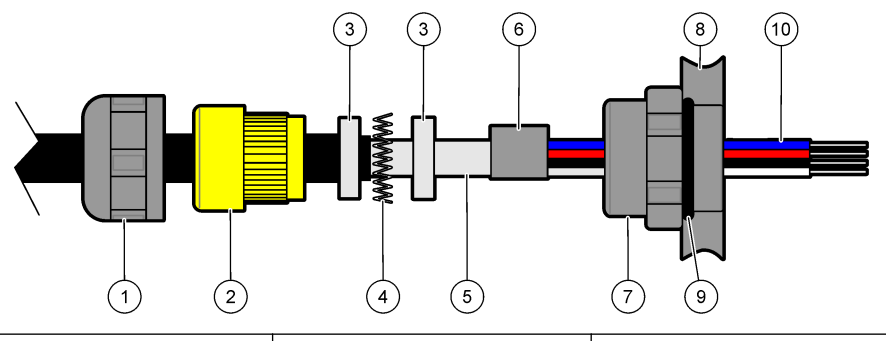

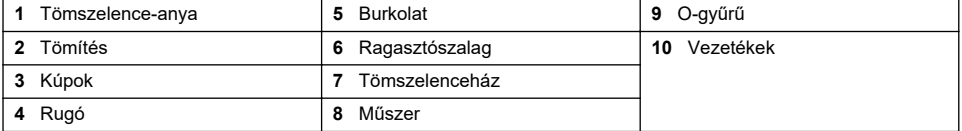

- **5.** Csatlakoztassa vissza és szorítsa meg a tömszelence-anyát.
- **6.** Csatlakoztassa a huzalokat a megfelelő sorkapocs-csatlakozásokhoz.

# **4.6.4 Ethernet csatlakozó (hordozható műszerek)**

A Harting RJ Industrial® IP 67 Push Pull csatlakozó zárása és nyitása egy kézzel és minimális erőkifejtéssel lehetséges. Csak néhány lépésre van szükség az Industrial Ethernet kábel gyors és megbízható csatlakoztatásához a Harting RJ Industrial® csatlakozóhoz. Csak Harting kábel használandó.

# **4.7 Csatlakozás a hálózati feszültséghez**

# **4.7.1 Tápegység (hordozható műszer)**

Hordozható műszerekhez szabványként külső tápegységet mellékeltek. Csatlakoztassa a tápegységet az asztali műszerhez a mellékelt FIXCON® csatlakozóval.

# **4.7.2 Áramellátó csatlakozás (alacsony feszültségű műszerek)**

Alacsony feszültségű műszerek esetén (10–30 V DC) a hálózati tápellátás 8-érintkezős BINDER csatlakozóval történik (mellékelve).

*Megjegyzés: A csatlakozók hornyoltak a műszerhez való helytelen illeszkedés elkerülése érdekében.*

A tápkábelt az alábbi módon kösse össze a csatlakozóval:

# **8. ábra BINDER csatlakozó**

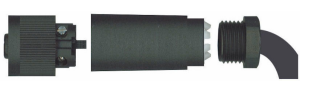

#### **Érintkezős csatlakozások**

- **1.** Feszültség 10-30 VDC
- **2.** Föld
- **3.** Föld
- **4.** Föld
- **5.** Nem használt
- **6.** Feszültség 10-30 VDC
- **7.** Feszültség 10-30 VDC
- **8.** Föld

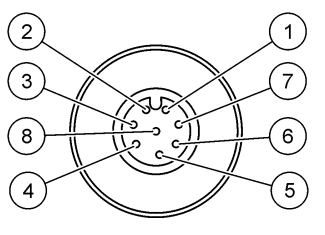

**9. ábra Vezetékezés oldalnézete**

# **4.7.3 Áramellátás-csatlakozó (nagyfeszültségű műszerek)**

# **V E S Z É L Y**

Többszörös veszély. A dokumentumnak ebben a fejezetében ismertetett feladatokat csak képzett szakemberek végezhetik el.

# **V E S Z É L Y**

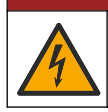

Halálos áramütés veszélye. Mindig áramtalanítsa a műszert, mielőtt elektromosan csatlakoztatja.

A nagyfeszültségű műszerek (100-240 VAC) 4-érintkezős csatlakozódugóval rendelkeznek, amelyet belülről előhuzaloztak egy dugós BINDER csatlakozóval a hálózati csatlakozásra készen. A műszerhez kompatibilis csatlakozó aljzatot mellékeltek.

Ha ezt a csatlakozóaljzatot már előre rögzített hálózati csatlakozódugóval szállították (kábel alkatrészszámok: 33031, 33032, 33033 és 33034), a csatlakozóaljzat közvetlenül hozzáköthető a műszer tápcsatlakozójához. A helytelen illeszkedés elkerülése érdekében a két csatlakozó hornyolt. Szorítsa kézzel a csatlakozóaljzatot a műszer tápcsatlakozójához.

Ha a berendezéshez nem rendeltek tápkábelt, egy hálózati csatlakozódugót kell a mellékelt csatlakozóaljzatba dugni az alábbi eljárásban leírt módon.

A felhasználó által biztosított tápkábel specifikációi:

- 3-huzalos (áram alatti, semleges és föld)
- kábel Ø ≥ 7 mm; ≤ 9,5 mm
- kábelválasztás ≥ 1 mm<sup>2</sup>, AWG18; ≤ 2,5 mm<sup>2</sup>, AWG14

A felhasználó által biztosított tápkábelt az alábbi módon készítse elő:

- **1.** Fejtsen le 23 mm (0,9 hüvelyk) burkolatot a tápkábelről.
- **2.** Vágja vissza az áram alatti és a semleges huzalokat 15 mm (0,6 hüvelyk) hosszúságban, de a földelő huzalt hagyja úgy.
- **3.** Majd a szükséges módon fejtsen le egy csekély mennyiségű külső szigetelést a három huzalról.

A csatlakozóaljzat huzalozását az alábbi módon végezze:

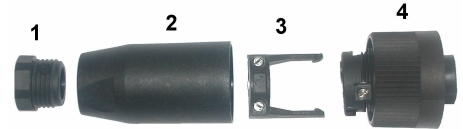

- **1.** Vegye a csatlakozó keskeny végét (**4**) az egyik kezébe és a testét (**2**) a másikba, és csavarja szét a kettőt. Húzza el a kábelszorítót (**3**) és csavarja le a végső dugót (**1**), hogy a csatlakozót alkotó négy részt szabaddá tegye.
- **2.** Lazítsa meg a kábelszorítón levő csavarokat (**3**), hogy elég hely legyen a tápkábel áthúzásához.
- **3.** Húzza a tápkábelt át a végső dugón (**1**), a fő testen (**2**) és a kábelszorítón (**3**), majd csatlakoztassa a három huzalt (áram alatti, semleges és föld) a csatlakozóhoz (**4**) az alábbi módon:

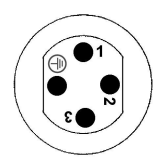

**1.** Áram alatti (barna)

**2.** Semleges (kék)

**3.** Nem használt

**Föld** - Föld (zöld és sárga)

*Megjegyzés: A számok és a földelés szimbóluma a csatlakozó végére van bélyegezve. Gondoskodjon róla, hogy megfelelően legyen csatlakoztatva.*

- **4.** Csúsztassa a kábelszorítót (**3**) vissza a csatlakozóra (**4**), és szorítsa meg a csavarokat a szorítón a kábel rögzítéséhez.
- **5.** Csavarja újból össze a két részt (**4**) és (**2**).
- **6.** Rögzítse a tápkábelt úgy, hogy a végső dugót (**1**) visszacsavarja a helyére.
- **7.** A csatlakozóaljzatot ekkor közvetlenül be lehet dugaszolni a műszer tápcsatlakozójába. A két csatlakozó hornyolt a helytelen illeszkedés elkerülése érdekében. Szorítsa kézzel a csatlakozóaljzatot a műszer tápcsatlakozójához.

# **4.8 Csatlakozások az elektronikus kártyákhoz**

# *M E G J E G Y Z É S*

Lehetséges károsodás a készülékben. Az érzékeny belső elektronikus rendszerelemek megsérülhetnek a statikus elektromosság következtében, amely csökkent működőképességet, vagy esetleges leállást eredményezhet.

*Megjegyzés: Az összes laza csatlakozóhuzalt szorosan össze kell kötegelni nylon kábelkötegelők segítségével.*

# **4.8.1 Érzékelőkábel**

ORBISPHERE kábelre van szükség az érzékelő(k)nek a műszerhez való csatlakoztatásához. A hordozható műszerek Lemo 10 csatlakozóval rendelkeznek, ahová azt csatlakoztatni kell. A többi verzió kábel tömszelencével rendelkezik a kábel áthaladásához, és a kábelt véglegesen csatlakoztatni kell a megfelelő mérőkártya csatlakozójához. Ezért a hordozható műszerekhez szabványos érzékelőkábel re van szükség, míg a többi verziók esetén olyan érzékelőkábel re, amely szabad huzalokkal rendelkezik a műszer végén. A szabad huzalok a mérőkártya J8 csatlakozójához vannak kötve, amint az később a jelen fejezetben részletezésre kerül.

# **4.8.2 Elektronikus kártyacsatlakozók**

A P8 csatlakozók az alaplapon ([10. ábra](#page-281-0) oldalon 282), valamint a J7 és a J8 a mérőkártyán [\(12. ábra](#page-282-0) oldalon 283 és [13. ábra](#page-282-0) oldalon 283) két részből állnak. Tolja lefelé óvatosan a fekete karokat a csatlakozó bármelyik oldalán és húzza ki biztosan. Az összes csatlakoztatást úgy végezze el, hogy e csatlakozók ki legyenek húzva. Ha befejezte, kösse össze a csatlakozókat a kártyákkal úgy, hogy szilárdan a helyükre tolja őket (karok felfelé).

# <span id="page-281-0"></span>**4.8.3 Alaplap**

#### **10. ábra Alaplap**

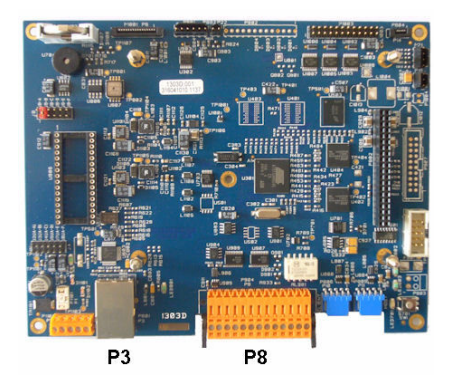

**11. ábra P8 csatlakozó**

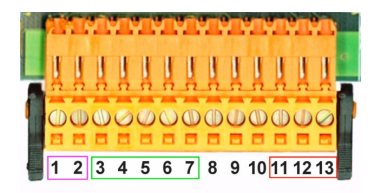

#### **P8 csatlakozó**

Az alábbiakban felsorolt számok a 13 rendelkezésre álló P8 csatlakozóra vonatkoznak (balról jobbra), 11. ábra.

- 1. RS-485 (A jel)
- 2. RS-485 (B jel)
- 3. PROFIBUS-DP (GND)
- 4. PROFIBUS-DP (+ 5 V)
- 5. PROFIBUS-DP (- jel)
- 6. PROFIBUS-DP (+ jel)
- 7. PROFIBUS-DP (RTS jel)

#### **P3 csatlakozó**

- 8. Nem használt
- 9. Nem használt
- 10. Nem használt
- 11. Rendszerriasztó relé (N.O)
- 12. Rendszerriasztó relé (N.C.)
- 13. Rendszerriasztó relé (közös)

# *M E G J E G Y Z É S*

A hálózat és a hozzáférési pont biztonságáért az az ügyfél viseli a felelősséget, aki a vezeték nélküli berendezést használja. A gyártó nem vonható felelősségre a hálózati biztonság hiányosságaiból vagy annak megsértéséből adódó károkért, beleértve – nem kizárólagosan – a közvetett, speciális és véletlenszerűen bekövetkezett károkat.

Ethernet RJ 45. A falra és panelre szerelhető műszert úgy csatlakoztassa a helyi hálózathoz, hogy egy ethernet kábelt vezet át az ethernet kábel tömszelencén (a tömszelence helyének illusztrációja: [1. ábra](#page-275-0) oldalon 276), és csatlakoztassa a P3 csatlakozóhoz, amelynek illusztrációja a következő helyen található: 10. ábra)

*Megjegyzés: Hordozható műszerek esetén az ethernetcsatlakozó a hátulsó panelen helyezkedik el (lásd:* [A](#page-275-0) [műszer csatlakozásai](#page-275-0) *oldalon 276). Vízálló Harting RJ Industrial aljzat áll rendelkezésre az ügyfél hálózati kábeléhez való csatlakozáshoz. A tartozékadapter és kábel opcióként rendelkezésre áll.*

#### **4.8.4 Mérőkártya**

Az összes mérőkártya illusztrációja az EC és TC érzékelőkre vonatkozóan a következő helyeken található: [12. ábra](#page-282-0) és [13. ábra](#page-282-0). A kártya típusa könnyen azonosítható a J8 csatlakozó színével. EC kártyák esetében ez a csatlakozó narancs színű, TC kártyáknál pedig fekete.

# *M E G J E G Y Z É S*

Rendkívül fontos, hogy az érzékelők a megfelelő mérőkártyákhoz csatlakozzanak. A TC érzékelőnek EC mérőkártyához való csatlakoztatása (és vice versa) helyrehozhatatlan károsodást okoz a mérőkártya számára.

<span id="page-282-0"></span>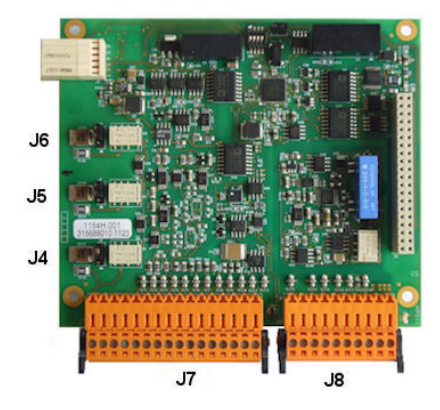

**12. ábra EC mérőkártya 13. ábra TC mérőkártya**

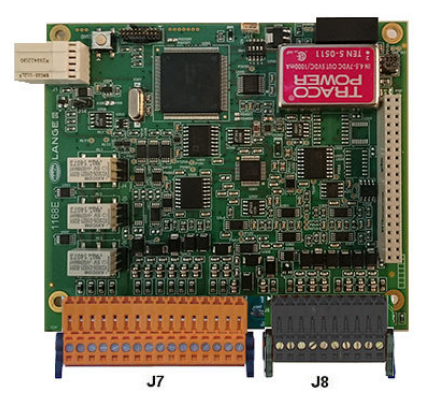

**14. ábra J7 csatlakozó 15. ábra J8 csatlakozó**

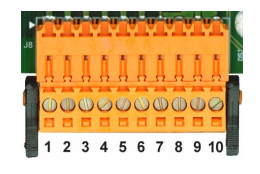

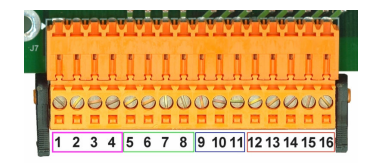

#### **J7 csatlakozó (bemenetek és kimenetek)**

Az alábbiakban felsorolt számok a 16 elérhető J7 csatlakozásra vonatkoznak (balról jobbra haladva), 14. ábra.

#### **Mérésriasztók reléi:**

- 1. Közös
- 2. 1. kimeneti relé
- 3. 2. kimeneti relé
- 4. 3. kimeneti relé

#### **Digitális bemenetek:**

9. EC érzékelő: Nem használt

9. TC érzékelő: Input visszatartása. Az érzékelő PLC rendszerről való kikapcsolásához csatlakoztasson száraz érintkezőt a J7.9 és a J7.12 közé.

- 10. 11. Nem használt
- 12. Digitális GND
- 13. 16. Nem használt

#### **Analóg áram- (vagy feszültség-) kimenetek:**

- 5. Analóg GND
- 6. 1. kimenet
- 7. 2. kimenet
- 8. 3. kimenet

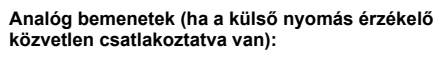

- 12. EC érzékelő: Nem használt
- 12. TC érzékelő: GND
- 13. Zöld: Bemenet külső nyomás érzékelő P+
- 14. Fehér: Bemenet külső nyomás érzékelő P-
- 15: Piros: Kimenet külső nyomás érzékelő +
- 16. Fekete: Föld (GND)

#### **Analóg bemenetek (ha a külső nyomás érzékelő meghosszabbító, alkatrészszám 32548.xx használatos):**

- 12. EC érzékelő: Nem használt
- 12. TC érzékelő: GND
- 13. Zöld: Bemenet külső nyomás érzékelő P+
- 14. Sárga: Bemenet külső nyomás érzékelő P-
- 15. Fehér: Kimenet külső nyomás érzékelő +
- 16. Barna: Föld (GND)

*Megjegyzés: A többcsatornás rendszereken a külső nyomásérzékelőt az 1. csatorna mérőkártyájához kell huzalozni, de a szignál az összes csatorna kompenzációjára használatos.*

#### **J8 csatlakozó (érzékelő)**

Az alábbiakban felsorolt számok a 10 elérhető J8 csatlakozásra vonatkoznak (balról jobbra haladva), [15. ábra.](#page-282-0) A jelzett színek az érzékelőkábel huzalszínei.

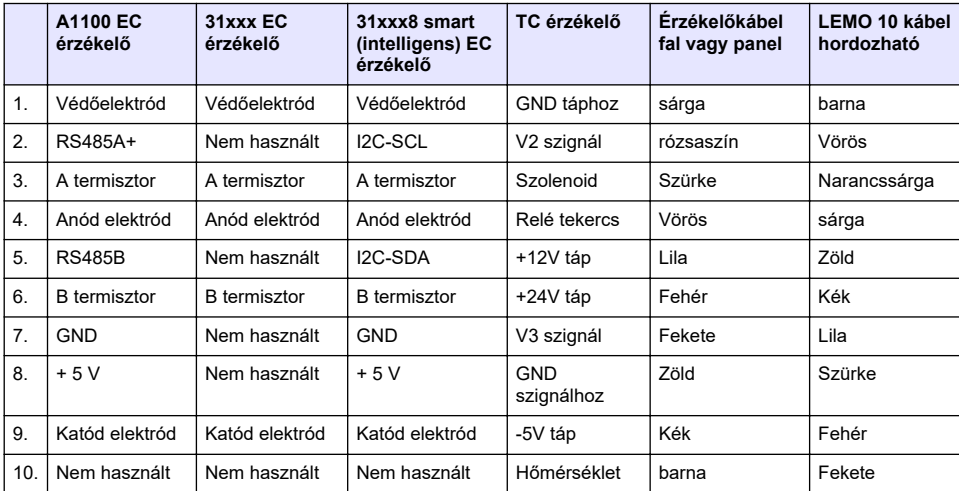

*Megjegyzés: Ne felejtse el, hogy a csatlakozó narancs színű az EC érzékelőkhöz, és fekete a TC érzékelőhöz.*

## **4.8.5 Mérési riasztó relék**

A három kimeneti relé a mérőkártyán található.

Egyénileg konfigurálhatók rendszerint nyitva (NO) vagy rendszerint zárva (NC) úgy, hogy mindkét relén fizikailag elmozdítják az áthidalót. Az illusztráció az EC mérőkártyára vonatkozik (a TC mérőkártyára vonatkozó pozíciók különbözőek):

- A felső relé NC helyzetbe állítva
- A középső relé NO helyzetbe állítva
- Az alsó relé látható áthidaló nélkül

*Megjegyzés: Az összes mérőkártyára vonatkozóan a J4 az 1 számú, a J5 a 2. számú, a J6 pedig a 3. számú relé.*

# **4.9 Érzékelő felszerelése**

## **4.9.1 EC érzékelők**

Az EC érzékelők telepítése, szervizelése és karbantartása során gondoskodjon róla, hogy betartja a készülékhez mellékelt *Érzékelő telepítési és karbantartási* kézikönyv utasításait.

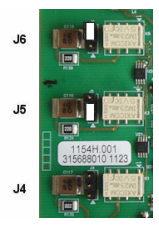

# <span id="page-284-0"></span>**4.9.2 TC érzékelők**

A TC érzékelők telepítése, szervizelése és karbantartása során gondoskodjon róla, hogy betartja a készülékhez mellékelt *TC érzékelő telepítési és karbantartási* kézikönyv utasításait. Különösen ügyeljen a tisztító gázforrás telepítésére és csatlakoztatására.

# *M E G J E G Y Z É S*

Ne helyezze a TC érzékelőt folyékony mintába, amíg nem csatlakoztatta az állandó, száraz tisztító gázforrást, mivel a mérőkamrán belül folyadék csapódhat le és károsíthatja a hővezető chipet.

Az érzékelőnek a mintával való érintkezésekor a tisztító gáz folytonosságának biztosításához rendkívül ajánlatos tartalék tisztító gázpalack használata automatikus váltószeleppel, amely aktiválódik, ha az első palack kiürül.

Az ORBISPHERE 29089 modell gázszabályozó (vagy hasonló eszköz) használata úgyszintén ajánlott, hogy állandó, nyomásszabályozott száraz tisztítógázt szállítsanak az érzékelőre, 40 μm-re szűrve.

Továbbá az érzékelő elektronikájának bármilyen károsodását megelőzendő, a tisztítási biztonsági tartalékegység (ORBISPHERE 32605 modell) rendkívül ajánlott, hogy biztosítva legyen a tisztító gáz folyamatos szállítása az érzékelőre hálózati áramszünet esetén.

A fenti ORBISPHERE tartozékok részletesebb magyarázata a *TC érzékelő telepítési és karbantartási* kézikönyvben található.

# **Szakasz 5 Felhasználói felület**

# **5.1 A műszer vezérlőelemei**

A műszer elülső paneljén az alábbiak helyezkednek el:

- Kijelző érintőképernyő, érintőpanel és billentyűzet.
- LED kijelző, amely a műszer bekapcsolt állapotát mutatja.

#### **A műszer be- és kikapcsolása**

A műszer hordozható változatain főkapcsoló található a hátsó panelen. Nincs főkapcsoló a fali vagy paneles műszerekhez. A műszer kikapcsolásához az elektromos hálózatról le kell csatlakoztatni.

# **5.2 Menü navigáció**

A fejlécsorban a "menü" gomb lenyomása előhívja a főmenüt. A kijelző három oszlopból áll:

- A bal oldal a menüopciókat mutatja
- Középen a menü struktúrán belül elfoglalt hely látható fa nézetben.
- A jobb oldalon az alábbi általános vezérlőelemek találhatók:
	- Up (Fel) Visszatérés az előző menübe (egy lépéssel vissza)
	- Main (Fő) Ugrás közvetlenül a főmenübe
	- Close (Bezárás) A menü bezárása és visszatérés a mérés kijelzéséhez.
	- Help (Súgó) A jelenlegi menüvel kapcsolatos súgótémák

# **5.3 Virtuális billentyűzet**

Ha egy adott érték vagy szöveg szerkesztésére van szükség, a képernyőn virtuális billentyűzet jelenik meg, amely szabványos billentyűzetként használható. A speciális billentyűk eléréséhez nyomja le a **CAP** gombot. Az adatbevitel elvégzése után nyomja le az **Enter** gombot a bevitel megerősítéséhez és a virtuális billentyűzetből való kilépéshez. Szerkesztés során a szerkesztett mező neve kijelzésre kerül az egységekkel együtt, megfelelő esetben.

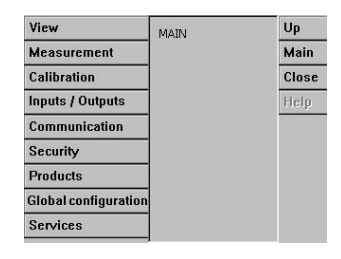

# <span id="page-285-0"></span>**Szakasz 6 Indítson**

A műszer első bekapcsolásakor a biztonság aktiválva van. A műszerhez való hozzáféréshez a felhasználónak be kell írnia a gyárilag konfigurált bejelentkezési adatokat (felhasználói azonosító és jelszó). Indításkor módosítsa az alapértelmezett bejelentkezési adatokat. További tájékoztatást lásd itt: Biztonság menü oldalon 286.

Az alábbi lépéseket követve módosítsa az alapértelmezett bejelentkezési adatokat, és adjon hozzá felhasználókat és hozzáférési jogokat.

- **1.** Nyomja meg az OK gombot, ha a kijelzőn megjelenik az alapértelmezett bejelentkezési adatok módosítására vonatkozó üzenet. Nyomja meg az OK gombot.
- **2.** Az érintőképernyő feloldásához nyomja meg több mint 2 másodpercig a kijelző felső részén lévő fejlécsávon található lakat ikont.

A bejelentkezési ablak megjelenik a kijelzőn.

- **3.** Adja meg az alapértelmezett felhasználói bejelentkezési adatokat: " **1007**" az azonosítóhoz és "**1234**" a jelszóhoz. Nyomja meg az OK gombot.
- **4.** Nyomja meg az OK gombot, ha a kijelzőn megjelenik az alapértelmezett bejelentkezési adatok módosítására vonatkozó üzenet. A regisztrált felhasználók kezelésére szolgáló Users (Felhasználók) táblázat megjelenik a kijelzőn.
- **5.** Nyomja meg az alapértelmezett felhasználó sorát. Megjelenik a felhasználómódosítás ablak.
- **6.** Módosítsa a név, azonosító, jelszó és biztonsági szint értékeket. Az értékek mentéséhez nyomja meg az OK gombot.
- **7.** Töltse ki a táblázatot a szükséges felhasználókkal, vagy a kilépéshez nyomja meg az OK gombot.

*Megjegyzés: Ha a műszer biztonsága aktív, és a bejelentkezési adatok nem ismertek, a bejelentkezési adatok lekéréséhez vegye fel a kapcsolatot a Hach szerviztámogatási szolgálatával a helyreállítási kóddal együtt. A helyreállítási kód a bejelentkezési ablakban jelenik meg. A kapott bejelentkezési adatok egy nap múlva lejárnak. Győződjön meg arról, hogy a bejelentkezési adatokat ismert értékekkel módosítja.*

# **Szakasz 7 Működtetés**

# **7.1 Biztonság menü**

*Megjegyzés: A műszer első bekapcsolásakor a biztonság aktiválva van. Lásd:* Indítson *oldalon 286. Rendkívül ajánlatos, hogy mindegyik felhasználó a lehető leghamarabb rögzítésre kerüljön a rendszerben és megfelelő hozzáférési jogokat kapjon az illetéktelen hozzáférés elkerülése érdekében.*

## **7.1.1 A biztonság konfigurálása**

Meghatározza a hozzáférési szinteket az összes felhasználó számára. Ehhez 4. felhasználói hozzáférési szintre van szükség.

#### **1.** Válassza ki a **Configuration (Konfiguráció)** pontot a **Security (Biztonság)** menüből.

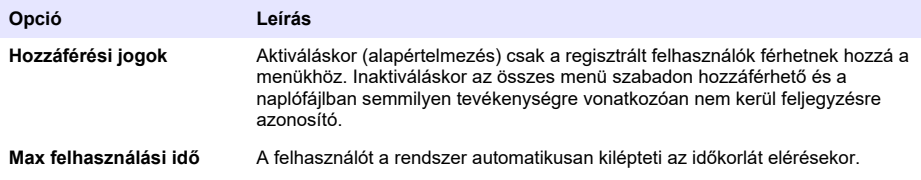

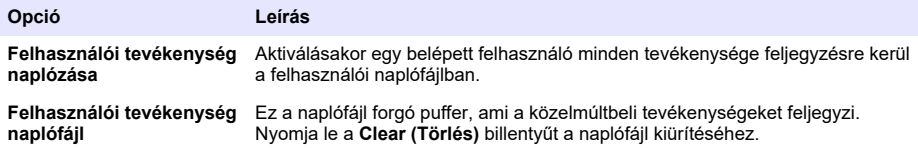

# **7.1.2 A hozzáférési jogok kezelése**

Mindegyik felhasználó egyedi azonosítóval és jelszóval rendelkezik, amely az alábbiakra használható:

- Adott tevékenységek engedélyezése vagy tiltása a felhasználó számára
- Az összes tevékenység nyomon követése a naplófájlban lévő azonosító (ID) szerint

Az azonosító és a jelszó beírása után a felhasználó a Menedzser által kijelölt "Felhasználói szint" szerinti tevékenységeket végezheti:

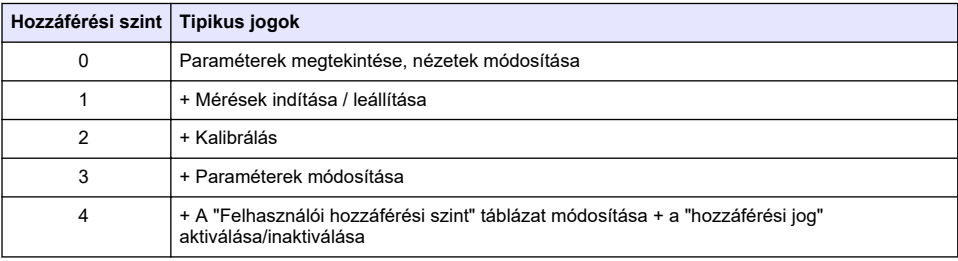

Elindításkor az összes menü le van zárva, és érvényes azonosító/jelszó kombináció megadására van szükség a szabványos mérési nézeten túlmenő hozzáférésre. Lásd: [Indítson](#page-285-0) oldalon 286.

*Megjegyzés: Ha a műszer biztonsága aktív, és a bejelentkezési adatok nem ismertek, a bejelentkezési adatok lekéréséhez vegye fel a kapcsolatot a Hach szerviztámogatási szolgálatával a helyreállítási kóddal együtt. A helyreállítási kód a bejelentkezési ablakban jelenik meg. A kapott bejelentkezési adatok egy nap múlva lejárnak. Győződjön meg arról, hogy a bejelentkezési adatokat ismert értékekkel módosítja.*

# **7.1.3 Felhasználómenedzselés**

Válassza ki az **Access table (Hozzáférési táblázat)** pontot a **Security (Biztonság)** menüből a regisztrált felhasználók listájának kijelzéséhez (maximum 99 felhasználó engedélyezett). Felsorolásuk név, azonosító, jelszó és hozzáférési szint szerint történik.

Az üres sor vagy az **Add (Hozzáadás)** gomb lenyomásával megjelenik egy ablak egy új felhasználó hozzáadására. A felhasználónévre, az azonosítóra, a jelszóra (minimum 4 karakter) és a felhasználói szintre (1-től 4-ig) van szükség.

A regisztrált felhasználó nevének lenyomásakor megjelenik egy ablak, ahol a szóban forgó felhasználó szerkeszthető vagy törölhető.

# **7.2 Nézet menü**

# **7.2.1 Numerikus nézet**

Ez az alapértelmezett nézet, és az összes rendelkezésre álló gázmérő csatornára vonatkozóan azonosított numerikus mérési értéket mutatja, valamint egy grafikon szemlélteti a megadott időtartamon belül a mérési érték alakulását és a minta hőmérsékletét. A kijelző frissítésre kerül minden mérési ciklus után, amely a felhasználói követelmények szerint konfigurálható. Válassza ki a **Configure (Konfiguráció)** pontot a **View (Nézet)** menüből, majd a **Conf. numeric view (Numerikus nézet konfigurálása)** pontot a kijelző testre szabásához.

# **7.2.2 Statisztikus nézet**

Ez a funkció jellemző statisztikai adatokat kínál, melyek a Total Quality Management (teljes körű minőségirányítás) eszközeihez kapcsolódnak a folyamat viselkedésének jobb elemzésére. A

statisztika kiszámítása a mérési fájlban szereplő adatokból történik és az értékek minden új mérés hozzáadásakor frissítésre kerülnek.

## **7.2.3 Diagnosztikai nézet**

A diagnosztikai nézet fontos információkat tartalmaz, de csak hibaelhárítási célra használható igazán

# **7.3 Mérési menü**

## **7.3.1 A műszer konfigurálása**

#### **7.3.1.1 TPO vagy TPA számítás (hordozható műszer)**

A TPO (Total Package Oxygen/teljes csomag oxigén) és a TPA (Total Package Air/teljes csomag levegő) jellemzők rendelkezésre állnak a hordozható műszeren az oxigént mérő EC érzékelőhöz. Ezen opciók inicializálásához a műszert **Minta módban (Sample mode)** kell konfigurálni, valamint a TPO és a TPA számítást aktiválni kell. A kezelőnek gondoskodnia kell arról is, hogy mérés előtt a csomagot legalább 5 percig rázza, és ismernie kell a csomag, valamint annak tartalmának teljes térfogatát.

#### **7.3.1.2 Folyamatos mód vagy minta mód (hordozható műszer)**

A folyamatos mód rendszerint folyamatmérésre használatos, míg a minta mód kis térfogatú, egyedi minták mérésére, mint például kannák, üvegek stb. A mérés mód olyan paraméter, amely az egész műszerre, és nem egyenként mindegyik csatornára került meghatározásra.

#### **7.3.1.3 Folyamatos vagy mintavevő mód kiválasztása**

**1.** Válasza ki a **Config. instrument (Műszer konfigurálása)** pontot a **Measurement (Mérés)** menüből:

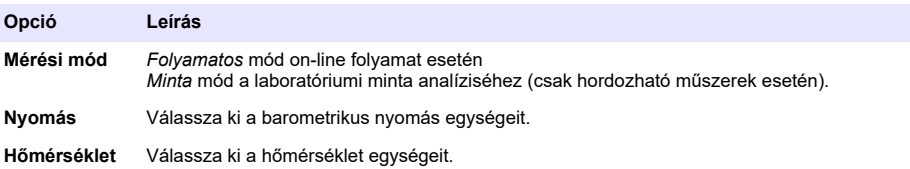

#### **7.3.1.4 Minta módban történő mérések (hordozható műszer)**

**1.** Nyomja le az indítás/leállás (start/stop) funkcióbillentyűt (a fejléc sávon) a minta mérésének elindításához.

Az **In progress (Folyamatban)** szöveg és a mérési érték egymás után kijelzésre kerül. A mérési folyamat leáll, ha a kiválasztott **leállási kritériumok** teljesítésre kerültek.

- **2.** A mérési folyamat leáll a következő esetben:
	- A **leállási kritériumok** teljesülnek, rendszerint akkor, ha a gázkoncentráció eléri a beállított küszöböt
	- A start/stop (indítás/leállás) funkcióbillentyű lenyomásra került
	- A **Maximális idő** kritériumot elérte a rendszer
	- Hiba történt (pl. érzékelő ki)
- **3.** Ha a minta mérése leáll, mert a leállási kritériumok teljesültek, a gáz koncentrációját és hőmérsékletét nem frissíti tovább a rendszer. Ezek jelzik a mérést a leállási kritérium elérésekor. Ha a csatornát TPO vagy TPA számításra konfigurálták, írja be a paramétereket.
- **4.** Ha a minta mód más okból áll le (felhasználói leállítás, max. idő vagy mérési hiba), az **aborted (leállított)** üzenet kerül kijelzésre.
#### <span id="page-288-0"></span>**7.3.1.4.1 TPO és TPA paraméterek (hordozható műszer)**

- **1.** Túlcsordulási térfogat: Teljes csomagméret
- **2.** Nettó tartalom térfogata: Folyadék térfogata a csomagban
- **3.** Nyomja le a Compute (Számítás) gombot a TPO vagy TPA számításához. Szükség esetén a paraméterek módosíthatók és az érték újraszámítható. A TPO értékeket a rendszer ppm-ben, a TPA értékeket ml-ben jelzi ki.
- **4.** A mérés tárolásához nyomja le az *OK* gombot.

#### **7.3.1.5 Leállási kritériumok konfigurálása (hordozható műszer)**

Rendelkezésre áll **Mintamérési módban**, ez a beállítás lehetővé teszi a leállási kritériumok konfigurálását mindegyik csatorna számára.

*Megjegyzés: A konfiguráláshoz rendelkezésre álló paraméterek a definiált leállási kritériumok típusától függenek.*

**1.** Válassza ki a **Menu (Menü)/ Main (Fő) / Configure chan x (Konfigurálás csat. x)** opciót és nyomja le a **Stop criteria (Leállási kritériumok)** gombot.

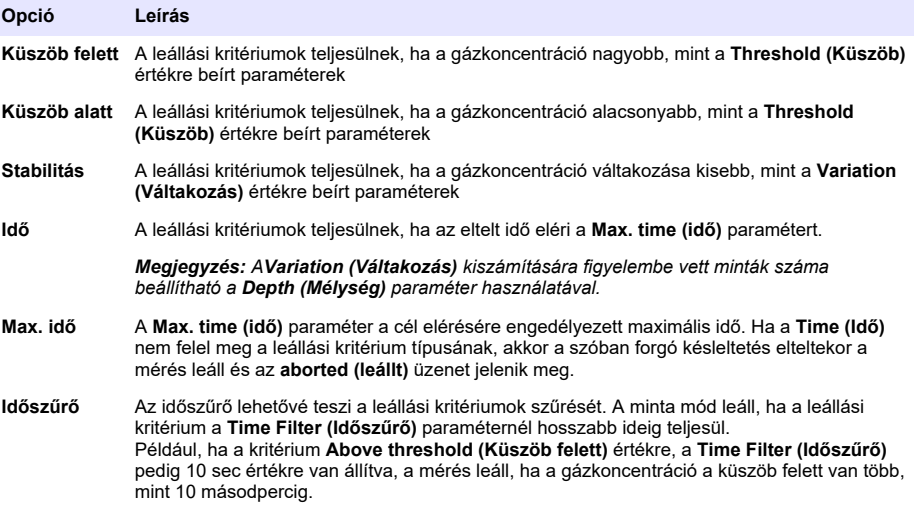

#### **7.3.2 Mérési konfiguráció**

#### **1.** EC érzékelő

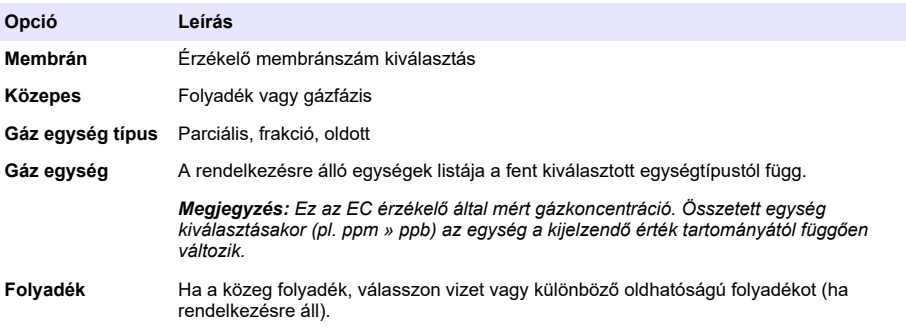

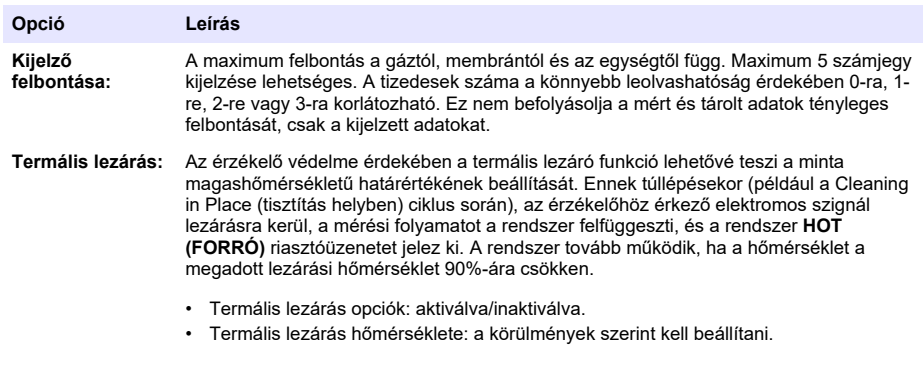

### **2.** TC érzékelő

A TC érzékelőre vonatkozó mérési konfiguráció ugyanaz, mint az EC érzékelő esetén egy további kiválasztási kritérium hozzáadásával:

• Tisztító gáz: A legördülő listából válassza ki a TC érzékelőre vonatkozóan használt tisztító gázt.

#### **7.3.3 Mérési riasztás konfiguráció**

Állítsa be az alacsony/magas koncentrációszintekre vonatkozó küszöbértékeket az alkalmazás szerint.

**1.** Válassza ki az **Alarms (Riasztás)** gombot a **Measurement configuration (Mérés konfiguráció)** képernyőn:

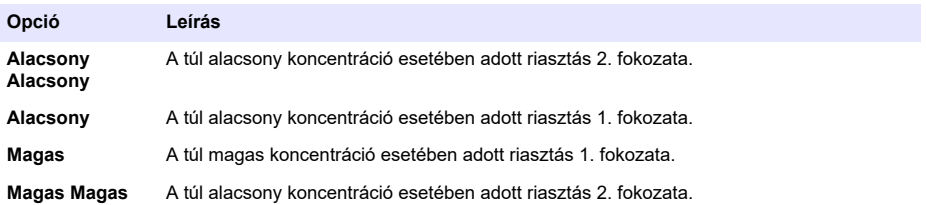

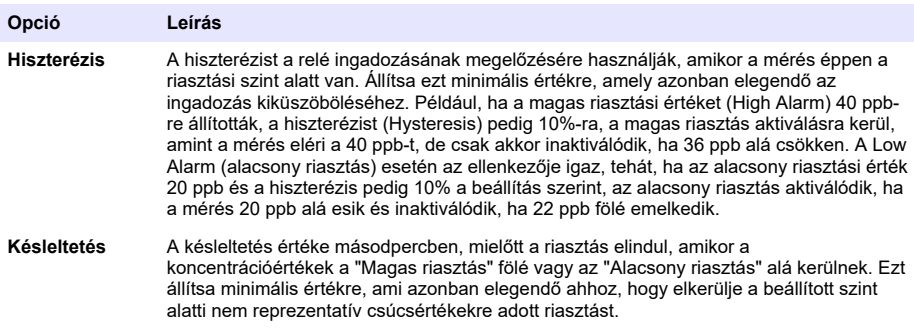

### **7.3.4 Mérési szűrés konfiguráció**

A szűrők célja a mérési görbe "kisimítása" olyan helyzetben, ahol a folyamat nem tipikus csúcsértékeket mutat, amelyek egyébként gátolhatják a mérési leolvasások értelmezését. A szűrést minden méréskor az utolsó mérési sorozatra alkalmazza a rendszer.

**1.** Válassza ki a **Filter (Szűrés)** gombot a **Measurement configuration (Mérés konfiguráció)** képernyőn:

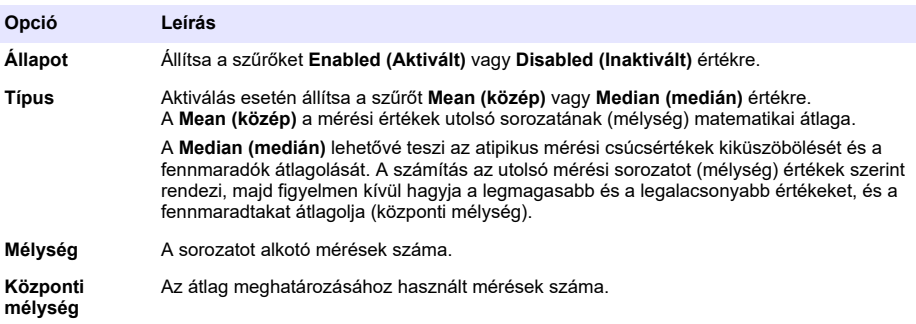

Példa: 7-es mélység és 5-ös központi mélység esetén a 7 értéket a rendszer sorba rendezi, majd a legmagasabbat (7,0) és a legalacsonyabbat (0,9) kiküszöböli. A középen lévő 5 érték átlaga a számítás szerint 3,88 lesz:

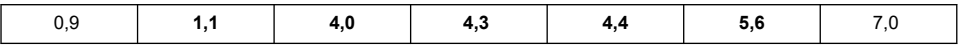

### **7.3.5 Fejlett konfiguráció**

**1.** EC érzékelő

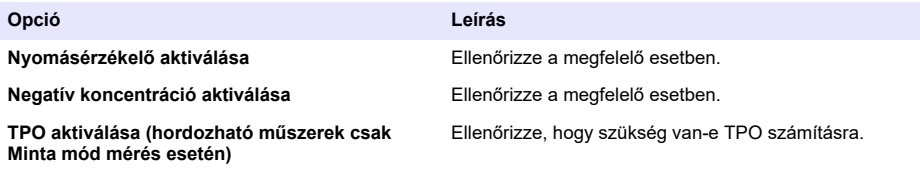

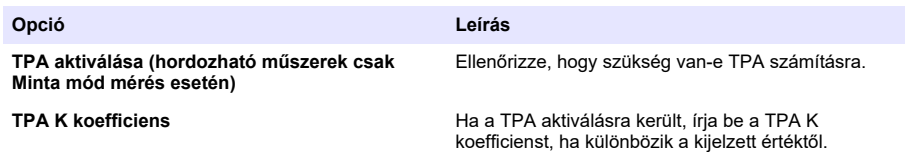

**2.** TC érzékelő

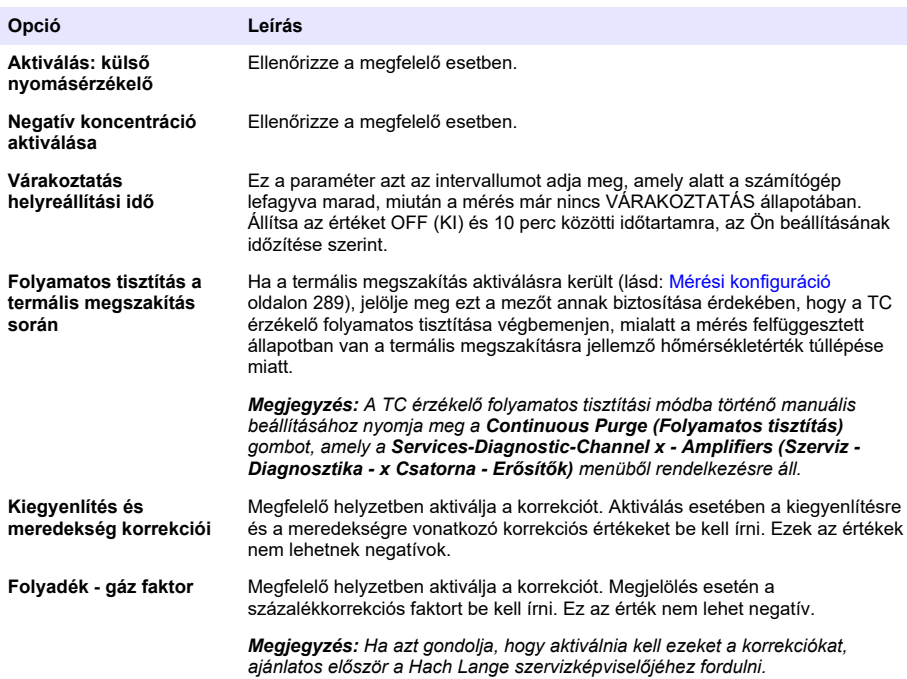

#### **7.3.6 Interferenciák konfigurálása**

Ezek az opciók arra használhatók, hogy figyelembe vegyék bizonyos komponensek vagy gázok befolyását a mintában a mérés során. Az összes rendelkezésre álló interferenciakorrekció alapértelmezés szerint inaktivált.

Az alábbi interferenciakorrekciók állnak rendelkezésre:

- Oxigén méréséhez  $CO<sub>2</sub>$ , H<sub>2</sub>S, klór, só, H<sub>2</sub>
- Hidrogén méréséhez Hőmérséklet,  $H_2O$ , He,  $O_2$
- Nitrogén méréséhez Hőmérséklet,  $H_2O$ ,  $O_2$ ,  $H_2$

*Megjegyzés: Ha úgy gondolja, hogy a fentiek bármelyikének inaktiválására van szükség, először ajánlatos a Hach Lange szervizképviselőjéhez fordulni.*

#### **7.3.7 Mért adattárolás**

Egy mérési fájl létezik csatornánként, amely a mérési ciklus által generált adatokat tartalmazza.

**1.** Tárolási módok folyamatos mérési módban:

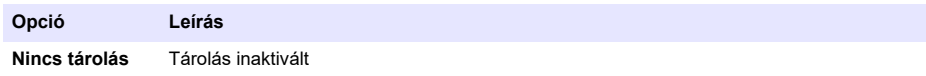

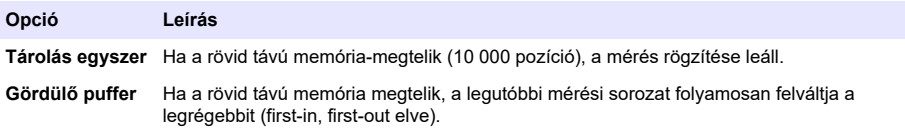

#### **2.** Tárolási módok mintamérési módban:

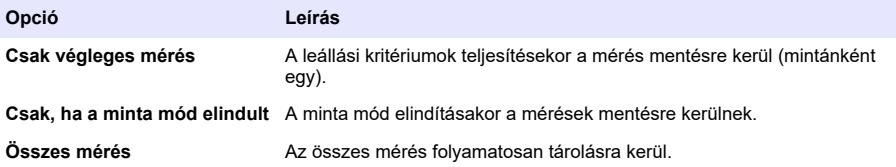

## **7.4 Kalibrálás**

Kalibrálás csak a műszer telepítése és konfigurálása után végezhető el.

*Megjegyzés: A hőmérsékletérzékelő kalibrálása gyárilag történt és csak a Hach képviselője módosíthatja.*

### **7.4.1 Definíciók**

A gáz mérésre való kalibrációjához (fő gáz) a felhasználó az érzékelőt rendszerint a fő gázba helyezi, mindennemű zavaró gáz nélkül.

Kalibráció csak akkor végezhető, ha a műszert telepítették, konfigurálták és mindegyik csatornát beállították. Arról is gondoskodni kell, hogy a megfelelő hozzáférési jogok rendelkezésre a kalibrációs menü eléréséhez.

Válassza ki az érzékelő kalibrálását a kalibrációs menüből, majd válassza ki a csatornát a kalibrációhoz.

Kétfajta gázérzékelő-kalibráció áll rendelkezésre, a mért gáztól és a használt érzékelő típusától függően.

- **1.** Levegőben: oxigén és ózon esetében EC érzékelővel.
- **2.** Közvetlen érték: bármilyen gáz EC vagy TC érzékelővel. E kalibrálás során az érzékelő ismert parciális nyomású gázzal vagy ismert gázkoncentrációjú folyadékmintával érintkezik.

### **7.4.2 EC gázérzékelő-kalibráció**

#### **7.4.2.1 A mért gáz kalibrálása**

**1.** A kalibrációs folyamat elindítása előtt be kell állítani a kalibrációs paramétereket a **Modify (Módosítás)** gomb lenyomásával. Az utolsó kalibrációs paramétereket megjegyzi a rendszer, tehát ez a lépés figyelmen kívül hagyható, ha a megfelelő paraméterek már be vannak állítva.

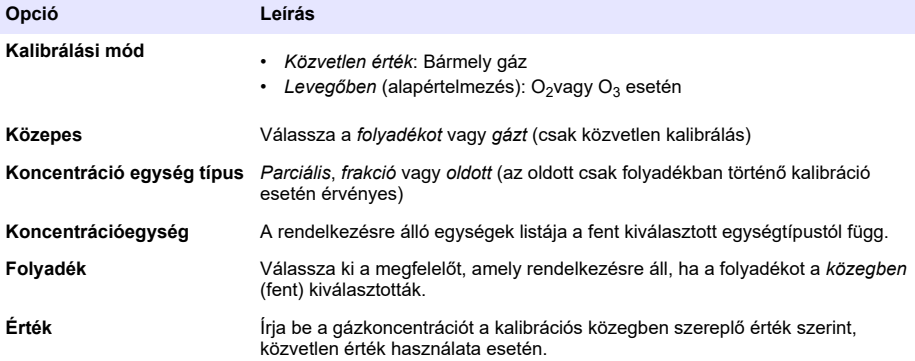

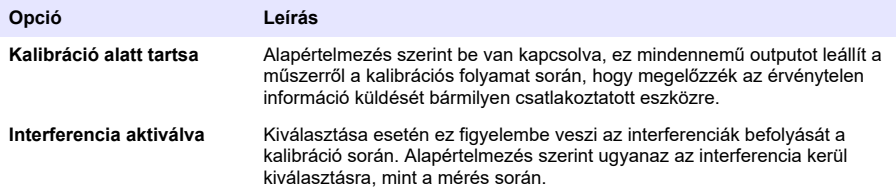

- **2.** Nyomja le az **OK-t** a kalibráció elindításához
	- Kalibrációs képernyő kerül kijelzésre, amely mutatja az aktuális mérési adatokat, amelyek folyamatosan frissítésre kerülnek.
	- Az "ideális áram %" érték az áram százalékértéke a kiválasztott membrántípusra vonatkozó ideális áramhoz viszonyítva. Ha ez a százalék nincs az elfogadott tartományon belül, hibaüzenet kerül kijelzésre, és a kalibrációs eljárás nem sikerül. Figyelmeztető üzenet kijelzésére kerülhet sor, ha ez az érték közel esik a határértékekhez, de a kalibráció elfogadható.
	- Az üzenet először az eredményeket kijelző mezőben jelenik meg. A párbeszédpanel a hibaüzenettel vagy a figyelmeztetéssel kijelzésre kerül a "befejezés" gomb lenyomásakor.
	- Az "utolsó kalibráció%" érték az aktuális mérés és az előző érzékelőkalibráció közötti arányt mutatia
	- A "változás %" az utolsó 3 mérés alatti változást mutatja, amely a mérések stabilitását fejezi ki. Precíz kalibrációhoz a lehető legalacsonyabb variációra van szükség.
	- A kijelzés a tényleges kalibrációs paramétereket és a tényleges leolvasott értékeket (hőmérséklet, barométer, áram) mutatja.

#### **7.4.2.2 O2 érzékelőkalibráció**

Az O<sub>2</sub> érzékelőt az érzékelő minden egyes szervizelése után kalibrálni kell. Várjon legalább 30 percet egy új membrán felszerelése után az újrakalibrálás előtt. Az érzékelő az alábbiak bármelyikével érintkezik:

- Levegő atmoszferikus nyomáson (Levegőben)
- $\cdot$  O<sub>2</sub> ismert koncentráción (Közvetlen érték). A gáz oldható vagy nem.

#### **Levegőben történő kalibráció**

E kalibrációs eljárás során az  $O<sub>2</sub>$  érzékelőt vízzel telített levegőbe helyezik, hogy ismert oxigénreferenciát hozzanak létre, amelyre vonatkozóan a kalibrációt végrehajtják.

Szárítsa meg alaposan az érzékelőt, mielőtt az érzékelőtároló sapkát csapvíz alá helyezi. Rázza le a felesleges vizet, de hagyjon néhány cseppet a sapkán belül. Győződjön meg róla, hogy a felcsavarható védősapka az érzékelő fején a megfelelő helyen található. Ha Dacron hálót használ a védősapkán belül, gondoskodjon róla, hogy száraz legyen, mielőtt megkísérelné a kalibrálást. Ezután lazán helyezze vissza a tárolósapkát az érzékelőre, a nyaka néhányszori elfordításával rögzítse a helyén.

Állítsa be megfelelően a kalibrációs paramétereket és nyomja le a kalibrációs gombot.

#### **Közvetlen kalibráció**

Ezzel az eljárással kalibrálható az oxigénérzékelő a mintavezetéken átáramló ismert mennyiségű oldott O2-t tartalmazó folyadékmintához képest.

A műszer az érzékelő érzékenységét jelzi ki azon érzékenység százalékaként, amelyet az utolsóként végzett kalibráláskor határoztak meg.

Állítsa be megfelelően a kalibrációs paramétereket és nyomja le a kalibrációs gombot.

#### **7.4.2.3 O3 érzékelőkalibráció**

Az érzékelő az alábbiak egyikével érintkezik:

- Levegő atmoszferikus nyomáson (Levegőben)
- $\cdot$  O<sub>3</sub> ismert koncentráción (Közvetlen érték). A gáz oldható vagy nem.

Az eljárás ugyanaz az O<sub>2</sub> érzékelő esetében. A levegőben "In air" történő kalibráció esetén az érzékelő az O<sub>2</sub>-t méri kalibrálás során. Az O<sub>3</sub> koefficiens annak figyelembevételével kerül levezetésre, hogy hogyan viselkedik az érzékelő O2-ben. Mivel az anódnál különböző feszültséget kell használni az O<sub>2</sub> és az O<sub>3</sub> mérésére, az O<sub>3</sub> mérés stabilizálása hosszú ideig tart. A levegőben  $\mathcal{O}_3$  in air" történő kalibrálásának követése érdekében negatív értékek kijelzésére kerülhet sor.

#### **7.4.2.4 H2 érzékelőkalibráció**

### **F I G Y E L M E Z T E T É S**

Lehetséges tűz-és robbanásveszélyes. A H<sub>2</sub> gázt nagy körültekintéssel kezelje!

Az ajánlott módszer ismert koncentráción (Közvetlen érték). A gáz tiszta H<sub>2</sub> vagy H<sub>2</sub> és inert gáz keveréke lehet (pl. H<sub>2</sub>/N<sub>2</sub>). Az ismert koncentrációt a felhasználó írja be a kalibrációs paraméter ablakba. Az érzékelő érintkezésben van a kalibrációs gázzal (közvetlen érték) gáz fázisban, atmoszferikus nyomáson.

### *M E G J E G Y Z É S*

Gondoskodjon róla, hogy a kalibrációhoz használt H<sub>2</sub> koncentráció a membránra vonatkozóan elfogadható tartományban legyen. A Hach Lange az alábbi kalibrációs gáz/inert gáz kombinációkat ajánlja az alábbi membránokkal való kalibráció céljára. Lásd az érzékelő karbantartási kézikönyvét a membránspecifikációkra vonatkozó további részletekről:

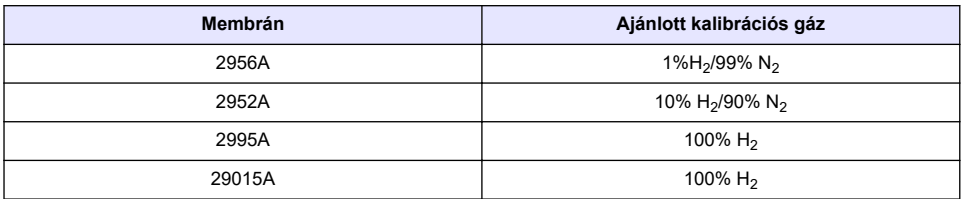

#### **7.4.3 TC érzékelő kalibrálása**

#### **7.4.3.1 A mért gáz kalibrálása**

**1.** Kalibrálási folyamat elindítása előtt a kalibrációs paramétereket be kell állítani a **Modify (Módosít)** gomb lenyomásával. A legutolsó kalibrációs paraméterek memorizálásra kerülnek, tehát ez a lépés figyelmen kívül hagyható, ha a helyes paraméterek már beállításra kerültek. Hasonlóképpen, ha csak a kalibrációs érték került megváltoztatásra, ez közvetlenül frissíthető a **Modify (Módosít)** gomb megnyomása helyett.

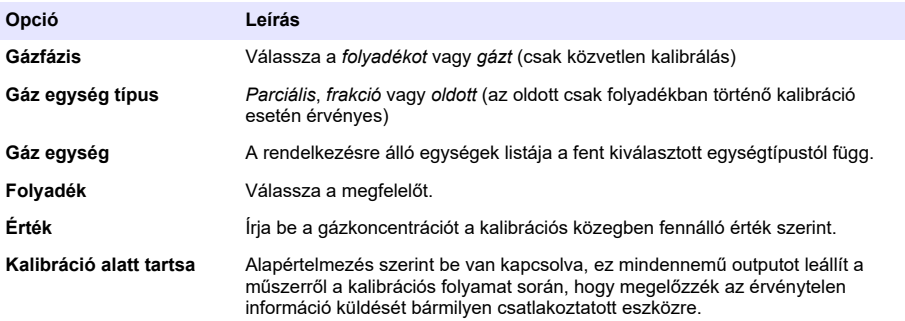

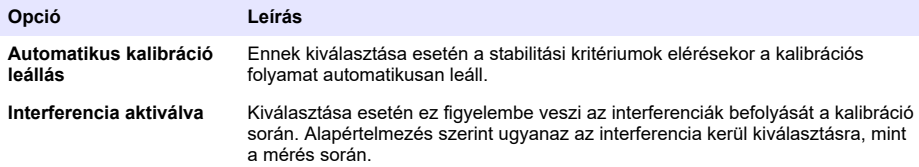

- **2.** Nyomja le az **OK-t** a kalibráció elindításához
	- Kalibrációs képernyő kerül kijelzésre, amely mutatja az aktuális mérési adatokat, amelyek folyamatosan frissítésre kerülnek.
	- Az "ideális áram %" érték az áram százalékértéke a kiválasztott membrántípusra vonatkozó ideális áramhoz viszonyítva. Ha ez a százalék nincs az elfogadott tartományon belül, hibaüzenet kerül kijelzésre, és a kalibrációs eljárás nem sikerül. Figyelmeztető üzenet kijelzésére kerülhet sor, ha ez az érték közel esik a határértékekhez, de a kalibráció elfogadható.
	- Az üzenet először az eredményeket kijelző mezőben jelenik meg. A párbeszédpanel a hibaüzenettel vagy a figyelmeztetéssel kijelzésre kerül a "befejezés" gomb lenyomásakor.
	- Az "utolsó kalibráció%" érték az aktuális mérés és az előző érzékelőkalibráció közötti arányt mutatia.
	- A "változás %" az utolsó 3 mérés alatti változást mutatja, amely a mérések stabilitását fejezi ki. Precíz kalibrációhoz a lehető legalacsonyabb variációra van szükség.
	- A kijelzés a tényleges kalibrációs paramétereket és a tényleges leolvasott értékeket (hőmérséklet, barométer, áram) mutatja.

#### **7.4.4 Barometrikus nyomás kalibrálása**

*Megjegyzés: A barometrikus nyomásérzékelőt gyárilag kalibrálták, de időközönként ajánlatos precíziós tanúsított barométerrel hitelesíteni. Ez csak törtegységekkel (%, ppm) végzett gázfázisú mérések esetén szükséges.*

A felső mező a barometrikus nyomást mutatja a műszer által mért módon.

Precíziós tanúsított barométerrel mérje meg a barometrikus nyomást azon a helyszínen, ahol a mérőműszert használja. Hasonlítsa össze az értékeket, és ha megegyeznek, nyomja le a **Cancel (Mégse)** gombot, egyébként írja be az új barometrikus nyomásértéket az alsó mezőbe és nyomja le a **Validation (Érvényesítés)** gombot az új beállítás érvényesítéséhez.

#### **7.4.5 Külső nyomás kalibrálása (opcionális érzékelő)**

#### **7.4.5.1 Kétpontos kalibráció (ajánlott)**

- **1.** Csatlakoztasson tanúsított abszolút nyomásmérő eszközt a mintavezetékhez, és használjon tanúsított precíziós barométert.
- **2.** A kétpontos kalibrálás barometrikus nyomással indul az alacsonyabb pontra vonatkozóan. A külső nyomásérzékelőt tegye ki az atmoszféra hatásának.
- **3.** Írja be a barométerről leolvasott barometrikus nyomást a felső ablakban, és *érvényesítse a P1 et*.
- **4.** Tegye ki a külső nyomásérzékelőt a vezeték nyomásának, gondoskodjon róla, hogy ugyanannak a nyomásnak legyen kitéve, mint a tanúsított abszolút nyomásmérő.
- **5.** Írja be a tanúsított abszolút nyomásmérőn leolvasott abszolút nyomásértéket az alsó mezőbe, és *érvényesítse a P2-t*.

*Megjegyzés: Bármilyen nyomás használható a P1 és a P2 esetében, de pontos kalibráláshoz a P1-nek és a P2-nek a lehető legkülönbözőbbnek kell lennie.*

#### **7.4.5.2 Egy pontos kalibráció**

- **1.** Csatlakoztasson tanúsított abszolút nyomásmérő eszközt a mintavezetékhez.
- **2.** Tegye ki a külső nyomásérzékelőt a vezeték nyomásának, gondoskodjon róla, hogy ugyanannak a nyomásnak legyen kitéve, mint a tanúsított abszolút nyomásmérő.

**3.** Írja be a tanúsított abszolút nyomásmérőn leolvasott abszolút nyomásértéket az alsó mezőbe, és *érvényesítse a P1-et*.

*Megjegyzés: Bármilyen nyomás használható a P1-re vonatkozóan, de egy pontra vonatkozóan a lehető legközelebbnek kell lennie a mintanyomáshoz.*

## **7.5 Szerviz menü**

E menüben számos különböző opció áll rendelkezésre, a kulcsfontosságúak az alábbiakban részletezve szerepelnek.

### **7.5.1 Kalibrálásidőzítő**

A műszer képes automatikusan figyelmeztetni a felhasználót, hogy mikor jött el a következő érzékelő-kalibrálás ideje. Válassza ki a mérési csatornát, válassza ki az **Enable (Aktiválás)** opciót és írja be a késleltetést napokban kifejezve. Az érzékelő kalibrálásakor a következő kalibrálási dátum frissítésre kerül.

### **7.5.2 Szervizidőzítő**

A műszer képes automatikusan figyelmeztetni a felhasználót, hogy mikor jött el a következő érzékelő-kalibrálás ideje. Válassza ki az **Enable (Aktiválás)** opciót és írja be a késleltetést, napokban kifejezve. A következő szervizdátum frissítésre kerül, ha a **Service done (Szerviz elvégezve)** gombot lenyomják szervizelés után.

### **7.5.3 Nyelvválasztás**

Válassza ki a nyelvet a listából, és a változtatás végrehajtásához indítsa újra a műszert.

### **7.5.4 Óra**

Frissítse az időpont és a dátum információkat.

## **7.6 Egyéb menük**

A relék és analóg outputok beállításához lásd a teljes használati utasítást (Input/Output menü).

Az RS485, PROFIBUS-DP, USB, HTTP/TCP-IP és a csatlakoztatott PRINTER kapcsolatok beállításához lásd a teljes használati utasítást (Communications menü).

A termékek és globális konfigurációk beállításához lásd a teljes használati utasítást (Products (Termék) és Global Configuration (Globális konfiguráció) menük).

# **Szakasz 8 Karbantartás**

## **8.1 A műszer karbantartása**

## **V I G Y Á Z A T**

Személyi sérülés veszélye. A műszer bármilyen karbantartását képzett Hach szerviztechnikusnak kell végrehajtania. Amennyiben úgy gondolja, hogy karbantartásra vagy a műszer beállítására van szükség, kérjük forduljon helyi képviselőjéhez.

# **Cuprins**

- 1 Specificații de la pagina 298
- [2](#page-298-0) [Manual de utilizare online de la pagina 299](#page-298-0)
- [3](#page-298-0) Informații generale de la pagina 299
- [4](#page-300-0) [Instalarea de la pagina 301](#page-300-0)
- [5](#page-311-0) [Interfaţa cu utilizatorul de la pagina 312](#page-311-0)
- [6](#page-312-0) [Porneşte de la pagina 313](#page-312-0)
- [7](#page-312-0) [Funcţionarea de la pagina 313](#page-312-0)
- [8](#page-322-0) Întreținerea de la pagina 323

# **Secţiunea 1 Specificaţii**

Specificaţiile pot face obiectul unor modificări fără notificare prealabilă.

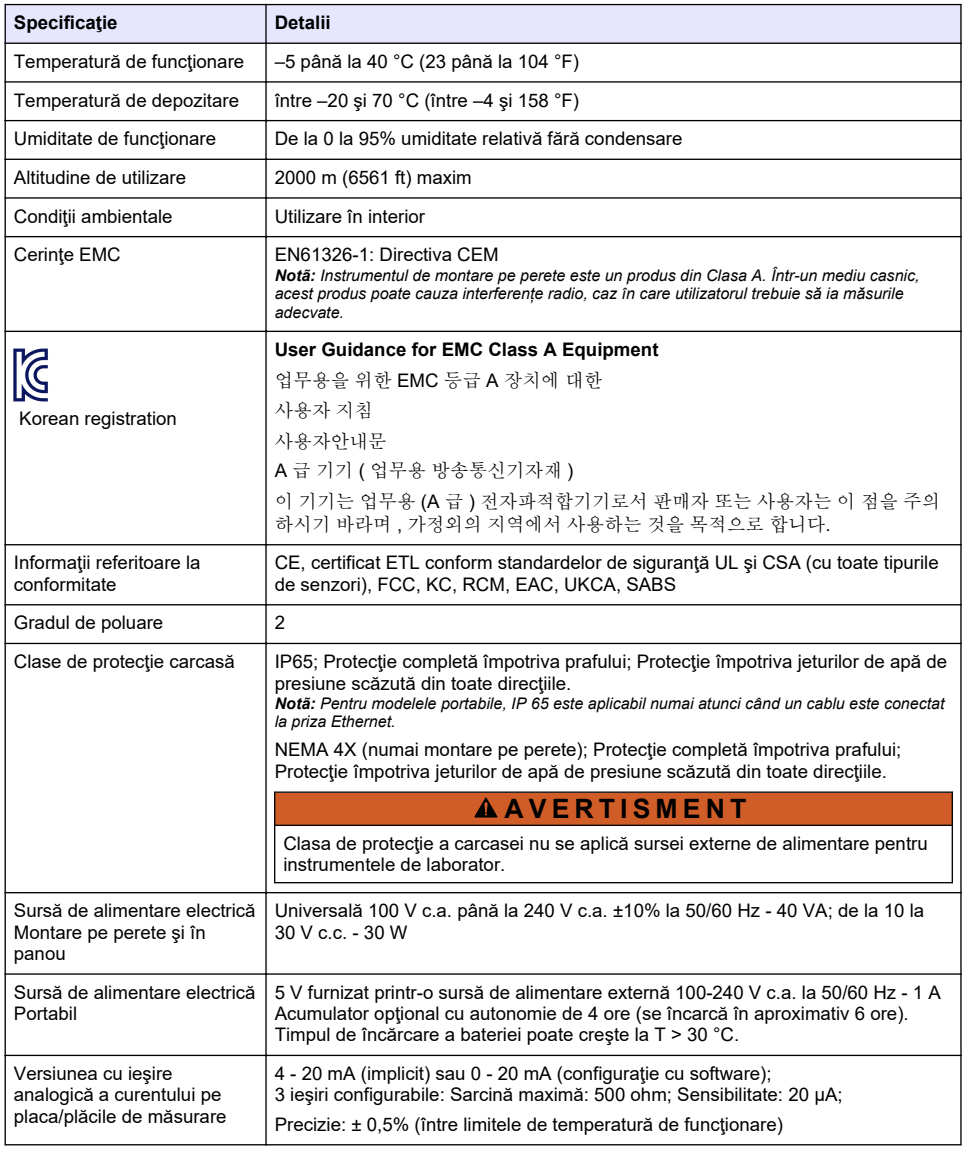

<span id="page-298-0"></span>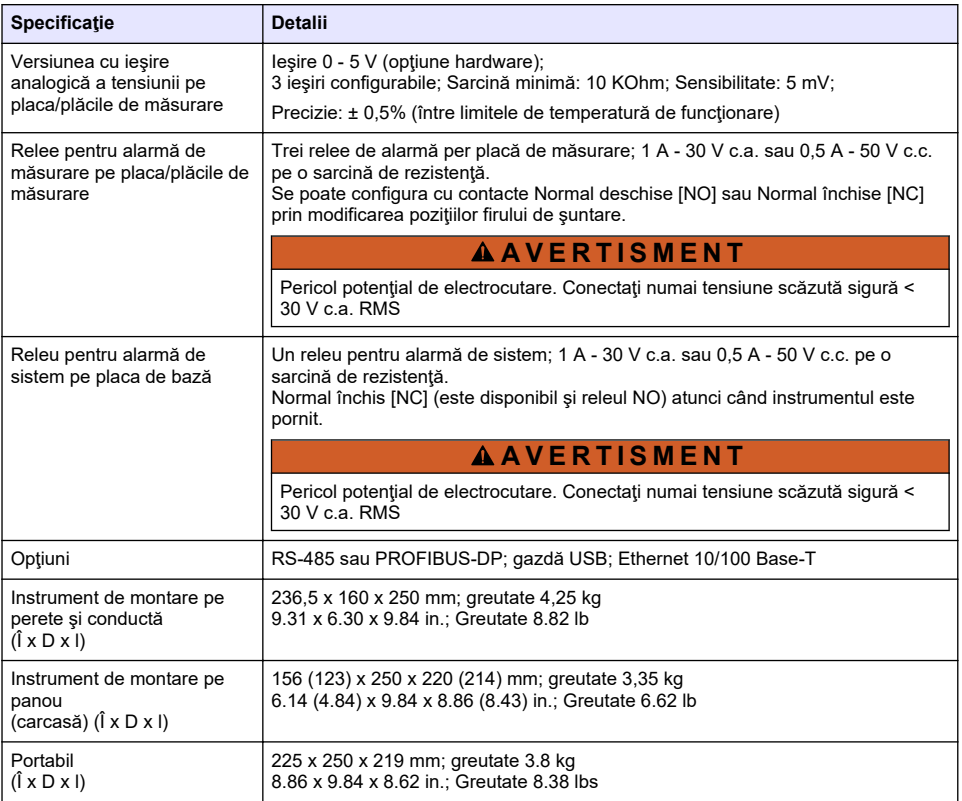

# **Secţiunea 2 Manual de utilizare online**

Acest manual de utilizare de bază conține mai puține informații decât manualul de utilizare, care este disponibil pe site-ul web al producătorului.

# **Secţiunea 3 Informaţii generale**

În niciun caz producătorul nu este responsabil pentru daunele provocate de utilizarea incorectă a produsului sau de nerespectarea instructiunilor din manual. Producătorul își rezervă dreptul de a efectua modificări în acest manual şi produselor pe care le descrie, în orice moment, fără notificare sau obligații. Edițiile revizuite pot fi găsite pe site-ul web al producătorului.

## **3.1 Informaţii referitoare la siguranţă**

Producătorul nu este responsabil pentru daunele cauzate de utilizarea incorectă a acestui produs, inclusiv și fără a se limita la daunele directe, accidentale sau pe cale de consecintă și neagă responsabilitatea pentru astfel de daune în măsura maximă permisă de lege. Utilizatorul este unicul responsabil pentru identificarea riscurilor critice şi pentru instalarea de mecanisme corespunzătoare pentru protejarea proceselor în cazul unei posibile defectări a echipamentului.

Citiți în întregime manualul înainte de a despacheta, configura și utiliza aparatura. Respectați toate atenționările de pericol și avertismentele. Nerespectarea acestei recomandări poate duce la vătămări serioase ale operatorului sau la deteriorarea echipamentului.

Asigurați-vă că protecția oferită de acest echipament nu este afectată. Nu folosiți și nu instalați acest echipament altfel decât este specificat în acest manual.

## **3.2 Informaţii despre utilizarea produselor periculoase**

## **APERICOL**

Indică o situație periculoasă în mod potențial sau iminent care, dacă nu este evitată, va avea ca rezultat decesul sau vătămarea corporală gravă.

## **A V E R T I S M E N T**

Indică o situație periculoasă în mod potențial sau iminent care, dacă nu este evitată, poate conduce la deces sau la o vătămare corporală gravă.

**A A TENTIE** 

Indică o situație periculoasă în mod potențial care poate conduce la o vătămare corporală minoră sau moderată.

*N O T Ã*

Indică o situație care, dacă nu este evitată, poate provoca defectarea aparatului. Informații care necesită o accentuare deosebită.

## **3.3 Etichete de avertizare**

Citiţi toate etichetele şi avertismentele cu care este prevăzut instrumentul. În caz de nerespectare se pot produce vătămări personale sau avarieri ale instrumentului. Toate simbolurile de pe instrument sunt menționate în manual cu câte o afirmație de avertizare.

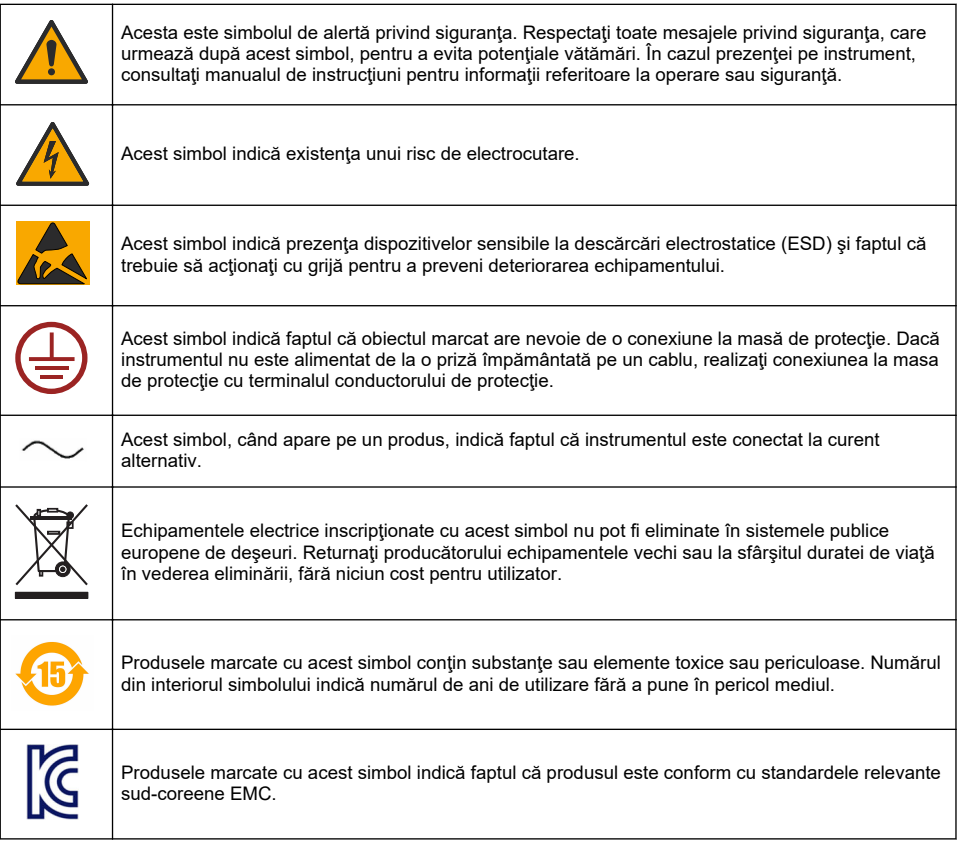

## <span id="page-300-0"></span>**3.4 Altitudine de utilizare**

Acest instrument este garantat la o altitudine maximă de 2000 m (6562 ft). Utilizarea acestui instrument la o altitudine mai mare de 2000 m poate creste usor potentialul de defectare a izolatiei electrice, ceea ce poate rezulta într-un pericol de şoc electric. Producătorul recomandă utilizatorilor care au nelămuriri să contacteze departamentul de asistență tehnică.

# **Secţiunea 4 Instalarea**

Această secțiune oferă informațiile necesare pentru instalarea și conectarea analizorului. Analizorul trebuie instalat în conformitate cu reglementările locale relevante.

## **P E R I C O L**

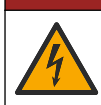

Pericol de electrocutare. Nu conectaţi o sursă de alimentare cu curent alternativ direct la un instrument alimentat cu curent continuu.

## **P E R I C O L**

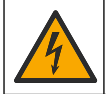

Pericol de electrocutare. Întrerupeti întotdeauna alimentarea instrumentului înainte de a realiza conexiuni electrice.

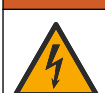

## **A AVERTISMENT**

Pericol potential de electrocutare. Este necesară o conexiune de protectie la masă (PE) pentru ambele aplicații cu cablu 100-240 V c.a. și 5 V c.c. În cazul în care nu realizați o conexiune la masă PE bună se poate ajunge la pericol de soc si la performante slabe datorită interferentelor electromagnetice. Conectati ÎNTOTDEAUNA o masă PE bună la terminalul controllerului.

## **AATENTIE**

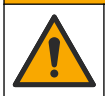

Pericole multiple. Numai personalul calificat trebuie să efectueze activitățile descrise în această sectiune a documentului.

## *N O T Ã*

Instalaţi dispozitivul într-o locaţie şi poziţie care oferă acces uşor la dispozitivul de deconectare şi la utilizarea acestuia.

## *N O T Ã*

Defecțiuni potențiale ale instrumentului. Componentele electronice interne sensibile pot fi deteriorate de electricitatea statică, provocând reducerea performantelor aparatului sau chiar avarii.

## **4.1 Montarea portabilă**

Instalaţi instrumentul pe o masă de laborator, pe o suprafaţă plată curată într-o zonă sigură. Puneţi instrumentul într-un loc convenabil lângă conectoarele sursei de alimentare, sursele de alimentare şi calculator. Atunci când transportați instrumentul, prindeți bine mânerul superior și puneți-l cu atenție pe suprafata de lucru. Evitati amplasarea instrumentului pe podea. Instrumentul are două picioare pliabile ascunse în cadrul inferior. Trageţi-le în afară pentru a modifica unghiul de afişare.

## **4.2 Montarea pe perete**

- **1.** Ataşaţi consola în formă de U (furnizată) pe perete, folosind două suruburi (nefurnizate).
- **2.** Înclinati instrumentul usor în spate pentru a alinia stifturile consolei și fantele de inserție, și glisați instrumentul pe consolă conform ilustratiei.
- **3.** Introduceti 2 suruburi de blocare cu saibe prin fantele laterale.
- **4.** Reglaţi unghiul instrumentului pentru o vedere mai bună a ecranului şi blocaţi ambele şuruburi laterale.

# **4.3 Montarea pe conductă**

- 1. Asamblati consola de montare a conductei pe consola în formă de U, folosind cele două şuruburi furnizate.
- **2.** Ataşaţi acest ansamblu pe conductă folosind două clapete (nefurnizate).
- **3.** Glisaţi instrumentul pe consolă.
- **4.** Introduceţi 2 şuruburi de blocare cu şaibe prin fantele laterale.
- **5.** Reglați unghiul instrumentului pentru o vedere mai bună a ecranului și blocați ambele şuruburi laterale.

## **4.4 Montarea în panou**

## **A V E R T I S M E N T**

Pericol de electrocutare. În cazul în care cablul şi conectorul sursei de alimentare nu sunt accesibile după instalare, atunci este obligatorie crearea unei modalități de deconectare locală, accesibilă pentru alimentarea electrică a instrumentului.

The Manuel

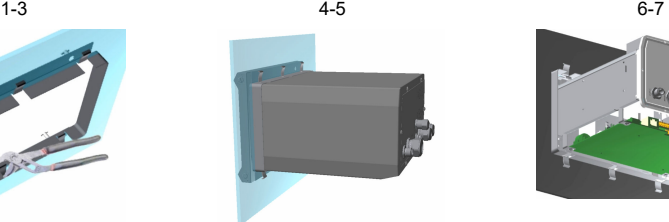

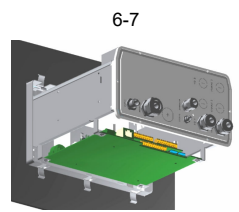

- **1.** Tăiaţi o deschidere în panou pentru a putea introduce cadrul de suport furnizat.
- **2.** Instalaţi cadrul furnizat în deschidere.
- **3.** Pliaţi cele 6 clapete peste marginile panoului, folosind un cleşte reglabil.
- 4. Glisati instrumentul în cadrul suportului. Instrumentul trebuie să intre peste cei patru pini în formă de .T". Rotiți cele 4 şuruburi cu blocare rapidă pe ambele părți ale panoului frontal și glisați-l în interior.
- **5.** Rotiti cele 4 suruburi cu blocare rapidă cu 1/4 de rotație de două ori în direcția de blocare, conform indicațiilor de pe latura panoului frontal. Această miscare blochează instrumentul în pozitie pe cei patru pini în formă de  $T$ ".
- **6.** Pentru a accesa conexiunile din interiorul instrumentului, scoateţi carcasa instrumentului (şase şuruburi pe panoul posterior si scoateti carcasa prin glisare)
- **7.** Treceţi cablurile prin carcasă iar apoi prin garnitura de etanşare a cablurilor (dacă este cazul) şi efectuaţi conexiunile conform indicaţiilor de mai jos.

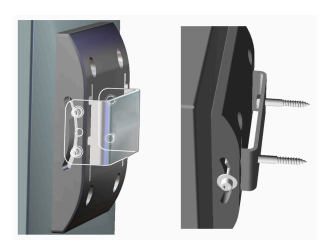

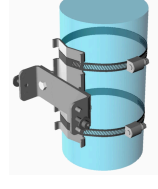

## <span id="page-302-0"></span>**4.5 Conexiunile instrumentului**

**Figura 1 Conexiuni - perete/conductă (stânga), panou (central); portabil (dreapta)**

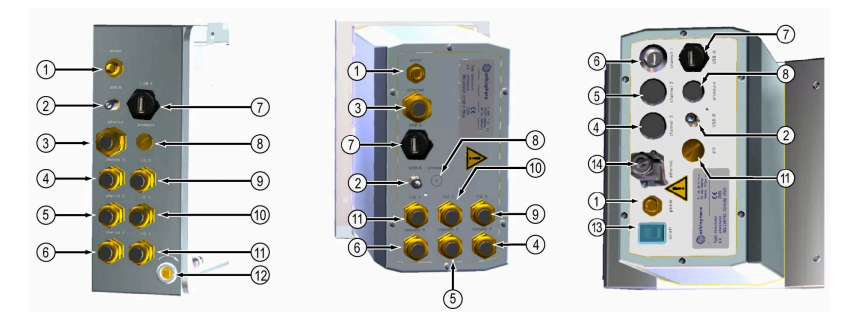

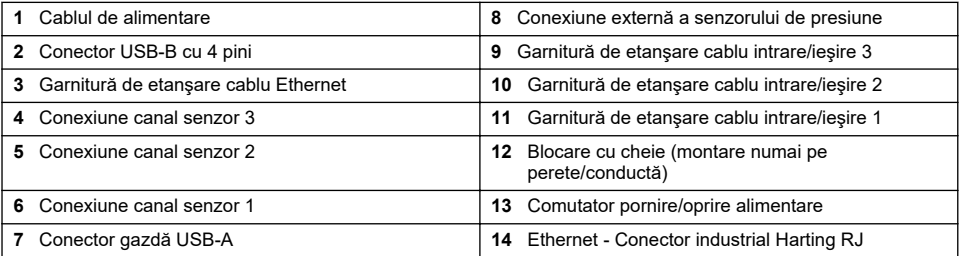

## **4.6 Instrucţiuni de asamblare a conectorilor**

## **A AVERTISMENT**

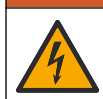

Pericol de electrocutare. Pentru a mentine clasele de mediu NEMA/IP pentru carcasă, utilizati numai fitinguri de tuburi şi garnituri de etanşare a cablurilor clasificate cel puţin pentru NEMA 4X/IP65 pentru trasarea cablurilor în instrument.

### **4.6.1 Garnituri de etanşare a cablurilor**

Este furnizată o garnitură de etanşare a cablurilor impermeabilă de fiecare dată când un cablu trebuie conectat în interiorul instrumentului. Garniturile de etanşare a cablurilor din alamă placată cu nichel sunt de tip EMC, concepute pentru a permite ataşarea ecranajelor cablurilor direct pe carcasa instrumentului ca împământare.

Stabiliți ce garnitură de etanșare a cablurilor se află în instrument:

- Garnitură de etansare a cablurilor de tip 1 cu saibe ([Figura 2](#page-303-0) de la pagina 304). Consultați Instructiuni pentru cablarea garniturilor de etansare a cablurilor de tip 1 de la pagina 303.
- Garnitură de etansare a cablurilor de tip 2 cu saibe ([Figura 5](#page-304-0) de la pagina 305). Consultați Instrucțiuni pentru cablarea garniturilor de etanșare a cablurilor de tip 2 de la pagina 305.

#### **4.6.2 Instrucţiuni pentru cablarea garniturilor de etanşare a cablurilor de tip 1**

Instrucţiunile tipice pentru cablarea garniturilor de etanşare a cablurilor sunt detaliate mai jos pentru garniturile de etanşare a cablurilor de tip 1 [\(Figura 2\)](#page-303-0).

#### <span id="page-303-0"></span>**Figura 2 Garnitură de etanşare a cablurilor de tip 1 (şaibele nu sunt afişate)**

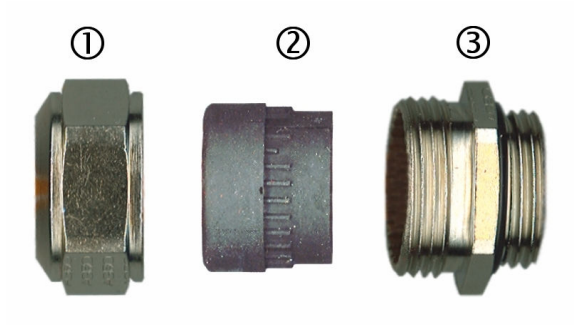

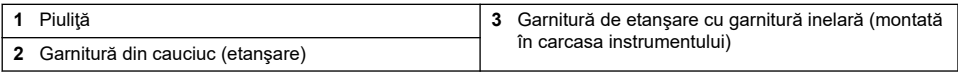

- **1.** Deşurubaţi piuliţa garniturii de etanşare a cablului. În interior, ansamblul este alcătuit dintr-o garnitură de cauciuc şi două şaibe metalice. Reţineţi că garnitura de etanşare Ethernet de pe instrumentele pentru montare pe panou şi pe perete nu include şaibe şi că este tăiată.
- **2.** În cazul racordării unui cablu de senzor, cablul a fost deja pregătit, prin urmare, tot ce trebuie să faceti este să scoateti protecția de plastic de pe ecranajul expus. Pentru alte cabluri (minim 4 mm până la 6,5 mm OD), îndepărtați izolația externă după cum este necesar și 25 mm din ecranare. Îndepărtați aproximativ 8 mm din izolația de la capete (Figura 3).

#### **Figura 3 Pregătirea cablurilor**

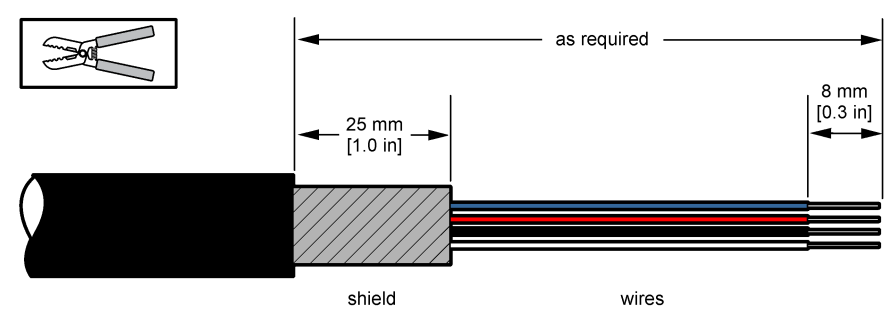

- **3.** Treceţi cablul prin piuliţă, garnitura din cauciuc şi cele două şaibe.
- 4. Strângeți ecranarea astfel încât întreaga circumferință să fie apăsată între cele două saibe și treceti cablul în carcasă, blocând garnitura de etansare a cablului [\(Figura 4\)](#page-304-0).

#### *N O T Ã*

Este extrem de important să vă asigurați că ecranajul este strâns și fixat între cele două saibe, pentru a garanta prinderea directă a ecranajului pe carcasa instrumentului ca împământare. În caz contrar, instrumentul poate fi avariat iar cablurile senzorilor pot transmite citiri incorecte.

<span id="page-304-0"></span>**Figura 4 Cablarea garniturilor de etanşare a cablurilor de tip 1**

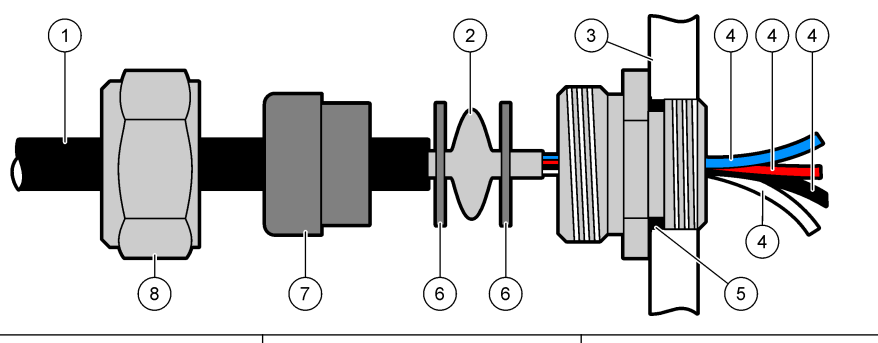

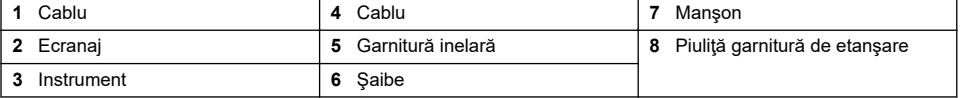

**5.** Reataşaţi şi strângeţi piuliţa garniturii de etanşare a cablului.

**6.** Ataşaţi firele la conexiunile corespunzătoare ale blocului de conexiuni.

### **4.6.3 Instrucţiuni pentru cablarea garniturilor de etanşare a cablurilor de tip 2**

Instrucţiunile tipice pentru cablarea garniturilor de etanşare a cablurilor sunt detaliate mai jos pentru garniturile de etanşare a cablurilor de tip 2 (Figura 5).

### **Figura 5 Garnitură de etanşare a cablurilor de tip 2**

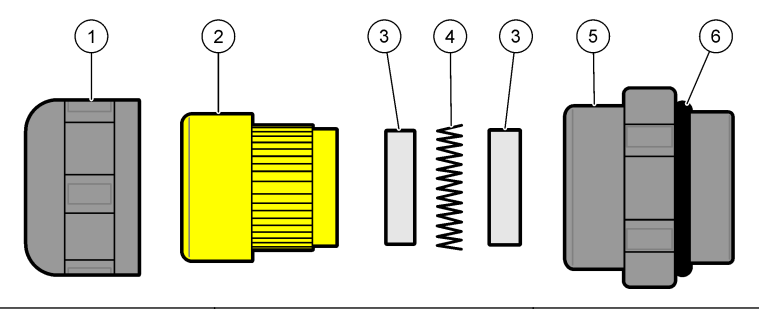

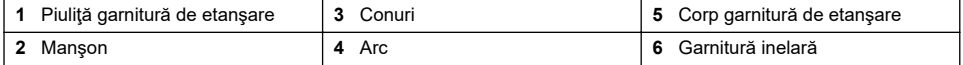

- **1.** Desurubati piulita garniturii de etansare a cablului. În interior, ansamblul este compus dintr-o garnitură de cauciuc, două conuri metalice şi un arc. Reţineţi că garnitura de etanşare Ethernet de pe instrumentele pentru montare pe panou și pe perete nu include saibe și că este tăiată.
- **2.** În cazul în care cablaţi un cablu de senzor, cablul a fost deja pregătit.

Pentru alte cabluri (minim 4 mm până la 6,5 mm OD), îndepărtați izolația externă după cum este necesar și 25 mm din ecranare. Îndepărtați aproximativ 8 mm din izolația de la capete ([Figura 6](#page-305-0)).

#### <span id="page-305-0"></span>**Figura 6 Pregătirea cablurilor**

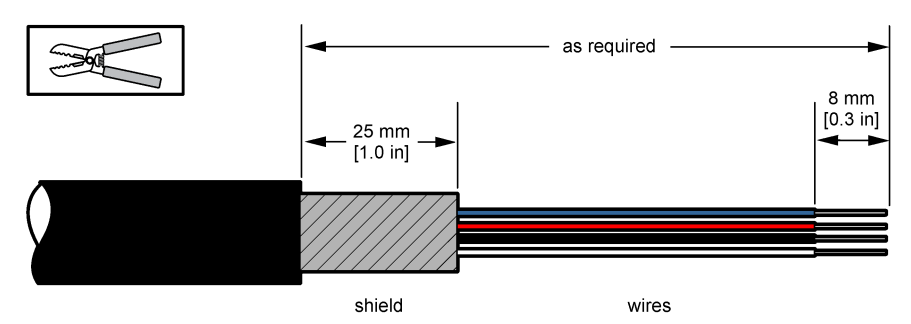

- **3.** Treceti cablul prin piulită, garnitura de cauciuc, două conuri metalice și arc și îndepărtați partea de protecție din plastic (banda) de pe ecranarea expusă.
- **4.** Pozitionati arcul pe ecran, treceti cablul în carcasă și astfel încât să blocheze garnitura de etanşare a cablurilor (Figura 7).

### *N O T Ã*

Este extrem de important să vă asigurați că ecranarea este în contact cu arcul după strângerea garniturii de etanşare a cablurilor pentru a vă asigura că ecranarea se ataşează direct la carcasa instrumentului ca împământare. În caz contrar, instrumentul poate fi avariat iar cablurile senzorilor pot transmite citiri incorecte.

**Figura 7 Cablarea garniturilor de etanşare a cablurilor de tip 2**

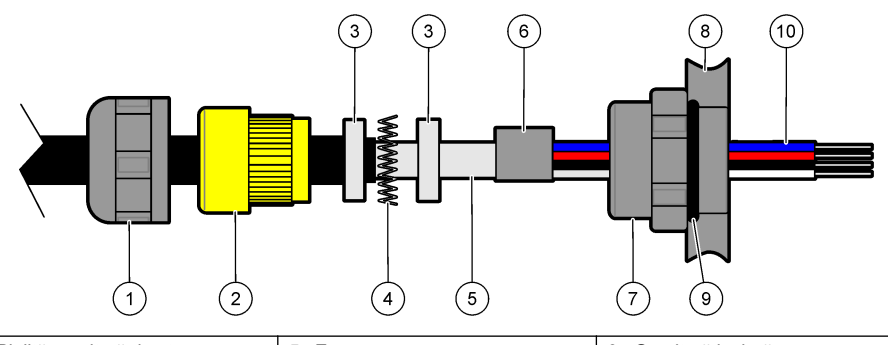

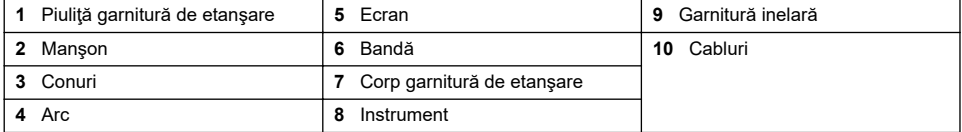

- **5.** Reataşaţi şi strângeţi piuliţa garniturii de etanşare a cablului.
- **6.** Ataşaţi firele la conexiunile corespunzătoare ale blocului de conexiuni.

### **4.6.4 Conector Ethernet (instrumente portabile)**

Conectorul în contratimp Harting RJ Industrial<sup>®</sup> IP 67 poate fi blocat si deblocat folosind o mână și fortă minimă. Sunt necesari numai câtiva pasi pentru a atasa rapid și sigur un cablu Ethernet industrial la un conector Harting RJ Industrial®. Trebuie utilizat numai un cablu Harting.

## **4.7 Conectare la sursa de alimentare de la reţea**

### **4.7.1 Unitatea sursei de alimentare (instrument portabil)**

Pentru instrumentele portabile, o unitate externă a sursei de alimentare este furnizată ca dotare standard. Conectati unitatea sursei de alimentare la instrumentul de masă, folosind conectorul FIXCON® furnizat.

### **4.7.2 Conexiunea sursei de alimentare (instrumente de joasă tensiune)**

Pentru instrumentele de joasă tensiune (10 - 30 V c.c.), conexiunea la sursa de alimentare de la retea se face cu un conector BINDER cu 8 pini (furnizat).

*Notã: Conectorii sunt canelaţi pentru a evita montarea incorectă pe instrument.*

Conectati cablul de alimentare la conector, după cum urmează:

#### **Figura 8 Conector BINDER**

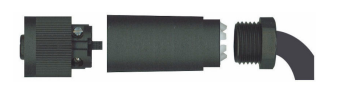

#### **Conexiuni cu pini:**

- **1.** Alimentare 10-30 V c.c.
- **2.** Împământare
- **3.** Împământare
- **4.** Împământare
- **5.** Neutilizat
- **6.** Alimentare 10-30 V c.c.
- **7.** Alimentare 10-30 V c.c.
- **8.** Împământare

#### $\overline{2}$ 1 3 7 6 8  $\overline{4}$ 5

**Figura 9 Vedere laterală cablaj**

#### **4.7.3 Conexiunea sursei de alimentare (instrumente de înaltă tensiune)**

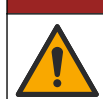

Pericole multiple. Numai personalul calificat trebuie să efectueze activităţile descrise în această sectiune a documentului.

# **APERICOL**

**APERICOL** 

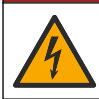

Pericol de electrocutare. Întrerupeți întotdeauna alimentarea instrumentului înainte de a realiza conexiuni electrice.

Instrumentele de înaltă tensiune (100 - 240 V c.a.) au un conector tată cu 4 pini pre-cablat la interior cu un conector tată BINDER pregătit pentru conexiunea la retea. Un conector mamă compatibil este furnizat împreună cu instrumentul.

Dacă acest conector mamă a fost furnizat cu o fisă de alimentare de la rețea pre-atasată (numere de piesă cablu 33031, 33032, 33033 şi 33034), conectorul mamă poate fi racordat direct în conectorul de alimentare al instrumentului. Cei doi conectori sunt canelati pentru a evita montarea incorectă. Strângeti cu mâna conectorul mamă pe conectorul de alimentare al instrumentului.

Dacă nu a fost comandat un cablu de alimentare împreună cu instrumentul, trebuie conectată o fişă de alimentare de la reţea la conectorul mamă furnizat, conform descrierilor din următoarea procedură.

Specificaţii pentru cablul de alimentare furnizat de utilizator:

- 3 fire (sub tensiune, neutru şi de împământare)
- diametru cablu ≥ 7 mm; ≤ 9,5 mm
- selecție fire ≥ 1 mm<sup>2</sup>, AWG18; ≤ 2,5 mm<sup>2</sup>, AWG14

Pregătiți cablul de alimentare furnizat de utilizator după cum urmează:

- **1.** Dezizolati 23 mm (0.9 in.) de pe ecranajul cablului de alimentare.
- **2.** Tăiați firul sub tensiune și cel neutru până la o lungime de 15 mm (0,6 in.) dar lăsați firul de împământare neschimbat.
- **3.** Apoi eliminati o mică parte din izolația externă de pe cele trei fire, după cum este necesar.

Cablați conectorul mamă după cum urmează:

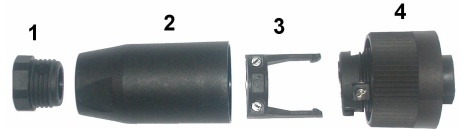

- **1.** Luaţi capătul îngust al conectorului (**4**) într-o mână şi corpul principal (**2**) în cealaltă mână şi deşurubaţi-le. Trageţi clema de cablu (**3**) şi deşurubaţi dopul de capăt (**1**) pentru a descoperi cele patru părți constituente ale conectorului.
- **2.** Slăbiti suruburile de pe clema de cablu (3) pentru a permite suficient spatiu pentru a trece cablul de alimentare prin acestea.
- **3.** Treceţi cablul de alimentare prin dopul de capăt (**1**), corpul principal (**2**) şi clema de cablu (**3**), iar apoi conectaţi cele trei fire (sub tensiune, neutru şi de împământare) la conector (**4**) după cum urmează:

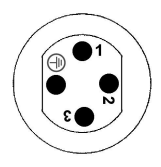

**1.** Sub tensiune (maro)

**2.** Neutru (albastru)

**3.** Neutilizat

**Împământare** - Împământare (verde şi galben)

*Notã: Numerele şi simbolul de împământare sunt ştanţate pe capătul conectorului. Asiguraţi-vă că a fost conectat corect.*

- **4.** Glisaţi clema de cablu (**3**) înapoi pe conector (**4**) şi strângeţi şuruburile de pe clemă pentru a fixa cablul.
- **5.** Re-înşurubaţi cele două piese (**4**) şi (**2**).
- **6.** Fixaţi cablul de alimentare prin înşurubarea dopului de capăt (**1**) înapoi în poziţie.
- **7.** Conectorul mamă poate fi acum racordat direct la conectorul de alimentare al instrumentului. Cei doi conectori sunt canelati pentru a evita montarea incorectă. Strângeți cu mâna conectorul mamă pe conectorul de alimentare al instrumentului.

## **4.8 Conexiunile la placa electronică**

*N O T Ã*

Deteriorarea potențială a instrumentului. Componentele electronice interne sensibile pot fi deteriorate de electricitatea statică, provocând reducerea performanţelor aparatului sau chiar avarii.

*Notã: Orice fire de conexiune slăbite trebuie legate la un loc folosind coliere de nailon.*

#### **4.8.1 Cablul senzorului**

Pentru conectarea senzorului(ilor) la instrument este nevoie de un cablu ORBISPHERE. Instrumentele portabile au un conector Lemo 10 la care trebuie conectat un cablu de senzor. Celelalte versiuni au o garnitură de etansare a cablurilor pentru trecerea cablului, iar cablul trebuie să fie cuplat permanent la conectorul plăcii de măsurare corespunzător. Astfel, instrumentele portabile necesită un cablu de senzor standard, în timp ce alte versiuni necesită un cablu de senzor cu fire libere la capătul instrumentului. Firele libere sunt cuplate la conectorul J8 de pe placa de măsurare, conform detaliilor prezentate în continuare în acest capitol.

### **4.8.2 Conectorii plăcii electronice**

Conectorii P8 de pe placa de bază [\(Figura 10](#page-308-0) de la pagina 309) şi J7 şi J8 de pe placa de măsurare ([Figura 12](#page-309-0) de la pagina 310 si [Figura 13](#page-309-0) de la pagina 310) sunt alcătuiți din două părți. Apăsați în jos cu atenție levierele negre de pe ambele părți ale conectorului și scoateți-le cu grijă. Efectuați toate conexiunile cu acesti conectori atunci când sunt neconectati. La final, atasati conectorii la plăci, împingându-i ferm în poziție (levierele în sus).

#### <span id="page-308-0"></span>**Figura 10 Placa de bază**

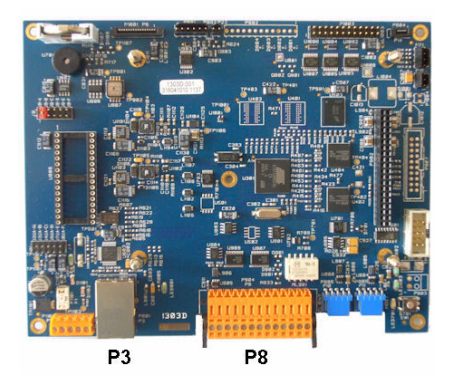

**Figura 11 Conector P8**

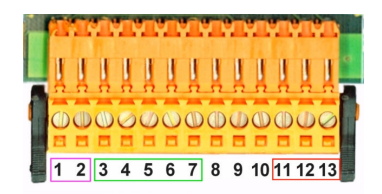

#### **Conector P8**

Numerele listate mai jos se referă la cele 13 conexiuni P8 disponibile (de la stânga la dreapta) din Figura 11.

- 1. RS-485 (semnal A)
- 2. RS-485 (semnal B)
- 3. PROFIBUS-DP (masă)
- 4. PROFIBUS-DP (+ 5 V)
- 5. PROFIBUS-DP (semnal -)
- 6. PROFIBUS-DP (semnal +)
- 7. PROFIBUS-DP (semnal RTS)
- 8. Neutilizat
- 9. Neutilizat
- 10. Neutilizat
- 11. Releu alarmă sistem (N.O.)
- 12. Releu alarmă sistem (N.C.)
- 13. Releu alarmă sistem (comun)

#### **Conector P3**

### *N O T Ã*

Securitatea rețelei și a punctului de acces este responsabilitatea clientului care utilizează instrumentul wireless. Producătorul nu va fi responsabil pentru nicio daună, inclusiv, dar fără a se limita la daunele indirecte, speciale, incidentale sau pe cale de consecință, determinate de o breșă în securitatea rețelei.

Ethernet RJ 45. Conectați instrumentele de perete și din panou la rețeaua locală, trecând un cablu Ethernet prin garnitura de etansare a cablului Ethernet (locația garniturii de etansare ilustrată în [Figura 1](#page-302-0) de la pagina 303) şi cuplându-l la conectorul P3 ilustrat în Figura 10.

*Notã: Pentru instrumentele portabile, conexiunea Ethernet este localizată în panoul din spate (consultaţi*  [Conexiunile instrumentului](#page-302-0) *de la pagina 303). Este furnizată o priză industrială Harting RJ impermeabilă care se potriveşte cu un cablu de reţea al clientului. Un adaptor de accesorii şi un cablu sunt disponibile ca opţiuni.*

#### **4.8.4 Placa de măsurare**

În [Figura 12](#page-309-0) şi [Figura 13](#page-309-0) sunt ilustrate plăci de măsurare diferite pentru senzorii EC şi TC. Tipul de placă poate fi identificat cu uşurinţă după culoarea conectorului J8. Pentru plăcile EC, acest conector are culoarea portocalie, iar pentru plăcile TC, are culoarea neagră.

### *N O T Ã*

Este extrem de important ca senzorii să fie conectaţi la placa de măsurare corectă. Conectarea unui senzor TC la o placă de măsurare EC (şi invers) va cauza daune ireparabile plăcii de măsurare.

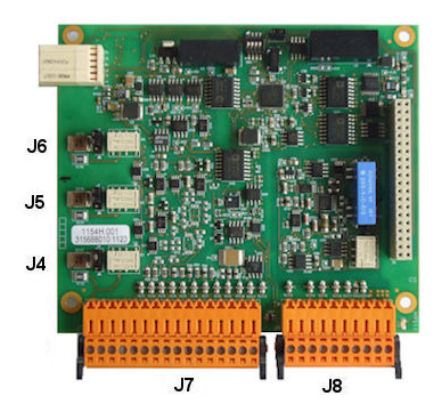

**Figura 14 Conector J7 Figura 15 Conector J8**

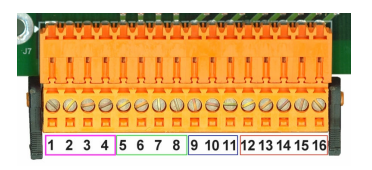

<span id="page-309-0"></span>**Figura 12 Placă de măsurare EC Figura 13 Placă de măsurare TC**

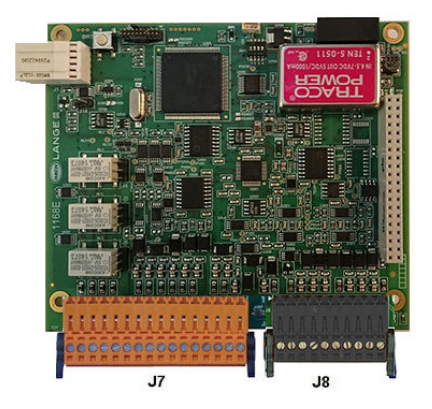

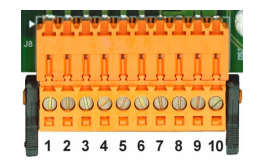

#### **Conector J7 (intrări şi ieşiri)**

Numerele listate mai jos se referă la cele 16 conexiuni J7 disponibile (de la stânga la dreapta) din Figura 14.

#### **Relee de alarmă pentru măsurare:**

- 1. Comun
- 2. Releu de ieşire 1
- 3. Releu de ieşire 2
- 4. Releu de ieşire 3

#### **Intrări digitale:**

9. Senzor EC: Neutilizat

9. Senzor TC: Menţinere intrare. Pentru a dezactiva senzorul de la un sistem PLC, conectaţi un contact uscat între J7.9 şi J7.12

- 10. până la 11. Neutilizat
- 12. Masă digitală
- 13. până la 16. Neutilizat

#### **Ieşiri de curent (sau tensiune) analogice:**

- 5. Masă analogică
- 6. Ieşire 1
- 7. Ieşire 2
- 8. Ieşire 3

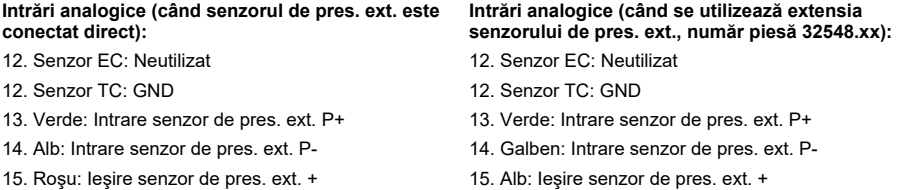

16. Negru: Masă (GND)

16. Maro: Masă (GND)

*Notã: Pe sistemele cu canale multiple, senzorul de presiune externă trebuie cablat la placa de măsurare a canalului 1, dar semnalul este utilizat pentru a compensa toate canalele.*

#### **Conector J8 (senzor)**

Numerele listate mai jos se referă la cele 10 conexiuni J8 disponibile (de la stânga la dreapta) din [Figura 15.](#page-309-0) Culorile indicate reprezintă culorile firelor din cablul senzorului.

*Notã: Reţineţi, acest conector este de culoare portocalie pentru senzorii EC şi de culoare neagră pentru senzorii TC.*

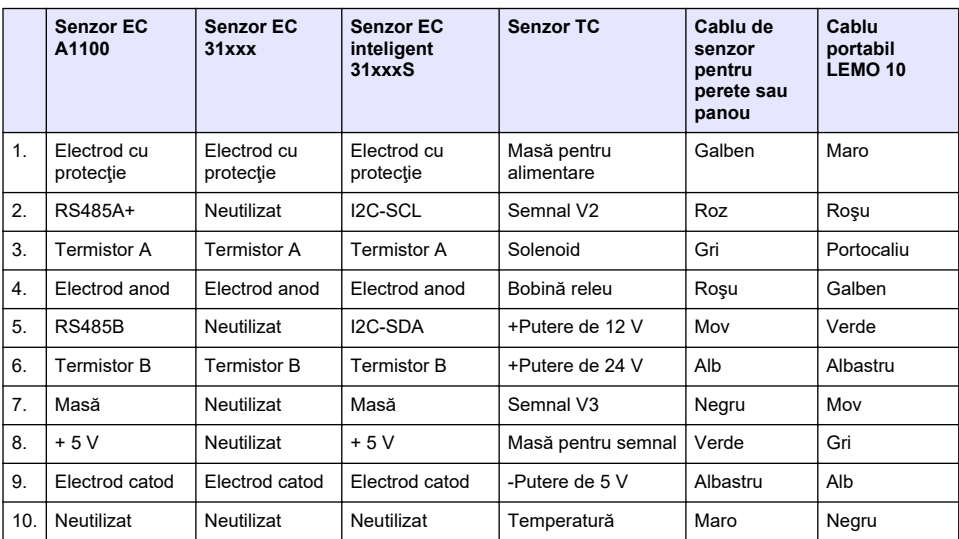

#### **4.8.5 Relee de alarmă pentru măsurare**

Sunt disponibile trei relee de ieşire amplasate pe placa de măsurare.

Acestea pot fi configurate individual la Normal deschis (NO) sau la Normal închis (NC) prin mutarea fizică a firului de şuntare pe fiecare releu. Ilustraţia se referă la placa de măsurare EC (poziţiile sunt diferite pentru placa de măsurare TC):

- Releul superior este setat la NC
- Releul median este setat la NO
- Releul inferior este prezentat fără fir de şuntare

*Notã: Pentru toate plăcile de măsurare, J4 este releul 1, J5 este releul 2 şi J6 este releul 3*

## **4.9 Instalarea senzorului**

#### **4.9.1 Senzori EC**

Pentru instalarea, service-ul și întreținerea senzorilor EC, asigurați-vă că respectați instrucțiunile din manualul *Instalarea și întretinerea senzorului* care a fost furnizat cu instrumentul.

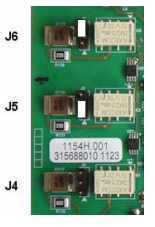

### <span id="page-311-0"></span>**4.9.2 Senzori TC**

Pentru instalarea, service-ul și întreținerea senzorilor TC, asigurați-vă că respectați instrucțiunile din manualul *Instalarea și întreținerea senzorului TC* care a fost furnizat cu instrumentul. În special, acordați atenție instalării și conexiunii alimentării cu gaz de purjare.

## *N O T Ã*

Nu puneți senzorul TC într-o probă de lichid până când nu a fost conectată o sursă constantă de gaz de purjare, deoarece lichidul ar putea să condenseze în interiorul camerei de măsurare şi ar putea cauza daune cipului conductorului termic.

Pentru a asigura continuitatea gazului de purjare în timp ce senzorul este în contact cu proba, se recomandă să utilizați o butelie cu gaz de puriare de rezervă cu o supapă de comutare automată care se activează când se goleşte prima butelie.

Utilizarea unui regulator de gaz ORBISPHERE Model 29089 (sau asemănător) este recomandată şi pentru a asigura o alimentare constantă către senzor a gazului de purjare uscat la presiune regulată, filtrat până la 40 um.

În plus, şi pentru a preveni orice daune ale componentelor electronice ale senzorului, se recomandă utilizarea unei unități de rezervă pentru puriare(ORBISPHERE Model 32605) pentru a asigura alimentarea neîntreruptă a gazului de purjare către senzor în cazul unei căderi de tensiune.

Accesoriile ORBISPHERE de mai sus sunt explicate mai detaliat în manualul*Instalarea şi întreţinerea senzorului TC*.

# **Secţiunea 5 Interfaţa cu utilizatorul**

## **5.1 Comenzile instrumentului**

Panoul frontal al instrumentului include:

- Un ecran tactil ce acţionează ca afişaj, suport tactil şi tastatură.
- Un LED, ce indică functionarea instrumentului.

#### **Pornirea şi oprirea instrumentului**

Versiunile portabile ale instrumentului au un comutator de alimentare în panoul din spate. Nu există un comutator de alimentare pentru instrumentele de pe perete sau din panou. Reţeaua de alimentare trebuie deconectată pentru a opri instrumentul.

## **5.2 Navigarea meniurilor**

Meniul principal se deschide prin apăsarea butonului "menu" (meniu) din bara din antet. Afişajul este alcătuit din trei coloane:

- Cea din stânga prezintă opţiunile meniului
- Cea din centru prezintă o vizualizare structurală a poziţiei din structura meniului
- Cea din dreapta include următoarele comenzi generice:
	- Up (Sus) Reveniți la meniul anterior (un pas înapoi)
	- Main (Principal) Săriţi direct la meniul principal
	- Close (Închidere) Închideți meniul și reveniți la afișarea măsurătorii.
	- Help (Ajutor) Subiecte de ajutor referitoare la meniul actual

## **5.3 Tastatură virtuală**

Atunci când trebuie editată o valoare sau un text, pe ecran va apărea o tastatură virtuală ce poate fi utilizată ca o tastatură standard. Apăsaţi **CAP** pentru a accesa tastele speciale. Când datele de intrare sunt complete, apăsaţi tasta **Enter (Introducere)** pentru a confirma şi a părăsi tastatura virtuală. În timpul editării, numele câmpului editat este afișat alături de unități, unde este cazul.

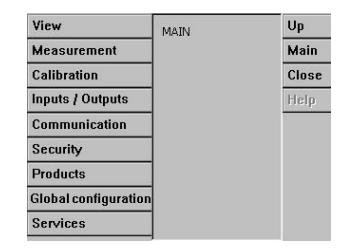

# <span id="page-312-0"></span>**Secţiunea 6 Porneşte**

Securitatea este activată când instrumentul este pornit pentru prima dată. Utilizatorul trebuie să introducă date de autentificare configurate din fabrică (ID utilizator şi parolă) pentru a primi acces la instrument. Asigurați-vă că schimbați datele de autentificare implicite la pornire. Pentru informații suplimentare, consultati Meniul de securitate de la pagina 313.

Respectați pașii următori pentru a modifica datele de autentificare implicite și a adăuga utilizatori și drepturi de acces pentru utilizatori.

- **1.** Apăsaţi pe OK atunci când pe ecran se afişează mesajul pentru modificarea datelor de autentificare implicite. Apăsați pe OK.
- **2.** Apăsaţi pictograma cu lacăt de pe bara de antet din partea de sus a afişajului, pentru mai mult de 2 secunde, în scopul de a debloca ecranul tactil. Pe afişaj apare fereastra de autentificare.
- **3.** Introduceţi datele implicite de autentificare a utilizatorului: "**1007**" pentru ID şi "**1234**" pentru parolă. Apăsați pe OK.
- **4.** Apăsaţi pe OK atunci când pe ecran se afişează mesajul pentru modificarea datelor de autentificare implicite. Pe afişaj apare tabelul cu utilizatori, care este folosit pentru gestionarea utilizatorilor înregistraţi.
- **5.** Apăsaţi pe rândul utilizatorului implicit. Se afişează fereastra pentru modificarea utilizatorului.
- **6.** Schimbaţi valorile pentru nume, ID, parolă şi nivelul de securitate. Apăsaţi OK pentru a salva
- valorile.
- **7.** Completati tabelul cu utilizatorii necesari sau apăsați OK pentru a ieși.

*Notã: Dacă este activată securitatea instrumentului şi datele de autentificare nu sunt cunoscute, contactaţi asistenţa de service Hach, folosind codul de recuperare pentru a obţine datele de autentificare. Codul de recuperare este afişat pe fereastra de autentificare. Datele de autentificare furnizate expiră într-o zi. Asiguraţi-vă că schimbaţi datele de autentificare cu valori cunoscute.*

# **Secţiunea 7 Funcţionarea**

## **7.1 Meniul de securitate**

**Notã:** Securitatea este activată când instrumentul este pornit pentru prima dată. Consultati Pornește *de la pagina 313. Se recomandă ca fiecare utilizator să fie introdus în sistem şi să i se acorde drepturile de acces corespunzătoare cât mai repede posibil, pentru a evita orice acces neautorizat.*

#### **7.1.1 Configurarea securităţii**

Definiti nivelurile de acces pentru toti utilizatorii. Această actiune necesită un nivel 4 de acces al utilizatorului.

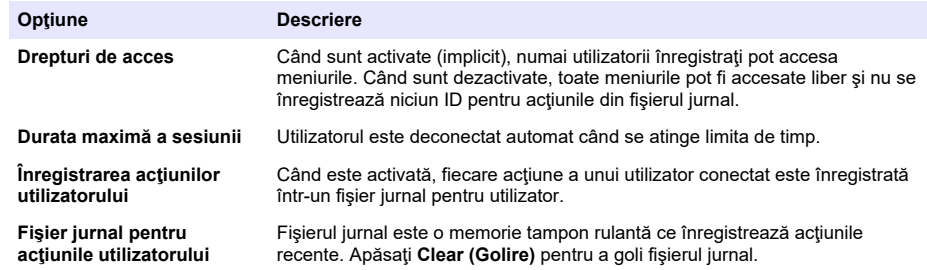

#### **1.** Selectaţi **Configuration (Configurare)** din meniul **Security (Securitate)**.

#### **7.1.2 Gestionarea drepturilor de acces**

Fiecare utilizator are un ID unic şi o parolă utilizate pentru a:

• Permite sau respinge efectuarea acțiunilor specifice de către un utilizator

• Urmări toate actiunile în functie de "ID" într-un fisier jurnal

După ce au fost introduse ID-ul şi parola, utilizatorului i se permite efectuarea acţiunilor în funcţie de "Nivelul de acces" care i-a fost atribuit de către Manager:

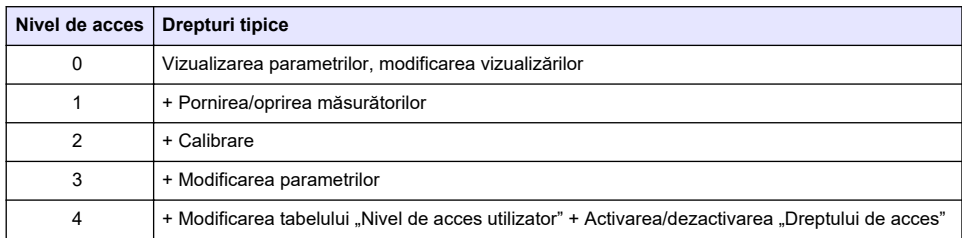

La pornire, toate meniurile sunt blocate și este nevoie de o combinație validă de ID și parolă pentru a obtine acces mai departe de vizualizarea de măsurare standard. Consultati Porneste de la pagina 313.

*Notã: Dacă este activată securitatea instrumentului şi datele de autentificare nu sunt cunoscute, contactaţi asistenţa de service Hach, folosind codul de recuperare pentru a obţine datele de autentificare. Codul de recuperare este afişat pe fereastra de autentificare. Datele de autentificare furnizate expiră într-o zi. Asiguraţi-vă că schimbaţi datele de autentificare cu valori cunoscute.*

### **7.1.3 Gestionarea utilizatorilor**

Selectaţi **Access table (Tabel acces)** din meniul **Security (Securitate)** pentru a afişa o listă a utilizatorilor înregistraţi (maxim 99 utilizatori permişi). Aceştia sunt listaţi după nume, ID, parolă şi nivelul de acces.

Dacă apăsaţi pe o linie goală sau pe butonul **Add (Adăugare)**, se deschide o fereastră pentru adăugarea unui utilizator nou. Sunt necesare numele de utilizator, ID-ul, parola (minim 4 caractere) şi nivelul de acces (de la 1 la 4).

Dacă apăsaţi pe un utilizator înregistrat, se deschide o fereastră pentru editarea sau ştergerea acelui utilizator.

## **7.2 Meniu de vizualizare**

### **7.2.1 Vizualizare numerică**

Aceasta este vizualizarea implicită şi afişează valoarea de măsurare numerică identificată pentru fiecare canal de măsurare a gazului disponibil, un grafic ce indică evoluția valorii de măsurare în timpul intervalului de timp setat și temperatura probei. Afișajul este reîmprospătat după fiecare ciclu de măsurare, care poate fi configurat pentru a respecta cerintele utilizatorului. Selectati **Configure (Configurare)** din meniul **View (Vizualizare)** urmat de **Conf. numeric view (Configurare vizualizare numerică)** pentru a personaliza afişajul.

#### **7.2.2 Vizualizarea statisticilor**

Această funcție oferă date statistice adecvate pentru instrumentele de Gestionare totală a calității, pentru a analiza mai bine modul în care se comportă un proces. Statisticile sunt calculate în funcție de datele din fişierul de măsurare şi de valorile actualizate de fiecare dată când se adaugă o nouă măsurare.

#### **7.2.3 Vizualizarea diagnosticului**

Vizualizarea diagnosticului contine informatii importante, dar este cu adevărat utilă numai pentru depanare.

## **7.3 Meniul de măsurare**

### **7.3.1 Configurare instrument**

#### **7.3.1.1 Calcularea TPO sau TPA (instrument portabil)**

Funcţiile TPO (oxigenul total din pachet) şi TPA (aerul total din pachet) sunt disponibile pe instrumentele portabile pentru un oxigen de măsurare a senzorului EC. Pentru a initia aceste optiuni, instrumentul trebuie configurat în **Mod de probă**, iar calculul TPO sau TPA trebuie activat. De asemenea, operatorul trebuie să se asigure că pachetul a fost agitat timp de aproximativ 5 minute înainte de măsurare și să știe volumul total al pachetului și volumul total al continutului din pachet.

#### **7.3.1.2 Mod continuu sau mod de probă (instrument portabil)**

Modul continuu este destinat de obicei măsurătorilor de proces, iar modul eşantionat se foloseşte pentru măsurători de laborator asupra unor volume mici de probe individuale, cum ar fi paharele, sticlele etc. Modul de măsurare este un parametru definit pentru întregul instrument, nu pentru fiecare canal.

#### **7.3.1.3 Selectarea modului continuu sau de probă**

**1.** Selectaţi **Config. instrument (Configurare instrument)** din meniul **Measurement (Măsurare)**:

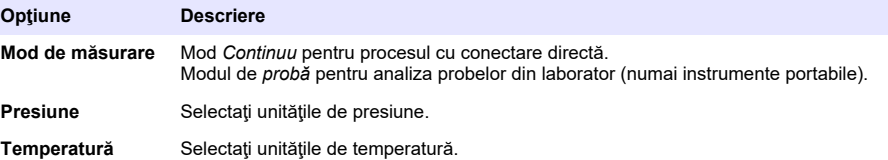

#### **7.3.1.4 Măsurătorile modului de probă (instrument portabil)**

- **1.** Apăsați tasta funcțională de pornire/oprire (pe bara titlului) pentru a iniția măsurarea probelor. Se afisează textul În curs și valoarea de măsurare secvential. Procesul de măsurare se oprește atunci când sunt îndeplinite **criteriile de oprire** selectate.
- **2.** Procesul de măsurare se opreşte atunci când:
	- Se îndeplinesc **criteriile de oprire**, de obicei atunci când concentratia de gaz atinge pragul setat
	- A fost apăsată tasta funcţională de pornire/oprire
	- S-au îndeplinit criteriile pentru **Timpul maxim**
	- A intervenit o eroare (de ex., senzor ieşit)
- **3.** Atunci când măsurătoarea probei se opreşte deoarece sunt îndeplinite criteriile de oprire, concentraţia şi temperatura gazului nu mai sunt împrospătate. Acestea indică măsurătoarea atunci când se îndeplinesc criteriile de oprire. În cazul în care canalul a fost configurat pentru calcul TPO sau TPA, introduceţi parametrii.
- **4.** Dacă modul de probă este oprit din alt motiv (anulare de către utilizator, timp max. sau eroare de măsurare), se afişează mesajul **anulat**.

#### **7.3.1.4.1 Parametrii TPO şi TPA (instrument portabil)**

- **1.** Volum preaplin: Dimensiunea totală a pachetului
- **2.** Volum net al conţinutului: Volumului de lichid din pachet
- **3.** Apăsați butonul Calculare pentru a calcula TPO sau TPA. Parametrii pot fi modificați, iar valoarea poate fi recalculată, dacă este necesar. Valorile TPO sunt afişate în PPM, iar valorile TPA în mL.
- **4.** Pentru a stoca măsurătoarea, apăsaţi butonul *OK*.

#### **7.3.1.5 Configurarea criteriilor de oprire (instrument portabil)**

Disponibilă în **Modul de măsurare a probei**, această setare permite configurarea criteriilor de oprire pentru fiecare canal.

*Notã: Parametrii disponibili pentru configurare depind de tipul de criterii de oprire care sunt definiţi.*

#### <span id="page-315-0"></span>**1.** Selectaţi **Meniu/Principal/Configurare canal x** şi apăsaţi butonul **Criterii de oprire**.

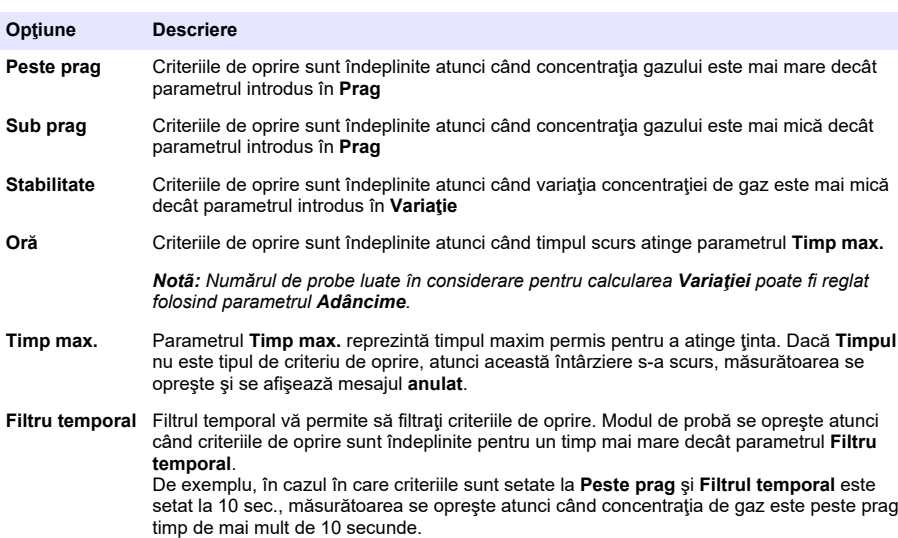

### **7.3.2 Configurare măsurare**

### **1.** Senzor EC

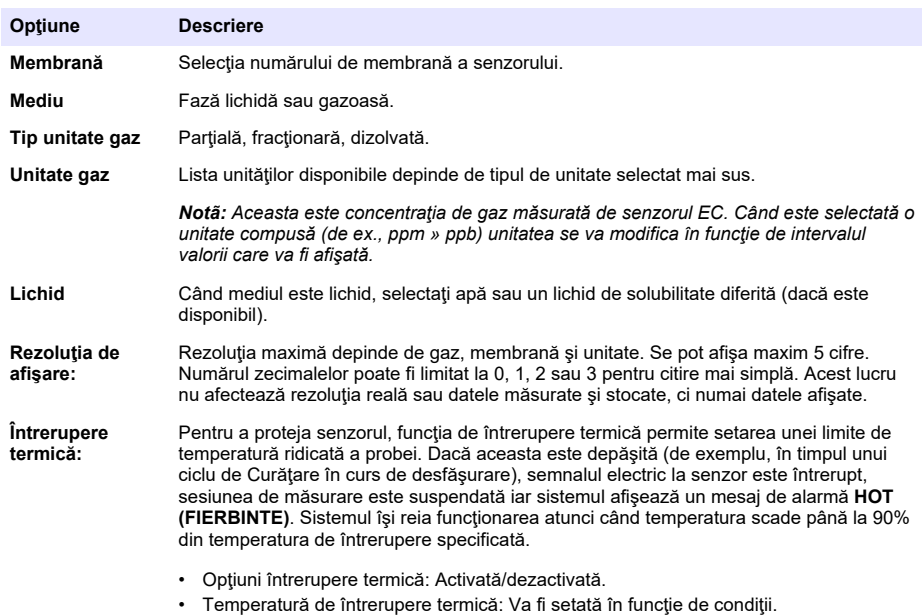

#### **2.** Senzor TC

Configuraţia de măsurare pentru un senzor TC este aceeaşi ca şi pentru un senzor EC, cu un criteriu de selecție în plus:

• Gaz de puriare: Din lista derulantă, selectați gazul de puriare utilizat pentru senzorul TC.

#### **7.3.3 Configurare alarme de măsurare**

Setează pragurile pentru nivelurile scăzute/ridicate de concentrație, în funcție de aplicație.

**1.** Selectaţi butonul **Alarms (Alarme)** de pe ecranul **Measurement configuration (Configurare măsurare)**:

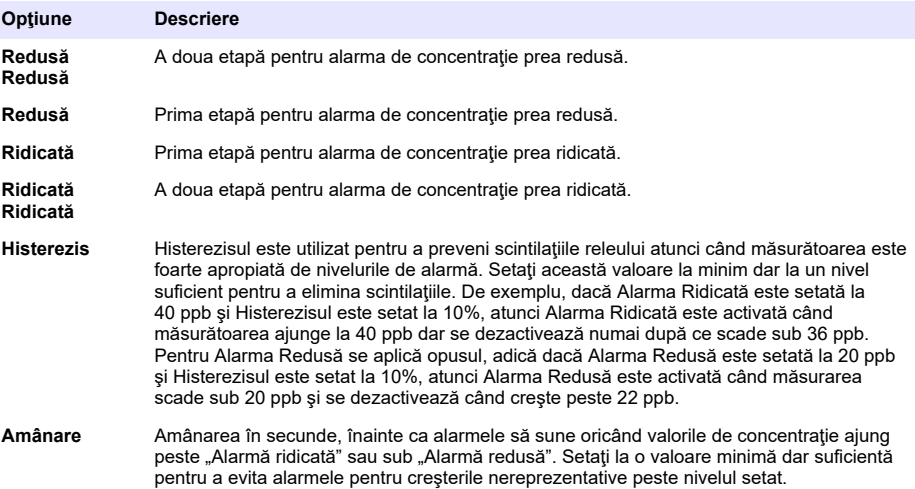

#### **7.3.4 Configurare filtru de măsurare**

Filtrele au scopul de a "aplatiza" curba de măsurare în situațiile în care procesul prezintă valori de vârf atipice care ar putea altfel afecta interpretarea citirilor măsurătorilor. Filtrul se aplică pentru ultimul set de măsurători de fiecare dată când se realizează o măsurare.

**1.** Selectaţi butonul **Filter (Filtru)** de pe ecranul **Measurement configuration (Configurare măsurare)**:

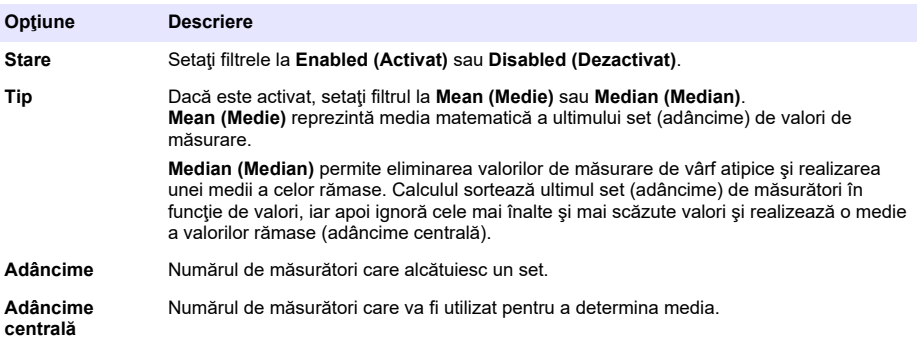

Exemplu: Cu o adâncime de 7 şi o adâncime centrală de 5, cele 7 valori sunt sortate iar cea mai ridicată (7,0) şi cea mai redusă (0,9) sunt eliminate. Media valorii centrale 5 este calculată la 3,88:

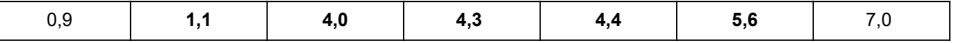

### **7.3.5 Configuraţie avansată**

**1.** Senzor EC

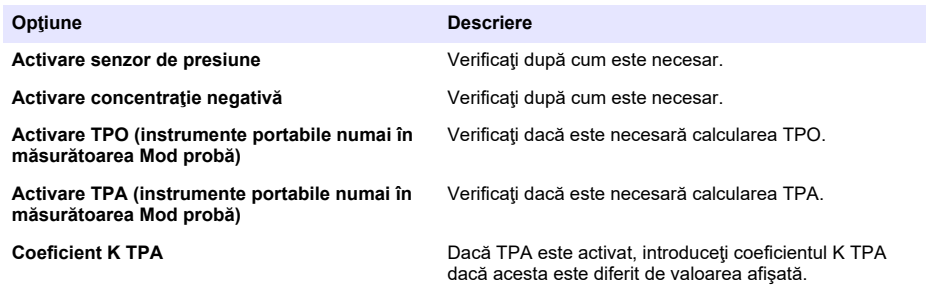

**2.** Senzor TC

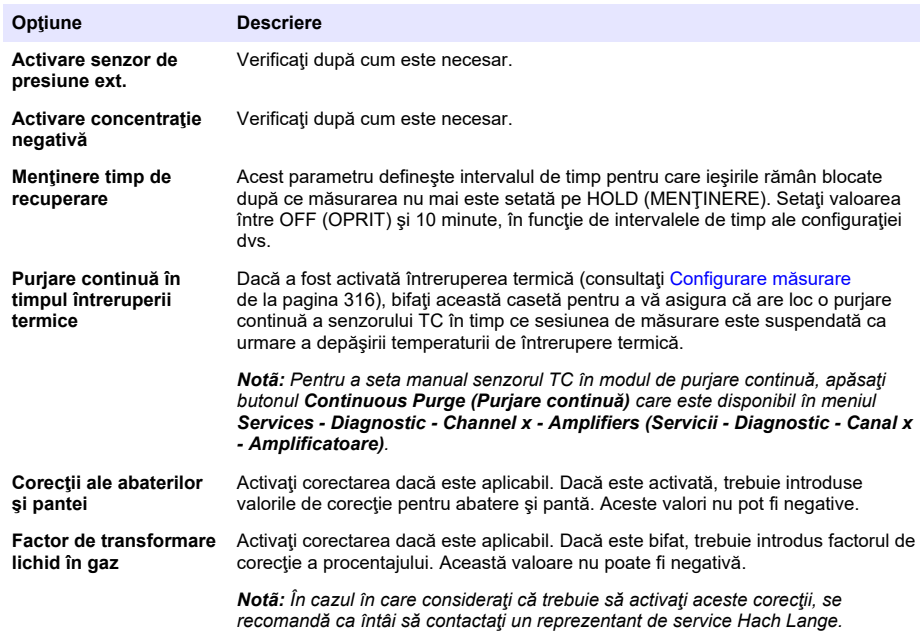

#### **7.3.6 Configurarea interferenţelor**

Aceste opţiuni sunt disponibile pentru a permite luarea în calcul a influenţei unor componente sau gaze din probă în timpul măsurării. Toate corecțiile disponibile ale interferențelor sunt dezactivate în mod implicit.

Sunt disponibile următoarele corecții de interferențe:

- Pentru măsurători de oxigen  $CO_2$ , H<sub>2</sub>S, clor, sare, H<sub>2</sub>
- Pentru măsurători de hidrogen Temperatură,  $H_2O$ , He,  $O_2$
- Pentru măsurători de azot Temperatură,  $H_2O$ ,  $O_2$ ,  $H_2$

*Notã: În cazul în care consideraţi că trebuie să activaţi oricare din cele de mai sus, se recomandă ca întâi să contactaţi un reprezentant de service Hach Lange.*

### **7.3.7 Stocarea datelor măsurate**

Există un fisier de măsurare pentru fiecare canal, care contine datele generate de ciclul de măsurare.

**1.** Moduri de stocare în modul de măsurare continuă:

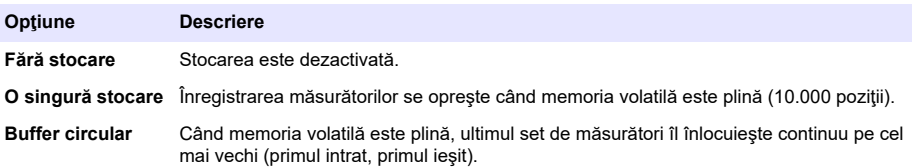

**2.** Moduri de stocare în modul de măsurare a probelor:

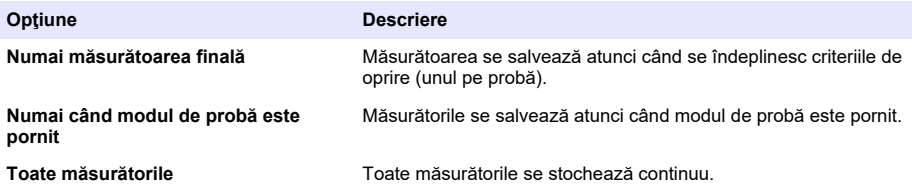

## **7.4 Calibrarea**

Calibrările pot fi efectuate numai după ce instrumentul a fost instalat şi configurat.

*Notã: Senzorul de temperatură este calibrat din fabrică şi poate fi modificat numai de către un reprezentant Hach*

#### **7.4.1 Definiţii**

De obicei, pentru calibrarea gazului de măsurat (gazul principal), utilizatorul introduce senzorul în gazul principal fără a utiliza niciun alt gaz de interferenţă.

Calibrările pot fi efectuate numai după ce instrumentul a fost instalat, configurat şi după ce fiecare canal a fost setat. De asemenea, trebuie să vă asigurați că aveți drepturile de acces corespunzătoare pentru a accesa meniul de calibrare.

Selectați calibrarea senzorului din meniul de calibrare, apoi selectați canalul de calibrat.

Există două tipuri de calibrări ale senzorului de gaz disponibile, în funcţie de gazul care este măsurat şi de tipul de senzor utilizat:

- **1.** În aer: pentru oxigen şi ozon cu un senzor EC.
- **2.** Valoare directă: orice gaz fie cu un senzor EC, fie cu un senzor TC. Această calibrare expune senzorul la un gaz cu presiune parțială cunoscută sau la o probă de lichid cu o concentrație a gazului cunoscută.

#### **7.4.2 Calibrarea senzorului de gaz EC**

#### **7.4.2.1 Calibrarea gazului măsurat**

**1.** Înainte de a initia un proces de calibrare trebuie setati parametrii de calibrare prin apăsarea butonului **Modify (Modificare)**. Parametrii ultimei calibrări sunt memoraţi, astfel că acest pas poate fi ignorat dacă deja sunt setaţi parametrii corecţi.

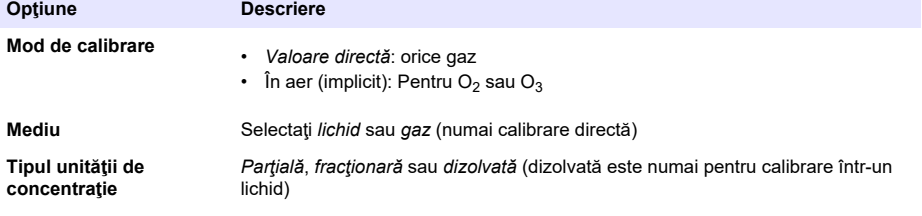

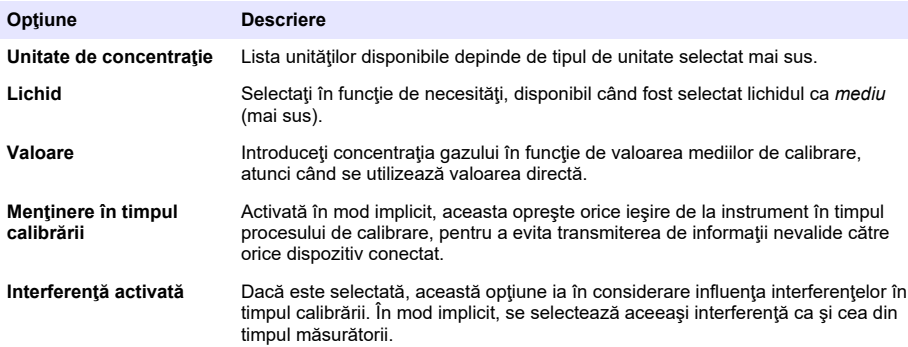

- 2. Apăsați OK pentru a începe calibrarea
	- Se va afişa un ecran de calibrare care indică datele de măsurare curente şi care se reîmprospătează continuu.
	- Valoarea "% curent ideal" reprezintă un procent de curent din curentul ideal pentru tipul de membrană selectat. Dacă acest procent nu se află între limitele acceptate, se afişează un mesaj de eroare iar procesul de calibrare eşuează. Poate apărea un mesaj de avertizare atunci când această valoare se apropie de limite, însă atunci când calibrarea poate fi acceptată.
	- Mesajul este întâi afişat în caseta rezultatelor. Caseta de dialog cu mesajul de eroare sau avertizarea este afişată atunci când se apasă butonul de finalizare.
	- Valoarea "% ultima calibrare" indică raportul dintre măsurătoarea curentă şi calibrarea anterioară a senzorului.
	- Valoarea "% variație" indică variația din cadrul ultimelor 3 măsurători, ce reprezintă stabilitatea măsurătorilor. Pentru o calibrare precisă este nevoie de o variație cât mai redusă posibil.
	- Afişajul prezintă parametrii de calibrare reali şi valorile reale (temperatură, barometru, curent).

#### **7.4.2.2 Calibrarea senzorului de O<sup>2</sup>**

Senzorul de O<sub>2</sub> trebuie să fie calibrat după fiecare operațiune de service a senzorului. După montarea unei membrane noi, asteptați cel puțin 30 minute înainte de a recalibra. Senzorul este în contact cu oricare dintre următoarele:

- Aer la presiune atmosferică (în aer)
- O<sub>2</sub> la concentrație cunoscută (valoare directă). Gazul poate sau nu poate fi dizolvat.

#### **Calibrare în aer**

Această procedură de calibrare implică introducerea senzorului de  $O_2$  în aer saturat cu apă, pentru a asigura o referintă de oxigen cunoscută în funcție de care se va realiza calibrarea.

Uscaţi bine senzorul înainte de a pune capacul de stocare a senzorului sub apa de la robinet. Scuturati apa în exces, dar lăsați câteva picături în interiorul capacului. Verificați capacul de protecție cu fixare prin înfiletare pentru a vedea dacă este fixat pe capul senzorului. Dacă utilizați o plasă Dacron în interiorul capacului de protecție, asigurați-vă că aceasta este uscată înainte de a încerca recalibrarea. Apoi, asezați usor capacul de stocare pe senzor, ținându-l pe poziție prin câteva rotații ale colierului acestuia.

Setați parametrii de calibrare corecți și apăsați calibrare.

#### **Calibrare directă**

Această procedură calibrează senzorul de oxigen în funcție de o probă de lichid care conține un nivel cunoscut de  $O<sub>2</sub>$  dizolvat care curge prin conducta de probă.

Instrumentul afişează sensibilitatea senzorului sub forma unui procentaj din sensibilitatea determinată în timpul ultimei calibrări.

Setați parametrii de calibrare corecți și apăsați calibrare.

#### **7.4.2.3 Calibrarea senzorului de O<sup>3</sup>**

Senzorul este în contact cu oricare dintre următoarele:

- Aer la presiune atmosferică (în aer)
- O<sub>3</sub> la concentrație cunoscută (valoare directă). Gazul poate sau nu poate fi dizolvat.

Procedura este identică cu procedura pentru senzorul de  $O<sub>2</sub>$ . În cazul unei calibrări "în aer", senzorul măsoară O<sub>2</sub> în timpul calibrării. Coeficientul O<sub>3</sub> este dedus luându-se în calcul modul în care senzorul se comportă în cazul O<sub>2</sub>. Deoarece se utilizează o tensiune diferită la anod pentru a măsura O<sub>2</sub> și O<sub>3</sub>, stabilizarea măsurătorii de O<sub>3</sub> durează mult timp. Pentru a facilita monitorizarea după o calibrare " $O_3$  în aer", se pot afișa valorile negative.

#### **7.4.2.4 Calibrarea senzorului de H<sup>2</sup>**

### **A AVERTISMENT**

Risc de incendiu și explozie. Manipulați gazul H<sub>2</sub> cu multă atenție!

Metoda recomandată este la concentrație cunoscută (valoare directă). Acest gaz poate fi $H_2$  pur sau un amestec de H<sub>2</sub> cu un gaz inert (de ex., un amestec de H<sub>2</sub>/N<sub>2</sub>). Concentrația cunoscută este introdusă de către utilizator în fereastra parametrilor de calibrare. Senzorul este în contact cu gazul de calibrare (valoare directă) în fază gazoasă la presiune atmosferică.

#### *N O T Ã*

Asigurați-vă că pentru calibrare utilizați o concentrație H<sub>2</sub> care se află între limitele acceptabile pentru membrană. Hach Lange recomandă următoarele combinații de gaz de calibrare/gaz inert pentru calibrare cu următoarele membrane. Consultați manualul de întreținere a senzorului pentru detalii suplimentare referitoare la specificațiile membranei:

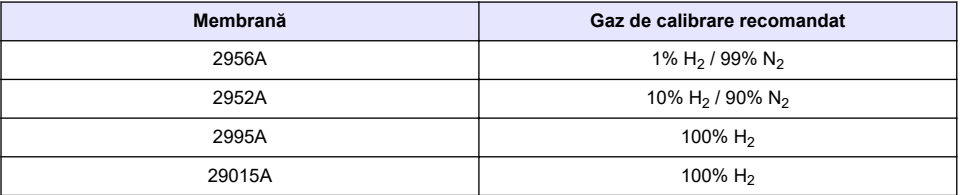

#### **7.4.3 Calibrarea senzorului TC**

#### **7.4.3.1 Calibrarea gazului măsurat**

**1.** Înainte de a iniţia un proces de calibrare trebuie setaţi parametrii de calibrare prin apăsarea butonului **Modify (Modificare)**. Parametrii ultimei calibrări sunt memoraţi, astfel că acest pas poate fi ignorat dacă deja sunt setaţi parametrii corecţi. În acelaşi mod, numai dacă valoarea de calibrare s-a modificat, aceasta poate fi actualizată în mod direct în loc de a apăsa butonul **Modify (Modificare)**.

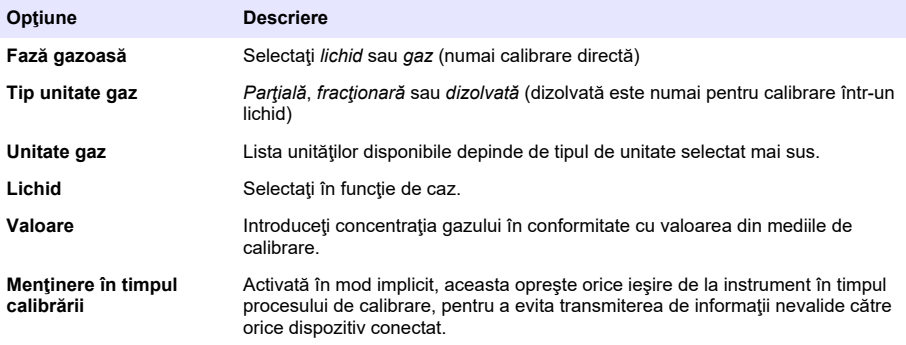

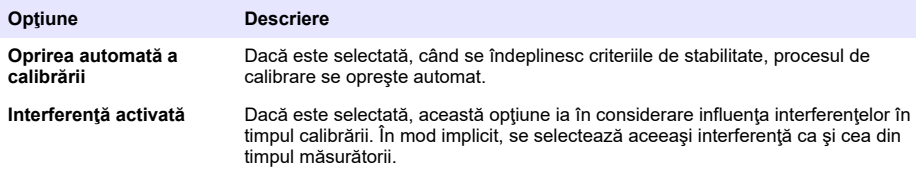

- 2. Apăsați OK pentru a începe calibrarea
	- Se va afişa un ecran de calibrare care indică datele de măsurare curente şi care se reîmprospătează continuu.
	- Valoarea "% curent ideal" reprezintă un procent de curent din curentul ideal pentru tipul de membrană selectat. Dacă acest procent nu se află între limitele acceptate, se afişează un mesaj de eroare iar procesul de calibrare eşuează. Poate apărea un mesaj de avertizare atunci când această valoare se apropie de limite, însă atunci când calibrarea poate fi acceptată.
	- Mesajul este întâi afişat în caseta rezultatelor. Caseta de dialog cu mesajul de eroare sau avertizarea este afişată atunci când se apasă butonul de finalizare.
	- Valoarea "% ultima calibrare" indică raportul dintre măsurătoarea curentă şi calibrarea anterioară a senzorului.
	- Valoarea "% variație" indică variația din cadrul ultimelor 3 măsurători, ce reprezintă stabilitatea măsurătorilor. Pentru o calibrare precisă este nevoie de o variaţie cât mai redusă posibil.
	- Afişajul prezintă parametrii de calibrare reali şi valorile reale (temperatură, barometru, curent).

### **7.4.4 Calibrarea presiunii**

*Notã: Senzorul de presiune a fost calibrat din fabrică, dar trebuie verificat periodic cu un barometru de precizie atestat. Această acţiune este necesară numai dacă se efectuează măsurători în fază gazoasă cu unităţi fracţionare (%, ppm).*

Caseta superioară indică presiunea măsurată de instrument.

Folosind un barometru de precizie atestat, măsurați presiunea din locația în care se utilizează instrumentul de măsurare. Comparați valorile și, dacă acestea sunt identice, apăsați **Cancel (Anulare)**, în caz contrar introduceţi noua valoare de presiune în caseta inferioară şi apăsaţi **Validation (Validare)** pentru a valida noua setare.

#### **7.4.5 Calibrarea presiunii externe (senzor opţional)**

#### **7.4.5.1 Calibrare în două puncte (recomandată)**

- 1. Conectați un manometru certificat pentru presiune absolută la conducta de probă și utilizați un barometru de precizie certificat.
- **2.** Calibrarea în două puncte începe cu presiunea barometrică pentru punctul inferior. Expuneți senzorul de presiune externă la atmosferă.
- **3.** Introduceţi valoarea de presiune barometrică de pe barometru în fereastra superioară şi *validaţi P1*.
- **4.** Expuneţi senzorul de presiune externă la presiunea de conductă, asigurându-vă că aceasta este expusă la aceeaşi presiune ca şi manometrul certificat pentru presiune absolută.
- **5.** Introduceți valoarea de presiune absolută de pe manometrul certificat pentru presiune absolută în caseta inferioară şi *validaţi P2*. *Notã: Orice presiune poate fi utilizată pentru P1 şi P2, dar pentru o calibrare precisă, P1 şi P2 ar trebui să fie cât mai diferite.*

#### **7.4.5.2 Calibrare într-un punct**

- **1.** Conectaţi un manometru certificat pentru presiune absolută la conducta de probă.
- **2.** Expuneţi senzorul de presiune externă la presiunea de conductă, asigurându-vă că aceasta este expusă la aceeaşi presiune ca şi manometrul certificat pentru presiune absolută.

<span id="page-322-0"></span>**3.** Introduceti valoarea de presiune absolută de pe manometrul certificat pentru presiune absolută în caseta inferioară şi *validaţi P1*.

*Notã: Orice presiune poate fi utilizată pentru P1, dar pentru un punct, aceasta ar trebui să fie cât mai aproape posibil de presiunea de probă.*

## **7.5 Meniu servicii**

Există mai multe opțiuni disponibile în acest meniu, cu opțiunile de taste detaliate mai jos.

#### **7.5.1 Cronometru de calibrare**

Instrumentul poate reaminti în mod automat utilizatorului când este necesară efectuarea următoarei calibrări a senzorului. Selectați canalul de măsurare, selectați Activare și introduceți o întârziere în zile. Data următoarei calibrări este actualizată după ce se calibrează senzorul.

#### **7.5.2 Cronometru service**

Instrumentul poate reaminti în mod automat utilizatorului când este necesară efectuarea următoarei operaţiuni de service a senzorului. Selectaţi **Activare** şi introduceţi o întârziere în zile. Următoarea dată de service este actualizată când se apasă butonul **Service efectuat** după o operaţiune de service.

#### **7.5.3 Selectarea limbii**

Selectați limba dintr-o listă și reporniți instrumentul pentru a aplica modificarea.

#### **7.5.4 Ceas**

Actualizaţi informaţiile referitoare la oră şi dată.

## **7.6 Alte meniuri**

Pentru informatiile referitoare la configurarea releelor si a iesirilor analogice, consultati manualul de utilizare complet (meniul Intrări/ieşiri).

Pentru informațiile referitoare la configurarea RS485, PROFIBUS-DP, USB, HTTP/TCP-IP și legăturile ataşate pentru IMPRIMANTĂ, consultaţi manualul de utilizare complet (meniul Comunicatii).

Pentru informațiile referitoare la setarea produselor și configurațiile globale, consultați manualul de utilizare complet (meniul Produse şi configurare globală).

# **Secţiunea 8 Întreţinerea**

## **8.1 Întreţinerea instrumentului**

**AATENTIE** 

Pericol de vătămare. Orice operațiune de întreținere a instrumentului trebuie efectuată de un tehnician de service Hach calificat. Contactati-vă reprezentantul local în cazul în care considerati că este necesară orice întreținere sau orice reglare a instrumentului.

# **Оглавление**

- 1 Характеристики на стр. 324
- [2](#page-324-0) [Онлайн-руководство пользователя на стр. 325](#page-324-0)
- [3](#page-324-0) [Общая информация на стр. 325](#page-324-0)
- [4](#page-326-0) [Установка на стр. 327](#page-326-0)
- [5](#page-337-0) [Интерфейс пользователя на стр. 338](#page-337-0)
- [6](#page-338-0) [Запуск на стр. 339](#page-338-0)
- [7](#page-339-0) [Эксплуатация на стр. 340](#page-339-0)
- [8](#page-351-0) [Техническое обслуживание на стр. 352](#page-351-0)

## **Раздел 1 Характеристики**

Технические характеристики могут быть изменены без предварительного уведомления.

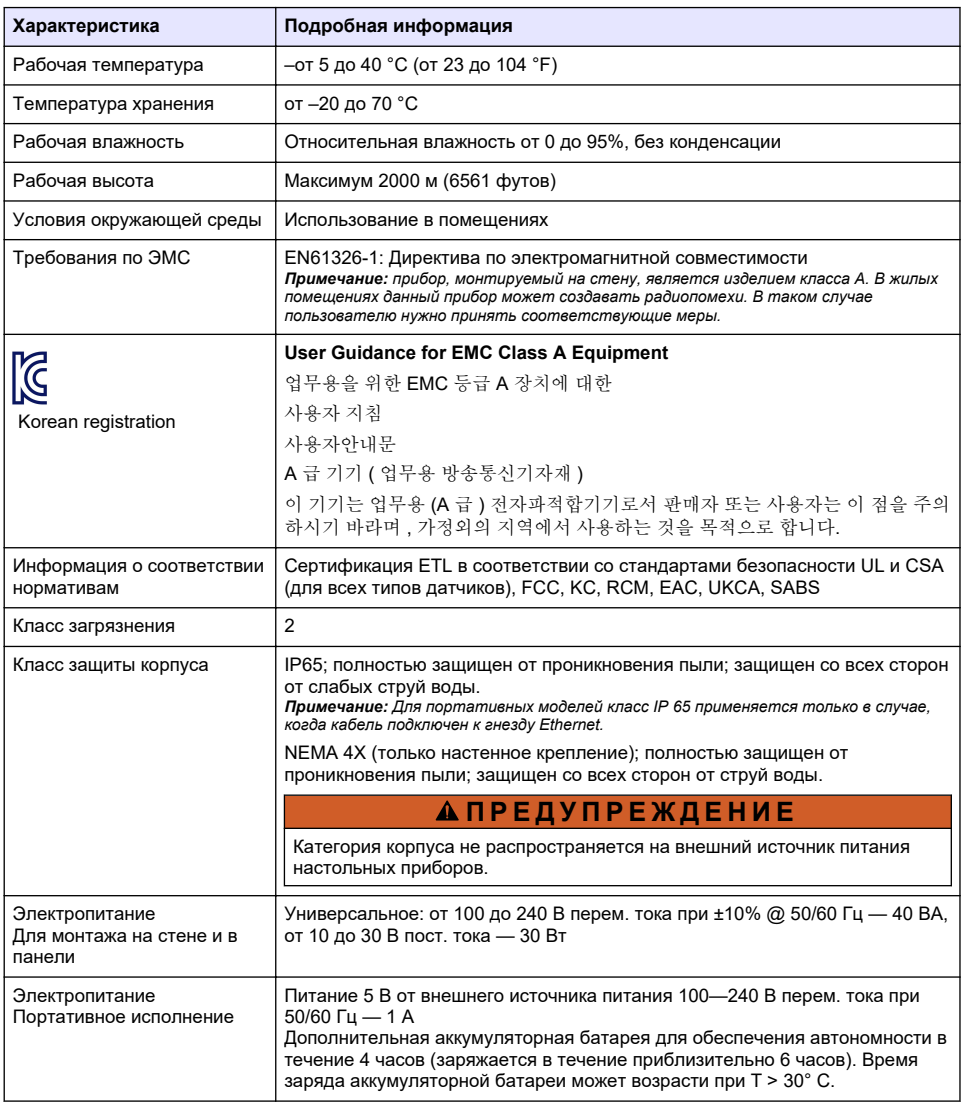
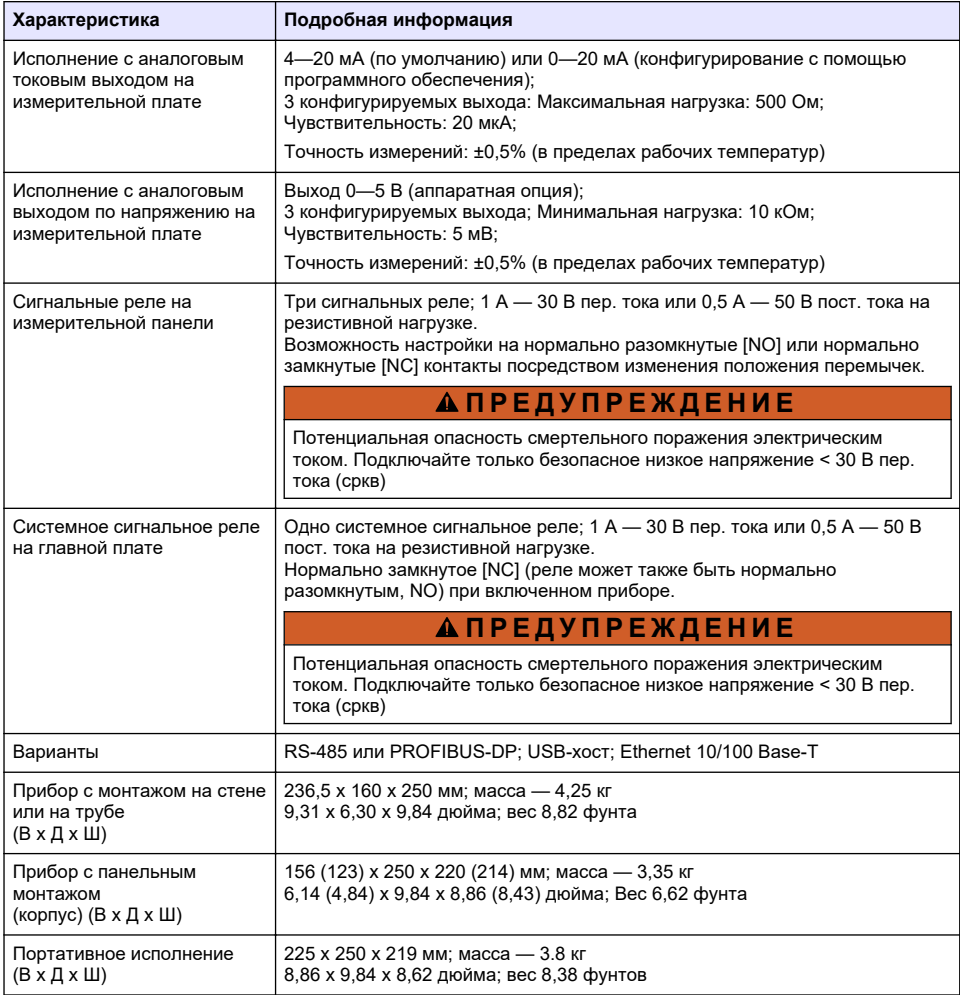

## **Раздел 2 Онлайн-руководство пользователя**

Это Базовое руководство пользователя содержит меньше информации, чем руководство пользователя, доступное на веб-сайте производителя.

## **Раздел 3 Общая информация**

Ни при каких обстоятельствах производитель не несет ответственности за ущерб, причиненный в результате ненадлежащего использования прибора или несоблюдения инструкций, приведенных в руководстве. Производитель оставляет за собой право вносить изменения в руководство или описанную в нем продукцию без извещений и обязательств. Обновленные версии руководства можно найти на веб-сайте производителя.

## **3.1 Информация по безопасности**

Изготовитель не несет ответственности за любые повреждения, вызванные неправильным применением или использованием изделия, включая, без ограничения, прямой, неумышленный или косвенный ущерб, и снимает с себя ответственность за подобные

повреждения в максимальной степени, допускаемой действующим законодательством. Пользователь несет исключительную ответственность за выявление критических рисков в работе и установку соответствующих механизмов для защиты обследуемой среды в ходе возможных неполадок оборудования.

Внимательно прочтите все руководство пользователя, прежде чем распаковывать, устанавливать или вводить в эксплуатацию оборудование. Соблюдайте все указания и предупреждения относительно безопасности. Их несоблюдение может привести к серьезной травме обслуживающего персонала или выходу из строя оборудования.

Убедитесь, что защита, обеспечиваемая данным оборудованием, не нарушена. Используйте и устанавливайте данное оборудование строго в соответствии с требованиями данного руководства.

### **3.2 Информация о потенциальных опасностях**

## **О П А С Н О С Т Ь**

Указывает на потенциально или непосредственно опасные ситуации, которые, если их не избежать, приведут к смерти или серьезным травмам.

## **П Р Е Д У П Р Е Ж Д Е Н И Е**

Указывает на потенциально или непосредственно опасные ситуации, которые, если их не избежать, могут привести к смерти или серьезным травмам.

## **О С Т О Р О Ж Н О**

Указывает на потенциально опасную ситуацию, которая может привести к травмам малой и средней тяжести.

## *У В Е Д О М Л Е Н И Е*

Указывает на ситуацию, которая, если ее не избежать, может привести и повреждению оборудования. Информация, на которую следует обратить особое внимание.

#### **3.3 Этикетки с предупреждающими надписями**

Прочитайте все наклейки и ярлыки на корпусе прибора. При несоблюдении указанных на них требований существует опасность получения травм и повреждений прибора. Нанесенный на корпус прибора предупредительный символ вместе с предостережением об опасности или осторожности содержится в руководстве пользователя.

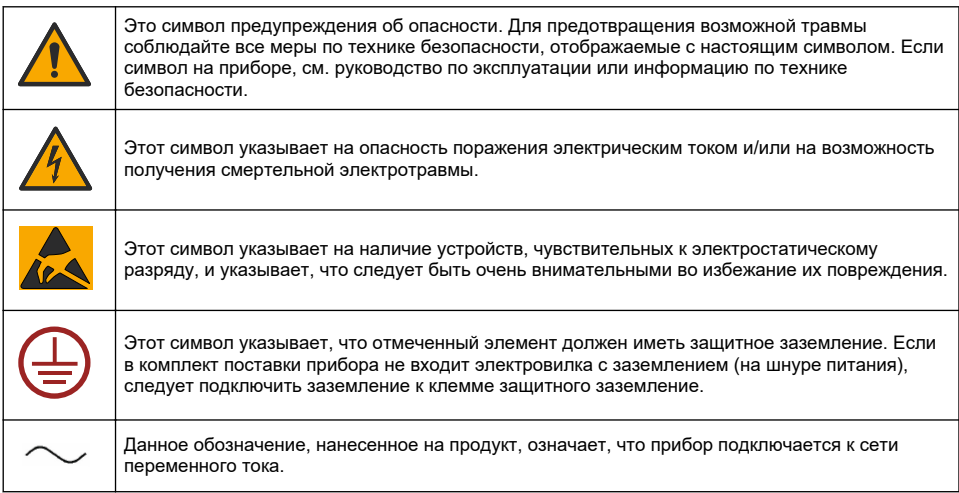

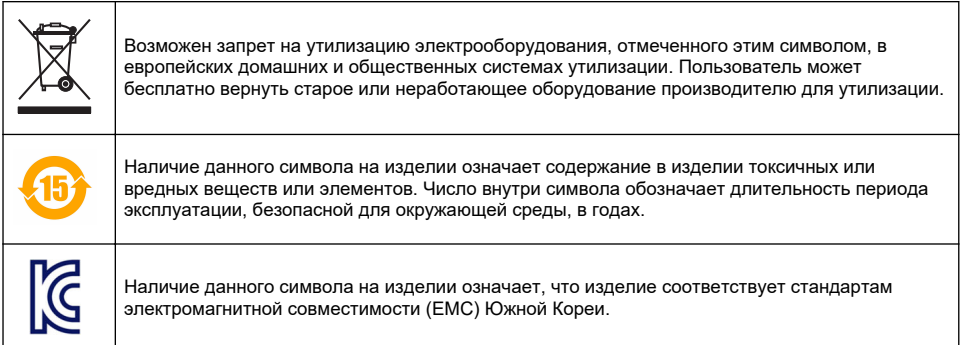

## **3.4 Рабочая высота**

Прибор предназначен для работы на высоте не более 2000 м над уровнем моря. Использование данного прибора на высоте более 2000 м над уровнем моря может немного увеличить вероятность пробоя изоляции, что может привести к опасности поражения электрическим током. Производитель рекомендует пользователям при возникновении вопросов связываться со службой технической поддержки.

## **Раздел 4 Установка**

В данном разделе приведена необходимая информация по монтажу и подключению прибора. При установке анализатора необходимо соблюдать соответствующие местные нормативные требования.

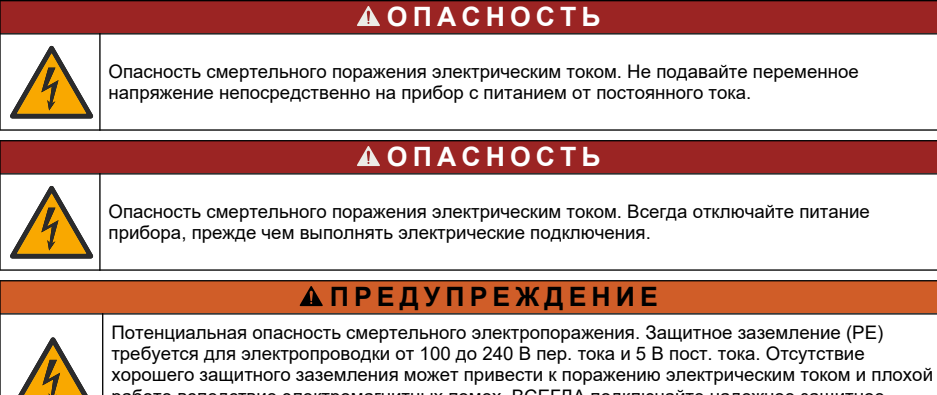

работе вследствие электромагнитных помех. ВСЕГДА подключайте надежное защитное заземление к зажиму контроллера.

## **A OCTOPO ЖНО**

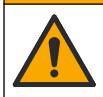

Различные опасности. Работы, описываемые в данном разделе, должны выполняться только квалифицированным персоналом.

## *У В Е Д О М Л Е Н И Е*

Монтируйте прибор таким образом, чтобы его удобно было в любой момент отсоединить или выключить.

## *У В Е Д О М Л Е Н И Е*

Опасность повреждения прибора. Чувствительные электронные компоненты могут быть повреждены статическим электричеством, что приведет к ухудшению рабочих характеристик прибора или его последующей поломке.

## **4.1 Установка портативного прибора**

Расположите прибор на лабораторном столе на чистой плоской поверхности в безопасном месте. Удобно расположите прибор по отношению к соединителям источника питания, принадлежностям и ПК. При переноске прибора надежно удерживайте его за верхнюю ручку и аккуратно установите на рабочую поверхность. Избегайте установки прибора на пол. Прибор имеет две складные ножки, утопленные в нижней раме. Вытяните их для изменения угла наклона дисплея.

## **4.2 Монтаж на стене**

- **1.** Прикрепите U-образную скобу (входит в комплект) к стене с помощью двух шурупов (не входят в комплект).
- **2.** Слегка наклоните прибор назад, чтобы совместить штыри на скобе и крепежные пазы на приборе, затем надвиньте прибор на скобу, как показано на рисунке.
- **3.** Вставьте два крепежных винта с шайбами в боковые щели.
- **4.** Отрегулируйте угол наклона прибора для оптимального обзора экрана и затяните боковые винты.

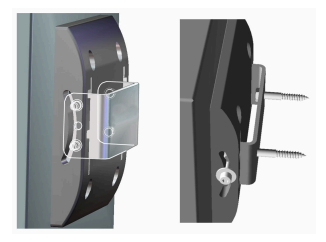

## **4.3 Монтаж на трубе**

- **1.** Соедините скобу для монтажа на трубе с U-образной скобой с помощью двух шурупов, входящих в комплект.
- **2.** Прикрепите этот узел к трубе с помощью двух хомутов (в комплект не входят).
- **3.** Надвиньте прибор на скобу.
- **4.** Вставьте два крепежных винта с шайбами в боковые щели.
- **5.** Отрегулируйте угол наклона прибора для оптимального обзора экрана и затяните боковые винты.

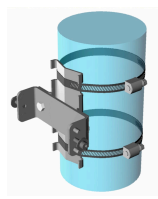

#### **4.4 Монтаж панели**

## **П Р Е Д У П Р Е Ж Д Е Н И Е**

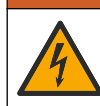

Опасность смертельного электропоражения. Если кабель и разъем источника питания недоступны после установки, обязательно использовать доступные средства локального отсоединения для электропитания прибора.

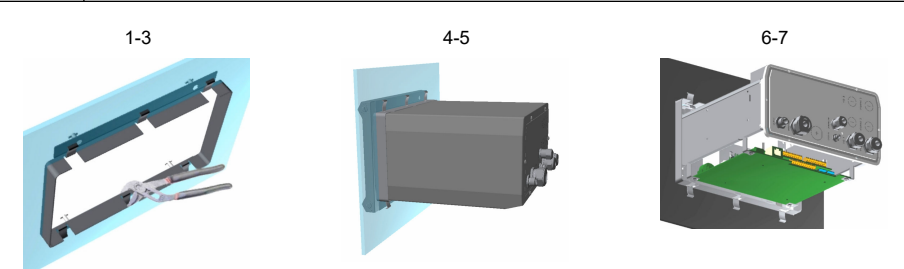

- <span id="page-328-0"></span>**1.** Прорежьте в панели отверстие для рамы, входящей в комплект.
- **2.** Установите в отверстие раму, входящую в комплект.
- **3.** Отогните 6 язычков на бортах панели, используя регулируемые плоскогубцы.
- **4.** Вставьте прибор в крепежную раму. Прибор должен разместиться на четырех Т-образных штырях. Поверните 4 винта быстрого крепления с обеих сторон передней панели и продвиньте его внутрь.
- **5.** Дважды поверните 4 винта быстрого крепления на 1/4 оборота в запирающем направлении, как указано на боковой части передней панели. При этом прибор зафиксируется на месте на четырех Тобразных штырях.
- **6.** Для доступа к разъемам внутри прибора снимите корпус прибора (отвинтите шесть винтов на задней панели и снимите корпус, двигая его назад).
- **7.** Пропустите кабели через корпус, затем через кабельные муфты (при необходимости) и выполните подключение в соответствии с указаниями, приведенными ниже.

#### **4.5 Контакты для подсоединения прибора**

**Рисунок 1 Подключения: стена/труба (слева); панель (в центре); портативное исполнение (справа)**

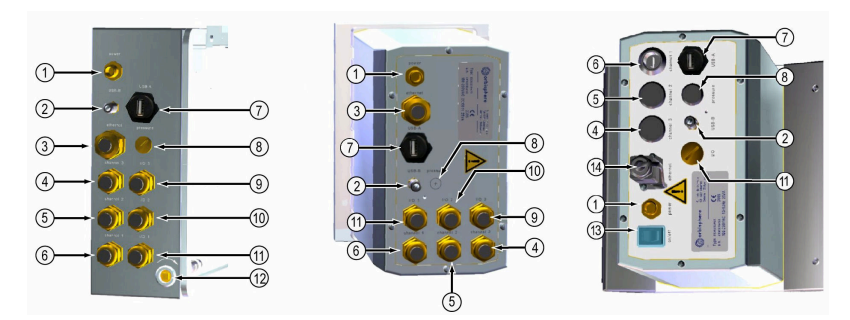

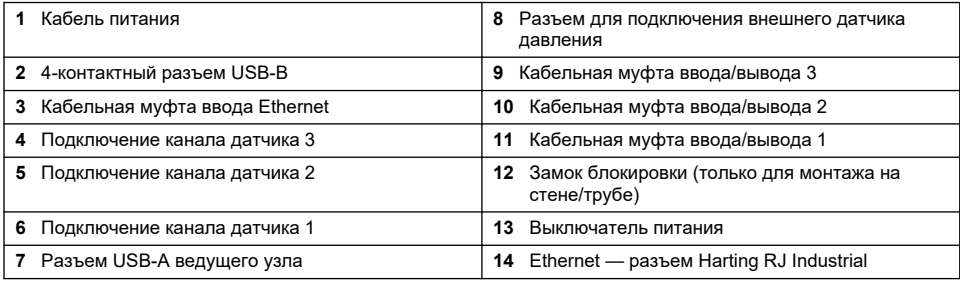

#### **4.6 Указания по сборке соединений**

## **П Р Е Д У П Р Е Ж Д Е Н И Е**

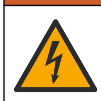

Опасность смертельного поражения электрическим током. Чтобы обеспечить соответствие класса защиты корпуса требуемому уровню по классификации NEMA/IP, используйте для ввода кабелей в прибор только соединительные детали для кабелепровода и кабельные сальники класса не ниже NEMA 4X/IP65.

#### **4.6.1 Кабельные сальники**

Водонепроницаемые кабельные сальники предусматриваются в каждом случае, в котором требуется подключение кабеля внутри прибора. Никелированные латунные кабельные сальники, соответствующие требованиям по ЭМС, имеют конструкцию, благодаря которой экраны кабелей непосредственно подключаются к корпусу прибора, выполняющему роль заземления.

Определите, какой кабельный сальник в приборе:

- Кабельный сальник типа 1 с шайбами (Рисунок 2 на стр. 330). См. Инструкции по прокладке кабелей с сальником типа 1 на стр. 330.
- Кабельный сальник типа 2 с пружинами [\(Рисунок 5](#page-330-0) на стр. 331). См. [Инструкции по](#page-330-0) [прокладке кабелей с сальником типа 2](#page-330-0) на стр. 331.

#### **4.6.2 Инструкции по прокладке кабелей с сальником типа 1**

Ниже приведены типовые инструкции по прокладке кабелей с сальником типа 1 (Рисунок 2).

**Рисунок 2 Кабельный сальник типа 1 (шайбы не показаны)**

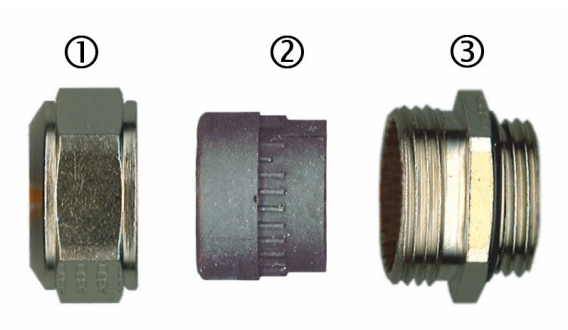

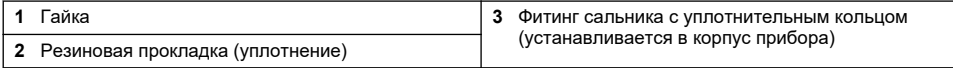

- **1.** Отвинтите гайку кабельной муфты. Внутренняя часть муфты состоит из резиновой прокладки и двух металлических шайб. Обратите внимание, что в муфте для Ethernetподключения на приборах с настенным и панельным монтажом шайбы отсутствуют, а на прокладке имеется надрез.
- **2.** В случае электромонтажа кабеля датчика кабель уже подготовлен, следует только удалить пластиковое защитное покрытие с открытого экрана. Для других кабелей (с наружным диаметром 4 - 6,5 мм) при необходимости зачистите внешнюю изоляцию и 25 мм защитного экрана. Снимите изоляцию с проводов на длине примерно 8 мм от концов (Рисунок 3).

#### **Рисунок 3 Подготовка к подключению**

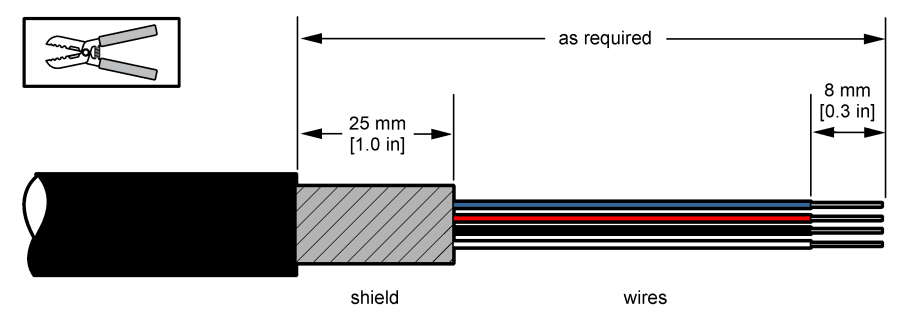

- **3.** Пропустите кабель через гайку, резиновую прокладку и две шайбы.
- **4.** Сожмите экран так, чтобы вся его окружность была зажата между двумя шайбами, и вставьте кабель в корпус, блокируя кабельный сальник ([Рисунок 4](#page-330-0)).

## *У В Е Д О М Л Е Н И Е*

<span id="page-330-0"></span>Для обеспечения непосредственного присоединения экрана к корпусу прибора в качестве заземления крайне важно, чтобы экран был сжат и надежно закреплен между двумя шайбами. Несоблюдение этого требования может привести к повреждению прибора, при этом кабели датчика будут давать неправильные показания.

#### **Рисунок 4 Прокладка кабелей с сальником типа 1**

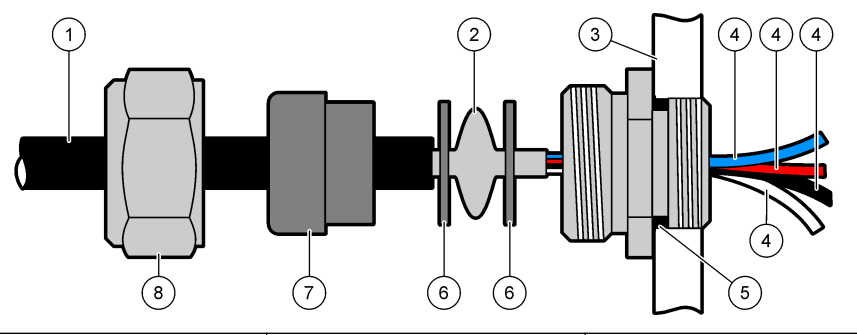

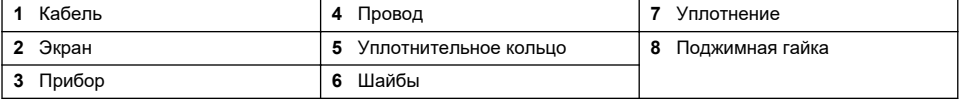

**5.** Установите и затяните гайку кабельной муфты.

**6.** Подсоедините провода к соответствующим разъемам клеммной коробки.

#### **4.6.3 Инструкции по прокладке кабелей с сальником типа 2**

Ниже приведены типовые инструкции по прокладке кабелей с сальником типа 2 (Рисунок 5).

#### **Рисунок 5 Кабельный сальник типа 2**

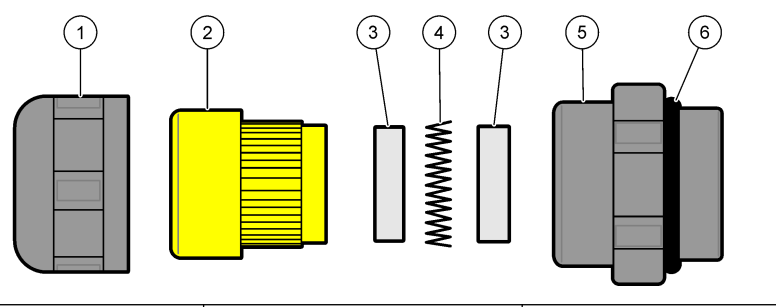

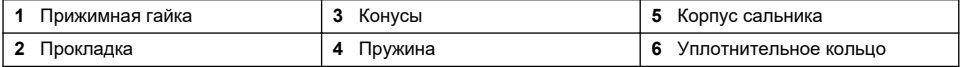

- **1.** Отвинтите гайку кабельной муфты. Внутри узел состоит из резиновой прокладки, двух металлических конусов и пружины. Обратите внимание, что в муфте для Ethernetподключения на приборах с настенным и панельным монтажом шайбы отсутствуют, а на прокладке имеется надрез.
- **2.** В случае прокладки кабеля датчика кабель уже подготовлен.

Для других кабелей (с наружным диаметром 4 - 6,5 мм) при необходимости зачистите внешнюю изоляцию и 25 мм защитного экрана. Снимите изоляцию с проводов на длине примерно 8 мм от концов [\(Рисунок 6\)](#page-331-0).

#### <span id="page-331-0"></span>**Рисунок 6 Подготовка к подключению**

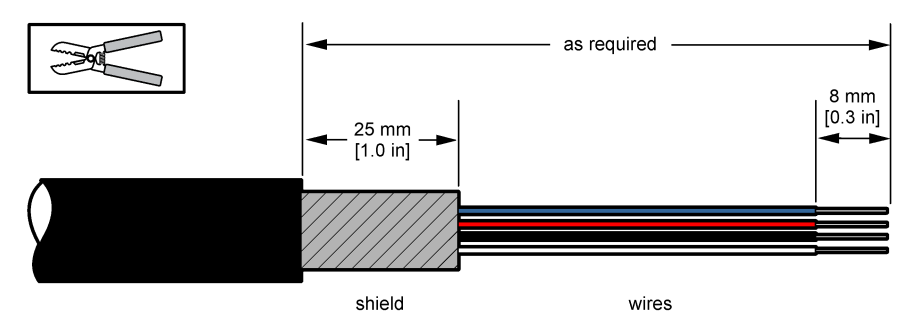

- **3.** Пропустите кабель через гайку, резиновую прокладку, два металлических конуса и пружину и снимите пластиковую защитную деталь (ленту) с открытого защитного экрана.
- **4.** Установите пружину на экран, пропустите кабель в корпус и заблокируйте кабельный сальник (Рисунок 7).

## *У В Е Д О М Л Е Н И Е*

Крайне важно убедиться, что экран соприкасается с пружиной после затяжки кабельного сальника, чтобы экран был соединен непосредственно с корпусом прибора для заземления. Несоблюдение этого требования может привести к повреждению прибора, при этом кабели датчика будут давать неправильные показания.

#### **Рисунок 7 Прокладка кабелей с сальником типа 2**

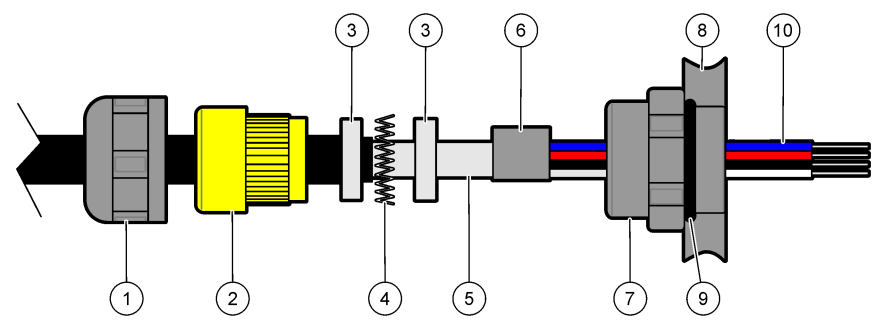

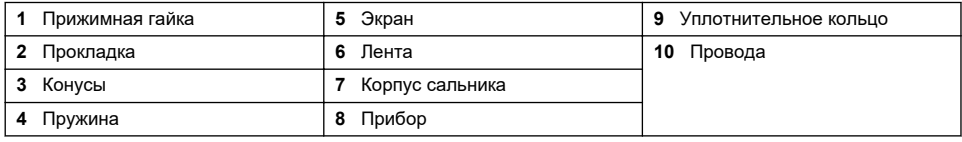

**5.** Установите и затяните гайку кабельного сальника.

**6.** Подсоедините провода к соответствующим разъемам клеммной коробки.

#### **4.6.4 Разъем Ethernet (портативные приборы)**

Защелкивающийся соединитель Harting RJ Industrial® IP 67 может фиксироваться и расфиксироваться одной рукой с минимальным усилием. Для быстрого и надежного подключения кабеля промышленного Ethernet к разъему Harting RJ Industrial® необходимо выполнить всего лишь несколько операций. Должен использоваться только кабель Harting.

## **4.7 Подключение к электросети**

#### **4.7.1 Блок питания (портативный прибор)**

Для портативного прибора обычно используется внешний источник питания. Подключите блок питания к настольному прибору с помощью имеющегося соединителя FIXCON®.

#### **4.7.2 Подключение к электросети (низковольтные приборы)**

Для низковольтных приборов (10-30 В пост. тока), включение в сеть электропитания выполняется с помощью 8-контактного разъема BINDER (входит в поставку).

*Примечание: Во избежание неправильного подсоединения к прибору на разъемах нарезаны пазы.*

Подключите кабель питания к разъему следующим образом:

# **Рисунок 8 Разъем BINDER**

- **Подключение контактов:**
- **1.** Питание 10-30 В пост. тока
- **2.** Земля
- **3.** Земля
- **4.** Земля
- **5.** Не используется
- **6.** Питание 10-30 В пост. тока
- **7.** Питание 10-30 В пост. тока
- **8.** Защитное заземление

#### **Рисунок 9 Боковой вид схемы разводки проводов**

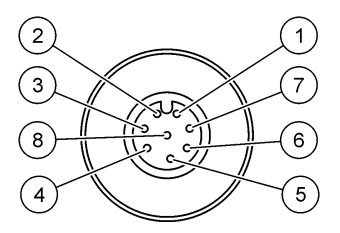

#### **4.7.3 Подключение к электросети (высоковольтные приборы)**

## **О П А С Н О С Т Ь**

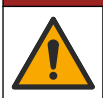

Различные опасности. Работы, описываемые в данном разделе, должны выполняться только квалифицированным персоналом.

## **О П А С Н О С Т Ь**

Опасность смертельного поражения электрическим током. Всегда отключайте питание прибора, прежде чем выполнять электрические подключения.

Высоковольтные приборы (100-240 В пост. тока) оснащены 4-контактным штекерным разъемом, готовым к подключению к сети, имеющим внутреннее соединение с помощью штекерного разъема BINDER. Совместимое гнездо разъема прилагается к прибору.

Если гнездо разъема поставляется с предварительно присоединенной сетевой вилкой (номера кабелей 33031, 33032, 33033 и 33034), то его можно подсоединить непосредственно к разъему питания прибора. Во избежание неправильного подсоединения на обоих разъемах нарезаны канавки. Привинтите вручную гнездо разъема к разъему питания прибора.

Если кабель питания не был заказан в комплекте с оборудованием, сетевую вилку следует присоединить к поставленному гнезду разъема в описанном ниже порядке.

Характеристики кабеля питания, приобретаемого пользователем:

- 3-жильный (фаза, нейтраль и земля)
- диаметр кабеля  $\varnothing \ge 7$  мм;  $\le 9.5$  мм
- параметры жил ≥ 1 мм<sup>2</sup>, AWG18; ≤ 2,5 мм<sup>2</sup>, AWG14

Порядок подготовки кабеля, приобретенного пользователем:

- **1.** Снимите с кабеля питания 23 мм (0,9 дюймов) экрана.
- **2.** Обрежьте жилы фазы и нейтрали на длину 15 мм (0,6 дюймов), а жилу земли оставьте без изменений.
- **3.** Снимите небольшое количество изоляции с трех жил по мере необходимости.

Выполните проводное подключение гнезда разъема следующим образом:

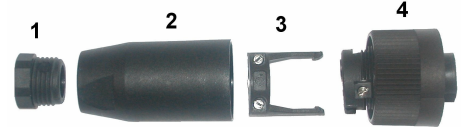

- **1.** Разберите гнездо разъема на четыре детали. Для этого возьмите узкий конец гнезда разъема (**4**) в одну руку, а основной корпус (**2**) – в другую, и развинтите их. Извлеките кабельный хомут (**3**) и отвинтите концевую заглушку (**1**).
- **2.** Отпустите винты на кабельном хомуте (**3**), так чтобы через него можно было пропустить кабель.
- **3.** Пропустите кабель питания через концевую заглушку (**1**), основной корпус (**2**) и кабельный хомут (**3**), после чего присоедините три жилы кабеля (фаза, нейтраль и земля) к разъему (**4**) следующим образом:

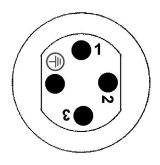

- **1.** Фаза (коричневый)
- **2.** Нейтраль (синий)
- **3.** Не используется

**Земля** (зеленый с желтым)

*Примечание: Цифры и значок заземления нанесены на торце разъема. Убедитесь в правильности подключения жил.*

- **4.** Вставьте кабельный хомут (**3**) обратно в разъем (**4**) и затяните винты на хомуте для надежного закрепления кабеля.
- **5.** Свинтите детали (**4**) и (**2**).
- **6.** Закрепите кабель питания, завинтив концевую заглушку (**1**).
- **7.** После этого гнездо разъема можно вставить непосредственно в разъем питания прибора. Во избежание неправильного подсоединения на обоих разъемах нарезаны канавки. Привинтите вручную гнездо разъема к разъему питания прибора.

#### **4.8 Подключение к электронным платам**

## *У В Е Д О М Л Е Н И Е*

Опасность повреждения прибора. Чувствительные электронные компоненты могут быть повреждены статическим электричеством, что приведет к ухудшению рабочих характеристик прибора или его последующей поломке.

*Примечание: Все свободные соединительные провода необходимо собрать вместе и связать в пучок нейлоновой нитью.*

#### **4.8.1 Кабель датчика**

Для подключения датчика к прибору необходим кабель ORBISPHERE. Портативный прибор имеет разъем Lemo 10 для подключения кабеля датчика. Другие исполнения имеют кабельную муфту для прохода кабеля, кабель должен быть постоянно подключен к соответствующему соединителю на измерительной плате. Таким образом, портативные приборы требуют использования стандартного кабеля датчика, а другие исполнения требуют использования кабеля датчика со свободными проводами со стороны прибора. Свободные провода подключаются к соединителю J8 на измерительной плате, как описано дальше в данном разделе.

#### **4.8.2 Разъемы электронных плат**

Разъемы P8 на главной плате ([Рисунок 10](#page-334-0) на стр. 335), J7 и J8 на измерительной плате ([Рисунок 12](#page-335-0) на стр. 336 и [Рисунок 13](#page-335-0) на стр. 336) состоят из двух деталей каждый. Осторожно <span id="page-334-0"></span>нажмите черные рычаги на обеих сторонах разъема и аккуратно вытяните его. Все подключения следует производить на разъемах, вынутых из гнезд. После окончания установите разъемы на платы, с усилием протолкнув их на место (рычаги подняты).

#### **4.8.3 Главная плата**

#### **Рисунок 10 Главная плата**

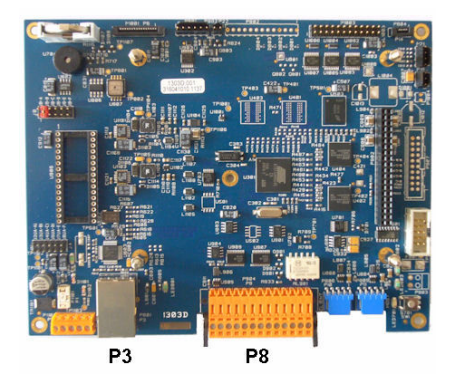

**Рисунок 11 Разъем P8**

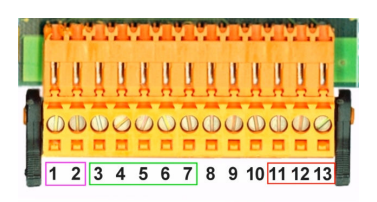

#### **Разъем P8**

Числа, указанные ниже, относятся к 13 доступным контактам P8 (слева направо) на Рисунок 11.

- 1. RS-485 (сигнал A)
- 2. RS-485 (сигнал B)
- 3. PROFIBUS-DP (GND)
- 4. PROFIBUS-DP (+ 5 В)
- 5. PROFIBUS-DP (сигнал -)
- 6. PROFIBUS-DP (сигнал +)
- 7. PROFIBUS-DP (сигнал RTS)
- 8. Не используется
- 9. Не используется
- 10. Не используется
- 11. Системное реле сигнализации (нормально разомкнутое)
- 12. Системное реле сигнализации (нормально замкнутое)
- 13. Системное реле сигнализации (общее)

#### **Разъем P3**

## *У В Е Д О М Л Е Н И Е*

За безопасность сети и точки доступа несет ответственность пользователь беспроводного оборудования. Производитель не несет ответственности за любые повреждения, включая, но не ограничиваясь косвенными, фактическими, последующими или случайными повреждениями, вызванными нарушением правил сетевой безопасности или ненадлежащим их соблюдением.

Ethernet RJ 45. Подсоедините прибор настенной и панельной установки к локальной сети, введя кабель Ethernet через кабельный ввод Ethernet (местонахождение кабельного ввода показано на [Рисунок 1](#page-328-0) на стр. 329) и подключив его к разъему P3, показанному на Рисунок 10.

*Примечание: Для портативных приборов разъем для подключения Ethernet находится на задней панели (см.* [Контакты для подсоединения прибора](#page-328-0) *на стр. 329). Герметичный промышленный разъем Harting RJ предназначен для подключения сетевого кабеля клиента. Дополнительный адаптер и кабель доступны в качестве опции.*

#### **4.8.4 Измерительная плата**

Различные измерительные платы для электрохимических датчиков и датчиков температуры показаны на рисунках [Рисунок 12](#page-335-0) и [Рисунок 13](#page-335-0). Тип платы легко идентифицируется по цвету разъема J8. На платах для электрохимических датчиков этот разъем имеет оранжевый цвет, а на платах для датчиков температуры — черный.

## *У В Е Д О М Л Е Н И Е*

<span id="page-335-0"></span>Очень важно, чтобы датчики подключались к соответствующей измерительной плате. Подключение датчика температуры к измерительной плате для электрохимических датчиков (и наоборот) приведет к невосстановимому повреждению измерительной платы.

#### **Рисунок 12 Плата электрохимических измерений**

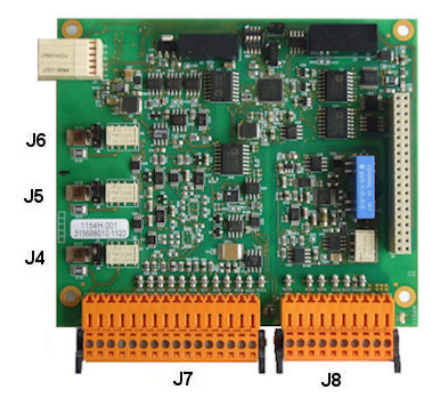

#### **Рисунок 14 Разъем J7 Рисунок 15 Разъем J8**

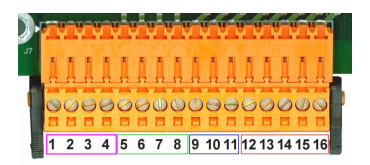

#### **Рисунок 13 Плата температурных измерений**

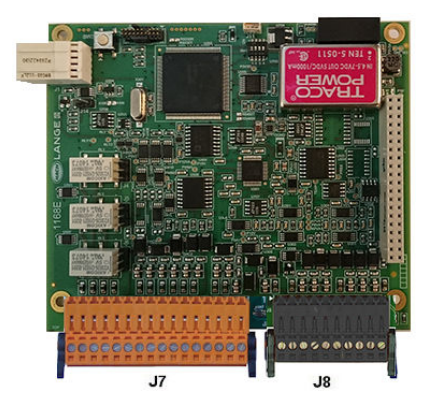

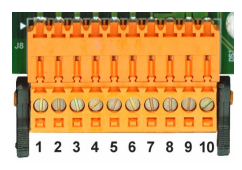

#### **Разъем J7 (входы и выходы)**

Числа, указанные ниже, относятся к 16 доступным контактам разъема J7 (слева направо) на Рисунок 14.

#### **Измерительные реле сигнализации**

- 1. Общий
- 2. Выходное реле 1
- 3. Выходное реле 2
- 4. Выходное реле 3

#### **Цифровые входы**

- 9. Электрохимический датчик: не используется
- 9. Датчик температуры: зафиксированный выход. Для отключения датчика в системе ПЛК подключите сухой контакт между J7.9 и J7.12
- 10—11. Не используется
- 12. Заземление цифровой линии
- 13-16. Не используется

#### **336** *Русский*

- **Аналоговые выходы тока (или напряжения)**
	- 5. Заземление аналоговой линии
	- 6. Выход 1
	- 7. Выход 2
	- 8. Выход 3

#### **Аналоговые входы (если используется внешний датчика давления подключен напрямую)**

- 12. Электрохимический датчик: не используется
- 12. Датчик температуры: GND (Земля)
- 13. Зеленый: вход внешнего датчика давления P+
- 14. Белый: вход внешнего датчика давления P-
- 15. Красный: выход внешнего датчика давления +
- 16. Черный: Земля (GND)

#### **Аналоговые входы (если используется внешний датчика давления, деталь** № **32548.хх)**

- 12. Электрохимический датчик: не используется
- 12. Датчик температуры: GND (Земля)
- 13. Зеленый: вход внешнего датчика давления P+
- 14. Желтый: вход внешнего датчика давления P-
- 15. Белый: выход внешнего датчика давления +
- 16. Коричневый: Земля (GND)

*Примечание: В многоканальных системах внешний датчик давления должен быть подключен к каналу 1 измерительной платы, но его сигнал используется для компенсации всех каналов.*

#### **Разъем J8 (датчик)**

Числа, указанные ниже, относятся к 10 доступным контактам разъема J8 (слева направо) на [Рисунок 15](#page-335-0). Указанные цвета означают цвета проводов кабеля датчика.

*Примечание: Помните, что разъем имеет оранжевый цвет для электрохимических датчиков и черный — для датчиков температуры.*

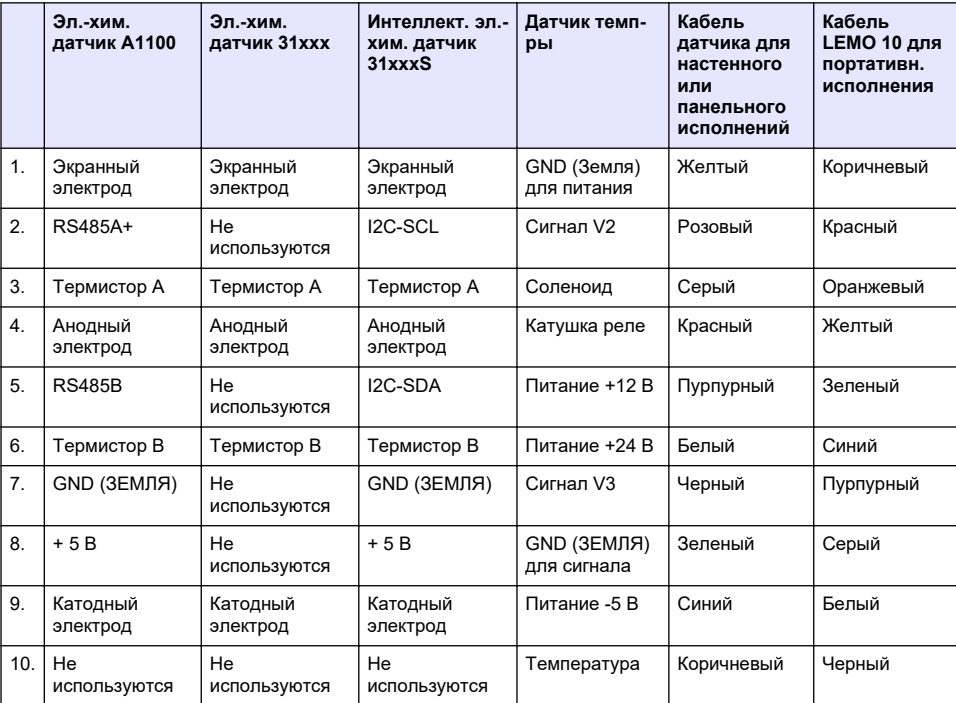

#### **4.8.5 Измерительные реле сигнализации**

Три выходных реле расположены на измерительной плате.

Каждое из них можно по отдельности установить в нормально разомкнутое или нормально замкнутое состояние, физически переместив перемычку на каждом реле. На рисунке показана измерительная плата электрохимических датчиков (расположение компонентов отличается от измерительной платы датчиков температуры)

- Верхнее реле установлено в нормально замкнутое состояние
- Среднее реле установлено в нормально разомкнутое состояние
- Нижнее реле показано без перемычки

*Примечание: Для всех измерительных плат перемычка J4 предназначена для реле 1, J5 — для реле 2, а J6 — для реле 3*

#### **4.9 Монтаж датчика**

#### **4.9.1 Электрохимические датчики**

При установке, эксплуатации и техническом обслуживании электрохимических датчиков соблюдайте инструкции руководства *по установке и техническому обслуживанию датчиков*, поставляемого вместе с прибором.

#### **4.9.2 Датчики температуры**

При установке, эксплуатации и техническом обслуживании датчиков температуры соблюдайте инструкции руководства *по установке и техническому обслуживанию датчика температуры*, поставляемого вместе с прибором. Особое внимание обратите на установку и подключение источника продувочного газа.

## *У В Е Д О М Л Е Н И Е*

Не помещайте датчик температуры в жидкую пробу до подключения и обеспечения постоянной подачи продувочного газа, поскольку в измерительной камере может образоваться конденсат жидкости, который может привести к повреждению микросхемы датчика.

Для обеспечения продолжения подачи продувочного газа при контакте датчика с пробой, настоятельно рекомендуется использовать резервный баллон продувочного газа с автоматическим переключающим клапаном, активирующимся при опорожнении первого баллона.

Также для обеспечения постоянной с регулируемым давлением подачи сухого продувочного газа к датчику с фильтрацией до 40 мкм рекомендуется использование газового регулятора ORBISPHERE модели 29089 (или аналогичного).

Дополнительно, а также для предотвращения повреждения электронной схемы датчика, настоятельно рекомендуется использовать резервный блок продувки (ORBISPHERE, модель 32605), обеспечивающий непрерывную подачу продувочного газа к датчику при отсутствии сетевого питания.

Перечисленное выше дополнительное оборудование ORBISPHERE более подробно описано в руководстве *по установке и техническому обслуживанию датчика температуры*.

## **Раздел 5 Интерфейс пользователя**

#### **5.1 Органы управления прибором**

На лицевой панели прибора имеются:

- сенсорный экран, выполняющий функции дисплея, сенсорной панели и клавиатуры;
- светодиодный индикатор, показывающий, что прибор включен.

#### **Включение и выключение прибора**

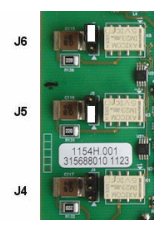

<span id="page-338-0"></span>Портативные исполнения прибора имеют выключатель питания, расположенный на задней панели. Выключатель питания на стене или панели приборов отсутствует. Для выключения прибор необходимо отключить от электросети.

## **5.2 Перемещение по меню**

Вызов главного меню осуществляется нажатием кнопки "Menu" (Меню) на верхней панели. На экране отображаются три колонки:

- В левой колонке показаны команды меню.
- В средней колонке показана иерархическая структура меню (дерево) с указанием текущего положения.
- В правой содержатся такие групповые элементы управления:
	- Up Возврат к предыдущему меню (на один шаг назад)
	- Main Переход непосредственно в главное меню
	- Close Закрытие меню и возврат в окно измерений
	- Help Вызов раздела справки, относящегося к текущему меню

## **5.3 Виртуальная клавиатура**

Когда требуется редактировать значение или текст, на экране появляется виртуальная клавиатура, которую можно использовать точно так же, как и стандартную. Нажмите **CAP**, чтобы получить доступ к специальным клавишам. Закончив ввод, нажмите клавишу **Enter** (Ввести), чтобы подтвердить ввод и выйти из виртуальной клавиатуры. Во время редактирования отображается название редактируемого поля, а также единицы, при необходимости.

## **Раздел 6 Запуск**

При самом первом включении прибора функция безопасности включена. Для получения доступа к прибору пользователь должен ввести заводские учетные данные (идентификатор пользователя и пароль). При запуске обязательно измените учетные данные для входа, установленные по умолчанию. Дополнительную информацию см. в разделе [Меню Security](#page-339-0) [\(Безопасность\)](#page-339-0) на стр. 340.

Выполните следующие действия, чтобы изменить учетные данные для входа, установленные по умолчанию, а также добавить пользователей и права доступа пользователей.

- **1.** Нажмите OK, когда на экране отобразится сообщение об изменении учетных данных для входа, установленных по умолчанию. Нажмите OK.
- **2.** Нажмите и удерживайте более 2 секунд значок навесного замка на верхней панели в верхней части дисплея, чтобы разблокировать сенсорный экран. На дисплее отобразится окно входа в систему.
- **3.** Введите учетные данные для входа, установленные по умолчанию: идентификатор "**1007**", и пароль — "**1234**". Нажмите OK.
- **4.** Нажмите OK, когда на экране отобразится сообщение об изменении учетных данных для входа, установленных по умолчанию. На дисплее отобразится таблица пользователей, используемая для управления зарегистрированными пользователями.
- **5.** Нажмите на строку пользователя по умолчанию. Отобразится окно редактирования пользователя.
- **6.** Измените значения Name (Имя), ID (Идентификатор), Password (Пароль) и security level (уровень безопасности). Нажмите OK для сохранения значений.
- **7.** Заполните таблицу необходимыми пользователями или нажмите OK, чтобы выйти.

*Примечание: Если защита прибора включена, а учетные данные для входа неизвестны, сообщите в службу поддержки Hach код для восстановления, чтобы получить учетные данные для входа. Код для*

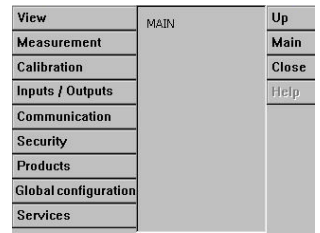

<span id="page-339-0"></span>*восстановления отображается в окне входа в систему. Срок действия предоставленных учетных данных для входа истекает через один день. Обязательно измените учетные данные для входа на известные значения.*

## **Раздел 7 Эксплуатация**

## **7.1 Меню Security (Безопасность)**

**Примечание:** При самом первом включении прибора функция безопасности включена. См. [Запуск](#page-338-0) *на стр. 339. Во избежание несанкционированного доступа настоятельно рекомендуется как можно скорее занести в систему каждого пользователя и наделить его соответствующими правами доступа.*

#### **7.1.1 Настройка безопасности**

Назначьте уровни доступа всем пользователям. Для этого требуется уровень 4 доступа пользователя.

#### **1.** Выберите **Configuration (Конфигурация)** из меню **Security (Безопасность)**.

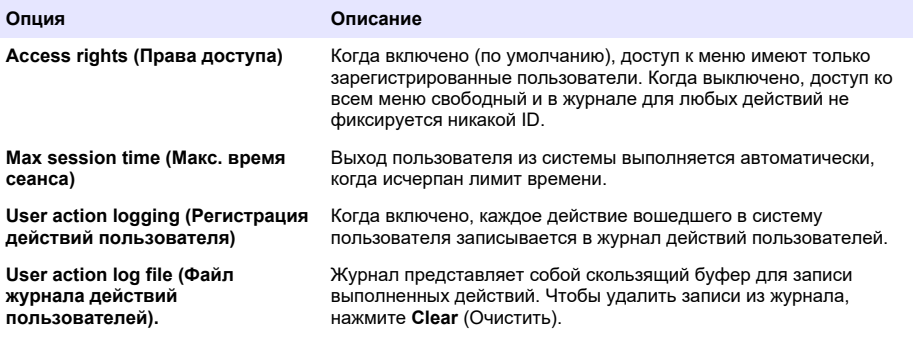

#### **7.1.2 Управление правами доступа**

Каждый пользователь имеет уникальный идентификатор (ID) и пароль, чтобы:

- допустить или не допустить пользователя к выполнению определенных действий;
- регистрировать все действия пользователя (ID) в журнале.

После ввода идентификатора и пароля пользователь может выполнять действия в рамках своего "уровня доступа", который был назначен администратором:

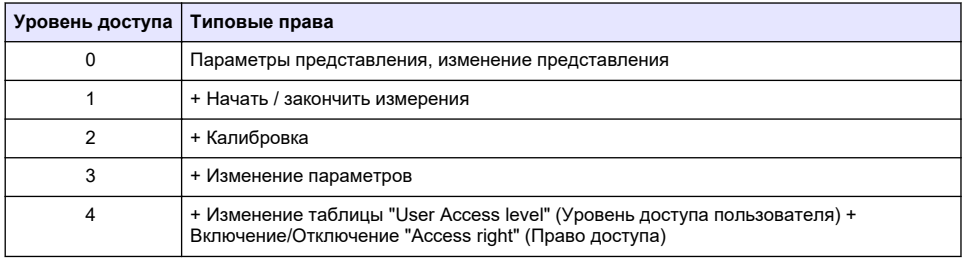

При запуске все меню заблокированы и требуется ввести правильную комбинацию идентификатора и пароля, чтобы получить доступ более широкий, чем стандартный просмотр измерений. См. [Запуск](#page-338-0) на стр. 339.

*Примечание: Если защита прибора включена, а учетные данные для входа неизвестны, сообщите в службу поддержки Hach код для восстановления, чтобы получить учетные данные для входа. Код для восстановления отображается в окне входа в систему. Срок действия предоставленных учетных данных для входа истекает через один день. Обязательно измените учетные данные для входа на известные значения.*

## **7.1.3 Управление пользователями**

Выберите команду **Access table** (Таблица доступа) из меню **Security** (Безопасность), чтобы вывести на экран список зарегистрированных пользователей (допустимый максимум - 99 пользователей). Для каждого пользователя приведено имя, идентификатор, пароль и уровень доступа.

Чтобы добавить нового пользователя, следует нажать на пустую строку или кнопку **Add** (Добавить). Требуется ввести имя пользователя, ID, пароль (не менее 4 знаков) и уровень доступа (от 1 до 4).

При нажатии на зарегистрированного пользователя открывается окно, позволяющее редактировать данные или удалить этого пользователя.

## **7.2 Меню View (Вид)**

#### **7.2.1 Числовое представление**

Это заданное по умолчанию представление, которое отображает числовой результат измерения, идентифицированный для каждого доступного измерительного газового канала, на графике отображается изменение измеренного значения в течение заданного периода времени, а также температура пробы. Отображение обновляется после каждого цикла измерений, который настраивается в соответствии с требованиями пользователя. Выберите **Configure** (Сконфигурировать) из меню **View** (Вид), затем **Conf. numeric view** (Настройка числового представления), чтобы настроить дисплей.

#### **7.2.2 Statistic view (Статистическое представление)**

Эта функция дает возможность сопоставить статистические данные с инструментами комплексного управления качеством, чтобы глубже проанализировать течение процесса. Статистические данные рассчитываются на основе данных из файла измерений и значения обновляются каждый раз, когда добавляются данные.

#### **7.2.3 Diagnostic view (Диагностическое представление)**

Диагностическое представление содержит важную информацию, но является по-настоящему полезным только для поиска неисправностей.

## **7.3 Меню Measurement (Измерение)**

#### **7.3.1 Конфигурирование прибора**

#### **7.3.1.1 Вычисление TPO или TPA (портативный прибор)**

Функции измерения TPO (Общее количество кислорода в контейнере) и TPA (Общее количество воздуха в контейнере) доступны в портативных приборах для измерения содержания кислорода с помощью электрохимического датчика. Для использования этих опций прибор должен быть сконфигурирован в **Выборочном режиме**, также должно быть включено вычисление TPO или TPA. Оператор также должен встряхивать контейнер около 5 минут перед измерениями и знать общий объем контейнера и общий объем его содержимого.

#### **7.3.1.2 Непрерывный режим или выборочный режим (портативный прибор)**

Непрерывный режим обычно используется для технологических измерений, а выборочный для лабораторных измерений отдельных проб малых объемов, например в банках, бутылках и т. п. Режим измерения определяется с помощью параметров для всего прибора, а не для каждого канала.

#### **7.3.1.3 Выбор режима выборочных или непрерывных измерений**

**1.** Выберите **Config. instrument** (Конфигурирование прибора) в меню **Measurement** (Измерение):

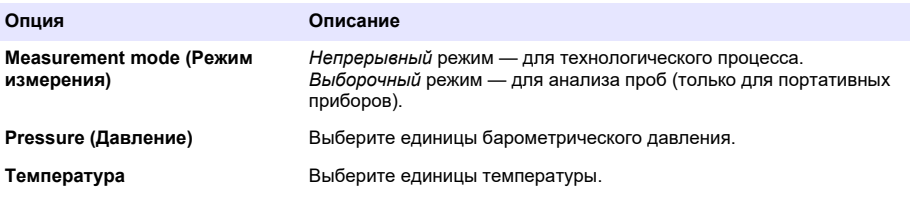

#### **7.3.1.4 Измерения в режиме выборочных измерений (портативный прибор)**

**1.** Нажмите функциональную клавишу Пуск/Останов. (в главной панели) для инициализации выборочных измерений.

Текст **In progress** (Выполняется) и измеренное значение отображаются последовательно. Процесс измерения останавливается, когда достигается выбранный **критерий остановки**.

- **2.** Процесс измерения останавливается, когда:
	- достигается **критерий остановки**, как правило, когда концентрация газа достигает заданного порогового значения;
	- нажата функциональная клавиша Пуск/Останов.;
	- достигнут критерий **Maximum time** (Максимальное время);
	- произошла ошибка (например, датчик не подключен).
- **3.** Когда выборочное измерение останавливается из-за достижения критерия остановки, значения концентрации газа и температуры больше не обновляются. Отображаются результаты измерений на момент достижения критерия остановки. Если канал сконфигурирован для вычислений TPO или TPA, введите параметры.
- **4.** Если режим выборочных измерений остановлен по другой причине (отмена пользователем, максимальное время или ошибка измерений), отобразится сообщение **aborted** (отменено).

#### **7.3.1.4.1 Параметры TPO и TPA (портативный прибор)**

- **1.** Overflow volume общий объем упаковки
- **2.** Net content volume объем жидкости в упаковке
- **3.** Нажмите кнопку Compute (Вычислить) для вычисления TPO или TPA. В случае необходимости параметры могут быть изменены, а значение вычислено заново. Значения TPO отображаются в ppm (частей на миллион), а значения TPA — в мл.
- **4.** Для сохранения результата измерений нажмите кнопку *OK*.

#### **7.3.1.5 Конфигурирование критерия остановки (портативный прибор)**

Доступно в **Режиме выборочных измерений**, данная настройка позволяет конфигурировать критерий остановки для каждого канала.

*Примечание: Доступные для конфигурирования параметры зависят от заданного критерия остановки.*

**1.** Выберите **Menu / Main / Configure chan x** (Меню/Главное/Конфигурировать канал х) и нажмите клавишу **Stop criteria** (Критерий остановки).

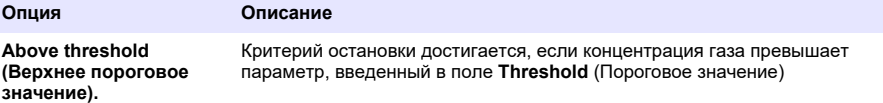

<span id="page-342-0"></span>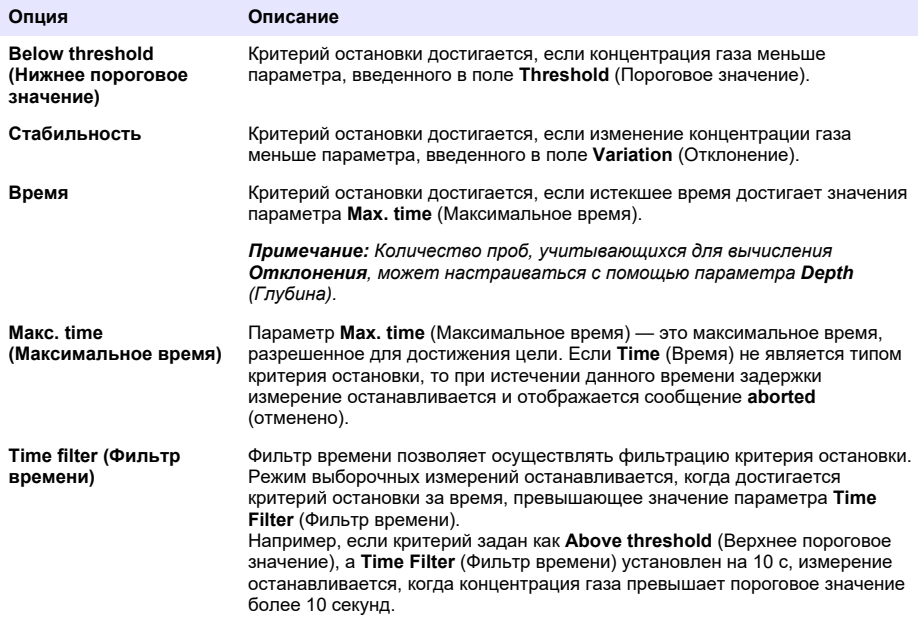

## **7.3.2 Конфигурирование измерений**

## **1.** Электрохимический датчик

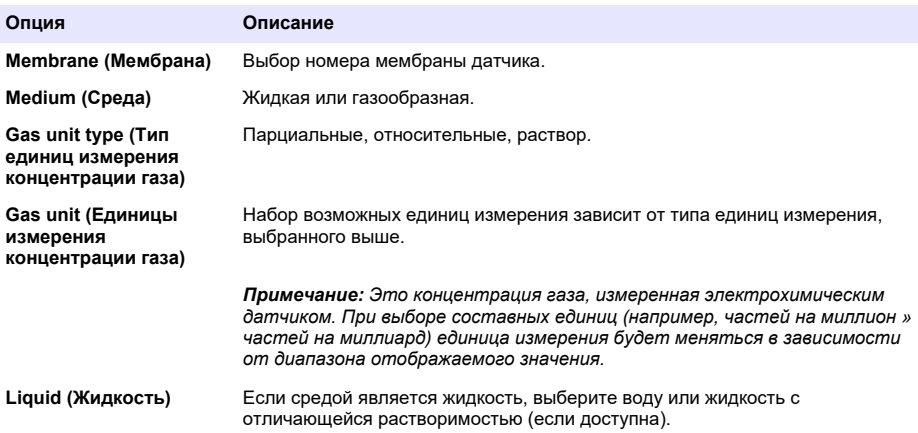

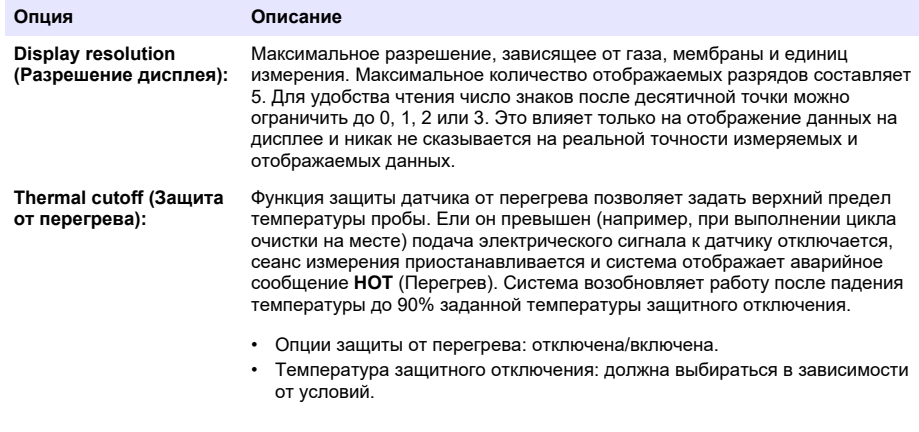

#### **2.** Датчик температуры

Конфигурирование измерений для датчика температуры такое же, как и для электрохимического датчика, но с одним дополнительным критерием выбора:

• продувочный газ: из выпадающего списка выберите продувочный газ, который будет использоваться для датчика температуры.

#### **7.3.3 Настройка уставок сигнализации для измерений**

Задайте пороговые значения нижнего/верхнего пределов концентрации в зависимости от условий эксплуатации.

**1.** Выберите кнопку **Alarms** (Сигнализация) в окне **Measurement configuration** (Настройка измерений):

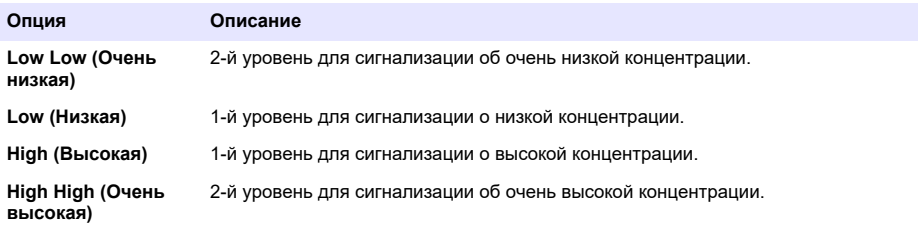

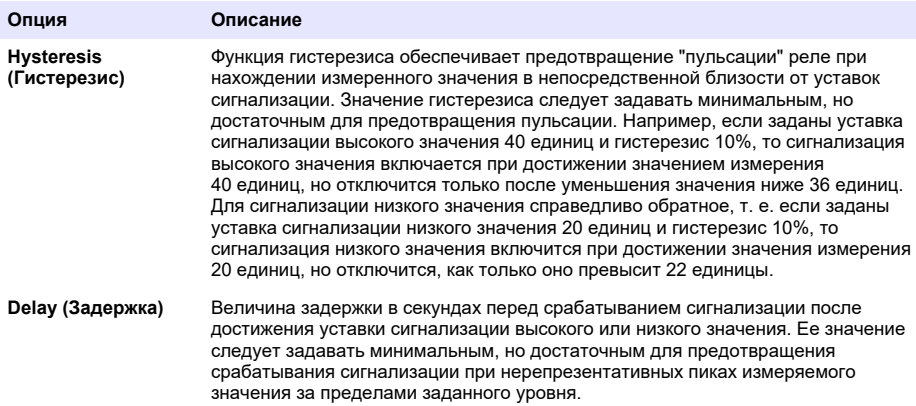

#### **7.3.4 Настройка фильтра измерения**

Фильтры служат для сглаживания кривой измерений в случаях, когда в процессе измерений появляются нетипичные пиковые значения, которые в противном случае могут затруднить интерпретацию показаний измерения. Фильтр применяется к последнему набору данных измерений после проведения каждого измерения.

**1.** Выберите кнопку **Filter** (Фильтр) в окне **Measurement configuration** (Настройка измерений):

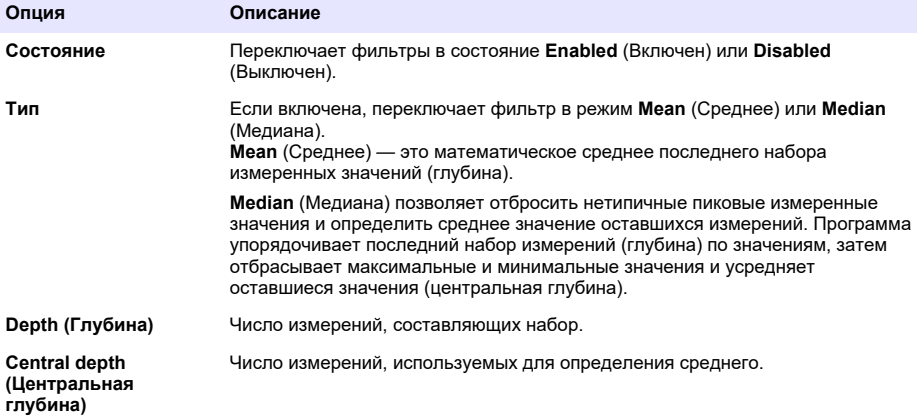

Пример: при глубине 7 и центральной глубине 5 упорядочено 7 значений и отброшены наибольшее (7,0) и наименьшее (0,9). Среднее значение центра 5 равно 3,88:

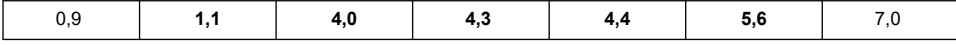

#### **7.3.5 Расширенная конфигурация**

#### **1.** Электрохимический датчик

#### **Опция Описание**

**Enable pressure sensor (Использовать датчик давления)**

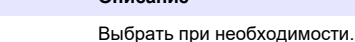

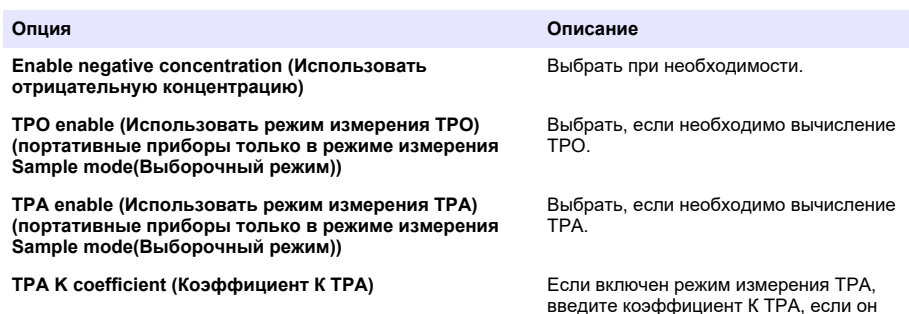

отличается от отображаемого значения.

**2.** Датчик температуры

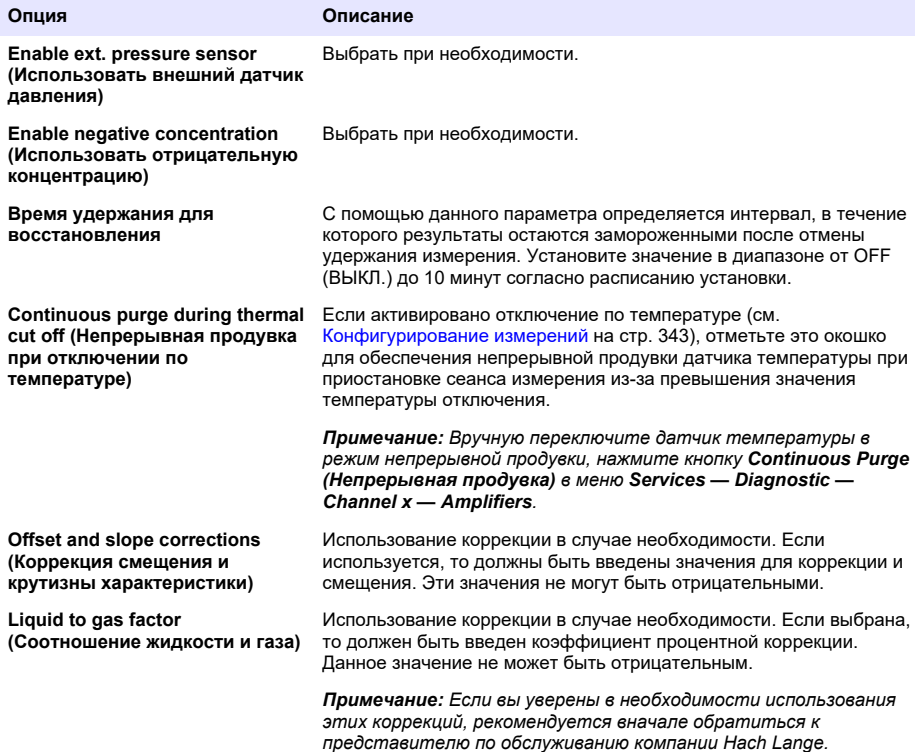

#### **7.3.6 Конфигурирование взаимного влияния**

Эти параметры предусмотрены для учета влияния некоторых компонентов или газов в пробе во время измерения. Все доступные коррекции взаимного влияния по умолчанию отключены.

Доступны следующие коррекции взаимного влияния:

- для кислородных измерений  $CO_2$ , H<sub>2</sub>S, хлор, соль, H<sub>2</sub>;
- для водородных измерений температура,  $H_2O$ , He,  $O_2$ ;
- для азотных измерений температура,  $H_2O$ ,  $O_2$ ,  $H_2$ .

*Примечание: Если вы уверены в необходимости использования любой из этих коррекций, рекомендуется вначале обратиться к представителю по обслуживанию компании Hach Lange.*

#### **7.3.7 Хранение данных измерений**

Данные, получаемые во время цикла измерений, записываются в один файл измерений на канал.

**1.** Режимы хранения в режиме непрерывных измерений:

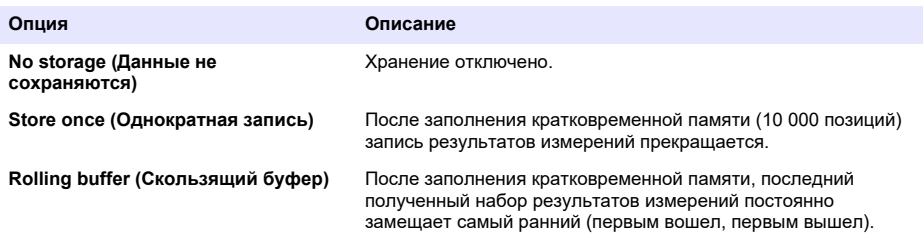

**2.** Режимы хранения в режиме выборочных измерений:

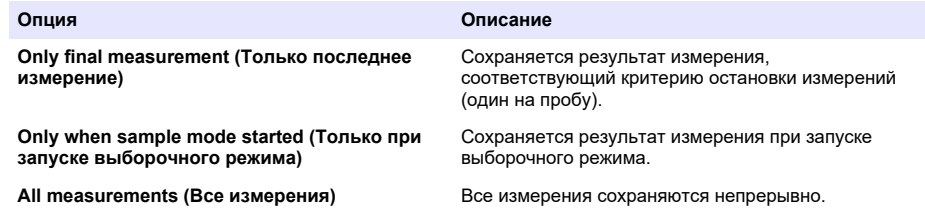

## **7.4 Калибровка**

Калибровку можно выполнить только после установки и конфигурирования прибора.

*Примечание: Датчик температуры калибруется на заводе-изготовителе и подлежит замене только представителем компании Hach*

#### **7.4.1 Описание**

Для калибровки измеряемого газа (основной газ) пользователь, как правило, помещает датчик в основной газ без присутствия мешающего газа.

Калибровка может быть выполнена сразу же после монтажа, конфигурирования прибора и настройки каждого канала. Перед ней необходимо убедиться в наличии соответствующих прав допуска к меню калибровки.

Выберите калибровку датчика из меню калибровки, а затем выберите канал для калибровки.

Существуют два типа калибровки датчика газа, зависящие от измеряемого газа и типа используемого датчика

- **1.** В воздухе: для кислорода и озона с помощью электрохимического датчика.
- **2.** Непосредственное значение: любой газ с помощью электрохимического датчика и датчика температуры. При этой калибровке датчик подвергают воздействию газа с известным парциальным давлением или пробы жидкости с известной концентрацией газа.

#### **7.4.2 Калибровка электрохимического датчика газа**

#### **7.4.2.1 Калибровка измеряемого газа**

**1.** Перед началом процесса калибровки, параметры калибровки должны быть выбраны с помощью нажатия кнопки **Modify** (Изменить). Параметры последней калибровки

запоминаются, поэтому данный шаг может быть пропущен, если уже выбраны правильные параметры.

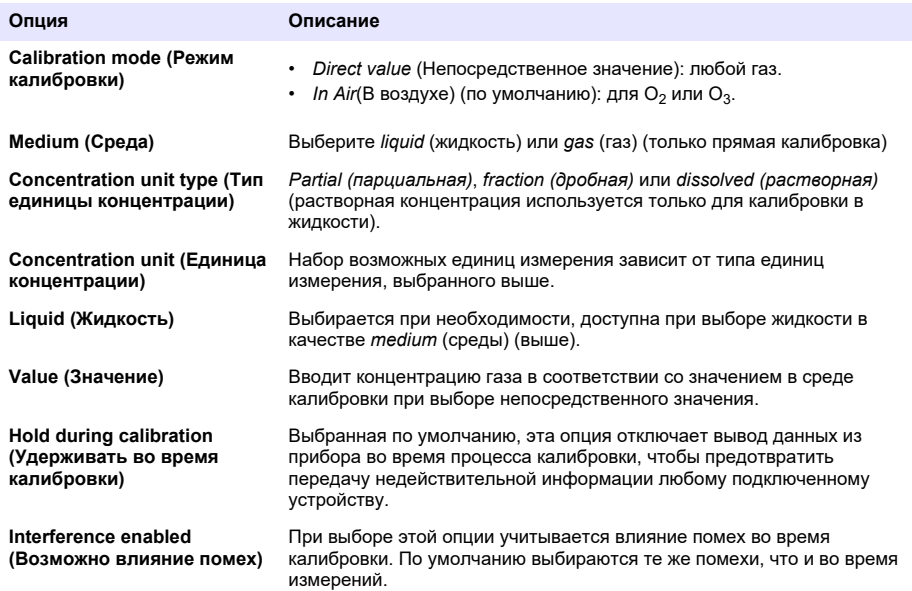

#### **2.** Нажмите **OK** для запуска калибровки.

- Будет отображаться экран калибровки, отображающий данные текущего измерения, которые непрерывно обновляются.
- Значение «% ideal current» представляет собой процентное значение тока по отношению к идеальному току для выбранного типа мембраны. Если данное процентное значение не находится в допустимых пределах, отображается сообщение об ошибке и процесс калибровки считается неудачным. Предупредительное сообщение может отображаться в случае, если данное значение близко к предельному, но когда калибровка может быть признана успешной.
- Вначале сообщение отображается в окне результатов. Диалоговое окно с сообщением об ошибке или предупреждением отображается при нажатии кнопки завершения калибровки.
- Значение «% last calibration» отображает соотношение между текущим измерением и предыдущей калибровкой датчика.
- Значение «% variation» показывает отклонение в течение 3 последних измерений, что характеризует их стабильность. Для прецизионной калибровки необходимо минимально возможное отклонение.
- На дисплее отображаются фактические параметры калибровки и фактические данные (температура, давление, ток).

#### **7.4.2.2 Калибровка датчика O<sup>2</sup>**

Датчик O2 должен калиброваться после каждого сервисного обслуживания. После установки новой мембраны, подождите не менее 30 минут до повторной калибровки. Датчик находится в контакте с:

- воздухом при атмосферном давлении (в воздухе);
- О<sub>2</sub> с известной концентрацией (Непосредственное значение). Газ может быть растворен или нет.

#### **Калибровка в воздухе**

При данной процедуре калибровки датчик  $O<sub>2</sub>$  помещается в водонасыщенный воздух для обеспечения известного эталонного значения для кислорода, использующегося при калибровке.

Тщательно осушите датчик перед помещением корпуса для хранения датчика под водопроводную воду. Стряхните избыточную воду, но оставьте несколько капель внутри корпуса. Убедитесь, что откручивающийся защитный колпачок установлен на головку датчика. Если внутри защитного колпачка используется дакроновая сетка, перед тем как выполнить калибровку, убедитесь, что она сухая. Затем свободно расположите корпус для хранения на датчике, удерживая его на месте и проворачивая его горловину на несколько оборотов.

Задайте соответствующие параметры калибровки и нажмите кнопку калибровки.

#### **Непосредственная калибровка**

При данной процедуре датчик кислорода калибруется в жидкой пробе, содержащей известный уровень растворенного O2, взятой из линии для отбора проб.

Прибор отображает чувствительность датчика в процентах от чувствительности, определенной при последней выполненной калибровке.

Задайте соответствующие параметры калибровки и нажмите кнопку калибровки.

#### **7.4.2.3 Калибровка датчика O<sup>3</sup>**

Датчик находится в контакте с:

- воздухом при атмосферном давлении (в воздухе);
- $O_3$  с известной концентрацией (Непосредственное значение). Газ может быть растворен или нет.

Процедура такая же, как и для датчика  $O_2$ . В случае выполнения калибровки в воздухе, датчик осуществляет измерение  $O_2$  во время калибровки. Коэффициент  $O_3$  определяется исходя из поведения датчика в среде  $O_2$ . На аноде используется различное напряжение для измерения  $O_2$  и  $O_3$ , измерение  $O_3$  занимает длительное время из-за стабилизации. Для облегчения последующих измерений после калибровки «О<sub>3</sub> в воздухе», могут отображаться отрицательные значения.

#### **7.4.2.4 Калибровка датчика H<sup>2</sup>**

## **П Р Е Д У П Р Е Ж Д Е Н И Е**

Потенциальная пожаро- и взрывоопасность. Обращайтесь с газом H<sub>2</sub> с большой осторожностью!

Рекомендуемым методом является известная концентрация (непосредственное значение). Газ может быть чистым  $H_2$  или смесью  $H_2$  с инертным газом (например, смесь  $H_2/N_2$ ). Известная концентрация вводится пользователем в окно параметров калибровки. Датчик контактирует с калибровочным газом (непосредственное значение) в газовой фазе при атмосферном давлении.

## *У В Е Д О М Л Е Н И Е*

Убедитесь, что концентрация H<sub>2</sub>, использующегося для калибровки, находится в допустимых для мембраны пределах. Компания Hach Lange рекомендует следующие комбинации газ/инертный газ для калибровки со следующими мембранами. См. руководство по техническому обслуживанию датчика для получения дополнительной информации о характеристиках мембраны

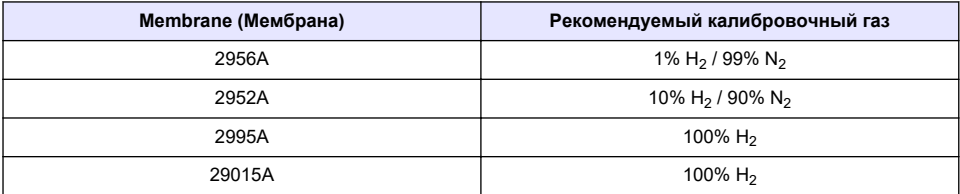

#### **7.4.3 Калибровка датчика температуры**

#### **7.4.3.1 Калибровка измеряемого газа**

**1.** Перед началом процесса калибровки, параметры калибровки должны быть выбраны с помощью нажатия кнопки **Modify (Изменить)**. Параметры последней калибровки запоминаются, поэтому данный шаг может быть пропущен, если уже выбраны правильные параметры. Подобным образом, если было изменено только калибровочное значение, то оно может быть обновлено напрямую вместо нажатия клавиши **Modify** (Изменить).

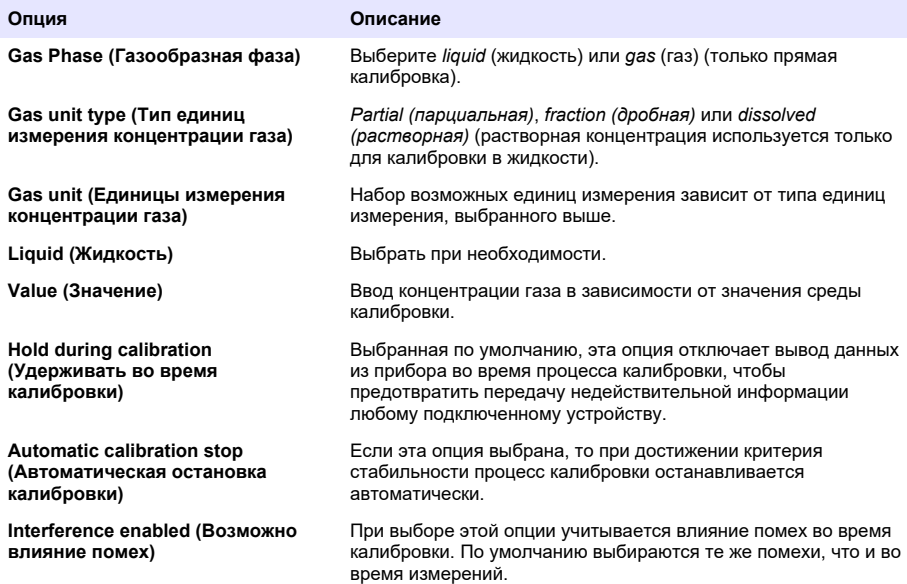

- **2.** Нажмите **OK** для запуска калибровки.
	- Будет отображаться экран калибровки, отображающий данные текущего измерения, которые непрерывно обновляются.
	- Значение «% ideal current» представляет собой процентное значение тока по отношению к идеальному току для выбранного типа мембраны. Если данное процентное значение не находится в допустимых пределах, отображается сообщение об ошибке и процесс калибровки считается неудачным. Предупредительное сообщение может отображаться в случае, если данное значение близко к предельному, но когда калибровка может быть признана успешной.
	- Вначале сообщение отображается в окне результатов. Диалоговое окно с сообщением об ошибке или предупреждением отображается при нажатии кнопки завершения калибровки.
	- Значение «% last calibration» отображает соотношение между текущим измерением и предыдущей калибровкой датчика.
	- Значение «% variation» показывает отклонение в течение 3 последних измерений, что характеризует их стабильность. Для прецизионной калибровки необходимо минимально возможное отклонение.
	- На дисплее отображаются фактические параметры калибровки и фактические данные (температура, давление, ток).

#### **7.4.4 Калибровка датчика атмосферного давления**

*Примечание: Датчик атмосферного давления откалиброван на заводе-изготовителе, однако подлежит периодической поверке по сертифицированному прецизионному барометру. Это необходимо только в случае измерений в газовой фазе с использованием дольных единиц (%, ppm).*

В верхнем окне отображается атмосферное давление, измеренное прибором.

Измерьте сертифицированным прецизионным барометром атмосферное давление по месту эксплуатации измерительного прибора. Сравните показания, и если они совпадают, нажмите **Cancel** (Отмена). В противном случае введите новое значение барометрического давления в нижнее поле и нажмите **Validation** (Подтвердить), чтобы подтвердить новое значение.

#### **7.4.5 Калибровка внешнего давления (дополнительный датчик)**

#### **7.4.5.1 Двухточечная калибровка (рекомендуемая)**

- **1.** Подключите сертифицированный манометр для измерения абсолютного давления к линии отбора проб, используйте сертифицированный прецизионный барометр.
- **2.** Двухточечная калибровка начинается с барометрического давления в нижней точке. Расположите внешний датчик давления в атмосферных условиях.
- **3.** Введите показания барометрического давления в барометр в верхнем окне и выберите *validate P1* (Подтвердить Р1).
- **4.** Подвергните внешний датчик давления воздействию давления в линии, убедитесь, что он находится под тем же давлением, что и сертифицированный манометр абсолютного давления.
- **5.** Введите значение абсолютного давления в сертифицированный манометр абсолютного давления в нижнем окне и выберите *validate P2* (Подтвердить Р2). *Примечание: В качестве значений для P1 и P2 может использоваться любое давления, но для точной калибровки значения P1 и P2 должны иметь максимальную разницу.*

#### **7.4.5.2 Калибровка по одной точке**

- **1.** Подключите сертифицированный манометр абсолютного давления к линии отбора проб.
- **2.** Подвергните внешний датчик давления воздействию давления в линии, убедитесь, что он находится под тем же давлением, что и сертифицированный манометр абсолютного давления.
- **3.** Введите значение абсолютного давления в сертифицированный манометр абсолютного давления в нижнем окне и выберите *validate P1* (Подтвердить Р1).

*Примечание: В качестве значения P1 может использоваться любое давление, но для одной точки оно должно быть максимально близким к давлению пробы.*

## **7.5 Меню Services (Службы)**

В этом меню имеется несколько команд, основные опции которых описаны ниже.

#### **7.5.1 Таймер калибровки**

Прибор может автоматически напомнить пользователю, когда следует выполнить калибровку. Выберите измерительный канал, выберите **Enable (Включить)** и введите задержку в днях. После калибровки датчика дата следующей калибровки обновится.

#### **7.5.2 Таймер обслуживания**

Прибор может автоматически напомнить пользователю о необходимости проведения следующего обслуживания. Выберите **Enable** (Включить) и введите задержку в днях. Дата следующего обслуживания обновляется при нажатии клавиши **Service done** (Обслуживание выполнено) после проведения обслуживания.

#### **7.5.3 Выбор языка**

Выберите язык из списка и перезапустите прибор, чтобы изменения вступили в силу.

## **7.5.4 Часы**

Установите время и дату.

## **7.6 Другие меню**

Информация о настройке реле и аналоговых выходов приведена в полном руководстве пользователя (меню Inputs/Outputs (Входы/Выходы)).

Информация о настройке RS485, PROFIBUS-DP, USB, HTTP/TCP-IP и прилагаемого ПРИНТЕРА приведена в полном руководстве пользователя (меню Communications (Средства коммуникации)).

Информация о настройке изделий и общих настройках приведена в полном руководстве пользователя (меню Products (Изделия) и Global Configuration (Общая настройка)).

## **Раздел 8 Техническое обслуживание**

## **8.1 Техническое обслуживание прибора**

## **О С Т О Р О Ж Н О**

Риск получения травмы. Техническое обслуживание прибора должно проводиться исключительно квалифицированными специалистами отдела обслуживания компании Hach При необходимости технического обслуживания или настройки прибора обратитесь к местному представителю компании.

# **øoඈndekඈler**

- 1 Teknik Özellikler sayfa 353
- [2](#page-353-0) Online kullanım kılavuzu sayfa 354
- [3](#page-353-0) Genel bilgiler sayfa 354
- [4](#page-355-0) [Montaj sayfa 356](#page-355-0)
- [5](#page-366-0) [Kullanıcı arayüzü sayfa 367](#page-366-0)
- [6](#page-366-0) [Başlatma sayfa 367](#page-366-0)
- [7](#page-367-0) [Çalıştırma sayfa 368](#page-367-0)
- [8](#page-377-0) [Bakım sayfa 378](#page-377-0)

## **Bölüm 1 Teknඈk gzellඈkler**

Teknik özellikler önceden bildirilmeksizin değiştirilebilir.

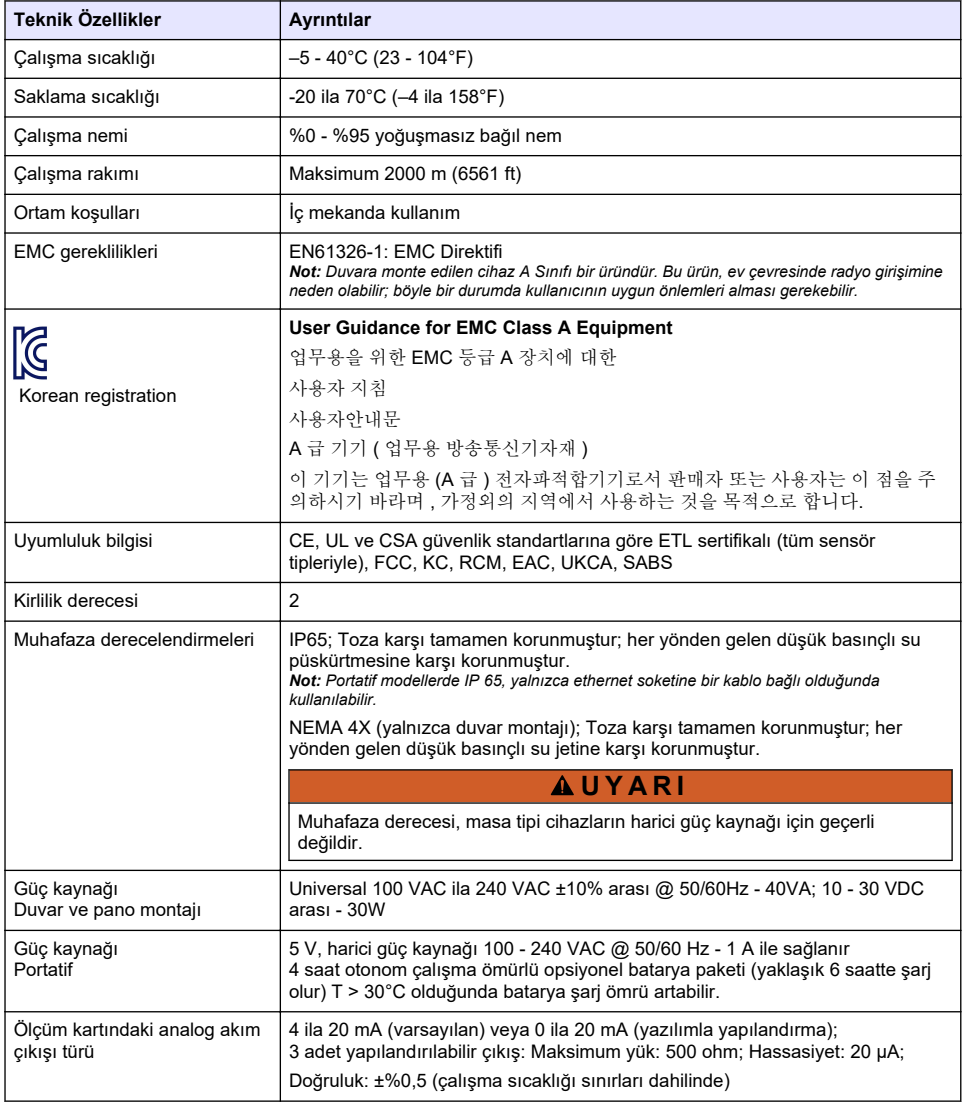

<span id="page-353-0"></span>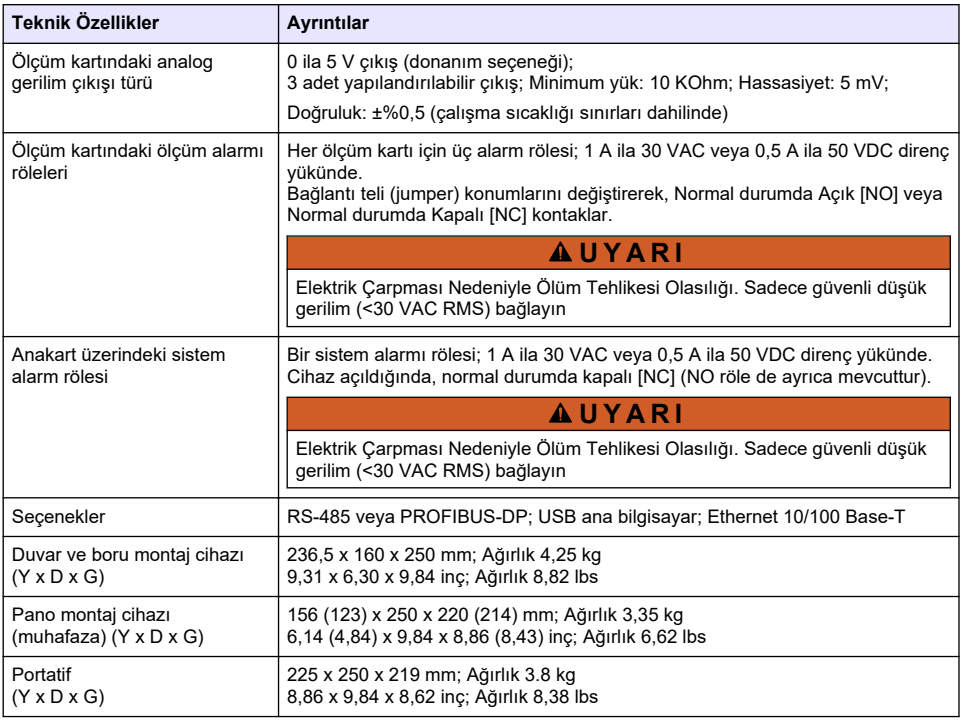

## **Bölüm 2 Onlඈne kullanım kılavuzu**

Bu Temel Kullanım Kılavuzu, üreticinin web sitesinde bulunan Kullanım Kılavuzuna göre daha az bilgi içerir.

## **Bölüm 3 Genel bඈlgඈler**

Üretici, hiçbir koşulda ürünün yanlış kullanımından veya kılavuzdaki talimatlara uyulmamasından kaynaklanan hasarlardan sorumlu tutulamaz. Üretici, bu kılavuzda ve açıkladığı ürünlerde, önceden haber vermeden ya da herhangi bir zorunluluğa sahip olmadan değişiklik yapma hakkını saklı tutmaktadır. Güncellenmiş basımlara, üreticinin web sitesinden ulaşılabilir.

## **3.1 Güvenlik bilgileri**

Üretici, doğrudan, arızi ve sonuç olarak ortaya çıkan zararlar dahil olacak ancak bunlarla sınırlı olmayacak şekilde bu ürünün hatalı uygulanması veya kullanılmasından kaynaklanan hicbir zarardan sorumlu değildir ve yürürlükteki yasaların izin verdiği ölçüde bu tür zararları reddeder. Kritik uygulama rişklerini tanımlamak ve olası bir cihaz arızasında prosesleri koruyabilmek için uygun mekanizmaların bulunmasını sağlamak yalnızca kullanıcının sorumluluğundadır.

Bu cihazı paketinden çıkarmadan, kurmadan veya çalıştırmadan önce lütfen bu kılavuzun tümünü okuyun. Tehlikeler ve uyarılarla ilgili tüm ifadeleri dikkate alın. Aksi halde, kullanıcının ciddi şekilde varalanması va da ekipmanın hasar görmesi söz konusu olabilir.

Bu ekipman tarafından sağlanan korumanın bozulmadığından emin olun. Bu donanımı, bu kılavuzda belirtilenden başka bir şekilde kullanmayın ya da takmayın.

## **3.2 Tehlඈkeyle ඈlgඈlඈ bඈlgඈlerඈn kullanılması**

## **ATEHLİKE**

Kaçınılmadığı takdirde ölüm veya ciddi yaralanmaya yol açan potansiyel yeya tehdit oluşturacak tehlikeli bir durumu belirtir.

## **U Y A R I**

Kaçınılmadığı takdirde ölüm veya ciddi yaralanmaya yol açabilecek potansiyel veya tehdit oluşturabilecek tehlikeli bir durumu belirtir.

## **D İ K K A T**

Küçük veya orta derecede yaralanmalarla sonuçlanabilecek potansiyel bir tehlikeli durumu gösterir.

#### *B İ L G İ*

Engellenmediği takdirde cihazda hasara neden olabilecek bir durumu belirtir. Özel olarak vurgulanması gereken bilgiler.

## **3.3 Önlem etඈketlerඈ**

Cihazın üzerindeki tüm etiketleri okuyun. Talimatlara uyulmadığı takdirde yaralanma ya da cihazda hasar meydana gelebilir. Cihaz üzerindeki bir sembol, kılavuzda bir önlem ibaresiyle belirtilir.

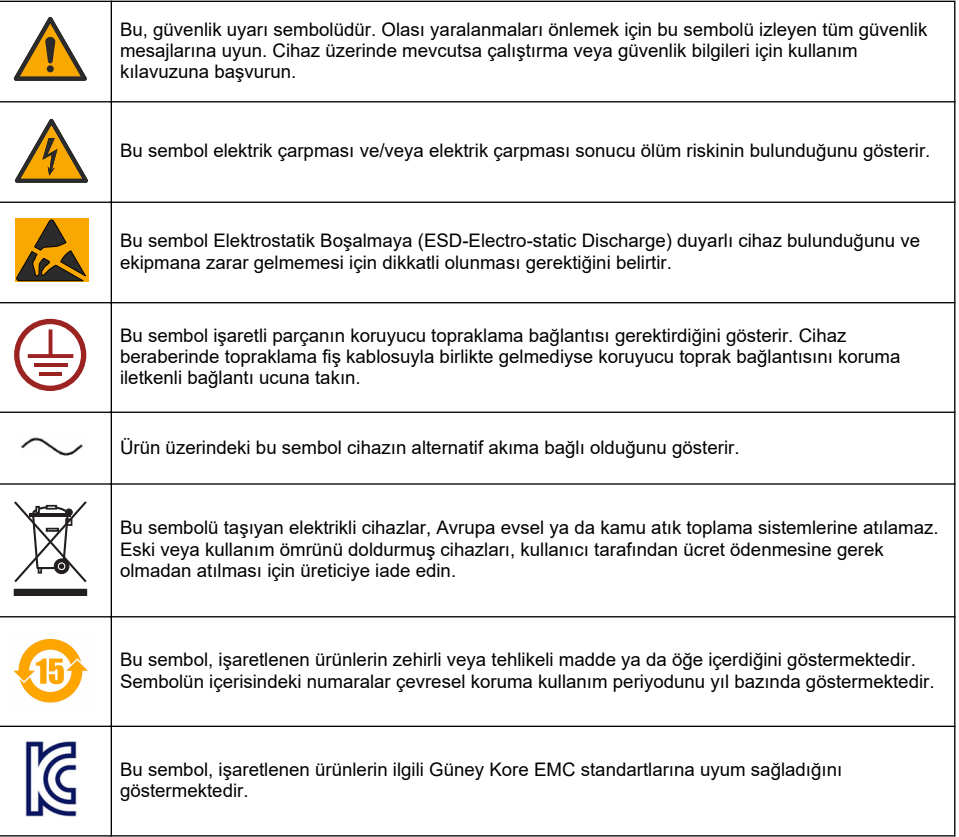

## <span id="page-355-0"></span>**3.4 Çalışma rakımı**

Bu cihaz, maksimum 2000 m (6562 ft) rakım için derecelendirilmiştir. Bu cihazın 2000 metreden yüksek rakımda kullanılması elektrik yalıtımının bozulma olasılığını bir miktar artırarak elektrik carpması tehlikesine yol acabilir. Üretici, kullanıcıların soruları için teknik destek almalarını  $\ddot{\text{o}}$ nermektedir.

## **Bölüm 4 Montaj**

Bu bölümde cihazın kurulumuna ve bağlantısına yönelik gerekli bilgiler yer almaktadır. Analiz cihazının kurulum işlemi, ilgili yerel yönetmeliklere uygun olarak yapılmalıdır.

## **T E H L İ K E** Elektrik çarpması nedeniyle ölüm tehlikesi. DC güçle çalışan bir cihaza AC gücü doğrudan bağlamayın. **ATEHLIKE** Elektrik çarpması nedeniyle ölüm tehlikesi. Elektrik bağlantısı yapmadan önce cihaza giden elektriği mutlaka kesin. **U Y A R I** Elektrඈk Çarpması Nedenඈyle Ölüm Tehlඈkesඈ Olasılığı. Hem 100-240 VAC hem de 5 VDC kablolama uygulamalarında bir koruyucu toprak bağlantısı gereklidir. İyi bir koruyucu toprak bağlantısına bağlanmaması, elektrik çarpması tehlikesine ve elektromanyetik parazitler nedeniyle performans düşüklüğüne neden olabilir. Kontrolör terminaline HER ZAMAN iyi bir koruyucu toprak bağlantısı yapın. **D İ K K A T** Birden fazla tehlike. Belgenin bu bölümünde açıklanan görevleri yalnızca yetkili personel gerçekleştirmelidir. *B İ L G İ*

Cihazı, elektrik bağlantısı kesme cihazına ve bu cihazın kullanımına erisim sağlayan bir yere ve konuma takın.

## *B İ L G İ*

Potansiyel Cihaz Hasarı. Hassas dahili elektronik bileşenler, statik elektrikten zarar görebilir ve bu durum cihaz performansının düşmesine ya da cihazın arızalanmasına neden olabilir.

## **4.1 Portatif cihaz montajı**

Cihazı güvenli bir alanda bulunan bir laboratuvar masasının üzerine, temiz ve düz bir yüzeye kurun. Cihazı güç kaynağı bağlantıları, kaynaklar ve bilgişayar açısından elverişli bir yere yerleştirin. Cihazı taşırken üst tutamacı sıkıca tutun ve cihazı çalışmanın yapıldığı yüzeye yavaşça yerleştirin. Cihazı yere koymayın. Cihazın alt kısmında gizli olan iki katlanabilir ayak bulunmaktadır. Cihazın durduğu açıyı değiştirmek için ayakları dışarıya çekin.

## **4.2 Duvara takılması**

- 1. U dayanağı (ambalaja dahildir) iki adet vida yardımıyla (ambalaja dahil değildir) duvara tespit edin.
- **2.** Cihazı, dayanak pimlerini ve yuvaları aynı hizaya getirecek şekilde hafifce arkaya doğru yatırın ve sonra da şekilde görüldüğü gibi dayanağın üzerine kaydırın.
- **3.** 2 adet kilitleme vidasını pullarıyla birlikte yan taraftaki yuvaların icine sokun.
- **4.** Cihazın açısını, daha iyi bir görüş sağlayacak şekilde ayarlayın ye yan taraftaki her iki vidayı kilitleyin.

## **4.3 Boruya takılması**

- **1.** Ürünle birlikte verilen iki adet vidayı kullanarak boru tespit dayanağını U dayanağa monte edin.
- 2. Bu düzeneği, iki adet kelepçe kullanarak (ambalaja dahil değildir) boruya tespit edin.
- 3. Cihazı, dayanağın üzerine doğru kaydırın.
- 4. 2 adet kilitleme vidasını pullarıyla birlikte yan taraftaki yuvaların içine sokun.
- **5.** Cihazın açısını, daha iyi bir görüş sağlayacak şekilde ayarlayın ve yan taraftaki her iki vidayı kilitleyin.

## **4.4 Panele takılması**

Elektrik çarpması nedeniyle ölüm tehlikesi. Güç kaynağının kablosu ve konektörüne kurulumdan sonra erisilemez; cihaz gücü için erisilebilir yerel bağlantı kesme aracı zorunludur.

**AUYARI** 

March 1979

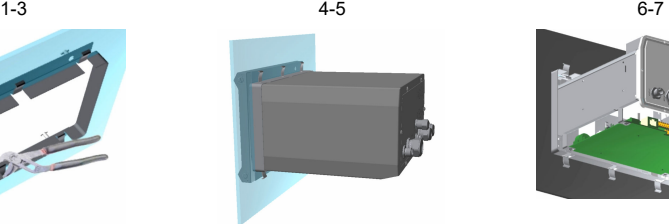

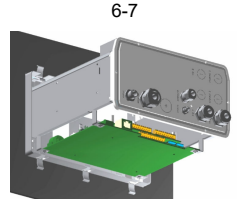

- 1. Ürünle birlikte verilen destek cercevesini icine oturtabilecek şekilde panel üzerinde bir yuva kesin.
- 2. Ürünle birlikte verilen çerçeveyi yuvaya yerleştirin.
- 3. Ayarlı pense kullanarak 6 adet kulakçığı panelin kenarları üzerine katlayın.
- **4.** Cihazı, destek cercevesinin icerisine kaydırın. Cihaz, dört adet "T" pimin üzerine geomelidir. Ön panelin her iki yanında bulunan 4 adet çabuk kilitlenen vidayı çevirin ve paneli içeriye doğru kaydırın.
- **5.** 4 adet cabuk kilitlenen vidayı, ön panelin yan tarafında gösterilen bicimde kilitleme yönünde iki kez 1/4 tur cevirin. Bu islem sonucunda cihaz, dört adet "T" pimi üzerindeki konumuna kilitlenir.
- 6. Cihazın iç kısmındaki bağlantılara erişmek için cihazın mahfazasını sökün (arka panel üzerindeki altı vidayı sökün ve mahfazayı arkaya doğru kaydırarak çıkarın)
- **7.** Kabloları önce mahfazanın icerisinden sonra da kablo rakorundan (uygulanabiliyorsa) gecirin ve ardından aşağıda ayrıntılı şekilde belirtilen bağlantıları yapın.

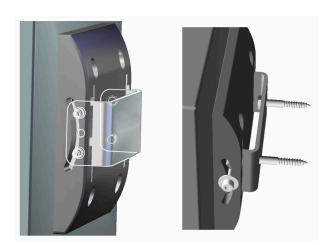

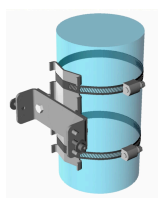

## **4.5 Cඈhaz bağlantıları**

#### Sekil 1 Bağlantılar - duvar/boru (sol); pano (orta); portatif (sağ)

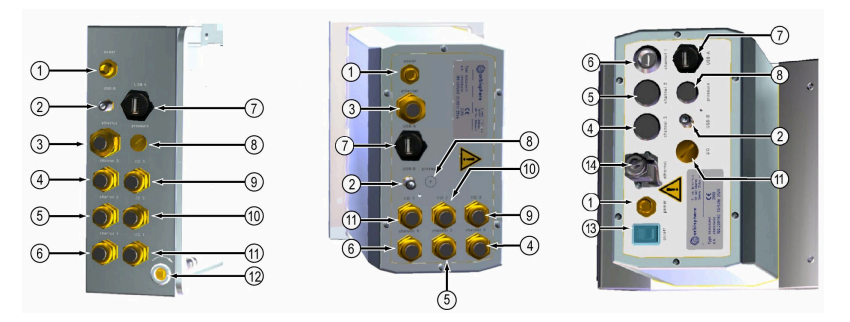

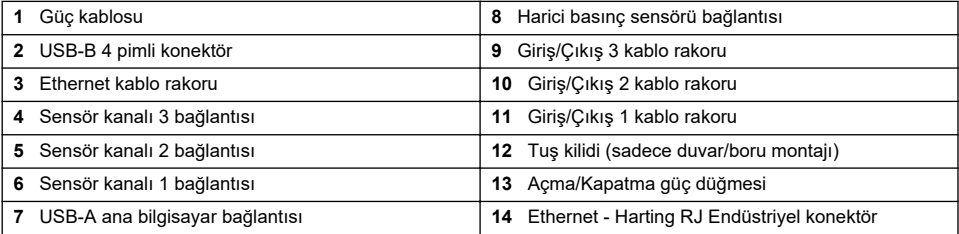

## **4.6** Konnektörlerin montaj talimatı

## **U Y A R I**

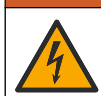

Elektrik çarpması nedeniyle ölüm tehlikesi. Muhafazanın NEMA/IP çevresel ölçümlerini sağlamak amacıyla, cihazın içine kablo döşemek üzere sadece ark parçalarını ve en az NEMA 4X/IP65 değerine sahip kablo rakorlarını kullanın.

#### **4.6.1 Kablo rakorları**

Cihazın iç kısmına bir kablo bağlanması gerektiğinde daima su sızdırmayan tipte bir kablo rakoru kullanılır. Nikelajlı pirinç kablo rakorları, kablo blendajlarının bir toprak hattı gibi doğrudan cihazın muhafazasına bağlandığı EMC tipi rakorlardır.

Cihazda hangi kablo rakorunun olduğunu belirleyin:

- Pullu kablo rakoru tip 1 (Şekil 2 sayfa 359). Bkz. Kablo rakoru tip 1 kablo bağlantısı talimatları sayfa 358.
- Yaylı kablo rakoru tip 2 (Sekil 5 sayfa 360). Bkz. Kablo rakoru tip 2 kablo bağlantısı talimatları sayfa 360.

#### **4.6.2 Kablo rakoru tip 1 kablo bağlantısı talimatları**

Tipik kablo bağlantısı talimatları, kablo rakoru tip 1 (Şekil 2) için aşağıda ayrıntılı olarak verilmiştir.

<span id="page-358-0"></span>Sekil 2 Kablo rakoru tip 1 (pullar görünmez)

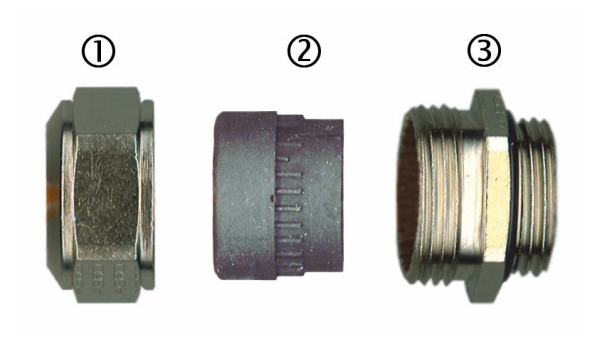

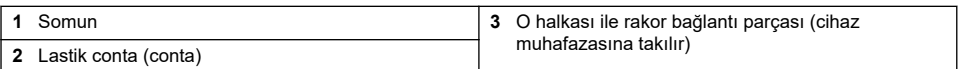

- 1. Kablo rakoru somununu sökün. Düzeneğin iç kısmında bir adet lastik conta ve iki adet metal pul bulunmaktadır. Panelin ve duvara tespit elemanlarının üzerindeki ethernet rakorunda pullar bulunmadığına ve contanın kesildiğine dikkat ediniz.
- 2. Bir sensör bağlantısı yapılacağında kablo önceden hazırlanmış olduğundan sadece plastik koruma parçasını blendajın açıkta kalan kısmından ayırın. Diğer kablolar için (minimum 4 mm ila maksimum 6,5 mm dış çap) gerekirse dış izolasyonu ve 25 mm'lik blendajı çıkarın. Kabloları uçlardan yaklaşık 8 mm sıyırın (Sekil 3).

#### **Şekඈl 3 Kablo hazırlığı**

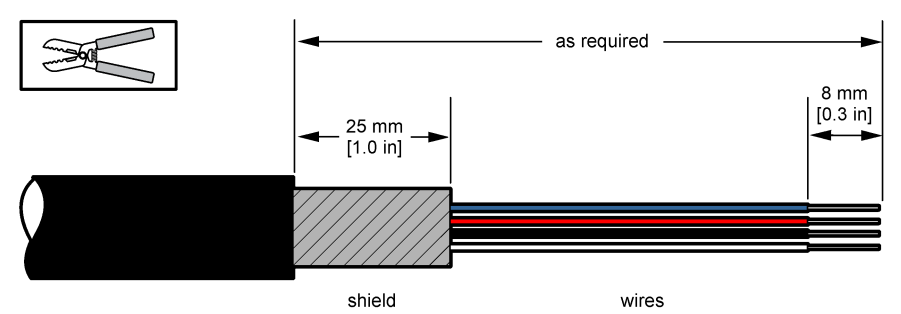

- 3. Kabloyu, somunun, lastik contanın ve iki pulun içerisinden geçirin.
- **4.** Blendajı, çepeçevre iki pulun arasında sıkışacak şekilde kıstırın ve kabloyu, kablo rakorunu (Sekil 4) bloke ederek muhafazanın icerisine gecirin.

#### *B İ L G İ*

Blendajın, cihazın mahfazasına bir toprak hattı olarak doğrudan bağlanabilmesi için blendajın kıstırılmasının sağlanması ve iki pulun arasında sabitlenmesi çok önemlidir. Bu islem yapılmadığı takdirde cihaz hasar görebilir ve sensör kabloları hatalı değerlerin okunmasına neden olabilir.

#### <span id="page-359-0"></span>**Sekil 4 Kablo rakoru tip 1 kablo bağlantısı**

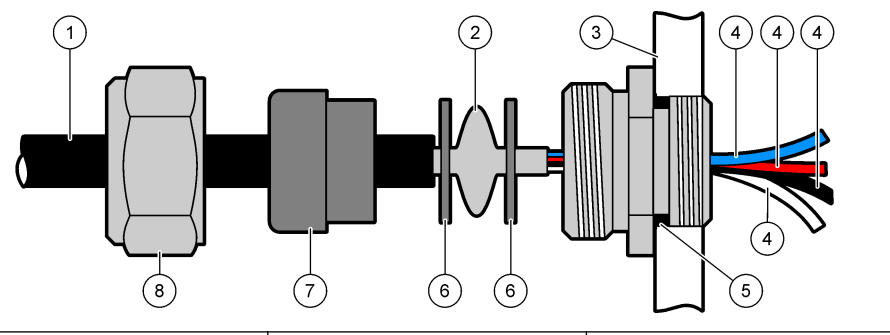

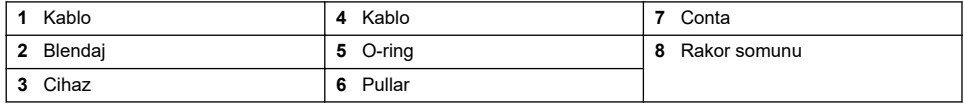

**5.** Kablo rakoru somununu tekrar takıp sıkın.

**6.** Kabloları, ilgili klemens bağlantılarına tespit edin.

#### **4.6.3** Kablo rakoru tip 2 kablo bağlantısı talimatları

Tipik kablo bağlantısı talimatları, kablo rakoru tip 2 (Şekil 5) için aşağıda ayrıntılı olarak verilmiştir.

#### **Şekil 5 Kablo rakoru tip 2**

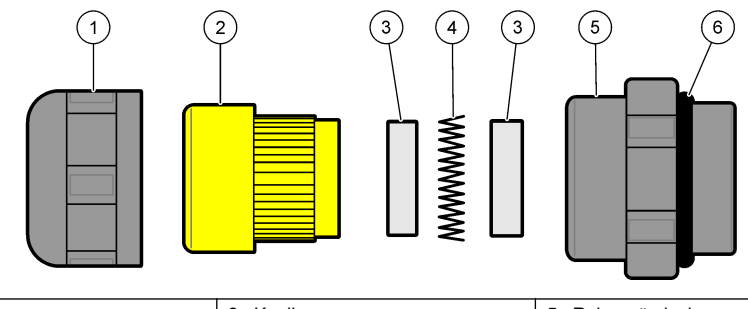

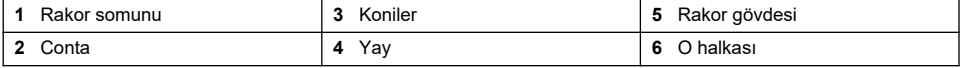

- 1. Kablo rakoru somununu sökün. Düzeneğin iç kısmında bir adet lastik conta, iki metal koni ve bir vay bulunmaktadır. Panelin ve duvara monte cihazların üzerindeki ethernet rakorunda pul olmadığını ve contanın kesildiğini unutmayın.
- 2. Bir sensör kablosu bağlantısı yapılıyorsa kablo önceden hazırlanmıştır.

Diğer kablolar için (minimum 4 mm ila maksimum 6,5 mm dış çap) gerekirse dış izolasyonu ve 25 mm'lik blendajı çıkarın. Kabloları uçlardan yaklaşık 8 mm sıyırın (Şekil 6).
#### **Şekඈl 6 Kablo hazırlığı**

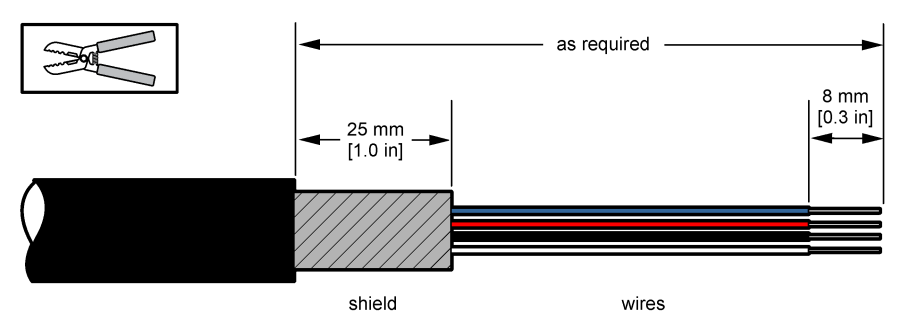

- **3.** Kabloyu somun, lastik conta, iki metal koni ve yaydan gecirin ve plastik koruma parçasını (bant) acıktaki blendajdan çıkarın.
- **4.** Yayı blendajın üzerine yerleştirin, kablo rakorunu (Sekil 7) bloke ederek kabloyu muhafazanın icine gecirin.

*B İ L G İ*

Blendajın doğrudan cihaz muhafazasına topraklama olarak takıldığından emin olmak üzere kablo rakorunu sıktıktan sonra blendajın yayla temas ettiğinden emin olunması çok önemlidir. Bu işlem yapılmadığı takdirde cihaz hasar görebilir ve sensör kabloları hatalı değerlerin okunmasına neden olabilir.

#### Sekil 7 Kablo rakoru tip 2 kablo bağlantısı

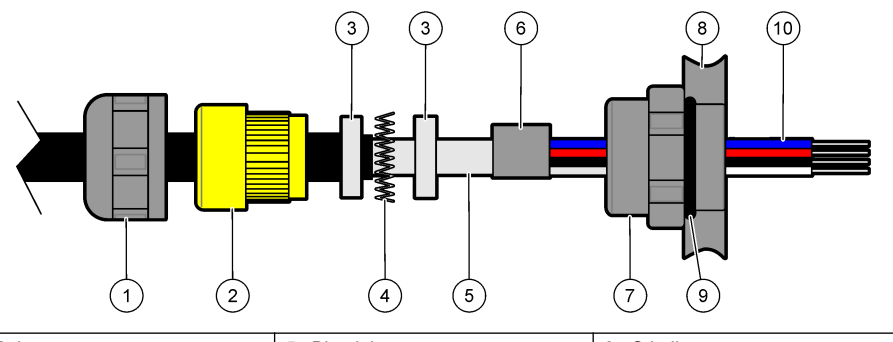

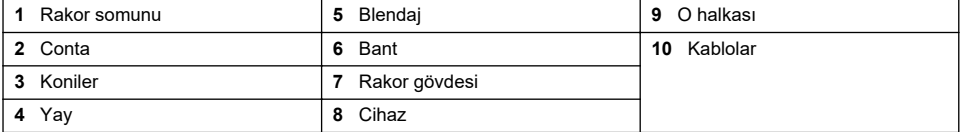

- **5.** Kablo rakoru somununu tekrar takıp sıkın.
- 6. Kabloları, ilgili terminal bloğu bağlantılarına yerleştirin.

### **4.6.4 Ethernet konektörü (portatඈf cඈhazlar)**

Harting RJ Industrial® IP 67 İt-Cek konektörünü tek elle ve minimum sevivede güç kullanarak kilitleyip kilidini açmak mümkündür. Endüstriyel Ethernet kablosunu Harting RJ Industrial® konektöre hızlı ve güvenli bir şekilde takmak için yalnızca birkac adım uygulamak yeterlidir. Yalnızca Harting kablo kullanılmalıdır.

## **4.7 Şebeke gerඈlඈmඈ bağlantısı**

## **4.7.1 Güç kaynağı ünitesi (portatif cihaz)**

Portatif cihazlar için standart olarak harici bir güç kaynağı ünitesi sağlanır. Güç kaynağı ünitesini masaüstü cihazı için verilen FIXCON<sup>®</sup> konektörüne bağlayın.

## **4.7.2 Güç kaynağı bağlantısı (alçak gerilim cihazları)**

Alçak gerilim cihazları (10-30 VDC) için şebeke güç kaynağı bağlantısı, 8 pimli bir BAĞLANTI konnektörü (ürünle birlikte verilir) ile yapılmaktadır.

**Not:** Cihaza hatalı bağlantı yapılmaması için konnektörlerin üzerinde kanallar bulunmaktadır.

Elektrik kablosu ile konnektör bağlantısını asağıda belirtilen şekilde yapın.

# **Sekil 8 BAĞLANTI konnektörü** Pim Bağlantıları:

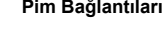

- **1.** Güç 10-30 VDC
- **2.** Toprak
- **3.** Toprak
- **4.** Toprak
- **5.** Kullanılmaz
- **6.** Güç 10-30 VDC
- **7.** Güç 10-30 VDC
- **8.** Toprak

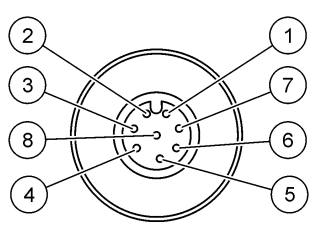

**Şekඈl 9 Kabloların yandan görünümü**

### **4.7.3 Güç kaynağı bağlantısı (yüksek gerilim cihazları)**

## **T E H L İ K E**

Birden fazla tehlike. Belgenin bu bölümünde açıklanan görevleri yalnızca yetkili personel gerceklestirmelidir.

## **ATEHLIKE**

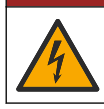

Elektrik çarpması nedeniyle ölüm tehlikesi. Elektrik bağlantısı yapmadan önce cihaza giden elektriği mutlaka kesin.

Yüksek gerilim cihazları (100-240 VAC), sebeke bağlantısına hazır bir erkek BAĞLANTI konnektörü ile önceden dahili olarak bağlantısı yapılmış 4 pimli bir erkek konnektöre sahiptir. Uygun tipte bir dişi konnektör cihazla birlikte verilmektedir.

Bu dişi konnektör, halihazırda bağlanmış bir şebeke fişi ile temin edilmişse (kablo parça numaraları (33031, 33032, 33033 ve 33034), dişi konnektör cihazın güç konnektörüne doğrudan bağlanabilir. Hatalı bağlantının önlenebilmesi için her iki konnektörün üzerinde de kanallar bulunmaktadır. Disi konnektörü, cihazın güç konnektörüne elinizle sıkarak takın.

Cihazla birlikte elektrik kablosu sipariş edilmemişse, cihazla birlikte verilen dişi konnektöre aşağıda belirtilen yöntemle bir sebeke fisi bağlanmalıdır.

Kullanıcı tarafından temin edilen elektrik kablosunun özellikleri:

- 3-kollu (faz, nötr ve toprak)
- kablo Ø ≥ 7mm; ≤ 9.5mm
- kablo seçimi ≥ 1mm<sup>2</sup>, AWG18; ≤ 2.5mm<sup>2</sup>, AWG14

Kullanıcı tarafından temin edilen elektrik kablosunu aşağıda belirtilen şekilde hazırlayın:

- **1.** Kablo izolasyonunun 23 mm.'lik kısmını (0.9 inc.) sıyırın.
- **2.** Faz ve nötr kablolarını tekrar 15 mm (0.6 inc) uzunlukta kısaltın fakat toprak kablosunu olduğu gibi bırakın.
- **3.** Sonra üç kablonun hariçi izolasyon kısmının gerektiğini kadarını az bir miktarda sıyırın.

Dişi konnektörün bağlantısını aşağıda belirtilen şekilde yapın:

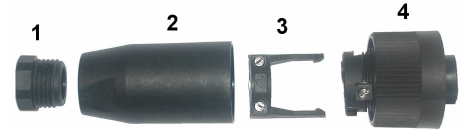

- **1.** Konnektörün 4 dar kenarını bir elinize ve ana gövdesini 2 ise diğer elinize alın ve her ikisini birbirinden ayırın. Kablo kelepçesini 3 çekip ayırın ve konnektörü oluşturan dört parçayı açığa çıkaracak şekඈlde uç tapasını **1** sökün.
- **2.** Elektrඈk kablosunun ඈoerඈsඈnden geoebඈlece÷ඈ kadar boşluk bırakacak şekඈlde kablo kelepoesඈnඈn **3** vidalarını gevşetin.
- **3.** Elektrik kablosunu, uç tapasından **1**, ana gövdeden **2** ve kablo kelepçesinden **3** geçirin ve sonra üç kabloyu (faz, nötr ve toprak) konnektöre 4 şekilde görüldüğü gibi bağlayın.

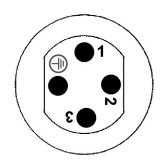

**1.**Canlı/faz (kahverengi)

2. Nötr (mavi)

**3.** Kullanılmaz

**Toprak** - Toprak (yeşil ve sarı)

**Not:** Numaralar ve toprak sembolü, konnektörün uç kısmına basılmıştır. Düzgün bir şekilde bağlandığından *emਟn olun.*

- 4. Kablo kelepcesini (3) geriye, konnektörün (4) üzerine doğru kaydırın ve kabloyu sabitlemek üzere kelepcenin üzerindeki vidaları sıkın.
- **5.** İki parçayı **4** ve **2** tekrar birbirine vidalayın.
- **6.** Uc tapasını 1 tekrar verine vidalayarak elektrik kablosunu sabitleyin.
- **7.** Dişi konnektör şimdi doğrudan cihazın güç konnektörüne takılabilir. Hatalı bağlantının önlenebilmesi için her iki konnektörün üzerinde de kanallar bulunmaktadır. Disi konnektörü, cihazın güç konnektörüne elinizle sıkarak takın.

## **4.8 Elektronඈk panolara bağlantılar**

*B İ L G İ*

Potansiyel Cihaz Hasarı. Hassas dahili elektronik parçalar statik elektrikten zarar görebilir ve bu durum cihaz performansının düşmesine ya da cihazın arızalanmasına neden olabilir.

*Not:* Gevşek bağlantı kabloları, naylon kablo bağcıkları kullanılarak sıkı bir şekilde demet haline getirilmelidir.

### **4.8.1 Sensör kablosu**

Sensörleri cihaza bağlamak için ORBISPHERE kablosu gereklidir. Portatif cihazlarda sensör kablosu bağlanması gereken bir Lemo 10 konektörü bulunmaktadır. Diğer modellerde kablo geçirmek için bir kablo rakoru bulunur ve kabloyu ilgili ölçüm kartı konektörüne kalıcı olarak bağlamak gerekir. Dolayısıyla portatif cihazlarda standart sensör kablosuna ihtiyac vardır. Diğer modellerde ise cihaza bağlandığı uçta serbest telleri olan bir sensör kablosu gereklidir. Bu serbest teller, bu bölümde daha sonra detaylandırıldığı gibi, ölçüm kartındaki J8 konektörüne bağlanır.

### $4.8.2$  **Flektronik kart konektörleri**

Ana karttaki (Sekil 10 sayfa 364) P8 konektörleri ile ölçüm kartındaki (Sekil 12 sayfa 365 ve Şekil 13 sayfa 365) J7 ve J8 konnektörleri iki kısımdan oluşmaktadır. Konektörün her iki yanında bulunan siyah kolları dikkatlice asağıya doğru itin ve emniyetli bir şekilde çekerek çıkarın. Bağlantıların. tamamını bu konektörler yuvalarından çıkarılmış durumdayken yapın. İşlem tamamlandığında konektörleri yerlerine sıkıca itmek suretiyle kartlara takın (Kollar yukarıda olmalıdır).

### <span id="page-363-0"></span>**4.8.3 Ana kart**

#### **Şekඈl 10 Ana kart**

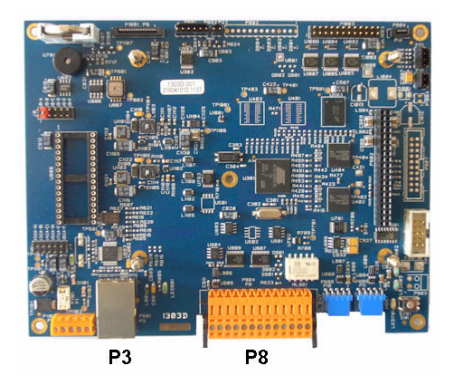

**Şekඈl 11 P8 Konektörü**

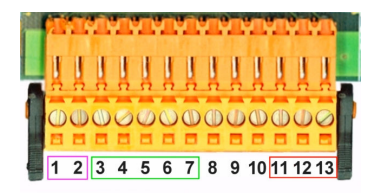

#### **P8 Konektörü**

Asağıda listelenen numaralar, Sekil 11 öğesinde görülen 13 adet P8 bağlantısıyla (soldan sağa) ilgilidir.

- 1. RS-485 (A sinyali)
- 2. RS-485 (B sinyali)
- 3. PROFIBUS-DP (GND)
- 4. PROFIBUS-DP (+ 5 V)
- 5. PROFIBUS-DP ( sinyali)
- 6. PROFIBUS-DP ( + sinyali)
- 7. PROFIBUS-DP (RTS sinyali)

#### 8. Kullanılmıyor

- 9. Kullanılmıyor
- 10. Kullanılmıyor
- 11. Sistem alarm rölesi (N.O.)
- 12. Sistem alarm rölesi (N.C.)
- 13. Sistem alarm rölesi (Ortak)

#### **P3 Konektörü**

### *B İ L G İ*

Ağ ve erişim noktası güvenliği, kablosuz cihazı kullanan müşterinin sorumluluğundadır. Ağ güvenliğindeki bir bosluktan veya ihlalden kaynaklanan dolaylı, özel, arızi yeya nihai zararlar dahil ancak bunlarla sınırlı olmamak üzere hiçbir zarardan üretici sorumlu tutulamaz.

Ethernet RJ 45. Ethernet kablo rakorunun icerisinden bir ethernet kablosu gecirmek (rakorun konumu Sekil 1 sayfa 358 öğesinde gösterilmektedir) ve Sekil 10 öğesinde görülen P3 konektörüne bağlamak suretiyle duvar ve pano montaj cihazlarını yerel ağa bağlayın.

*Not: 3ortatਟf cਟhazlarda ethernet bağlantısı arka taraftadır (bkz.* [Cඈhaz bağlantıları](#page-357-0) *sayfa 358). Múterਟye aਟt ağ* kablosuna takılması amacıyla bir adet su gecirmez Harting RJ endüstriyel soket sağlanır. Aksesuar adaptör ve *kablo, isteğe bağlı olarak alınabilir.* 

#### **4.8.4 Ölçüm kartı**

EC ve TC sensörleri ile ilgili farklı ölçüm kartlarıŞekil 12 ve Şekil 13 öğesinde gösterilmektedir. Kartın tipi, J8 konektörünün rengi ile kolayca belirlenebilir. EC kartları için bu konektör turuncu, TC kartları için ise siyah renklidir.

### *B İ L G İ*

Sensörlerin doğru ölçüm kartına bağlanmış olması son derece önemlidir. Bir TC sensörünün bir EC ölçüm kartına bağlanması (veya tersi), ölçüm kartına onarılamayacak düzeyde zarar verir.

<span id="page-364-0"></span>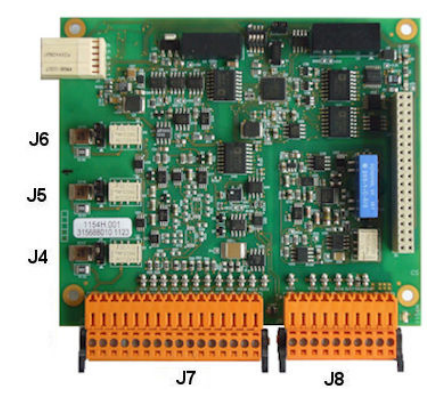

**Şekඈl 12 EC ölçüm kartı Şekඈl 13 TC ölçüm kartı**

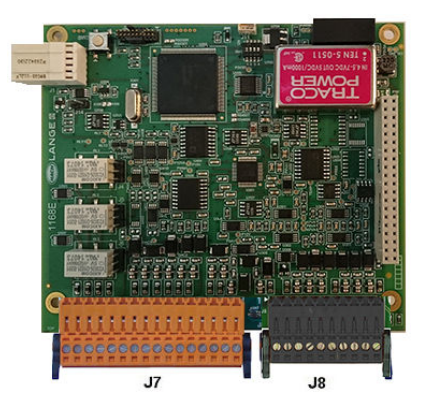

**Şekඈl 14 J7 konektörü Şekඈl 15 J8 konektörü**

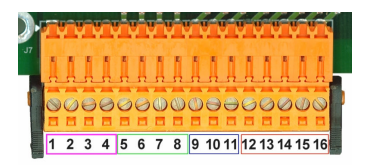

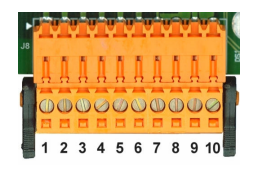

### **J7 Konektörü (gඈrඈşler ve çıkışlar)**

Aşağıda listelenen numaralar, Şekil 14 öğesindeki 16 adet J7 bağlantısıyla (soldan sağa) ilgilidir.

#### Ölçüm alarm röleleri:

- 1. Genel
- 2. Çıkış rölesi 1
- 3. Cıkıs rölesi 2
- 4. Çıkış rölesi 3

#### Sayısal girdiler:

9. EC sensörü: Kullanmıyor

9. TC sensörü: Tutma girişi. Bir PLC sistemindeki sensörü devre dışı bırakmak için J7.9 ve J.7.12 arasında kuru bir kontak bağlayın

10. - 11. Kullanmıyor

- 12. Dijital GND
- 13. 16. Kullanmıyor

#### Analog akım (ya da gerilim) **çıkışları:**

- 5. Analog GND
- 6. Çıkış 1
- 7. Çıkış 2
- 8. Çıkış 3

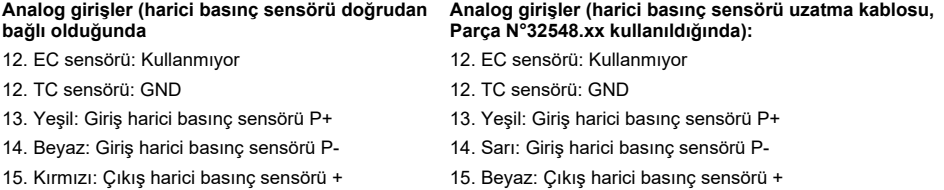

16. Siyah: Topraklama (GND)

- 
- 16. Kahverengi: Topraklama (GND)

*Not: Çok kanallı sਟstemlerde harਟcਟ basınç sensörü kanal 1 ölçüm kartına bağlanmalıdır ancak sਟnyal tüm kanalları kompanse etmek icin kullanılır.* 

#### **Konektör J8 (sensör)**

Aşağıda listelenen numaralar, Şekil 15öğesindeki 10 adet J8 bağlantısıyla (soldan sağa) ilgilidir. Gösterilen renkler, sensör kablosundaki tel renkleridir.

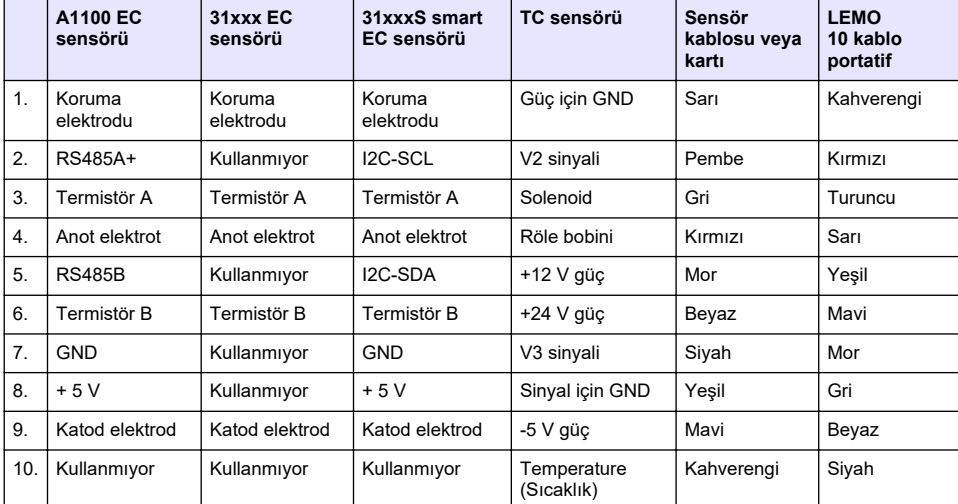

**Not:** Bu soketin EC sensörleri için turuncu, TC sensörleri için siyah renkte olduğunu unutmayın.

### **4.8.5 Ölçüm alarm röleleri**

Üç adet çıkış rölesi ölçüm panosunda bulunmaktadır.

Bu röleler, her rölenin üzerinde bulunan atlatma telini fiziksel olarak hareket ettirmek suretiylebirbirlerinden bağımsız şekilde Normalde Açık (NA) ya da Normalde Kapalı (NK) konuma ayarlanabilirler. Resim EC ölçüm panosu içindir (konumlar TC ölçüm panosu için farklıdır):

- Üst röle, NK konumuna ayarlanmıştır
- Orta röle, NA konuma ayarlanmıştır
- Alt röle, atlatma teli olmaksızın görülmektedir

**Not:** Tüm ölçüm panoları için, J4 röle 1, J5 röle 2 ve J6 röle 3'tür.

### **4.9 Sensör kurulumu**

#### **4.9.1 EC sensör**

EC sensörünün kurulumu, isletilmesi ve bakımı için, cihazla birlikte verilen *Sensör Kurulum ve* **Bakım el** kitabındaki talimatların takip edilmesini sağlayınız.

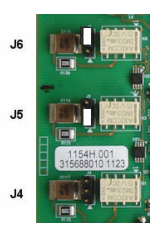

### <span id="page-366-0"></span>**4.9.2 TC sensörleri**

TC sensörünün kurulumu, isletilmesi ve bakımı icin, cihazla birlikte verilen *TC Sensör Kurulum ve* **Bakım el** kitabındaki talimatların takip edilmesini sağlayınız. Temizlik gazı beslemesinin montaj ve bağlantısına özellikle dikkat edin.

### *B İ L G İ*

TC sensörünü, kuru temizlik gazının sabit beslemesi bağlanıncaya kadar, bir sıvı numunesi içine yerleştirmeyin, Zira sıvı ölçme bölümünde yoğunlaşabilir ve termik iletken çipine zarar verebilir.

Sensör numune ile temas halinde iken temizlik gazının devem etmesini sağlamak için, birinci silindir boş olduğunda harekete geçen bir otomatik değiştirme valfine sahip bir yedek temizlik gazı silindirinin kullanılması son derece önerilmektedir.

Sensöre 40 µm filtrelenmiş, sabit ve basıncı ayarlanmış kuru temizlik gazı sevk etmek için, bir ORBISPHERE Model 29089 gaz regülatörünün (veya benzeri) kullanılması da ayrıca önerilmektedir.

İlaveten ve sensörün elektronik sistemine gelecek herhangi bir hasarı önlemek üzere, bir şebeke kesilmesi durumunda temizlik gazının sensöre kesintisiz gitmesini sağlamak için bir temizlik güvenlik yedek ünitesinin (ORBISPHERE Model 32605) kullanılması son derece önerilmektedir.

Yukarıdaki ORBISPHERE aksesuarları *TC Sensör Kurulum ve Bakım el* kitabında daha detaylı anlatılmaktadır.

## **Bölüm 5 Kullanıcı arayüzü**

### **5.1 Cඈhaz kumandaları**

Cihazın ön panosunda su birimler bulunmaktadır:

- Dokunmatik ekran, dokunmatik fare (touchpad) ve klavye.
- Cihazın devrede olduğunu gösteren bir LED.

#### **Cihazın Açılması ve Kapatılması**

Cihazın portatif modellerinde arka tarafta bir güç düğmesi bulunur. Duvar veya kart cihazlarında güç düğmesi bulunmaz. Cihazın kapatılması için şebeke geriliminin kesilmesi gerekir.

### **5.2 Menüde gezඈnme**

Başlık çubuğundaki "menü" tuşuna basıldığında ana menü çağrılır. Ekran üç sütundan oluşmaktadır:

- Soldaki sütunda menü seçenekleri gösterilir
- Ortadakinde menü yapısı içerisindeki konumun dizinsel görünümü gösterilir
- Sağdaki sütunda aşağıdaki jenerik kumandalar bulunmaktadır:
	- Yukarı Bir önceki menüye dön (bir adım geriye)
	- Ana Doğrudan ana menüye atla
	- Kapat Menüyü kapat ve ölçüm ekranına geri git
	- Yardım O andaki menüye ilişkin yardım konuları

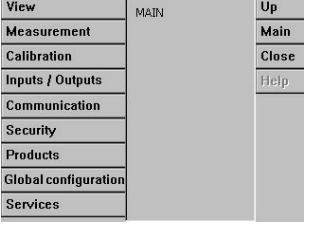

View

### **5.3 Sanal klavye**

Bir değer ya da metin üzerinde düzenleme yapılması gerektiğinde ekranda sanal bir klavye belirir ve standart bir klavye gibi kullanılabilir. Özel tuşlara erişmek için CAP tuşuna basın. Giriş tamamlandığında girdiyi onaylamak ve sanal klavyeden çıkmak için **Enter** tuşuna basın. Düzenleme işlemi esnasında düzenlenen alanın adı birimlerin yanı sıra ekranda gösterilir (mümkün olduğunda).

## **Bölüm 6 Başlatma**

Cihaz ilk kez çalıştırıldığında güvenlik özelliği etkinleştirilir. Kullanıcı, cihaza erişebilmek için fabrikada yapılandırılmış oturum açma kimlik bilgilerini (kullanıcı kimliği ve parola) girmelidir.

Up

Başlangıçta varsayılan oturum açma kimlik bilgilerini değiştirdiğinizden emin olun. Ek bilgiler için bkz. Güvenlik menüsü sayfa 368

Varsayılan oturum açma kimlik bilgilerini değiştirmek, ayrıca kullanıcı ve kullanıcı erişim hakkı eklemek için asağıdaki adımları uygulayın.

- 1. Ekranda varsayılan oturum açma kimlik bilgilerini değiştirme iletişi görüntülendiğinde OK (Tamam) öğesine basın. OK (Tamam) öğesine basın.
- 2. Dokunmatik ekranın kilidini açmak için ekranın üst kısmındaki başlık çubuğunda bulunan asma kilit simgesine 2 saniveden uzun süre basın. Oturum açma penceresi ekranda gösterilir.
- **3.** Varsayılan kullanıcı oturum açma kimlik bilgilerini girin: Kimlik için "**1007**" ve parola için "**1234**". OK (Tamam) öğesine basın.
- **4.** Ekranda varsayılan oturum açma kimlik bilgilerini değiştirme iletişi görüntülendiğinde OK (Tamam) öğesine basın.
	- Kayıtlı kullanıcıları yönetmek için kullanılan kullanıcılar tablosu ekranda görüntülenir.
- **5.** Varsayılan kullanıcı satırına basın. Kullanıcı düzenleme penceresi görüntülenir.
- 6. Ad, Kimlik, Parola ve güvenlik düzevi değerlerini değiştirin. Değerleri kaydetmek için OK (Tamam) öğesine basın.
- **7.** Tabloyu gerekli kullanıcılarla doldurun veya çıkmak için OK (Tamam) öğesine basın.

*Not: Cਟhaz gvenlਟ÷ਟ etkਟnse ve oturum açma kਟmlਟk bਟlgਟlerਟ bਟlਟnmਟyorsa oturum açma kਟmlਟk bਟlgਟlerਟnਟ almak ਟoਟn kurtarma koduyla bਟrlਟkte Hach Servਟs deste÷ਟyle ਟletਟúਟme geoਟn Kurtarma kodu, oturum açma penceresਟnde g|sterਟlਟr Sağlanan oturum açma kਟmlਟk bਟlgਟlerਟnਟn sresਟ bਟr gün ਟoਟnde dolacak. Oturum açma kਟmlਟk bਟlgਟlerਟnਟ bਟlਟnen değerlerle de÷ਟútਟrdਟ÷ਟnਟzden emਟn olun.*

## **Bölüm 7 Çalıştırma**

### **7.1 Gvenlඈk menüsü**

*Not: Cihaz ilk kez calıştırıldığında güvenlik özelliği etkinleştirilir. Bkz. [Başlatma](#page-366-0) şayfa 367. Yetkisiz erişimlerin engelenebਟlmesਟ ਟoਟn mümkün olan en kısa zamanda her kullanıcının sਟsteme gਟrmesਟnਟn sağlanması ve kullanıcılara* uygun erişim haklarının verilmesi önemle tavsiye edilir.

### **7.1.1 Gvenlඈk yapılandırmasını uygulayın**

Bütün kullanıcılar için erişim seviyelerini tanımlayın. Bu, 4. erişim seviyesindeki bir kullanıcıyı gerektirir.

1. Güvenlik menüsünden Yapılandırma öğesini seçin.

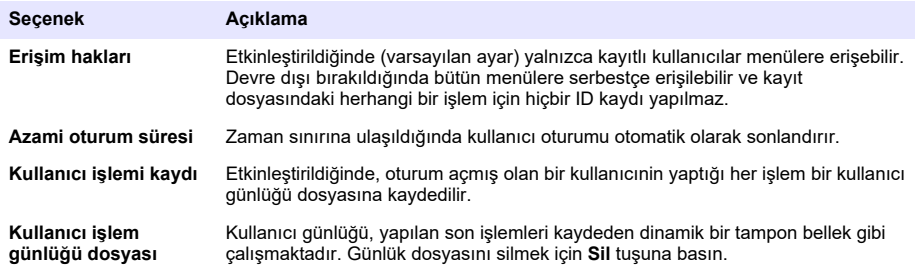

### **7.1.2 Erişim hakları yönetimi**

Her kullanıcı aşağıdaki işlemler için kullanılan tek bir ID'ye (Kimliğe) sahiptir:

- Bir kullanıcıya özel işlemleri yapmak üzere izin verilmesi ya da kullanıcının reddedilmesi
- Bir günlük dosyasında "ID" vasıtasıyla bütün islemlerin izlenmesi

ID ve parola girildikten sonra kullanıcının, Yönetici tarafından atfedilen "Erişim seviyesine" uygun islemleri yapmasına izin verilir.

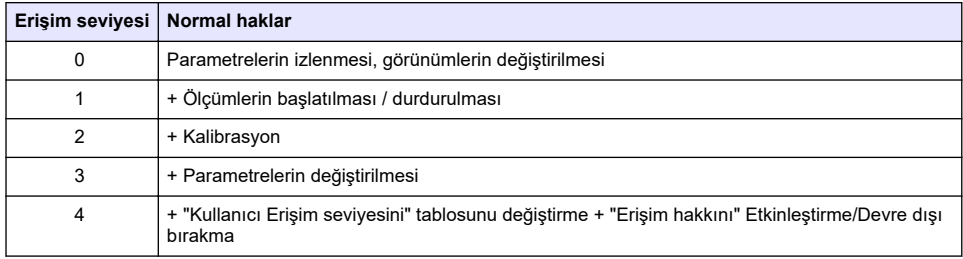

Başlangıçta, bütün menüler kilitlidir ve standart ölçüm görünümünün ötesine erişebilmek için gecerli bir ID ve parola kombinasyonu gerekmektedir. Bkz. Baslatma sayfa 367.

*Not: Cਟhaz gvenlਟ÷ਟ etkਟnse ve oturum açma kਟmlਟk bਟlgਟlerਟ bਟlਟnmਟyorsa oturum açma kਟmlਟk bਟlgਟlerਟnਟ almak ਟoਟn kurtarma koduyla bਟrlਟkte Hach Servਟs deste÷ਟyle ਟletਟúਟme geoਟn Kurtarma kodu, oturum açma penceresਟnde g|sterਟlਟr Sağlanan oturum açma kਟmlਟk bਟlgਟlerਟnਟn sresਟ bਟr gün ਟoਟnde dolacak. Oturum açma kਟmlਟk bਟlgਟlerਟnਟ bਟlਟnen değerlerle de÷ਟútਟrdਟ÷ਟnਟzden emਟn olun.*

### **7.1.3 Kullanıcı yönetimi**

Kayıtlı kullanıcıların listesini (azami 99 kullanıcıya izin verilir) ekrana yansıtmak üzere Güvenlik menüsünden **Erisim tablosunu** secin. Kullanıcılar ad, ID, parola ve erişim sevivesi bilgileriyle listelenirler

Bos bir satıra ya da **Ekle** tuşuna basıldığında yeni bir kullanıcı eklemek üzere ekranda bir pencere belirir. Kullanıcı adı, ID, parola (asgari 4 karakter) ve erişim sevivesi (1 - 4) gereklidir.

Kayıtlı bir kullanıcının üzerine basıldığında, o kullanıcıya ilişkin düzenleme yapılması ya da kullanıcının silinmesi icin ekranda bir pencere belirir.

### **7.2 Görüntü menüsü**

### **7.2.1 Sayısal görünüm**

Bu, varsayılan görünümdür ve tüm mevcut gaz ölçüm kanalları için belirlenen sayısal ölçüm değerlerini, ayarlanan zaman diliminde ölçüm değerlerinin değişimini gösteren bir grafiği ve numune sıcaklığını gösterir. Ekran, her ölçümün ardından yenilenir ve kullanıcı gereksinimlerine göre yapılandırılabilir. Ekranı kişiselleştirmek için View (Görünüm) menüsünden Configure (Yapılandır)  $\ddot{\theta}$ ğesini ve ardından **Conf. numeric view** (Sayısal görünümü yapılandır) öğesini secin.

### **7.2.2 østatඈstඈk görünüm**

Bu özellik, bir sürecin ne şekilde gercekleştiğinin daha iyi analiz edilebilmesi için Toplam Kalite Yönetimine uygun istatistik veri sağlamaktadır. İstatistiki bilgiler, ölçüm dosyasındaki veriler kullanılarak hesaplanmakta ve her yeni ölçüm sonucu eklenişinde değerler güncellenmektedir.

#### **7.2.3 Arıza saptama ekranı**

Arıza saptama ekran görüntüsü önemli bilgileri icermekte olup, arıza bulma amaçları için kullanıldığında gerçekten yararlı sonuçlar verir.

### **7.3 Ölçüm menüsü**

### **7.3.1 Cඈhaz yapılandırması**

### **7.3.1.1 TPO veva TPA hesaplama (portatif cihaz)**

TPO (Toplam Ambalaj Oksijeni) ve TPA (Toplam Ambalaj Havası) özellikleri, portatif cihazda oksijen ölçen bir EC sensörü için sunulur. Bu seçenekleri başlatmak için cihazın **Sample mode** (Numune modu) için yapılandırılmış olması ve TPO ya da TPA hesaplama islevlerinin etkinleştirilmiş olması gerekir. Operatörün ayrıca ölçüm öncesinde ambalajın 5 dakika kadar çalkalandığından emin olması ve ambalajın toplam hacmivle ambalaj iceriğinin toplam hacmini bilmesi gerekir.

### **7.3.1.2 Kesintisiz mod veva numune modu (portatif cihaz)**

Kesintisiz mod genellikle proses ölcümlerinde kullanılır, numune modu ise teneke kutular, siseler vb. gibi küçük hacimli ayrı numunelerin laboratuvar ortamında yapılan ölçümlerinde tercih edilir. Ölçüm modu parametresi tek tek kanallar için değil; tüm cihaz için tanımlanmıştır.

#### **7.3.1.3 Kesintisiz mod veva numune modu secimi**

**1. Config instrument** (Cihazı yapılandır) seceneğini, Ölçüm menüsünden secin:

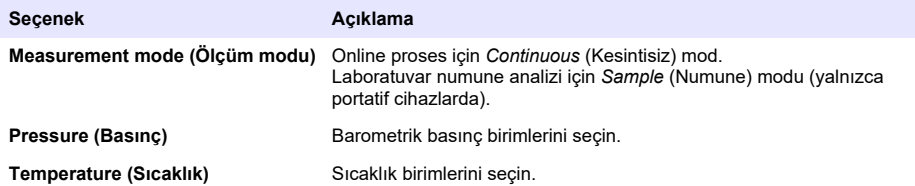

### **7.3.1.4** Numune modu ölçümleri (taşınabilir cihaz)

1. Numune ölçümünü başlatmak için start/stop (başlat/durdur) (üst bilgi çubuğunda) fonksiyon tuşuna basın.

**In progress** (Devam ediyor) metni ve ölçüm değeri sıralı olarak gösterilir. Ölçüm işlemi, secilen stop criteria (durdurma kriterleri) gerçekleştiğinde durur.

- 2. Ölçüm işlemi şu durumlarda durdurulur:
	- Stop criteria (Durdurma kriterleri) gerçekleştiğinde; tipik olarak gaz konsantrasyonu ayarlanan eşiğe ulaştığında
	- Start/stop (Başlat/durdur) fonksiyon tuşuna basılmışsa
	- Maximum time (Maksimum süre) kriterlerine ulaşıldığında
	- Bir hata oluştu (ör. sensörün verinden çıkması)
- **3.** Durdurma kriterleri gercekleştiği için numune ölçümü durduğunda gaz konsantrasyonu ve sıcaklık artık yenilenmez. Bunlar, durdurma kriterleri gercekleştiğinde yapılan ölçümü gösterir. Kanal, TPO veya TPA hesaplaması için yapılandırılmışsa parametreleri girin.
- 4. Numune modu başka bir nedenle durdurulursa (kullanıcı tarafından durdurulma, maks. süreye ulaşma veya ölçüm hatası) **aborted** (durduruldu) mesajı gösterilir.

### **7.3.1.4.1 TPO ve TPA parametreleri (tasınabilir cihaz)**

- **1.** Tasma hacmi: Toplam ambalaj boyutu
- **2.** Net icerik hacmi: Ambalajdaki sıvının hacmi
- **3.** TPO veva TPA parametrelerini hesaplamak için Compute (Hesapla) düğmesine basın. Gerekirse parametreler değiştirilebilir ve değer yeniden hesaplanabilir. TPO değerleri ppm olarak, TPA değerleri ise mL olarak gösterilir.
- **4.** Ölçümü kaydetmek için **OK** (Tamam) düğmesine basın.

### **7.3.1.5** Durdurma kriterlerini yapılandırma (portatif cihaz)

Numune ölçüm modunda bulunur. Bu ayar, her kanal için durdurma kriterlerinin yapılandırılmasına imkan tanır.

*Not:* Yapılandırma için sunulan parametreler, tanımlanan durdurma kriterleri tipine bağlıdır.

**1. Menu / Main / Configure chan x** (Menü/Ana/Kanalı yapılandır) seceneklerini belirleyin ve **Stop criteria** (Durdurma kriterleri) düğmesine basın.

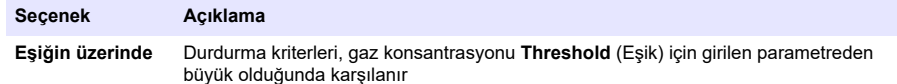

<span id="page-370-0"></span>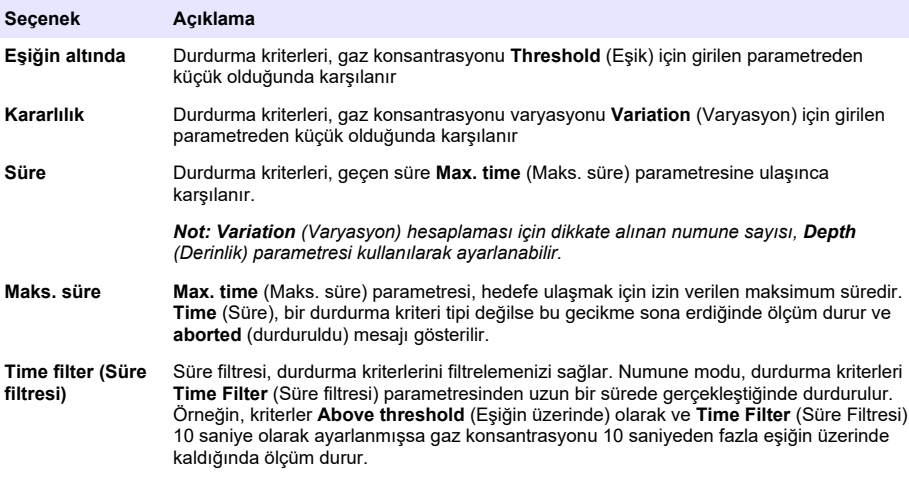

### **7.3.2 Ölçüm yapılandırması**

### **1.** EC sensörü

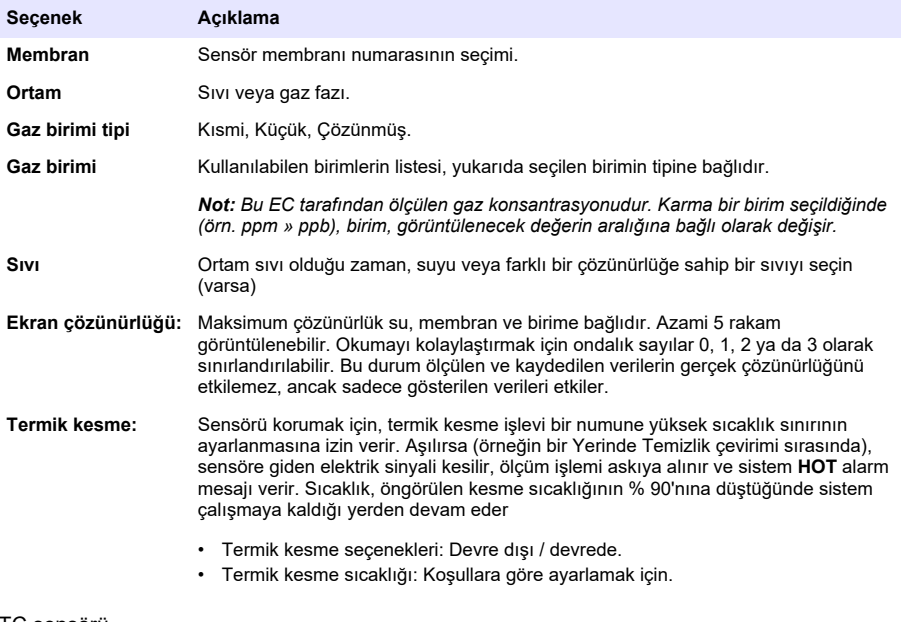

#### **2.** TC sensörü

PER SERRENT<br>Bir TC sensörü ile ilgili ölçüm yapılandırması, ek bir seçme kriterinin ilavesi ile EC sensörü ile aynıdır.

• Temizlik gazı:Açılan menüden, TC sensörü için kullanılan temizlik gazını seçin.

### **7.3.3 Ölçüm alarmlarının yapılandırılması**

Uygulamaya göre düşük/yüksek yoğunluk seviyeleri için eşik değerlerini ayarlayın.

#### 1. Ölçüm yapılandırması ekranında Alarmlar tuşunu seçin.

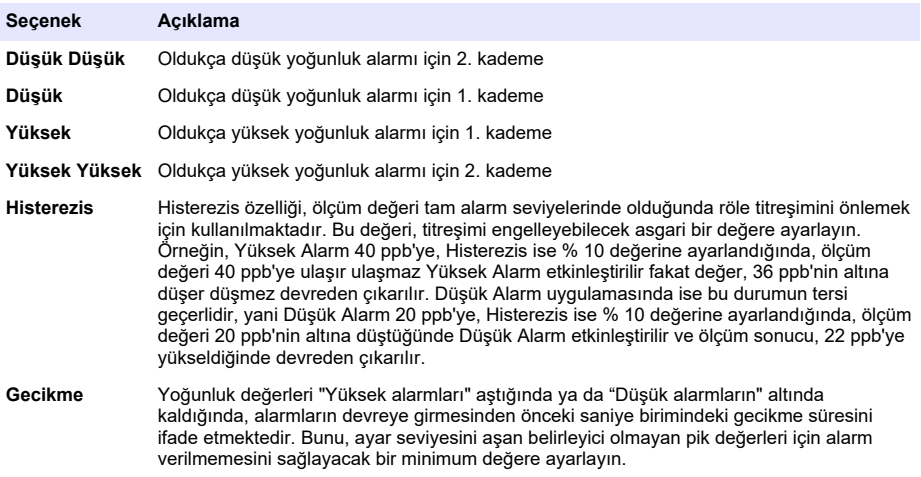

### **7.3.4 Ölçüm fඈltresඈnඈn yapılandırması**

Filtreler, ölçüm esnasında ölçülen değerlerin yorumlanmasını gücleştirecek olağan dışı tepe (pik) değerler görüldüğünde ölçüm eğrisini "düzeltmeyi" hedeflemektedir. Bir ölçüm yapıldığında filtre, ölçülen son gruba tatbik edilmektedir.

#### **1. Ölçüm yapılandırması** ekranında **Filtre** tuşunu seçin:

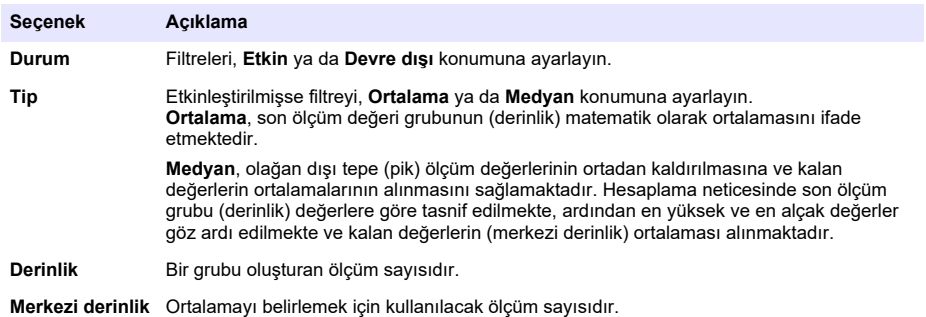

Örnek: derinlik 7, merkezi derinlik 5 iken 7 değer tasnif edilir ve en yüksek (7,0) ve en alçak (0,9) olanlar elenir. 5 merkez ortalaması, 3,88 olarak hesaplanır:

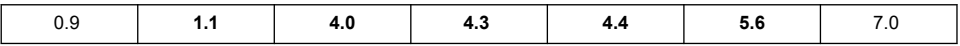

#### **7.3.5 Gelඈşmඈş yapılandırma**

**1.** EC sensörü

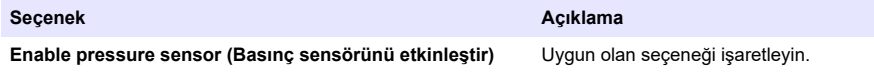

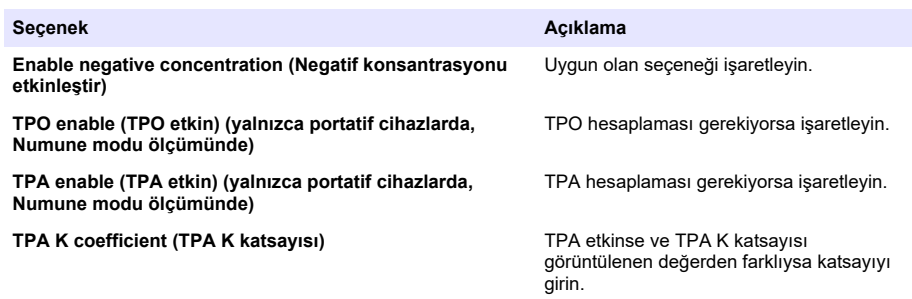

**2.** TC sensörü

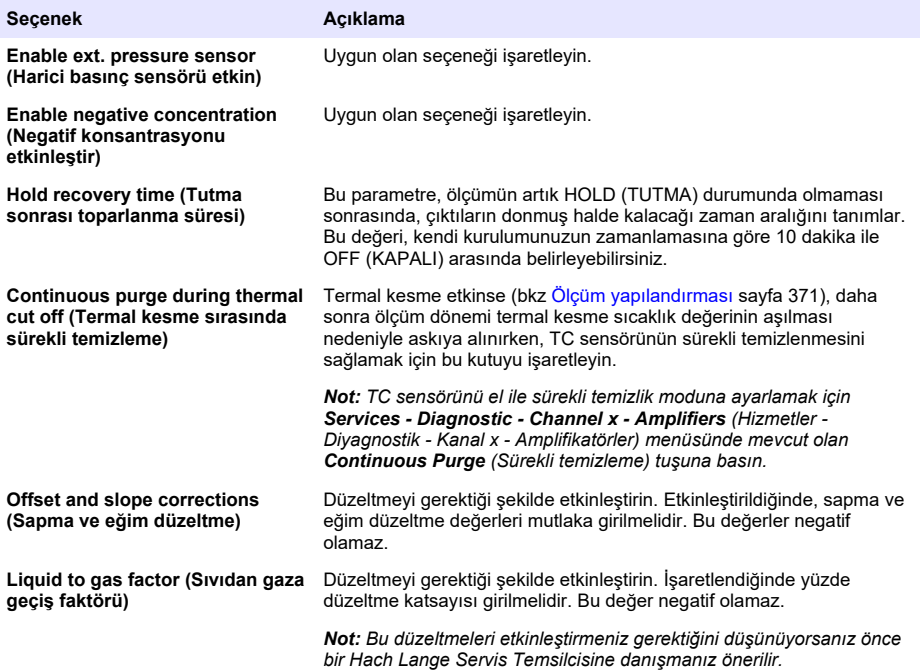

### **7.3.6 Gඈrඈşඈm yapılandırma**

Bu seçenekler, ölçüm sırasında numunedeki bazı bileşenlerin veya gazların etkisini dikkate almak için kullanılır. Tüm mevcut girişim düzeltmeleri varsayılan olarak devre dışıdır.

Aşağıdaki girişim düzeltmeleri kullanılabilir:

- Oksijen ölçümleri için CO<sub>2</sub>, H<sub>2</sub>S, Klor, Tuz, H <sub>2</sub>
- $\cdot$  Hidrojen ölçümleri için Sıcaklık, H<sub>2</sub>O, He, O<sub>2</sub>
- Azot ölçümleri için Sıcaklık,  $H_2O$ , O<sub>2</sub>, H<sub>2</sub>

**Not:** Yukarıdakilerden herhangi birini etkinleştirme ihtiyacınız olduğuna inanırsanız önce bir Hach Lange Servis *Temsilcisine danışmanız önerilir.* 

### **7.3.7 Ölçüm verඈsඈ kaydı**

Kanal başına bir ölçüm dosyası bulunur ve ölçüm döngüsünde oluşturulan verileri içerir.

1. Kesintisiz ölçüm modunda saklama modları:

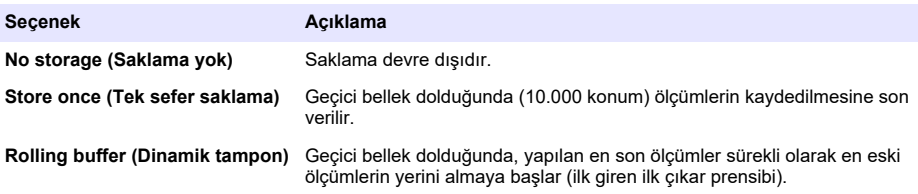

**2.** Numune ölçüm modunda saklama modları:

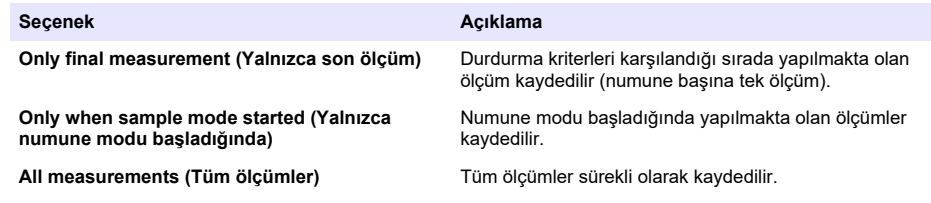

### **7.4 Kalඈbrasyon**

Kalibrasyonlar sadece cihaz kurulup yapılandırıldığında uygulanabilir.

*Not:* Sıcaklık sensörünün kalibrasyonu fabrikada yapılmıştır ve sensör sadece bir Hach temsilcisi tarafından deă*istirilebilir*.

### **7.4.1 Tanımlar**

Ölçüm (ana gaz) için kalibre etmek üzere kullanıcı sensörü genellikle saf ana gaza bağlayarak başka bir gaz olmadan yapar.

Kalibrasyonlar yalnızca cihaz monte edildiğinde, yapılandırıldığında ve tüm kanalların kurulumu yapıldığında gerçekleştirilebilir. Ayrıca kalibrasyon menüsüne girmek için doğru erişim haklarına sahip olmanız gerekir.

Kalibrasyon menüsünden sensör kalibrasyonunu seçin ve ardından kalibre edilecek kanalı seçin.

Ölçülmekte olan gaza ve kullanılan sensör tipine bağlı olarak iki tip gaz sensörü kalibrasyonu vardır:

- 1. Havada: Oksijen ve Ozon icin EC sensörü ile birlikte.
- 2. Doğrudan değer: Bir EC veya TC sensörü ile birlikte herhangi bir gaz. Bu kalibrasyon, sensörü gaz konsantrasyonu bilinen bir sıvı numunesine ya da kısmi basıncı bilinen bir gaza maruz bırakır.

### **7.4.2 EC gaz sensörü kalඈbrasyonu**

#### **7.4.2.1 Ölçülen gazın kalඈbrasyonu**

1. Bir kalibrasyon prosesi başlatılmadan önce, kalibrasyon parametreleri Modify (Değiştir) tuşuna basılarak ayarlanmalıdır. Son kalibrasyon parametreleri hafızaya alınır; doğru parametreler zaten ayarlanmışsa bu adım göz ardı edilebilir.

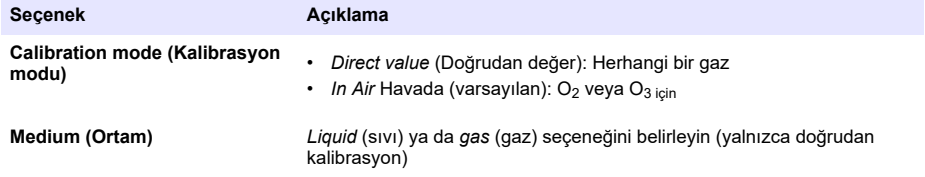

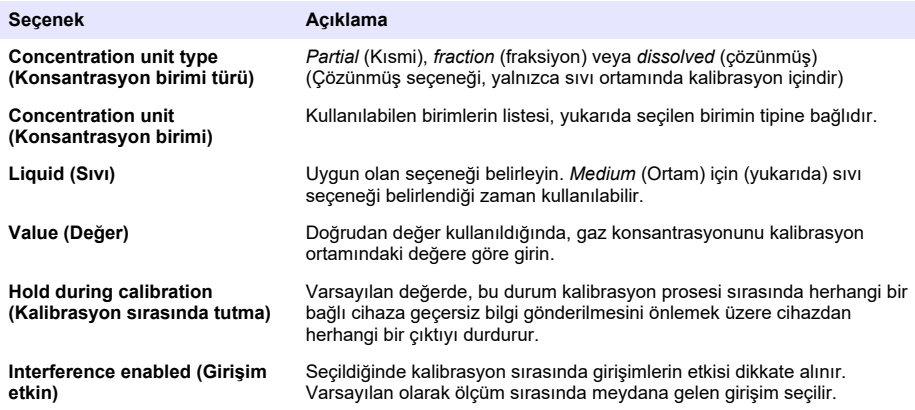

- **2.** Kalibrasyonu başlatmak için **OK** (Tamam) tuşuna basın
	- Sürekli olarak yenilenen akım ölçüm verilerini gösteren bir kalibrasyon ekranı gösterilir.
	- "% ideal akım" değeri, secilen membran tipi ile ilgili ideal akıma karşı gelen akımın yüzdesidir. Yüzde değeri kabul edilen aralıkta değilse bir hata mesajı görüntülenir ve kalibrasyon prosesi başarısız olur. Bu değer sınır değerlere yakın olduğunda ancak kalibrasyon kabul edilebildiğinde bir uyarı mesajı görüntülenebilir.
	- Bu mesaj önce sonuç kutusunda görüntülenir. Sonlandır tuşuna basıldığında, hata mesajı veya uyarı ile birlikte iletişim kutusu görüntülenir.
	- "% son kalibrasyon" değeri, akım ölçümü ile önceki sensör kalibrasyonu arasındaki oranı gösterir.
	- "% varyasyon" değeri, ölçümlerin kararlılığını gösteren son 3 ölçüm sırasındaki varyasyonu gösterir. Hassas kalibrasyon için mümkün olan en düşük varyasyon gereklidir.
	- Ekranda gerçek kalibrasyon parametreleri ve gerçek okuma değerleri (sıcaklık, barometre, akım) görüntülenir.

### **7.4.2.2 O2 sensör kalඈbrasyonu**

The O<sub>2</sub> sensörünün, her servis kullanıldıktan sonra kalibre edilmesi gereklidir. Yeni bir membran taktıktan sonra, tekrar kalibre etmeden önce, en az 30 dakika bekleyin. Sensör ikisinden biri ile temas halindedir:

- Atmosfer basıncındaki hava (In Air) (hava-içi)
- O<sub>2</sub> bilinen yoğunlukta (Doğrudan değer). Gaz çözünebilir veya çözünmeyebilir.

#### **Hava kalඈbrasyonunda**

Bu kalibrasyon işlemi, kalibre edilmeye yönelik bilinen bir oksijen referansını sağlamak üzere, O<sub>2</sub> sensörünü suya doymuş havaya yerleştirir.

Sensör depolama tapasını musluk suyunun altına yerleştirmeden önce, sensörü etraflıca kurutun. Fazla olan suyu sallayarak uzaklaştırın, ancak tapasında birkac damla bırakın. Sensör başlığındaki vidalanan koruyucu tapanın yerinde olmasına dikkat edin. Koruyucu tapa altında bir Dacron elek kullanıyorsanız, kalඈbre etmeden önce bunun kuru olmasını sağlayın. Sonra, depolama tapasını, bileziğinden birkaç tur döndürüp yerinde tutarak, sensöre gevşekçe geri takın.

Kalibrasyon parametrelerini uygun olarak ayarlayın ve kalibre tuşuna basın.

#### **Doğrudan kalඈbrasyon**

Bu yöntem, oksijen sensörünü numune hattından akan çözünmüş O2'nin bilinen bir sevivesini içeren bir sıvı numunesine karşı kalibre eder

Cihaz, sensörün hassasiyetini kalibrasyonun son yapılmış olduğu zaman belirlenen hassasiyetin bir vüzdesi olarak gösterir.

Kalibrasyon parametrelerini uygun olarak ayarlayın ve kalibre tuşuna basın.

#### **7.4.2.3 O3 sensör kalඈbrasyonu**

Sensör ikisinden biri ile temas halindedir:

- Atmosfer basıncındaki hava (In Air) (hava-içi)
- bilinen yoğunlukta (Doğrudan değer). Gaz çözünebilir veya çözünmeyebilir.

Yöntem, O<sub>2</sub> sensörününkü ile aynıdır. In air" (hava-ici) kalibrasyonu durumunda, sensör, kalibrasyon sırasında O<sub>2</sub> değerini ölçer. O<sub>3</sub> katsayısı, sensörün O<sub>2</sub>'de nasıl davrandığı dikkate alınarak ortaya  $c$ ıkar. O<sub>2</sub> ve O<sub>3</sub> değerlerini ölçmek üzere farklı bir voltaj kullanıldığı için, O<sub>3</sub> ölçümünün dengelenmesi uzun zaman alır. Bir "O<sub>3</sub> in air" kalibrasyonundan sonra takip etmeyi kolaylaştırmak için, negatif değerler gösterilebilir.

#### **7.4.2.4 H2 sensörü kalඈbrasyonu**

### **U Y A R I**

Olası Yangın ve Patlama Tehlikesi. H<sub>2</sub> gazıyla çalışırken azami dikkat gösterin!

Önerilen yöntemde bilinen bir konsantrasyon değeri (Doğrudan Değer) kullanılır. Gaz, saf H<sub>2</sub> veya H<sub>2</sub> ile bir inert gaz karışımı (ör. H<sub>2</sub>/N<sub>2</sub> karışımı) olabilir. Bilinen konsantrasyon, kullanıcı tarafından kalibrasyon parametre penceresine girilir. Sensör, gaz fazında ve atmosferik basınç altındaki kalibrasyon gazıyla (Doğrudan Değer) temas halindedir.

### *B İ L G İ*

Kalibrasyon için kullanılan H<sub>2</sub> konsantrasyonunun membran için kabul edilebilir aralıkta olduğundan emin olun. Asağıda, membranlar ile bunların kalibrasyonu için Hach Lange'ın önerdiği kalibrasyon gazı/soy gaz karışımları listelenmiştir. Membran teknik özellikleriyle ilgili daha fazla bilgi için Sensör Bakım Kılavuzuna bakın:

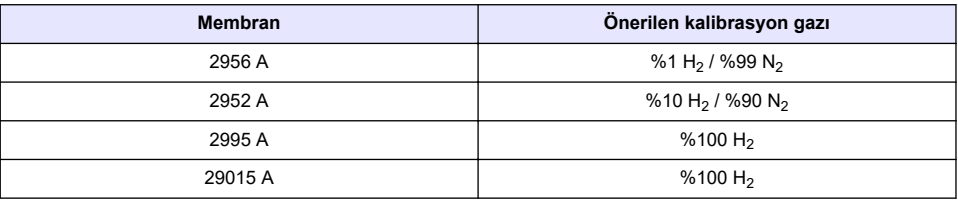

### **7.4.3 TC sensörü kalඈbrasyonu**

#### **7.4.3.1 Ölçülen gazın kalඈbrasyonu**

1. Bir kalibrasyon prosesi başlatılmadan önce, kalibrasyon parametreleri Modify (Değiştir) tuşuna basılarak ayarlanmalıdır. Son kalibrasyon parametreleri hafızaya alınır; doğru parametreler zaten ayarlanmışsa bu adım göz ardı edilebilir. Benzer şekilde sadece kalibrasyon değeri değiştirilirse **Modify** (Değiştir) tuşuna basmak yerine bu doğrudan güncelleştirilebilir.

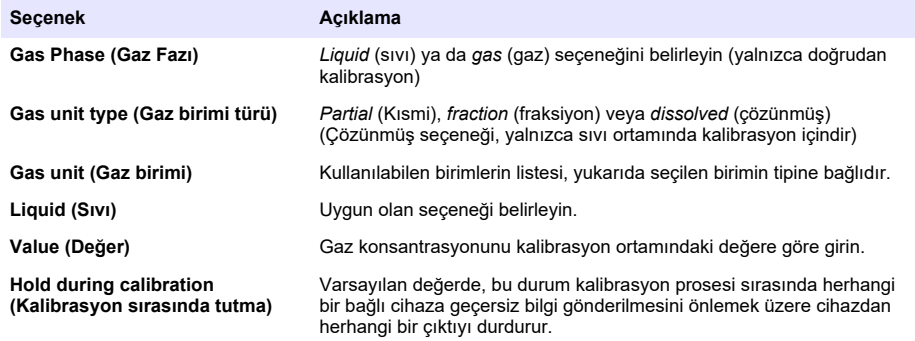

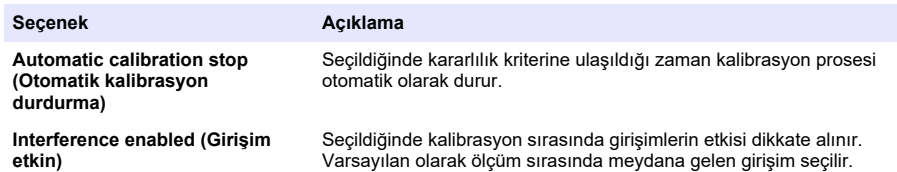

- **2.** Kalibrasyonu başlatmak için **OK** (Tamam) tuşuna basın
	- Sürekli olarak yenilenen akım ölçüm verilerini gösteren bir kalibrasyon ekranı gösterilir.
	- "% ideal akım" değeri, secilen membran tipi ile ilgili ideal akıma karşı gelen akımın yüzdesidir. Yüzde değeri kabul edilen aralıkta değilse bir hata mesajı görüntülenir ve kalibrasyon prosesi başarısız olur. Bu değer sınır değerlere yakın olduğunda ancak kalඈbrasyon kabul edilebildiğinde bir uyarı mesajı görüntülenebilir.
	- Bu mesaj önce sonuc kutusunda görüntülenir. Sonlandır tuşuna basıldığında, hata mesajı veya uyarı ile birlikte iletişim kutusu görüntülenir.
	- "% son kalibrasyon" değeri, akım ölçümü ile önceki sensör kalibrasyonu arasındaki oranı gösterir.
	- "% varyasyon" değeri, ölçümlerin kararlılığını gösteren son 3 ölçüm sırasındaki varyasyonu gösterir. Hassas kalibrasyon için mümkün olan en düşük varyasyon gereklidir.
	- Ekranda gerçek kalibrasyon parametreleri ve gerçek okuma değerleri (sıcaklık, barometre, akım) görüntülenir.

### **7.4.4 Barometrඈk basınç kalඈbrasyonu**

*Not: Barometrik basınc sensörü, fabrikada kalibre edilmistir fakat kalibrasyonu, hassasiyeti onaylanmış bir barometre kullanılarak perivodik olarak doğrulanmalıdır. Bu, sadece gaz evresinde çok küçük birimlerle ölçüm yapıldığında gereklidir.* 

Üstteki kutuda cihaz tarafından ölçülen barometrik basınç görülmektedir.

Hassasiveti onaylanmış bir barometre kullanarak ölçüm cihazının kullanıldığı yerdeki barometrik basıncı ölçün. Değerleri karşılaştırın ve değerler aynı ise **Cancel** (İptal) tuşuna basın, aynı değilse yeni barometrik basınç değerini alttaki kutuya girin ve yeni ayarı gecerli kılmak için **Validation** (Onay) tuşuna basın.

### **7.4.5 Harඈcඈ basınç kalඈbrasyonu (opsඈyonel sensör)**

### **7.4.5.1** İki nokta kalibrasyonu (önerilen)

- 1. Numune hattına, onaylı bir mutlak basınç göstergesi bağlayın ve onaylı bir hassas barometre kullanın.
- **2.** İki nokta kalibrasyonu, düşük nokta için barometrik basınc ile başlar. Hariçi başınc şensörünü atmosfer koşullarına maruz bırakın.
- **3. Barometrede okunan barometrik basınç değerini üst pencereye girin ve** *P1'i doğrulayın***.**
- **4.** Harici basınc sensörünü hat basıncına maruz bırakın. Sensörün, onaylı mutlak basınc göstergesinin maruz kaldığı basınca maruz kaldığından emin olun.
- **5.** Alt kutudaki onaylı mutlak basınç göstergesinde okunan mutlak basınç değerini girin ve **P2'yi** *doğrulayın*.

*Not:* P1 ve P2 için herhangi bir basınç değeri kullanılabilir ancak doğru bir kalibrasyon için P1 ve P2 birbirinden *mümkün olduğu kadar farklı olmalıdır.*

### **7.4.5.2 Tek nokta kalඈbrasyonu**

- 1. Numune hattına, onaylı bir mutlak basınç göstergesi bağlayın.
- **2.** Harici basınc sensörünü hat basıncına maruz bırakın. Sensörün, onaylı mutlak basınc göstergesinin maruz kaldığı basınca maruz kaldığından emin olun.
- **3.** Alt kutudaki onaylı mutlak basınç göstergesinde okunan mutlak basınç değerini girin ve *P1'i doğrulayın*.

*Not:* P1 icin herhangi bir basınc değeri kullanılabilir ancak tek nokta kalibrasyonu icin bu değerin numune basıncına mümkün olduğu kadar yakın olması gerekir.

### **7.5 Bakım menüsü**

Aşağıda ayrıntıları belirtilen temel seçeneklerle birlikte bu menü vasıtasıyla bir dizi seçeneğin kullanılabilmesi mümkündür.

### **7.5.1 Calඈbratඈon tඈmer (Kalඈbrasyon zamanlayıcısı)**

Cihaz, bir sonraki kalibrasyon tarihini kullanıcıya otomatik olarak hatırlatabilir. Ölçüm kanalını secin, **Enable** (Etkinlestir) öğesini belirleyin ve gün cinsinden gecikme süresi girin. Sensör kalibre edildiğinde bir sonraki kalibrasyon tarihi güncellenir.

#### **7.5.2 Bakım zamanlayıcısı**

Cihaz, bir sonraki sensör bakımının tarihini kullanıcıya otomatik olarak hatırlatabilir. **Enable** (Etkinleştir) öğesini seçin ve gün cinsinden gecikme süresi girin. Bakım sonrasında **Service done** (Bakım gerçekleştirildi) düğmesine basıldığında bir sonraki bakım tarihi güncellenir.

#### **7.5.3 Dඈl seoඈmඈ**

Listeden bir dil secin ve yapılan değişikliğin etkinleşmesi için cihazı yeniden çalıştırın.

#### **7.5.4 Saat**

Saat ve tarih bilgilerini güncelleştirin.

### **7.6 Dඈ÷er menüler**

Rölelerin ve analog çıkışların ayarları hakkında bilgi edinmek için tam kapsamlı kullanıcı kılavuzuna (Girişler/Cıkışlar menüsü) başvurun.

RS485, PROFIBUS-DP, USB, HTTP/TCP-IP ve ekli YAZICI linklerinin kurulumu hakkında daha fazla bilgi için, tam kullanıcı el kitabına (İletisim menüsü) başvurun.

Ürünler ve küresel yapılandırmalar hakkında bilgi edinmek için tam kapsamlı kullanıcı kılavuzuna (Ürünler ve Küresel Yapılandırma menüleri) başvurun.

## **Bölüm 8 Bakım**

### **8.1 CඈhazÕn bakımı**

### **D İ K K A T**

Yaralanma Tehlikesi. Cihaz üzerinde yapılacak her türlü bakım, yetkili bir Hach Servis Teknisyeni tarafından gerçekleştirilmelidir. Cihaz üzerinde herhangi bir bakım ya da ayar işleminin yapılması gerektiğinde yerel servis temsilcinize basvurun.

## **Indholdsfortegnelse**

- 1 Specifikationer på side 379
- [2](#page-379-0) [Online brugervejledning på side 380](#page-379-0)
- [3](#page-379-0) [Generelle oplysninger på side 380](#page-379-0)
- [4](#page-381-0) [Installation på side 382](#page-381-0)

## **Sektion 1 Specifikationer**

Specifikationerne kan ændres uden varsel.

- [5](#page-392-0) [Brugergrænseflade på side 393](#page-392-0)
- [6](#page-393-0) [Opstart på side 394](#page-393-0)
- [7](#page-393-0) [Betjening på side 394](#page-393-0)
- [8](#page-403-0) [Vedligeholdelse på side 404](#page-403-0)

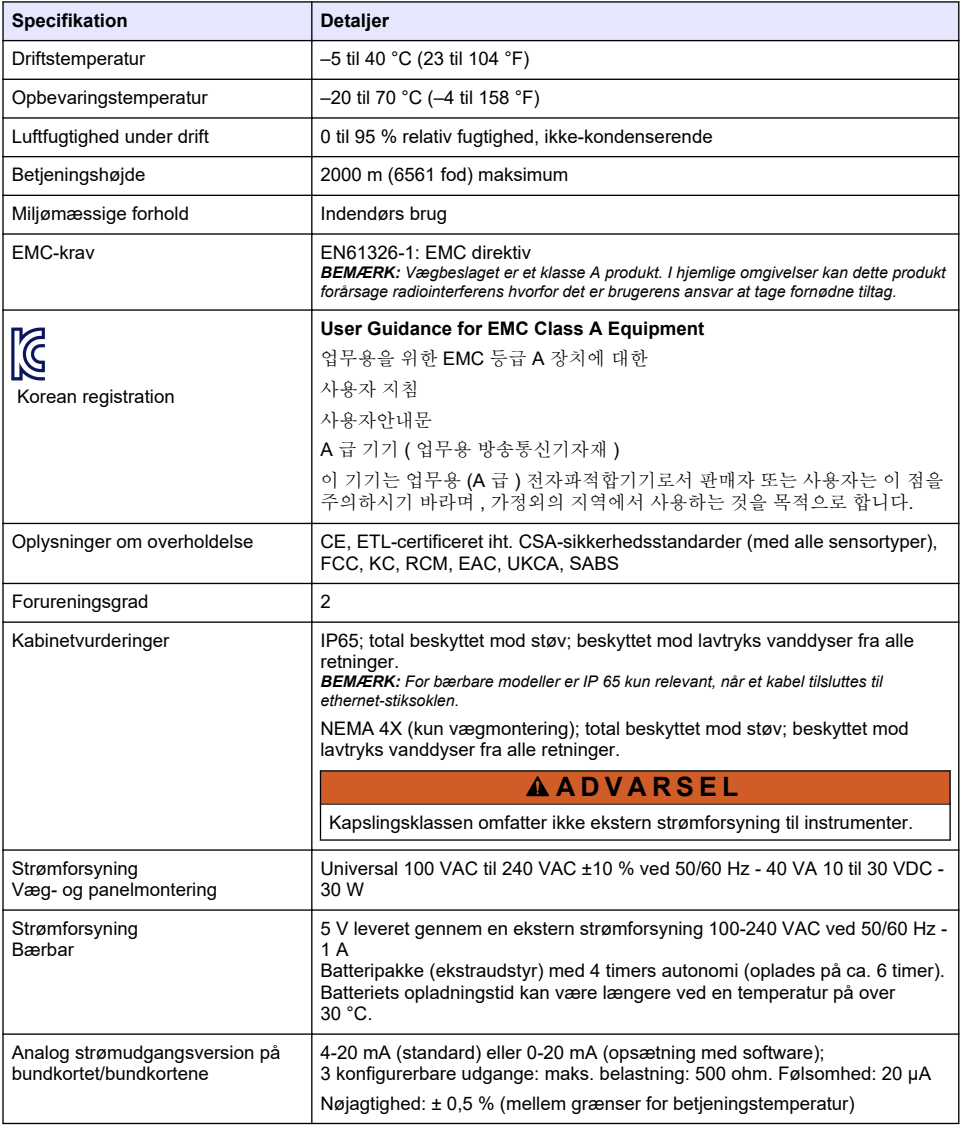

<span id="page-379-0"></span>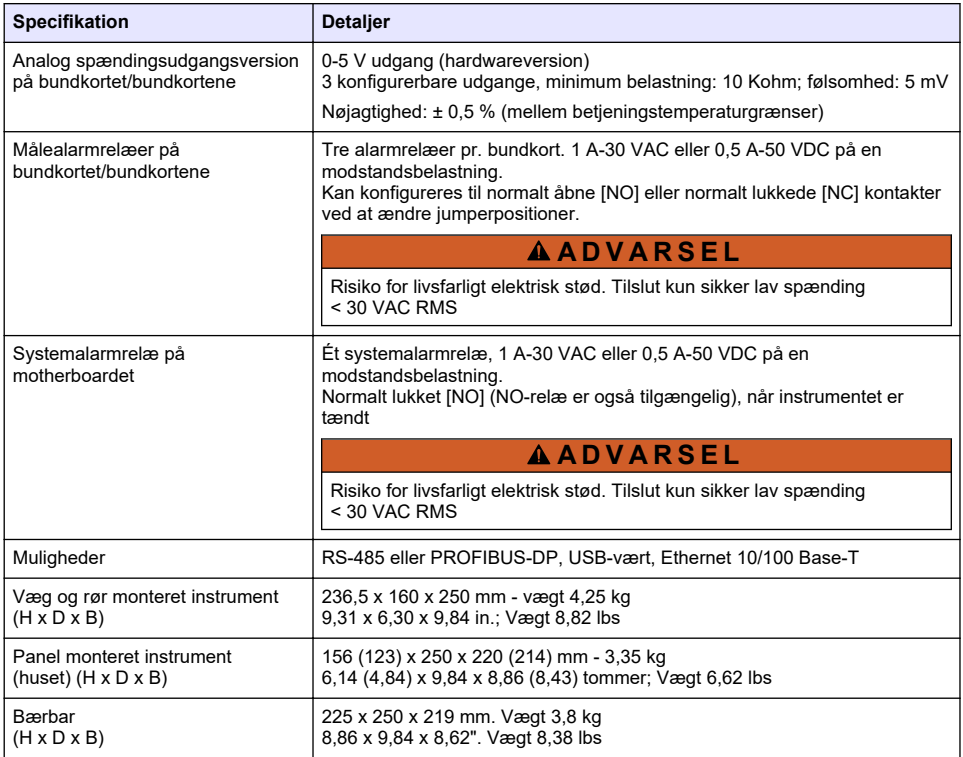

## **Sektion 2 Online brugervejledning**

Denne grundlæggende brugervejledning indeholder færre oplysninger end den brugervejledning, som findes på producentens hjemmeside.

## **Sektion 3 Generelle oplysninger**

Producenten kan under ingen omstændigheder gøres ansvarlig for skade som følge af forkert brug af produkter eller manglende overholdelse af foreskriftene i brugsvejledningen. Producenten forbeholder sig ret til når som helst at foretage ændringer i denne manual og de beskrevne produkter uden varsel eller forpligtelser. Reviderede udgaver kan findes på producentens webside.

### **3.1 Sikkerhedsoplysninger**

Producenten er ikke ansvarlig for eventuelle skader på grund af forkert anvendelse eller misbrug af dette produkt, herunder uden begrænsning direkte skader, hændelige skader eller følgeskader, og fraskriver sig ansvaret for sådanne skader i det fulde omfang, som tillades ifølge gældende lov. Kun brugeren er ansvarlig for at identificere alvorlige risici ved anvendelsen og installere relevante mekanismer til beskyttelse af processerne i forbindelse med en eventuel fejl på udstyret.

Læs hele manualen inden udpakning, installation eller betjening af dette udstyr. Overhold alle sikkerhedshenvisninger og advarsler. Undladelse heraf kan medføre, at brugeren kommer alvorligt til skade, eller det kan medføre beskadigelse af analysatoren.

Sørg for, at den beskyttelse, der ydes af dette udstyr, ikke forringes. Dette udstyr må ikke anvendes eller installeres på nogen anden måde end hvad der er anført i denne manual.

## **3.2 Brug af sikkerhedsoplysninger**

### **AFARE**

Angiver en eventuel eller overhængende farlig situation, der vil medføre dødsfald eller alvorlige kvæstelser, hvis den ikke undgås.

### **A D V A R S E L**

Angiver en potentiel eller umiddelbart farlig situation, som kan resultere i død eller alvorlig tilskadekomst, hvis den ikke undgås.

### **AFORSIGTIG**

Indikerer en potentiel farlig situation, der kan resultere i mindre eller moderat tilskadekomst.

### *B E M Æ R K N I N G*

Angiver en situation, der kan medføre skade på instrumentet, hvis ikke den undgås. Oplysninger, der er særligt vigtige.

### **3.3 Sikkerhedsmærkater**

Læs alle skilte og mærkater, som er placeret på apparatet. Der kan opstå person- eller instrumentskade, hvis forholdsreglerne ikke respekteres. I håndbogen refereres der til et symbol på instrumentet med en forholdsregelerklæring.

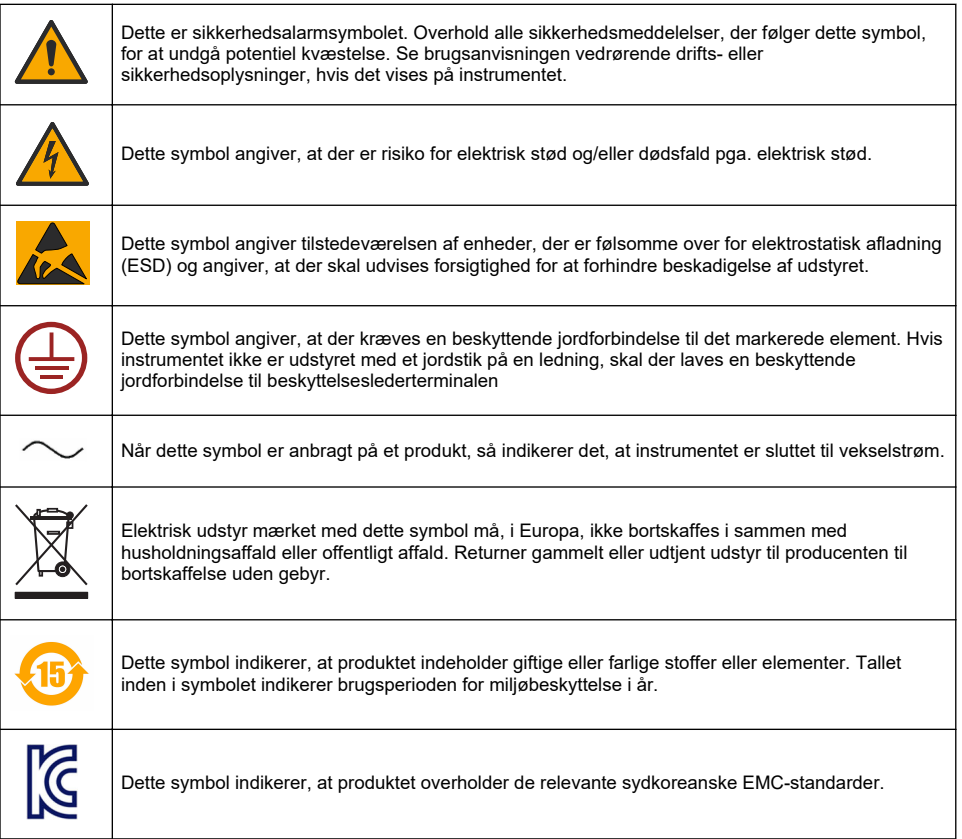

## <span id="page-381-0"></span>**3.4 Betjeningshøjde**

Dette instrument er klassificeret til en højde på maksimalt 2000 m (6562 fod). Brug af dette instrument ved en højde på over 2000 m kan øge risikoen en smule for, at den elektriske isolering brydes, hvilket kan medføre risiko for elektrisk stød. Producenten anbefaler, at brugere med spørgsmål kontakter teknisk support.

## **Sektion 4 Installation**

I dette afsnit får du vigtig information om at installere og tilslutte instrumentet. Installationen af instrumentet skal udføres i henhold til de lokale vedtægter.

## **F A R E** Risiko for livsfarlige elektriske stød. Undgå at tilslutte vekselstrøm direkte til et instrument, der kører på jævnstrøm. **F A R E** Fare for livsfarligt elektrisk stød. Frakobl altid strømmen fra instrumentet, før der udføres elektriske tilslutninger. **AADVARSEL** Risiko for livsfarligt elektrisk stød. Der skal bruges en beskyttende PE jordtilslutning til både 100-240 VAC og 5 VDC ledningstilslutninger. Hvis der ikke tilsluttes en god PE-jordforbindelse kan det medføre stødfarer og dårlig ydelse grundet elektromagnetiske forstyrrelser. Forbind ALTID en god PE-jordtilslutning til kontrolenhedens terminal. **F O R S I G T I G** Flere risici. Kun kvalificeret personale må udføre de opgaver, som er beskrevet i dette afsnit i dokumentet. *B E M Æ R K N I N G* Installer enheden på et sted og i en position som giver nem adgang til afbryderenheden og dens drift.

## *B E M Æ R K N I N G*

Potentiel instrumentskade. Følsomme elektroniske komponenter kan blive beskadiget af statisk elektricitet, hvilket resulterer i forringet ydelse eller eventuel defekt.

## **4.1 Bærbar montering**

Installer instrumentet på et laboratoriebord på en ren, plan overflade i et sikkert område. Lokaliser det instrument, der passer til strømkildestikforbindelserne, strømforsyningen og pc'en. Grib godt fat om håndtaget, når du bærer instrumentet, og placer det forsigtigt på arbejdsfladen. Undgå at placere instrumentet på gulvet. Instrumentet har to sammenfoldede ben skjult bag den nederste ramme. Træk dem ud for at ændre visningsvinklen.

## **4.2 Vægmontering**

- **1.** Monter det U-formet vægbeslag (medfølger) med to skruer (medfølger ikke).
- **2.** Vip instrumentet en smule tilbage for at kunne justere stifterne til beslaget og indførelsesåbningerne og skyd derefter instrumentet på plads på beslaget som vist.
- **3.** Isæt de 2 låseskruer og spændeskiver gennem rillerne i siden.
- **4.** Juster instrumentvinklen for bedre skærmvisning og lås begge sideskruer.

## **4.3 Rørmontering**

- **1.** Monter rørmonteringsbeslaget på det U-formet beslag ved hjælp af de to medfølgende skruer.
- **2.** Monter samlingen på røret ved hjælp af to klemmer (medfølger ikke).
- **3.** Skyd instrumentet på plads på beslaget.
- **4.** Isæt de 2 låseskruer og spændeskiver gennem rillerne i siden.
- **5.** Juster instrumentvinklen for bedre skærmvisning og lås begge sideskruer.

### **4.4 Panelmontering**

### **A D V A R S E L**

Risiko for livsfarlige elektriske stød. Hvis kablet og stikket til strømforsyningen ikke er tilgængelige efter installationen, er en tilgængelig lokal afbryder til elforsyningen obligatorisk.

TANK OF

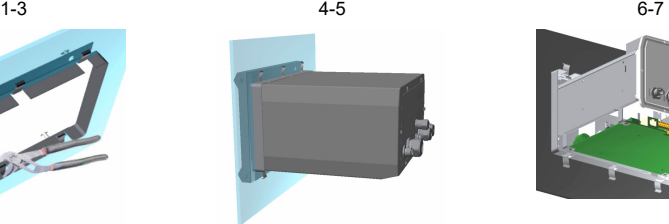

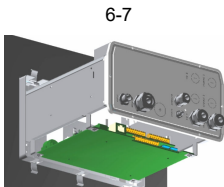

- **1.** Skær et hul i panelet for at lave plads til den medfølgende ramme til beslaget.
- **2.** Monter den medfølgende ramme i åbningen.
- **3.** Fold de 6 flige over panelkanten ved hjælp af den justerbare kombinationstang.
- **4.** Skyd instrumentet ind i rammen til beslaget. Instrumentet skulle gå hen over de fire "T" stifter. Drej de 4 fastgørelsesskruer på begge sider på frontpanelet og skyd det ind på plads.
- **5.** Drej de 4 fastgørelsesskruer 1/4 omdrejning to gange i låseretningen som angivet på siden af frontpanelet. Dette fastlåser instrumentet på plads på de fire "T" stifter.
- **6.** For at opnå adgang til forbindelserne indvendig på instrumentet, fjernes kabinettet til instrumentet (seks skruer på bagsiden af panelet og skyd kabinettet bagud)
- **7.** Før kablerne gennem kabinettet og derefter igennem kabelpakningerne (om nødvendigt) og foretag så tilslutningerne som vist nedenfor.

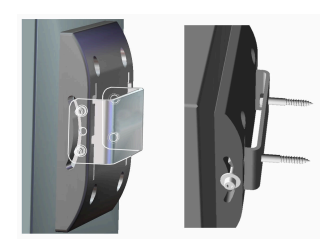

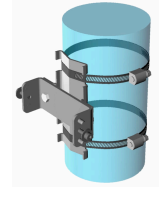

### <span id="page-383-0"></span>**4.5 Instrumenttilslutninger**

### **Figur 1 Forbindelser - væg/rør (venstre), panel (midte), bærbar (højre)**

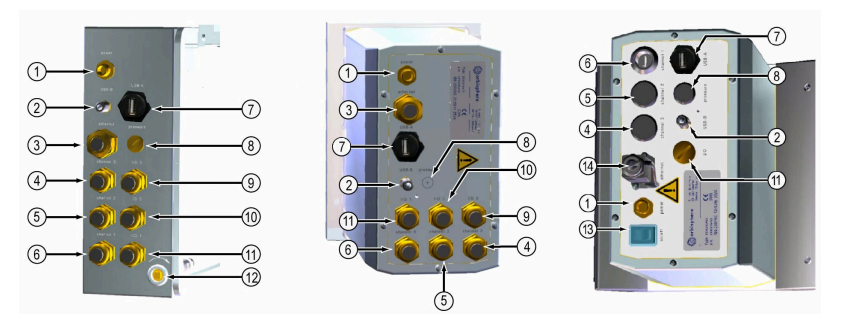

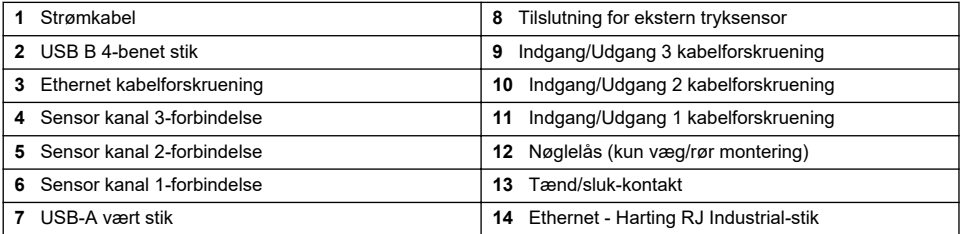

### **4.6 Samlevejledning til stikforbindelse**

### **A D V A R S E L**

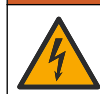

Risiko for livsfarlige elektriske stød. For at opretholde kabinettets NEMA/IP-miljøklassifikation må der kun bruges lederbeslag og kabelforskruninger med en klassifikation på mindst NEMA 4X/IP65 til at føre kabler ind i instrumentet.

### **4.6.1 Kabelforskruninger**

Der medfølger en vandtæt kabelforskruning til, hver gang kablet skal forbindes indeni instrumentet. De nikkelovertrukkede messingkabelforskruninger er EMC-typer, som er udformede således, at kabelskærmene monteres direkte på instrumenthuset som jordforbindelse.

Afgør, hvilken kabelforskruning er i instrumentet:

- Kabelforskruning type 1 med spændeskiver ([Figur 2](#page-384-0) på side 385). Se Kabelføringsvejledning til kabelforskruning type 1 på side 384.
- Kabelforskruning type 2 med fjedre [\(Figur 5](#page-385-0) på side 386). Se [Kabelføringsvejledning til](#page-385-0) [kabelforskruning type 2](#page-385-0) på side 386.

### **4.6.2 Kabelføringsvejledning til kabelforskruning type 1**

Vejledning til typisk kabelføring vises nedenfor for kabelforskruning type 1 ([Figur 2\)](#page-384-0).

<span id="page-384-0"></span>**Figur 2 Kabelforskruning type 1 (spændeskiver vises ikke)**

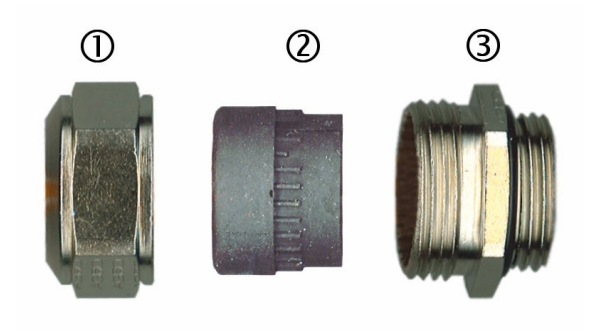

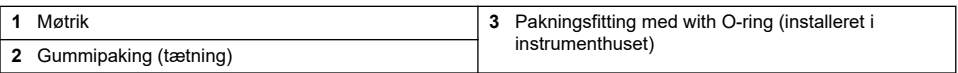

- **1.** Skru møtrikken til kabelforskruningen af. Indvendigt består samlingen af en gummipakning og to små metalspændeskiver. Bemærk at Ethernetpakningen på panel og vægmonteringsinstrumenter ikke er forsynet med spændeskiver og at pakningen er skåret over.
- **2.** Hvis du skal forbinde et sensorkabel, skal du blot fjerne plastikbeskyttelsen fra den ubeskyttede afskærmning idet kablet allerede er blevet klargjort. På andre kabler (med ydre diameter på min. 4 mm til maks. 6,5 mm) fjernes den ydre isolering efter behov, og 25 mm af afskærmingen fjernes. Afisoler ledningerne ca. 8 mm fra enderne (Figur 3).

### **Figur 3 Ledningsklargøring**

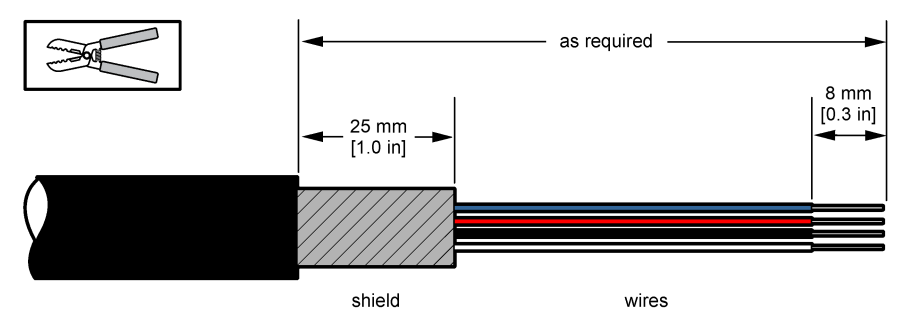

- **3.** Før kablet igennem møtrikken, gummipakningen og de to spændeskiver.
- **4.** Klem på afskærmningen, således at hele omkredsen presses ned mellem de to spændeskiver, og før kablet ind i huset, så det blokerer kabelforskruningen ([Figur 4\)](#page-385-0).

### *B E M Æ R K N I N G*

Det er uhvre vigtigt at sørge for afskærmningen klemmes og fastholdes imellem de to spændeskiver for at sikre afskærmningen vedhæfter direkte på instrumenthuset som en jordforbindelse. Manglende evne til at gøre dette kunne resultere i beskadigelse af instrumentet og give ukorrekte målinger for sensorkablernes vedkommende.

### <span id="page-385-0"></span>**Figur 4 Kabelføring til kabelforskruning type 1**

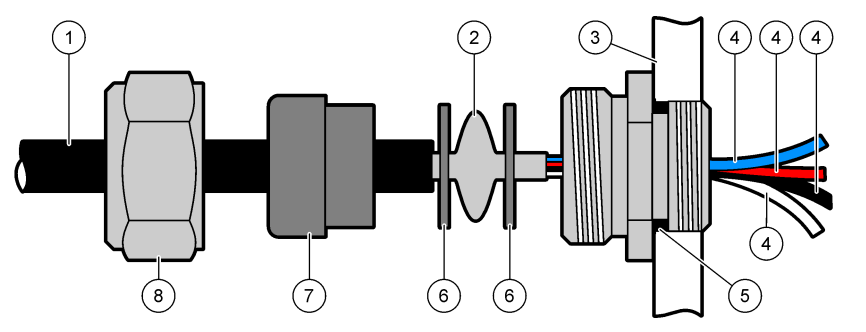

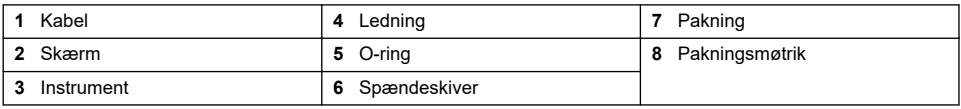

**5.** Installer påny og stram møtrikken til kabelforskruningen.

**6.** Forbind ledningerne til de tilhørende terminalblokforbindelser.

### **4.6.3 Kabelføringsvejledning til kabelforskruning type 2**

Vejledning til typisk kabelføring vises nedenfor for kabelforskruning type 2 (Figur 5).

### **Figur 5 Kabelforskruning type 2**

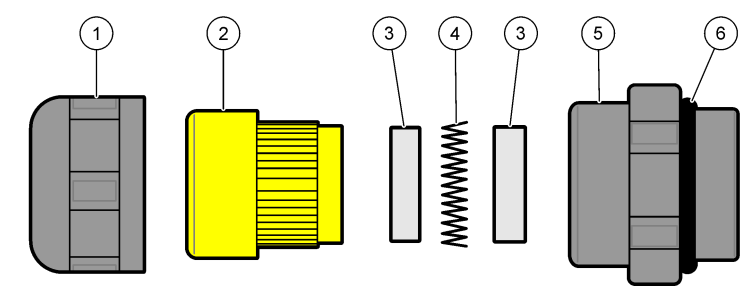

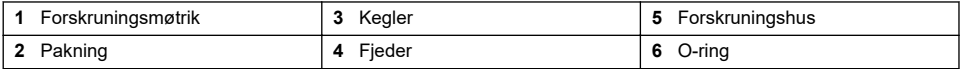

- **1.** Skru møtrikken til kabelforskruningen af. Indvendigt består samlingen af en gummipakning, to metalkegler og en fjeder. Bemærk, at Ethernetpakningen på panel og vægmonteringsinstrumenter ikke er forsynet med spændeskiver, og at pakningen er skåret over.
- **2.** Hvis der føres et sensorkabel, er kablet blevet klargjort.

På andre kabler (med ydre diameter på min. 4 mm til maks. 6,5 mm) fjernes den ydre isolering efter behov, og 25 mm af afskærmingen fjernes. Afisoler ledningerne ca. 8 mm fra enderne [\(Figur 6](#page-386-0)).

#### <span id="page-386-0"></span>**Figur 6 Ledningsklargøring**

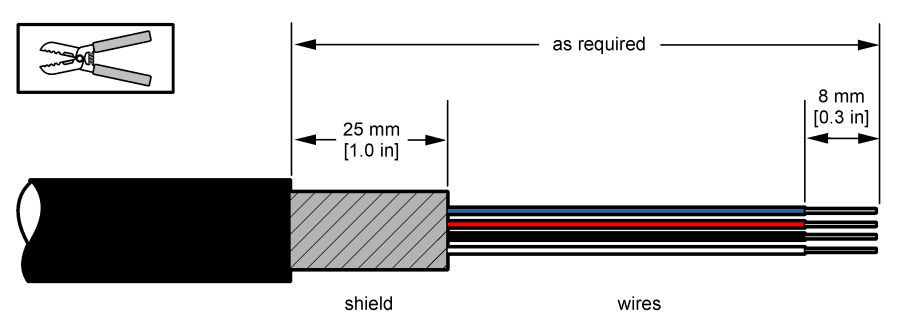

- **3.** Før kablet gennem møtrikken, gummipakningen, de to metalkegler og fjederen, og fjern plastbeskyttelsen (tape) fra den blotlagte afskærmning.
- **4.** Placer fjederen på afskærmningen, før kablet ind i huset, hvilket blokerer kabelforskruningen (Figur 7).

## *B E M Æ R K N I N G*

Det er meget vigtigt at sikre, at afskærmningen er i kontakt med fjederen efter tilstramning af kabelforskruningen for at sikre, at afskærmningen er monteret direkte på instrumenthuset som jord. Manglende evne til at gøre dette kunne resultere i beskadigelse af instrumentet og give ukorrekte målinger for sensorkablernes vedkommende.

### **Figur 7 Kabelføring til kabelforskruning type 2**

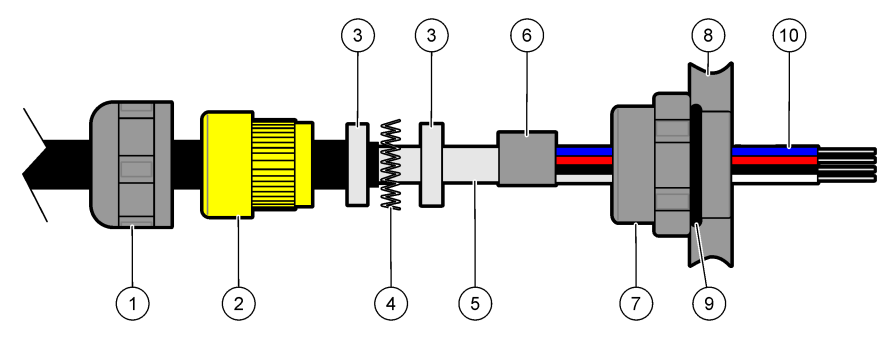

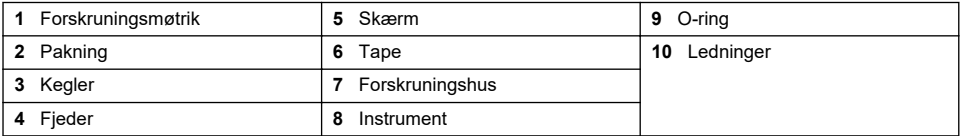

- **5.** Sæt møtrikken til kabelforskruningen på igen og stram den.
- **6.** Forbind ledningerne til de tilhørende terminalblokforbindelser.

### **4.6.4 Ethernet-stik (bærbare instrumenter)**

Harting RJ Industrial® IP 67 Push Pull-stik kan låses og oplåses med kun en hånd og med minimal kraft. Et Industrial Ethernet-kabel kan hurtigt og pålideligt fastgøres til Harting RJ Industrial®-stikket i nogle få trin. Der må kun bruges et Harting-kabel.

## **4.7 Tilslutning til strømforsyning**

### **4.7.1 Strømforsyningsenhed (bærbart instrument)**

Til bærbare instrumenter medfølger der som standard en ekstern strømforsyningsenhed. Tilslut strømforsyningsenheden til bordinstrumentet med den medfølgende FIXCON®-stikforbindelse.

### **4.7.2 Strømforsyningsforbindelse (lavspændingsinstrumenter)**

Til lavspændingsinstrumenter (10-30V jævnstrøm), foregår tilslutning til hovedstrømforsyningen med et 8-benet BINDER stik (medfølger).

*BEMÆRK: Stkkene er udformede på en sådan måde at forkert tilslutning undgås.*

Tilslut el-ledningen til stikkene på flg. måde:

### **Figur 8 BINDER stik**

#### **Ben tilslutninger:**

- **1.** Strøm 10-30V jævnstrøm
- **2.** Jord
- **3.** Jord **4.** Jord
	- **5.** Ikke anvendt
	- **6.** Strøm 10-30V jævnstrøm
	- **7.** Strøm 10-30V jævnstrøm
	- **8.** Jord

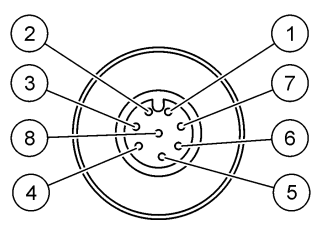

**Figur 9 Set fra ledningssiden**

### **4.7.3 Strømforsyningsforbindelse (højspændingsinstrumenter)**

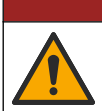

## **F A R E**

Flere risici. Kun kvalificeret personale må udføre de opgaver, som er beskrevet i dette afsnit i dokumentet.

## **F A R E**

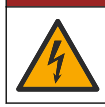

Risiko for livsfarlige elektriske stød. Frakobl altid strømmen fra instrumentet, før der udføres elektriske tilslutninger.

Højspændingsinstrumenter (100-240V vekselstrøm) har et hanstik med fire ben der allerede er tilsluttet internt med et hanstik klar til hovedtilslutning. Der medfølger et kompatibelt hunstik med instrumentet.

Hvis hunstikket fulgte med hovedstikket der allerede er tilsluttet (kabel nummer 33031, 33032, 33033 og 33034), så kan hunstikket sættes direkte i instrumentets strømstikforbindelse. De to stik er udformede på en sådan måde, at forkert tilslutning undgås. Stram hunstikket på instrumentets strømstik med fingrene.

Hvis der ikke blev bestilt et strømkabel sammen med udstyret, skal der tilsluttes et stik til den medfølgende hunstikforbindelse som beskrevet i flg. procedure.

Specifikationer for brugerleveret el-ledning:

- 3-ledninger (strømførende, neutral og jord)
- kabel  $\varnothing$  > 7mm; < 9.5mm
- valg af ledning ≥ 1,0 mm<sup>2</sup>, AWG18; ≤ 2,5 mm<sup>2</sup>, AWG14

Klargør den brugerleverede el-ledning på denne måde:

- **1.** Skær 23 mm (0,9 tommer) af beskyttelsen på el-ledningen.
- **2.** Forkort den strømførende og neutrale ledning til 15 mm (0,6 tommer) længde men rør ikke ved jordforbindelsen.
- **3.** Skær derefter et kort stykke af den udvendige isolering af de tre ledninger efter behov.

Tilslut hunstikket på denne måde:

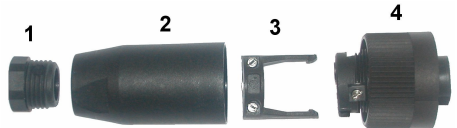

- **1.** Tag den smalle ende af stikket (**4**) i din ene hånd og hoveddelen (**2**) i den anden hånd og skru dem fra hinanden. Træk kabelklemmen ud (**3**) og skru den bageste del af (**1**) således at de fire dele der udgør stikket kommer til syne.
- **2.** Løsn skruerne på kabelklemmen (**3**) for at give plads til at føre el-ledningen igennem.
- **3.** Før el-ledningen gennem den bageste ende (**1**), hoveddelen (**2**), og kabelklemmen (**3**), og tilslut så de tre ledninger (strømførende, neutral og jordforbindelse) til stikket (**4**) på flg. måde:

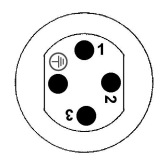

**1.** Strømførende (brun)

**2.** Neutral (blå)

**3.** Ikke anvendt

**Jord** - Jordforbindelse (grøn og gul)

*BEMÆRK: Tallene og jordsymbolerne er stemplede på enden af stikket. Sørg for at det er korrekt forbundet.*

- **4.** Skyd kabelklemmen (**3**) tilbage i stikket (**4**) og stram skruerne på klemmen for at fastgøre kablet.
- **5.** Skru de to dele (**4**) og (**2**) sammen igen.
- **6.** Fastgør el-ledningen ved at sætte den bageste del (**1**) tilbage på plads.
- **7.** Hunstikket kan nu isættes direkte i instrumentets strømstikforbindelse. De to stikforbindelser er udformede på en måde så forkert tilslutning undgås. Stram hunstikforbindelsen på instrumentets strømstik med fingrene.

### **4.8 Tilslutning til elektroniske bundkort**

### *B E M Æ R K N I N G*

Potentiel instrumentskade. Følsomme elektroniske komponenter kan blive beskadiget af statisk elektricitet, hvilket resulterer i forringet ydelse eller eventuel defekt.

*BEMÆRK: Alle løse ledningsforbindelser bør samles ved hjælp af nylon kabelbånd.*

### **4.8.1 Sensorkabel**

Der skal bruges et ORBISPHERE-kabel for at tilslutte sensoren/sensorerne til instrumentet. De bærbare instrumenter har en Lemo 10-stikforbindelse, hvortil der skal forbindes et sensorkabel. De andre versioner har en kabelforskruning til kabelføring, og kablet skal tilsluttes permanent til den tilhørende bundkortstikforbindelse. Derfor skal der bruges et standardsensorkabel til de bærbare instrumenter, mens andre versioner kræver et sensorkabel med frie ledninger på instrumentenden. De frie ledninger tilsluttes til stikforbindelsen J8 på bundkortet som omtalt senere i dette kapitel.

### **4.8.2 Stikforbindelser til elektroniske tavler**

Stikforbindelserne P8 på motherboardet [\(Figur 10](#page-389-0) på side 390) samt J7 og J8 på bundkortet ([Figur 12](#page-390-0) på side 391 og [Figur 13](#page-390-0) på side 391) består af to dele. Tryk forsigtigt ned på de sorte håndtag på hver side af stikforbindelsen, og træk den forsigtigt ud. Udfør alle tilslutninger med disse stikforbindelser trukket ud. Når du er færdig, sættes stikforbindelserne tilbage på plads ved at trykke dem omhyggeligt ned og trække op i håndtagene.

#### <span id="page-389-0"></span>**4.8.3 Motherboard**

#### **Figur 10 Motherboard**

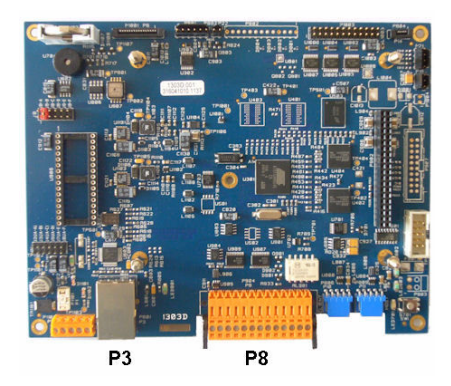

**Figur 11 Stikforbindelse P8**

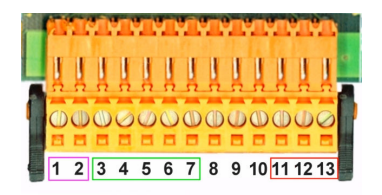

#### **Stikforbindelse P8**

Tallene der findes nedenfor henviser til de 13 ledige P8-stikforbindelser (fra venstre mod højre) i Figur 11.

- 1. RS-485 (signal A)
- 2. RS-485 (signal B)
- 3. PROFIBUS-DP (GND)
- 4. PROFIBUS-DP (+ 5 V)
- 5. PROFIBUS-DP (signal -)
- 6. PROFIBUS-DP (signal +)
- 7. PROFIBUS-DP (signal RTS)

#### **Stikforbindelse P3**

#### Anvendes ikke

Anvendes ikke

- 10. Anvendes ikke
- 11. Systemalarmrelæ (N.O.)
- 12. Systemalarmrelæ (N.C.)
- 13. Systemalarmrelæ (Almindelig)

## *B E M Æ R K N I N G*

Brugeren som anvender det trådløse instrument har ansvaret for sikkerheden i netværks- og adgangspunktet. Producenten hæfter ikke for skader, inklusive, men ikke begrænset til, indirekte eller særlige skader, følgeskader eller hændelige skader, der er forårsaget af et hul i, eller brud på netværkssikkerheden.

Ethernet RJ 45. Tilslut væg- og panelmonterede instrumenter til det lokale netværk ved at føre et ethernet-kabel gennem ethernet-kabelforskruningen (placering af forskruning er vist i [Figur 1](#page-383-0) på side 384) og tilslutte til P3-stikforbindelsen, som vist i Figur 10.

**BEMÆRK:** På bærbare instrumenter er ethernet-tilslutningen placeret på bagpanelet (se [Instrumenttilslutninger](#page-383-0) *på side 384). Der medfølger en vandtæt Harting RJ Industrial-stiksokkel, som passer til et klientnetværkskabel. Tilbehørsadapter og kabel fås som ekstraudstyr.*

#### **4.8.4 Bundkort**

De forskellige bundkort til EC- og TC-sensorer er vist i [Figur 12](#page-390-0) og [Figur 13.](#page-390-0) Bundkorttypen kan nemt identificeres pga. farven på J8-stikforbindelsen. På EC-bundkort er farven på stikforbindelsen orange og på TC-bundkort er den sort.

### *B E M Æ R K N I N G*

Det er uhyre vigtigt at sensorer bliver forbundet til de rigtige bundkort. Forbindelse af en TC-sensor til et ECbundkort (eller omvendt) kan forårsage uoprettelig skade på bundkortet.

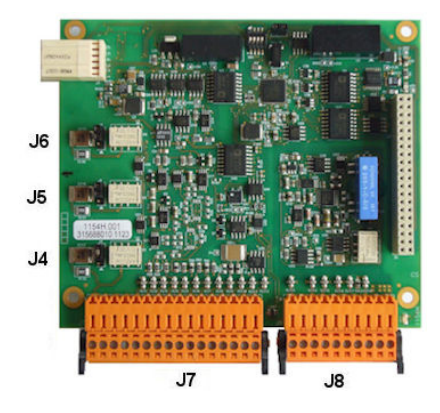

**Figur 14 Stikforbindelse J7 Figur 15 Stikforbindelse J8**

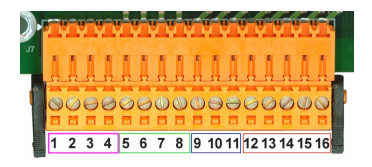

<span id="page-390-0"></span>**Figur 12 EC-bundkort Figur 13 TC-bundkort**

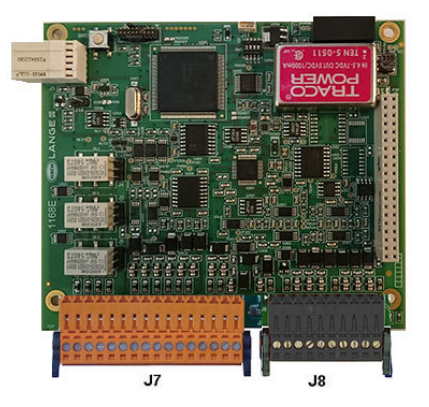

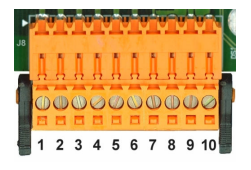

### **Stikforbindelse J7 (indgange og udgange)**

Tallene der findes nedenfor henviser til de 16 ledige J7-stikforbindelser (fra venstre mod højre) i Figur 14.

#### **Målalarmrelæer:**

- 1. Almindelig
- 2. Udgangsrelæ 1
- 3. Udgangsrelæ 2
- 4. Udgangsrelæ 3

#### **Digitale indgange:**

9. EC-sensor: Anvendes ikke

9. TC-sensor: Hold input For at deaktivere sensoren fra et PLC-system skal du tilslutte en tør kontakt mellem J7.9 og J7.12

- 10. til 11. Anvendes ikke
- 12. Digital GND
- 13. til 16. Anvendes ikke

#### **Analoge strømudgange (eller spænding):**

- 5. Analog GND
- 6. Udgang 1
- 7. Udgang 2
- 8. Udgang 3

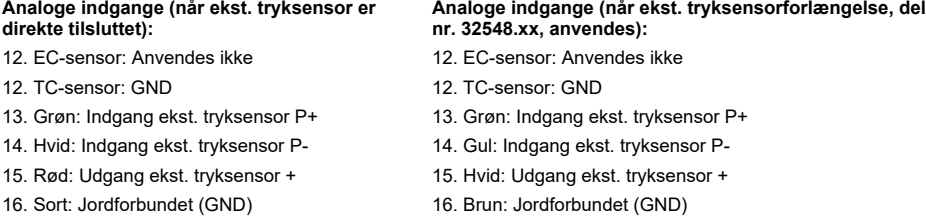

*BEMÆRK: På systemer med flere kanaler skal den eksterne tryksensor kabelforbindes til kanal 1-bundkortet, men signalet bruges til at kompensere alle kanaler.*

#### **Stikforbindelse J8**

Tallene der findes nedenfor henviser til de 10 ledige P8-stikforbindelser (fra venstre mod højre) i [Figur 15.](#page-390-0) Farverne der er angivet er farverne på ledningerne i sensorkablet.

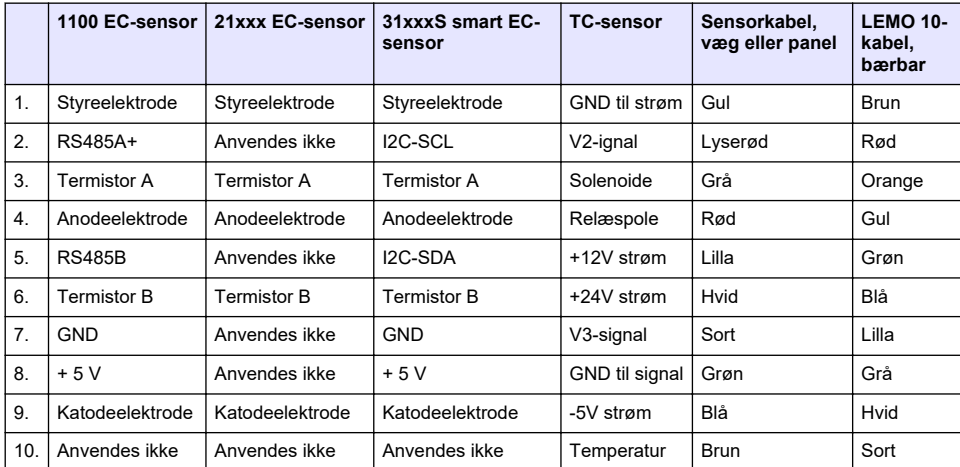

*BEMÆRK: Husk at denne stikforbindelse er farvet orange for EC-sensorer og sort for TC-sensorer.*

#### **4.8.5 Målealarmrelæer**

De tre udgangsrelæer findes på bundkortet.

De kan konfigureres enkeltvist til Normal åben (NO) eller Normal lukket (NC) ved at flytte jumperen på hvert relæ. Illustrationerne er beregnet til EC-bundkortet (positionerne er forskellige fra TC-bundkortet):

- Det øverste relæ er indstillet på NC
- Det mellemste relæ er indstillet på NO
- Det nederste relæ er vist uden jumper

*BEMÆRK: For alle bundkort gælder J4 er relæ 1, J5 er relæ 2 og J6 er relæ 3*

### **4.9 Sensormontering**

#### **4.9.1 EC-sensorer**

Til EC-sensor installation, servicering og vedligeholdelse skal du sørge for at du følger vejledningen i *Installation og vedligeholdelse af sensor* håndbogen der fulgte med instrumentet.

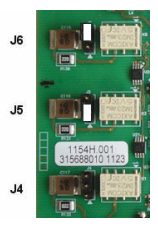

### <span id="page-392-0"></span>**4.9.2 TC-sensorer**

Til TC-sensor installation, servicering og vedligeholdelse skal du sørge for at du følger vejledningen i *Installation og vedligeholdelse af TC-sensor* håndbogen der fulgte med instrumentet. Du bedes være særlig opmærksom på installationen og tilslutningen af rensegasforsyningen.

### *B E M Æ R K N I N G*

Undlad at placere TC-sensoren på en væskeprøve indtil der er blevet tilsluttet en konstant tilførsel af tør rensegas, idet væsken kunne fortættes inde i målkammeret og forårsage skade på den termiske leder-chip.

For at sikre vedvarende tilførsel af rensegas så længe sensoren er i kontakt med prøven, anbefales det at anvende en ekstra rensegasbeholder med en automatisk ombytningsventil der aktiveres når beholderen er tom.

Brugen af en ORBISPHERE Model 29089 gasregulator (eller tilsvarende) anbefales ligeledes til levering af en konstant trykreguleret forsyning af tør rensegas til sensoren med filter på 40 μm.

Ydermere for at forebygge evt. skader på sensorens elektronik, anbefales brugen af en rense sikkerhedsenhed (ORBISPHERE Model 32605) kan varmt anbefales for at sikre tilførslen af rensegas forbliver uhindret til sensoren i tilfælde af en kortslutning på hovedledningen.

Ovenstående ORBISPHERE tilbehør er udførligt beskrevet i *Installation og vedligeholdelse af TCsensor* håndbogen.

## **Sektion 5 Brugergrænseflade**

### **5.1 Betjening af instrumentet**

Instrumentets frontpanel består af:

- En touchskærm, der fungerer som display, touchpad og tastatur.
- Et LED-lys, der lyser, når instrumentet er tændt.

#### **Tænde og slukke for instrumentet**

De bærbare versioner af instrumenterne har en tænd/sluk-knap på bagpanelet. Der er ingen tænd/sluk-knap til væg- eller panelinstrumenterne. Strømmen skal afbrydes for at slukke for instrumentet.

### **5.2 Navigation i menuen**

Ved at trykke på "menu" tasten i hovedlinjen får du vist menuen. Displayet er opdelt i tre kolonner:

- Venstre del viser valgmulighederne i menuen
- Midterste del viser en trævisning af positionen inden i menustrukturen.
- Højre del består af følgende kontroltaster:
	- Up Vend tilbage til forrige menu (et skridt tilbage)
	- Main Hop direkte til hovedmenu
	- Close Luk menuen og gå tilbage til måledisplayet.
	- Help Hjælp til emner i den aktuelle menu

### **5.3 Skærmtastatur**

Når en værdi eller tekst skal indtastes på skærmen, vises et skærmtastatur, der kan benyttes som et almindeligt tastatur. Tryk på **CAP** for at få adgang til de specielle taster. Når indtastningen er afsluttet, skal du trykke på **Enter** tasten for at godkende og afslutte indtastningen på skærmtastaturet. Under redigeringen vises det redigerede feltnavn sammen med enheder, hvor det er relevant.

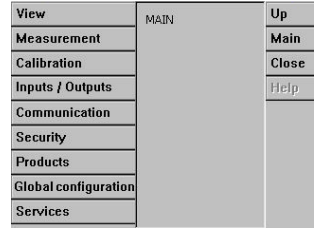

# <span id="page-393-0"></span>**Sektion 6 Opstart**

Når instrumentet startes op for første gang, er sikkerhedsspærringen aktiveret. Brugeren skal indtaste fabrikskonfigurerede loginoplysninger (bruger-ID og adgangskode) for at få adgang til instrumentet. Sørg for at ændre standard loginoplysningerne ved opstart. Du kan finde flere oplysninger under Sikkerhedsmenu på side 394.

Udfør følgende trin for at ændre standard loginoplysningerne og tilføje brugere og brugerrettigheder.

- **1.** Tryk på OK, når meddelelsen om ændring af standard loginoplysningerne vises på displayet. Tryk på OK.
- **2.** Tryk på hængelåsikonet i overskriftslinjen i toppen af displayet i mere end 2 sekunder for at låse den berøringsfølsomme skærm op. Loginvinduet vises på displayet.
- **3.** Indtast brugerens standard loginoplysninger: "**1007**" for ID og "**1234**" som adgangskode. Tryk på OK.
- **4.** Tryk på OK, når meddelelsen om ændring af standard loginoplysningerne vises på displayet. Tabellen over brugere, som bruges til at styre registrerede brugere, vises på displayet.
- **5.** Tryk på rækken for standardbrugeren. Vinduet til modificering af bruger vises.
- **6.** Ændr navn, ID, adgangskode og sikkerhedsniveauværdier. Tryk på OK for at gemme værdierne.
- **7.** Udfyld tabellen med de nødvendige brugere, eller tryk på OK for at forlade vinduet.

*BEMÆRK: Hvis instrumentets sikkerhedsspærring er aktiveret, og du ikke kender loginoplysningerne, skal du kontakte Hachs servicesupport og oplyse genoprettelseskoden for at få loginoplysningerne. Genoprettelseskoden vises i loginvinduet. De loginoplysninger, du får oplyst, udløber i løbet af én dag. Sørg for at ændre loginoplysningerne med kendte værdier.*

## **Sektion 7 Betjening**

### **7.1 Sikkerhedsmenu**

BEMÆRK: Når instrumentet startes op for første gang, er sikkerhedsspærringen aktiveret. Se Opstart på side 394. *Det anbefales kraftigt, at hver bruger indtastes i systemet og får tildelt behørige adgangsrettigheder så hurtigt som muligt, for at undgå enhver uautoriseret adgang.*

### **7.1.1 Konfigurering af sikkerhed**

Angiv adgangsniveau for alle brugere. Dette kræver en brugeradgang niveau 4.

**1.** Vælg **Configuration** fra **Security** menuen.

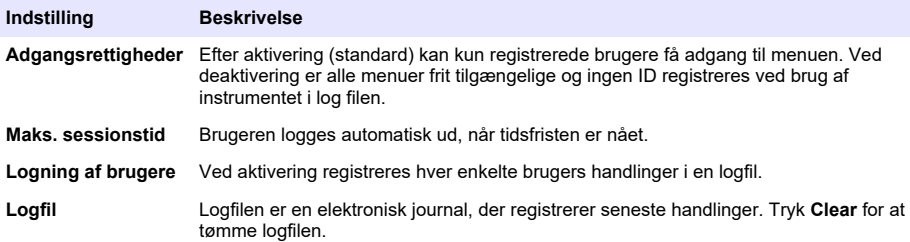

### **7.1.2 Administration af adgangsrettigheder**

Hver bruger har en unik ID og adgangskode, der bruges til at:

- Tillade eller nægte en bruger, at udføre bestemte handlinger
- At spore alle handlinger efter "ID" i en logfil

Efter ID og adgangskode er indtastet, har brugeren tilladelse til at udføre handlinger i henhold til "Adgangsniveauet", som er blevet tildelt af lederen:

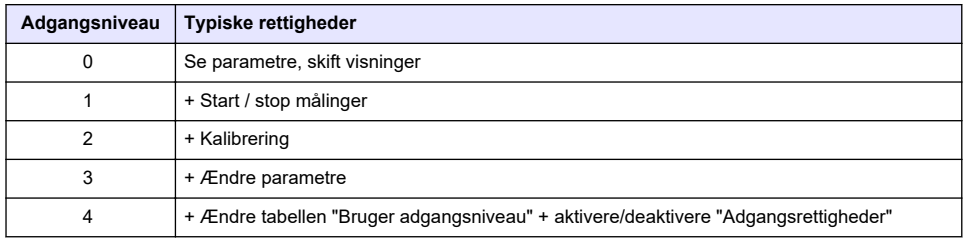

Ved opstart er alle menuer låste, og det er nødvendigt at indtaste et gyldigt ID og en adgangskode for at få adgang til andet end en standardvisning af målingerne. Se [Opstart](#page-393-0) på side 394.

*BEMÆRK: Hvis instrumentets sikkerhedsspærring er aktiveret, og du ikke kender loginoplysningerne, skal du kontakte Hachs servicesupport og oplyse genoprettelseskoden for at få loginoplysningerne. Genoprettelseskoden vises i loginvinduet. De loginoplysninger, du får oplyst, udløber i løbet af én dag. Sørg for at ændre loginoplysningerne med kendte værdier.*

### **7.1.3 Brugeradministration**

Vælg **Acces table** fra **Security** menuen for at få vist listen over registrerede brugere (maks. 99 brugere tilladt). De er listet efter navn, ID, adgangskode og adgangsniveau.

Ved at trykke på en tom linje eller **Add** tasten, vises et vindue, hvor en ny bruger kan tilføjes. Brugernavn, ID, adgangskode (min. 4 tegn) og adgangsniveau (1 til 4) er obligatorisk.

Ved at trykke på en registreret bruger, vises et vindue, hvor du kan redigere eller slette den bruger.

### **7.2 Vis menu**

### **7.2.1 Numerisk visning**

Dette er standardvisningen og viser den numeriske måleværdi, der er påvist for hver tilgængelig gasmålingskanal, med en grafisk fremstilling af værdiens udvikling inden for en bestemt tidsperiode og prøvetemperatur. Displayet opdateres efter hver målingscyklus, som kan konfigureres efter brugerens behov. Vælg **Configure (Konfigurer)** fra menuen **View (Vis)** efterfulgt af **Conf. numeric view (Konf. numerisk visning)** for at tilpasse visningen.

### **7.2.2 Visning af statistik**

Denne funktion giver dig mulighed for at matche statistiske data med administrationsværktøjet Total Quality, så du bedre kan analysere processens adfærd. Statistikkerne udregnes fra data i målefilen og opdaterede værdier, hver gang en ny måling tilføjes.

### **7.2.3 Diagnostisk visning**

Diagnostisk visning indeholder vigtige oplysninger, men er egentlig kun brugbar i forbindelse med feilfinding.

### **7.3 Målemenu**

### **7.3.1 Konfiguration af instrument**

### **7.3.1.1 Beregning af TPO eller TPA (bærbart instrument)**

Funktionerne TPO (Total Package Oxygen - Pakkens totale O2) og TPA (Total Package Air - Pakkens totale luft) er tilgængelige på det bærbare instrument for en EC-sensor, der måler oxygen. Hvis du vil starte disse funktioner, skal instrumentet være konfigureret i **Sample mode (Prøvemodus)**, og beregning af TPO eller TPA skal være aktiveret. Operatøren skal ryste pakken i cirka 5 minutter før målingen, og kende pakkens samlede volumen samt det samlede volumen af pakkens indhold.

### **7.3.1.2 Kontinuerlig modus eller prøvemodus (bærbart instrument)**

Kontinuerlig modus bruges typisk til procesmålinger, hvorimod prøvemodus bruges til laboratoriemålinger af små mængder individuelle prøver, f.eks. dåser, flasker osv. Målingsmodus er en parameter, der er defineret for hele instrumentet, ikke for hver kanal.

#### **7.3.1.3 Valg af kontinuerlig modus eller prøvemodus**

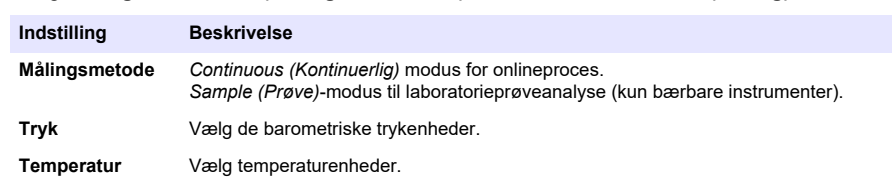

#### **1.** Vælg **Config. instrument (Konfig. instrument)** i menuen **Measurement (Måling)**:

#### **7.3.1.4 Målinger i prøvetilstand (bærbart instrument)**

**1.** Tryk på start/stop-funktionstasten (på overskriftslinjen) for at starte prøvemålingen.

Teksten **In progress** (i gang) og måleværdien vises efter hinanden. Måleprocessen stopper, når de valgte **stopkriterier** er opfyldt.

- **2.** Måleprocessen stoppes, når:
	- **Stopkriterierne** er opfyldt, normalt når gaskoncentrationen når den indstillede grænse
	- Der trykkes på start/stop-funktionstasten
	- Kriteriet for **Maksimalt tidsrum** er nået
	- Der opstår en fejl (f.eks. sensor ud)
- **3.** Når prøvemålingen stopper, fordi stopkriterierne er opfyldt, opdateres gaskoncentrationen og temperaturen ikke længere. De angiver måleværdien, da stopkriterierne blev nået. Hvis kanalen er konfigureret til TPO- eller TPA-beregning, skal du indtaste parametrene.
- **4.** Hvis prøvetilstanden stoppes af nogen anden grund (brugeren afbryder, maks. tidsrum eller målefejl), vises meddelelsen **aborted** (afbrudt).

#### **7.3.1.4.1 TPO- og TPA-parametre (bærbart instrument)**

- **1.** Overløbsmængde: Samlet pakkestørrelse
- **2.** Nettoindholdsmængde: Mængden af væske i pakken
- **3.** Tryk på knappen Compute for at beregne TPO eller TPA. Parametrene kan ændres, og værdien kan genberegnes, hvis det er nødvendigt. TPO-værdier vises i ppm, TPA-værdier i mL.
- **4.** Tryk på knappen *OK* for at gemme værdierne.

#### **7.3.1.5 Stop kriteriekonfiguration (bærbart instrument)**

Denne indstilling er tilgængelig i **Sample measurement mode (Prøvemålingsmodus)** og tillader konfiguration af stopkriterierne for hver kanal.

*BEMÆRK: Hvilke parametre der er tilgængelige til konfiguration afhænger af den type stopkriterier, der defineres.*

#### **1.** Vælg **Menu / Main / Configure chan x (Menu/Hoved/Konfigurer kan. x)**, og tryk på knappen **Stop criteria (Stopkriterier)**.

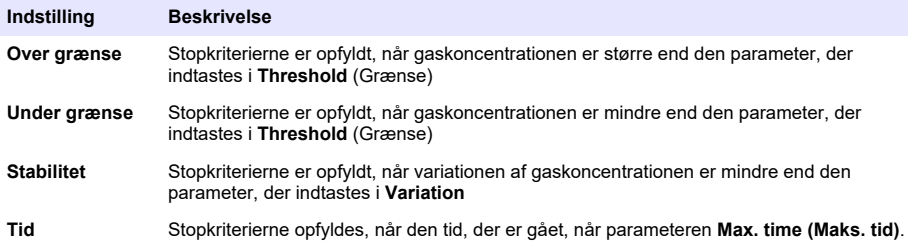
<span id="page-396-0"></span>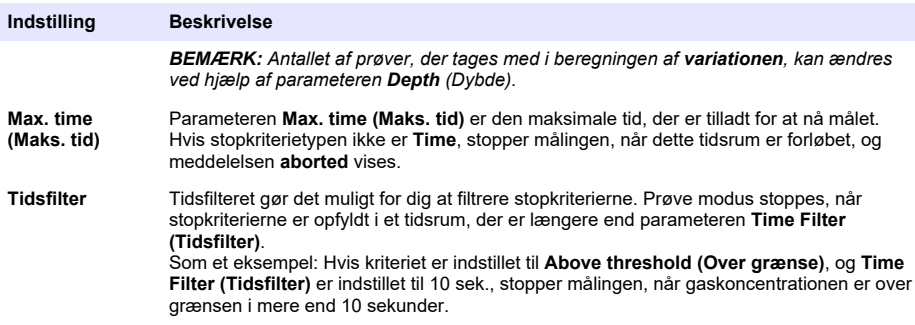

### **7.3.2 Konfiguration af måling**

#### **1.** EC-sensor

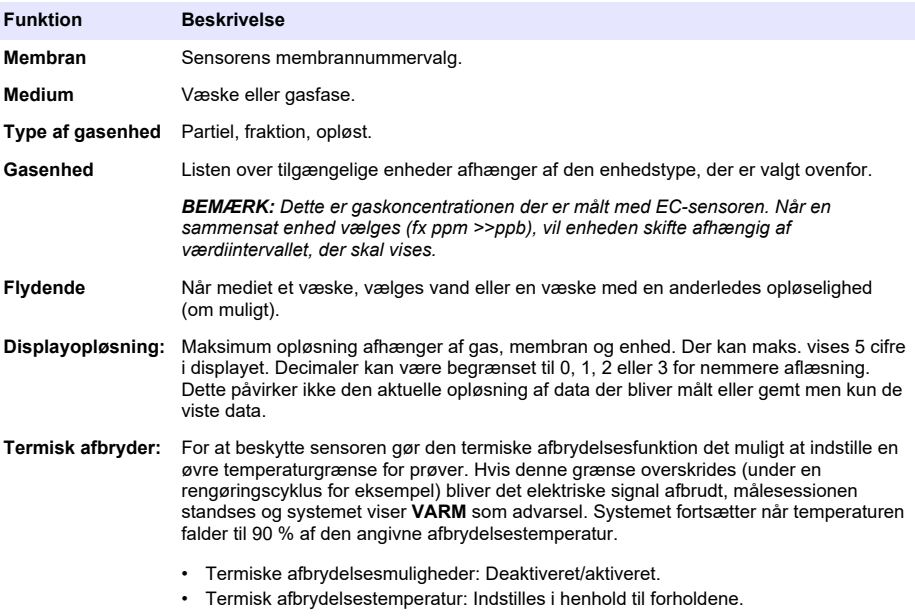

### **2.** TC-sensor

Måleopsætningen for en TC-sensor er den samme som for en EC-sensor med tilføjelse af et enkelt ekstra kriterie:

• Rensegas: Fra dropdown-menuen vælges den rensegas der skal bruges til TC-sensoren.

### **7.3.3 Konfiguration af målingsalarmer**

Sæt grænsen for lav/høj koncentrationsniveau i henhold til programmet.

#### **1.** Vælg **Alarms** tasten på **Measurement configuration** skærmen:

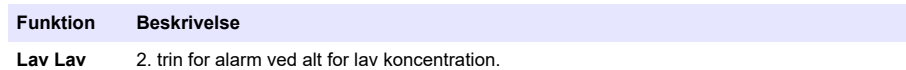

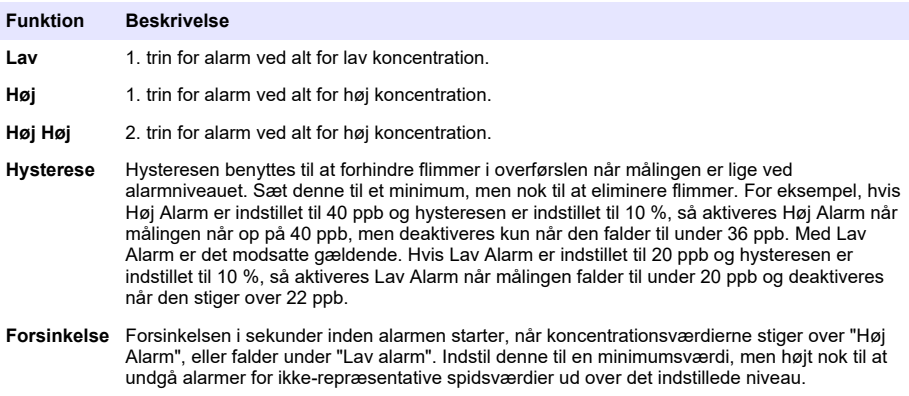

### **7.3.4 Konfiguration af målefilter**

Filtrene har som mål, at "udflade" udsving i målingerne i situationer, hvor processen viser atypiske spidsværdier, der ellers kunne genere fortolkningen af måleaflæsningerne. Filteret anvendes på det sidste sæt af målinger, hver gang en måling udføres.

#### **1.** Vælg tasten **Filter** på **Measurement configuration** skærmen:

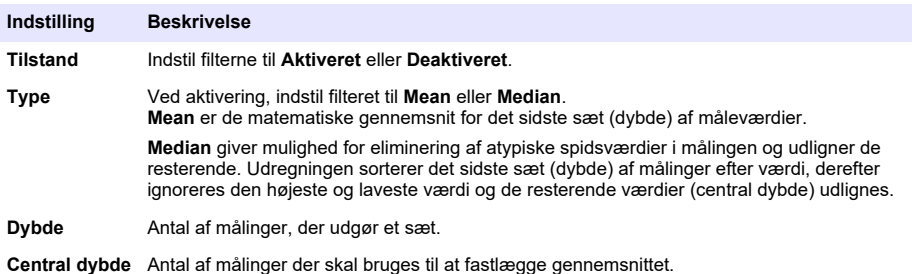

Eksempel: Med en dybde på 7 og central dybde på 5, sorteres 7 værdierne og den højeste (7,0) og laveste (0,9) elimineres. Gennemsnittet af centeret på 5 er udregnet til 3,88:

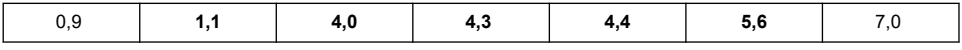

### **7.3.5 Avanceret opsætning**

**1.** EC-sensor

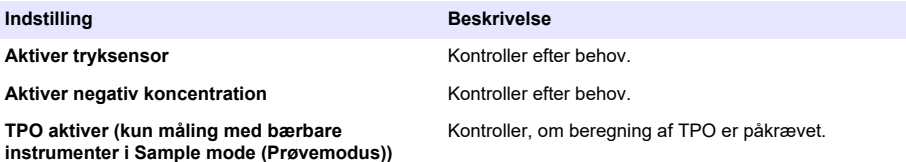

#### **TPA aktiver (kun måling med bærbare instrumenter i Sample mode (Prøvemodus))**

**Indstilling Beskrivelse**

Kontroller, om beregning af TPA er påkrævet.

**TPA K-koefficient** TPA K-koefficient **H**vis TPA er aktiveret, skal du indtaste TPA Kkoefficienten, hvis den afviger fra den viste værdi.

**2.** TC-sensor

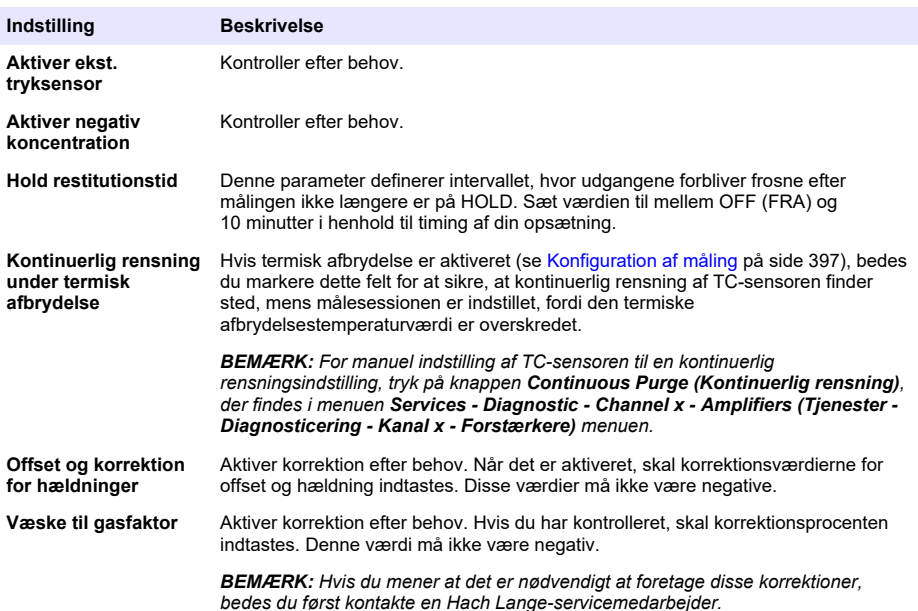

### **7.3.6 Interferenskonfiguration**

Disse egenskaber er mulige at medtage i overvejelserne i forbindelse med indflydelsen af visse komponenter eller gasser i prøven under målingen. Alle tilgængelige interferensrettelser er som standard deaktiveret.

Følgende interferenskorrektioner er tilgængelige:

- Til iltmålinger  $CO<sub>2</sub>$ , H<sub>2</sub>S, klor, salt, H<sub>2</sub>
- Til hydrogenmålinger temperatur,  $H_2O$ , He,  $O_2$
- Til nitrogenmålinger temperatur,  $H_2O$ ,  $O_2$ ,  $H_2$

*BEMÆRK: Hvis du mener, at det er nødvendigt at aktivere nogen af ovenstående, anbefales det, at du først kontakter en Hach Lange-servicemedarbejder.*

#### **7.3.7 Opbevaring af målte data**

Der er én målingsfil pr. kanal, som indeholder de data, der er genereret af målecyklussen.

**1.** Opbevaringsmodi i modus for kontinuerlig måling:

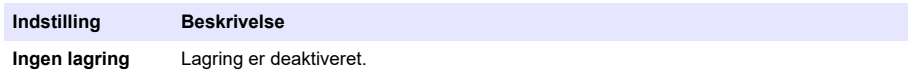

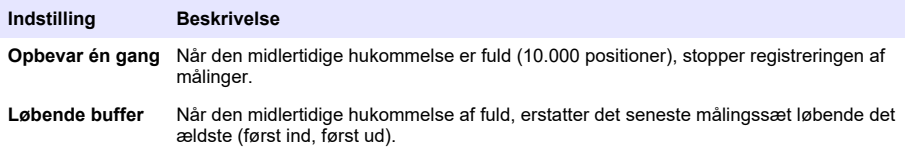

**2.** Lagringsmodi i prøvemålingsmodus:

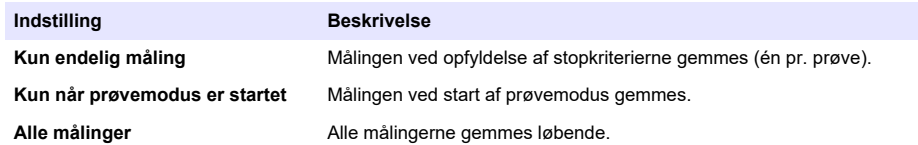

## **7.4 Kalibrering**

Kalibreringer kan kun udføres når instrumentet er blevet installeret og konfigureret.

*BEMÆRK: Temperatursensoren er fabrikskalibreret og kan kun ændres af en Hach tekniker.*

### **7.4.1 Definitioner**

For at kalibrere gassen til måling (hovedgas), skal brugeren normalt indstille sensoren på hovedgassen uden at forstyrre gastilførslen.

Der kan først foretages kalibreringer, når instrumentet er blevet installeret og konfigureret, og hver kanal er blevet sat op. Du skal også sikre, at du har rettigheder til at få adgang til kalibreringsmenuen.

Vælg sensorkalibrering fra kalibreringsmenuen, og vælg derefter den kanal, der skal kalibreres.

Der findes to tilgængelige typer gassensorkalibreringer afhængig af gassen der skal måles og sensortypen, der anvendes:

- **1.** Luft: Til ilt og ozon med en EC-sensor.
- **2.** Direkte værdi: Enhver gas med enten en EC- eller TC-sensor. Denne kalibrering udsætter sensoren for en gas med et kendt partielt tryk eller en flydende prøve med en kendt gaskoncentration.

### **7.4.2 EC-gassensorkalibrering**

### **7.4.2.1 Kalibrering af den målte gas**

**1.** Inden opstart af en kalibreringsproces, skal kalibreringsparametrene indstilles ved at trykke på knappen **Modify (Ændring)**. De seneste kalibreringsparametre gemmes, så du kan springe dette trin over, hvis de rigtige parametre allerede er indstillet.

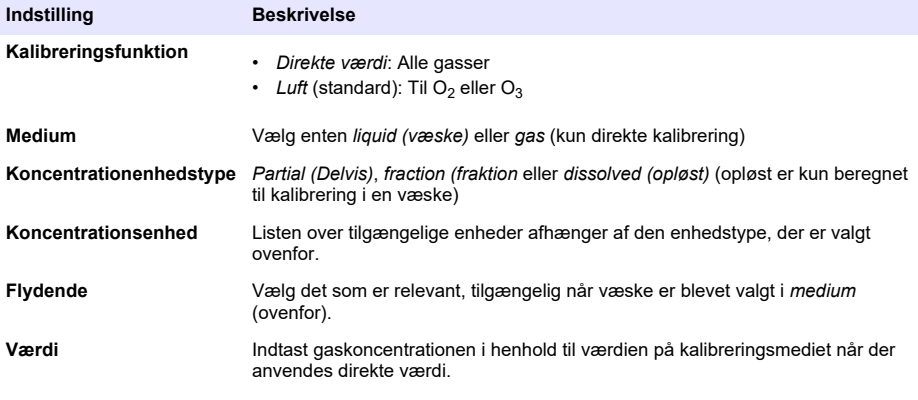

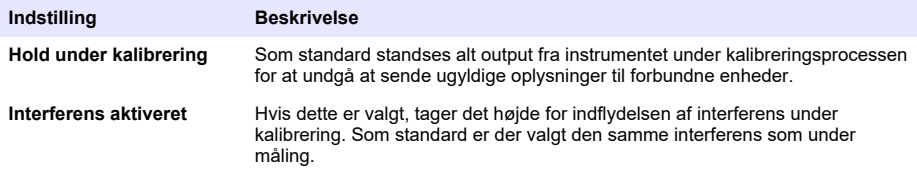

- **2.** Tryk på **OK** for at starte kalibrering
	- Der fremkommer en kalibreringsskærm der viser de aktuelle målingsdata der løbende bliver opdateret.
	- Værdien "% ideel strøm" er en procentdel af strømmen sammenlignet med den ideelle strøm for den valgte membrantype. Hvis denne procentdel ikke ligger inden for det acceptable interval, fremkommer der en fejlmeddelelse og kalibreringsprocessen afbrydes. Der kan fremkomme en advarsel når denne værdi ligger tæt på grænsen men det stadigvæk er muligt at foretage kalibrering.
	- Meddelelsen vises først i resultatfeltet. Dialogboksen med fejlmeddelelsen eller advarslen fremkommer når knappen afslut bliver aktiveret.
	- Værdien "% seneste kalibrering" viser forholdet mellem strømmålingen og den forrige sensorkalibrering.
	- Værdien "% variation" indikerer afvigelsen under de seneste tre målinger, hvilket er målingernes stabilitet. En så lille afvigelse som muligt er nødvendig for en nøjagtig kalibrering.
	- Displayet viser de aktuelle kalibreringsparametre og de faktiske aflæsninger (temperatur, barometer, strøm).

#### **7.4.2.2 O2 sensorkalibrering**

O2 sensoren skal kalibreres efter hver sensorservice. Vent i minimum 30 minutter efter montering af en ny membran inden ny kalibrering. Sensoren har kontakt med enten:

- Luft ved atmosfærisk tryk (i luften)
- $O<sub>2</sub>$  ved en kendt koncentration (direkte værdi). Gassen kan opløses eller ei

#### **I luftkalibrering**

Denne kalibreringsprocedure placerer  $O<sub>2</sub>$  sensoren i vandmættet luft for at tilvejebringe en kendt oxygenreference til brug ved kalibrering.

Aftør sensoren omhyggeligt inden du anbringer låget til sensoren under vandhanen. Ryst alt overskydende vand af men lad låget være fugtigt indvendigt. Kontroller at det aftagelige beskyttelseslåg sidder på plads på sensorhovedet. Hvis du bruger et Dacron net indvendigt i beskyttelseslåget, skal du sørge for at det er tørt inden du starter kalibrering. Placer derefter løst opbevaringslåget på sensoren idet du holder det på plads ved at dreje kraven et par omdrejninger.

Indstil kalibreringsparametrene derefter og tryk på kalibrer.

#### **Direkte kalibrering**

Denne procedure kalibrerer oxygensensoren med en væskeprøve der indeholder et kendt niveau opløst  $O<sub>2</sub>$  der flyder gennem prøveslangen.

Instrumentet viser sensorens følsomhed som en procentdel af følsomheden der blev målt da kalibreringen sidst blev udført.

Indstil kalibreringsparametrene derefter og tryk på kalibrer.

#### **7.4.2.3 O3 sensorkalibrering**

Sensoren er enten i kontakt med:

- Luft ved atmosfærisk tryk (i luften)
- $O_3$  ved en kendt koncentration (direkte værdi). Gassen kan opløses eller ej

Proceduren er den samme som for  $O_2$  sensoren. I tilfælde af "I luft" kalibrering, måler sensoren  $O_2$ under kalibrering. O<sub>3</sub> koefficienten bliver udledt idet man skal tænke på hvordan sensoren reagerer i

 $O<sub>2</sub>$ . Eftersom en anden spænding anvendes på anoden til at måle  $O<sub>2</sub>$  og  $O<sub>3</sub>$ , tager  $O<sub>3</sub>$  målingen lang tid at stabilisere. For at fremme opfølgning efter en "O<sub>3</sub> i luft" kalibrering, kan der fremkomme negative værdier.

### **7.4.2.4 H2-sensorkalibrering**

**AADVARSEL** 

Potentiel fare for brand og eksplosion. Håndter  $H_2$ -gas med største forsigtighed!

Den anbefalede fremgangsmåde er at gøre det ved en kendt koncentration (Direkte værdi). Gassen kan være ren H<sub>2</sub> eller en blanding af H<sub>2</sub> og en inaktiv gas (f.eks. en blanding af H<sub>2</sub>/N<sub>2</sub>). Den kendte koncentration indtastes af brugeren i kalibreringsparametervinduet. Sensoren er i kontakt med kalibreringsgassen (Direkte værdi) i gasfase ved atmosfærisk tryk.

### *B E M Æ R K N I N G*

Sørg for, at den H<sub>2</sub>-koncentration, der bruges til kalibreringen, ligger inden for det acceptable område for membranen. Hach Lange anbefaler følgende kombinationer af kalibreringsgas/inaktiv gas til kalibrering med følgende membraner. Se håndbogen for sensorvedligeholdelse for at få flere oplysninger om membranspecifikationer:

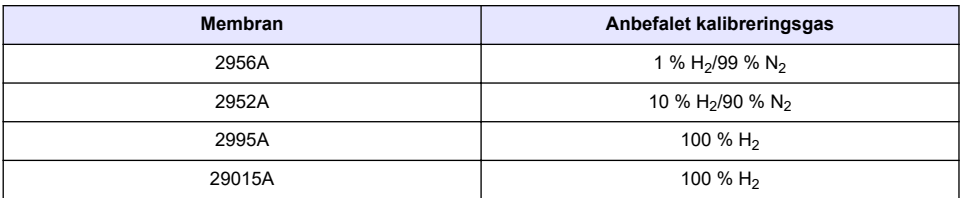

### **7.4.3 TC-sensorkalibrering**

#### **7.4.3.1 Kalibrering af den målte gas**

**1.** Inden opstart af en kalibreringsproces, skal kalibreringsparametrene indstilles ved at trykke på knappen **Ændring**. De seneste kalibreringsparametre bliver gemt, så du kan springe dette trin over hvis de rigtige parametre allerede er indstillet. Tilsvarende gælder at hvis det kun er kalibreringsværdien der har ændret sig kan dette opdateres direkte i stedet for at trykke på knappen **Ændring**.

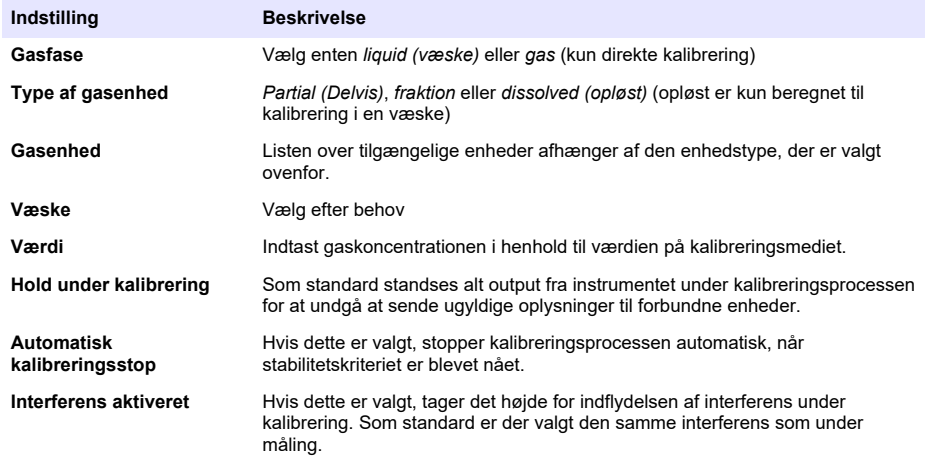

**2.** Tryk på **OK** for at starte kalibrering

- Der fremkommer en kalibreringsskærm der viser de aktuelle målingsdata der løbende bliver opdateret.
- Værdien "% ideel strøm" er en procentdel af strømmen sammenlignet med den ideelle strøm for den valgte membrantype. Hvis denne procentdel ikke ligger inden for det acceptable interval, fremkommer der en fejlmeddelelse og kalibreringsprocessen afbrydes. Der kan fremkomme en advarsel når denne værdi ligger tæt på grænsen men det stadigvæk er muligt at foretage kalibrering.
- Meddelelsen vises først i resultatfeltet. Dialogboksen med fejlmeddelelsen eller advarslen fremkommer når knappen afslut bliver aktiveret.
- Værdien "% seneste kalibrering" viser forholdet mellem strømmålingen og den forrige sensorkalibrering.
- Værdien "% variation" indikerer afvigelsen under de seneste tre målinger, hvilket er målingernes stabilitet. En så lille afvigelse som muligt er nødvendig for en nøjagtig kalibrering.
- Displayet viser de aktuelle kalibreringsparametre og de faktiske aflæsninger (temperatur, barometer, strøm).

### **7.4.4 Kalibrering af barometertryk**

*BEMÆRK: Sensoren til barometertryk er blevet fabrikskalibreret, men skal periodevis verificeres med et præcisions-certificeret barometer. Dette er kun nødvendigt ved måling i gasfasen med enheder (%, ppm).*

Den øverste boks viser det barometriske tryk, der er målt af instrumentet.

Ved hjælp af et præcisions-certificeret barometer måles barometertrykket på det sted, hvor måleinstrumentet anvendes. Sammenlign værdierne og hvis de er ens, skal du trykke på **Cancel**, ellers skal du indtaste den nye værdi for det barometriske tryk i den nederste kasse og trykke **Validation** for at validere den nye indstilling.

### **7.4.5 Kalibrering af eksternt tryk (valgfri sensor)**

#### **7.4.5.1 Topunkts-kalibrering (anbefalet)**

- **1.** Tilslut en certificeret måler til absolut tryk til prøvelinjen, og brug et certificeret præcisionsbarometer.
- **2.** Topunkts-kalibreringen starter med barometertryk for det lavere punkt. Eksponer den eksterne tryksensor for atmosfæren.
- **3.** Indtast det barometertryk, der er aflæst på barometeret, i det øverste vindue, og *Validate P1 (Valider P1)*.
- **4.** Eksponer den eksterne tryksensor for linjetryk, idet du sikrer, at den udsættes for det samme tryk som den certificerede måler for absolut tryk.
- **5.** Indtast den værdi for absolut tryk, der kan aflæses på den certificerede måler for absolut tryk, i det nederste felt, og *Validate P2 (Valider P2)*. *BEMÆRK: Der kan bruges ethvert tryk for P1 og P2, men for at opnå en nøjagtig kalibrering bør P1 og P2 være så langt fra hinanden som muligt.*

### **7.4.5.2 Etpunkts-kalibrering**

- **1.** Tilslut en certificeret måler til absolut tryk til prøvelinjen.
- **2.** Eksponer den eksterne tryksensor for linjetryk, mens du sikrer, at den eksponeres for det samme tryk som den certificerede måler for absolut tryk.
- **3.** Indtast værdien for absolut tryk, der er aflæst på den certificerede måler for absolut tryk, i det nederste felt, og *Validate P1 (Valider P1)*.

*BEMÆRK: Der kan bruges et hvilket som helst tryk for P1, men for ét punkt skal det ligge så tæt som muligt på prøvetrykket.*

### **7.5 Eftersynsmenu**

Der findes en række af valgmuligheder i denne menu, hvoraf de vigtigste valgmuligheder er oplyst nedenfor.

### **7.5.1 Kalibreringstimer**

Dette instrument kan automatisk minde brugeren om, hvornår det er tid til næste sensorkalibrering. Vælg målekanalen, vælg **Enable (Aktiver)**, og indtast en forsinkelse i dage. Den næste kalibreringsdato opdateres, når sensoren kalibreres.

### **7.5.2 Servicetimer**

Instrumentet kan automatisk minde brugeren om, hvornår sensoren skal til service næste gang. Vælg **Enable (Aktiver)**, og indtast en forsinkelse i dage. Den næste servicedato opdateres, når knappen **Service done (Service udført)** trykkes ned efter gennemført service.

### **7.5.3 Sprogvalg**

Vælg et sprog fra listen og genstart instrumentet, så ændringen kan træde i kraft.

### **7.5.4 Tid**

Opdatér tids- og datoinformationerne.

### **7.6 Øvrige menuer**

For oplysninger vedrørende opsætning af relæer og analog udgange, henviser vi til den fuldstændige vejledning (Indgang/Udgang menu)

For oplysninger vedrørende opsætning af RS485, PROFIBUS-DP, USB og HTTP/TCP-IP og tilknyttede PRINTER links, henviser vi til den fuldstændige brugervejledning (Kommunikationsmenu).

For oplysninger vedrørende opsætning af produkter og globale konfigurationer, henviser vi til den fuldstændige brugervejledning (Produkter og globale konfigurationsmenuer).

# **Sektion 8 Vedligeholdelse**

### **8.1 Vedligeholdelse af instrumentet**

## **F O R S I G T I G**

Fare for personskade. Al vedligeholdelse af instrumentet skal udføres af en autoriseret Hach servicetekniker. Kontakt venligst din lokale repræsentant, når du skal have udført service eller justering på dit instrument.

# **Innehållsförteckning**

- 1 Specifikationer på sidan 405
- [2](#page-405-0) [Onlineanvändarhandbok på sidan 406](#page-405-0)
- [3](#page-405-0) [Allmän information på sidan 406](#page-405-0)
- [4](#page-407-0) [Installation på sidan 408](#page-407-0)
- [5](#page-418-0) [Användargränssnitt på sidan 419](#page-418-0)
- [6](#page-419-0) [Start på sidan 420](#page-419-0)
- [7](#page-419-0) [Användning på sidan 420](#page-419-0)
- [8](#page-429-0) [Underhåll på sidan 430](#page-429-0)

# **Avsnitt 1 Specifikationer**

Specifikationer kan ändras utan föregående meddelande.

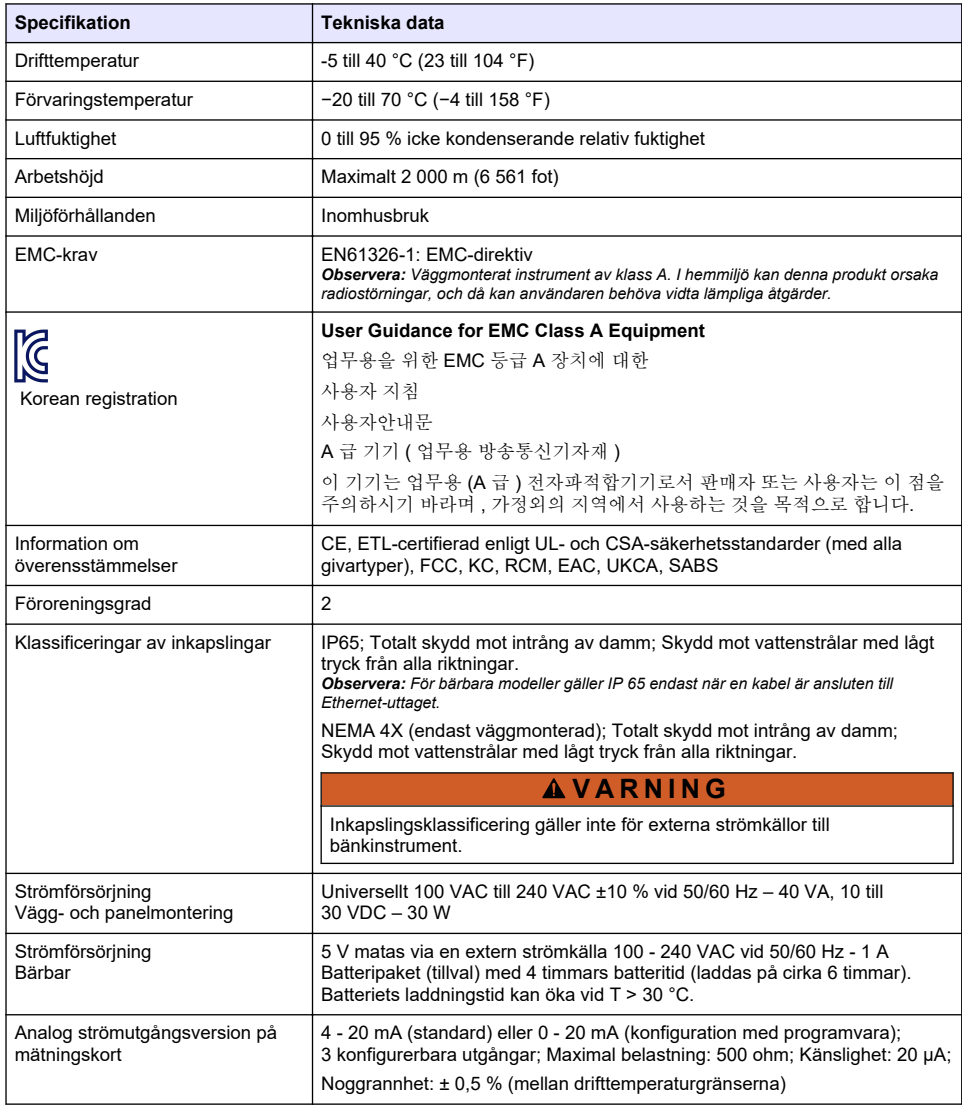

<span id="page-405-0"></span>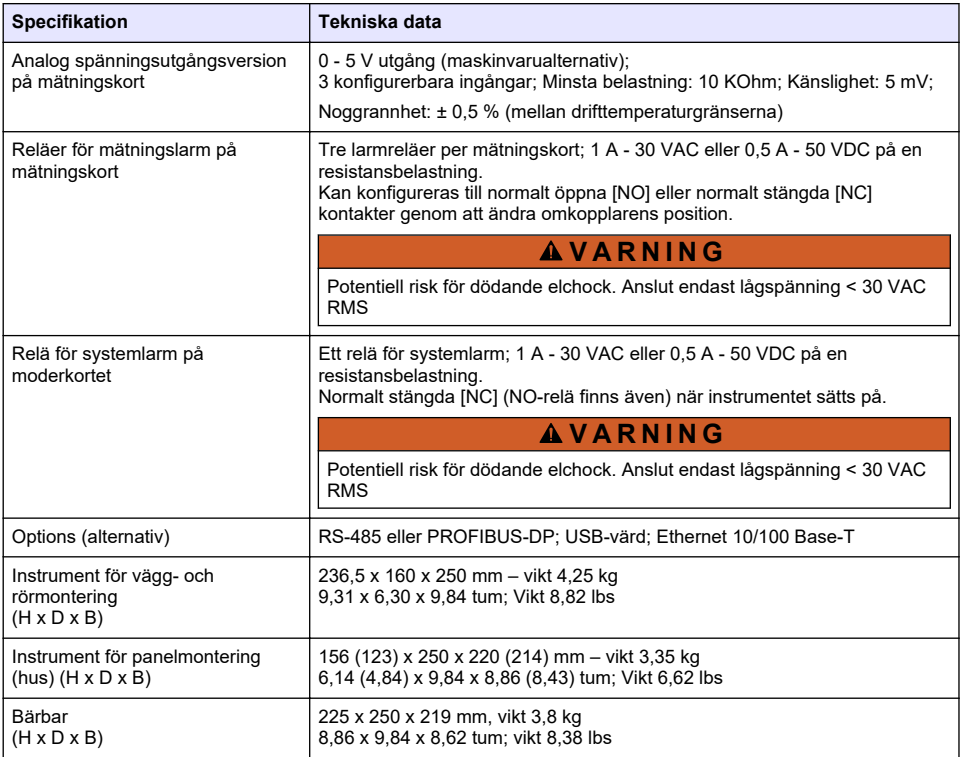

# **Avsnitt 2 Onlineanvändarhandbok**

Den här grundläggande användarhandboken innehåller mindre information än användarhandboken, som finns på tillverkarens webbplats.

# **Avsnitt 3 Allmän information**

Tillverkaren kommer under inga omständigheter att hållas ansvarig för skador som uppstår på grund av felaktig användning av produkten eller underlåtenhet att följa instruktionerna i manualen. Tillverkaren förbehåller sig rätten att göra ändringar i denna bruksanvisning och i produkterna som beskrivs i den när som helst och utan föregående meddelande och utan skyldigheter. Reviderade upplagor finns på tillverkarens webbsida.

## **3.1 Säkerhetsinformation**

Tillverkaren tar inget ansvar för skador till följd av att produkten används på fel sätt eller missbrukas. Det omfattar utan begränsning direkta skador, oavsiktliga skador eller följdskador. Tillverkaren avsäger sig allt ansvar i den omfattning gällande lag tillåter. Användaren är ensam ansvarig för att identifiera kritiska användningsrisker och installera lämpliga mekanismer som skyddar processer vid eventuella utrustningsfel.

Läs igenom hela handboken innan instrumentet packas upp, monteras eller startas. Följ alla farooch försiktighetshänvisningar. Om inte hänsyn tas till dessa kan operatören råka i fara eller utrustningen ta skada.

Se till att det skydd som utrustningen ger inte försämras. Använd eller installera inte utrustningen på något annat sätt än vad som anges i denna bruksanvisning.

# **3.2 Anmärkning till information om risker**

### **F A R A**

Indikerar en potentiellt eller överhängande riskfylld situation som kommer att leda till livsfarliga eller allvarliga skador om den inte undviks.

### **AVARNING**

Indikerar en potentiellt eller överhängande riskfylld situation som kan leda till livsfarliga eller allvarliga skador om situationen inte undviks.

### **F Ö R S I K T I G H E T**

Indikerar en potentiellt riskfylld situation som kan resultera i lindrig eller måttlig skada.

### *A N M Ä R K N I N G :*

Indikerar en potentiellt riskfylld situation som kan medföra att instrumentet skadas. Information som användaren måste ta hänsyn till vid hantering av instrumentet.

### **3.3 Säkerhetsetiketter**

Beakta samtliga dekaler och märken på instrumentet. Personskador eller skador på instrumentet kan uppstå om de ej beaktas. En symbol på instrumentet beskrivs med en försiktighetsvarning i bruksanvisningen .

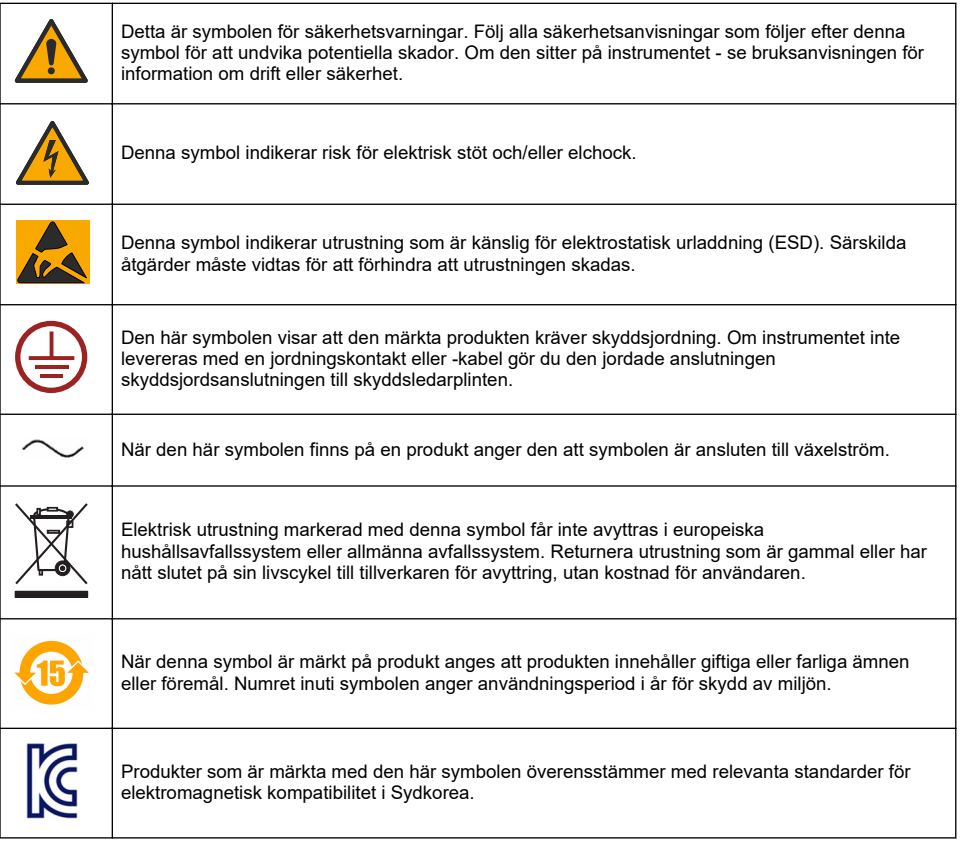

# <span id="page-407-0"></span>**3.4 Arbetshöjd**

Instrumentet har godkänts för en höjd på högst 2 000 m (6 562 fot). Om instrumentet används på en höjd över 2 000 m kan det leda till en något ökad risk för att elisoleringen bryts ned, vilket i sin tur leder till en risk för elstötar. Tillverkaren rekommenderar användaren att kontakta teknisk support.

# **Avsnitt 4 Installation**

Det här avsnittet ger nödvändig information för att installera och ansluta analysatorn. Installationen av analysatorn ska utföras i enlighet med gällande lokala förordningar.

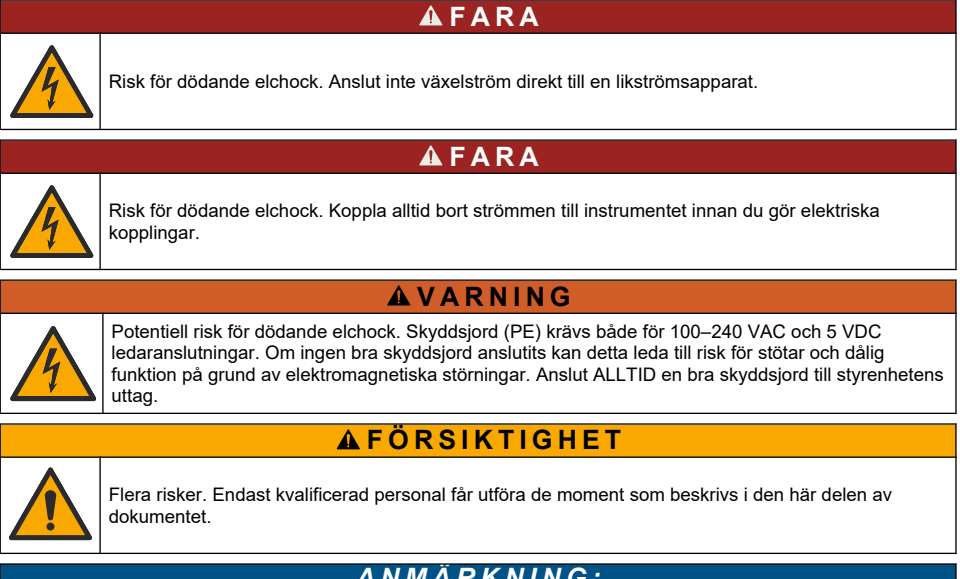

# *A N M Ä R K N I N G :*

Installera utrustningen på en plats och ett ställe där det är enkelt att komma åt att koppla från utrustningen och att använda den.

# *A N M Ä R K N I N G :*

Möjlig skada på instrumentet. Ömtåliga interna elektroniska komponenter kan skadas av statisk elektricitet, vilket kan leda till försämrad funktion hos instrumentet eller till att det inte fungerar.

# **4.1 Bärbar montering**

Montera instrumentet på ett laboratoriebord, på en ren, plan yta i ett säkert område. Placera instrumentet nära strömkällans kontakter, tillbehör och datorn. När du bär instrumentet tar du ett ordentligt tag i det övre handtaget och placerar det försiktigt på arbetsytan. Placera inte instrumentet på golvet. Instrumentet har två hopfällbara ben som är dolda i den nedre ramen. Fäll ut dem för att ändra displayens vinkel.

# **4.2 Väggmontering**

- **1.** Fäst U-konsolen (medföljer) på väggen med två skruvar (medföljer inte).
- **2.** Luta instrumentet lätt bakåt för att anpassa konsolens stift och öppningarna. Skjut sedan instrumentet på konsolen enligt bilden.
- **3.** Sätt de 2 låsskruvarna med brickor genom sidoöppningarna.
- **4.** Justera instrumentets vinkel för en bättre skärmvy och lås de två sidoskruvarna.

# **4.3 Montering på rör**

- **1.** Montera U-konsolen på rörfästet med de två medföljande skruvarna.
- **2.** Fäst enheten på röret med två slangklämmor (medföljer inte).
- **3.** Skjut instrumentet på konsolen.
- **4.** Sätt i de 2 låsskruvarna med brickor genom sidoöppningarna.
- **5.** Justera instrumentets vinkel för en bättre skärmvy och dra åt de båda skruvarna på sidan.

### **4.4 Panelmontering**

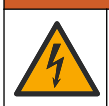

Risk för dödande elchock. Om nätaggregatets kabel eller kontakt inte är åtkomliga efter installationen måste en lokal, lättåtkomlig brytare installeras för att kunna bryta strömmen.

The Contract

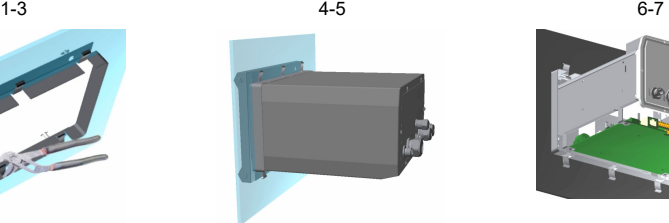

**V A R N I N G**

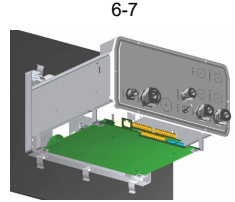

- **1.** Skär en öppning i panelen för att passa in konsolramen som tillhandahålls.
- **2.** Installera den medföljande ramen i öppningen.
- **3.** Vik flikarna över panelkanterna med hjälp av en justerbar klämtång.
- **4.** Skjut in instrumentet i konsolramen. Instrumentet ska gå över de fyra T-stiften. Vrid snabblåsskruvarna på båda sidorna av frontpanelen och skjut in den.
- **5.** Vrid snabblåsskruvarna 1/4 varv två gånger i låsriktningen enligt beskrivningen på sidan av frontpanelen. Detta låser instrumentet på plats på de fyra T-stiften.
- **6.** För att komma åt anslutningarna inne i instrumentet, ta bort instrumentets hus (sex skruvar på bakpanelen och skjut ut huset).
- **7.** Dra kablarna genom huset och sedan genom kabelns packbox (i förekommande fall) och anslut sedan enligt anvisningarna nedan.

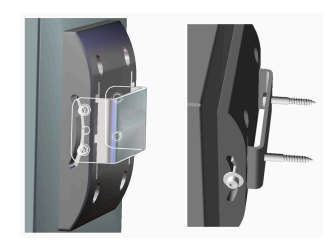

### <span id="page-409-0"></span>**4.5 Instrumentanslutningar**

### **Figur 1 Anslutningar – vägg/rör (vänster); panel (mitt); bärbar (höger)**

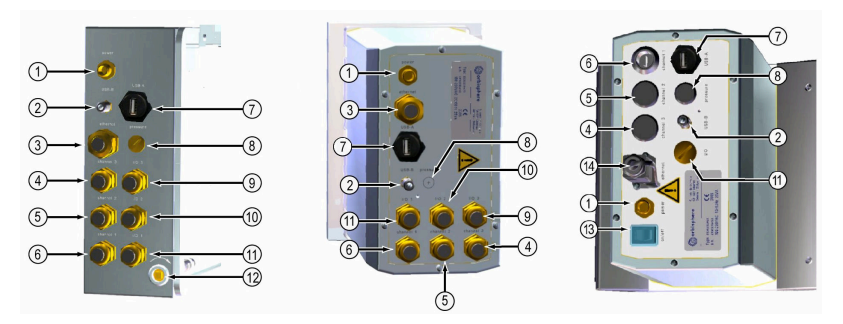

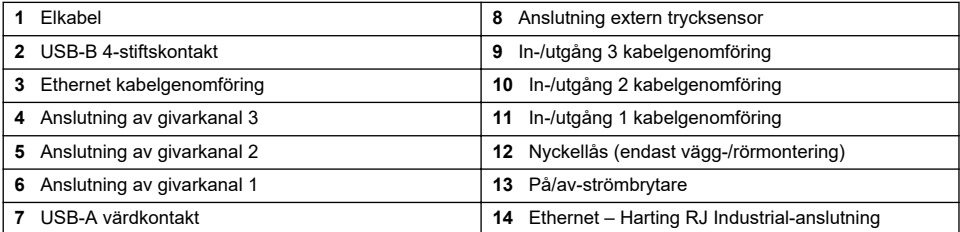

## **4.6 Instruktioner för montering av kontakter**

### **AVARNING**

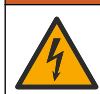

Risk för dödande elchock. För att bibehålla kapslingens miljöklassificering enligt NEMA/IP ska du endast använda genomföringar och kabeltätningar som uppfyller minst NEMA 4X/IP65 för att dra kablar in i instrumentet.

### **4.6.1 Kabelförskruvningar**

En vattentät kabelpackbox tillhandahålls varje gång som en kabel ska anslutas inne i instrumentet. Den nickelpläterade kabelpackboxen i mässing är av EMC-typ som utformats så att kabelmantlarna fästs direkt till instrumentets hölje som en jordning.

Fastställ vilken kabelpackbox som finns i instrumentet:

- Kabelpackbox typ 1 med brickor ([Figur 2](#page-410-0) på sidan 411). Se Kabelpackbox typ 1, kabeldragningsinstruktioner på sidan 410.
- Kabelpackbox typ 2 med fjädrar ([Figur 5](#page-411-0) på sidan 412). Se Kabelpackbox typ 2 [kabeldragningsinstruktioner](#page-411-0) på sidan 412.

### **4.6.2 Kabelpackbox typ 1, kabeldragningsinstruktioner**

Vanliga kabeldragningar beskrivs nedan för kabelpackbox typ 1 ([Figur 2\)](#page-410-0).

<span id="page-410-0"></span>**Figur 2 Kabelpackbox typ 1 (brickor visas inte)**

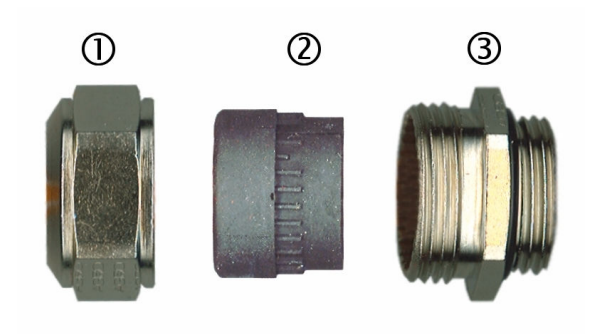

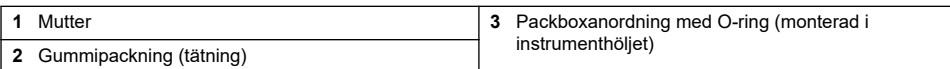

- **1.** Skruva loss kabelpackboxens mutter. Inne i enheten finns en gummipackning och två metallbrickor. Uppmärksamma att Ethernet-kabelns packbox och väggmonteringsinstrument inte har brickor och packningen är kapad.
- **2.** När sensorkabeln ska dras har kabeln redan förberetts på ett enkelt sätt för att ta bort skyddsplatsen från den utsatta skärmningen. För andra kablar (minst 4 mm till 6,5 mm maximal ytterdiameter), skala av extern isolering efter behov och 25 mm skärmning. Skala av ledningarna ca 8 mm från ändarna (Figur 3).

### **Figur 3 Kabelförberedelse**

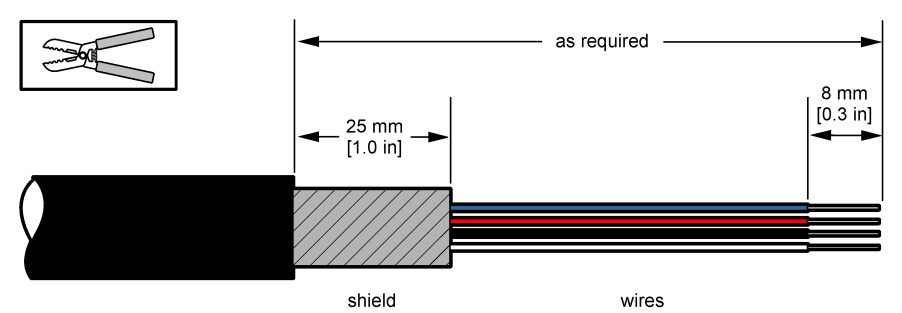

- **3.** Dra kabeln genom muttern, gummipackningen och de två brickorna.
- **4.** Kläm ihop skärmningen så att hela dess omkrets trycks mellan de två brickorna och för in kabeln i höljet, så att kabelpackboxen ([Figur 4\)](#page-411-0) blockeras.

# *A N M Ä R K N I N G :*

Det är mycket viktigt att se till att skärmningen kläms och fästs mellan de två brickorna för att garantera att skärmningen fästs direkt till instrumentets hus som en jordning. Om detta inte görs kan det orsaka skada på instrumentet och sensorkablarna kan ge felaktiga avläsningar.

### <span id="page-411-0"></span>**Figur 4 Kabelpackbox typ 1, kabeldragning**

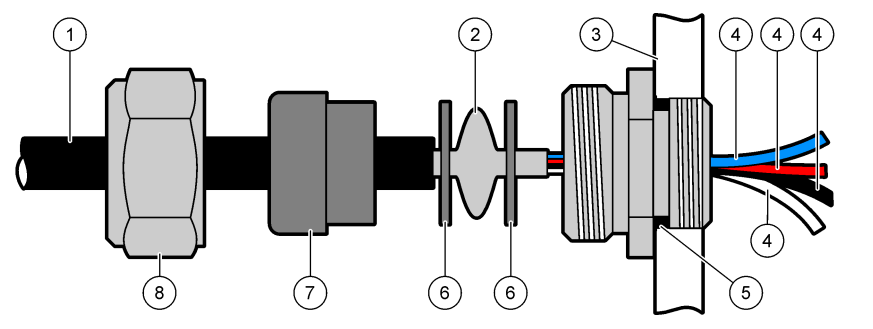

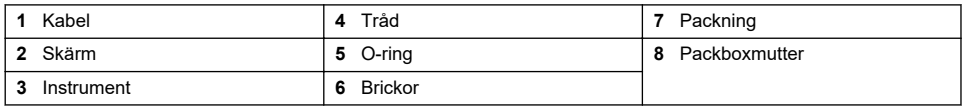

**5.** Fäst och dra åt kabelpackboxens mutter.

**6.** Fäst kablarna till motsvarande anslutningar på uttagsplinten.

### **4.6.3 Kabelpackbox typ 2, kabeldragningsinstruktioner**

Vanliga kabeldragningar beskrivs nedan för kabelpackbox typ 2 (Figur 5).

### **Figur 5 Kabelpackbox typ 2**

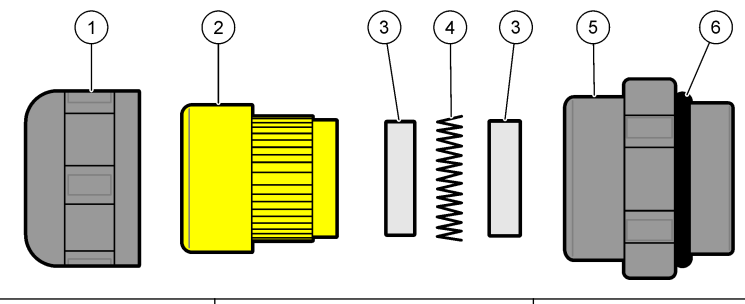

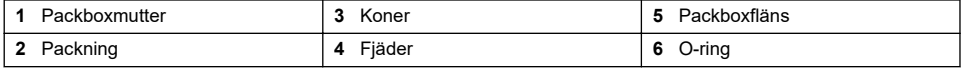

- **1.** Skruva loss kabelpackboxens mutter. Inuti enheten består den av en gummipackning, två metallkoner och en fjäder. Uppmärksamma att Ethernet-kabelns packbox och väggmonteringsinstrument inte har brickor och packningen är kapad.
- **2.** Om du ansluter en givarkabel har kabeln redan förberetts.

För andra kablar (minst 4 mm till 6,5 mm maximal ytterdiameter), skala av extern isolering efter behov och 25 mm skärmning. Skala av ledningarna ca 8 mm från ändarna [\(Figur 6\)](#page-412-0).

#### <span id="page-412-0"></span>**Figur 6 Kabelförberedelse**

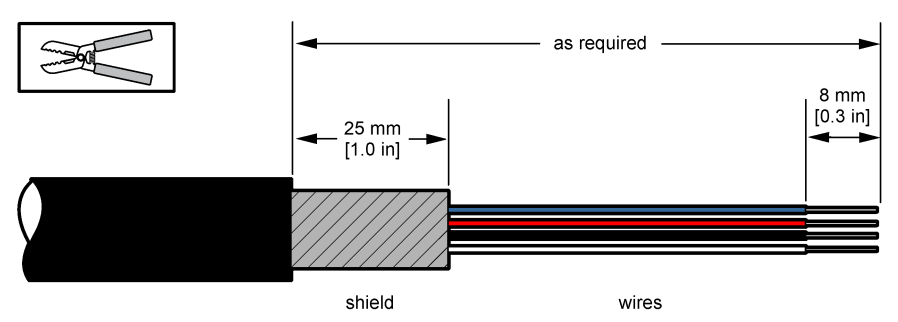

- **3.** För kabeln genom muttern, gummipackningen, två metallkoner och fjädern och ta bort plastskyddsdelen (tejpen) från den exponerade skärmningen.
- **4.** Placera fjädern på skärmningen, för in kabeln i höljet och blockera kabelpackboxen (Figur 7).

## *A N M Ä R K N I N G :*

Det är mycket viktigt att se till att skärmningen kommer i kontakt med fjädern efter att kabelpackboxen har dragits åt, så att skärmningen fästs direkt på instrumenthöljet som jord. Om detta inte görs kan det orsaka skada på instrumentet och sensorkablarna kan ge felaktiga avläsningar.

**Figur 7 Kabelpackbox typ 2, kabeldragning**

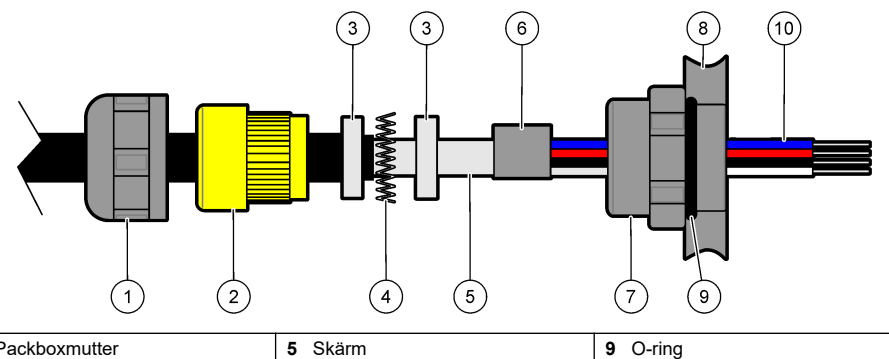

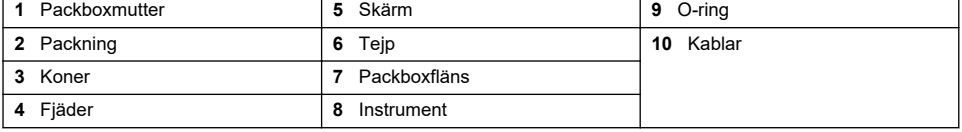

- **5.** Fäst och dra åt kabelpackboxens mutter.
- **6.** Fäst kablarna till motsvarande anslutningar på uttagsplinten.

### **4.6.4 Ethernet-anslutning (bärbara instrument)**

Harting RJ Industrial® IP 67 Push Pull-anslutningen kan enkelt låsas och låsas upp med en hand. Med bara några få steg kan du snabbt och tillförlitligt fästa en industriell Ethernet-kabel till Harting RJ Industrial®-anslutningen. Endast en Harting-kabel får användas.

# **4.7 Anslutning till elförsörjning**

### **4.7.1 Strömförsörjningsenhet (bärbart instrument)**

För bärbara instrument levereras en extern strömförsörjningsenhet som standard. Anslut strömförsörjningsenheten till bordsinstrumentet med den medföljande FIXCON®-kontakten.

### **4.7.2 Anslutning av kraftförsörjningen (lågspänningsinstrument)**

För lågspänningsinstrument (10–30 VDC) görs anslutningen till kraftförsörjningen med en 8-stifts förbindningskontakt (medföljer).

*Observera: Kontakterna är räfflade för att undvika en felaktig montering till instrumentet.* Anslut elkabeln till kontakten på följande sätt:

### **Figur 8 Förbindningskontakt**

#### **Stiftanslutningar:**

- **1.** Effekt 10–30 VDC
- **2.** Jord
- **3.** Jord
- **4.** Jord
- **5.** Används inte
- **6.** Effekt 10–30 VDC
- **7.** Effekt 10–30 VDC
- **8.** Jord

#### **Figur 9 Kablagesida vy**

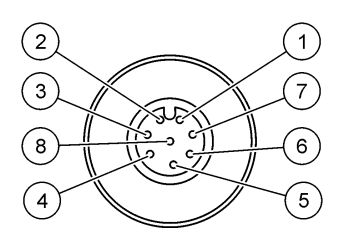

### **4.7.3 Anslutning för elförsörjning (högspänningsinstrument)**

# **F A R A**

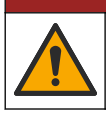

Flera risker. Endast kvalificerad personal får utföra de moment som beskrivs i den här delen av dokumentet.

# **F A R A**

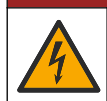

Risk för dödande elchock. Koppla alltid bort strömmen till instrumentet innan du gör elektriska kopplingar.

Högspänningsinstrument (100–240 VAC) har en 4-stifts hankontakt som internt har en förbindningskontakt för anslutning av elförsörjningen. En kompatibel honkontakt medföljer instrumentet.

Om den här honkontakten levereras med en redan monterad elkontakt (kabelns artikelnummer 33031, 33032, 33033 och 33034) kan den här honkontakten anslutas direkt till instrumentets kraftförsörjningskontakt. De två kontakterna är räfflade för att undvika en felaktig montering. Dra för hand åt honkontakten till instrumentets kraftförsörjningskontakt.

Om ingen elkabel har beställts med utrustningen måste elkontakten anslutas till honkontakten som medföljer enligt beskrivningen i följande procedur.

Specifikationer för elkabel som tillhandahålls av användaren:

- 3-tråds (strömförande, noll- och jordledning)
- kabel  $\varnothing \ge 7$  mm;  $\le 9.5$  mm
- tvärsnitt ≥ 1 mm<sup>2</sup>, AWG18; ≤ 2,5 mm<sup>2</sup>, AWG14

Förbered elkabel som tillhandahålls av användaren på följande sätt:

- **1.** Skala av 23 mm av skärmen från elkabeln.
- **2.** Skär av den strömförande ledningen och nolledningen till 15 mm men lämna jordledningen som den är.
- **3.** Skala av en liten mängd av den utvändiga isoleringen från de tre trådarna.

Koppla honkontakten på följande sätt:

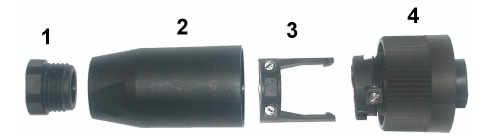

- **1.** Ta den närmaste änddelen på kontakten (**4**) i en hand och huvuddelen (**2**) i den andra och skruva loss de två. Dra bort kabelklämman (**3**) och skruva loss ändpluggen (**1**) så att du ser de fyra delarna som kontakten består av.
- **2.** Lossa skruvarna på kabelklämman (**3**) för att ge tillräckligt utrymme för att dra elkabeln.
- **3.** Dra elkabeln genom ändpluggen (**1**) och sedan huvuddelen (**2**) och sedan kabelklämman (**3**) och anslut sedan de tre trådarna (strömförande, noll- och jordledning) till kontakten (**4**) på följande sätt:

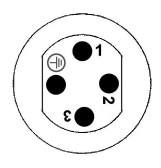

- **1.** Strömförande (brun)
- **2.** Nolledning (blå)
- **3.** Används inte
- **Jord** Jordledning (grön och gul)

*Observera: Numren och jordsymbolen står på kontaktens änddel. Se till att den ansluts riktigt.*

- **4.** Dra kabelklämman (**3**) tillbaka på kontakten (**4**) och dra åt skruvarna på klämman för att fästa kabeln.
- **5.** Skruva samman de två delarna (**4**) och (**2**).
- **6.** Fäst elkabeln genom skruva tillbaka ändpluggen (**1**) på plats.
- **7.** Honkontakten kan nu kopplas direkt i instrumentets kraftförsörjningskontakt. De två kontakterna är räfflade för att undvika en felaktig montering. Dra för hand åt honkontakten till instrumentets kraftförsörjningskontakt.

### **4.8 Anslutningar till kretskort**

### *A N M Ä R K N I N G :*

Möjlig skada på instrumentet. Ömtåliga interna elektroniska komponenter kan skadas av statisk elektricitet, vilket kan leda till försämrad funktion hos instrumentet eller till att det inte fungerar.

*Observera: Lösa anslutningskablar ska fästas riktigt tillsammans med kabelband av nylon.*

#### **4.8.1 Sensorkabel**

En ORBISPHERE-kabel behövs för att ansluta givaren till instrumentet. De bärbara instrumenten har en Lemo 10-kontakt där en givarkabel måste anslutas. Den andra versionen har en packbox för kabelgenomföring och kabeln måste vara permanent ansluten till mätningskortets motsvarande kontakt. Det krävs en standardgivarkabel för de bärbara instrumenten, medan en givarkabel med fria ledningar på instrumentänden krävs för de andra versionerna. De fria ledningarna ansluts till kontakt J8 på mätningskortet, som beskrivs senare i detta kapitel.

### **4.8.2 Elektroniska kortkontakter**

Kontakterna P8 på moderkortet [\(Figur 10](#page-415-0) på sidan 416) och J7 samt J8 på mätningskortet ([Figur 12](#page-416-0) på sidan 417 och [Figur 13](#page-416-0) på sidan 417) består av två delar. Tryck försiktigt ner de svarta spakarna på kontaktens båda sidor och dra ut den. Utför alla anslutningar med de här kontakterna urkopplade. Fäst kontakterna till korten när du är klar genom att trycka dem på plats (spakar upp).

#### <span id="page-415-0"></span>**4.8.3 Moderkort**

#### **Figur 10 Moderkort**

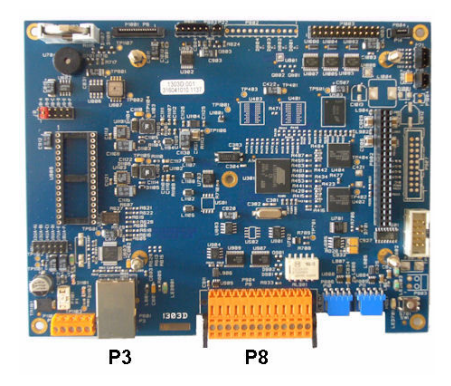

**Figur 11 Kontakt P8**

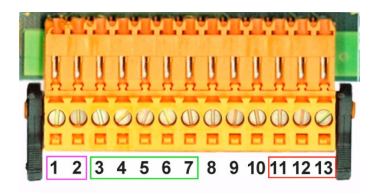

#### **Kontakt P8**

Numren som anges nedan gäller 13 tillgängliga P8-kontakter (från vänster till höger) i Figur 11.

- 1. RS-485 (signal A)
- 2. RS-485 (signal B)
- 3. PROFIBUS-DP (GND)
- 4. PROFIBUS-DP (+ 5 V)
- 5. PROFIBUS-DP (signal -)
- 6. PROFIBUS-DP (signal +)
- 7. PROFIBUS-DP (signal RTS)
- 8. Används inte
- 9. Används inte
- 10. Används inte
- 11. Systemlarm relä (N.Ö)
- 12. Systemlarm relä (N.S)
- 13. Systemlarm relä (enkelt)

#### **Kontakt P3**

### *A N M Ä R K N I N G :*

Kunden som använder det trådlösa instrumentet ansvarar för säkerhet i nätverk och åtkomstpunkter. Tillverkaren ansvarar inte för skador, inklusive men inte begränsat till indirekta, särskilda, underordnade eller följdskador som orsakas av hål i, eller kränkning av nätverkssäkerheten.

Ethernet RJ 45. Anslut instrumentet till ett lokalt nätverk genom att dra en Ethernet-kabel genom Ethernet-kabelns packbox (var packboxens sitter visas i [Figur 1](#page-409-0) på sidan 410) och anslut till P3 kontakten som visas i Figur 10.

*Observera: Bärbara instrument har Ethernet-anslutningen på bakpanelen (se* [Instrumentanslutningar](#page-409-0) *på sidan 410). Ett vattentätt Harting RJ-industriuttag medföljer för anslutning till en klientnätverkskabel. Tillbehörsadapter och kabel finns som tillval.*

#### **4.8.4 Mätningskort**

De olika mätningskorten för EC- och TC-sensorer illustreras i [Figur 12](#page-416-0) och [Figur 13](#page-416-0). Typen av kort kan enkelt identifieras genom färgen på J8-kontakten. För EC-kort är den här kontakten orangefärgad och för TC-kort är den svart.

### *A N M Ä R K N I N G :*

Det är extremt viktigt att sensorerna är anslutna till rätt mätningskort. Anslutning av en TC-sensor till ett ECmätningskort (och vice versa) leder till irreparabel skada på mätningskortet.

<span id="page-416-0"></span>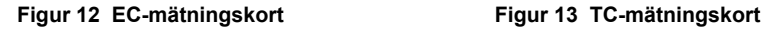

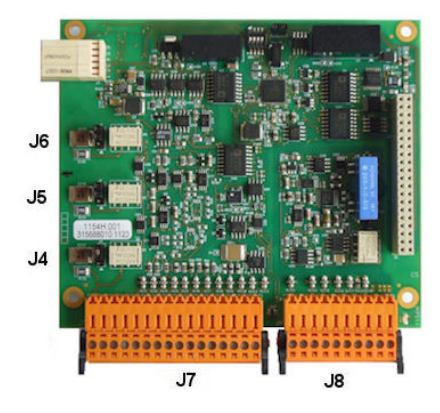

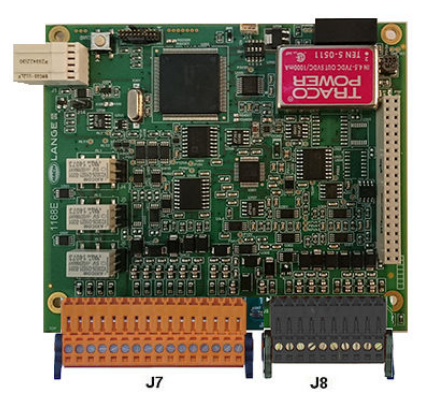

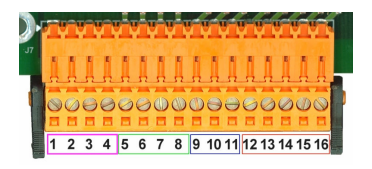

**Figur 14 Kontakt J7 Figur 15 Kontakt J8**

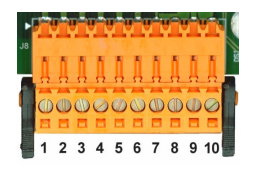

### **Kontakt J7 (in- och utgångar)**

Numren som anges nedan gäller 16 tillgängliga J7-kontakter (från vänster till höger) i Figur 14.

#### **Reläer för mätningslarm:**

- 1. Enkelt
- 2. Utgångsrelä 1
- 3. Utgångsrelä 2
- 4. Utgångsrelä 3

#### **Digitala ingångar:**

9. EC-sensor: används inte

9. TC-sensor: överför ingångar. För att avaktivera sensorn från ett PLCsystem, anslut en torr kontakt mellan J7.9 och J7.12

10. till 11. Används inte

- 12. Digital GND
- 13. till 16. Används inte

#### **Utgångar för analog ström (eller spänning):**

- 5. Analog GND
- 6. Utgång 1
- 7. Utgång 2
- 8. Utgång 3

#### **Analoga ingångar (när en extern tryckgivare är direktansluten):**

- 12. EC-givare: Används inte
- 12. TC-givare: GND
- 13. Grön: Ingång för ext. tryckgivare P+
- 14. Vit: Ingång för ext. tryckgivare P-
- 15. Röd: Utgång för ext. tryckgivare +
- 16. Svart: Jord (GND)

#### **Analoga ingångar (när en ext. tryckgivare, art.nr 32548.xx, används):**

- 12. EC-givare: Används inte
- 12. TC-givare: GND
- 13. Grön: Ingång för ext. tryckgivare P+
- 14. Gul: Ingång för ext. tryckgivare P-
- 15. Vit: Utgång för ext. tryckgivare +
- 16. Brun: Jord (GND)

*Observera: I flerkanalssystem måste den externa tryckgivaren anslutas till mätkortet för kanal 1, men signalen används för att kompensera alla kanaler.*

### **Kontakt J8 (sensor)**

Numren som anges nedan gäller 10 tillgängliga J8-kontakter (från vänster till höger) i [Figur 15](#page-416-0). Färgerna som anges är kabelfärgerna på sensorkabeln.

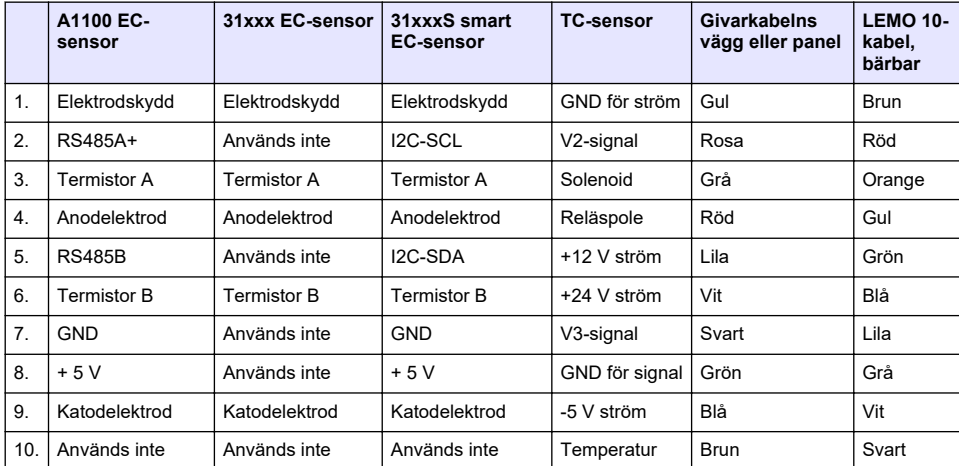

*Observera: Kom ihåg den här kontakten orange för EC-sensorer och svart för TC-sensorer.*

### **4.8.5 Relä för mätningslarm**

De tre utgångsreläerna sitter på mätningskortet.

De kan individuellt konfigureras till Normalt öppen (NO) eller till Normalt stängd (NC) genom att flytta omkopplaren på varje relä. Illustrationen visar EC-mätningskortet (positionerna är olika för TC-mätningskortet):

- Övre relä är inställt på NC
- Centralt relä är inställt på NO
- Nedre relä visas men utan omkopplare

*Observera: J4 är relä 1, J5 är relä 2 och J6 är relä 3 för alla mätningskort*

# **4.9 Installera givaren**

### **4.9.1 EC-sensorer**

Vid installation, service och underhåll av EC-sensorer ska du vara noga med att följa instruktionerna i underhållshandboken *Installation och underhåll av EC-sensor* som medföljer instrumentet.

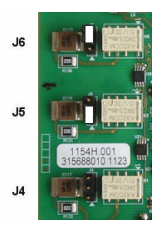

### <span id="page-418-0"></span>**4.9.2 TC-sensorer**

Vid installation, service och underhåll av TC-sensorer ska du vara noga med att följa instruktionerna i underhållshandboken *Installation och underhåll av TC-sensor* som medföljer instrumentet. Var särskilt uppmärksam på installationen och anslutningen av spolgasen.

### *A N M Ä R K N I N G :*

Placera inte TC-sensor i ett vätskeprov förrän du har anslutit ett konstant flöde av torr spolgas, eftersom vätskan kan kondenseras i mätkammaren och orsaka skador på värmeledningschipet.

Du säkerställer ett oavbrutet flöde av spolgas medan sensorn är i kontakt med provet genom att använda en extra spolgascylinder med en automatisk omkopplingsventil som aktiveras när den första cylindern är tom.

Vi rekommenderar även att du använder en ORBISPHERE-gasregulator av modell 29089 (eller liknande) för att leverera ett konstant och tryckreglerat flöde av torr spolgas till sensorn, som filtrerats till 40 μm.

Vi rekommenderar även att du använder en reservenhet för spolning (ORBISPHERE modell 32605) för att säkerställa att flödet av spolgas till sensorn förblir ostört, och för att förhindra eventuella skador på sensorns komponenter, i händelse av ett strömavbrott.

Ovanstående tillbehör till ORBISPHERE beskrivs mer ingående i underhållshandboken *Installation och underhåll av TC-sensor*.

# **Avsnitt 5 Användargränssnitt**

### **5.1 Instrumentkontroller**

Instrumentets frontpanel har följande:

- En pekskärm som fungerar som display, pekplatta och tangentbord.
- En lysdiod visar när instrumentet är på.

#### **Sätta på och stänga av instrumentet**

De bärbara versionerna av instrumentet har en strömbrytare på bakpanelen. Det finns ingen strömbrytare för vägg- eller panelinstrument. Elförsörjningen måste kopplas ur för att stänga av instrumentet.

### **5.2 Menynavigering**

Tryck på knappen "menu" (meny) i sidhuvudfältet för att öppna startmenyn. Displayen består av tre kolumner:

- Vänster kolumn visar menyalternativen
- Den mittre visar en trädvy över positionen inne i menystrukturen
- Den högra har följande allmänna kontroller:
	- Up (upp) Går tillbaka till föregående meny (ett steg tillbaka)
	- Start Hoppar till startmenyn
	- Close (stäng) Stänger menyn och går tillbaka till mätningsskärmen.
	- Help (hjälp) Hjälpavsnitt gällande den aktuella menyn

### **5.3 Virtuellt tangentbord**

När ett värde eller en text ska redigeras visas ett virtuellt tangentbord på skärmen och kan användas som ett vanligt tangentbord. Tryck på **CAP** för att komma åt specialtangenter. När inmatningen är klar, tryck på tangenten **Enter** för att bekräfta och lämna det virtuella tangentbordet. Under redigeringen visas det redigerade fältnamnet tillsammans med enheterna som tillämpades.

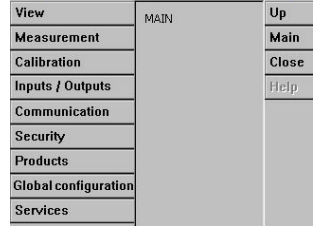

# <span id="page-419-0"></span>**Avsnitt 6 Start**

När instrumentet sätts på för första gången aktiveras säkerheten. Användaren måste ange en fabriksinställd inloggningsinformation (användar-ID och lösenord) för att få åtkomst till instrumentet. Se till att ändra standardinloggningsuppgifterna vid start. Mer information finns i Menyn Säkerhet på sidan 420.

Gör följande för att ändra standardinloggningsuppgifterna och lägga till användare och användarbehörigheter.

- **1.** Tryck på OK när meddelandet om att ändra standardinloggningsuppgifterna visas på skärmen. Tryck på OK.
- **2.** Tryck på hänglåsikonen i rubrikfältet på skärmens övre del i mer än 2 sekunder för att låsa upp pekskärmen.

Inloggningsfönstret visas på skärmen.

- **3.** Ange standardinloggningsuppgifterna för användaren: "**1007**" för ID och "**1234**" för lösenordet. Tryck på OK.
- **4.** Tryck på OK när meddelandet om att ändra standardinloggningsuppgifterna visas på skärmen. Användartabellen, som används för att hantera registrerade användare, visas på skärmen.
- **5.** Tryck på raden för standardanvändaren. Fönstret för att ändra användare visas.
- **6.** Ändra värdena för namn, ID, lösenord och säkerhetsnivå. Tryck på OK för att spara värdena.
- **7.** Slutför tabellen med nödvändiga användare eller tryck på OK för att lämna.

*Observera: Om säkerhet för instrumentet är aktiverat och inloggningsuppgifterna inte är kända kontaktar du Hach Service Support med återställningskoden för att få inloggningsuppgifterna. Återställningskoden visas i inloggningsfönstret. De angivna inloggningsuppgifterna upphör att gälla om en dag. Se till att ändra inloggningsinformationen med kända värden.*

# **Avsnitt 7 Användning**

### **7.1 Menyn Säkerhet**

*Observera: När instrumentet sätts på för första gången aktiveras säkerheten. Mer information finns i* Start *på sidan 420. Det rekommenderas uttryckligen att varje användare anges i systemet och tilldelas åtkomsträttigheter så snabbt som möjligt för att undvika en otillåten åtkomst.*

### **7.1.1 Konfigurera säkerheten**

Definiera åtkomstnivåer för alla användare. Detta kräver en åtkomstnivå 4.

**1.** Välj **Configuration** (konfiguration) från menyn **Security** (säkerhet).

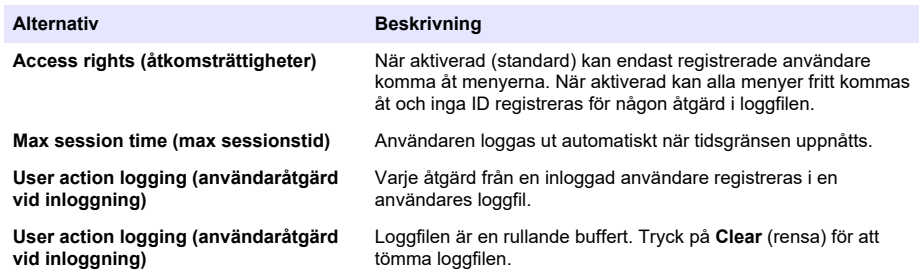

#### **7.1.2 Hantering av åtkomsträttigheter**

Varje användare har en unik ID och lösenord som används för:

- Tillåta eller neka en användare att utföra specifika åtgärder
- För att spåra alla åtgärder med hjälp av "ID" i en loggfil

När ID och lösenordet har angetts får användaren utföra åtgärder i enlighet med den åtkomstnivå som tilldelats av den ansvarige:

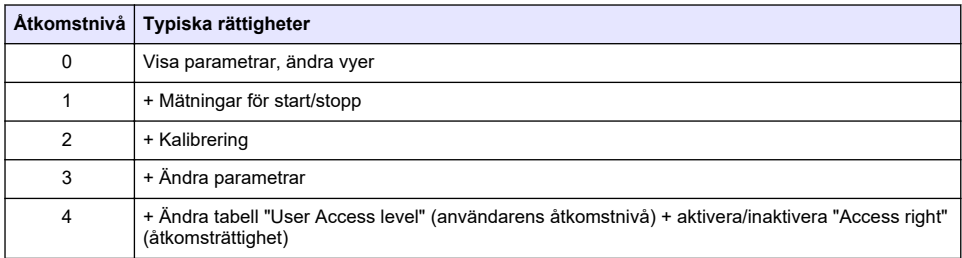

Vid start låses alla menyer och en giltig ID- och lösenordskombination krävs för en åtkomst utöver den standard mätningsvyn. Se [Start](#page-419-0) på sidan 420.

*Observera: Om säkerhet för instrumentet är aktiverat och inloggningsuppgifterna inte är kända kontaktar du Hach Service Support med återställningskoden för att få inloggningsuppgifterna. Återställningskoden visas i inloggningsfönstret. De angivna inloggningsuppgifterna upphör att gälla om en dag. Se till att ändra inloggningsinformationen med kända värden.*

### **7.1.3 Användarhantering**

Välj **Access table** (åtkomsttabell) från menyn **Security** (säkerhet) för att visa en lista över registrerade användare (högst 99 användare tillåts). De anges efter namn, ID, lösenord och åtkomstnivå.

Genom att trycka på en tom rad eller på knappen **Add** (lägg till) visas ett fönster för att lägga till en ny användare. Användarnamn, ID, lösenord (minst 4 tecken) och åtkomstnivå (1 till 4) krävs.

När du trycker på en användare visas ett fönster för att redigera eller ta bort användaren.

## **7.2 Menyn vy**

### **7.2.1 Numerisk vy**

Det här är standardvyn och visar det numeriska mätvärdet som identifieras för varje tillgänglig gasmätningskanal, ett diagram visar mätvärdets utveckling under den inställda tidsperioden och provtemperaturen. Displayen uppdateras efter varje mätningscykel som kan konfigureras för att passa användarens krav. Välj **Configure** (konfigurera) på menyn **View** (visa) och därefter **Conf. numeric view** (konf. numerisk vy för att anpassa displayen.

### **7.2.2 Statistisk vy**

Denna funktion levererar statistiska data för att matcha med "Total Quality Management" verktyg för att bättre analysera hur processen fungerar. Statistiken baseras på den data som finns i mätningsfilen, vilken uppdateras vid varje mätning. Statistiken kalkyleras från datumet i mätningsfilen och värdena uppdateras varje gång som en ny mätning läggs till.

### **7.2.3 Diagnosvy**

Diagnosvyn innehåller viktig information men är endast användbar för felsökning.

### **7.3 Mätningsmeny**

### **7.3.1 Instrumentkonfiguration**

#### **7.3.1.1 TPO- eller TPA-beräkning (bärbart instrument)**

TPO- (Total Package Oxygen) och TPA-funktionerna (Total Package Air) finns tillgängliga på det bärbara instrumentet med en EC-givare som mäter syre. Om du vill initiera dessa alternativ måste instrumentet konfigureras i **Sample mode** (provtagningsläge) och TPO- eller TPA-beräkningen måste vara aktiverad. Operatören måste också kontrollera att paketet har skakats i cirka 5 minuter före mätning och känna till paketets totala volym samt den totala volymen på innehållet i paketet.

#### **7.3.1.2 Kontinuerligt läge eller provtagningsläge (bärbart instrument)**

Kontinuerligt läge används vanligen för processmätningar medan provläge är till för labbmätningar av enskilda prov i små volymer som burkar, flaskor osv. Mätläget är en parameter som anges för hela instrumentet, inte för varje kanal.

#### **7.3.1.3 Val av kontinuerligt läge eller provtagningsläge**

**1.** Välj **Config. instrument** (konfig. Instrument) från menyn **Measurement** (mätning):

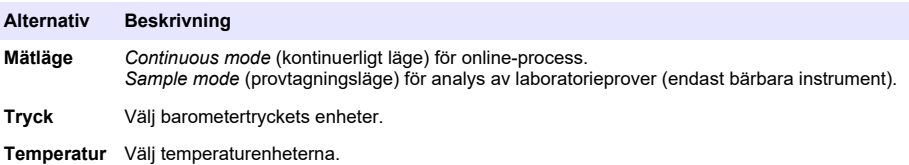

#### **7.3.1.4 Mätningar i provtagningsläget (portabelt instrument)**

- **1.** Tryck på start-/stoppknappen (i sidhuvudfältet) för att initiera provmätningen. Texten **In progress** (pågår) och mätvärdet visas i följd. Mätprocessen stannar när **stoppkriterierna** som valts är uppfyllda.
- **2.** Mätningsprocessen avbryts när:
	- **Stoppkriterierna** har uppfyllts, vanligtvis när gaskoncentrationen når inställt tröskelvärde
	- Start-/stoppknappen har tryckts in
	- Kriteriet **Maximum time** (maximal tid) har uppnåtts
	- Ett fel har inträffat (t.ex. givare inaktiv)
- **3.** När provmätningen stannar eftersom stoppkriterierna har uppfyllts kommer gaskoncentrationen och temperaturen inte längre att uppdateras. De anger mätningen när stoppkriterierna uppnåddes. Ange parametrarna om kanalen konfigurerades för TPO- eller TPA-beräkning.
- **4.** Om provtagningsläget stoppades av någon annan anledning (avbröts av användaren, maximal tid eller mätfel) visas meddelandet **Aborted** (avbröts).

#### **7.3.1.4.1 TPO- och TPA-parametrar (portabelt instrument)**

- **1.** Överflödesvolym: Den totala paketstorleken
- **2.** Volym på nettoinnehåll: Volym på vätskan i paketet
- **3.** Tryck på knappen Compute (beräkna) för att beräkna TPO eller TPA. Parametrarna kan ändras och värdet beräknas på nytt vid behov. TPO-värdena visas i ppm, TPA-värden i mL.
- **4.** Du kan spara mätningen genom att trycka på knappen *OK*.

#### **7.3.1.5 Konfiguration av stoppkriterier (bärbart instrument)**

Den här inställningen är tillgänglig i **Sample measurement mode** (provmätningsläge) och möjliggör konfiguration av stoppkriterier för varje kanal.

*Observera: De parametrar som är tillgängliga för konfiguration beror på vilken typ av stoppkriterier som definieras.*

**1.** Välj **Menu/Main/Configure chan x** (meny/huvud/konfigurera kan. x) och tryck på knappen **Stop Criteria** (stoppkriterier).

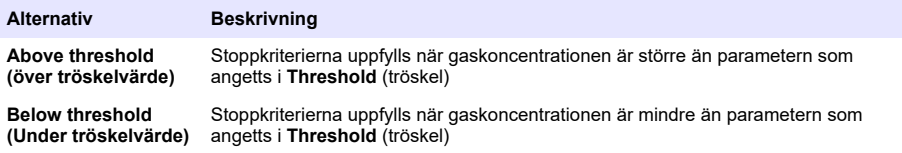

<span id="page-422-0"></span>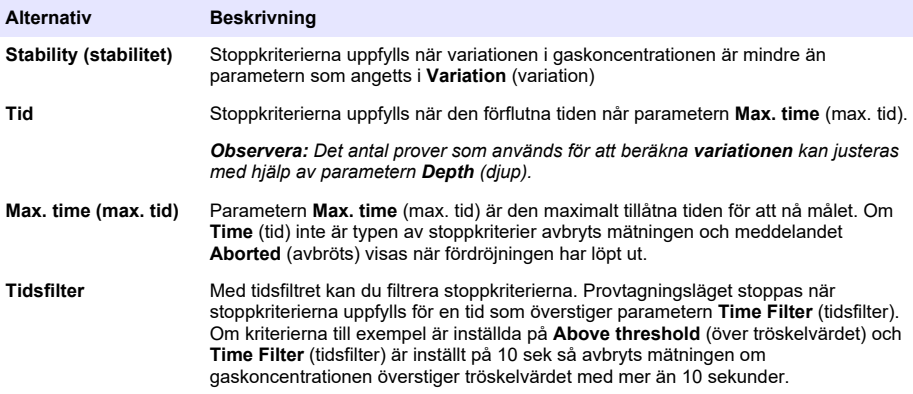

### **7.3.2 Mätningskonfiguration**

#### **1.** EC-sensor

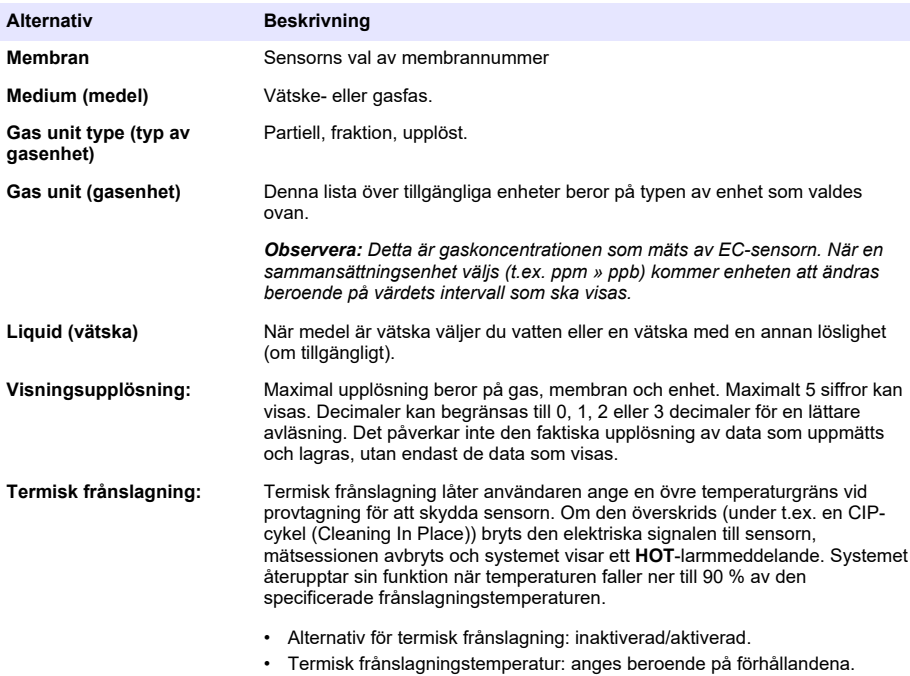

### **2.** TC-sensor

Mätningskonfigurationen för en TC sensor är desamma som för en EC-sensor med ett extra urvalskriterium:

• Spolgas: från den nedrullningsbara listan väljer du spolgasen som används för TC-sensor.

### **7.3.3 Konfiguration av mätningslarm**

Ställ in gränserna för låga/höga konfigurationsnivåer enligt tillämpningen.

**1.** Välj knappen **Larm**(larm) på skärmen **Mätningskonfiguration**(mätningskonfiguration):

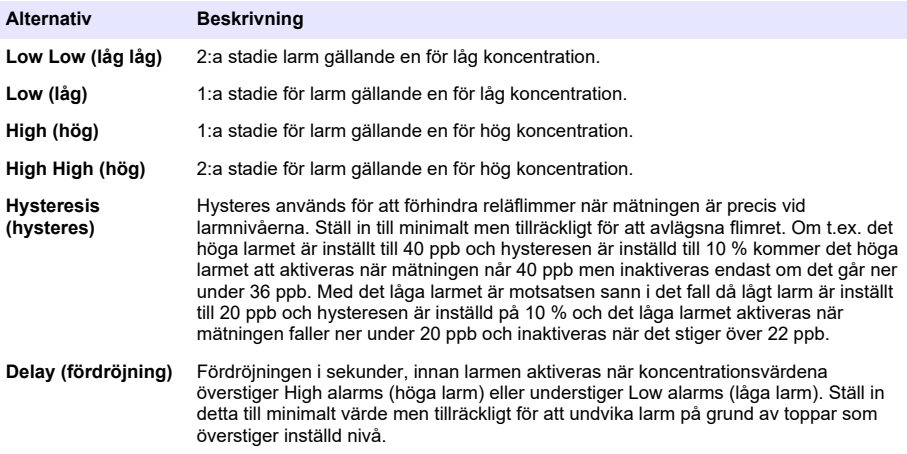

#### **7.3.4 Konfiguration av mätningsfilter**

Filtren är avsedda för att "rätta upp" mätningskurvan i situationer där processer visar avvikande toppvärden som i annat fall orsaka en misstolkning av mätningens avläsningar. Filtret tillämpas på den sista uppsättningen av mätningar varje gång som en mätning görs.

**1.** Välj knappen **Filter** på skärmen **Measurement configuration** (mätningskonfiguration):

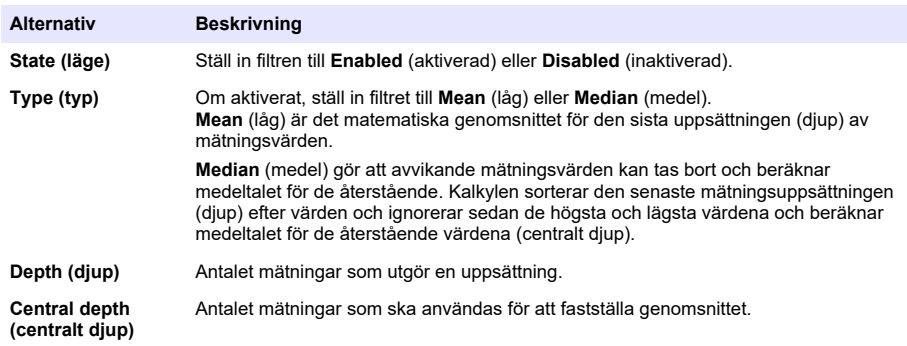

Exempel: med ett djup på 7 och ett centralt djup på 5 sorteras de 7 värdena och det högsta (7,0) och det lägsta (0,9) tas bort. Genomsnittet för det centrala 5 kalkyleras som 3,88:

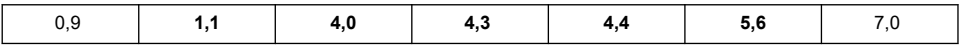

#### **7.3.5 Avancerad konfiguration**

**1.** EC-sensor

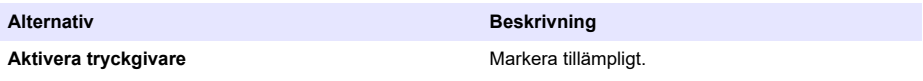

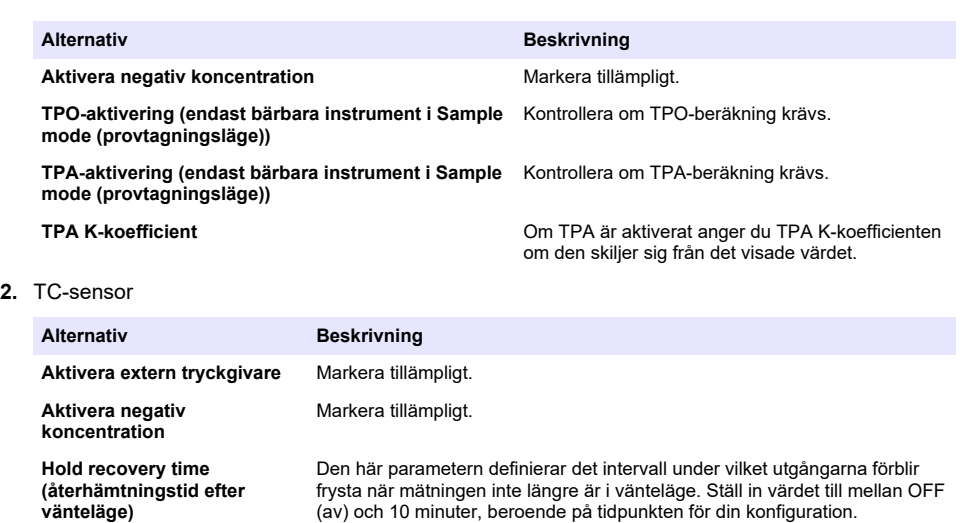

**Kontinuerlig spolning under termisk frånslagning** Om termisk frånslagning har aktiverats (se [Mätningskonfiguration](#page-422-0) på sidan 423) ska du markera den här kryssrutan för att säkerställa att en kontinuerlig spolning av TC-sensorn sker medan mätningssessionen är pausad på grund av att det termiska frånslagningsvärdet har överskridits.

*Observera: Du ställer in TC-sensorn manuellt i ett kontinuerligt spolningsläge genom att trycka på knappen Kontinuerlig spolning i Tjänster – Diagnostik – Kanal x – Förstärkare.* **Korrigeringsvärden för förskjutning och lutning** Aktivera korrigering vid behov. Om funktionen är aktiverad måste du ange korrigeringsvärdena för förskjutning och lutning. Dessa värden kan inte vara negativa. **Vätske- till gasfaktor** Aktivera korrigering vid behov. Om alternativet är markerat måste du ange korrektionsfaktorns procent. Det här värdet kan vara negativt.

*Observera: Om du tror att du behöver aktivera dessa korrigeringar rekommenderar vi att du först kontaktar en Hach Lange-representant.* 

### **7.3.6 Interferenskonfiguration**

De här alternativen finns för att beräkna vissa komponenters eller gasers påverkan i provet under mätningen. Alla tillgängliga interferenskorrigeringar visas som standard.

Följande interferenskorrigeringar finns tillgängliga:

- För syremätningar  $CO<sub>2</sub>$ , H<sub>2</sub>S, klor, salt, H<sub>2</sub>
- För vätemätningar temperatur,  $H_2O$ , HE,  $O_2$
- För kvävemätningar temperatur,  $H_2O$ ,  $O_2$ ,  $H_2$

*Observera: Om du tror att du behöver aktivera några av de ovanstående alternativen rekommenderar vi att du först kontaktar en Hach Lange-representant.*

#### **7.3.7 Lagring av uppmätt data**

Det finns en mätningsfil per kanal som innehåller data som skapats av mätningscykeln.

**1.** Lagringslägen i kontinuerligt mätläge:

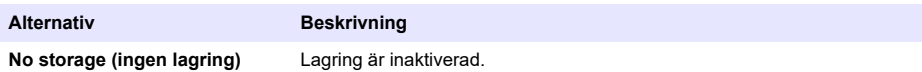

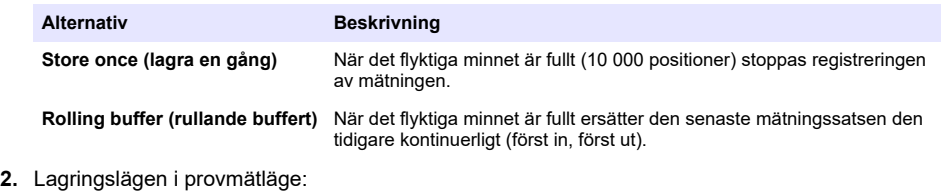

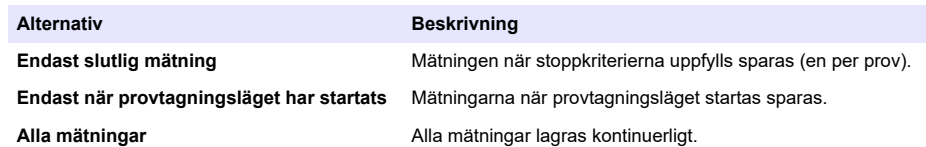

## **7.4 Kalibrering**

Kalibreringar kan endast utföras när instrumentet installerats och konfigurerats.

*Observera: Temperatursensorn är fabriksinställd och kan endast ändras av en Hach-representant.*

### **7.4.1 Definitioner**

Du kalibrerar gasen som ska mätas (huvudgas) genom att placera sensorn i huvudgasen utan interfererande gas.

Kalibreringar kan endast utföras när maskinen har installerats, konfigurerats och alla kanaler har ställts in. Du måste också se till att du har rätt behörighet för att komma åt kalibreringsmenyn.

Välj sensorkalibrering från kalibreringsmenyn och välj sedan den kanal som ska kalibreras.

Det finns två typer av kalibreringar för gassensorer tillgängliga, beroende på gasen som mäts och typen av sensor som används:

- **1.** I luft: för syre och ozon med en EC-sensor.
- **2.** Direktvärde: gaser med antingen en EC- eller TC-sensor. Den här kalibreringen utsätter sensorn för en gas med ett känt partiellt tryck, eller ett vätskeprov med en känd gaskoncentration.

### **7.4.2 Kalibrering av EC-gassensor**

#### **7.4.2.1 Kalibrering av den uppmätta gasen**

**1.** Innan du inleder en kalibreringsprocess måste kalibreringsparametrarna ställas in genom att trycka på knappen **Ändra**. De senaste kalibreringsparametrarna sparas i minnet, så det här steget ignoreras om rätt parametrar redan är inställda.

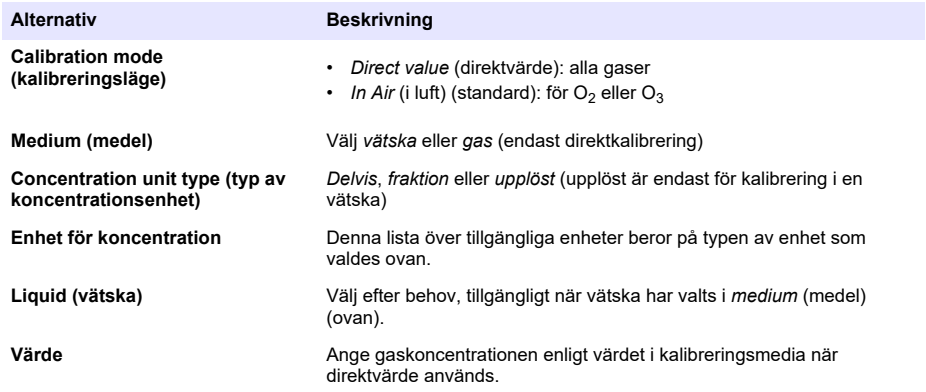

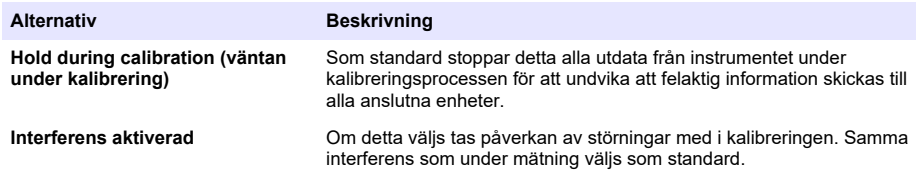

- **2.** Tryck på **OK** om du vill starta kalibrering
	- En kalibreringsskärm visas med faktiska mätdata som kontinuerligt uppdateras.
	- Värdet "% idealisk ström" är en procentandel av strömmen mot den idealiska strömmen för vald membrantyp. Om procentandelen inte ligger inom det tillåtna intervallet visas ett felmeddelande och kalibreringen misslyckas. Ett varningsmeddelande visas när detta värde ligger nära gränserna, men kalibreringen kan godkännas.
	- Meddelandet visas för första gången i resultatrutan. Dialogrutan med felmeddelandet eller varningen visas när du trycker på knappen Slutför.
	- Värdet "% senaste kalibrering" visar förhållandet mellan faktiska mätdata och föregående sensorkalibrering.
	- Värdet "% variation" anger variationen under de tre senaste mätningarna, vilket är stabiliteten i mätningarna. En variation som är så låg som möjligt behövs för en exakt kalibrering.
	- Displayen visar de faktiska kalibreringsparametrarna, och de faktiska avläsningarna (temperatur, barometer, ström).

#### **7.4.2.2 O2-sensorkalibrering**

O2-sensorn måste kalibreras efter underhåll av sensorn. Vänta minst 30 minuter efter montering av nytt membran innan du kalibrerar. Sensorn är i kontakt med något av följande:

- Atmosfärtryck (i luft)
- $\cdot$  O<sub>2</sub> vid känd koncentration (direktvärde). Gasen kan lösas upp eller inte.

#### **I luftkalibrering**

Denna kalibrering placerar O<sub>2</sub>-sensorn i vatten mättat med luft, vilket ger en känd syrereferens mot vilken sensorn ska kalibreras.

Torka sensorn noggrant innan du placerar sensorns förvaringslock under rinnande kranvatten. Skaka av överflödigt vatten, men lämna några droppar på insidan av locket. Kontrollera att den påskruvbara skyddskåpan sitter på sensorhuvudet. Om du använder ett Dacron-nät inuti skyddskåpan ska du se till att det är torrt innan du utför kalibrering. Därefter sätter du löst tillbaka förvaringslocket på sensorn med bara ett par varv.

Ställ in kalibreringsparametrarna och tryck på Kalibrera.

#### **Direktkalibrering**

Den här proceduren kalibrerar syresensorn mot ett vätskeprov som innehåller en känd nivå av upplöst  $O<sub>2</sub>$  som strömmar genom provslangen.

Instrumentet visar sensorns känslighet som en procentandel av känsligheten som fastställts när kalibreringen utfördes senast.

Ställ in kalibreringsparametrarna och tryck på Kalibrera.

#### **7.4.2.3 O3-sensorkalibrering**

Sensorn är antingen i kontakt med:

- Atmosfärtryck (i luft)
- $\cdot$  O<sub>3</sub> vid känd koncentration (direktvärde). Gasen kan lösas upp eller inte.

Proceduren är densamma som för O<sub>2</sub>-sensorn. I fallet med "I luft"-kalibreringen mäter sensorn O<sub>2</sub> under kalibreringen. O<sub>3</sub>-koefficienten härleds genom att beakta hur sensorn beter sig i O<sub>2</sub>. Eftersom en annan spänning används vid anoden för att mäta O<sub>2</sub> och O<sub>3</sub> kommer det att ta lång tid för O<sub>3</sub>-

mätningen att stabiliseras. Negativa värden kan visas för att underlätta uppföljningen efter en "O<sub>3</sub> i luft"-kalibrering.

#### **7.4.2.4 H2-givarkalibrering**

### **AVARNING**

Risk för brand och explosion. Hantera H<sub>2</sub>-gas med stor försiktighet!

Den rekommenderade metoden är vid känd koncentration (direktvärde). Gasen kan vara ren H<sub>2</sub> eller en blandning av H<sub>2</sub> med en inert gas (t.ex. en blandning av H<sub>2</sub>/N 2). Den kända koncentrationen anges av användaren i kalibreringsparameterfönstret. Givaren är i kontakt med kalibreringsgasen (direktvärde) i gasfas vid atmosfärstryck.

### *A N M Ä R K N I N G :*

Kontrollera att den H2-koncentration som används för kalibrering ligger inom det godkända intervallet för membranet. Hach Lange rekommenderar följande kombinationer av kalibreringsgas/inert gas för kalibrering med följande membran. Se handboken för underhåll av givare för mer information om membranspecifikationer:

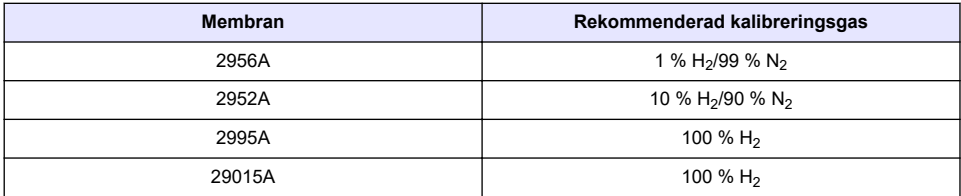

#### **7.4.3 Kalibrering av TC-sensor**

#### **7.4.3.1 Kalibrering av den uppmätta gasen**

**1.** Innan du inleder en kalibreringsprocess måste kalibreringsparametrarna ställas in genom att trycka på knappen **Ändra**. De senaste kalibreringsparametrarna sparas i minnet, så det här steget ignoreras om rätt parametrar redan är inställda. Och om endast kalibreringsvärdet har ändrats kan detta uppdateras direkt i stället för att trycka på knappen **Ändra**.

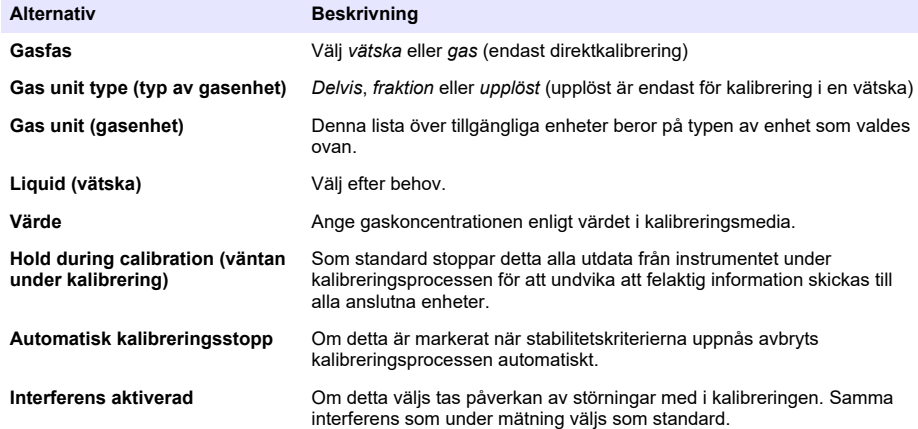

- **2.** Tryck på **OK** om du vill starta kalibrering
	- En kalibreringsskärm visas med faktiska mätdata som kontinuerligt uppdateras.
	- Värdet "% idealisk ström" är en procentandel av strömmen mot den idealiska strömmen för vald membrantyp. Om procentandelen inte ligger inom det tillåtna intervallet visas ett

felmeddelande och kalibreringen misslyckas. Ett varningsmeddelande visas när detta värde ligger nära gränserna, men kalibreringen kan godkännas.

- Meddelandet visas för första gången i resultatrutan. Dialogrutan med felmeddelandet eller varningen visas när du trycker på knappen Slutför.
- Värdet "% senaste kalibrering" visar förhållandet mellan faktiska mätdata och föregående sensorkalibrering.
- Värdet "% variation" anger variationen under de tre senaste mätningarna, vilket är stabiliteten i mätningarna. En variation som är så låg som möjligt behövs för en exakt kalibrering.
- Displayen visar de faktiska kalibreringsparametrarna, och de faktiska avläsningarna (temperatur, barometer, ström).

### **7.4.4 Kalibrering av barometertryck**

*Observera: Barometertryckets sensor har fabriksinställts men ska regelbundet kontrolleras med en certifierad precisionsbarometer. Det är endast nödvändigt vid mätning under gasfas med fraktioner (%, ppm).*

Den övre rutan visar barometertrycket som mäts av instrumentet.

Med hjälp av en certifierad precisionsbarometer kan du mäta barometertrycket där mätinstrumentet används. Jämför värden och om de är de samma tryck på **Cancel** (avbryt). Ange i annat fall det nya barometertryckets värde i den nedre rutan och tryck på **Validation** (validering) för att validera den nya inställningen.

### **7.4.5 Extern tryckkalibrering (tillvalsgivare)**

#### **7.4.5.1 Tvåpunktskalibrering (rekommenderas)**

- **1.** Anslut en certifierad tryckmätare för absolut tryck till provledningen och använd en certifierad precisionsbarometer.
- **2.** Tvåpunktskalibreringen startar med barometertryck för den nedre punkten. Utsätt den externa tryckgivaren för atmosfären.
- **3.** Ange barometertrycket på barometern i det övre fönstret och *validera P1*.
- **4.** Utsätt den externa tryckgivaren för ledningstryck och se till att den utsätts för samma tryck som den certifierade tryckmätaren för absolut tryck.
- **5.** Ange det absoluta tryckvärdet på den certifierade tryckmätaren för absolut tryck i den nedre rutan och *validera P2*.

*Observera: Alla tryck kan användas för P1 och P2, men för en exakt kalibrering bör P1 och P2 vara så olika som möjligt.*

#### **7.4.5.2 Enpunktskalibrering**

- **1.** Anslut en certifierad tryckmätare för absolut tryck till provledningen.
- **2.** Utsätt den externa tryckgivaren för ledningstryck och se till att den utsätts för samma tryck som den certifierade tryckmätaren för absolut tryck.
- **3.** Ange det absoluta tryckvärdet på den certifierade tryckmätaren för absolut tryck i den nedre rutan och *validera P1*.

*Observera: Alla tryck kan användas för P1, men för en punkt ska det vara så nära provtrycket som möjligt.*

### **7.5 Servicemeny**

Det finns ett antal alternativ tillgängliga från den här menyn med tangentalternativen som anges nedan.

### **7.5.1 Kalibreringstimer**

Instrumentet kan automatiskt påminna användaren när det är dags för nästa sensorkalibrering. Välj mätkanal, välj **Enable** (aktivera) och ange en fördröjning i dagar. Nästa kalibreringsdatum uppdateras när sensorn kalibreras.

### <span id="page-429-0"></span>**7.5.2 Servicetimer**

Instrumentet kan automatiskt påminna användaren när det är dags för nästa sensorservice. Välj **Enable** (Aktivera) och ange en fördröjning i dagar. Nästa servicedatum uppdateras när knappen **Service Done** (service slutförd) trycks in efter ett servicearbete.

### **7.5.3 Språkval**

Välj språket från en lista och starta om instrumentet för att tillämpa ändringen.

### **7.5.4 Klocka**

Uppdatera tid och datum.

## **7.6 Övriga menyer**

För information om hur du ställer in reläer och analoga utgångar, se användarhandboken (menyn Inputs/Outputs (in-/utgångar)).

För information om hur du ställer in RS485, PROFIBUS-DP, USB, HTTP/TCP-IP och kopplade SKRIVAR-länkar, se användarhandboken (menyn Communications (kommunikationer)).

För information om hur du ställer in produkter och globala konfigurationer, se användarhandboken (menyerna Products and Global Configuration (produkter och global konfiguration)).

# **Avsnitt 8 Underhåll**

### **8.1 Underhåll av instrument**

# **F Ö R S I K T I G H E T**

Risk för personskada. Alla underhåll av instrument ska utföras av en kvalificerad servicetekniker från Hach. Kontakta din lokala representant om du anser att instrumentet kräver underhåll eller justering.

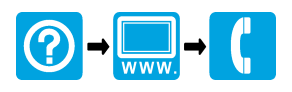

#### **HACH COMPANY World Headquarters**

P.O. Box 389, Loveland, CO 80539-0389 U.S.A. Tel. (970) 669-3050 (800) 227-4224 (U.S.A. only) Fax (970) 669-2932 orders@hach.com www.hach.com

#### \*DOC024.98.93002\*

#### **HACH LANGE GMBH**

Willstätterstraße 11 D-40549 Düsseldorf, Germany Tel. +49 (0) 2 11 52 88-320 Fax +49 (0) 2 11 52 88-210 info-de@hach.com www.de.hach.com

### **HACH LANGE Sàrl**

6, route de Compois 1222 Vésenaz SWITZERLAND Tel. +41 22 594 6400 Fax +41 22 594 6499

© Hach Company/Hach Lange GmbH, 2011-2018, 2020, 2021, 2023, 2024. All rights reserved. Printed in France.